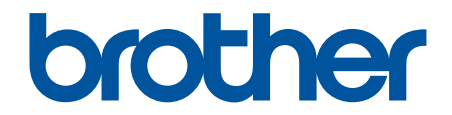

# **Veebipõhine kasutusjuhend**

**DCP-L3515CDW DCP-L3520CDW DCP-L3520CDWE DCP-L3527CDW DCP-L3555CDW DCP-L3560CDW MFC-L3740CDW MFC-L3740CDWE MFC-L3760CDW MFC-L8340CDW MFC-L8390CDW**

# <span id="page-1-1"></span><span id="page-1-0"></span>**Sisukord**

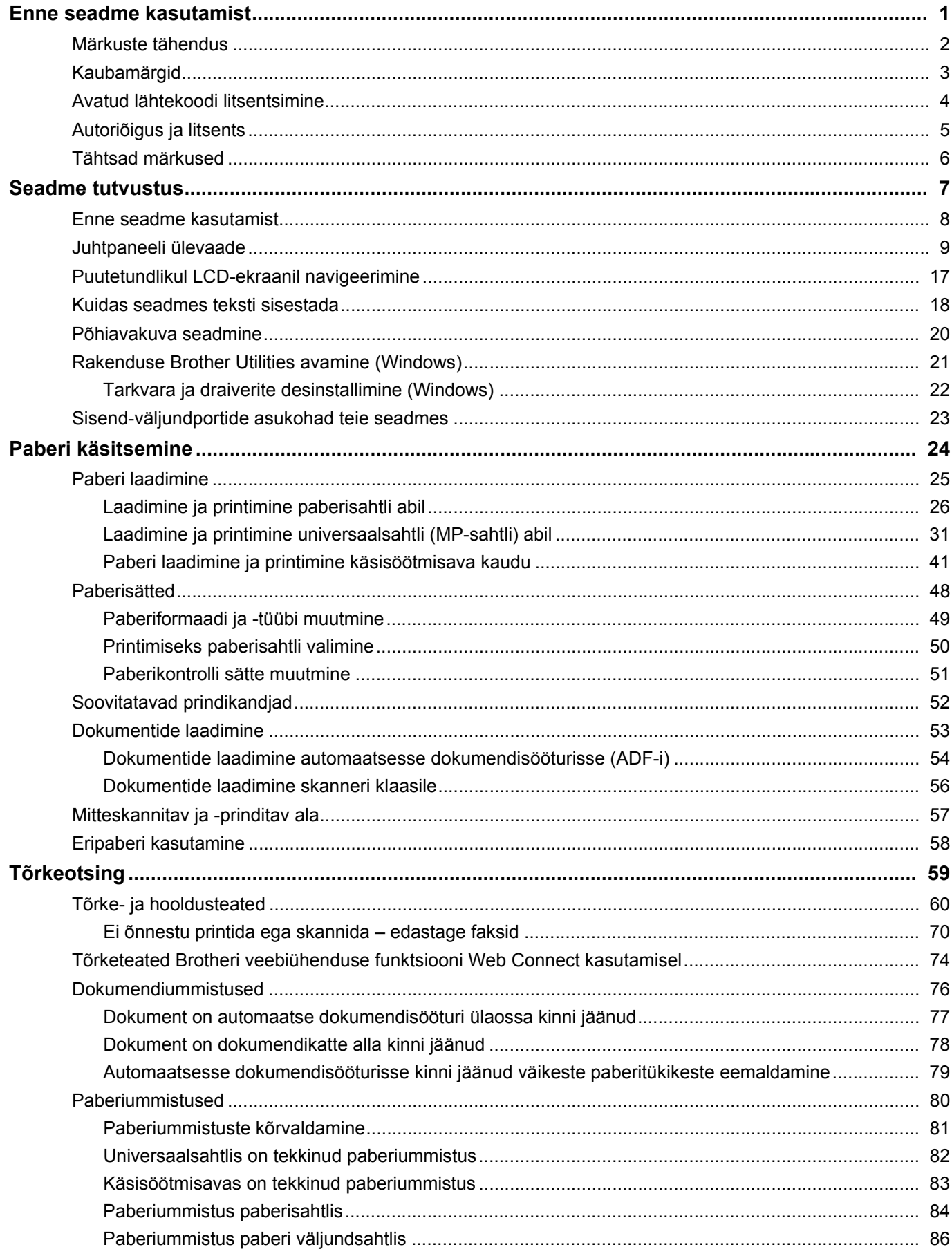

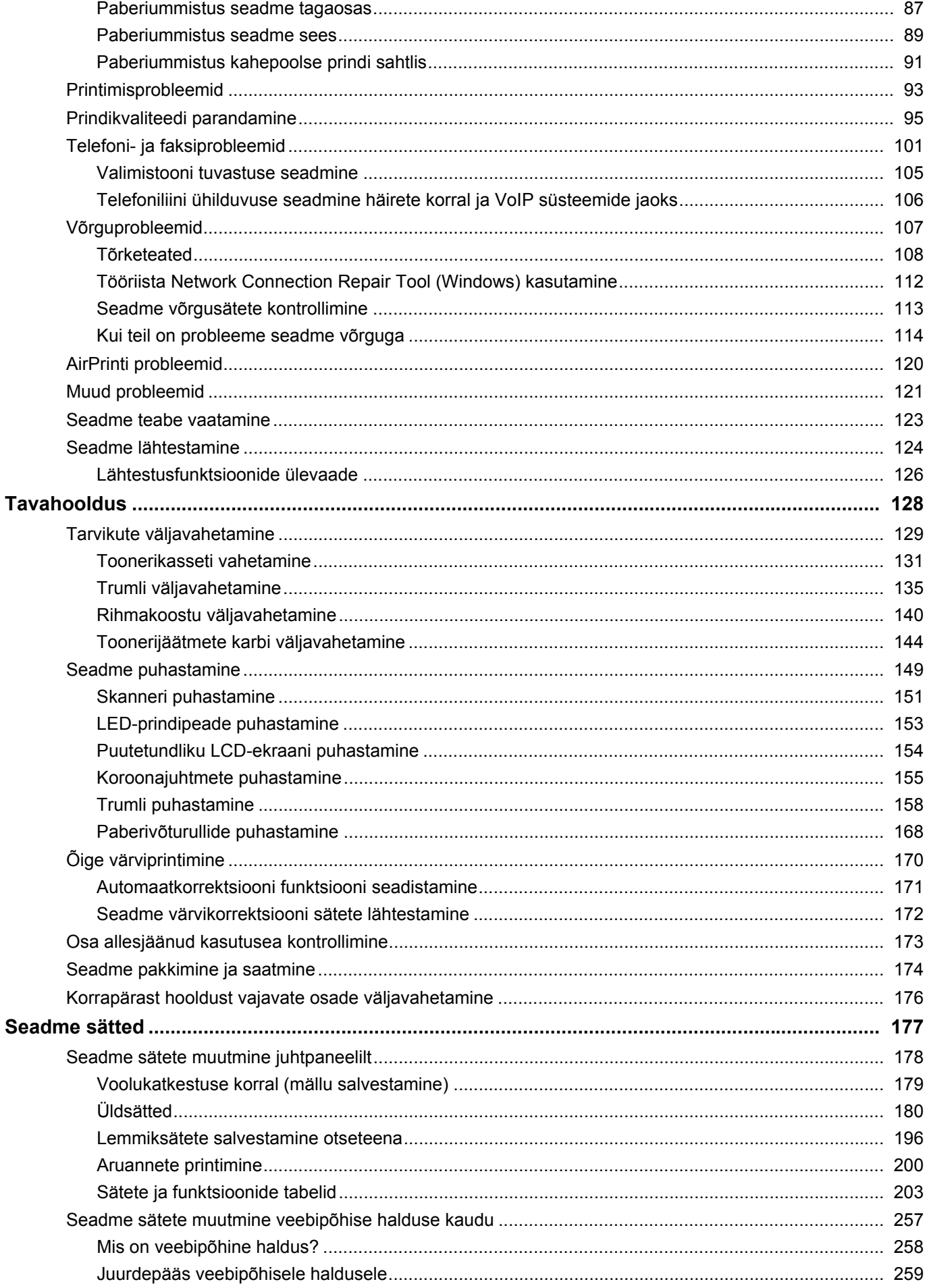

### Avaleht > Sisukord

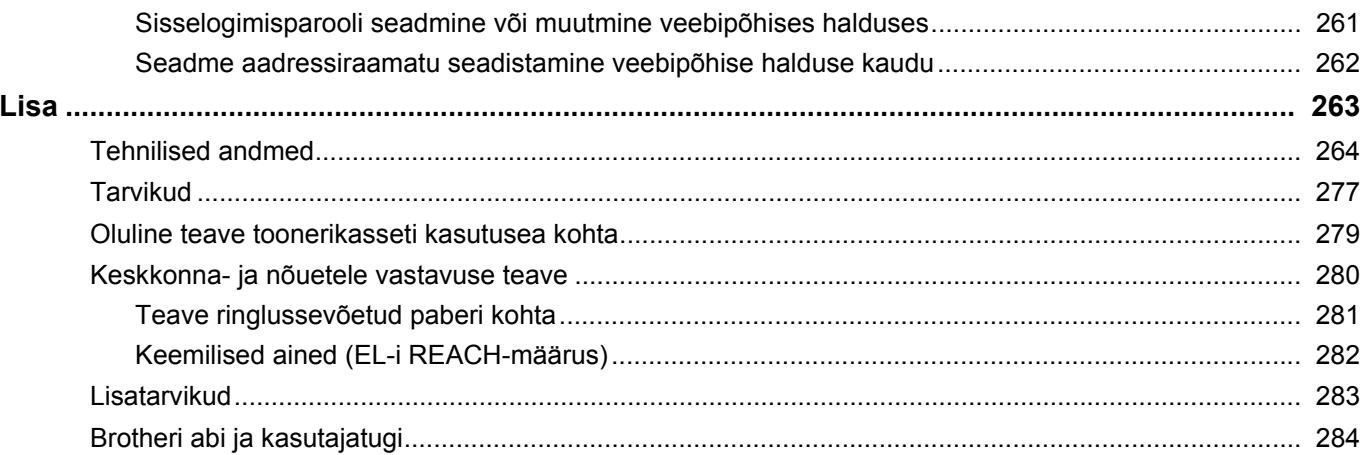

- <span id="page-4-0"></span>• [Märkuste tähendus](#page-5-0)
- [Kaubamärgid](#page-6-0)
- [Avatud lähtekoodi litsentsimine](#page-7-0)
- [Autoriõigus ja litsents](#page-8-0)
- [Tähtsad märkused](#page-9-0)

 [Avaleht](#page-1-1) > [Enne seadme kasutamist](#page-4-0) > Märkuste tähendus

# <span id="page-5-0"></span>**Märkuste tähendus**

Selles kasutusjuhendis kasutatakse järgmisi tähiseid ja kokkuleppeid.

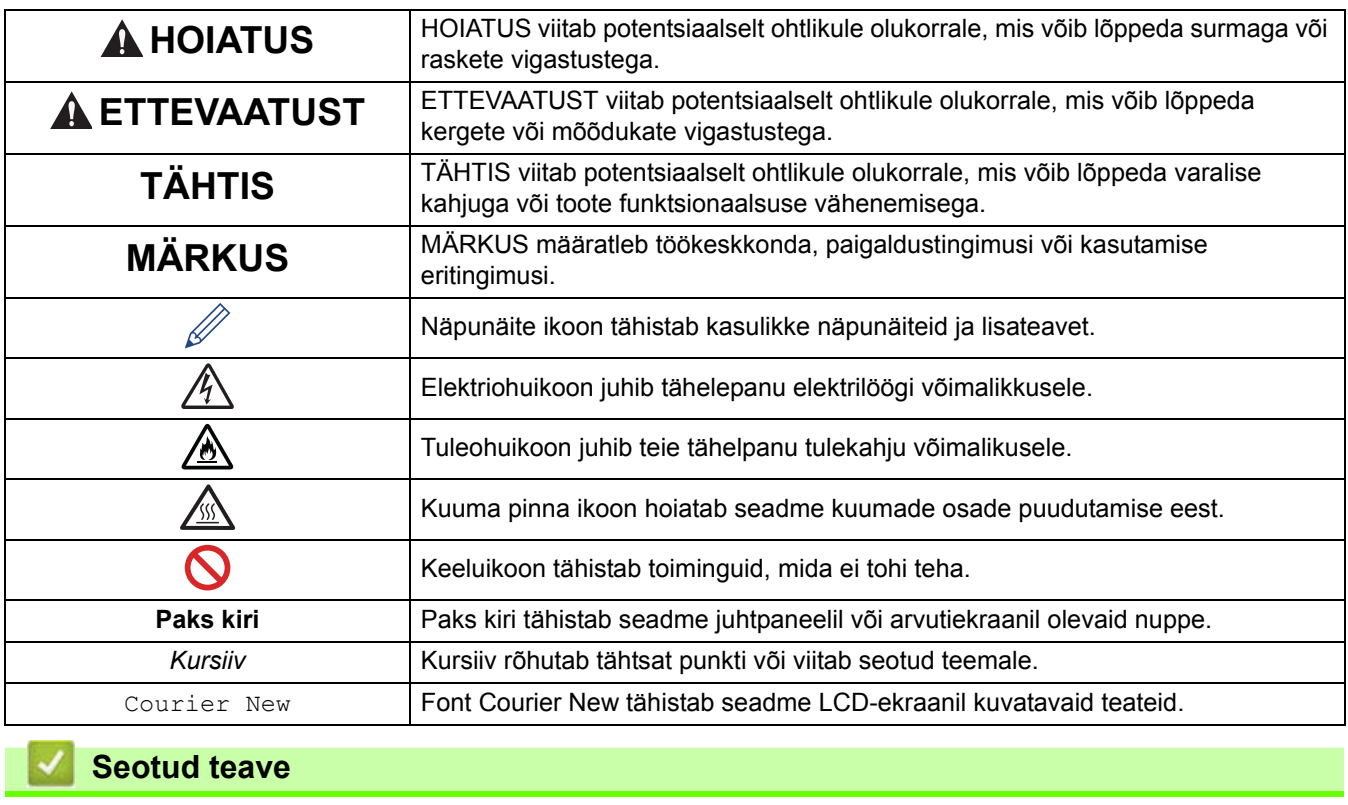

# <span id="page-6-0"></span>**Kaubamärgid**

Apple, App Store, AirPrint, AirPrinti logo, Mac, macOS, iPadOS, iPad, iPhone, iPod touch ja Safari on ettevõtte Apple Inc. Ameerika Ühendriikides ja teistes riikides registreeritud kaubamärgid.

Nuance ja PaperPort on Nuance Communications, Inc. või selle sidusettevõtete kaubamärgid või registreeritud kaubamärgid Ameerika Ühendriikides ja/või teistes riikides.

Adobe® ja Reader®, PostScript ja PostScript 3 on Adobe Systems Incorporatedi registreeritud kaubamärgid või kaubamärgid Ameerika Ühendriikides ja/või teistes riikides.

Wi-Fi®, Wi-Fi Alliance® ja Wi-Fi Direct® on Wi-Fi Alliance®-i registreeritud kaubamärgid.

WPA™, WPA2™, WPA3™, Wi-Fi CERTIFIED ja Wi-Fi Protected Setup on Wi-Fi Alliance®-i registreeritud kaubamärgid.

Android, Google Drive ja Google Play on Google LLC kaubamärgid. Nende kaubamärkide kasutamine sõltub Google'i lubadest.

Mopria™ ja Mopria™ logo on Mopria Alliance, Inc. registreeritud ja/või registreerimata kaubamärgid ja teenusemärgid Ameerika Ühendriikides ning teistes riikides. Loata kasutamine on rangelt keelatud.

EVERNOTE on Evernote Corporationi kaubamärk ja seda kasutatakse litsentsi alusel.

Bluetooth®-i sõnamärk on ettevõttele Bluetooth SIG, Inc. kuuluv registreeritud kaubamärk ja niisuguste märkide Brother Industries, Ltd. poolne mis tahes viisil kasutamine toimub litsentsi alusel. Muud kaubamärgid ja kaubanimed kuuluvad nende vastavatele omanikele.

Igal ettevõttel, kelle tarkvara selles juhendis mainitakse, on oma patenteeritud programmide jaoks olemas spetsiaalne tarkvara litsentsileping.

#### **Tarkvara kaubamärgid**

FlashFX® on ettevõtte Datalight, Inc. registreeritud kaubamärk.

FlashFX® Pro™ on ettevõtte Datalight, Inc. kaubamärk.

FlashFX® Tera™ on ettevõtte Datalight, Inc. kaubamärk.

Reliance™ on ettevõtte Datalight, Inc. kaubamärk.

Reliance Nitro™ on ettevõtte Datalight, Inc. kaubamärk.

Datalight® on ettevõtte Datalight, Inc. registreeritud kaubamärk.

**Kõik Brotheri toodetel, seotud dokumentidel ja muudel materjalidel esinevad ettevõtete kaubanimed ja tootenimed on nende vastavate ettevõtete kaubamärgid või registreeritud kaubamärgid.**

#### **Seotud teave**

 [Avaleht](#page-1-1) > [Enne seadme kasutamist](#page-4-0) > Avatud lähtekoodi litsentsimine

# <span id="page-7-0"></span>**Avatud lähtekoodi litsentsimine**

See toode sisaldab avatud lähtekoodiga tarkvara.

Avatud lähtekoodi litsentsimist puudutavate märkuste ja autoriõiguse teabe vaatamiseks avage oma mudelile vastav leht **Manuals** (Kasutusjuhendid) aadressil [support.brother.com/manuals.](support.brother.com/manuals)

# **Seotud teave**

 [Avaleht](#page-1-1) > [Enne seadme kasutamist](#page-4-0) > Autoriõigus ja litsents

# <span id="page-8-0"></span>**Autoriõigus ja litsents**

©2023 Brother Industries, Ltd. Kõik õigused kaitstud. See seade hõlmab tarkvara, mille on välja töötanud järgmised tarnijad. See seade sisaldab tarkvara KASAGO TCP/IP, mille on välja töötanud ZUKEN ELMIC, Inc. Autoriõigus 1989–2020 Datalight, Inc. Kõik õigused kaitstud. FlashFX® Autoriõigus 1998–2020 Datalight, Inc.

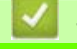

**Seotud teave**

# <span id="page-9-0"></span>**Tähtsad märkused**

- Brotheri draiveri ja tarkvara värskendusi otsige aadressilt [support.brother.com/downloads.](https://support.brother.com/g/b/midlink.aspx?content=dl)
- Seadme ajakohaselt toimivana hoidmiseks otsige aadressilt [support.brother.com/downloads](https://support.brother.com/g/b/midlink.aspx?content=dl) uusimat püsivara versiooni. Vastasel juhul ei pruugi seadme mõni funktsioon olla saadaval.
- Ärge kasutage seda toodet väljaspool osturiiki, sest see võib rikkuda vastava riigi traadita side ja elektrienergiaga seotud eeskirju.
- Kõik mudelid ei ole saadaval kõikides riikides.
- Enne seadme kellelegi teisele andmist, asendamist või kasutuselt kõrvaldamist soovitame tungivalt lähtestada seade tehaseseadistusele, et eemaldada kõik isikuandmed.
- Selles dokumendis tähendab Windows 10 operatsioonisüsteeme Windows 10 Home, Windows 10 Pro, Windows 10 Education ja Windows 10 Enterprise.
- Selles dokumendis tähendab Windows 11 operatsioonisüsteeme Windows 11 Home, Windows 11 Pro, Windows 11 Education ja Windows 11 Enterprise.
- macOS v13 kasutajatele

See seade toetab operatsioonisüsteemi macOS v13.

Seadme häälestamise ja tarkvara installimise juhised leiate karbis olevast kiirseadistusjuhendist.

Kõik operatsioonisüsteemide macOS v11 ja macOS v12 funktsioonid on operatsioonisüsteemi macOS v13 keskkonnas saadaval ning toimivad sarnaselt.

- Kui ei ole öeldud teisiti, kasutatakse selles kasutusjuhendis seadme MFC-L8390CDW LCD-ekraanil kuvatavaid teateid.
- Kui ei ole öeldud teisiti, kasutatakse selles dokumendis kasutusjuhendis seadet MFC-L8390CDW kujutavaid jooniseid.
- Selles kasutusjuhendis olevad kuvad või pildid on näitlikud ja võivad tegelike seadmete omadest erineda.
- Kui ei ole öeldud teisiti, pärinevad selles juhendis olevad kuvad Windows 10-st. Teie arvuti kuvad võivad olenevalt operatsioonisüsteemist erineda.
- Selle dokumendi sisu ja selle seadme tehnilisi andmeid võidakse ette teatamata muuta.
- Riikides, kus kehtivad ekspordipiirangud, ei ole kõik funktsioonid saadaval.

#### **Seotud teave**

# <span id="page-10-0"></span>**Seadme tutvustus**

- [Enne seadme kasutamist](#page-11-0)
- [Juhtpaneeli ülevaade](#page-12-0)
- [Puutetundlikul LCD-ekraanil navigeerimine](#page-20-0)
- [Kuidas seadmes teksti sisestada](#page-21-0)
- [Põhiavakuva seadmine](#page-23-0)
- [Rakenduse Brother Utilities avamine \(Windows\)](#page-24-0)
- [Sisend-väljundportide asukohad teie seadmes](#page-26-0)

# <span id="page-11-0"></span>**Enne seadme kasutamist**

Enne mis tahes printimistoimingut veenduge järgmises.

- Veenduge, et oleksite installinud oma seadme jaoks õige tarkvara ja draiverid.
- USB- või võrgukaabli kasutajad: veenduge, et liidesekaabel oleks füüsiliselt turvaline.

## **Tulemüür (Windows)**

Kui teie arvuti on tulemüüriga kaitstud ja te ei saa võrgu kaudu printida, skannida või tarkvara PC-FAX abil arvuti kaudu faksida, peate võib-olla konfigureerima tulemüüri sätteid. Kui kasutate Windowsi tulemüüri ja installisite draiverid installeri kuvatud juhiste järgi, on vajalikud tulemüüri sätted juba määratud. Kui kasutate mõnda muud isiklikku tulemüüritarkvara, vaadake oma tarkvara kasutusjuhendit või võtke ühendust tarkvara tootjaga.

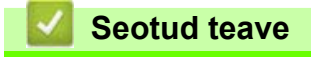

• [Seadme tutvustus](#page-10-0)

# <span id="page-12-0"></span>**Juhtpaneeli ülevaade**

Juhtpaneel võib olenevalt mudelist erineda.

```
>> DCP-L3515CDW/DCP-L3520CDW/DCP-L3520CDWE/DCP-L3527CDW
>> DCP-L3555CDW/DCP-L3560CDW/MFC-L3740CDW/MFC-L3740CDWE/MFC-L3760CDW/MFC-L8340CDW/
MFC-L8390CDW
```
#### <span id="page-12-1"></span>**DCP-L3515CDW/DCP-L3520CDW/DCP-L3520CDWE/DCP-L3527CDW**

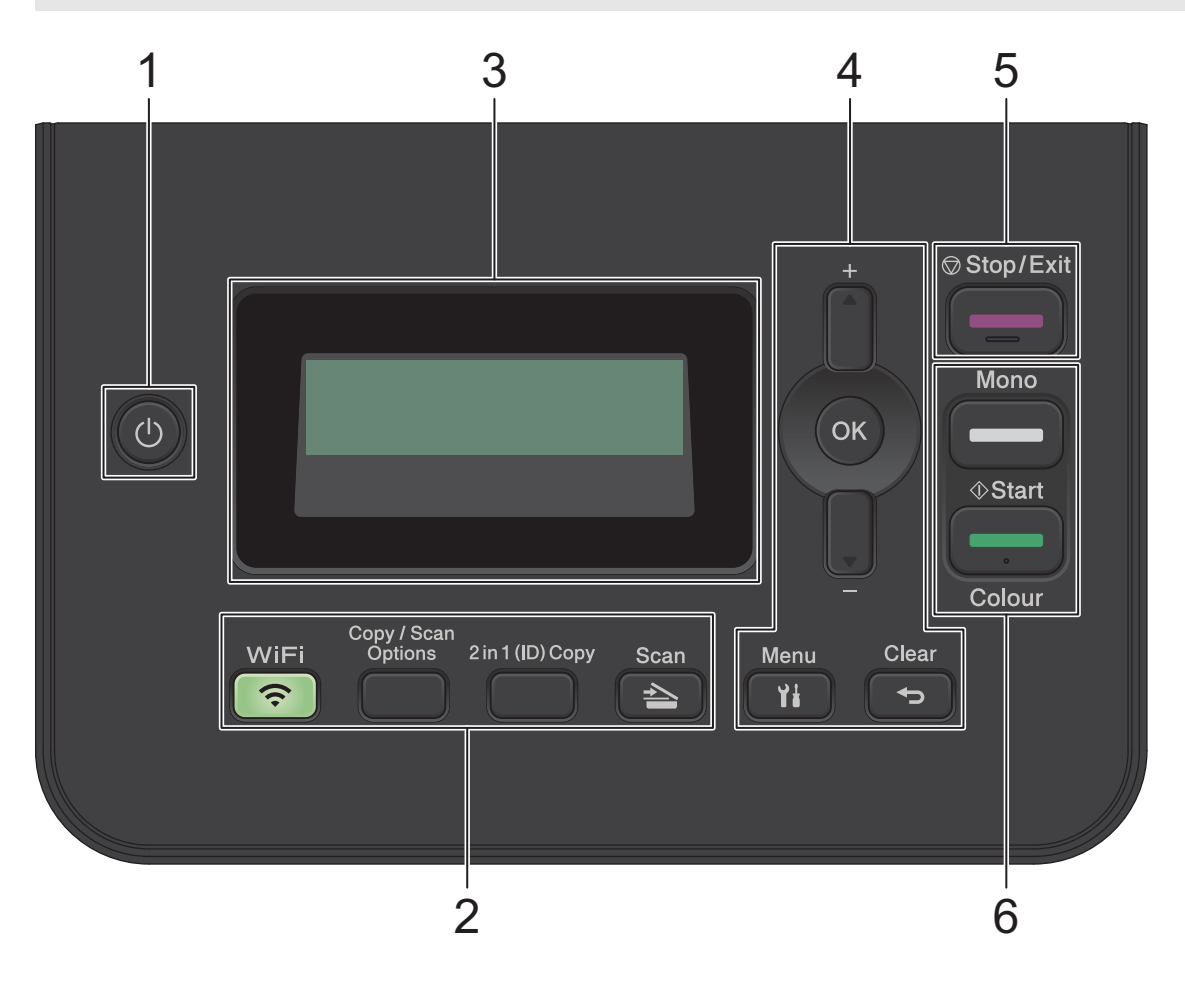

#### **1. Toide sisse/välja**

- Seadme sisselülitamiseks vajutage nuppu ( $\bigcirc$ )
- Seadme väljalülitamiseks hoidke all nuppu (d). Enne väljalülitamist jääb LCD-ekraan mõneks sekundiks sisselülitatuks ja sellel kuvatakse teade [Shutting Down] (Väljalülitamine).

#### **2. Funktsiooninupud**

#### **WiFi (Wi-Fi-ühendus) (traadita ühendusega mudelite korral)**

Vajutage nuppu **WiFi** (Wi-Fi-ühendus) ja käivitage arvutis traadita ühenduse installer. Seadme ja võrgu vahelise traadita ühenduse seadistamiseks järgige ekraanil kuvatavaid juhiseid.

Kui märgutuli **WiFi** (Wi-Fi-ühendus) põleb, on seadmel ühendus traadita ühenduse pääsupunktiga. Kui märgutuli WiFi (Wi-Fi-ühendus) vilgub, on ühendus katkenud või seade loob parajasti ühendust traadita ühenduse pääsupunktiga.

#### **Copy/Scan Options (Paljunduse/skannimise suvandid)**

Vajutage skannimise või paljunduse ajutiste sätete avamiseks.

#### **2 in 1 (ID) Copy (Kaks-ühes (ID-kaardi) koopia)**

Vajutage, kui soovite paljundada ID-kaardi mõlemad pooled ühele lehele.

#### **Scan (Skannimine)**

Vajutage seadme skannimisrežiimi lülitamiseks.

#### **3. Vedelkristallekraan (LCD-ekraan)**

Kuvab teateid, mis aitavad teil seadet seadistada ja kasutada.

Kui seade on töövalmis režiimis või paljundusrežiimis, kuvatakse LCD-ekraanil:

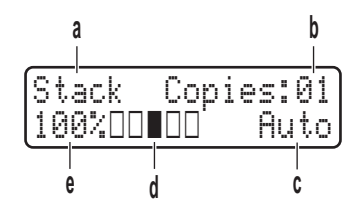

- a. Koopia tüüp
- b. Koopiate arv
- c. Kvaliteet
- d. Kontrast
- e. Paljundussuhe

#### **4. Menüünupud**

#### **Menu (Menüü)**

Vajutage menüü avamiseks, et saaksite programmeerida seadme sätteid.

#### **Clear (Tühjenda)**

- Vajutage sisestatud andmete kustutamiseks.
- Vajutage praegu kehtiva seadistuse tühistamiseks.

#### **OK**

Vajutage seadme sätete salvestamiseks.

#### a **või** b

Vajutage menüüde ja valikute üles- või allakerimiseks.

#### **5. Stop/Exit (Stopp/Välju)**

- Vajutage toimingu peatamiseks.
- Vajutage menüüst väljumiseks.

#### **6. Nupud Start (Alusta)**

#### • **Mono Start (Alusta monokroomset)**

- Vajutage monokroomse paljundamise alustamiseks.
- Vajutage dokumentide skannimise (olenevalt skannimise seadistusest värvilise, halltoonides või monokroomse) alustamiseks.

#### • **Colour Start (Alusta värvilist)**

- Vajutage täisvärvilise paljundamise alustamiseks.
- Vajutage dokumentide skannimise (olenevalt skannimise seadistusest värvilise, halltoonides või monokroomse) alustamiseks.

### <span id="page-14-0"></span>**DCP-L3555CDW/DCP-L3560CDW/MFC-L3740CDW/MFC-L3740CDWE/ MFC-L3760CDW/MFC-L8340CDW/MFC-L8390CDW**

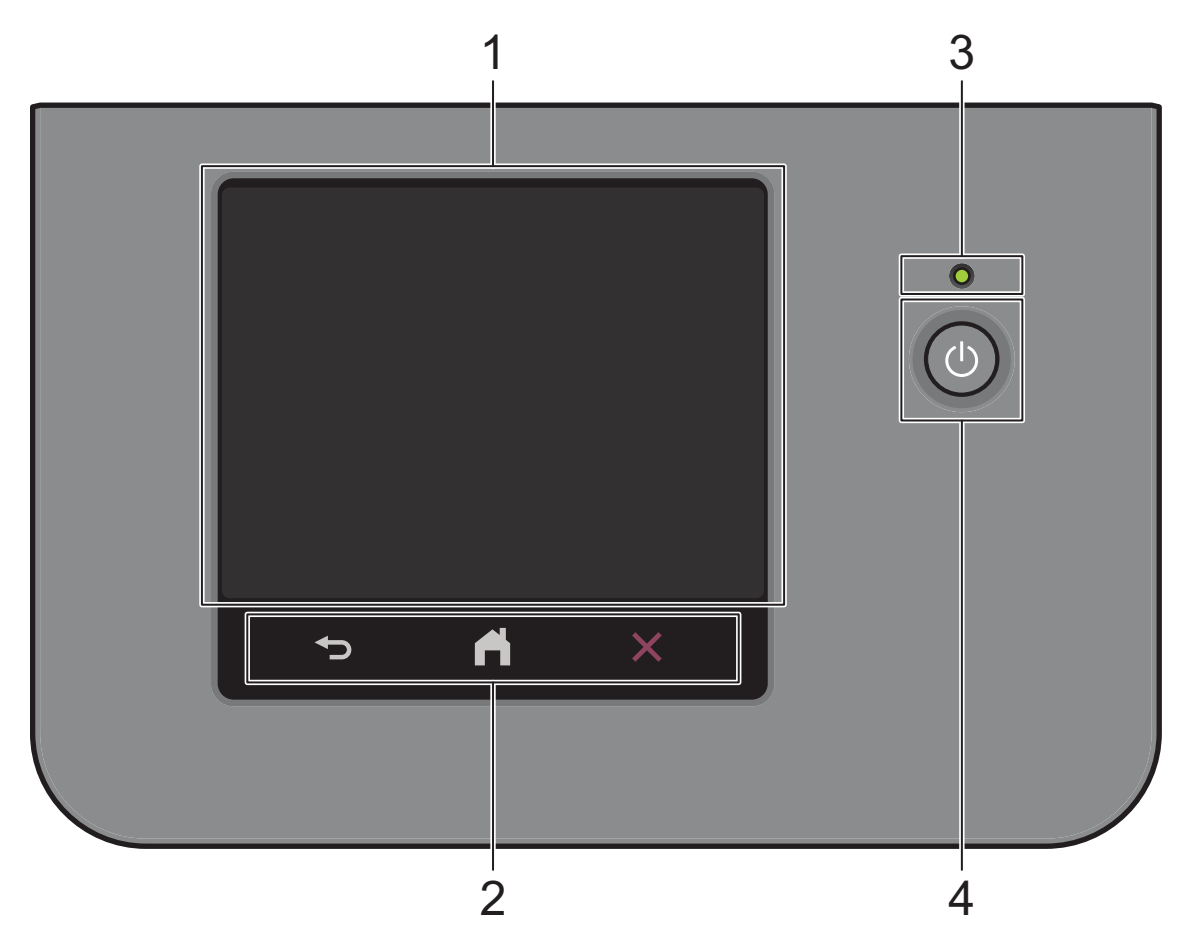

#### **1. Puutetundlik vedelkristallekraan (LCD-ekraan)**

Põhiavakuvaks saab seada kahte tüüpi kuvasid: avakuvasid ja otseteekuvasid. Kui ekraanile ilmub avakuva, nipsake muude avakuvade kuvamiseks vasakule või paremale või vajutage nuppu ◀ või ▶.

Põhiavakuva näitab seadme olekut, kui seade on jõude. Selle kuva ekraanile ilmumine näitab, et seade on järgmiseks käsuks valmis.

Kui on lubatud Active Directory autentimine või LDAP-i autentimine, on seadme juhtpaneel lukus.

Kasutatavad funktsioonid on olenevalt mudelist erinevad.

Avakuvad annavad juurdepääsu sellistele funktsioonidele, nagu faksimine, paljundamine ja skannimine.

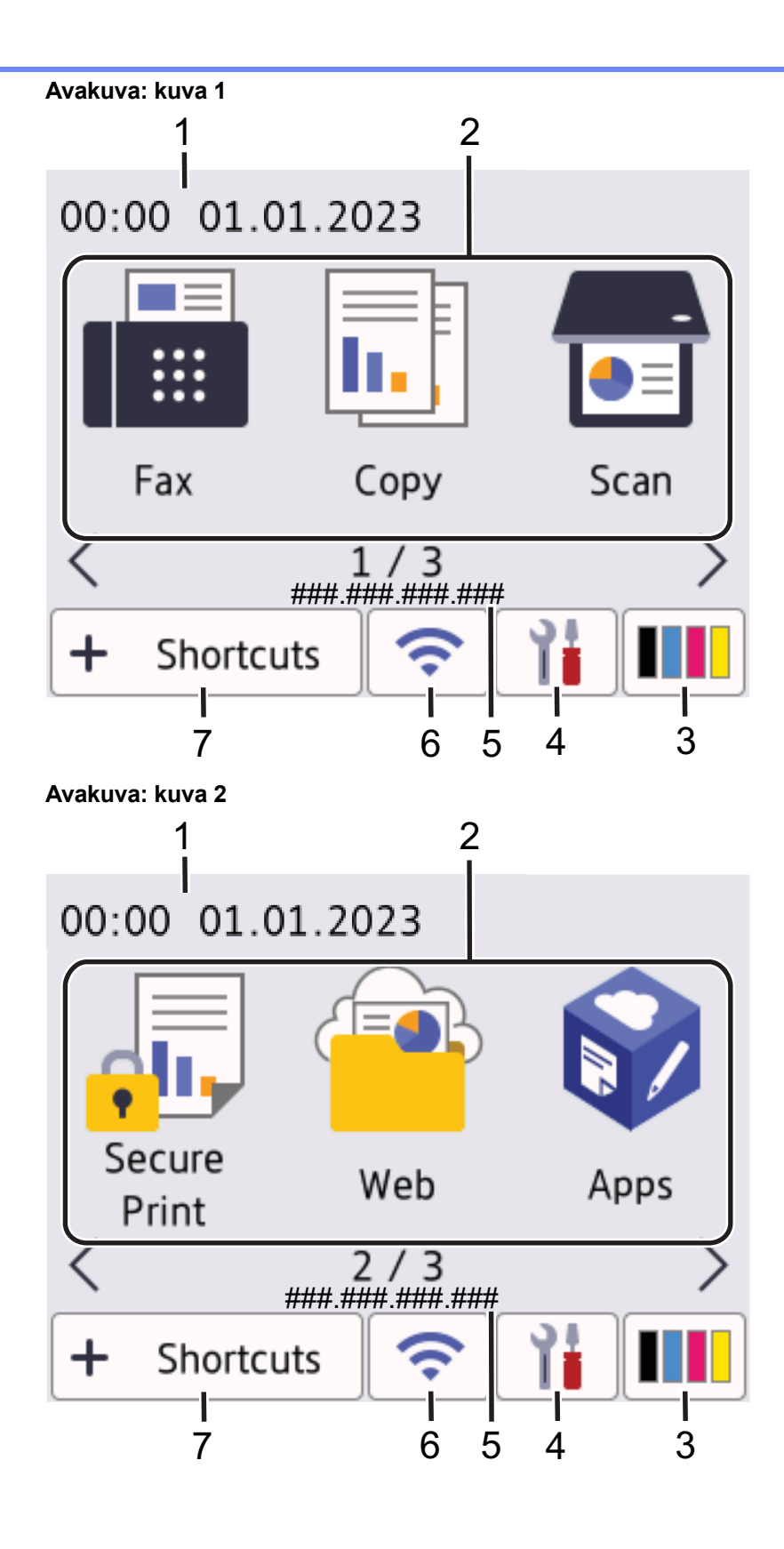

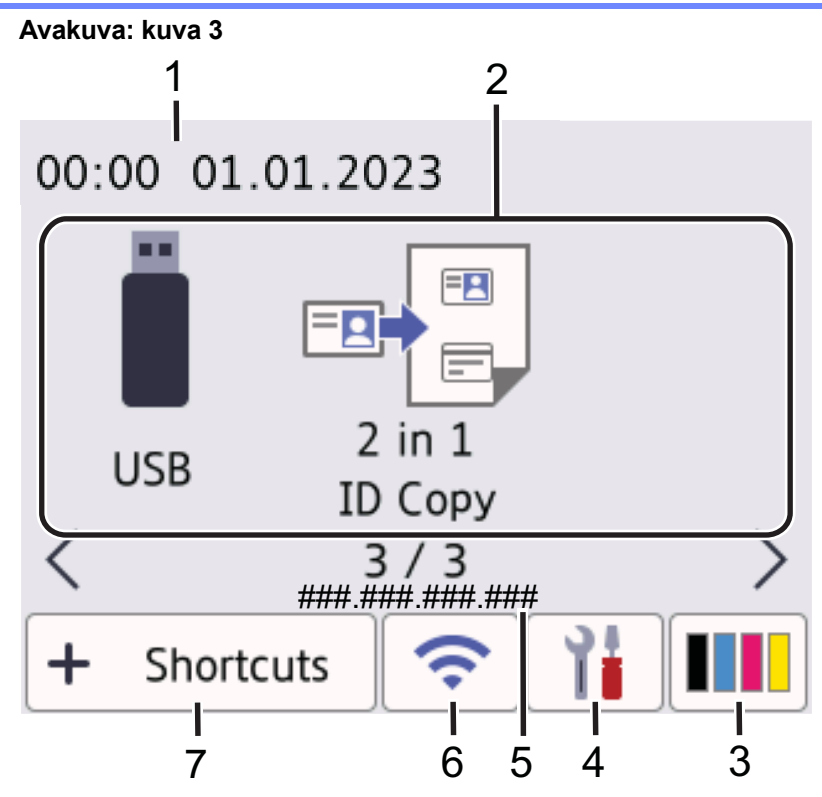

#### Kuva "Shortcuts" (Otseteed)

Otseteede sageli kasutatavatele toimingutele, näiteks faksi saatmiseks, paljundamiseks, skannimiseks ja Web Connecti kasutamiseks.

Saadaval on kaheksa otseteede vahekaarti, igal vahekaardil on kuus otseteed. Kokku on saadaval 48 otseteed.

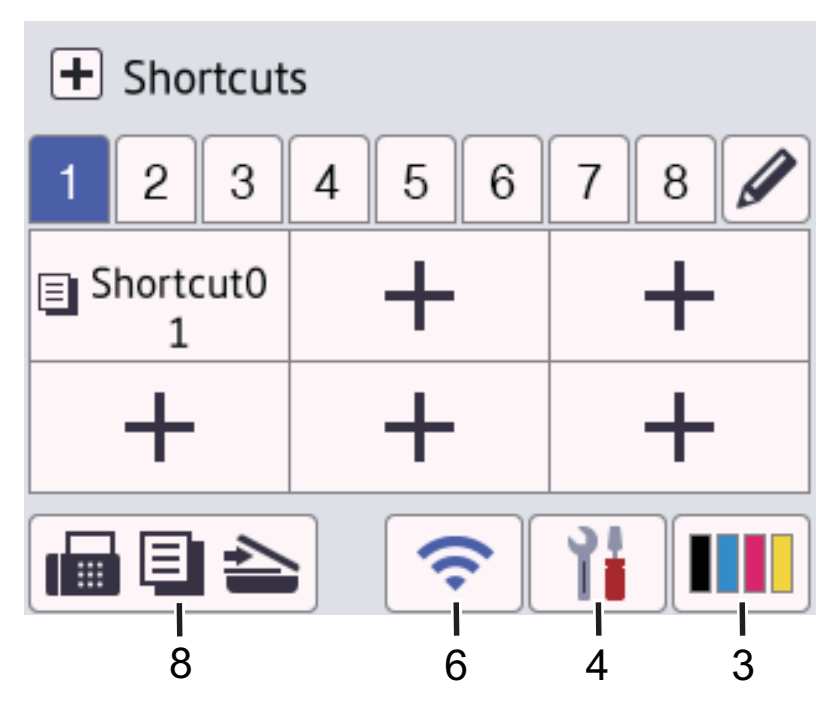

#### 1. **Kuupäev ja kellaaeg**

Näitab seadmes seatud kuupäeva ja kellaaega.

#### 2. **Funktsiooniikoonid**

• **[Fax] (Faks) (MFC-mudelite korral)**

Vajutage faksirežiimi kasutamiseks.

• **[Copy] (Paljundus)** Vajutage paljundusrežiimi kasutamiseks. • **[Scan] (Skannimine)** Vajutage skannimisrežiimi kasutamiseks. • **[Secure Print] (Turvaline printimine)** Vajutage funktsiooni [Secure Print] (Turvaline printimine) kasutamiseks. • **[Web] (Veeb)** Vajutage seadme ühendamiseks mõne internetiteenusega. • **[Apps] (Rakendused)** Vajutage seadme ühendamiseks Brotheri rakenduste teenusega. • **[USB] (USB menüü) (MFC-L3760CDW/MFC-L8340CDW/MFC-L8390CDW)** Vajutage USB menüü avamiseks ja funktsioonide [Scan to USB] (Skanni USB-mäluseadmesse) või [Direct Print] (Otseprintimine) valimiseks. **E**<sup><sup>E</sup></sup> [2 in 1 ID Copy] (Kaks-ühes ID-kaardi koopia) Vajutage kaks-ühes ID-kaardi koopia tegemise funktsiooni kasutamiseks. 3. **(Tooner)**

Kuvab tooneri allesjäänud kasutusea. Vajutage menüü [Toner] (Tooner) avamiseks.

4. **(Sätted)**

Vajutage menüü [Settings] (Sätted) avamiseks.

Kui seadistuse lukk on sisse lülitatud, kuvatakse LCD-ekraanil lukuikoon . Sätete muutmiseks peate seadme lukust avama.

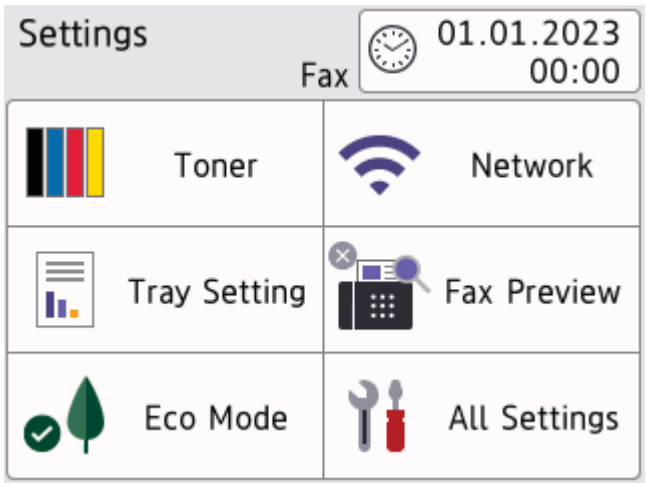

#### **Francer (Tooner)**

- Kuvab tooneri allesjäänud kasutusea.
- Vajutage menüü [Toner] (Tooner) avamiseks.
- • **/ Network (Võrk)**
	- Vajutage võrguühenduse seadistamiseks.
	- Traadita ühenduse kasutamisel näitab nelja tasemega näidik avakuval traadita võrgu signaali hetketugevust.

# **Fax Preview (Faksi eelvaade) (MFC-mudelite korral)**

Vajutage menüü [Fax Preview] (Faksi eelvaade) avamiseks.

• **Wi-Fi Direct (DCP-mudelite korral)**

Vajutage menüü [Wi-Fi Direct] avamiseks.

- **F** Tray Setting (Sahtli seadistus) Vajutage menüü [Tray Setting] (Sahtli seadistus) avamiseks.
- • **Eco Mode (Ökorežiim)**

Vajutage menüü [Eco Mode] (Ökorežiim) avamiseks.

#### • **All Settings (Kõik sätted)**

Vajutage kõigi seadme sätete menüü avamiseks.

#### • **Date & Time (Kuupäev ja kellaaeg)**

- Näitab seadmes seatud kuupäeva ja kellaaega.
- Vajutage menüü [Date & Time] (Kuupäev ja kellaaeg) avamiseks.

#### 5. **IP Address (IP-aadress)**

Kui menüüs [Display Information] (Kuvatav teave) on IP-aadressi säte sisse lülitatud, ilmub avakuvadele seadme suvandi [IP Address] (IP-aadress) väärtus.

#### 6. **või (traadita ühenduse olek)**

Vajutage traadita ühenduse sätete konfigureerimiseks.

Traadita ühenduse kasutamisel näitab nelja tasemega näidik traadita võrgu signaali hetketugevust.

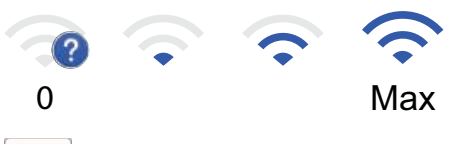

Traadita kohtvõrk on keelatud

7. **•** [Shortcuts] (Otseteed)

Vajutage kuva [Shortcuts] (Otseteed) avamiseks.

8. **(Avakuva)**

Vajutage avakuvade avamiseks.

• **New Fax (Uus faks) (MFC-mudelite korral)**

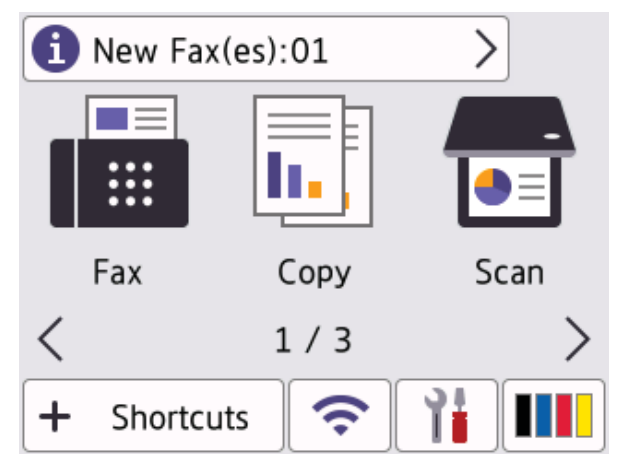

Kui suvand [Fax Preview] (Faksi eelvaade) on seatud olekusse [On] (Sees), kuvatakse ekraani ülaservas mällu vastu võetud uute fakside arv.

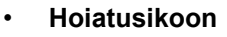

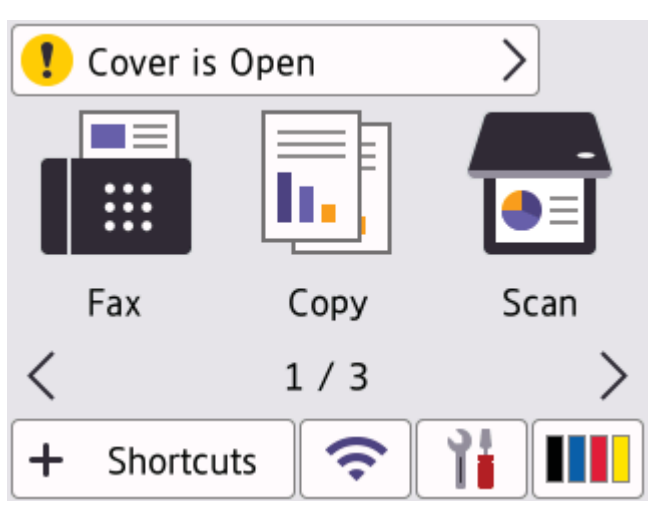

Hoiatusikoon **ilmub ekraanile, kui on vaja kuvada tõrke- või hooldusteade. Vajutage selle vaatamiseks** 

teadete ala ja seejärel vajutage põhiavakuvale naasmiseks nuppu .

#### **2. Puutepaneel**

#### $\biguparrow$ **(Tagasi)**

Vajutage eelmisesse menüüsse naasmiseks.

#### **(Avakuva)**

Vajutage põhiavakuvale naasmiseks.

#### **(Tühista)**

Vajutage toimingu tühistamiseks.

#### **3. Toite märgutuli**

Märgutuli süttib olenevalt seadme toite olekust.

#### **4. Toide sisse/välja**

Seadme sisselülitamiseks vajutage nuppu  $(\circlearrowleft)$ 

Seadme väljalülitamiseks hoidke nuppu ( $\bigcirc$ ) all. Enne seadme väljalülitumist kuvatakse LCD-ekraanil

mõne sekundi jooksul teade [Shutting Down] (Väljalülitamine). Kui on ühendatud väline telefon või automaatvastaja, on see alati kättesaadav.

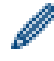

#### **Lähiväljaside (NFC) (MFC-L8390CDW)**

Vajaduse korral saate kaardiga autentida, kui puudutate oma kiipkaardiga (IC-kaardiga) seadmel olevat NFC tähist.

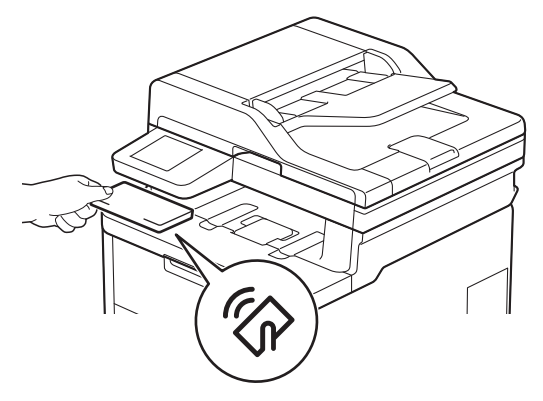

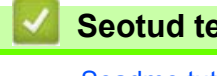

#### **Seotud teave**

[Seadme tutvustus](#page-10-0)

# <span id="page-20-0"></span>**Puutetundlikul LCD-ekraanil navigeerimine**

**Seotud mudelid:** DCP-L3555CDW/DCP-L3560CDW/MFC-L3740CDW/MFC-L3740CDWE/MFC-L3760CDW/ MFC-L8340CDW/MFC-L8390CDW

LCD-ekraani kasutamiseks vajutage sellele sõrmega. Kõigi valikute kuvamiseks ja avamiseks nipsake vasakule, paremale, üles või alla või vajutage LCD-ekraanil nuppe  $\blacktriangleleft \blacktriangleright$  või  $\blacktriangleleft \blacktriangleright$  millega saate valikuid kerida.

## **TÄHTIS**

ÄRGE vajutage LCD-ekraanile terava esemega, näiteks pastapliiatsi või pliiatsiga. See võib seadet kahjustada.

### **MÄRKUS**

ÄRGE puudutage LCD-ekraani vahetult pärast toitejuhtme ühendamist või seadme sisselülitamist. See võib põhjustada tõrke.

Selles seadmes kasutatakse fonte, mis kuuluvad ettevõttele ARPHIC TECHNOLOGY CO., LTD.

#### **Seotud teave**

• [Seadme tutvustus](#page-10-0)

# <span id="page-21-0"></span>**Kuidas seadmes teksti sisestada**

[>> DCP-L3515CDW/DCP-L3520CDW/DCP-L3520CDWE/DCP-L3527CDW](#page-21-1) [>> DCP-L3555CDW/DCP-L3560CDW/MFC-L3740CDW/MFC-L3740CDWE/MFC-L3760CDW/MFC-L8340CDW/](#page-21-2) [MFC-L8390CDW](#page-21-2)

# <span id="page-21-1"></span>**DCP-L3515CDW/DCP-L3520CDW/DCP-L3520CDWE/DCP-L3527CDW**

Kui on vaja teksti, sisestage märgid seadmes. Kasutatavad märgid võivad olenevalt tehtavast toimingust erineda.

- Sellest loendist märgi valimiseks hoidke all või vajutage korduvalt nuppu ▲ või V: 0123456789abcdefghijklmnopqrstuvwxyzABCDEFGHIJKLMNOPQRSTUVWXYZ(tühik)!"#\$%&'()\*+,-./:;<=>? @[\]^\_'{|}~
- Kui kuvatakse soovitud märk või sümbol, vajutage nuppu **OK** ja sisestage seejärel järgmine märk.
- Valesti sisestatud märkide kustutamiseks vajutage nuppu **Clear** (Tühjenda).

# <span id="page-21-2"></span>**DCP-L3555CDW/DCP-L3560CDW/MFC-L3740CDW/MFC-L3740CDWE/ MFC-L3760CDW/MFC-L8340CDW/MFC-L8390CDW**

- Kui peate seadmes teksti sisestama, ilmub LCD-ekraanile klaviatuur.
- Kasutatavad märgid võivad riigiti erineda.
- Klaviatuuri paigutus võib olenevalt tehtavast toimingust erineda.
- Klaviatuuri kuva võib mudelist olenevalt erineda.

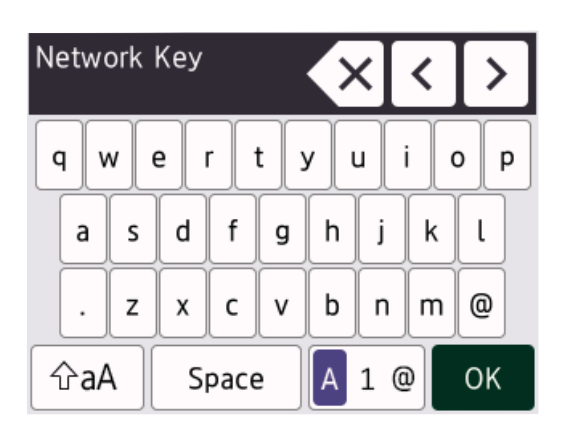

- Tähtede, numbrite ja erimärkide vahetamiseks vajutage klahvi | A 1 @
- Väike- ja suurtähtede vahetamiseks vajutage klahvi  $\left| \right\rangle$   $\left\| \right\rangle$ aA
- Kursori vasakule või paremale liigutamiseks vajutage klahvi < või  $\blacktriangleright$ .

### **Tühikute sisestamine**

Tühiku sisestamiseks vajutage klahvi [Space] (Tühik) või  $\blacktriangleright$ .

### **Paranduste tegemine**

- Kui sisestasite mõne märgi valesti ja soovite seda muuta, vajutage klahvi d või c, et viia kursor valele märgile, ja seejärel vajutage klahvi $\vert x \vert$ . Sisestage õige märk.
- Märgi sisestamiseks vajutage klahvi < või >, et viia kursor õigesse kohta, ja seejärel sisestage märk.
- Vajutage klahvi  $\mathbf{X}$  iga märgi korral, mille soovite kustutada, või vajutage kõigi märkide kustutamiseks pikalt klahvi  $\times$

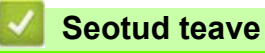

• [Seadme tutvustus](#page-10-0)

# <span id="page-23-0"></span>**Põhiavakuva seadmine**

**Seotud mudelid:** DCP-L3555CDW/DCP-L3560CDW/MFC-L3740CDW/MFC-L3740CDWE/MFC-L3760CDW/ MFC-L8340CDW/MFC-L8390CDW

LCD-ekraani saab muuta nii, et see näitaks konkreetset avakuva või otseteekuva.

Kui seade on jõude või te vajutate nuppu | | , naaseb puuteekraan teie määratud kuvale.

- 1. Vajutage nuppu | | | [Settings] (Sätted) > [All Settings] (Kõik sätted) > [General Setup] (Üldseadistus) > [Screen Settings] (Ekraani sätted) > [Home Screen] (Avakuva).
- 2. Nipsake üles või alla või vajutage nuppu ▲ või ▼, et kuvada ekraani sätted, ja seejärel vajutage soovitud sätet.
- 3. Vajutage nuppu

LCD-ekraanile tuuakse teie valitud kuva. Seda põhikuva saate vajadust mööda muuta.

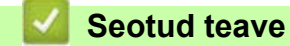

[Seadme tutvustus](#page-10-0)

 [Avaleht](#page-1-1) > [Seadme tutvustus](#page-10-0) > Rakenduse Brother Utilities avamine (Windows)

# <span id="page-24-0"></span>**Rakenduse Brother Utilities avamine (Windows)**

**Brother Utilities** on rakenduste käiviti, mis pakub mugavat juurdepääsu kõigile arvutisse installitud Brotheri rakendustele.

- 1. Tehke üks järgmistest toimingutest.
	- (Windows 11)

Klõpsake valikutel > **Kõik rakendused** > **Brother** > **Brother Utilities**.

- (Windows 10) Klõpsake valikutel > **Brother** > **Brother Utilities**.
- 2. Valige oma seade.

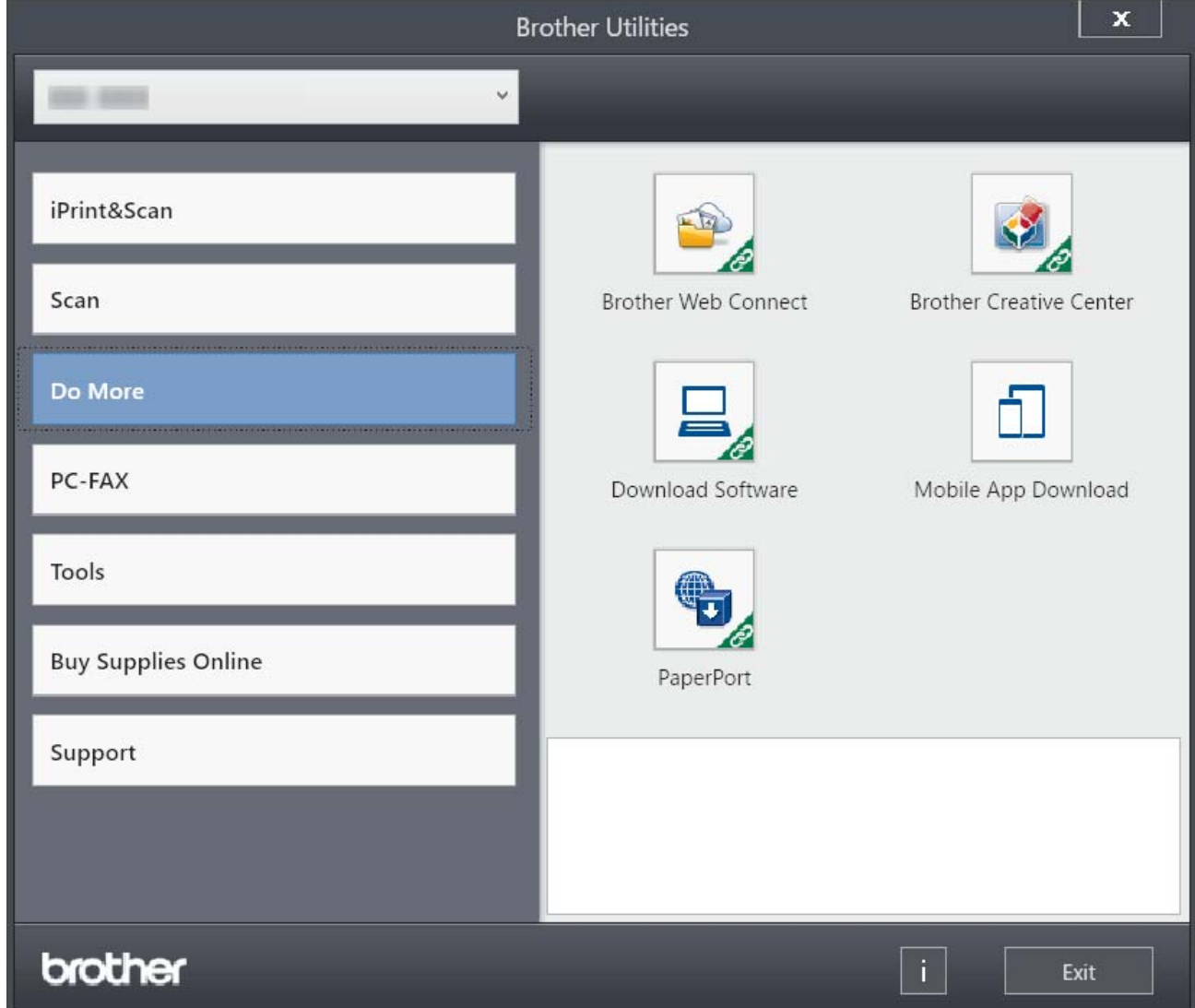

3. Valige soovitud valikuvariant.

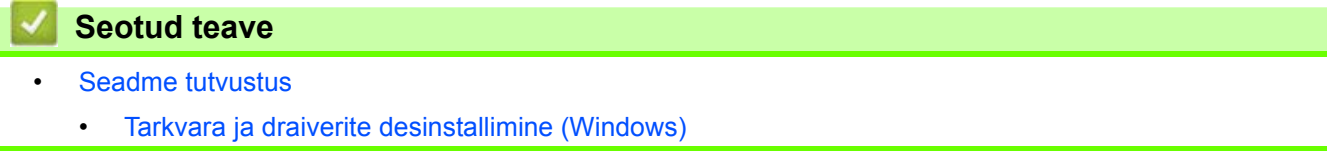

 [Avaleht](#page-1-1) > [Seadme tutvustus](#page-10-0) > [Rakenduse Brother Utilities avamine \(Windows\)](#page-24-0) > Tarkvara ja draiverite desinstallimine (Windows)

# <span id="page-25-0"></span>**Tarkvara ja draiverite desinstallimine (Windows)**

- 1. Tehke üks järgmistest toimingutest.
	- Windows 11
		- Klõpsake valikutel > **Kõik rakendused** > **Brother** > **Brother Utilities**.
	- Windows 10

Klõpsake valikutel > **Brother** > **Brother Utilities**.

- 2. Valige ripploendist oma mudel (kui see pole juba valitud).
- 3. Klõpsake vasaku navigeerimisriba valikul **Tools** (Tööriistad).
	- Kui on näha ikoon **Software Update Notification** (Tarkvaravärskenduse teatis), valige see ja klõpsake seejärel valikutel **Check now** (Kontrolli kohe) > **Check for Software Updates** (Kontrolli tarkvaravärskendusi) > **Update** (Värskenda). Järgige ekraanil kuvatavaid juhiseid.
	- Kui ikooni **Software Update Notification** (Tarkvaravärskenduse teatis) ei ole näha, jätkake järgmise sammuga.
- 4. Klõpsake rakenduse **Brother Utilities** jaotises **Tools** (Tööriistad) valikul **Uninstall** (Desinstalli).

Tarkvara ja draiverite desinstallimiseks järgige dialoogiboksis kuvatavaid juhiseid.

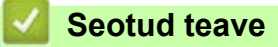

• [Rakenduse Brother Utilities avamine \(Windows\)](#page-24-0)

 [Avaleht](#page-1-1) > [Seadme tutvustus](#page-10-0) > Sisend-väljundportide asukohad teie seadmes

# <span id="page-26-0"></span>**Sisend-väljundportide asukohad teie seadmes**

Sisend-väljundpordid paiknevad seadme esi- ja tagaküljel.

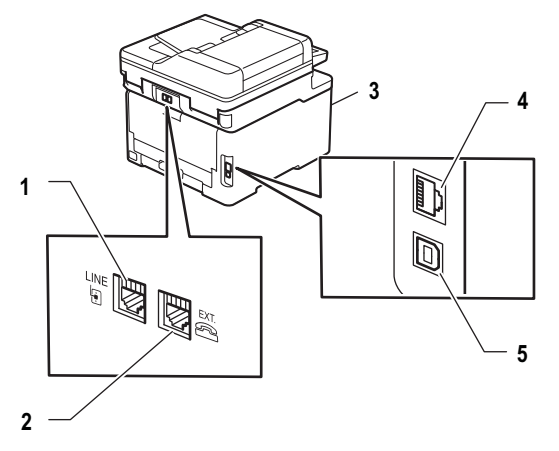

- 1. LIINI pesa (MFC-mudelite korral)
- 2. LISALIINI pesa (MFC-mudelite korral)
- 3. USB-tarviku port (eesmine) (MFC-L3760CDW/MFC-L8340CDW/MFC-L8390CDW)
- 4. 10BASE-T / 100BASE-TX-i / 1000BASE-T port (traadiga võrgu mudelitel)
- 5. USB-port

USB- või võrgukaabli ühendamisel järgige tarkvara või draiveri installeris kuvatavaid juhiseid.

Seadme kasutamiseks vajaliku draiveri ja tarkvara installimiseks avage oma mudelile vastav leht **Downloads** (Allalaaditavad failid) aadressil [support.brother.com/downloads](https://support.brother.com/g/b/midlink.aspx?content=dl).

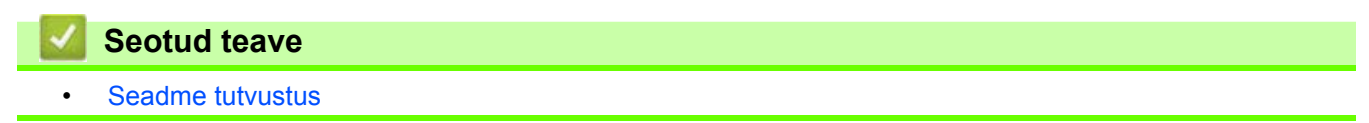

# <span id="page-27-0"></span>**Paberi käsitsemine**

- [Paberi laadimine](#page-28-0)
- [Paberisätted](#page-51-0)
- [Soovitatavad prindikandjad](#page-55-0)
- [Dokumentide laadimine](#page-56-0)
- [Mitteskannitav ja -prinditav ala](#page-60-0)
- [Eripaberi kasutamine](#page-61-0)

# <span id="page-28-0"></span>**Paberi laadimine**

- [Laadimine ja printimine paberisahtli abil](#page-29-0)
- [Laadimine ja printimine universaalsahtli \(MP-sahtli\) abil](#page-34-0)
- [Paberi laadimine ja printimine käsisöötmisava kaudu](#page-44-0)

# <span id="page-29-0"></span>**Laadimine ja printimine paberisahtli abil**

- [Paberi laadimine paberisahtlisse](#page-30-0)
- [Printimisprobleemid](#page-96-1)
- [Tõrke- ja hooldusteated](#page-63-1)

 [Avaleht](#page-1-1) > [Paberi käsitsemine](#page-27-0) > [Paberi laadimine](#page-28-0) > [Laadimine ja printimine paberisahtli abil](#page-29-0) > Paberi laadimine paberisahtlisse

# <span id="page-30-0"></span>**Paberi laadimine paberisahtlisse**

- Kui säte "Check Paper" (Kontrolli paberit) on seatud olekusse "On" (Sees) ja paberisahtel tõmmatakse seadmest välja, kuvatakse LCD-ekraanil teade, milles küsitakse, kas soovite muuta paberiformaati ja -tüüpi. Vajaduse korral muutke neid sätteid, järgides LCD-ekraanil kuvatavaid juhiseid.
- Kui laadite sahtlisse teistsuguse formaadi ja tüübiga paberi, peate muutma seadmes või arvutis ka sätteid "Paper Size" (Paberiformaat) ning "Paper Type" (Paberitüüp).
- 1. Tõmmake paberisahtel seadmest täielikult välja.

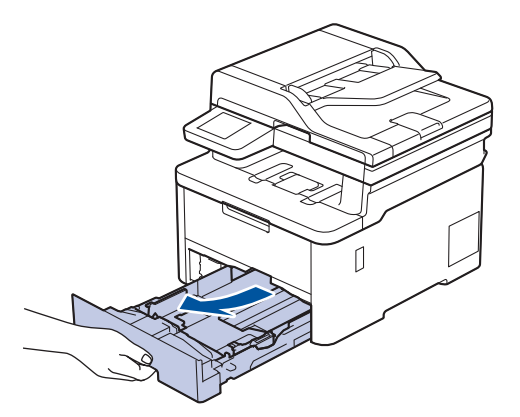

2. Vajutage rohelisi hoobasid, et lükata paberijuhikud paberi suurusele sobivasse asendisse.

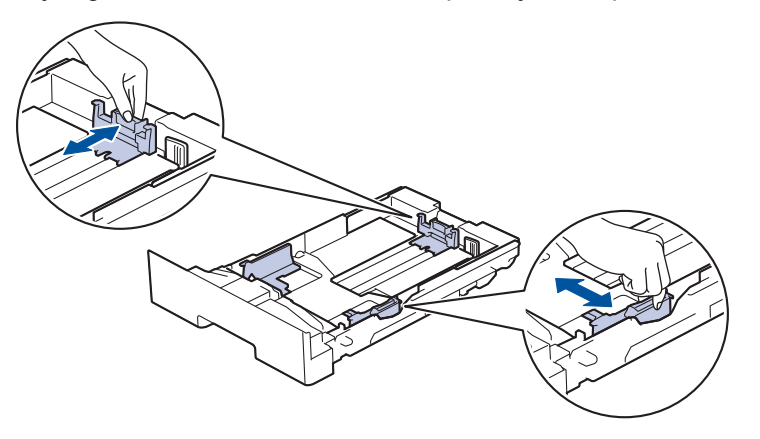

Legal- või Folio-formaadis paberi korral vajutage sahtli tagaosas asuvat vabastushooba (1) ja seejärel tõmmake paberisahtli tagaosa välja. (Mõnes piirkonnas ei ole Legal- ja Folio-formaadis paber saadaval.)

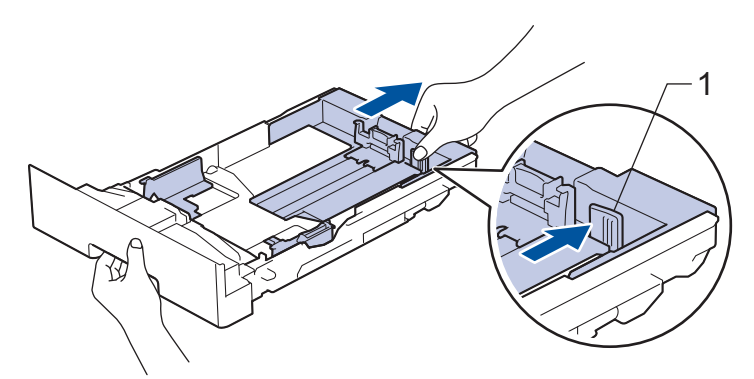

- 3. Lapake paberipakki põhjalikult.
- 4. Laadige paber paberisahtlisse, prindipind *allpool*.

Kui kasutate eelprinditud paberit, laadige see õige suunaga. Vaadake jaotist *Seotud teave*. *Seadme sätete muutmine paberisahtlist eelprinditud paberile printimiseks*.

5. Veenduge, et paber oleks allpool maksimaalse paberikoguse märki ( $\triangledown \triangledown \triangledown$ ). Paberisahtli liiga täis panemine põhjustab paberiummistusi.

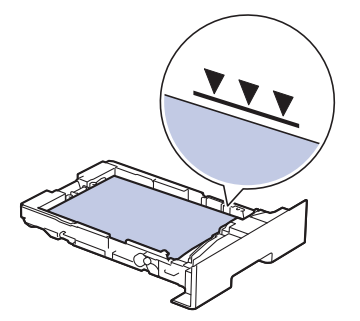

- 6. Lükake paberisahtel aeglaselt lõpuni seadme sisse.
- 7. Tõstke tugiklapp üles, et paber ei saaks väljundsahtlist välja libiseda.

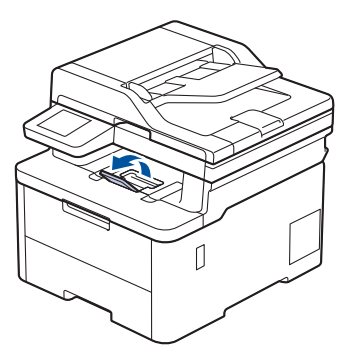

### **Seotud teave**

- [Laadimine ja printimine paberisahtli abil](#page-29-0)
	- [Seadme sätete muutmine paberisahtlist eelprinditud paberile printimiseks](#page-32-0)

 [Avaleht](#page-1-1) > [Paberi käsitsemine](#page-27-0) > [Paberi laadimine](#page-28-0) > [Laadimine ja printimine paberisahtli abil](#page-29-0) > [Paberi](#page-30-0)  [laadimine paberisahtlisse](#page-30-0) > Seadme sätete muutmine paberisahtlist eelprinditud paberile printimiseks

# <span id="page-32-0"></span>**Seadme sätete muutmine paberisahtlist eelprinditud paberile printimiseks**

Kui kasutate kahepoolseks printimiseks eelprinditud paberit, muutke seadme sätteid.

- ÄRGE laadige paberisahtlisse korraga eri formaadi ja tüübiga paberit. See võib põhjustada paberiummistuse või vale söötmise.
- Kui prindiasend on eelprinditud objektide suhtes valesti joondatud, saab prindiasendit reguleerida paberisahtli sätte "Print Position" (Prindiasend) kaudu.
- Olenevalt prindimeetodist ja tinditüübist võib mõni eelprinditud paber tekitada printimisel plekke.

## **Suund**

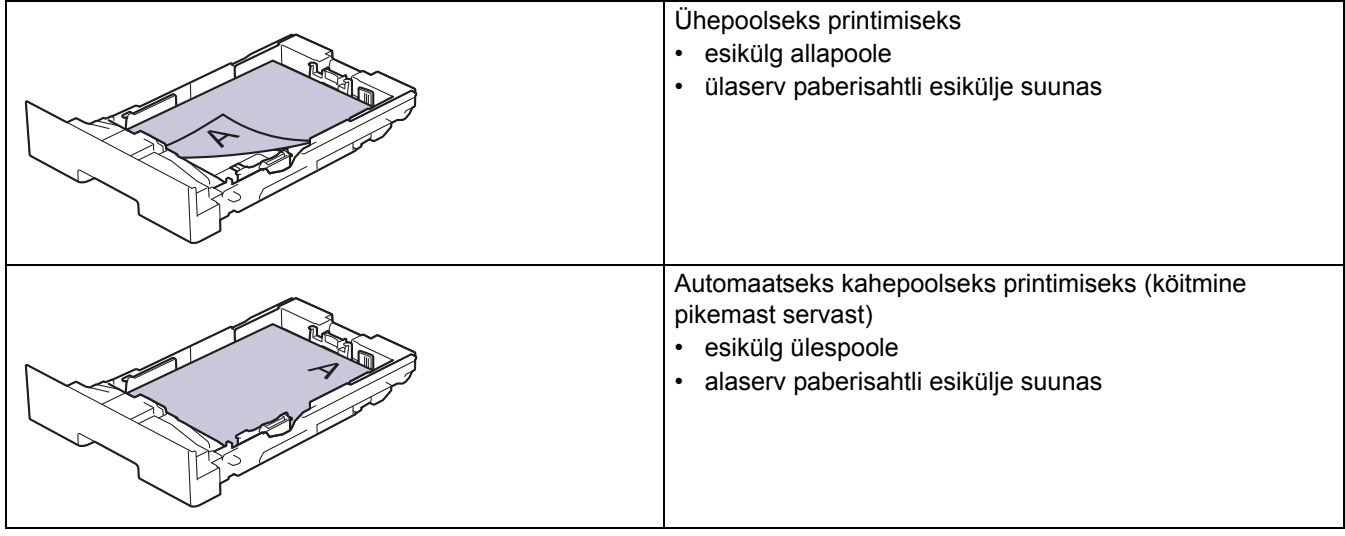

[>> DCP-L3515CDW/DCP-L3520CDW/DCP-L3520CDWE/DCP-L3527CDW](#page-32-1) [>> DCP-L3555CDW/DCP-L3560CDW/MFC-L3740CDW/MFC-L3740CDWE/MFC-L3760CDW/MFC-L8340CDW/](#page-32-2) [MFC-L8390CDW](#page-32-2)

### <span id="page-32-1"></span>**DCP-L3515CDW/DCP-L3520CDW/DCP-L3520CDWE/DCP-L3527CDW**

- 1. Vajutage **Menu** (Menüü).
- 2. Vajutage järgmiste valikute tegemiseks nuppu ▲ või V.
	- a. Valige [Printer]. Vajutage nuppu **OK**.
		- b. Valige [2-sided] (Kahepoolne). Vajutage nuppu **OK**.
		- c. Valige [Single Image] (Üks kujutis). Vajutage nuppu **OK**.
		- d. Valige [2-sided Feed] (Kahepoolne sööde). Vajutage nuppu **OK**.
- 3. Vajutage **Stop/Exit** (Stopp/välju).

## <span id="page-32-2"></span>**DCP-L3555CDW/DCP-L3560CDW/MFC-L3740CDW/MFC-L3740CDWE/ MFC-L3760CDW/MFC-L8340CDW/MFC-L8390CDW**

1. Vajutage nuppu $\|\cdot\|$  [Settings] (Sätted) > [All Settings] (Kõik sätted) > [Printer] > [2-sided] (Kahepoolne) > [Single Image] (Üks kujutis) > [2-sided Feed] (Kahepoolne söötmine).

Kui teie seadmel kuvatakse menüü [All Settings] (Kõik sätted) avakuval, jätke menüü [Settings] (Sätted) vahele.

2. Vajutage nuppu .

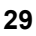

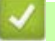

### **Seotud teave**

• [Paberi laadimine paberisahtlisse](#page-30-0)

 [Avaleht](#page-1-1) > [Paberi käsitsemine](#page-27-0) > [Paberi laadimine](#page-28-0) > Laadimine ja printimine universaalsahtli (MP-sahtli) abil

# <span id="page-34-0"></span>**Laadimine ja printimine universaalsahtli (MP-sahtli) abil**

**Seotud mudelid:** MFC-L8340CDW/MFC-L8390CDW

- [Paberi laadimine universaalsahtlisse \(MP-sahtlisse\)](#page-35-0)
- [Siltide laadimine ja printimine universaalsahtli abil](#page-39-0)
- [Ümbrike laadimine ja printimine universaalsahtli abil](#page-41-0)
- [Printimisprobleemid](#page-96-1)
- [Tõrke- ja hooldusteated](#page-63-1)

 [Avaleht](#page-1-1) > [Paberi käsitsemine](#page-27-0) > [Paberi laadimine](#page-28-0) > [Laadimine ja printimine universaalsahtli \(MP-sahtli\) abil](#page-34-0) > Paberi laadimine universaalsahtlisse (MP-sahtlisse)

# <span id="page-35-0"></span>**Paberi laadimine universaalsahtlisse (MP-sahtlisse)**

**Seotud mudelid:** MFC-L8340CDW/MFC-L8390CDW

Kui laadite sahtlisse teistsuguse formaadi ja tüübiga paberi, peate muutma seadmes või arvutis ka sätteid "Paper Size" (Paberiformaat) ning "Paper Type" (Paberitüüp).

- **Tavapaber**
- Õhuke paber
- Paks paber
- Ringlussevõetud paber
- **Dokumendipaber**
- Läikega paber
- 1. Tõstke tugiklapp üles, et paber ei saaks esikülg all paberi väljundsahtlist välja libiseda.

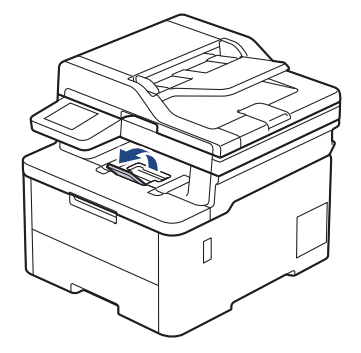

2. Avage universaalsahtel ja langetage see õrnalt.

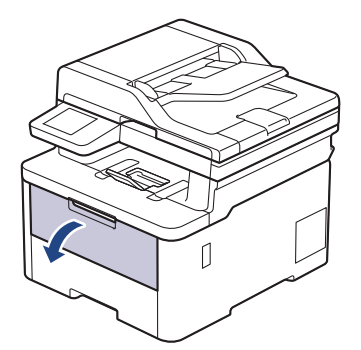

3. Tõmmake välja universaalsahtli tugi (1) ja keerake lahti klapp (2).

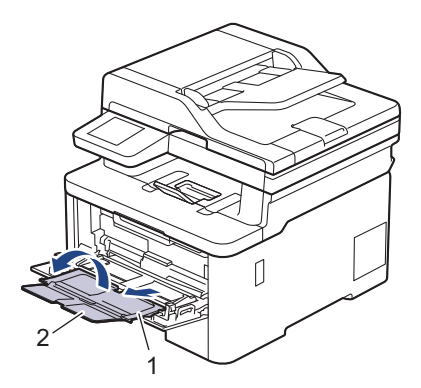
4. Lükake universaalsahtli paberijuhikuid, et need vastaksid kasutatava paberi laiusele.

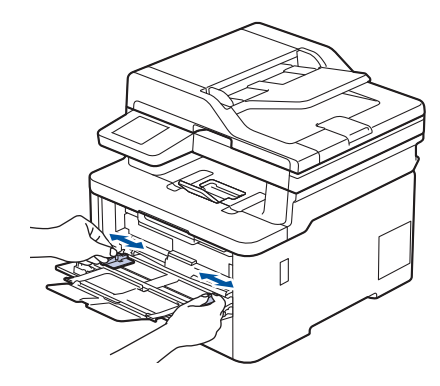

5. Laadige paber universaalsahtlisse, prindipind *üleval*.

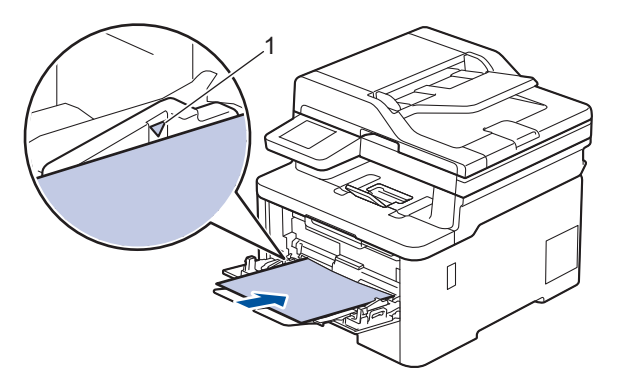

- Veenduge, et paber oleks allpool maksimaalse paberikoguse märki (1).
- Kui kasutate läikega paberit, siis laadige universaalsahtlisse üks leht korraga, et ei tekiks paberiummistust.
- Kui kasutate eelprinditud paberit, laadige see õige suunaga. Vaadake jaotist *Seotud teave*. *Seadme sätete muutmine universaalsahtlist eelprinditud paberile printimiseks*.
- Väikeste mõõtmetega väljaprindi eemaldamiseks väljundsahtlist tõstke skanneri kate kahe käega üles, nagu joonisel näidatud.

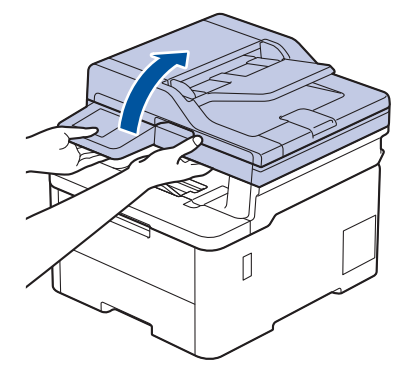

• Seadet saab kasutada ka siis, kui skanneri kate on üleval. Skanneri katte sulgemiseks vajutage seda kahe käega õrnalt allapoole.

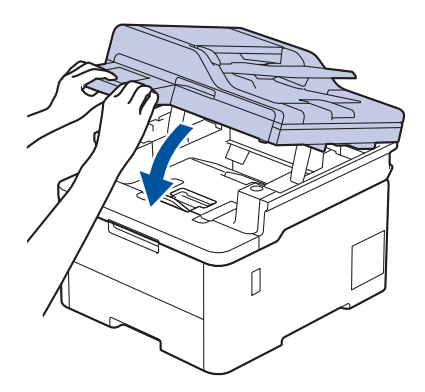

- **Seotud teave**
- [Laadimine ja printimine universaalsahtli \(MP-sahtli\) abil](#page-34-0)
	- [Seadme sätete muutmine universaalsahtlist eelprinditud paberile printimiseks](#page-38-0)

 [Avaleht](#page-1-0) > [Paberi käsitsemine](#page-27-0) > [Paberi laadimine](#page-28-0) > [Laadimine ja printimine universaalsahtli \(MP-sahtli\) abil](#page-34-0) > [Paberi laadimine universaalsahtlisse \(MP-sahtlisse\)](#page-35-0) > Seadme sätete muutmine universaalsahtlist eelprinditud paberile printimiseks

## <span id="page-38-0"></span>**Seadme sätete muutmine universaalsahtlist eelprinditud paberile printimiseks**

#### **Seotud mudelid:** MFC-L8340CDW/MFC-L8390CDW

Kui kasutate kahepoolseks printimiseks eelprinditud paberit, muutke seadme sätteid.

- ÄRGE laadige paberisahtlisse korraga eri formaadi ja tüübiga paberit. See võib põhjustada paberiummistuse või vale söötmise.
- Kui prindiasend on eelprinditud objektide suhtes valesti joondatud, saab prindiasendit reguleerida universaalsahtli sätte "Print Position" (Prindiasend) kaudu.
- Olenevalt prindimeetodist ja tinditüübist võib mõni eelprinditud paber tekitada printimisel plekke.

#### **Suund**

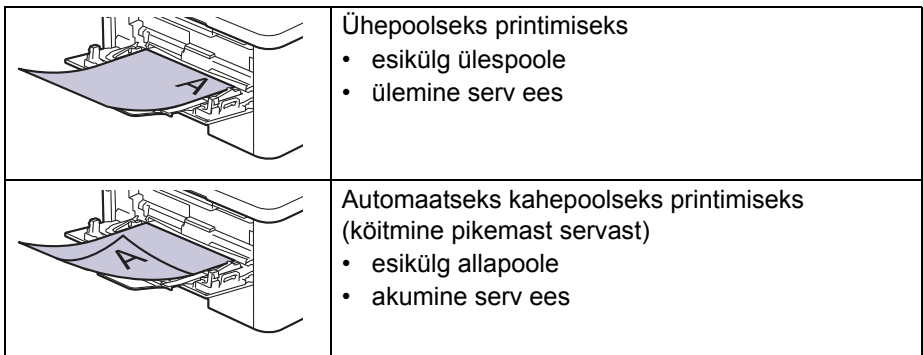

1. Vajutage nuppu | || [Settings] (Sätted) > [All Settings] (Kõik sätted) > [Printer] > [2-sided] (Kahepoolne) >  $\sqrt{3 \text{angle}}$  Image] (Üks kujutis) > [2-sided Feed] (Kahepoolne söötmine).

Kui teie seadmel kuvatakse menüü [All Settings] (Kõik sätted) avakuval, jätke menüü [Settings] (Sätted) vahele.

2. Vajutage nuppu

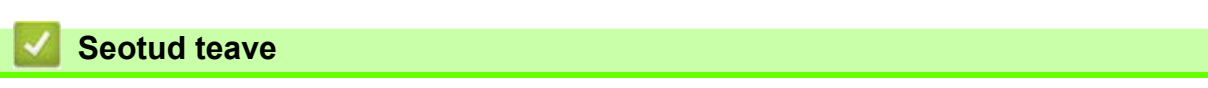

• [Paberi laadimine universaalsahtlisse \(MP-sahtlisse\)](#page-35-0)

 [Avaleht](#page-1-0) > [Paberi käsitsemine](#page-27-0) > [Paberi laadimine](#page-28-0) > [Laadimine ja printimine universaalsahtli \(MP-sahtli\) abil](#page-34-0) > Siltide laadimine ja printimine universaalsahtli abil

### **Siltide laadimine ja printimine universaalsahtli abil**

**Seotud mudelid:** MFC-L8340CDW/MFC-L8390CDW

Kui tagakate (esikülg üles paberi väljundsahtel) on alla tõmmatud, kulgeb paberitee seadmes sirgelt universaalsahtlist seadme tagaküljele. Kasutage siltidele printimisel seda paberi söötmise ja väljastamise meetodit.

Kui laadite sahtlisse teistsuguse formaadi ja tüübiga paberi, peate muutma seadmes või arvutis ka sätteid "Paper Size" (Paberiformaat) ning "Paper Type" (Paberitüüp).

1. Avage seadme tagakate (esikülg üles paberi väljundsahtel).

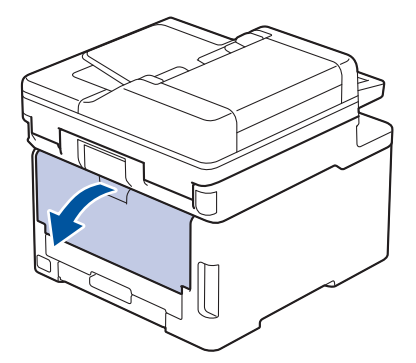

2. Avage seadme esiküljelt universaalsahtel ja langetage see õrnalt.

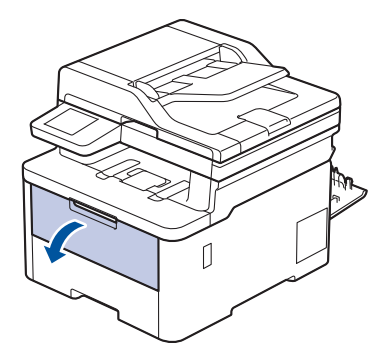

3. Tõmmake välja universaalsahtli tugi (1) ja keerake lahti klapp (2).

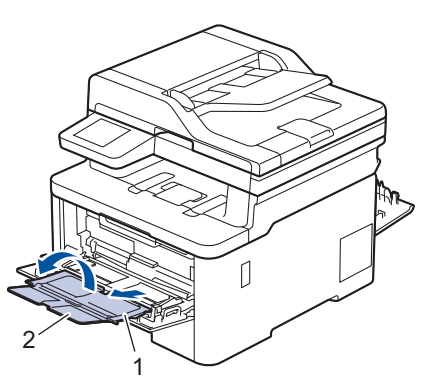

4. Lükake universaalsahtli paberijuhikuid, et need vastaksid kasutatava paberi laiusele.

5. Laadige paber universaalsahtlisse, prindipind *üleval*.

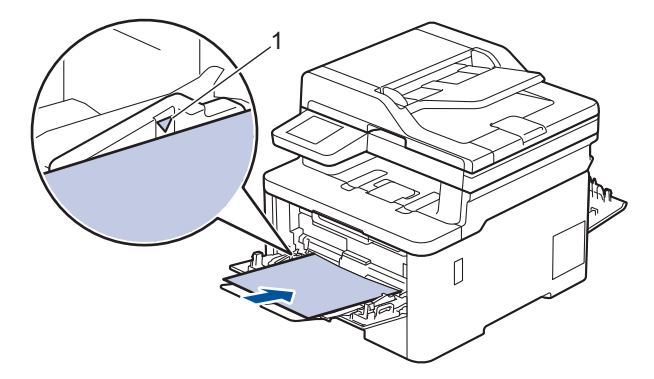

Veenduge, et paber oleks allpool maksimaalse paberikoguse märki (1).

- 6. Prindieelistusi saate muuta prindikuval.
- 7. Saatke prinditöö seadmesse.
- 8. Kui olete lõpetanud, sulgege tagakate (esikülg üles paberi väljundsahtel) nii, et see lukustuks suletud asendisse.

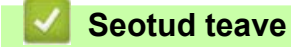

• [Paberi laadimine universaalsahtlisse \(MP-sahtlisse\)](#page-35-0)

 [Avaleht](#page-1-0) > [Paberi käsitsemine](#page-27-0) > [Paberi laadimine](#page-28-0) > [Laadimine ja printimine universaalsahtli \(MP-sahtli\) abil](#page-34-0) > Ümbrike laadimine ja printimine universaalsahtli abil

# **Ümbrike laadimine ja printimine universaalsahtli abil**

**Seotud mudelid:** MFC-L8340CDW/MFC-L8390CDW

Universaalsahtlisse saab laadida kuni kolm ümbrikku.

Enne laadimist vajutage ümbrike nurki ja külgi, et need oleksid võimalikult tasased.

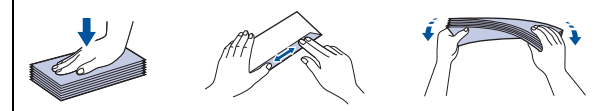

Kui laadite sahtlisse teistsuguse formaadi ja tüübiga paberi, peate muutma seadmes või arvutis ka sätteid "Paper Size" (Paberiformaat) ning "Paper Type" (Paberitüüp).

1. Avage seadme tagakate (esikülg üles paberi väljundsahtel).

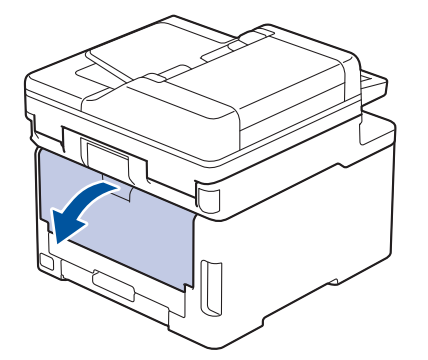

2. Tõmmake alla kaks halli hooba, üks vasakul ja teine paremal küljel, nagu joonisel on näidatud.

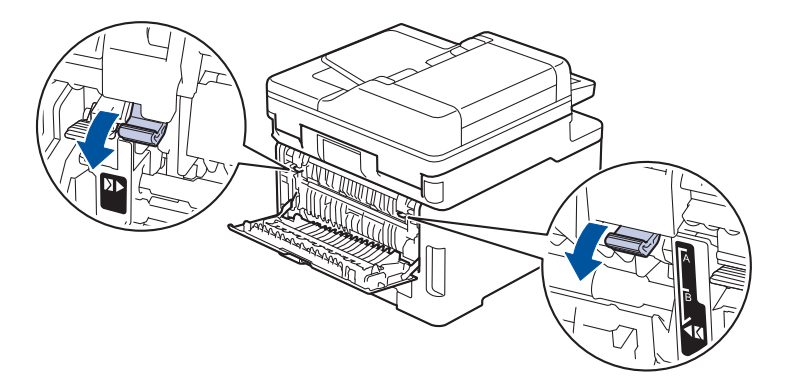

3. Avage seadme esiküljelt universaalsahtel ja langetage see õrnalt.

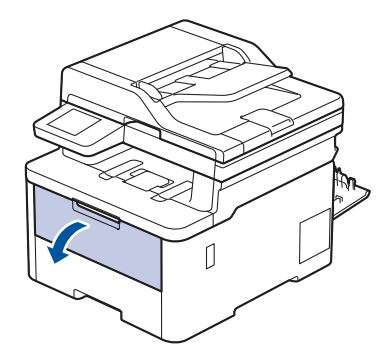

4. Tõmmake välja universaalsahtli tugi (1) ja keerake lahti klapp (2).

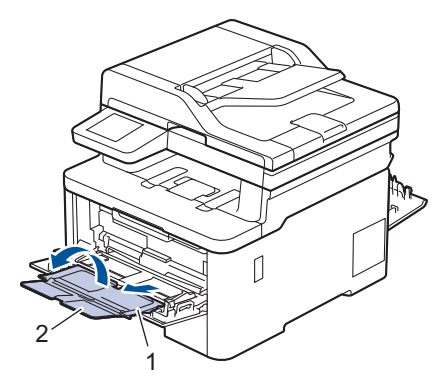

5. Lükake universaalsahtli paberijuhikuid, et need vastaksid kasutatavate ümbrike laiusele.

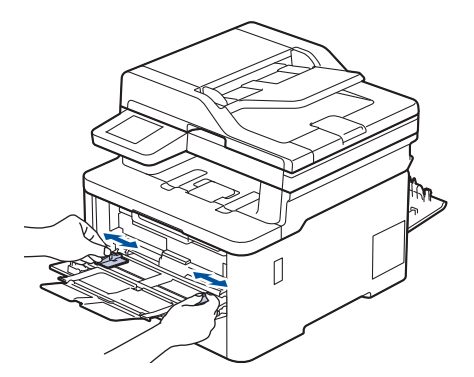

6. Laadige paber universaalsahtlisse, prindipind *üleval*.

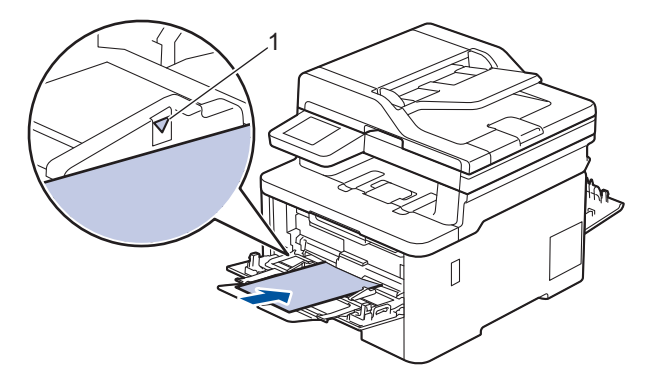

Laadige universaalsahtlisse kuni kolm ümbrikku, prindipind üleval. Veenduge, et ümbrikud oleksid allpool maksimaalse paberikoguse märki (1). Rohkem kui kolme ümbriku laadimine võib põhjustada paberiummistuse.

7. Prindieelistusi saate muuta printimise dialoogiboksis.

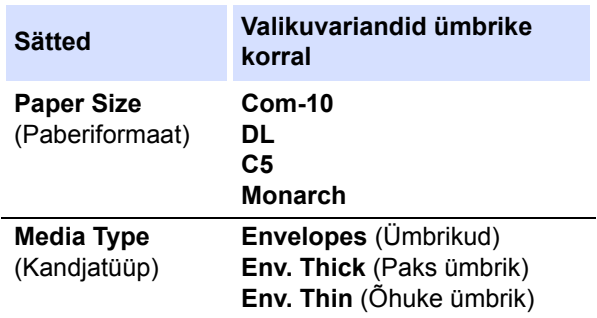

- 8. Saatke prinditöö seadmesse.
- 9. Kui olete printimise lõpetanud, seadke varem reguleeritud kaks halli hooba tagasi algasendisse.
- 10. Sulgege tagakate (esikülg üleval paberi väljundsahtel) nii, et see lukustuks suletud asendisse.

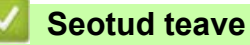

• [Laadimine ja printimine universaalsahtli \(MP-sahtli\) abil](#page-34-0)

# <span id="page-44-0"></span>**Paberi laadimine ja printimine käsisöötmisava kaudu**

**Seotud mudelid:** DCP-L3515CDW/DCP-L3520CDW/DCP-L3520CDWE/DCP-L3527CDW/DCP-L3555CDW/ DCP-L3560CDW/MFC-L3740CDW/MFC-L3740CDWE/MFC-L3760CDW

- [Paberi laadimine ja printimine käsisöötmisava kaudu](#page-45-0)
- [Siltide laadimine ja printimine käsisöötmisava kaudu](#page-47-0)
- [Ümbrike laadimine ja printimine käsisöötmisava kaudu](#page-49-0)

 [Avaleht](#page-1-0) > [Paberi käsitsemine](#page-27-0) > [Paberi laadimine](#page-28-0) > [Paberi laadimine ja printimine käsisöötmisava kaudu](#page-44-0) > Paberi laadimine ja printimine käsisöötmisava kaudu

## <span id="page-45-0"></span>**Paberi laadimine ja printimine käsisöötmisava kaudu**

**Seotud mudelid:** DCP-L3515CDW/DCP-L3520CDW/DCP-L3520CDWE/DCP-L3527CDW/DCP-L3555CDW/ DCP-L3560CDW/MFC-L3740CDW/MFC-L3740CDWE/MFC-L3760CDW

Kui laadite sahtlisse teistsuguse formaadiga paberi, peate muutma seadmes või arvutis ka sätet "Paper Size" (Paberiformaat).

- **Tavapaber**
- Õhuke paber
- Ringlussevõetud paber
- Dokumendipaber
- Läikega paber
- 1. Tõstke tugiklapp üles, et paber ei saaks esikülg all paberi väljundsahtlist välja libiseda.

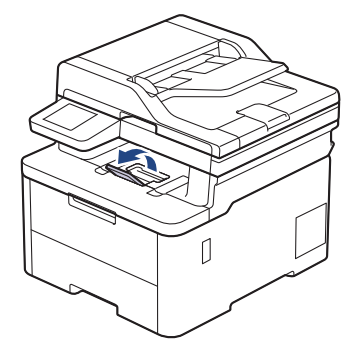

2. Avage käsisöötmisava kate.

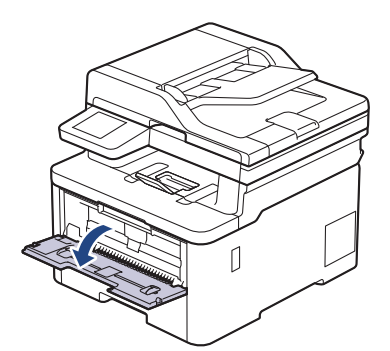

3. Lükake kahe käega käsisöötmisava paberijuhikuid, et need vastaksid kasutatava paberi laiusele.

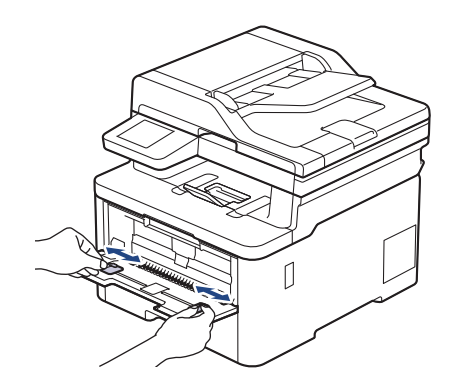

4. Asetage üks paberileht kahe käega käsisöötmisavasse, kuni lehe esiserv puudutab paberisööterulli. Kui tunnete, et seade hakkab paberilehte sisse tõmbama, laske sellest lahti.

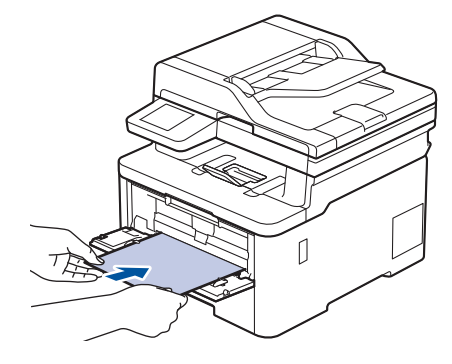

• Laadige paber käsisöötmisavasse, prindipind *üleval*.

- Veenduge, et paber oleks otse ja paikneks käsisöötmisavas õigesti. Vastasel korral võib juhtuda, et paberit ei söödeta õigesti ja väljaprint jääb viltu, samuti võib tekkida paberiummistus.
- Väikeste mõõtmetega väljaprindi eemaldamiseks väljundsahtlist tõstke skanneri kate kahe käega üles.

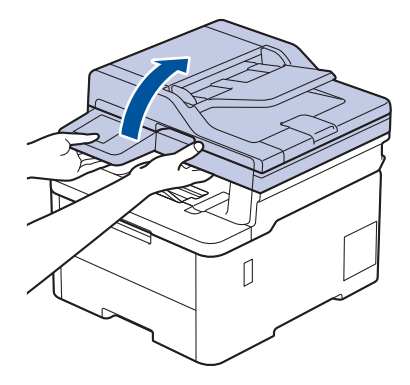

• Seadet saab kasutada ka siis, kui skanneri kate on üleval. Skanneri katte sulgemiseks vajutage seda kahe käega õrnalt allapoole.

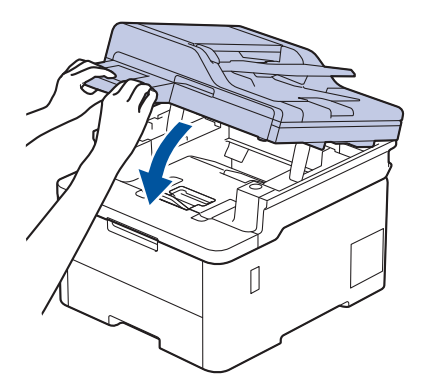

5. Saatke prinditöö seadmesse.

Prindieelistusi saate muuta prindikuval.

6. Kui prinditud lehekülg on seadmest välja tulnud, laadige käsisöötmisavasse järgmine paberileht. Korrake seda iga prinditava leheküljega.

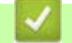

### **Seotud teave**

• [Paberi laadimine ja printimine käsisöötmisava kaudu](#page-44-0)

 [Avaleht](#page-1-0) > [Paberi käsitsemine](#page-27-0) > [Paberi laadimine](#page-28-0) > [Paberi laadimine ja printimine käsisöötmisava kaudu](#page-44-0) > Siltide laadimine ja printimine käsisöötmisava kaudu

## <span id="page-47-0"></span>**Siltide laadimine ja printimine käsisöötmisava kaudu**

**Seotud mudelid:** DCP-L3515CDW/DCP-L3520CDW/DCP-L3520CDWE/DCP-L3527CDW/DCP-L3555CDW/ DCP-L3560CDW/MFC-L3740CDW/MFC-L3740CDWE/MFC-L3760CDW

Kui laadite sahtlisse teistsuguse formaadiga paberi, peate muutma seadmes või arvutis ka sätet "Paper Size" (Paberiformaat).

1. Avage seadme tagakate (esikülg üles paberi väljundsahtel).

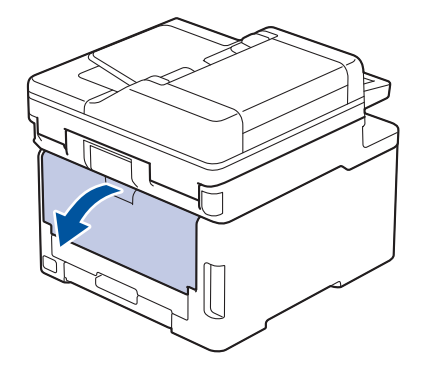

Kui laadite paberi käsisöötmisavasse, lülitub seade automaatselt käsisööterežiimi.

2. Avage seadme esiküljel käsisöötmisava kate.

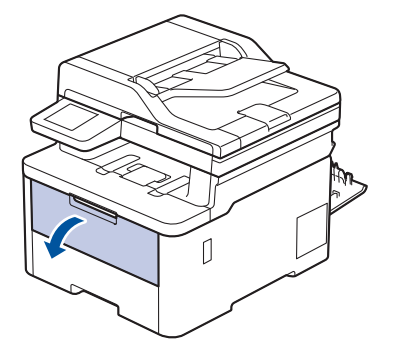

3. Lükake kahe käega käsisöötmisava paberijuhikuid, et need vastaksid kasutatava paberi laiusele.

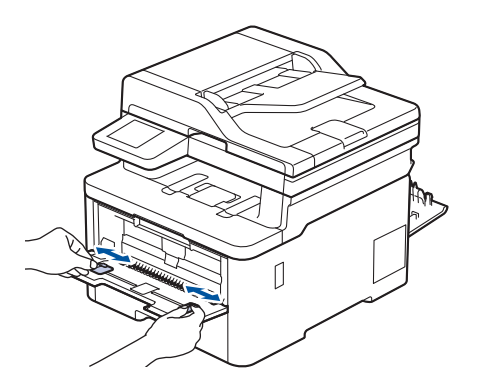

4. Asetage üks sildipaberi leht kahe käega käsisöötmisavasse, kuni lehe esiserv puudutab paberisööterulli. Kui tunnete, et seade hakkab paberilehte sisse tõmbama, laske sellest lahti.

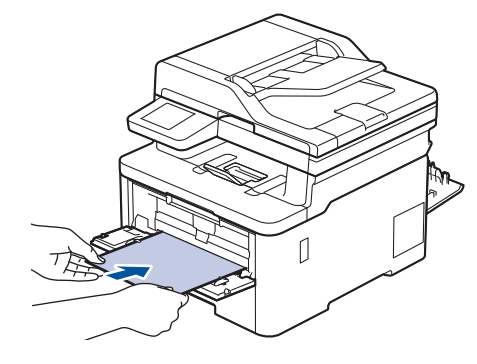

- Laadige sildipaber käsisöötmisavasse, prindipind *üleval*.
- Kui on vaja sildipaber uuesti käsisöötmisavasse laadida, tõmmake sildipaber täielikult välja.
- Ärge pange käsisöötmisavasse korraga üle ühe sildipaberi lehe, sest see võib põhjustada ummistuse.
- Veenduge, et sildipaber oleks otse ja paikneks käsisöötmisavas õigesti. Vastasel korral võib juhtuda, et sildipaberit ei söödeta õigesti ja väljaprint jääb viltu, samuti võib tekkida paberiummistus.
- 5. Saatke prinditöö seadmesse.

Prindieelistusi saate muuta prindikuval.

- 6. Kui prinditud leht on seadme tagaküljelt välja tulnud, laadige käsisöötmisavasse järgmine sildipaberi leht. Korrake seda iga prinditava leheküljega.
- 7. Kui olete lõpetanud, sulgege tagakate (esikülg üles paberi väljundsahtel) nii, et see lukustuks suletud asendisse.

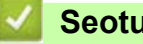

# **Seotud teave**

• [Paberi laadimine ja printimine käsisöötmisava kaudu](#page-44-0)

 [Avaleht](#page-1-0) > [Paberi käsitsemine](#page-27-0) > [Paberi laadimine](#page-28-0) > [Paberi laadimine ja printimine käsisöötmisava kaudu](#page-44-0) > Ümbrike laadimine ja printimine käsisöötmisava kaudu

## <span id="page-49-0"></span>**Ümbrike laadimine ja printimine käsisöötmisava kaudu**

**Seotud mudelid:** DCP-L3515CDW/DCP-L3520CDW/DCP-L3520CDWE/DCP-L3527CDW/DCP-L3555CDW/ DCP-L3560CDW/MFC-L3740CDW/MFC-L3740CDWE/MFC-L3760CDW

Enne laadimist vajutage ümbrike nurki ja külgi, et need oleksid võimalikult tasased.

Kui laadite sahtlisse teistsuguse formaadiga paberi, peate muutma seadmes või arvutis ka sätet "Paper Size" (Paberiformaat).

1. Avage seadme tagakate (esikülg üles paberi väljundsahtel).

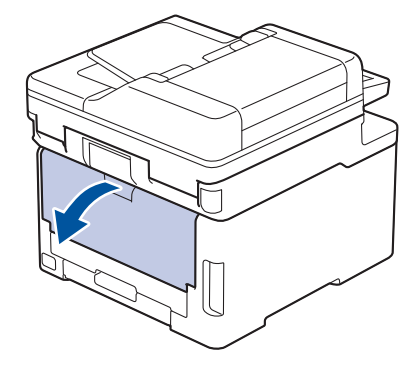

Kui laadite paberi käsisöötmisavasse, lülitub seade automaatselt käsisööterežiimi.

2. Tõmmake alla kaks halli hooba, üks vasakul ja teine paremal küljel, nagu joonisel on näidatud.

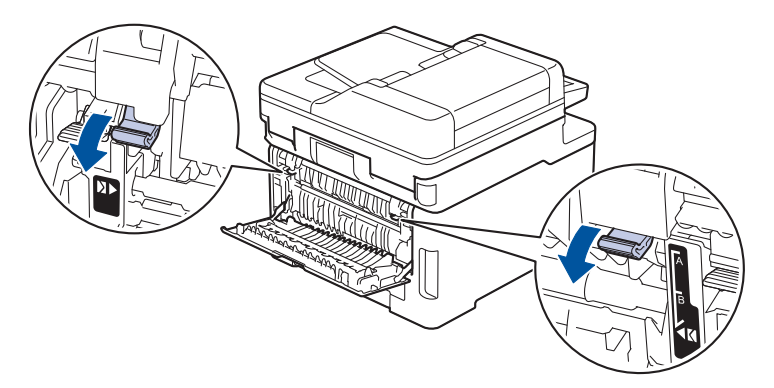

3. Avage seadme esiküljel käsisöötmisava kate.

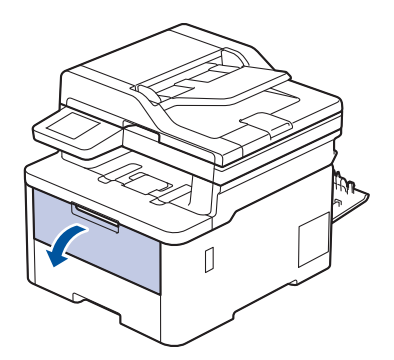

4. Lükake kahe käega käsisöötmisava paberijuhikuid, et need vastaksid kasutatava ümbriku laiusele.

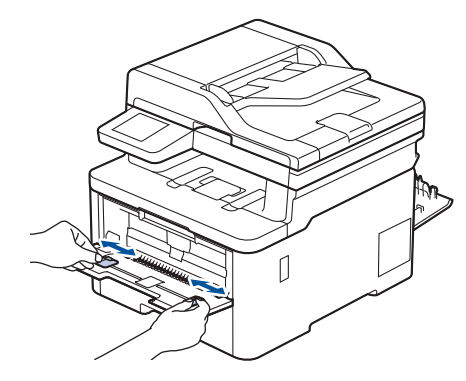

5. Pange üks ümbrik kahe käega käsisöötmisavasse, kuni ümbriku esiserv puudutab paberisööterulli. Kui tunnete, et seade hakkab paberilehte sisse tõmbama, laske sellest lahti.

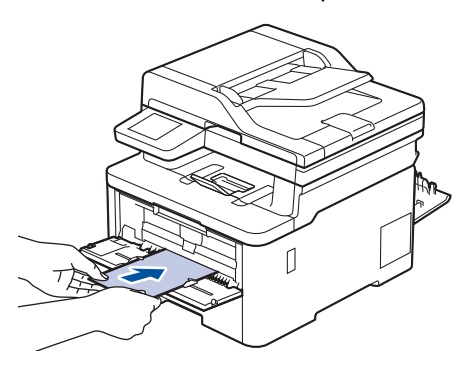

- Laadige ümbrik käsisöötmisavasse, prindipind *ülespoole*.
- Kui ümbrikku uuesti käsisöötmisavasse laadite, tõmmake ümbrik täielikult välja.
- Ärge pange käsisöötmisavasse korraga üle ühe ümbriku, sest see võib põhjustada ummistuse.
- Veenduge, et ümbrik oleks otse ja paikneks käsisöötmisavas õigesti. Vastasel korral võib juhtuda, et ümbrikku ei söödeta õigesti ja väljaprint jääb viltu, samuti võib tekkida paberiummistus.
- 6. Saatke prinditöö seadmesse.

Prindieelistusi saate muuta printimise dialoogiboksis.

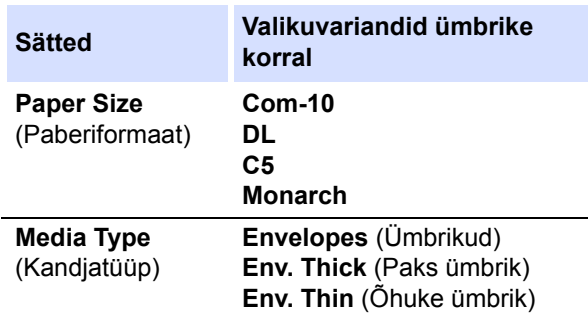

- 7. Laadige järgmine ümbrik, kui prinditud ümbrik on seadmest välja tulnud. Korrake seda iga prinditava ümbrikuga.
- 8. Kui olete printimise lõpetanud, seadke varem reguleeritud kaks halli hooba tagasi algasendisse.
- 9. Sulgege tagakate (esikülg üleval paberi väljundsahtel) nii, et see lukustuks suletud asendisse.

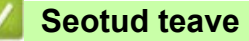

• [Paberi laadimine ja printimine käsisöötmisava kaudu](#page-44-0)

# <span id="page-51-0"></span>**Paberisätted**

- [Paberiformaadi ja -tüübi muutmine](#page-52-0)
- [Printimiseks paberisahtli valimine](#page-53-0)
- [Paberikontrolli sätte muutmine](#page-54-0)

## <span id="page-52-0"></span>**Paberiformaadi ja -tüübi muutmine**

Kui muudate sahtlisse laaditavat paberiformaati ja -tüüpi, peate LCD-ekraanil muutma ka sätteid "Paper Size" (Paberiformaat) ning "Paper Type" (Paberitüüp) sätet.

[>> DCP-L3515CDW/DCP-L3520CDW/DCP-L3520CDWE/DCP-L3527CDW](#page-52-1) [>> DCP-L3555CDW/DCP-L3560CDW/MFC-L3740CDW/MFC-L3740CDWE/MFC-L3760CDW/MFC-L8340CDW/](#page-52-2) [MFC-L8390CDW](#page-52-2)

#### <span id="page-52-1"></span>**DCP-L3515CDW/DCP-L3520CDW/DCP-L3520CDWE/DCP-L3527CDW**

- 1. Vajutage **Menu** (Menüü).
- 2. Vajutage nuppu a või b, et kuvada valik [General Setup] (Üldseadistus), ja seejärel vajutage nuppu **OK**.
- 3. Vajutage nuppu a või b, et kuvada valik [Tray Setting] (Sahtli seadistus), ja seejärel vajutage nuppu **OK**.
- 4. Vajutage nuppu a või b, et kuvada suvand [Paper Type] (Paberitüüp), ja seejärel vajutage nuppu **OK**.
- 5. Vajutage nuppu  $\blacktriangle$  või  $\blacktriangledown$ , et kuvada valikuvariant [Thin Paper] (Õhuke paber), [Plain Paper] (Tavapaber), [Thick Paper] (Paks paber) või [Recycled Paper] (Ringlussevõetud paber), ja seejärel vajutage nuppu **OK**.
- 6. Vajutage nuppu a või b, et kuvada suvand [Paper Size] (Paberiformaat), ja seejärel vajutage nuppu **OK**.
- 7. Vajutage nuppu a või b, et kuvada soovitud valikuvariant, ja seejärel vajutage nuppu **OK**.
- 8. Vajutage **Stop/Exit** (Stopp/välju).

#### <span id="page-52-2"></span>**DCP-L3555CDW/DCP-L3560CDW/MFC-L3740CDW/MFC-L3740CDWE/ MFC-L3760CDW/MFC-L8340CDW/MFC-L8390CDW**

- 1. Vajutage nuppu  $\begin{bmatrix} 1 \\ 1 \end{bmatrix}$  [Settings] (Sätted) > [All Settings] (Kõik sätted) > [General Setup] (Üldseadistus) > [Tray Setting] (Sahtli seadistus) > [Paper Type] (Paberitüüp).
- 2. Vajutage soovitud valikuvarianti.
- 3. Nipsake üles või vajutage nuppu ▲ või ▼, et kuvada paberitüübi valikud ja seejärel vajutage soovitud valikut.
- 4. Vajutage nuppu .
- 5. Vajutage valikut [Paper Size] (Paberiformaat).
- 6. Vajutage soovitud valikuvarianti.
- 7. Nipsake üles või vajutage nuppu ▲ või ▼, et kuvada paberiformaadi valikud ja seejärel vajutage soovitud valikut.
- 8. Vajutage nuppu

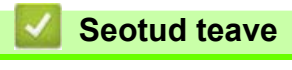

**[Paberisätted](#page-51-0)** 

## <span id="page-53-0"></span>**Printimiseks paberisahtli valimine**

#### **Seotud mudelid:** MFC-L8340CDW/MFC-L8390CDW

Saate muuta seadme vaikepaberisahtlit koopiate, vastuvõetud fakside ja arvutist edastatud prinditööde printimiseks.

DCP-mudelid ei toeta faksifunktsiooni.

- 1. Vajutage nuppu  $\begin{bmatrix} 1 \\ 1 \end{bmatrix}$  [Settings] (Sätted) > [All Settings] (Kõik sätted) > [General Setup]  $(\ddot{\theta})$  /  $(\ddot{\theta})$  /  $(\ddot{\theta})$  setting] (Sahtli seadistus).
- 2. Nipsake üles või vajutage nuppu  $\blacktriangle$  või  $\nabla$ , et kuvada suvand [Tray Use: Copy] (Sahtli kasutus: koopia), [Tray Use: Fax] (Sahtli kasutus: faks) või [Tray Use: Print] (Sahtli kasutus: printimine) ja seejärel vajutage soovitud suvandit.
- 3. Nipsake üles või vajutage nuppu ▲ või ▼, et soovitud valik ja seejärel vajutage seda. Näiteks kui valite variandi [MP>T1] (US > S1), võtab seade paberit universaalsahtlist kuni selle tühjaks saamiseni, ja seejärel hakkab võtma paberit sahtlist 1.
- 4. Vajutage nuppu .
	- Kui kasutate paljundamiseks automaatset dokumendisööturit ja seate prioriteetseks mitu sahtlit, otsib seade kõige sobivama paberiga sahtli ja võtab paberit sellest sahtlist.
	- Kui kasutate paljundamiseks skanneri klaasi, võetakse dokumendi koopia jaoks paber kõrgema prioriteediga sahtlist isegi siis, kui teises paberisahtlis on sobivam paber.
	- (Faksifunktsiooniga mudelite korral) Kasutage fakside printimiseks järgmisi paberiformaate: Letter, A4, Legal, Folio, Mexico Legal või India Legal. Kui üheski sahtlis ei ole sobivat formaati, salvestab seade vastuvõetud faksid ja puuteekraanil kuvatakse teade [Size Mismatch] (Formaadi mittevastavus).
	- (Faksifunktsiooniga mudelite korral) Kui sahtlist on paber otsas ja seadme mälus on vastuvõetud fakse, kuvatakse puuteekraanil teade [No Paper] (Paber puudub). Laadige tühja sahtlisse paber.

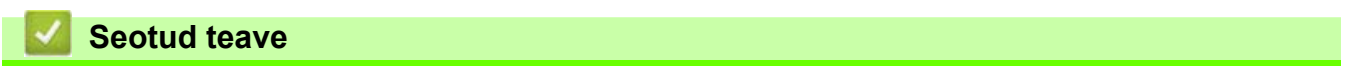

• [Paberisätted](#page-51-0)

## <span id="page-54-0"></span>**Paberikontrolli sätte muutmine**

Kui säte "Check Paper" (Kontrolli paberit) on seatud olekusse "On" (Sees) ja paberisahtel tõmmatakse seadmest välja või paberisahtlisse laaditakse paberit, kuvatakse LCD-ekraanil teade, milles küsitakse, kas soovite muuta paberiformaati ning -tüüpi.

Vaikeseadistus on "On" (Sees).

[>> DCP-L3515CDW/DCP-L3520CDW/DCP-L3520CDWE/DCP-L3527CDW](#page-54-1) [>> DCP-L3555CDW/DCP-L3560CDW/MFC-L3740CDW/MFC-L3740CDWE/MFC-L3760CDW/MFC-L8340CDW/](#page-54-2) [MFC-L8390CDW](#page-54-2)

#### <span id="page-54-1"></span>**DCP-L3515CDW/DCP-L3520CDW/DCP-L3520CDWE/DCP-L3527CDW**

- 1. Vajutage **Menu** (Menüü).
- 2. Vajutage nuppu a või b, et kuvada valik [General Setup] (Üldseadistus), ja seejärel vajutage nuppu **OK**.
- 3. Vajutage nuppu a või b, et kuvada valik [Tray Setting] (Sahtli seadistus), ja seejärel vajutage nuppu **OK**.
- 4. Vajutage nuppu a või b, et kuvada suvand [Check Paper] (Kontrolli paberit), ja seejärel vajutage nuppu **OK**.
- 5. Vajutage nuppu a või b, et kuvada valik [On] (Sees) või [Off] (Väljas), ja seejärel vajutage nuppu **OK**.
- 6. Vajutage **Stop/Exit** (Stopp/välju).

### <span id="page-54-2"></span>**DCP-L3555CDW/DCP-L3560CDW/MFC-L3740CDW/MFC-L3740CDWE/ MFC-L3760CDW/MFC-L8340CDW/MFC-L8390CDW**

- 1. Vajutage nuppu | | | [Settings] (Sätted) > [All Settings] (Kõik sätted) > [General Setup]  $(\text{Uld} \text{seadistus}) > \text{Tray Setting}$  (Sahtli seadistus) > [Check Paper] (Kontrolli paberit).
- 2. Vajutage valikut [On] (Sees) või [Off] (Väljas).
- 3. Vajutage nuppu
	- **Seotud teave**
	- [Paberisätted](#page-51-0)

 [Avaleht](#page-1-0) > [Paberi käsitsemine](#page-27-0) > Soovitatavad prindikandjad

# **Soovitatavad prindikandjad**

Parima prindikvaliteedi saavutamiseks soovitame kasutada tabelis nimetatud paberisorte.

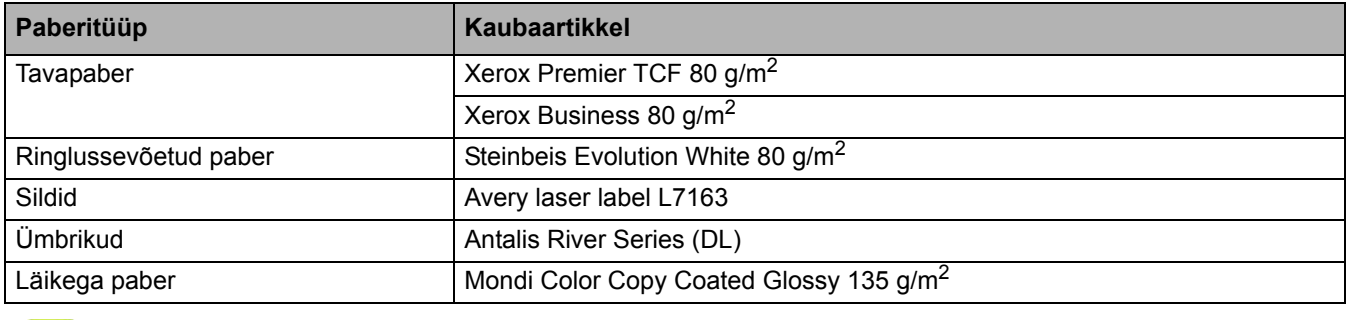

#### **Seotud teave**

• [Paberi käsitsemine](#page-27-0)

# <span id="page-56-0"></span>**Dokumentide laadimine**

- [Dokumentide laadimine automaatsesse dokumendisööturisse \(ADF-i\)](#page-57-0)
- [Dokumentide laadimine skanneri klaasile](#page-59-0)

 [Avaleht](#page-1-0) > [Paberi käsitsemine](#page-27-0) > [Dokumentide laadimine](#page-56-0) > Dokumentide laadimine automaatsesse dokumendisööturisse (ADF-i)

### <span id="page-57-0"></span>**Dokumentide laadimine automaatsesse dokumendisööturisse (ADF-i)**

**Seotud mudelid:** DCP-L3555CDW/DCP-L3560CDW/MFC-L3740CDW/MFC-L3740CDWE/MFC-L3760CDW/ MFC-L8340CDW/MFC-L8390CDW

Kasutage automaatset dokumendisööturit mitmeleheküljeliste standardformaadiga dokumentide kopeerimiseks või skannimiseks.

• Automaatsesse dokumendisööturisse saab panna paberit järgmiselt. Iga leht söödetakse eraldi.

Kuni 50 lehte

- Kasutage standardset 80 g/m<sup>2</sup> paberit.
- Veenduge, et korrektorvedelikuga parandatud või tindiga kirjutatud dokumendid oleksid täiesti kuivad.

### **TÄHTIS**

- ÄRGE jätke paksu dokumenti skanneri klaasile. Sel juhul võib automaatne dokumendisöötur kinni kiiluda.
- ÄRGE kasutage lokkis, kortsus, volditud, rebitud, klammerdatud, kirjaklambriga kokku pandud, liimitud ega teibitud paberit.
- ÄRGE kasutage pappi, ajalehepaberit ega kangast.
- ÄRGE tõmmake dokumenti selle söötmise ajal. Sellega hoiate ära seadme kahjustamise automaatse dokumendisööturi kasutamise käigus.

## **Toetatud dokumendiformaadid**

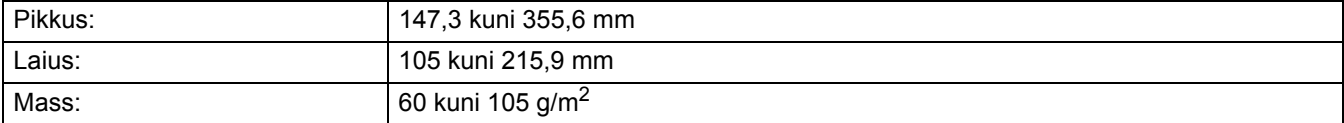

1. Voltige automaatse dokumendisööturi väljundi tugiklapp lahti.

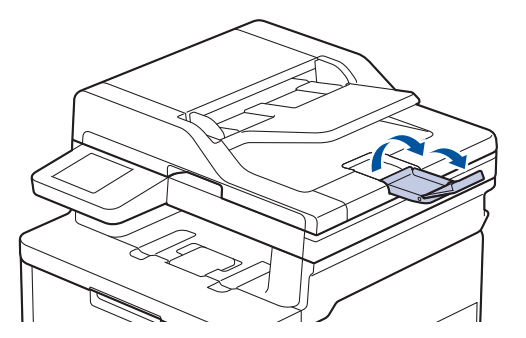

2. Lapake lehti põhjalikult.

3. Jagage dokumendi lehed ja laadige need automaatsesse dokumendisööturisse, esikülg üleval ja ülemine serv ees, nagu joonisel on näidatud.

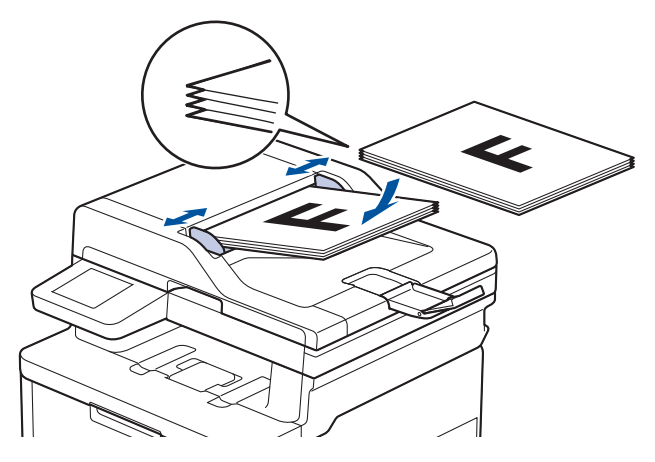

4. Seadke paberijuhikud dokumendi laiuse järgi.

### **Seotud teave**

• [Dokumentide laadimine](#page-56-0)

 [Avaleht](#page-1-0) > [Paberi käsitsemine](#page-27-0) > [Dokumentide laadimine](#page-56-0) > Dokumentide laadimine skanneri klaasile

## <span id="page-59-0"></span>**Dokumentide laadimine skanneri klaasile**

Kasutage skanneri klaasi ühe lehekülje kaupa faksimiseks, paljundamiseks või skannimiseks.

## **Toetatud dokumendiformaadid**

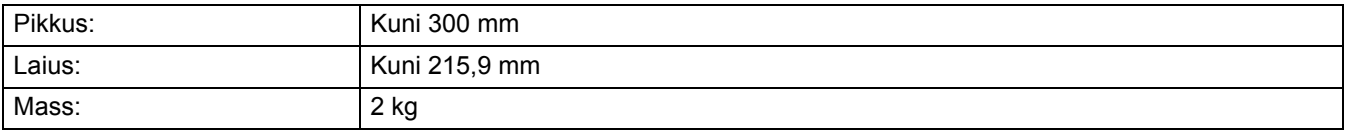

### **MÄRKUS**

(Automaatse dokumendisööturiga mudelite korral) Skanneri klaasi kasutamiseks peab automaatne dokumendisöötur olema tühi.

- 1. Tõstke dokumendikate üles.
- 2. Asetage dokument, *esikülg allpool*, skanneri klaasile.

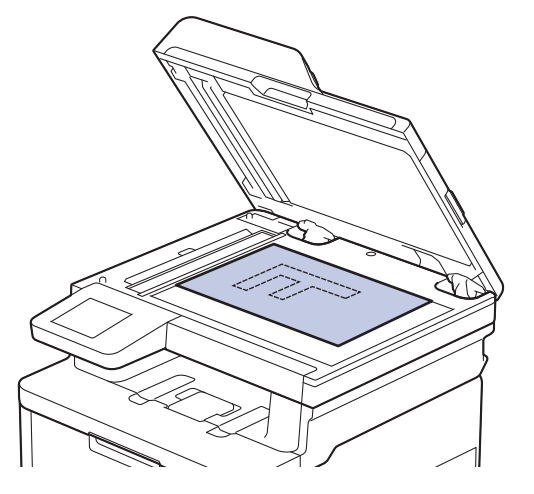

3. Paigutage lehe nurk skanneri klaasi vasakusse ülanurka.

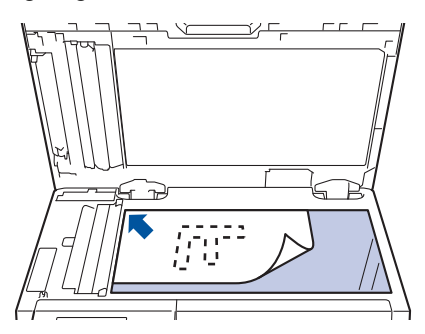

4. Sulgege dokumendikate.

Kui tegu on raamatu või paksu dokumendiga, vajutage dokumendikatet kergelt allapoole.

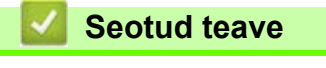

• [Dokumentide laadimine](#page-56-0)

## **Mitteskannitav ja -prinditav ala**

Allolevas tabelis toodud mõõdud näitavad maksimaalset mitteskannitavat ja -prinditavat ala lehe servast kõige sagedamini kasutatavate paberiformaatide korral. Need mõõdud võivad erineda olenevalt paberiformaadist või kasutatava rakenduse seadistusest.

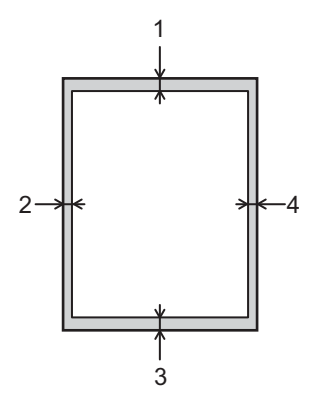

Ärge proovige neid alasid skannida ega paljundada või sinna printida. Nendes alades olev sisu ei jää väljundis näha.

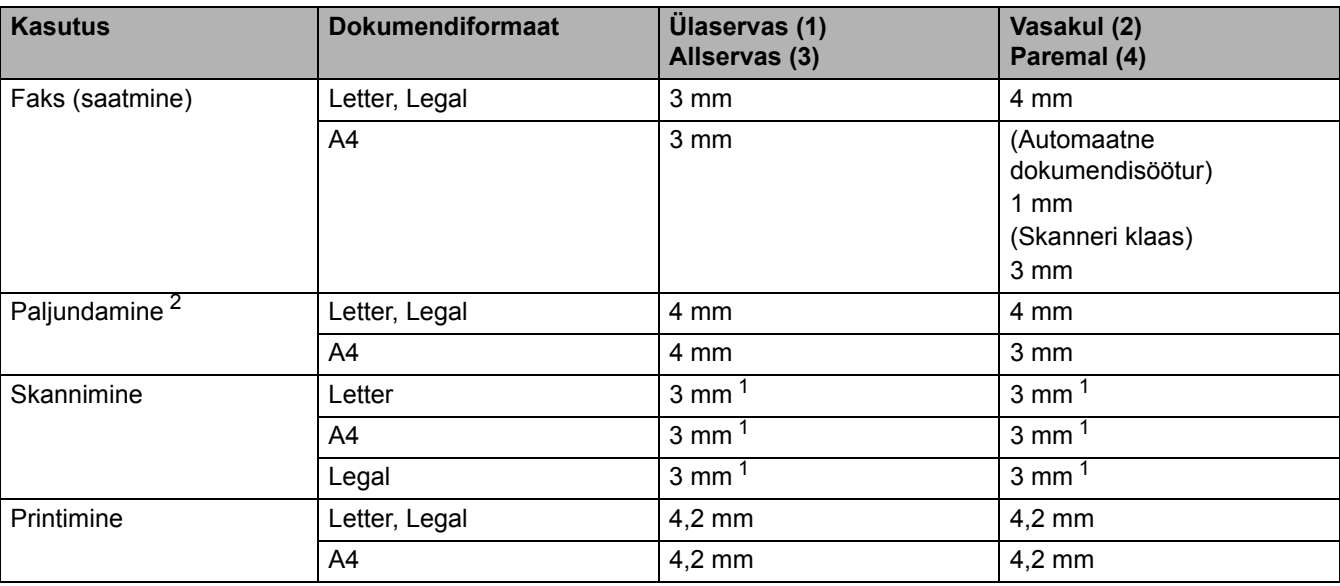

<span id="page-60-1"></span><sup>1</sup> Näidatud suurus on vaikeväärtus. Seda suurust saab reguleerida kuni väärtuseni 0 mm. Kui selleks suuruseks seatakse 0 mm, võib skannitud kujutise servade ümber tekkida must vari.

<span id="page-60-0"></span><sup>2</sup> Üks ühele koopia ja dokumendiformaadi 100% koopia.

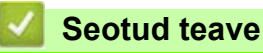

• [Paberi käsitsemine](#page-27-0)

## **Eripaberi kasutamine**

Enne ostmist katsetage soovitud kasutusomaduste tagamiseks alati paberinäidiseid.

- ÄRGE kasutage tindiprinteri paberit. See võib põhjustada paberiummistuse või kahjustada teie seadet.
- Kui kasutate dokumendipaberit, karedapinnalist paberit või kortsus või voldilist paberit, võivad paberi kasutusomadused halveneda.

Hoidke paberit originaalpakendis ja pakend suletuna. Hoidke paberit tasasel pinnal, eemal niiskusest, otsesest päikesevalgusest ja kuumusest.

### **TÄHTIS**

Mõni paberitüüp ei pruugi hästi toimida või võib teie seadet kahjustada.

ÄRGE kasutage paberit,

- mis on tugeva tekstuuriga,
- mis on väga sile või läikiv,
- mis lokib või on kaardus,
- mis on kattekihiga või keemilise viimistlusega,
- mis on kahjustatud, kortsus või voldiline,
- mis ületab selles juhendis soovitatud massinäitajaid,
- mis on kleebistega või klammerdatud,
- mis on mitmeosaline või koopiapaber,
- mis on ette nähtud tindiprinterile.

Kui kasutate mõnda ülaltoodud paberitüüpi, võib see teie seadet kahjustada. Selliseid kahjustusi ei kata ükski Brotheri garantii ega teenindusleping.

#### **Seotud teave**

• [Paberi käsitsemine](#page-27-0)

#### [Avaleht](#page-1-0) > Tõrkeotsing

## <span id="page-62-0"></span>**Tõrkeotsing**

Kasutage seda jaotist, kui on vaja lahendada tüüpilisi probleeme, mida võib seadme kasutamisel ette tulla. Enamiku probleeme saab ise lahendada.

### **TÄHTIS**

Kui soovite tehnilist abi, võtke ühendust Brotheri klienditeeninduse või kohaliku Brotheri edasimüüjaga.

Kui vajate lisaabi, vaadake veebisaiti [support.brother.com](http://support.brother.com).

Kõigepealt kontrollige järgmist.

- Et seadme toitejuhe oleks õigesti ühendatud ja seadme toide sisse lülitatud. Vaadake *kiirseadistusjuhendit*.
- Et kõik kaitsematerjalid oleksid eemaldatud. Vaadake *kiirseadistusjuhendit*.
- Et paber oleks õigesti paberisahtlisse laaditud.
- Et liidesekaablid oleksid kindlalt seadme ja arvutiga ühendatud või traadita ühendus oleks seadistatud nii seadmes kui ka arvutis.
- Tõrke- ja hooldusteateid.

Kui nende kontrollidega ei õnnestunud probleemi lahendada, tuvastage probleem ja seejärel vaadake jaotist *Seotud teave*.

#### **Seotud teave**

- [Tõrke- ja hooldusteated](#page-63-0)
- [Tõrketeated Brotheri veebiühenduse funktsiooni Web Connect kasutamisel](#page-77-0)
- [Dokumendiummistused](#page-79-0)
- [Paberiummistused](#page-83-0)
- [Printimisprobleemid](#page-96-0)
- [Prindikvaliteedi parandamine](#page-98-0)
- [Telefoni- ja faksiprobleemid](#page-104-0)
- [Võrguprobleemid](#page-110-0)
- [AirPrinti probleemid](#page-123-0)
- [Muud probleemid](#page-124-0)
- [Seadme teabe vaatamine](#page-126-0)
- [Seadme lähtestamine](#page-127-0)

# <span id="page-63-0"></span>**Tõrke- ja hooldusteated**

Nagu kõigi keerukate kontoriseadmete korral, võib ilmneda tõrkeid ja võib juhtuda, et tarnekomplekti kuulunud toode tuleb välja vahetada. Sel juhul tuvastab seade tõrke või vajaliku korralise hoolduse ja kuvab vastava teate. Tabelis on toodud kõige sagedamad tõrke- ja hooldusteated.

Tõrke kõrvaldamiseks ja teate eemaldamiseks järgige veerus **Tegevus** toodud juhiseid.

Enamiku tõrkeid saab ise lahendada, samuti saab teha korralist hooldust. Kui vajate rohkem nõuandeid, vaadake veebilehte [support.brother.com/faqs.](https://support.brother.com/g/b/midlink.aspx?content=faq)

[>> DCP-L3515CDW/DCP-L3520CDW/DCP-L3520CDWE/DCP-L3527CDW](#page-63-1) [>> DCP-L3555CDW/DCP-L3560CDW/MFC-L3740CDW/MFC-L3740CDWE/MFC-L3760CDW/MFC-L8340CDW/](#page-67-0) [MFC-L8390CDW](#page-67-0)

### <span id="page-63-1"></span>**DCP-L3515CDW/DCP-L3520CDW/DCP-L3520CDWE/DCP-L3527CDW**

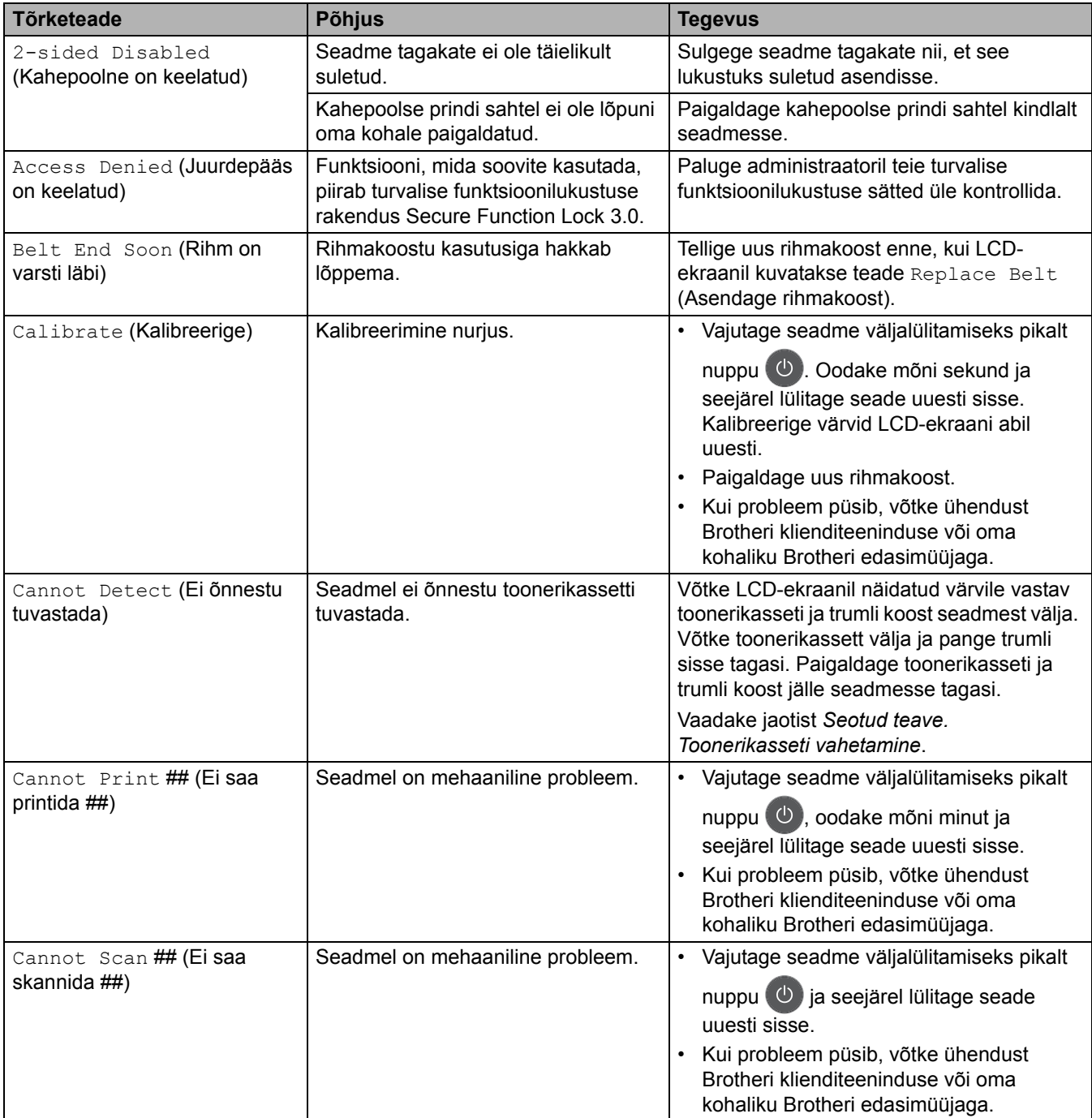

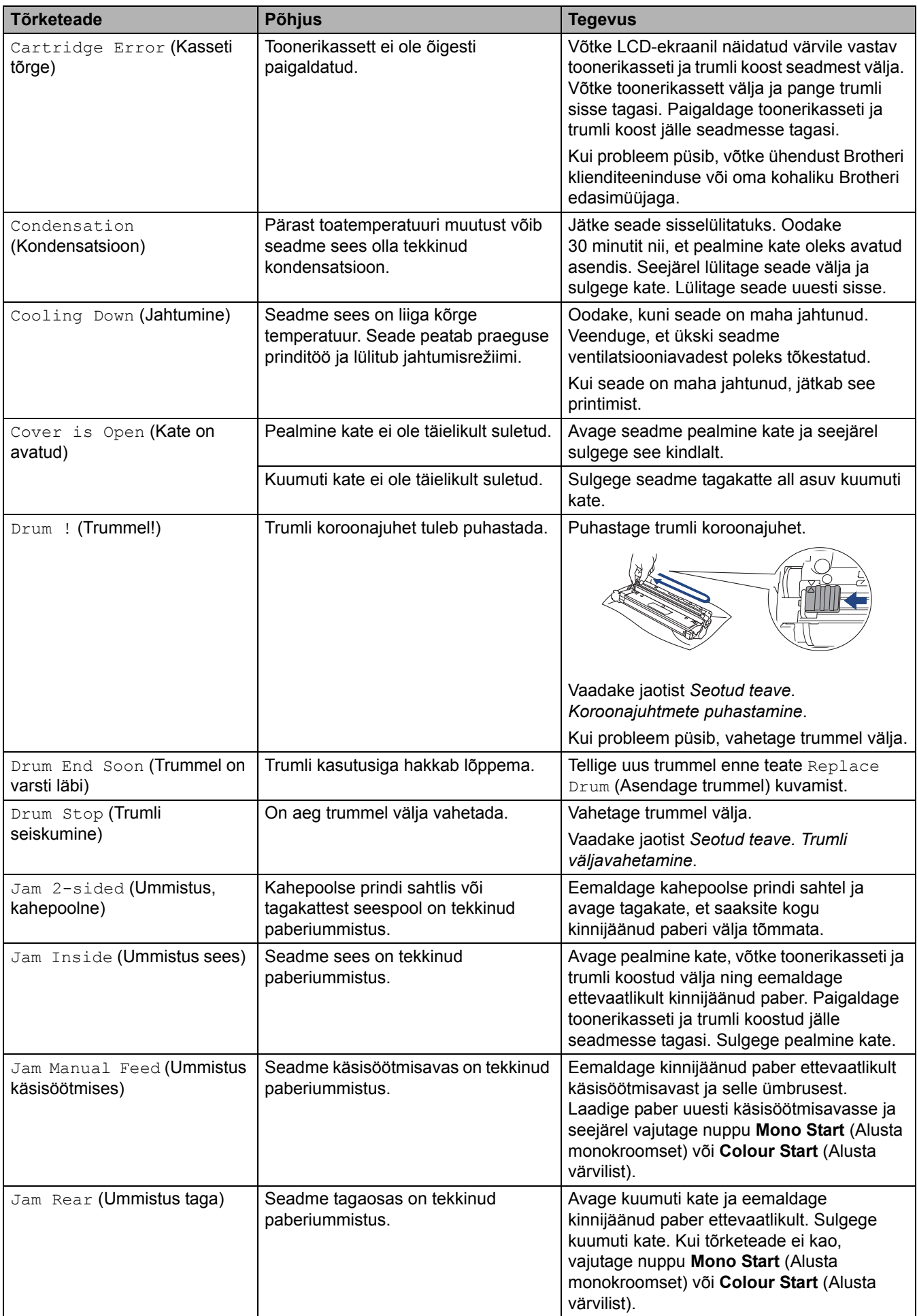

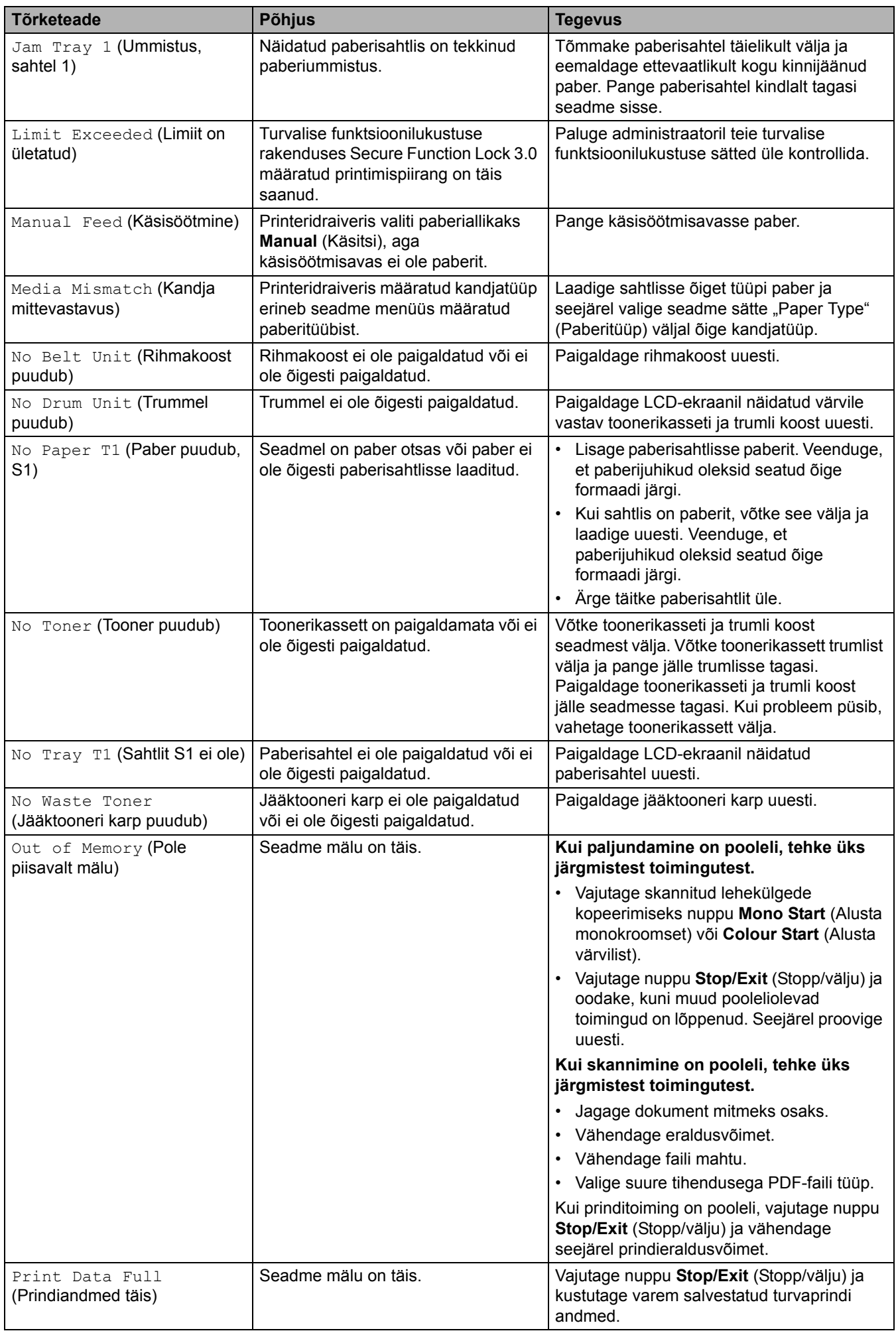

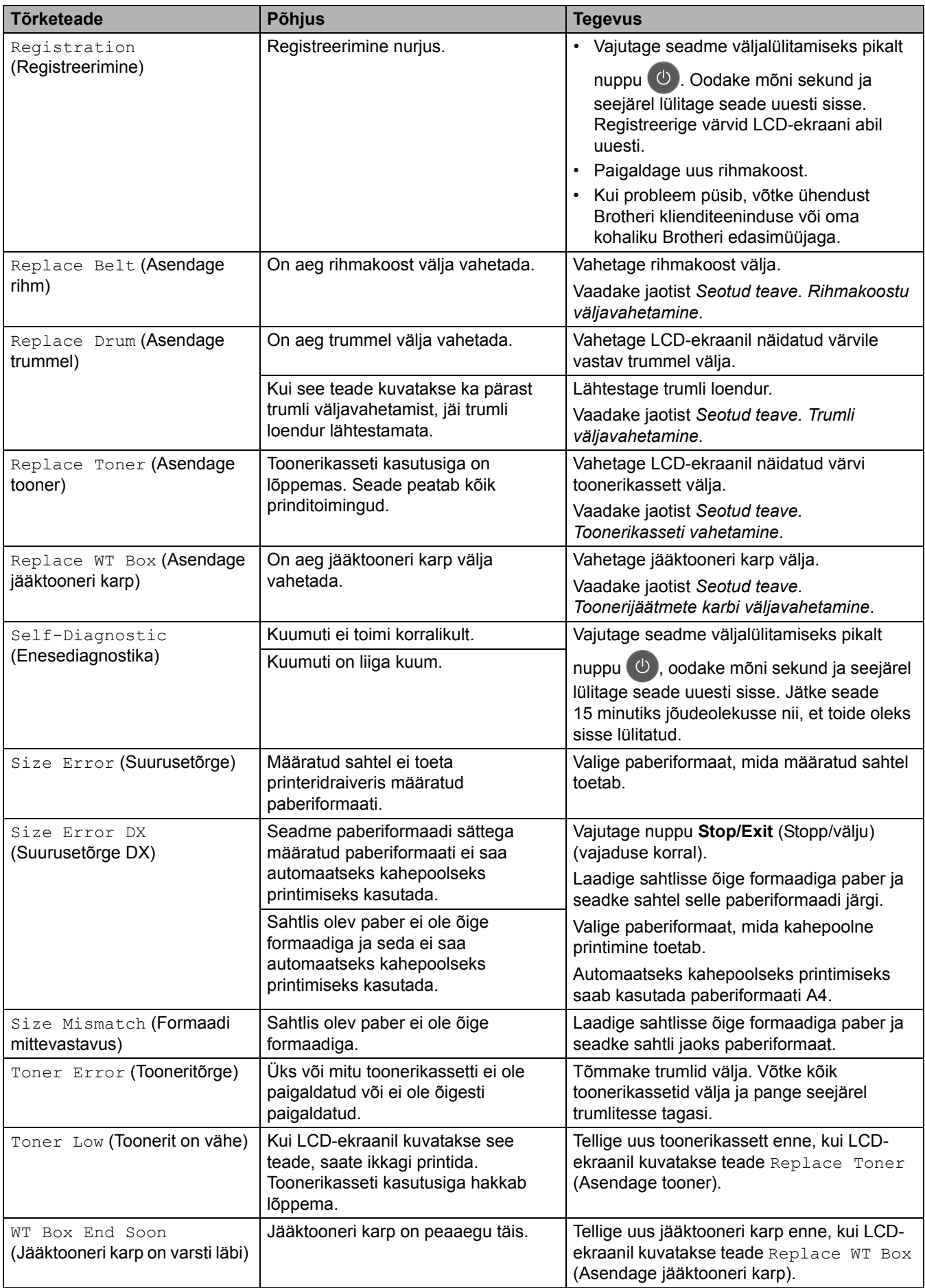

### <span id="page-67-0"></span>**DCP-L3555CDW/DCP-L3560CDW/MFC-L3740CDW/MFC-L3740CDWE/ MFC-L3760CDW/MFC-L8340CDW/MFC-L8390CDW**

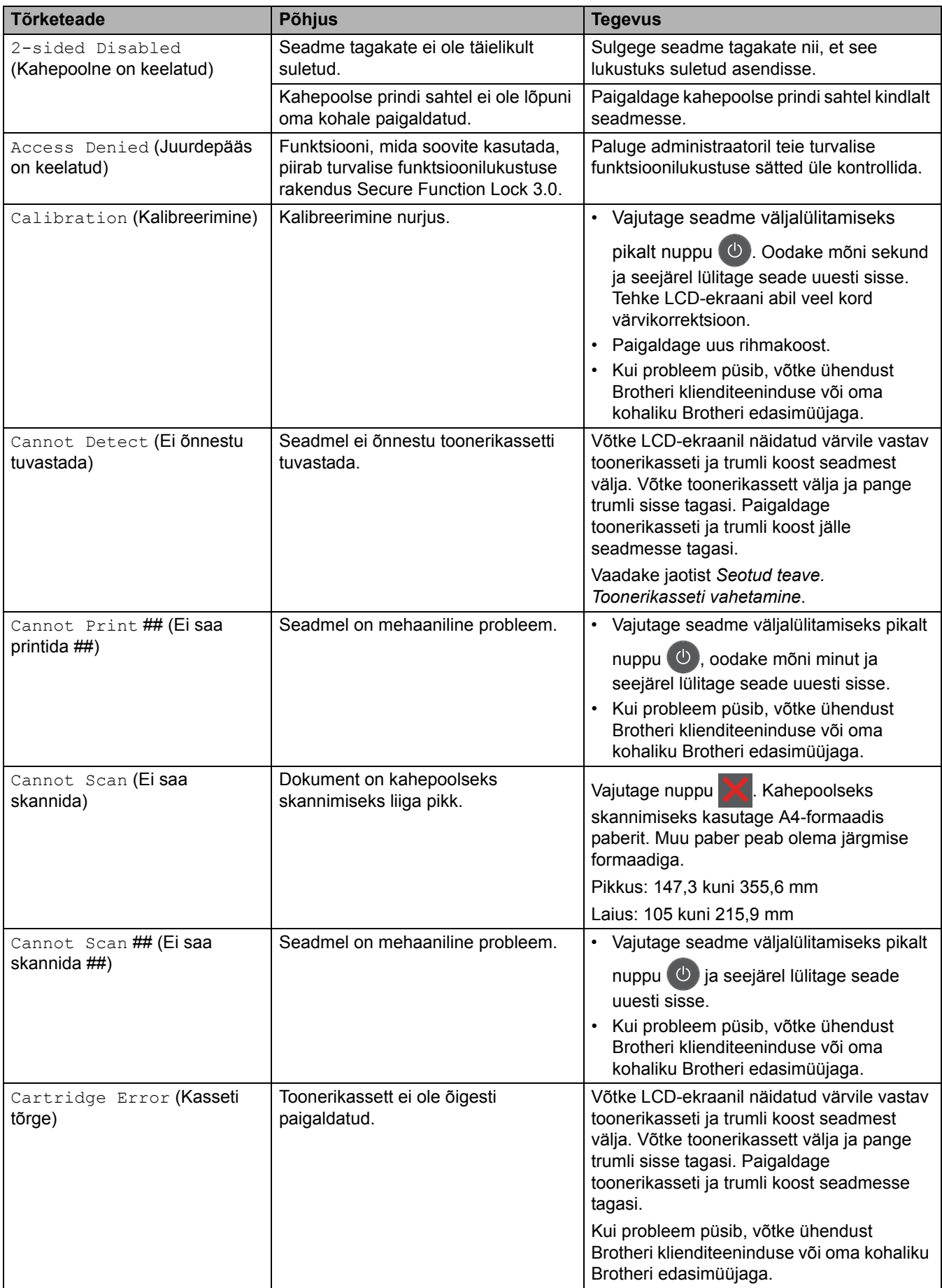

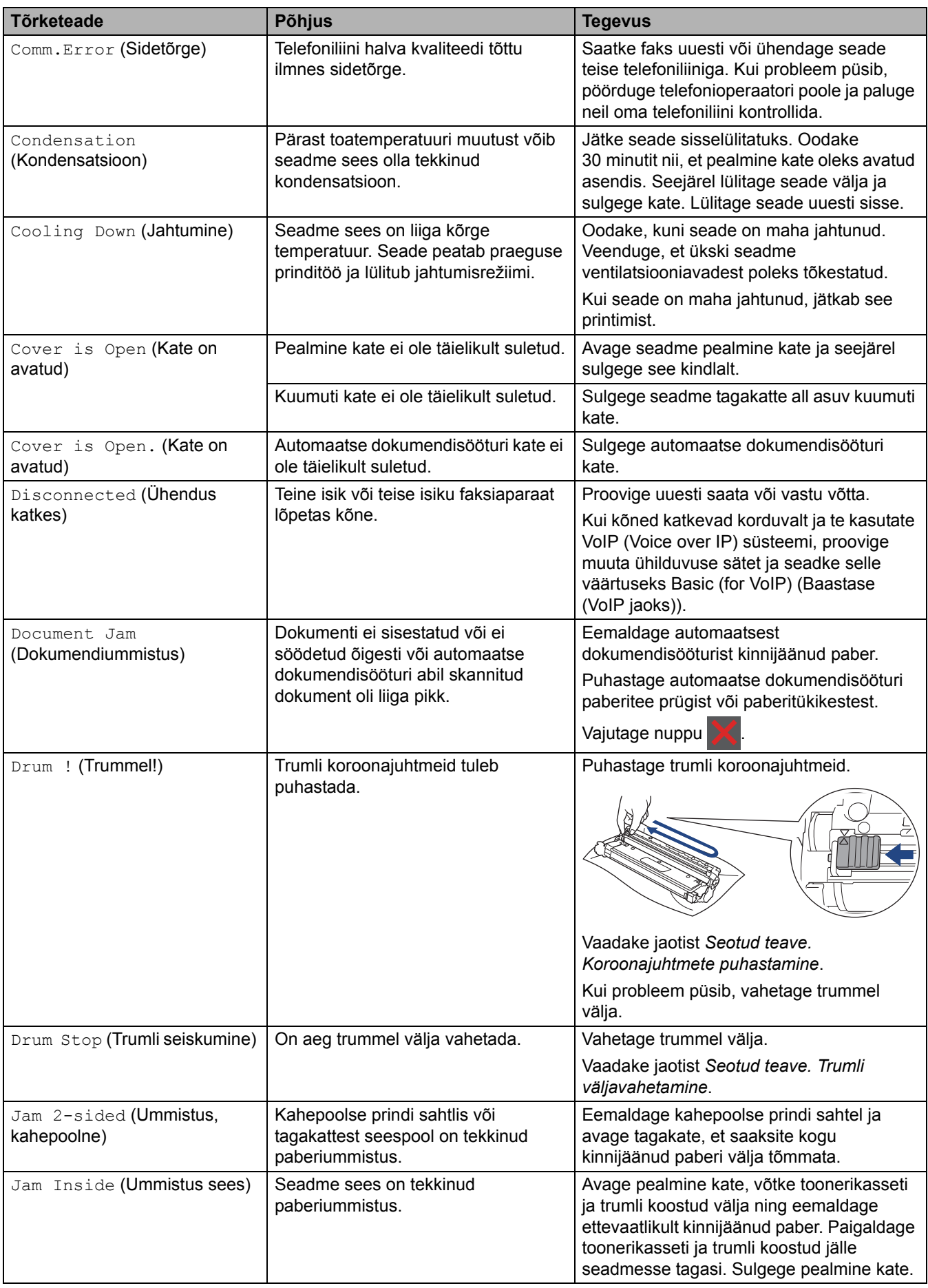

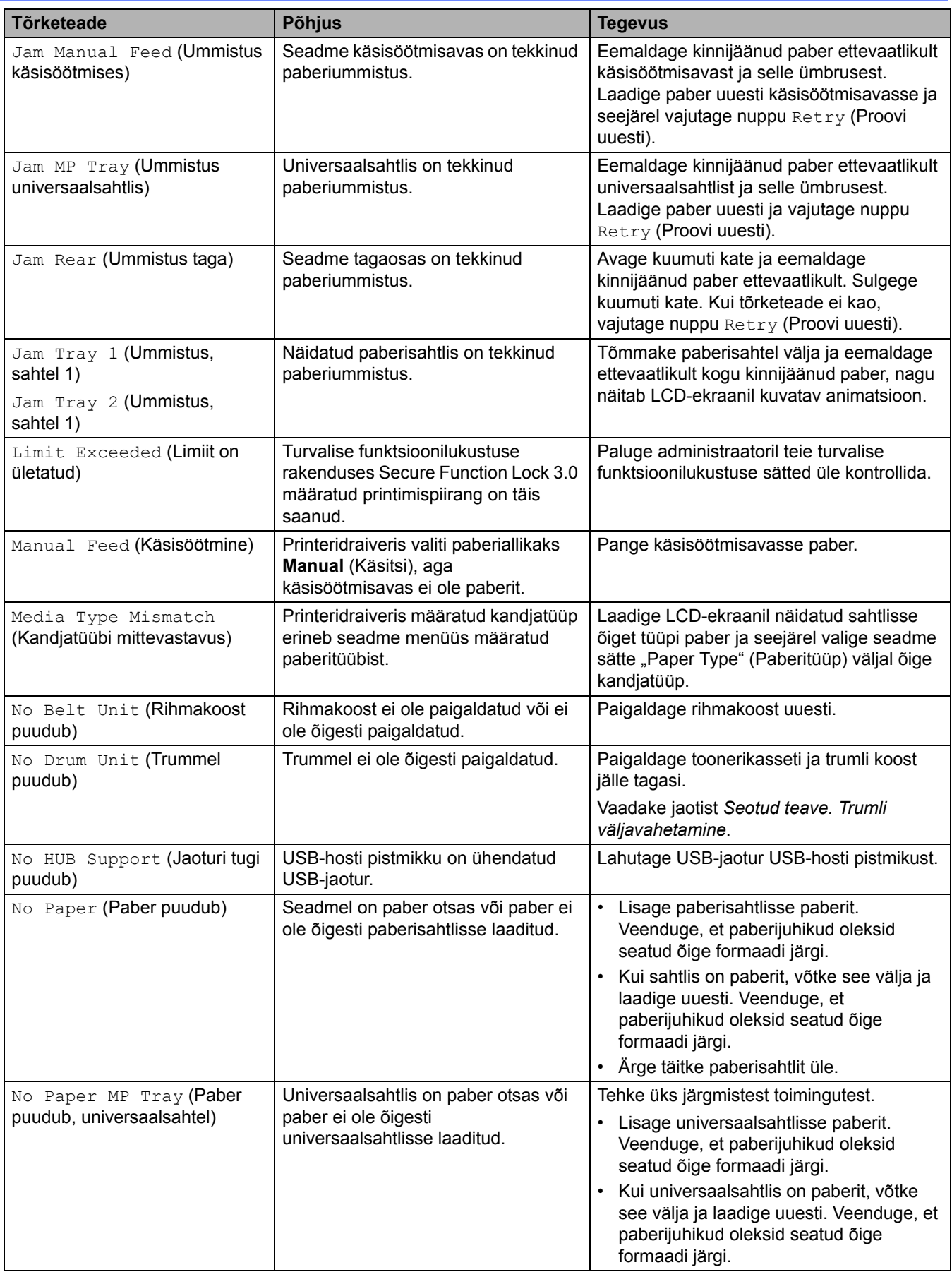

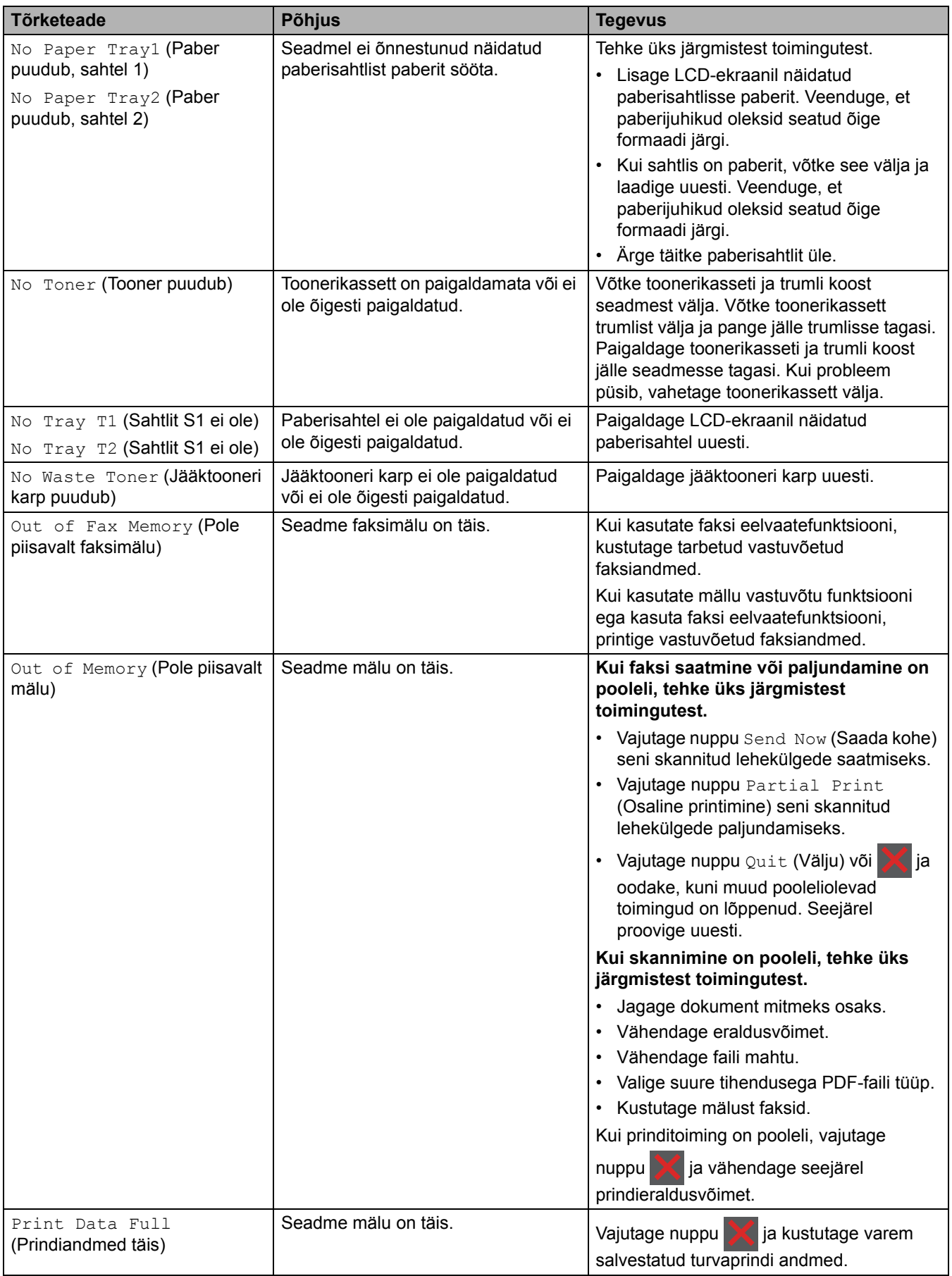

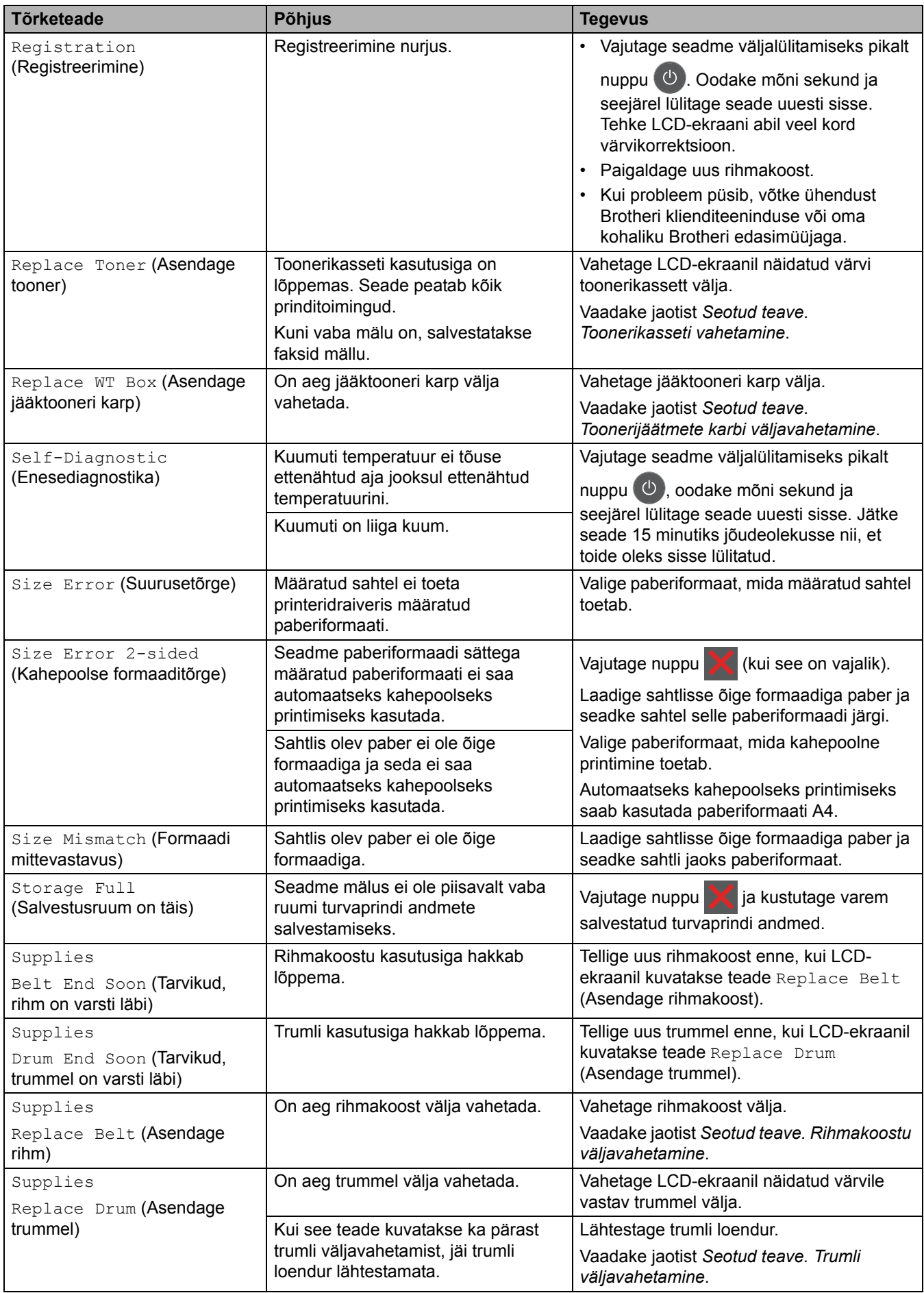
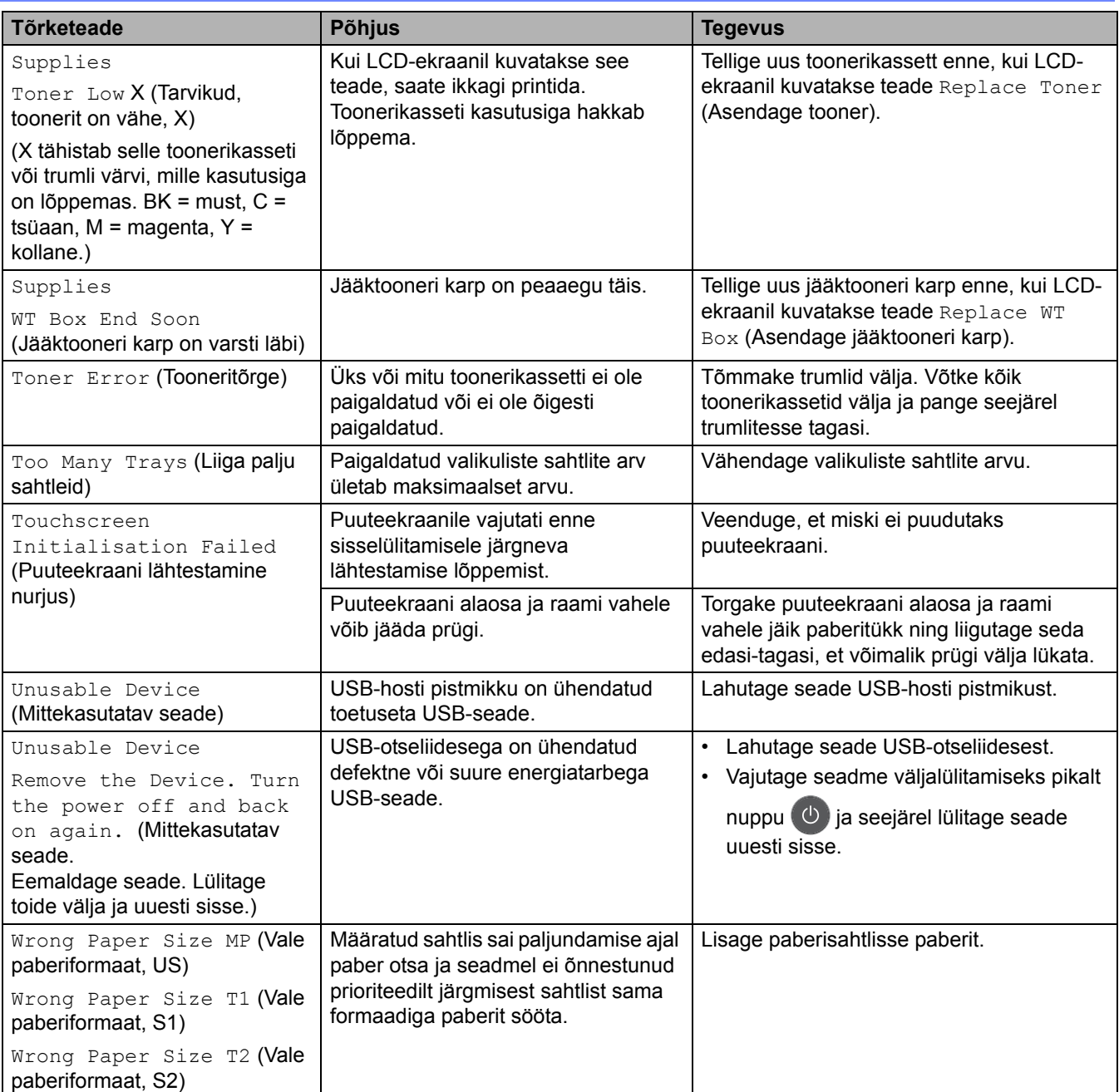

### **Seotud teave**

- [Tõrkeotsing](#page-62-0)
	- [Ei õnnestu printida ega skannida edastage faksid](#page-73-0)

#### **Seotud teemad**

- [Laadimine ja printimine paberisahtli abil](#page-29-0)
- [Laadimine ja printimine universaalsahtli \(MP-sahtli\) abil](#page-34-0)
- [Tarvikute väljavahetamine](#page-132-0)
- [Toonerikasseti vahetamine](#page-134-0)
- [Trumli väljavahetamine](#page-138-0)
- [Rihmakoostu väljavahetamine](#page-143-0)
- [Toonerijäätmete karbi väljavahetamine](#page-147-0)
- [Koroonajuhtmete puhastamine](#page-158-0)

 [Avaleht](#page-1-0) > [Tõrkeotsing](#page-62-0) > [Tõrke- ja hooldusteated](#page-63-0) > Ei õnnestu printida ega skannida – edastage faksid

### <span id="page-73-0"></span>**Ei õnnestu printida ega skannida – edastage faksid**

**Seotud mudelid:** MFC-L3740CDW/MFC-L3740CDWE/MFC-L3760CDW/MFC-L8340CDW/MFC-L8390CDW

Kui LCD-ekraanil kuvatakse järgmised teated:

- [Cannot Print] ## (Ei saa printida ##)
- [Cannot Scan] ## (Ei saa skannida ##)

Soovitame edastada faksid teise faksiaparaati või arvutisse.

Saate edastada ka faksiregistri aruande, et vaadata, kas on edastamist vajavaid fakse.

Kui pärast fakside edastamist kuvatakse LCD-ekraanil tõrketeade, lahutage Brotheri seade mitmeks minutiks toiteallikast ja ühendage seejärel uuesti.

### **Seotud teave**

• [Tõrke- ja hooldusteated](#page-63-0)

- [Fakside edastamine teise faksiaparaati](#page-74-0)
- [Fakside edastamine arvutisse](#page-75-0)
- [Faksiregistri aruande edastamine teise faksiaparaati](#page-76-0)

 [Avaleht](#page-1-0) > [Tõrkeotsing](#page-62-0) > [Tõrke- ja hooldusteated](#page-63-0) > [Ei õnnestu printida ega skannida – edastage faksid](#page-73-0) > Fakside edastamine teise faksiaparaati

### <span id="page-74-0"></span>**Fakside edastamine teise faksiaparaati**

**Seotud mudelid:** MFC-L3740CDW/MFC-L3740CDWE/MFC-L3760CDW/MFC-L8340CDW/MFC-L8390CDW

Enne fakside edastamist teise faksiaparaati peate seadistama oma jaama ID.

- 1. Vajutage valikuid | | | [Settings] (Sätted) > [All Settings] (Kõik sätted) > [Service] (Teenus) > [Data Transfer] (Andmeedastus) > [Fax Transfer] (Faksiedastus).
- 2. Tehke üks järgmistest toimingutest.
	- Kui LCD-ekraanil kuvatakse [No Data] (Andmeid ei ole), siis pole seadme mälus enam ühtegi faksi. Vajutage nuppu [Close] (Sule). Vajutage nuppu
	- Sisestage faksinumber, kuhu faksid edastatakse.
- 3. Vajutage nuppu [Fax Start] (Alusta faksi).

#### **Seotud teave**

• [Ei õnnestu printida ega skannida – edastage faksid](#page-73-0)

#### **Seotud teemad**

• [Jaama ID seadmine](#page-193-0)

 [Avaleht](#page-1-0) > [Tõrkeotsing](#page-62-0) > [Tõrke- ja hooldusteated](#page-63-0) > [Ei õnnestu printida ega skannida – edastage faksid](#page-73-0) > Fakside edastamine arvutisse

### <span id="page-75-0"></span>**Fakside edastamine arvutisse**

**Seotud mudelid:** MFC-L3740CDW/MFC-L3740CDWE/MFC-L3760CDW/MFC-L8340CDW/MFC-L8390CDW

- 1. Veenduge, et oleksite installinud arvutisse tarkvara ja draiverid.
- 2. Käivitage (**Brother Utilities**), seejärel klõpsake ripploendil ja valige oma mudeli nimi (kui see pole juba valitud). Klõpsake vasakpoolsel navigeerimisribal valikul **PC-FAX** ja seejärel valikul **Receive** (Vastuvõtt). Ekraanile ilmub aken **PC-FAX Receive** (Arvutifaksii vastuvõtt).
- 3. Veenduge, et oleksite seadmes seadistanud suvandi [PC Fax Receive] (Arvutifaksi vastuvõtt). Kui arvutifaksi vastuvõtu seadistamise ajal on seadme mälus faks, kuvatakse LCD-ekraanil teade [Send Fax to PC?] (Kas saata faks arvutisse?).
- 4. Tehke üks järgmistest toimingutest.
	- Kõigi fakside arvutisse edastamiseks vajutage valikut [Yes] (Jah).
	- Väljumiseks ja fakside mällu jätmiseks vajutage valikut [No] (Ei).
- 5. Vajutage nuppu .

### **Seotud teave**

• [Ei õnnestu printida ega skannida – edastage faksid](#page-73-0)

 [Avaleht](#page-1-0) > [Tõrkeotsing](#page-62-0) > [Tõrke- ja hooldusteated](#page-63-0) > [Ei õnnestu printida ega skannida – edastage faksid](#page-73-0) > Faksiregistri aruande edastamine teise faksiaparaati

### <span id="page-76-0"></span>**Faksiregistri aruande edastamine teise faksiaparaati**

**Seotud mudelid:** MFC-L3740CDW/MFC-L3740CDWE/MFC-L3760CDW/MFC-L8340CDW/MFC-L8390CDW

Enne faksiregistri aruande edastamist teise faksiaparaati peate seadistama oma jaama ID.

- 1. Vajutage valikuid | | | [Settings] (Sätted) > [All Settings] (Kõik sätted) > [Service] (Teenus) > [Data Transfer] (Andmeedastus) > [Report Transfer] (Aruande edastus).
- 2. Sisestage faksinumber, kuhu faksiregistri aruanne edastatakse.
- 3. Vajutage nuppu [Fax Start] (Alusta faksi).

### **Seotud teave**

• [Ei õnnestu printida ega skannida – edastage faksid](#page-73-0)

#### **Seotud teemad**

• [Jaama ID seadmine](#page-193-0)

## **Tõrketeated Brotheri veebiühenduse funktsiooni Web Connect kasutamisel**

**Seotud mudelid:** DCP-L3555CDW/DCP-L3560CDW/MFC-L3740CDW/MFC-L3740CDWE/MFC-L3760CDW/ MFC-L8340CDW/MFC-L8390CDW

Tõrke ilmnemisel kuvab seade tõrketeate. Tabelis on toodud kõige sagedamad tõrketeated.

Enamiku tõrkeid saab ise lahendada. Kui vajate pärast selle tabeli lugemist ikkagi abi, vaadake uusimaid tõrkeotsingu näpunäiteid aadressil [support.brother.com/faqs.](https://support.brother.com/g/b/midlink.aspx?content=faq)

### **Ühenduse tõrge**

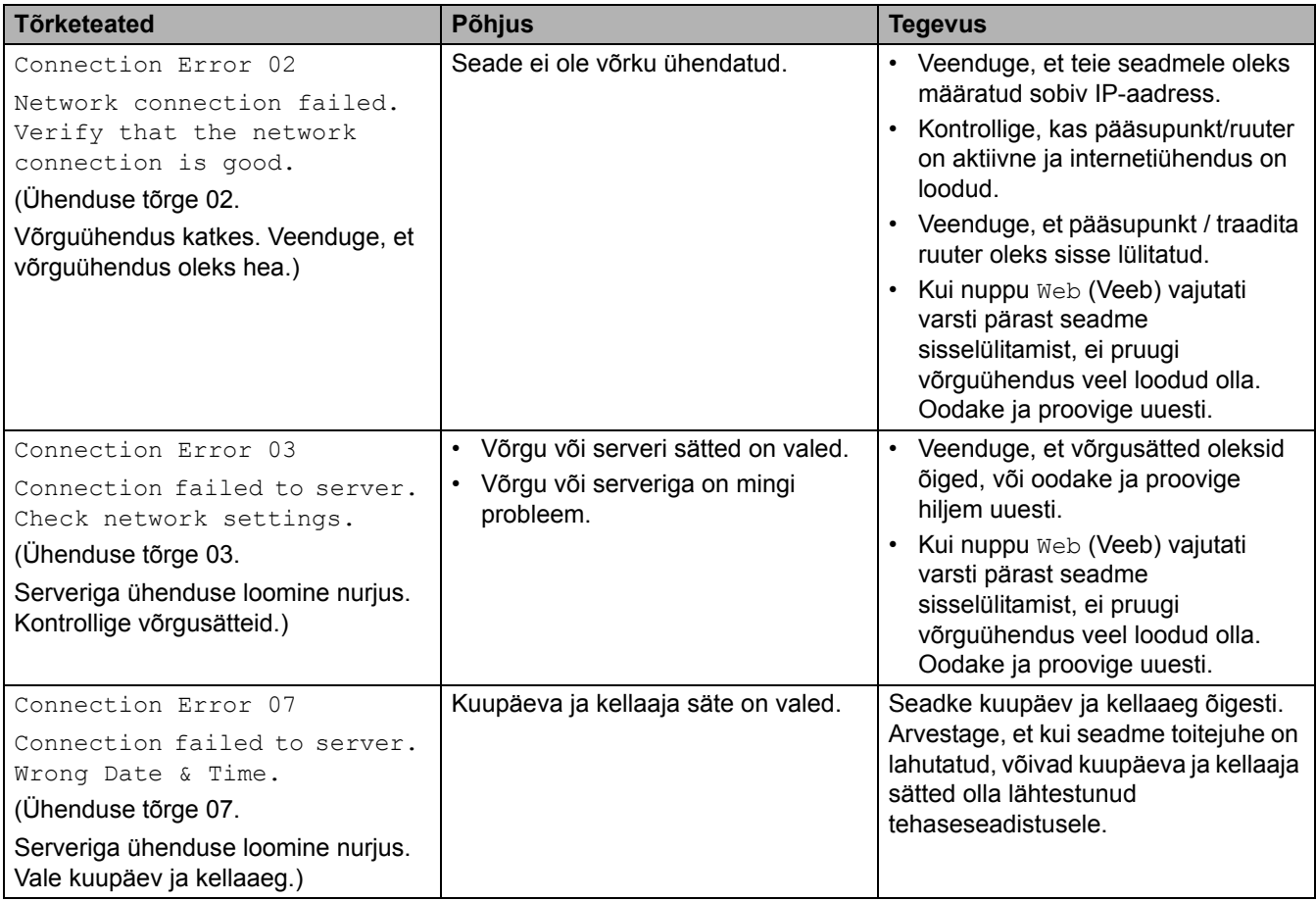

### **Autentimistõrge**

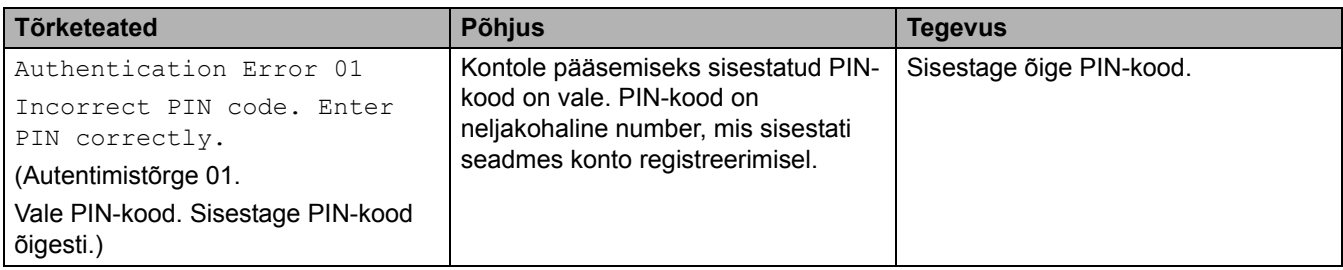

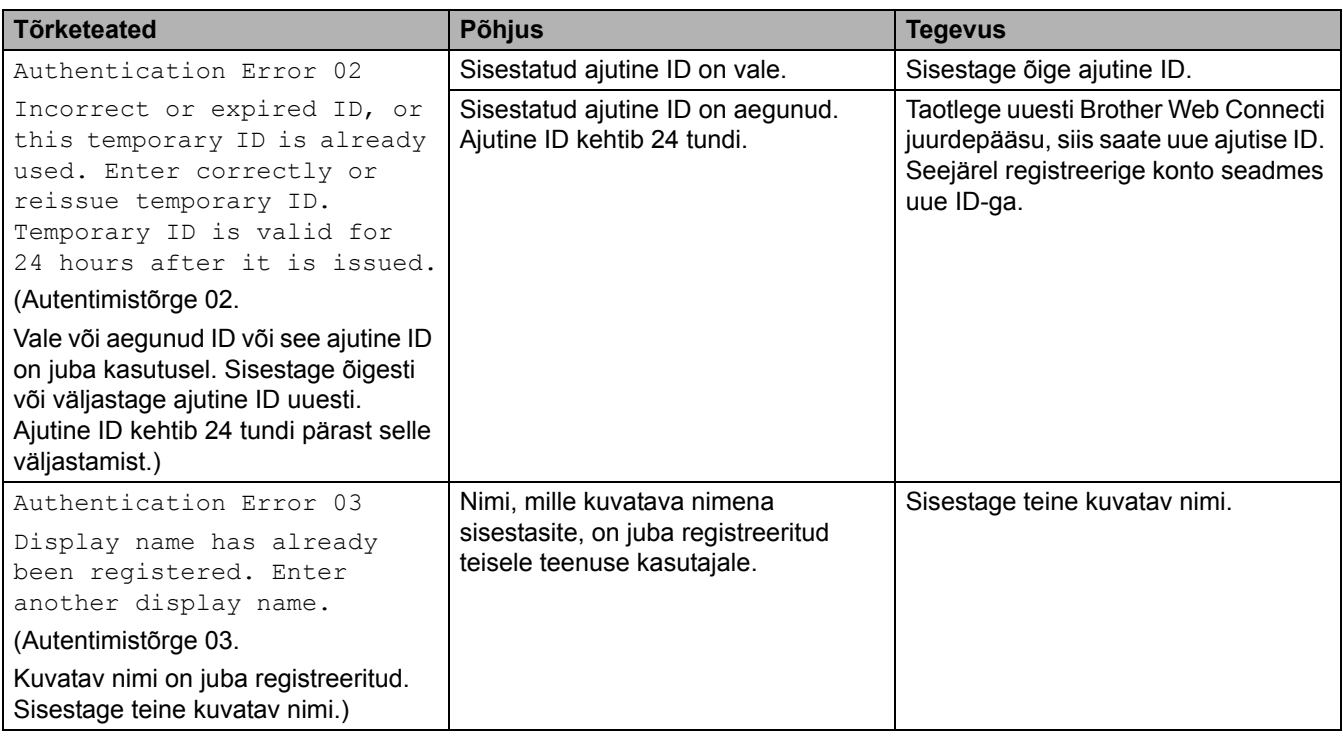

# **Serveritõrge**

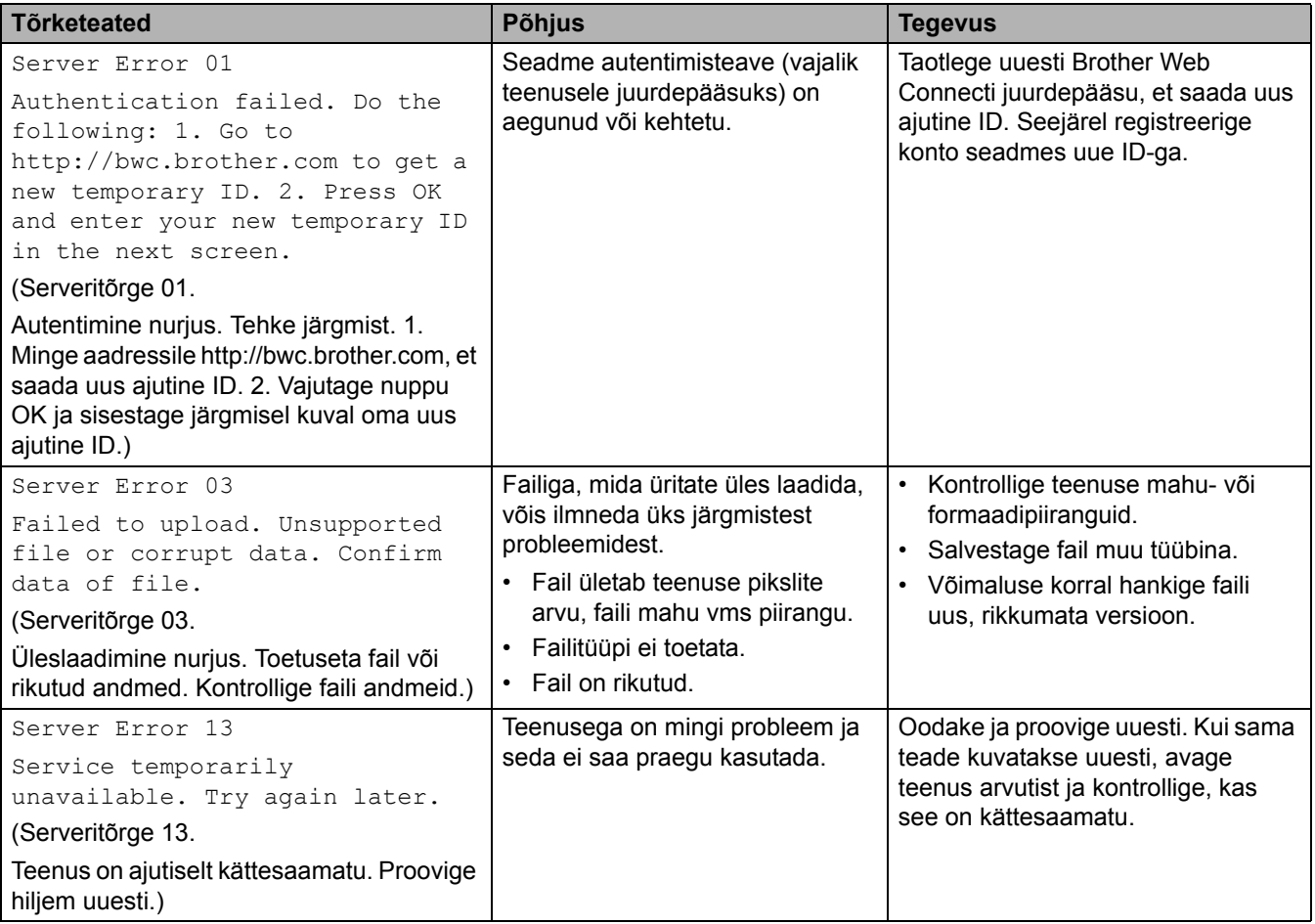

**Seotud teave**

• [Tõrkeotsing](#page-62-0)

# <span id="page-79-0"></span>**Dokumendiummistused**

**Seotud mudelid:** DCP-L3555CDW/DCP-L3560CDW/MFC-L3740CDW/MFC-L3740CDWE/MFC-L3760CDW/ MFC-L8340CDW/MFC-L8390CDW

- [Dokument on automaatse dokumendisööturi ülaossa kinni jäänud](#page-80-0)
- [Dokument on dokumendikatte alla kinni jäänud](#page-81-0)
- [Automaatsesse dokumendisööturisse kinni jäänud väikeste paberitükikeste](#page-82-0)  [eemaldamine](#page-82-0)

 [Avaleht](#page-1-0) > [Tõrkeotsing](#page-62-0) > [Dokumendiummistused](#page-79-0) > Dokument on automaatse dokumendisööturi ülaossa kinni jäänud

# <span id="page-80-0"></span>**Dokument on automaatse dokumendisööturi ülaossa kinni jäänud**

**Seotud mudelid:** DCP-L3555CDW/DCP-L3560CDW/MFC-L3740CDW/MFC-L3740CDWE/MFC-L3760CDW/ MFC-L8340CDW/MFC-L8390CDW

- 1. Eemaldage automaatsest dokumendisööturist kogu paber, mis ei ole kinni jäänud.
- 2. Avage automaatse dokumendisööturi kate.
- 3. Tõmmake kinnijäänud dokument vasakule poole välja. Kui dokument käriseb või rebeneb, eemaldage kindlasti kogu paberiprügi või -tükikesed, et hoida ära edasised ummistused.

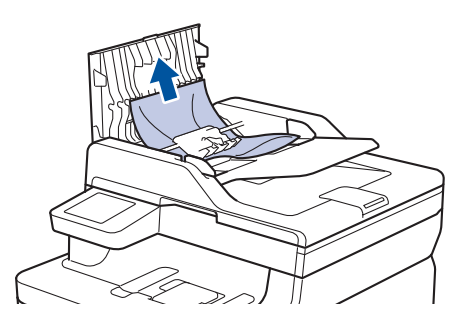

- 4. Sulgege automaatse dokumendisööturi kate.
- 5. Vajutage nuppu .

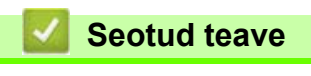

• [Dokumendiummistused](#page-79-0)

### <span id="page-81-0"></span>**Dokument on dokumendikatte alla kinni jäänud**

**Seotud mudelid:** DCP-L3555CDW/DCP-L3560CDW/MFC-L3740CDW/MFC-L3740CDWE/MFC-L3760CDW/ MFC-L8340CDW/MFC-L8390CDW

- 1. Eemaldage automaatsest dokumendisööturist kogu paber, mis ei ole kinni jäänud.
- 2. Tõstke dokumendikate üles.
- 3. Tõmmake kinnijäänud dokument paremale poole välja. Kui dokument käriseb või rebeneb, eemaldage kindlasti kogu paberiprügi või -tükikesed, et hoida ära edasised ummistused.

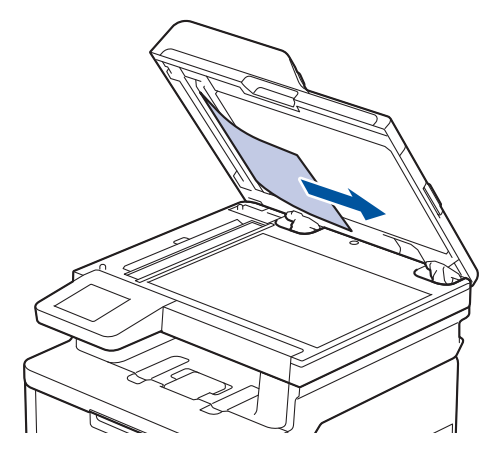

- 4. Sulgege dokumendikate.
- 5. Vajutage nuppu .

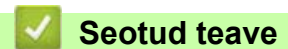

• [Dokumendiummistused](#page-79-0)

 [Avaleht](#page-1-0) > [Tõrkeotsing](#page-62-0) > [Dokumendiummistused](#page-79-0) > Automaatsesse dokumendisööturisse kinni jäänud väikeste paberitükikeste eemaldamine

## <span id="page-82-0"></span>**Automaatsesse dokumendisööturisse kinni jäänud väikeste paberitükikeste eemaldamine**

**Seotud mudelid:** DCP-L3555CDW/DCP-L3560CDW/MFC-L3740CDW/MFC-L3740CDWE/MFC-L3760CDW/ MFC-L8340CDW/MFC-L8390CDW

- 1. Tõstke dokumendikate üles.
- 2. Sisestage automaatsesse dokumendisööturisse leht jäika paberit, näiteks kartongi, et võimalikud väikesed paberitükid sellega läbi lükata.

(DCP-L3555CDW/DCP-L3560CDW/MFC-L3740CDW/MFC-L3740CDWE/MFC-L3760CDW/ MFC-L8340CDW)

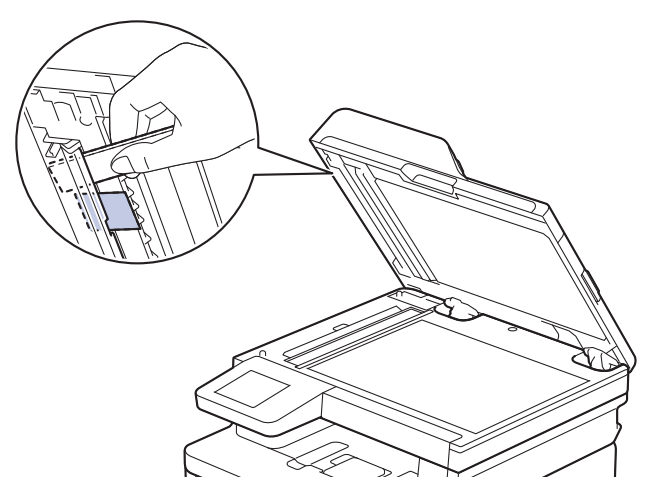

(MFC-L8390CDW)

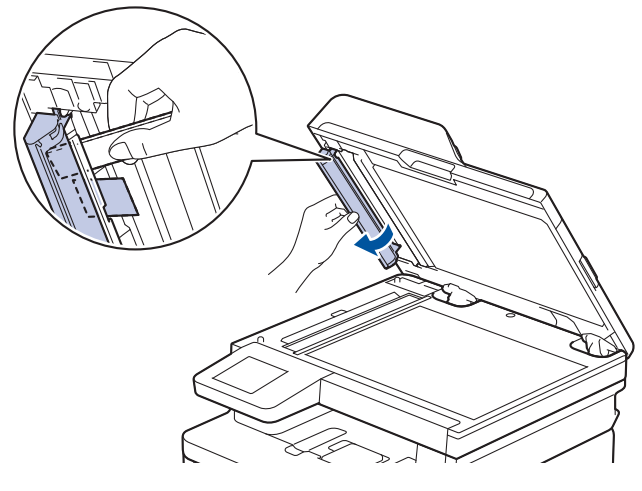

- 3. Sulgege dokumendikate.
- 4. Vajutage nuppu .
- **Seotud teave**
- [Dokumendiummistused](#page-79-0)

## <span id="page-83-0"></span>**Paberiummistused**

Uue paberi lisamisel võtke paberisahtlisse allesjäänud paber kindlasti välja, lapake paberipakk läbi ja sättige sirgeks. See aitab paberiummistusi ära hoida.

- [Paberiummistuste kõrvaldamine](#page-84-0)
- [Universaalsahtlis on tekkinud paberiummistus](#page-85-0)
- [Käsisöötmisavas on tekkinud paberiummistus](#page-86-0)
- [Paberiummistus paberisahtlis](#page-87-0)
- [Paberiummistus paberi väljundsahtlis](#page-89-0)
- [Paberiummistus seadme tagaosas](#page-90-0)
- [Paberiummistus seadme sees](#page-92-0)
- [Paberiummistus kahepoolse prindi sahtlis](#page-94-0)

# <span id="page-84-0"></span>**Paberiummistuste kõrvaldamine**

Kui paber on kinni jäänud või söödetakse sageli korraga mitu paberilehte, tehke järgmist.

- Puhastage paberivõturullid ja paberisahtlite eralduspadi. Vaadake jaotist *Seotud teave. Paberivõturullide puhastamine*.
- Laadige paber õigesti sahtlisse. Vaadake jaotist *Seotud teave. Paberi laadimine*.
- Seadistage seadmes õige paberiformaat ja -tüüp. Vaadake jaotist *Seotud teave. Paberisätted*.
- Kasutage soovitatavat paberit.

Vaadake jaotist *Seotud teave. Eripaberi kasutamine*.

Vaadake jaotist *Seotud teave. Soovitatavad prindikandjad*.

### **Seotud teave**

• [Paberiummistused](#page-83-0)

#### **Seotud teemad**

- [Paberivõturullide puhastamine](#page-171-0)
- [Paberi laadimine](#page-28-0)
- [Paberisätted](#page-51-0)
- [Eripaberi kasutamine](#page-61-0)
- [Soovitatavad prindikandjad](#page-55-0)

### <span id="page-85-0"></span>**Universaalsahtlis on tekkinud paberiummistus**

#### **Seotud mudelid:** MFC-L8340CDW/MFC-L8390CDW

Kui seadme juhtpaneel või Status Monitor näitab, et universaalsahtlis on ummistus, tehke järgmist.

- 1. Võtke universaalsahtlist paber välja.
- 2. Eemaldage universaalsahtlist ja selle ümbrusest kogu kinnijäänud paber.

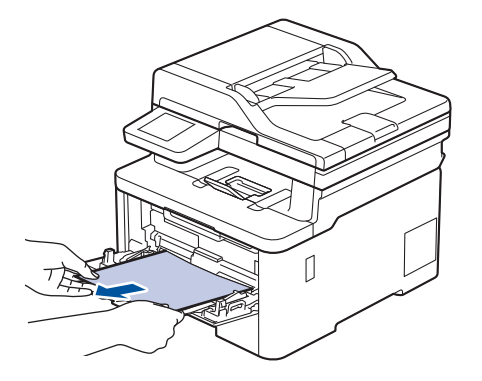

- 3. Lapake paberipakki ja seejärel pange see universaalsahtlisse tagasi.
- 4. Laadige paber universaalsahtlisse tagasi ja veenduge, et paber jääks sahtli mõlemal küljel paberi maksimaalse kõrguse juhikutest allapoole (1).

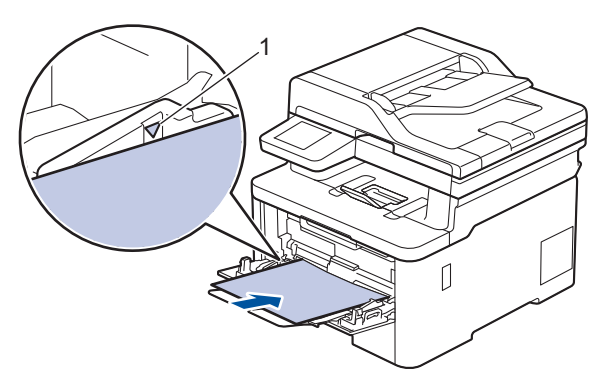

5. Järgige seadme LCD-ekraanil kuvatavaid juhiseid.

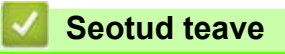

• [Paberiummistused](#page-83-0)

### <span id="page-86-0"></span>**Käsisöötmisavas on tekkinud paberiummistus**

**Seotud mudelid:** DCP-L3515CDW/DCP-L3520CDW/DCP-L3520CDWE/DCP-L3527CDW/DCP-L3555CDW/ DCP-L3560CDW/MFC-L3740CDW/MFC-L3740CDWE/MFC-L3760CDW

Kui seadme juhtpaneel või Status Monitor näitab, et seadme käsisöötmisavas on ummistus, tehke järgmist.

1. Eemaldage ettevaatlikult käsisöötmisavasse või selle ümbrusesse kinni jäänud paber.

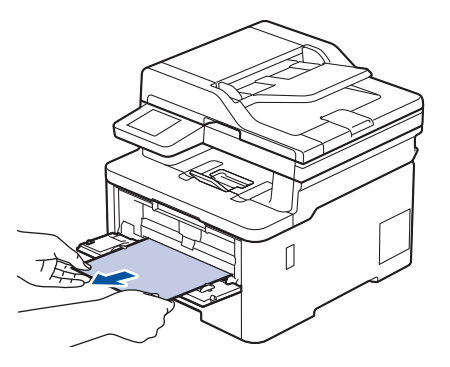

- 2. Laadige paber uuesti käsisöötmisavasse.
- 3. Tehke üks järgmistest toimingutest.
	- DCP-L3515CDW/DCP-L3520CDW/DCP-L3520CDWE/DCP-L3527CDW

Printimise jätkamiseks vajutage nuppu **Mono Start** (Alusta monokroomset) või **Colour Start** (Alusta värvilist).

• DCP-L3555CDW/DCP-L3560CDW/MFC-L3740CDW/MFC-L3740CDWE/MFC-L3760CDW

Printimise jätkamiseks vajutage nuppu [Retry] (Proovi uuesti).

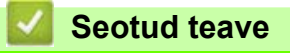

• [Paberiummistused](#page-83-0)

## <span id="page-87-0"></span>**Paberiummistus paberisahtlis**

Kui seadme juhtpaneel või Status Monitor näitab, et paberisahtlis on ummistus, tehke järgmist.

1. Tõmmake paberisahtel seadmest täielikult välja.

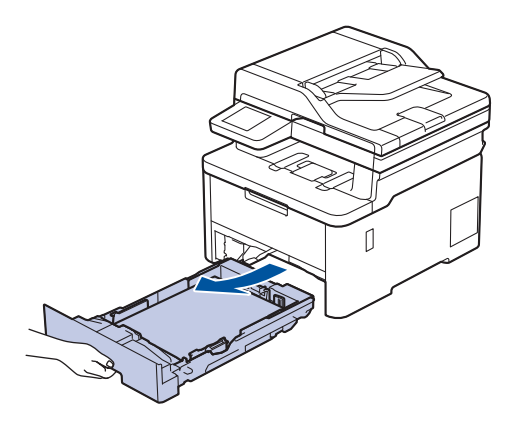

2. Tõmmake kinnijäänud paber aeglaselt välja.

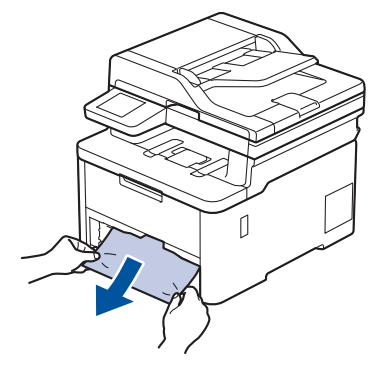

Kinnijäänud paberit mõlema käega allapoole tõmmates saate paberi kergemini eemaldada.

3. Edasiste paberiummistuste ärahoidmiseks lapake paberipakki ning lükake paberijuhikud paberi formaadile sobivasse asendisse. Laadige paber paberisahtlisse.

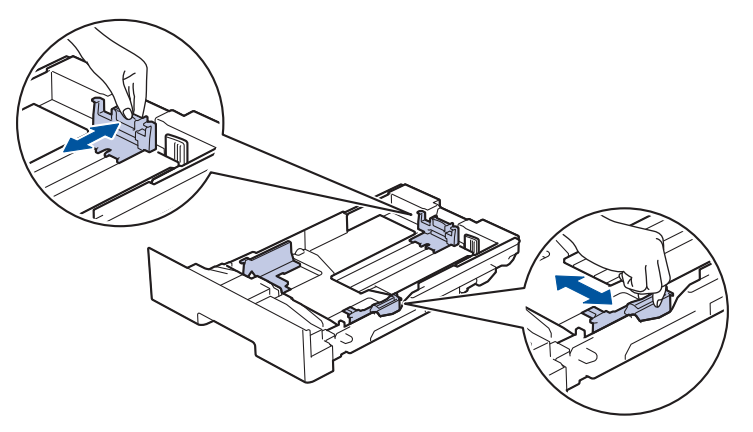

4. Veenduge, et paber oleks allpool maksimaalse paberikoguse märki ( $\blacktriangledown \blacktriangledown \blacktriangledown$ ).

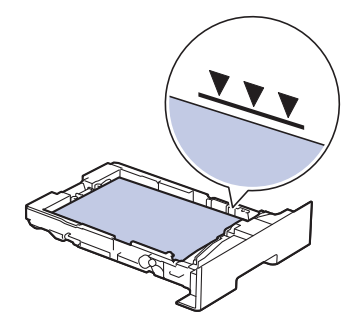

5. Pange paberisahtel kindlalt seadmesse tagasi.

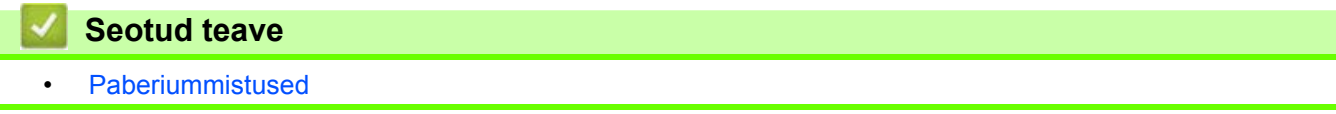

 [Avaleht](#page-1-0) > [Tõrkeotsing](#page-62-0) > [Paberiummistused](#page-83-0) > Paberiummistus paberi väljundsahtlis

# <span id="page-89-0"></span>**Paberiummistus paberi väljundsahtlis**

Kui paberi väljundsahtlis on tekkinud ummistus, siis tehke järgmist.

1. Avage skanner kahe käega.

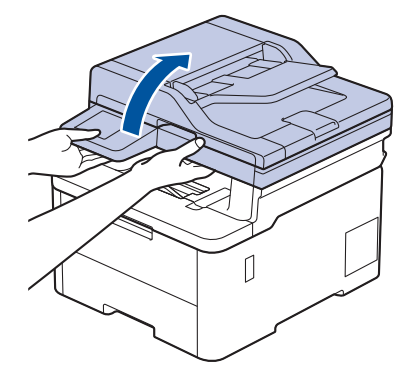

2. Eemaldage paber.

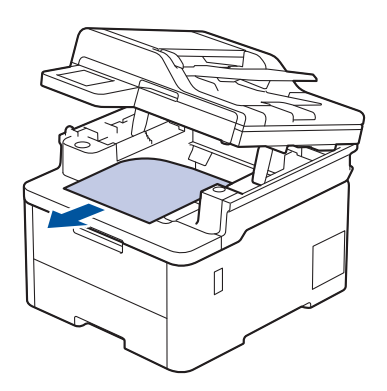

3. Skanneri sulgemiseks lükake seda kahe käega allapoole.

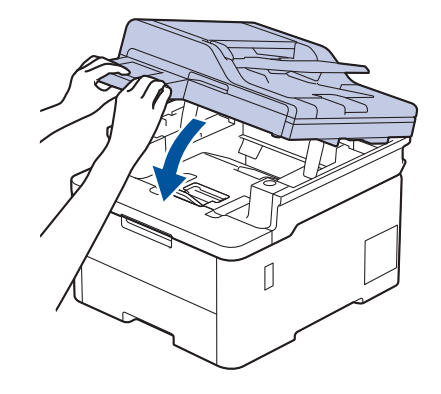

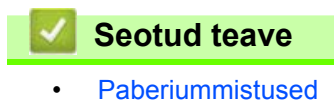

### <span id="page-90-0"></span>**Paberiummistus seadme tagaosas**

Kui seadme juhtpaneel või Status Monitor näitab, et seadme tagaosas on tekkinud ummistus (teade "Jam Rear"), tehke järgmist.

- 1. Jätke seade 10 minutiks sisselülitatuks, et siseventilaator jahutaks seadme sees olevaid äärmiselt kuumi osi.
- 2. Avage tagakate.

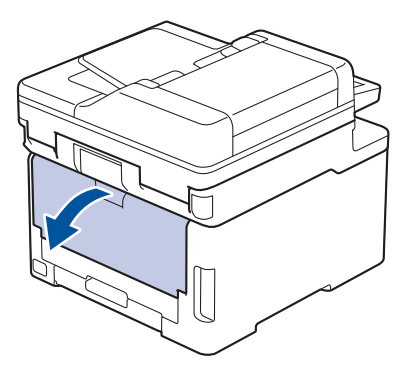

3. Tõmmake vasakul ja paremal olevat rohelist lapatsit enda poole, et vabastada kuumuti kate.

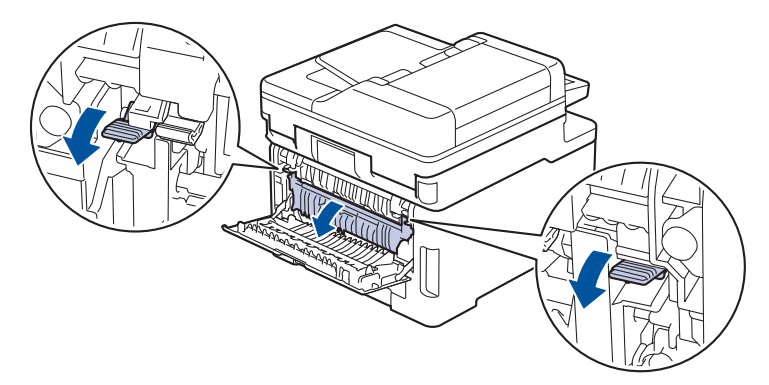

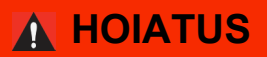

#### KUUM PIND

Seadme siseosad on väga kuumad. Enne nende puudutamist oodake, kuni seade maha jahtub.

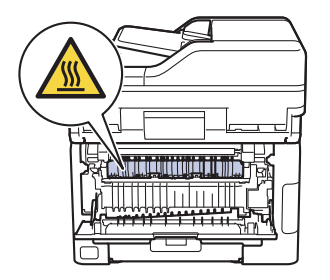

Kui tagakatte siseküljel olevad hallid ümbrikuhoovad on tõmmatud alla ümbrikuasendisse, tõstke need hoovad enne roheliste lapatsite allatõmbamist algasendisse.

4. Tõmmake kinnijäänud paber kahe käega ettevaatlikult kuumutist välja.

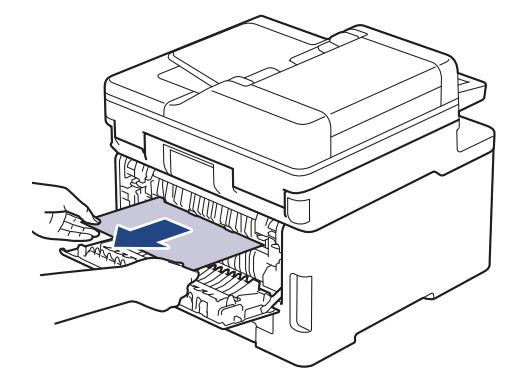

5. Sulgege kuumuti kate.

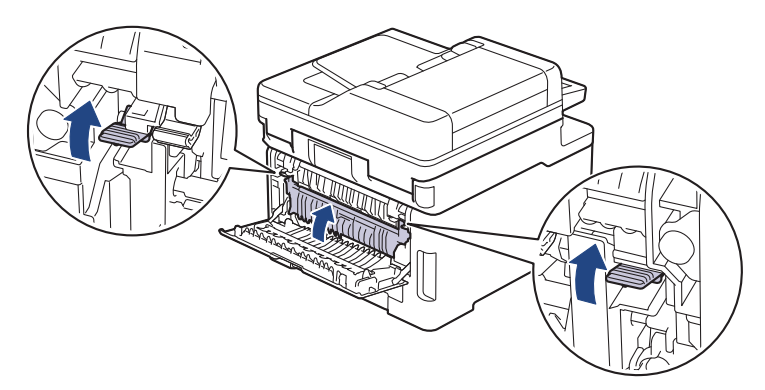

Kui prindite ümbrikele, tõmmake hallid ümbrikuhoovad enne printimist uuesti alla ümbrikuasendisse.

6. Sulgege tagakate nii, et see lukustuks suletud asendisse.

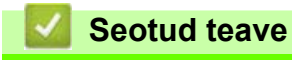

• [Paberiummistused](#page-83-0)

### <span id="page-92-0"></span>**Paberiummistus seadme sees**

Kui seadme juhtpaneel või Status Monitor näitab, et seadme sees on paberiummistus, tehke järgmist.

- 1. Jätke seade 10 minutiks sisselülitatuks, et siseventilaator jahutaks seadme sees olevaid äärmiselt kuumi osi.
- 2. Avage pealmist katet nii palju, et see lukustuks avatud asendisse.

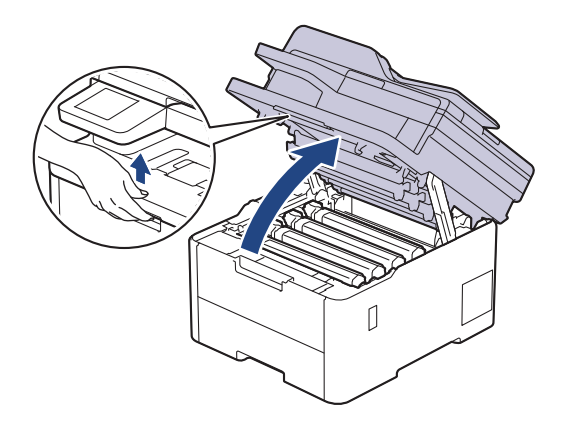

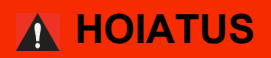

#### KUUM PIND

Seadme siseosad on väga kuumad. Enne nende puudutamist oodake, kuni seade maha jahtub.

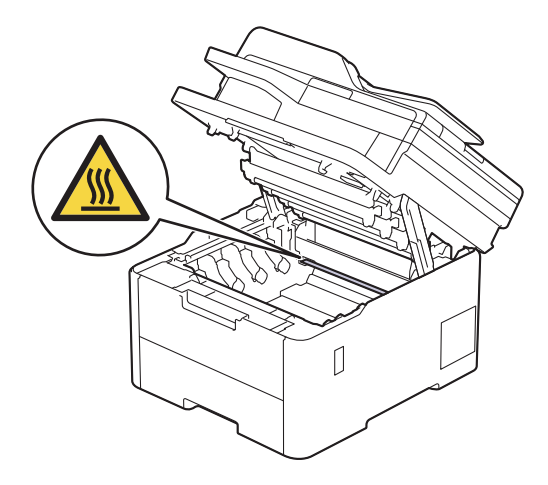

3. Võtke kõik toonerikasseti ja trumli koostud välja.

# **ETTEVAATUST**

Soovitame asetada toonerikasseti ja trumlikoostu puhtale tasasele pinnale, millel on ühekordselt kasutatav paber juhuks, kui tooner kogemata maha valgub või laiali läheb.

# **TÄHTIS**

ÄRGE puudutage joonisel kujutatud elektroode, et hoida ära seadme kahjustada saamist staatilise elektri toimel.

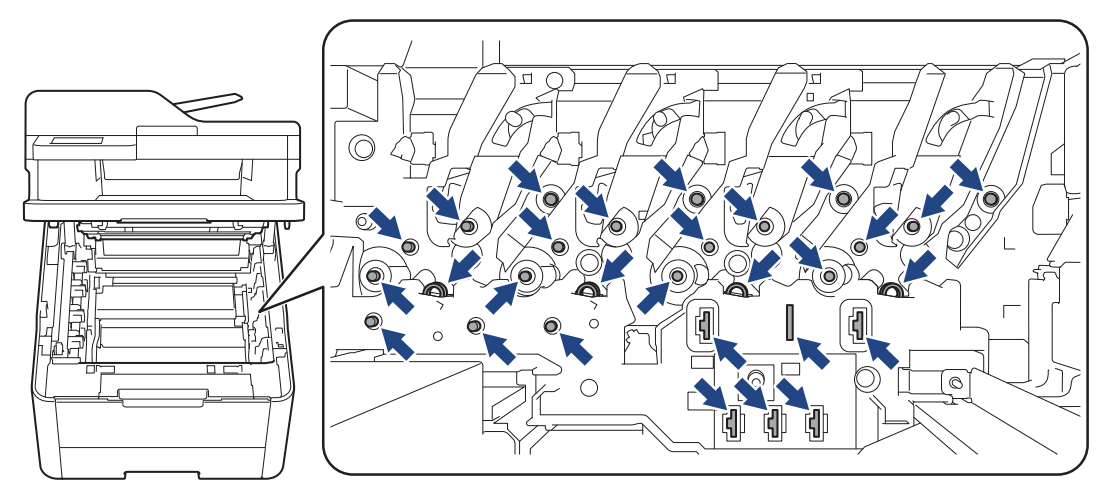

4. Eemaldage kinnijäänud paber ettevaatlikult ja aeglaselt.

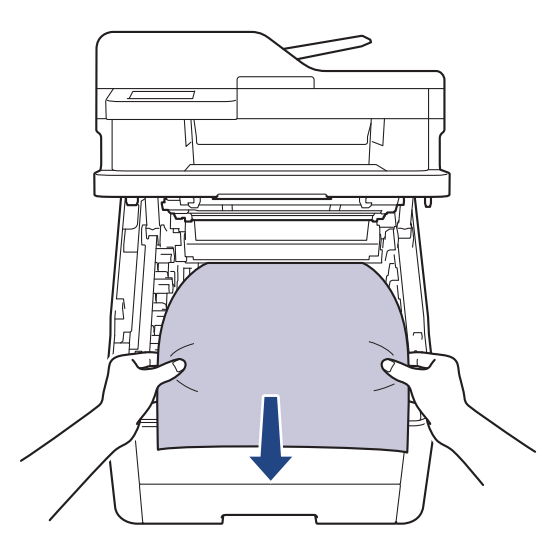

5. Sisestage kõik toonerikasseti ja trumli koostud seadmesse tagasi. Veenduge, et kõigi nelja toonerikasseti ja trumli koostu korral vastaks toonerikasseti värv seadmel olevale sama värvi sildile.

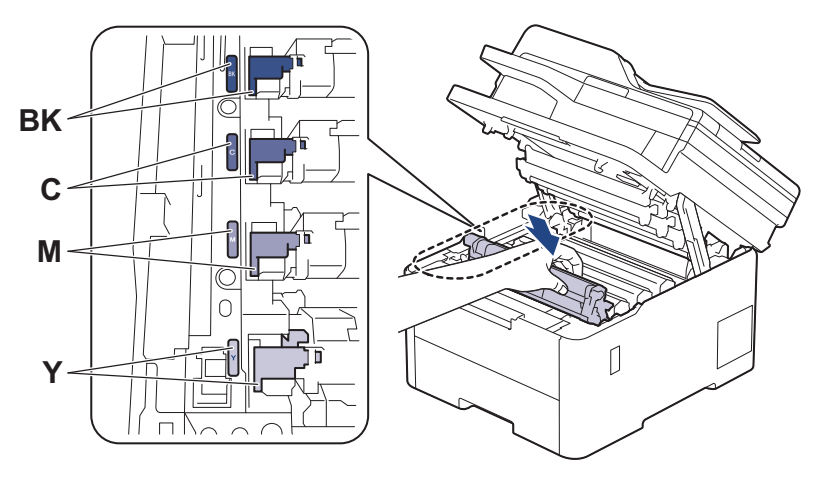

6. Sulgege seadme pealmine kate.

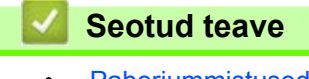

# <span id="page-94-0"></span>**Paberiummistus kahepoolse prindi sahtlis**

- Kui seadme juhtpaneel või Status Monitor näitab, et kahepoolse prindi sahtlis on ummistus, tehke järgmist.
- 1. Jätke seade 10 minutiks sisselülitatuks, et siseventilaator jahutaks seadme sees olevaid äärmiselt kuumi osi.
- 2. Tõmmake paberisahtel seadmest täielikult välja.

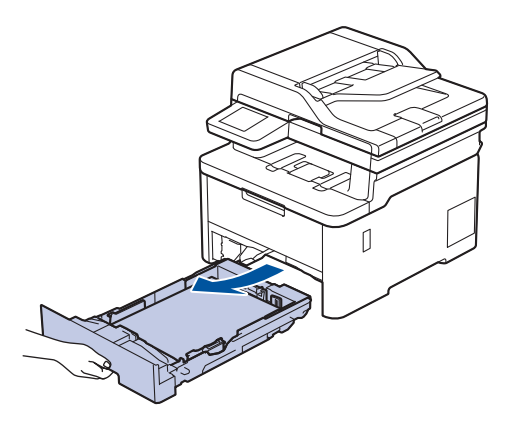

3. Tõmmake seadme tagaküljel kahepoolse prindi sahtel seadmest täielikult välja.

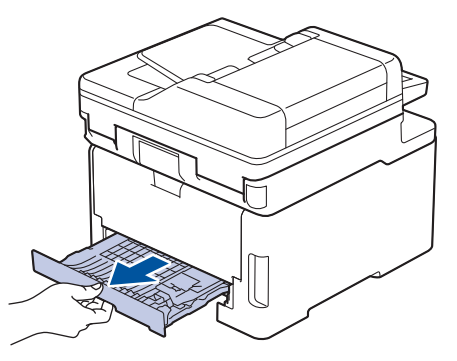

4. Tõmmake kinnijäänud paber seadmest või kahepoolse prindi sahtlist välja.

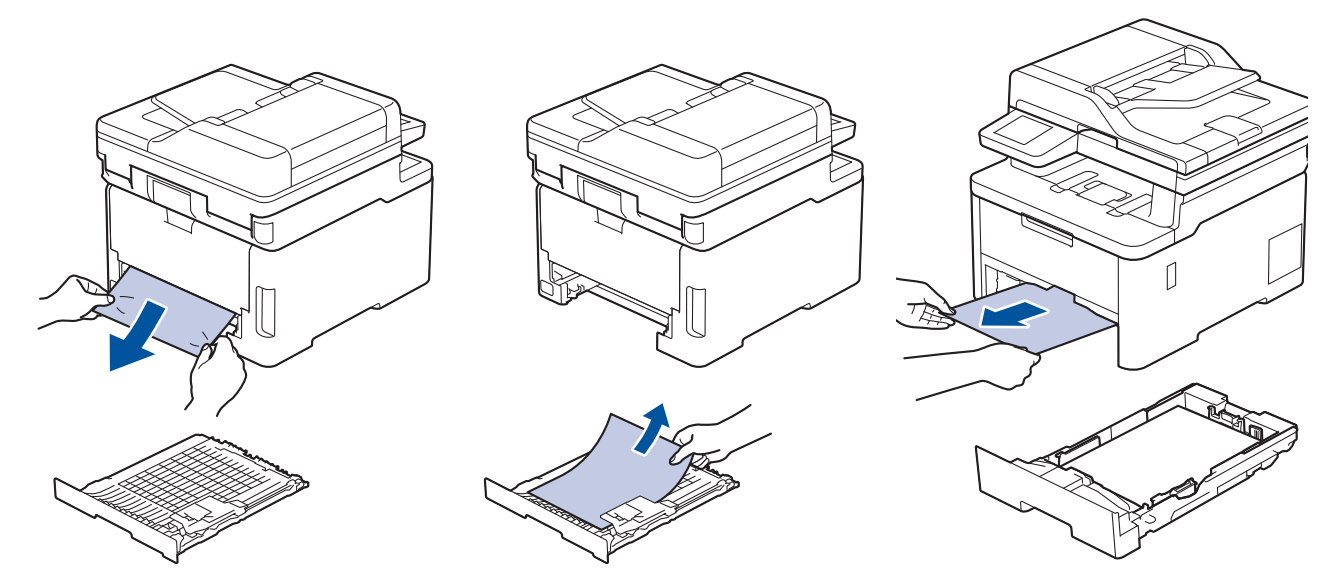

5. Eemaldage paber, mis võib olla staatilise elektri tõttu seadme alla kinni jäänud.

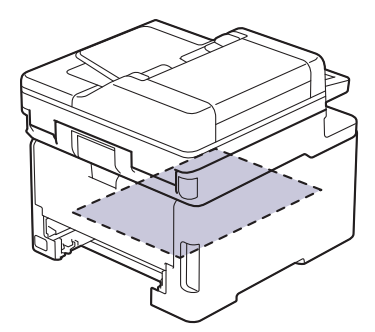

6. Kui kahepoolse prindi sahtlisse ei ole paberit kinni jäänud, avage tagakate.

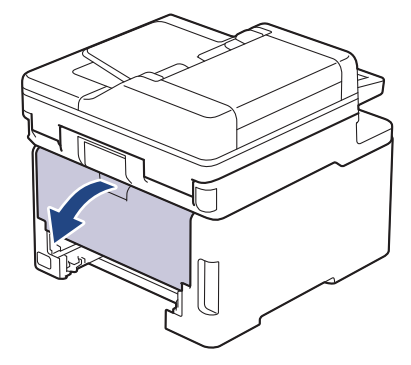

# **HOIATUS**

#### KUUM PIND

Seadme siseosad on väga kuumad. Enne nende puudutamist oodake, kuni seade maha jahtub.

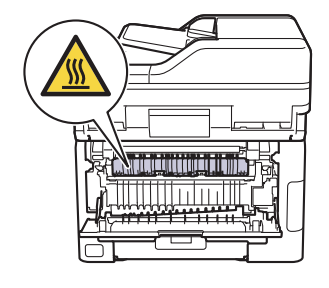

7. Tõmmake kinnijäänud paber kahe käega ettevaatlikult seadme tagaküljelt välja.

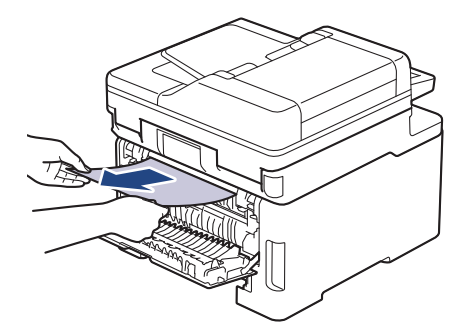

- 8. Sulgege tagakate nii, et see lukustuks suletud asendisse.
- 9. Pange kahepoolse prindi sahtel kindlalt tagasi seadme tagaosa sisse.
- 10. Pange paberisahtel kindlalt tagasi seadme esiosa sisse.

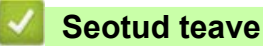

**[Paberiummistused](#page-83-0)** 

# **Printimisprobleemid**

Kui vajate pärast selles tabelis antud teabe lugemist ikkagi abi, vaadake uusimaid tõrkeotsingu näpunäiteid aadressil [support.brother.com/faqs](https://support.brother.com/g/b/midlink.aspx?content=faq).

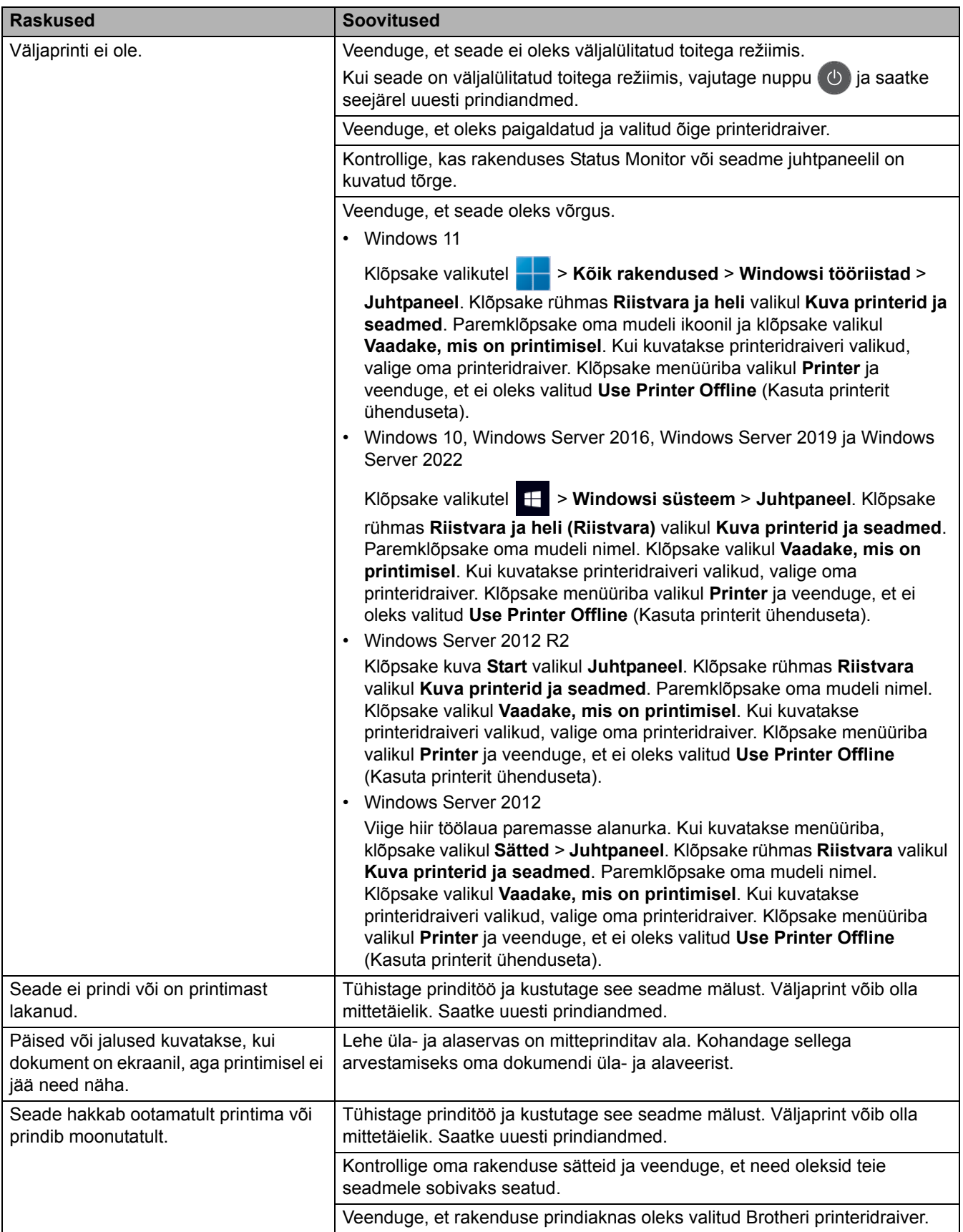

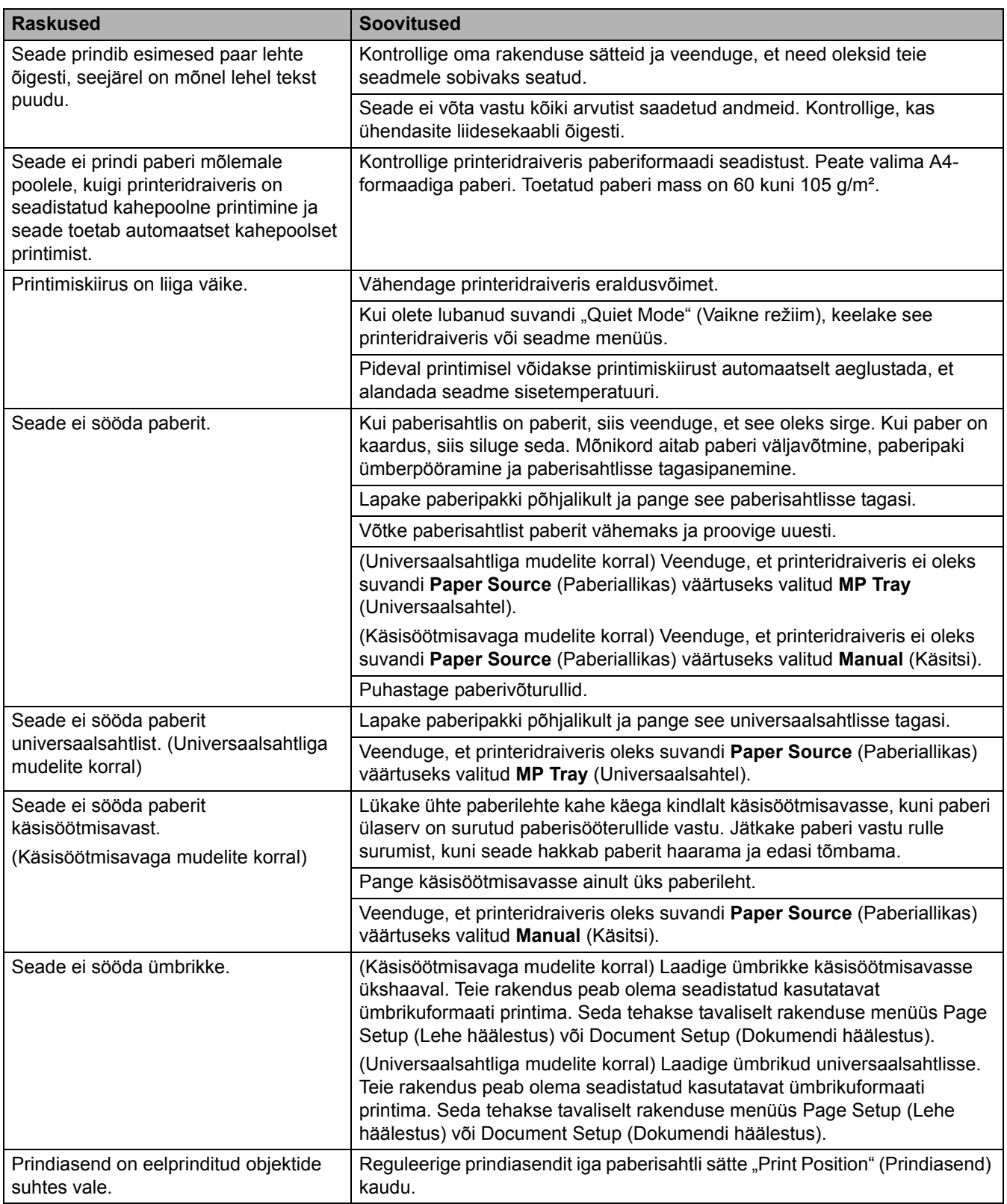

### **Seotud teave**

• [Tõrkeotsing](#page-62-0)

#### **Seotud teemad**

- [Laadimine ja printimine paberisahtli abil](#page-29-0)
- [Paberivõturullide puhastamine](#page-171-0)
- [Laadimine ja printimine universaalsahtli \(MP-sahtli\) abil](#page-34-0)

# **Prindikvaliteedi parandamine**

Kui teil on prindikvaliteedi probleem, printige esmalt proovileht. Kui väljaprindi välimus on hea, ei ole probleem tõenäoliselt seadmes. Kontrollige liidesekaabli ühendusi ja proovige printida mõnd muud dokumenti. Kui seadmest prinditud väljaprindil või proovilehel on kvaliteediprobleem, vaadake halva prindikvaliteedi näiteid ja järgige tabelis antud soovitusi.

- 1. Parima prindikvaliteedi saamiseks soovitame kasutada soovitatud prindikandjaid. Kasutage kindlasti meie spetsifikatsioonidele vastavat paberit.
- 2. Kontrollige, kas toonerikasseti ja trumli koostud on õigesti paigaldatud.

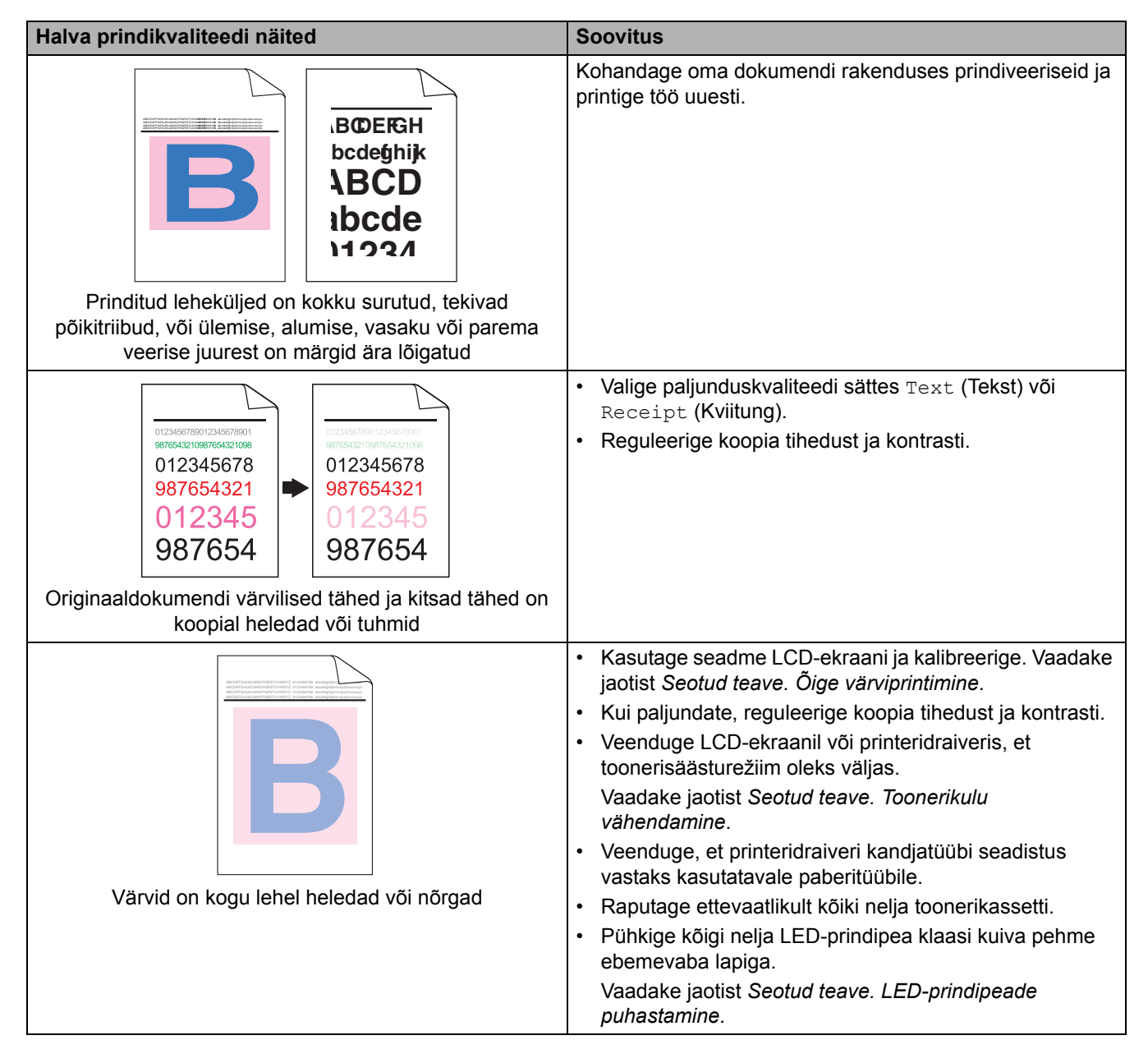

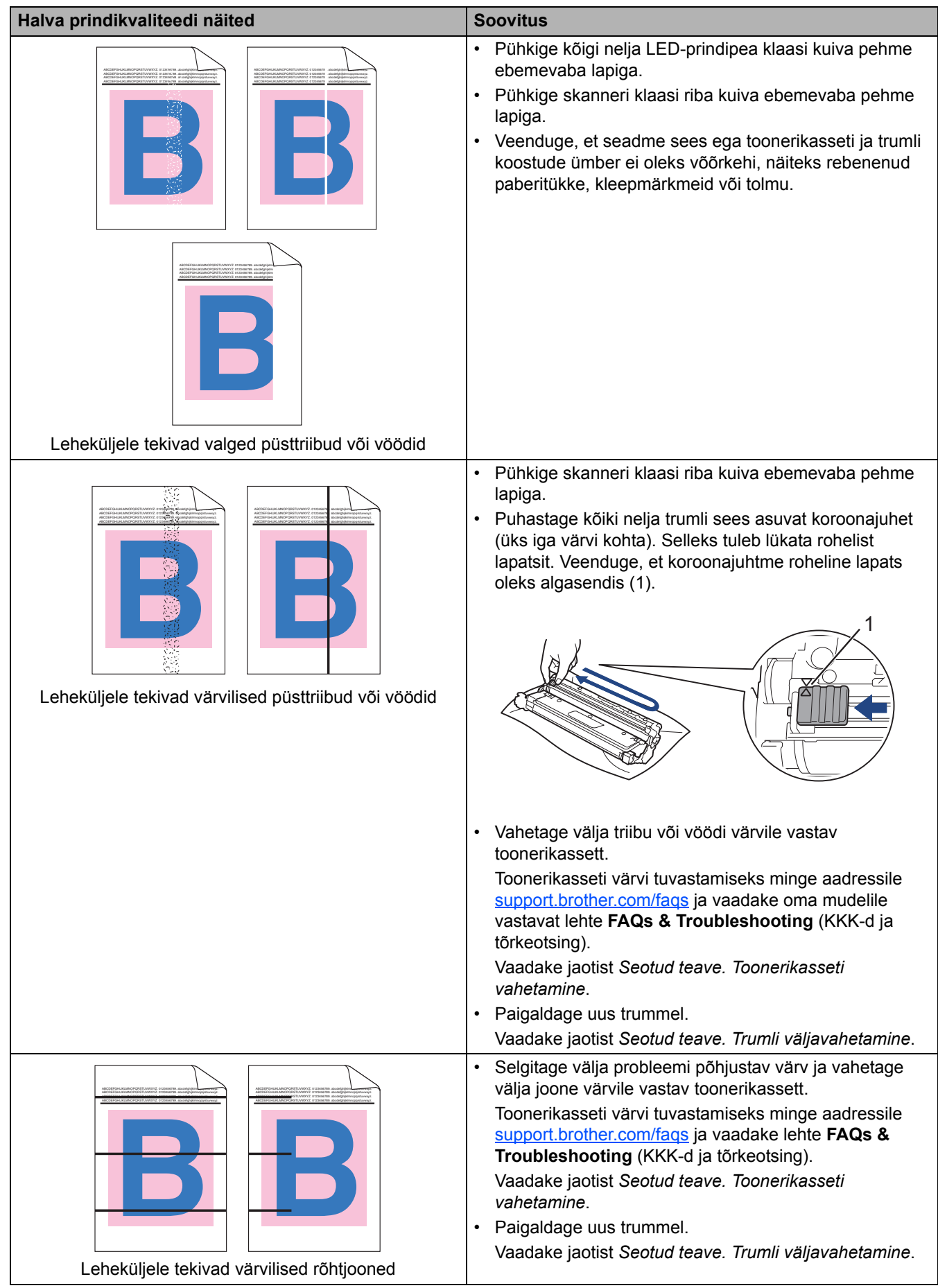

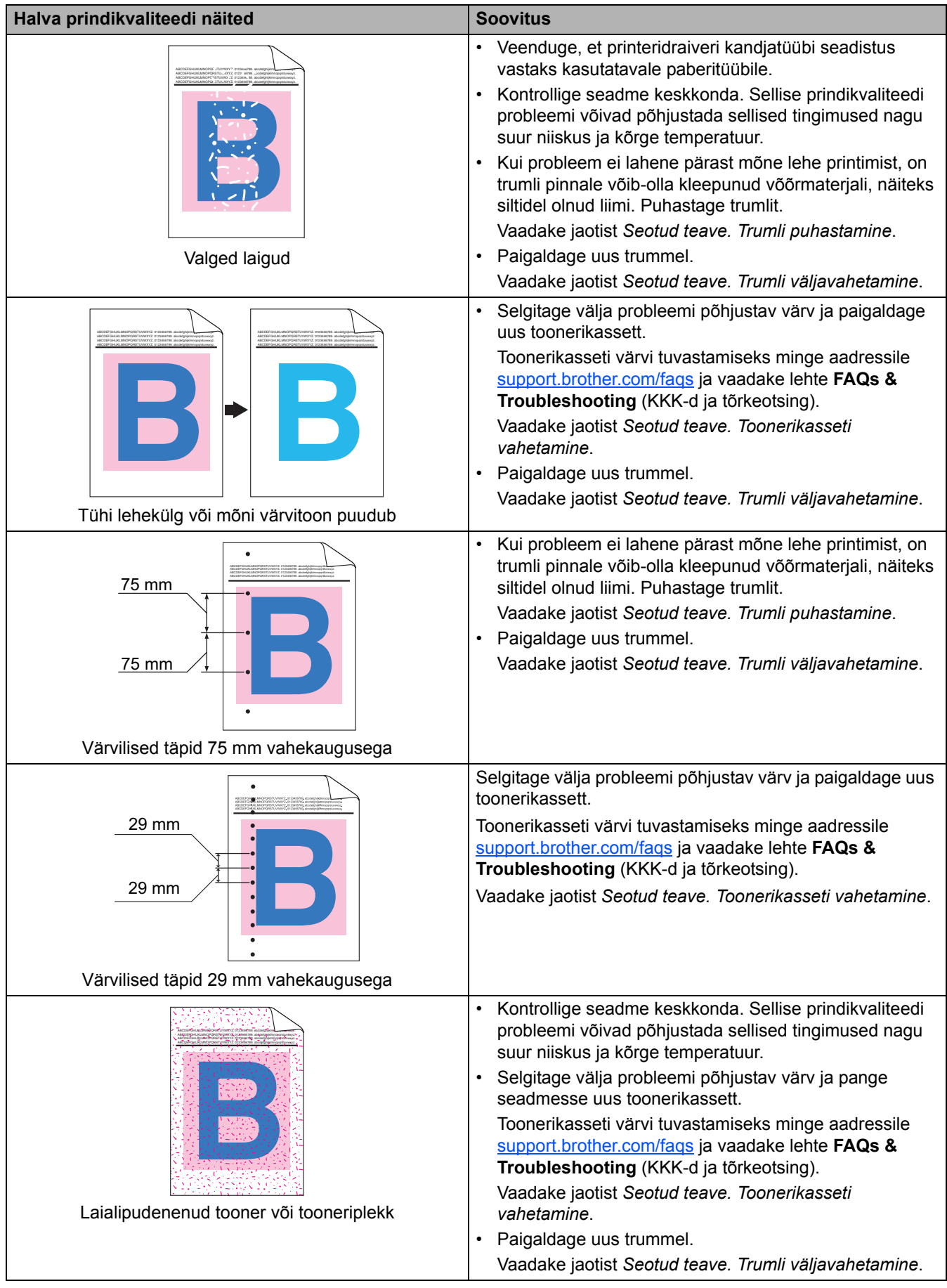

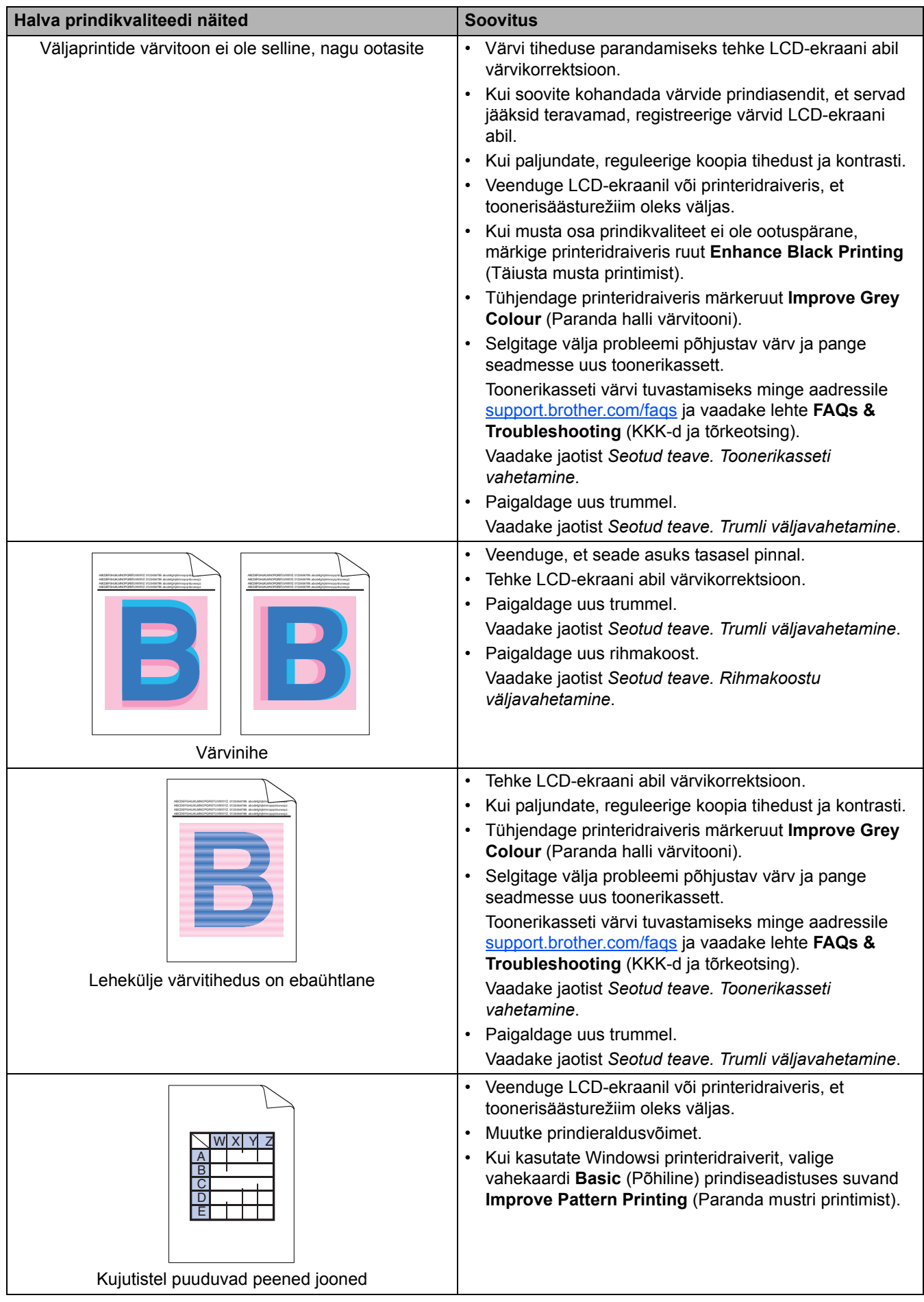

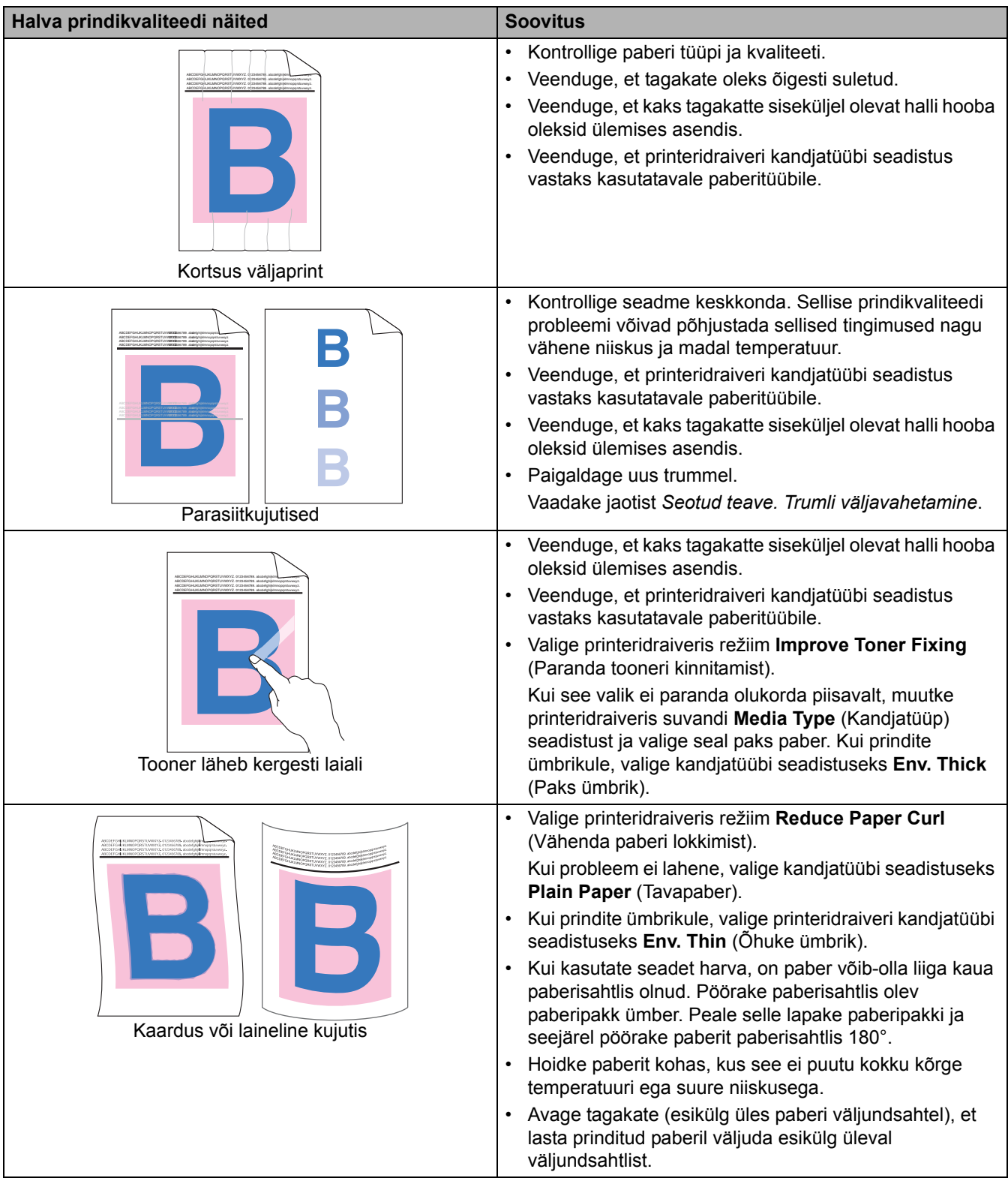

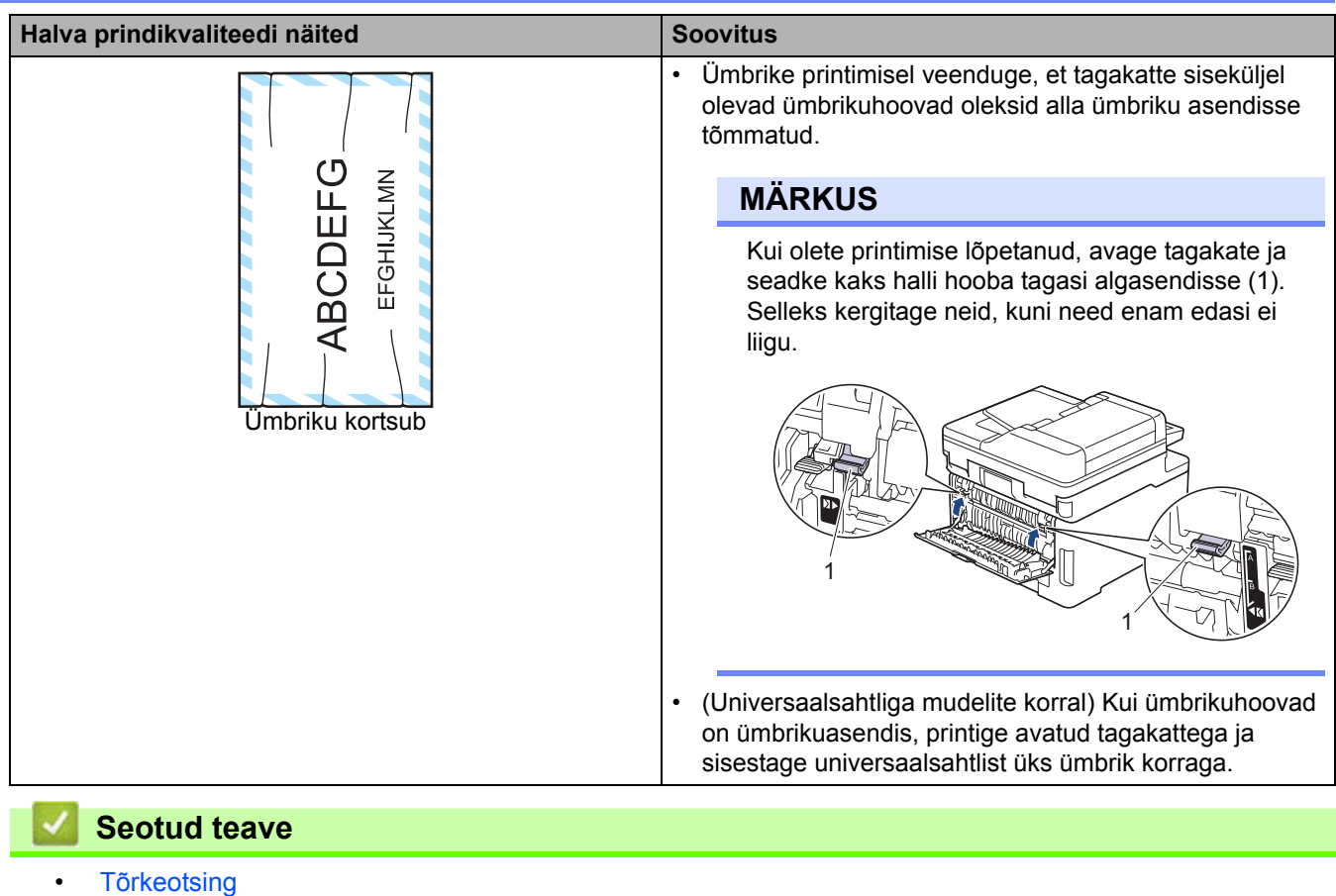

#### **Seotud teemad**

- [Õige värviprintimine](#page-173-0)
- [Trumli puhastamine](#page-161-0)
- [Toonerikulu vähendamine](#page-195-0)
- [Toonerikasseti vahetamine](#page-134-0)
- [Trumli väljavahetamine](#page-138-0)
- [Rihmakoostu väljavahetamine](#page-143-0)
- [Skanneri puhastamine](#page-154-0)
- [LED-prindipeade puhastamine](#page-156-0)

# **Telefoni- ja faksiprobleemid**

#### **Seotud mudelid:** MFC-L3740CDW/MFC-L3740CDWE/MFC-L3760CDW/MFC-L8340CDW/MFC-L8390CDW

#### **Telefoniliin või -ühendused**

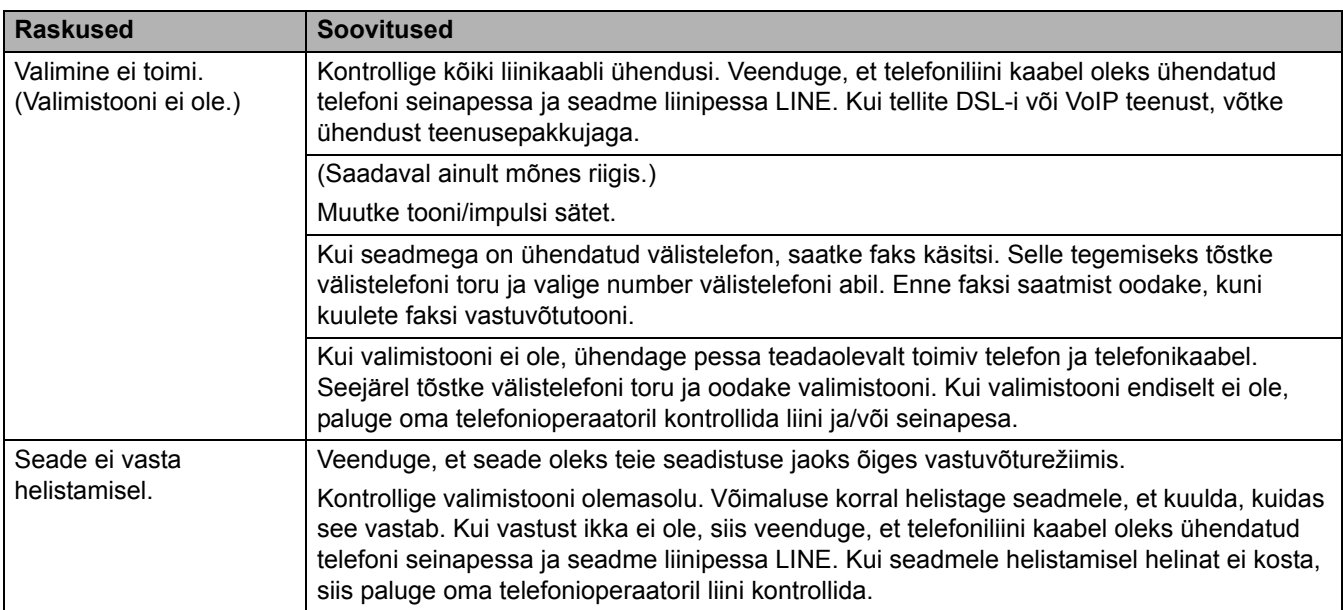

#### **Sissetulevate kõnede korral toimimine**

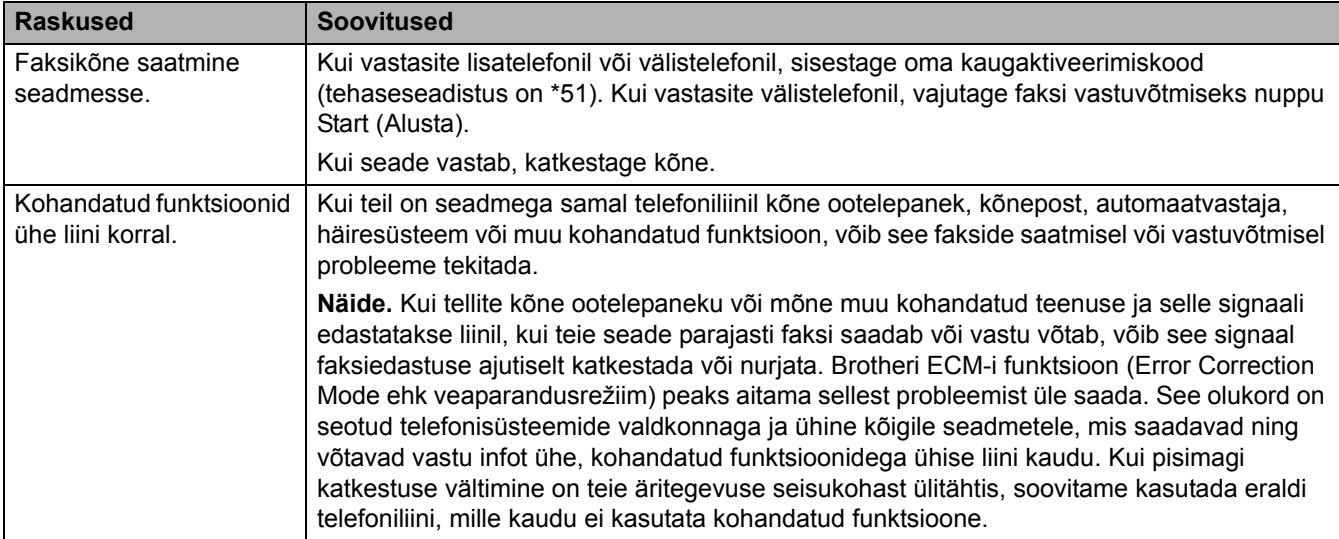

#### **Fakside vastuvõtmine**

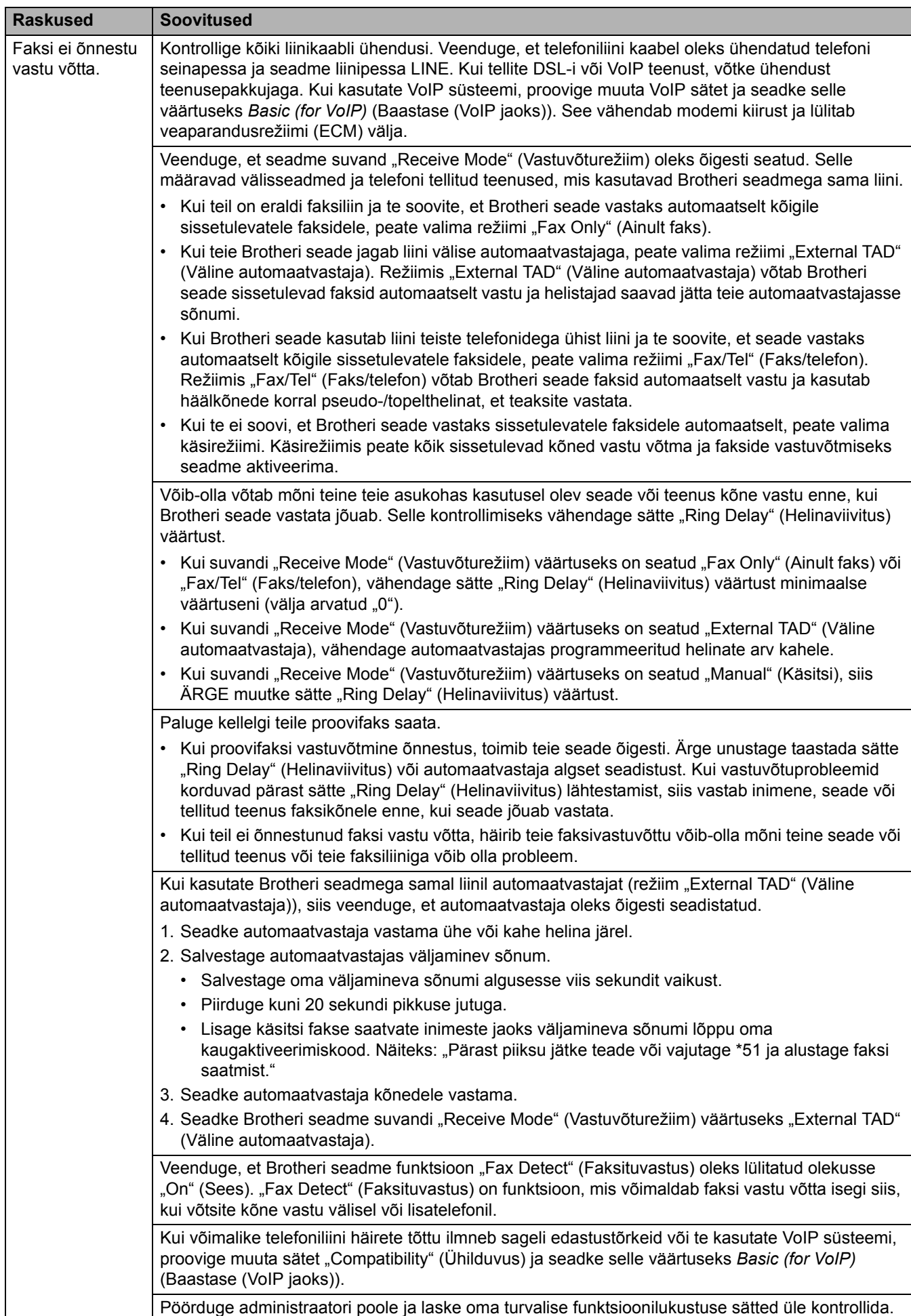

#### **Fakside saatmine**

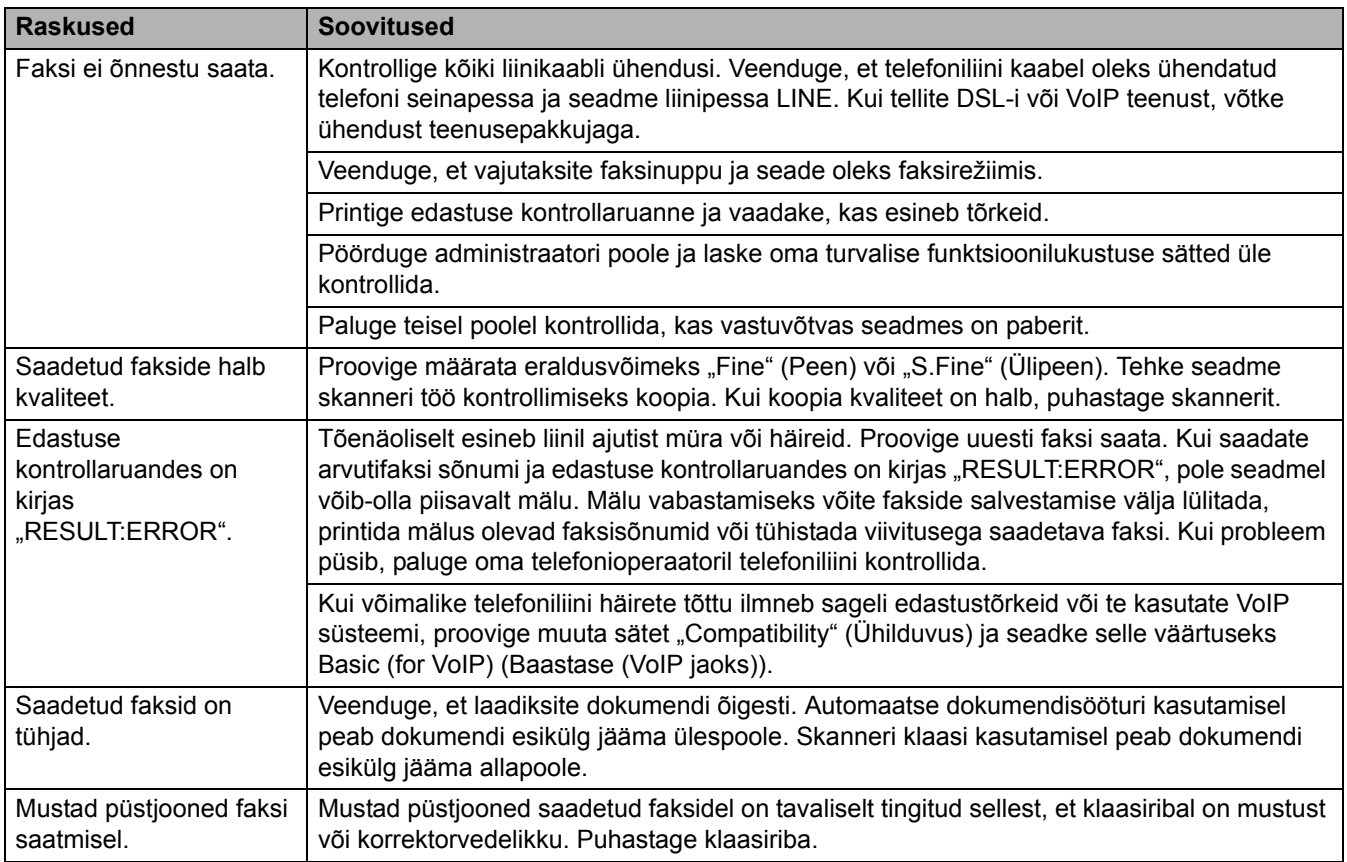

### **Vastuvõetud fakside printimine**

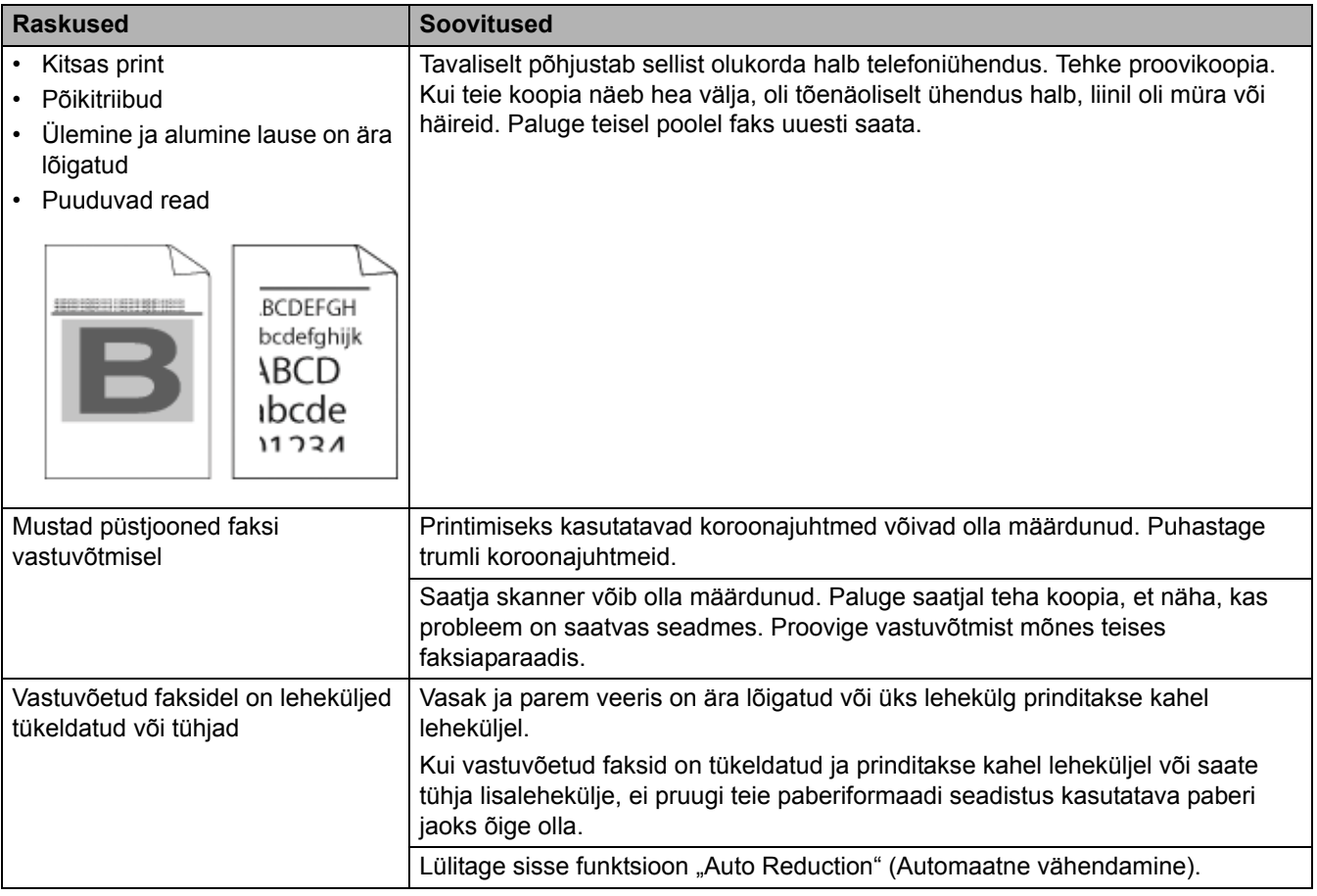

### **Seotud teave**

- [Tõrkeotsing](#page-62-0)
	- [Valimistooni tuvastuse seadmine](#page-108-0)
	- [Telefoniliini ühilduvuse seadmine häirete korral ja VoIP süsteemide jaoks](#page-109-0)
[Avaleht](#page-1-0) > [Tõrkeotsing](#page-62-0) > [Telefoni- ja faksiprobleemid](#page-104-0) > Valimistooni tuvastuse seadmine

## **Valimistooni tuvastuse seadmine**

**Seotud mudelid:** MFC-L3740CDW/MFC-L3740CDWE/MFC-L3760CDW/MFC-L8340CDW/MFC-L8390CDW

Valimistooni sätte seadmine väärtusele [Detection] (Tuvastus) lühendab valimistooni tuvastamise pausi.

- 1. Vajutage nuppu $\begin{bmatrix} \bullet & \bullet \\ \bullet & \bullet \end{bmatrix}$  [Settings] (Sätted) > [All Settings] (Kõik sätted) > [Initial Setup]  $(Algseadistus) > \boxed{Data Time}$  (Valimistoon).
- 2. Vajutage valikut [Detection] (Tuvastus) või [No Detection] (Ei tuvasta).
- 3. Vajutage nuppu

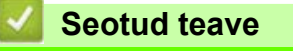

• [Telefoni- ja faksiprobleemid](#page-104-0)

 [Avaleht](#page-1-0) > [Tõrkeotsing](#page-62-0) > [Telefoni- ja faksiprobleemid](#page-104-0) > Telefoniliini ühilduvuse seadmine häirete korral ja VoIP süsteemide jaoks

### **Telefoniliini ühilduvuse seadmine häirete korral ja VoIP süsteemide jaoks**

**Seotud mudelid:** MFC-L3740CDW/MFC-L3740CDWE/MFC-L3760CDW/MFC-L8340CDW/MFC-L8390CDW

Telefoniliini võimalikest häiretest tingitud faksisaatmise ja -vastuvõtu probleemid saab võib-olla lahendada modemi kiiruse vähendamisega, mis vähendab faksiedastusel tekkivaid vigu. Kui kasutate Voice over IP (VoIP) teenust, soovitame muuta ühilduvuse sätet ja seada selle väärtuseks Basic (for VoIP) (Baastase (VoIP jaoks)).

- VoIP on telefonisüsteem, mis kasutab tavapärase telefoniliini asemel internetiühendust.
- Telefoniteenuse pakkujad pakuvad sageli VoIP-d interneti- ja kaabeltelevisiooniteenusega ühes komplektis.
- 1. Vajutage nuppu  $\|\cdot\|$  [Settings] (Sätted) > [All Settings] (Kõik sätted) > [Initial Setup] (Algseadistus) > [Compatibility] (Ühilduvus).
- 2. Vajutage soovitud valikuvarianti.
	- Valige [High] (Suur), et seada modemi kiiruseks 33 600 bit/s.
	- Valige [Normal] (Tavaline), et seada modemi kiiruseks 14 400 bit/s.
	- Valige [Basic(for VoIP)] (Baastase (VoIP jaoks)), et vähendada modemi kiirus väärtuseni 9600 bit/s ja lülitada välja veaparandusrežiim (ECM). Kui häired ei ole teie telefoniliinil korduv probleem, eelistate võib-olla kasutada seda suvandit ainult vajaduse korral.
- 3. Vajutage nuppu .

# **Seotud teave**

• [Telefoni- ja faksiprobleemid](#page-104-0)

# <span id="page-110-0"></span>**Võrguprobleemid**

- [Tõrketeated](#page-111-0)
- [Tööriista Network Connection Repair Tool \(Windows\) kasutamine](#page-115-0)
- [Seadme võrgusätete kontrollimine](#page-116-0)
- [Kui teil on probleeme seadme võrguga](#page-117-0)

## <span id="page-111-0"></span>**Tõrketeated**

Tabelis on toodud kõige sagedamad tõrketeated.

[>> DCP-L3515CDW/DCP-L3520CDW/DCP-L3520CDWE/DCP-L3527CDW](#page-111-1) [>> DCP-L3555CDW/DCP-L3560CDW/MFC-L3740CDW/MFC-L3740CDWE/MFC-L3760CDW/MFC-L8340CDW/](#page-112-0) [MFC-L8390CDW](#page-112-0)

### <span id="page-111-1"></span>**DCP-L3515CDW/DCP-L3520CDW/DCP-L3520CDWE/DCP-L3527CDW**

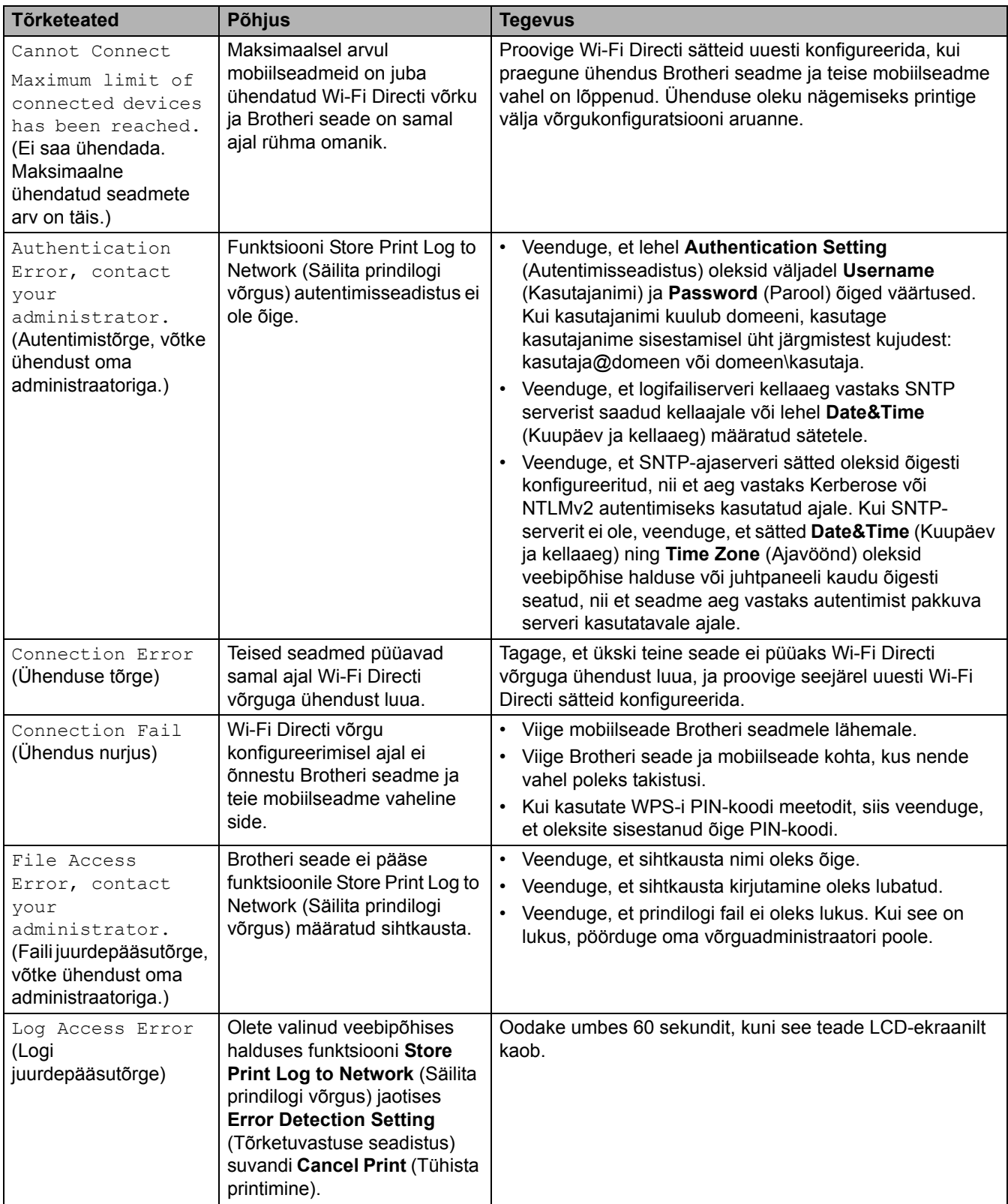

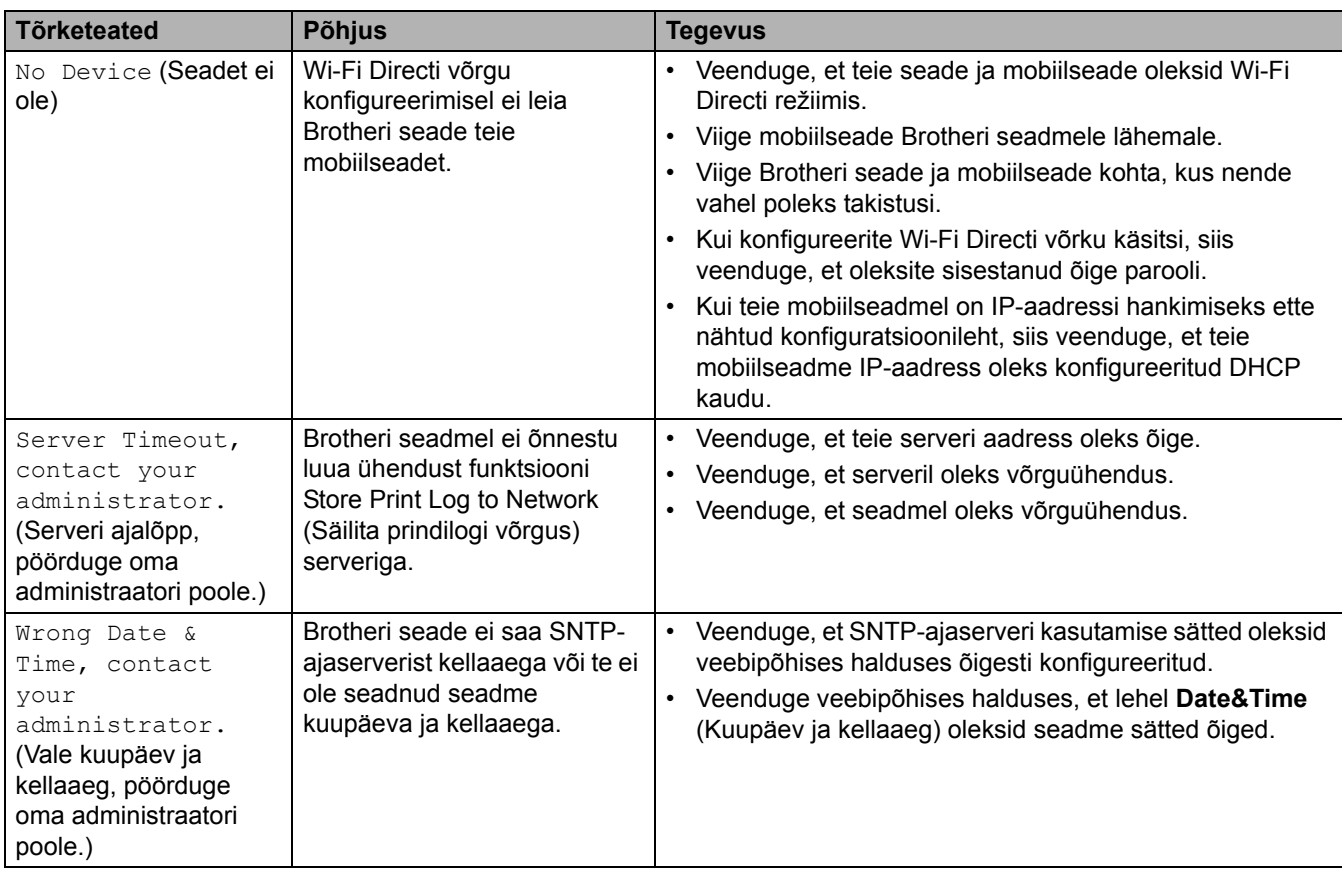

## <span id="page-112-0"></span>**DCP-L3555CDW/DCP-L3560CDW/MFC-L3740CDW/MFC-L3740CDWE/ MFC-L3760CDW/MFC-L8340CDW/MFC-L8390CDW**

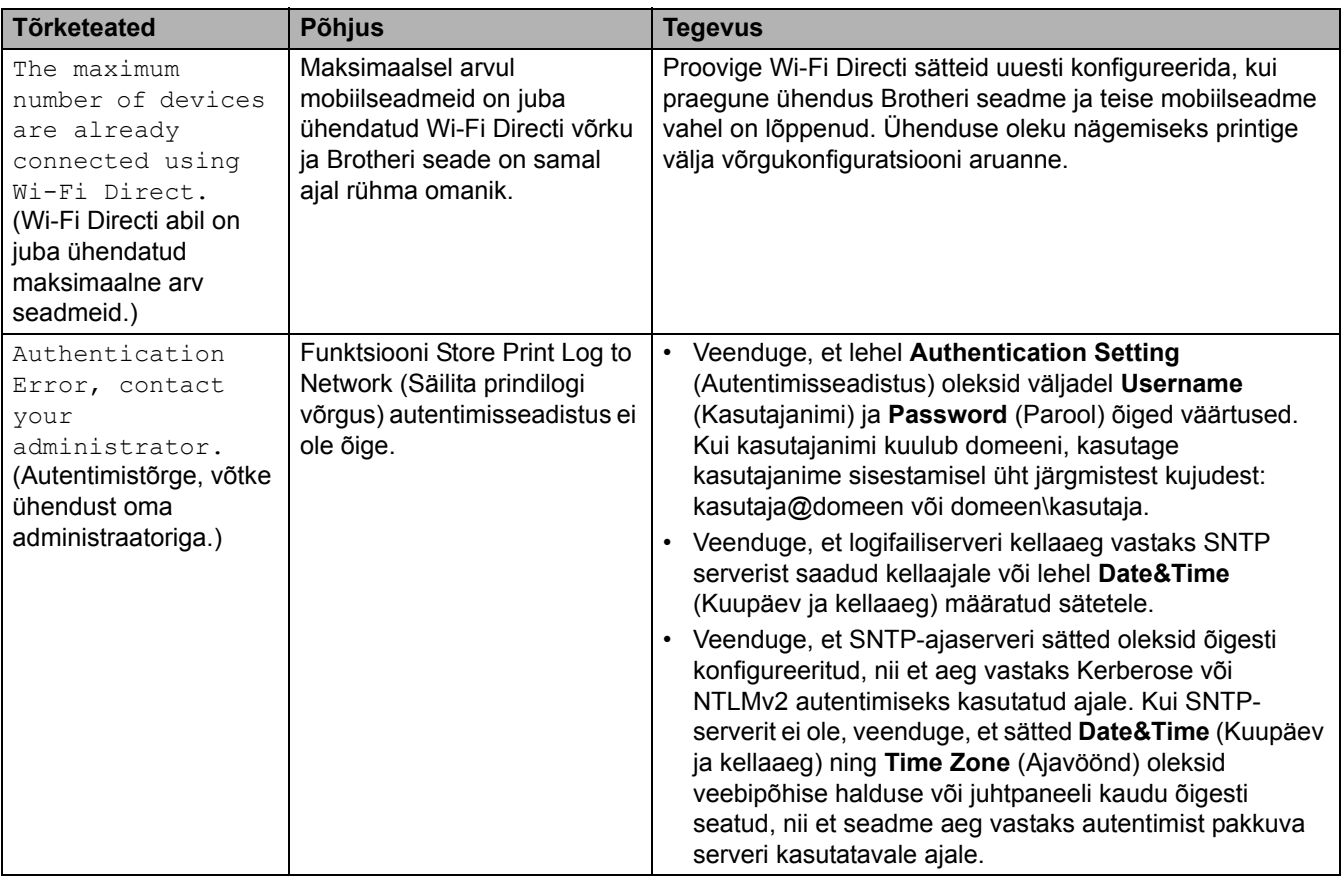

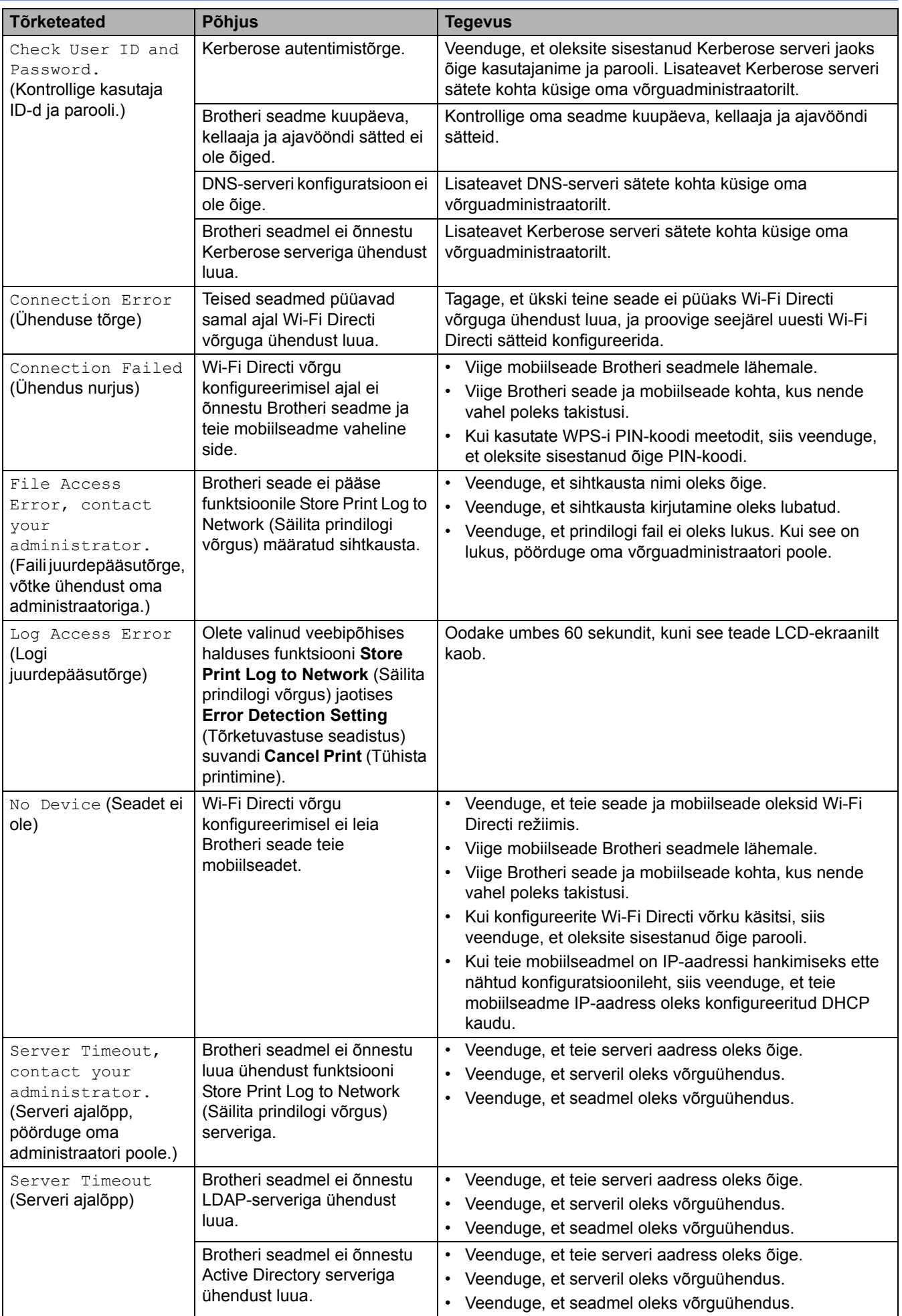

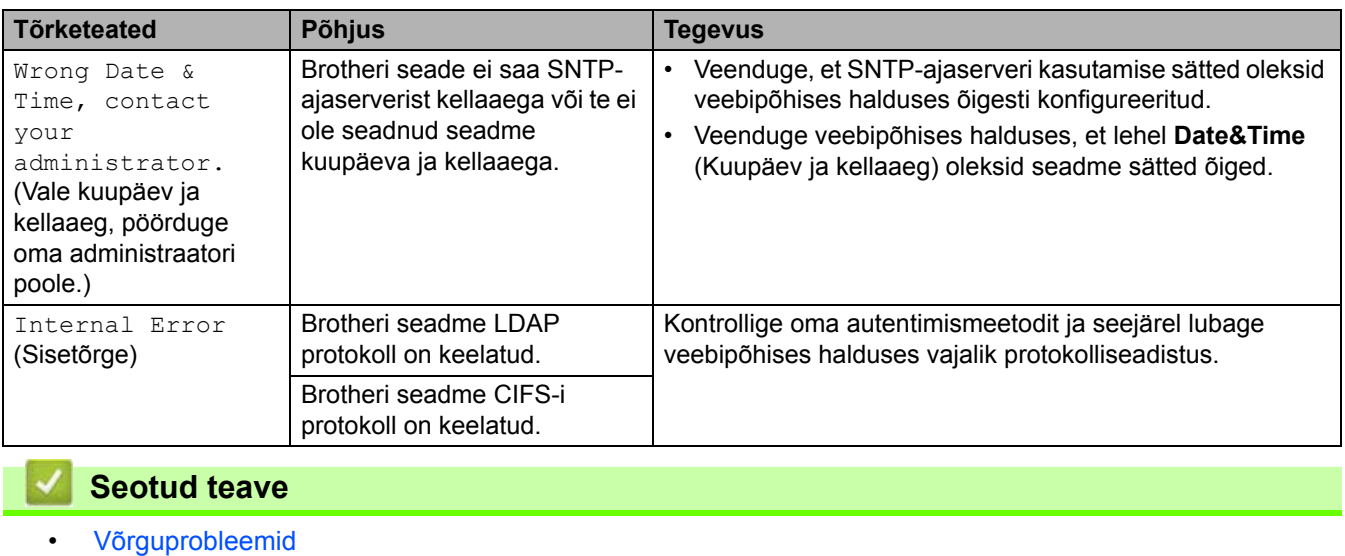

 [Avaleht](#page-1-0) > [Tõrkeotsing](#page-62-0) > [Võrguprobleemid](#page-110-0) > Tööriista Network Connection Repair Tool (Windows) kasutamine

## <span id="page-115-0"></span>**Tööriista Network Connection Repair Tool (Windows) kasutamine**

Tööriista Network Connection Repair Tool abil saate Brotheri seadme võrgusätted parandada. See määrab õige IP-aadressi ja alamvõrgu maski.

Veenduge, et seade oleks sisse lülitatud ja ühendatud arvutiga samasse võrku.

- 1. Käivitage  $\frac{1}{\Omega}$  (**Brother Utilities**), seejärel klõpsake ripploendil ja valige oma mudeli nimi (kui see pole juba valitud).
- 2. Klõpsake vasakpoolsel navigeerimisribal valikul **Tools** (Tööriistad) ja seejärel valikul **Network Connection Repair Tool**.
- 3. Järgige ekraanil kuvatavaid juhiseid.
- 4. Diagnoosi kontrollimiseks printige võrgukonfiguratsiooni aruanne või printeri sätete leht.

Tööriist Network Connection Repair Tool käivitub automaatselt, kui valite rakenduses Status Monitor suvandi **Enable Connection Repair Tool** (Luba ühenduse parandamise tööriist). Paremklõpsake rakenduse Status Monitor kuval ja seejärel klõpsake valikutel **Other Settings** (Muud sätted) > **Enable Connection Repair Tool** (Luba ühenduse parandamise tööriist). See ei ole soovitatav, kui teie võrguadministraator on määranud staatilise IP-aadressi, sest see muudab automaatselt IP-aadressi.

Kui pärast tööriista Network Connection Repair Tool kasutamist ei ole ikkagi määratud õige IP-aadress ja alamvõrgu mask, siis küsige neid andmeid oma võrguadministraatorilt.

### **Seotud teave**

• [Võrguprobleemid](#page-110-0)

#### **Seotud teemad**

- [Minu seade ei saa võrgu kaudu printida, skannida või arvutifaksi vastuvõtufunktsiooni kasutada](#page-120-0)
- [Soovin kontrollida, kas minu võrguseadmed toimivad õigesti](#page-122-0)

 [Avaleht](#page-1-0) > [Tõrkeotsing](#page-62-0) > [Võrguprobleemid](#page-110-0) > Seadme võrgusätete kontrollimine

# <span id="page-116-0"></span>**Seadme võrgusätete kontrollimine**

• [Kui teil on probleeme seadme võrguga](#page-117-0)

## <span id="page-117-0"></span>**Kui teil on probleeme seadme võrguga**

Kui arvate, et teie seadme võrgukeskkonnas on probleem, siis vaadake läbi järgmised teemad. Enamiku probleeme saab ise lahendada.

Kui vajate lisaabi, vaadake veebilehte [support.brother.com/faqs.](https://support.brother.com/g/b/midlink.aspx?content=faq)

- [Traadita võrgu konfigureerimist ei õnnestu lõpule viia](#page-118-0)
- [Minu seade ei saa võrgu kaudu printida, skannida või arvutifaksi vastuvõtufunktsiooni](#page-120-0)  [kasutada](#page-120-0)
- [Soovin kontrollida, kas minu võrguseadmed toimivad õigesti](#page-122-0)

 [Avaleht](#page-1-0) > [Tõrkeotsing](#page-62-0) > [Võrguprobleemid](#page-110-0) > [Kui teil on probleeme seadme võrguga](#page-117-0) > Traadita võrgu konfigureerimist ei õnnestu lõpule viia

## <span id="page-118-0"></span>**Traadita võrgu konfigureerimist ei õnnestu lõpule viia**

Lülitage traadita ühenduse ruuter välja ja uuesti sisse. Seejärel proovige uuesti traadita ühenduse sätteid konfigureerida. Kui teil ei õnnestu probleemi lahendada, järgige allolevaid juhiseid.

Uurige probleemi WLAN-i aruande abil.

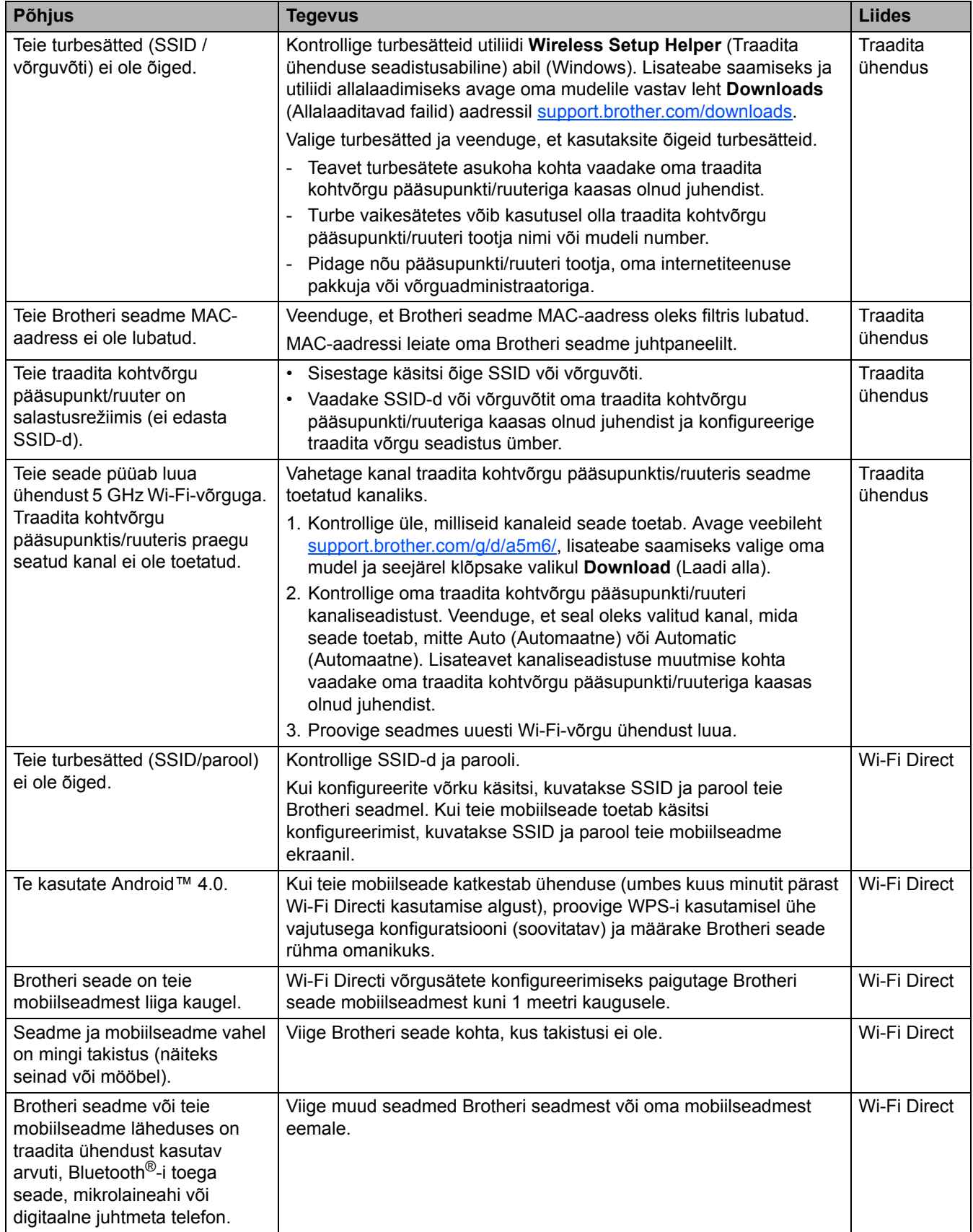

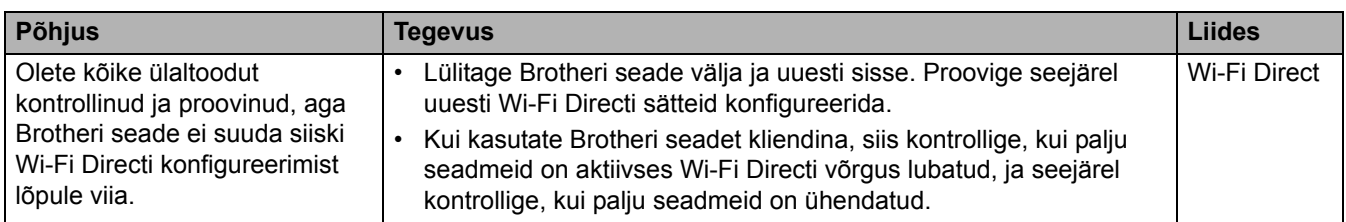

#### **Windowsi kasutajad**

Kui traadita ühendus on katkenud ning te olete kõike ülaltoodut kontrollinud ja proovinud, soovitame kasutada tööriista Network Connection Repair Tool.

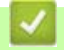

**Seotud teave** • [Kui teil on probleeme seadme võrguga](#page-117-0)  [Avaleht](#page-1-0) > [Tõrkeotsing](#page-62-0) > [Võrguprobleemid](#page-110-0) > [Kui teil on probleeme seadme võrguga](#page-117-0) > Minu seade ei saa võrgu kaudu printida, skannida või arvutifaksi vastuvõtufunktsiooni kasutada

## <span id="page-120-0"></span>**Minu seade ei saa võrgu kaudu printida, skannida või arvutifaksi vastuvõtufunktsiooni kasutada**

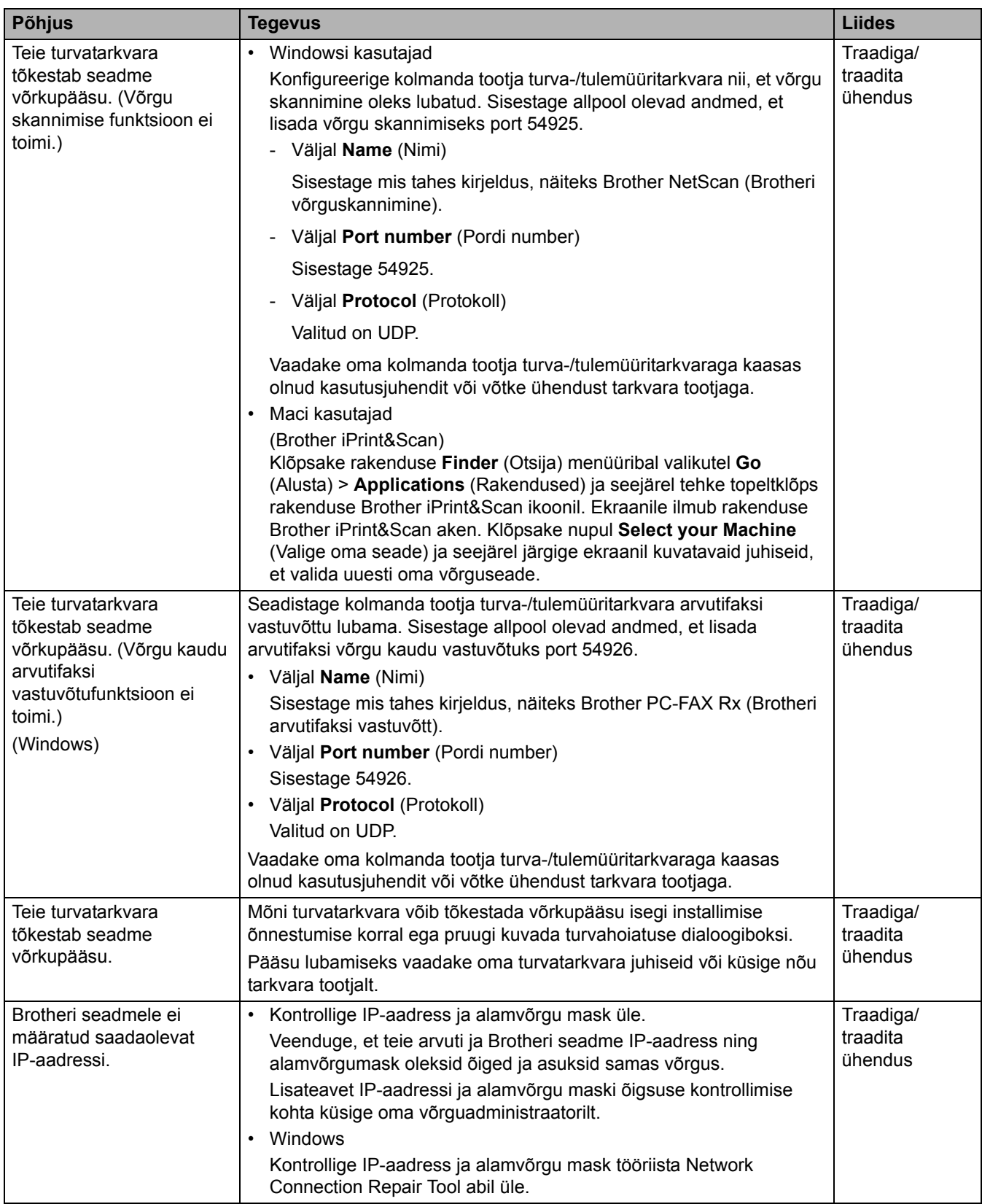

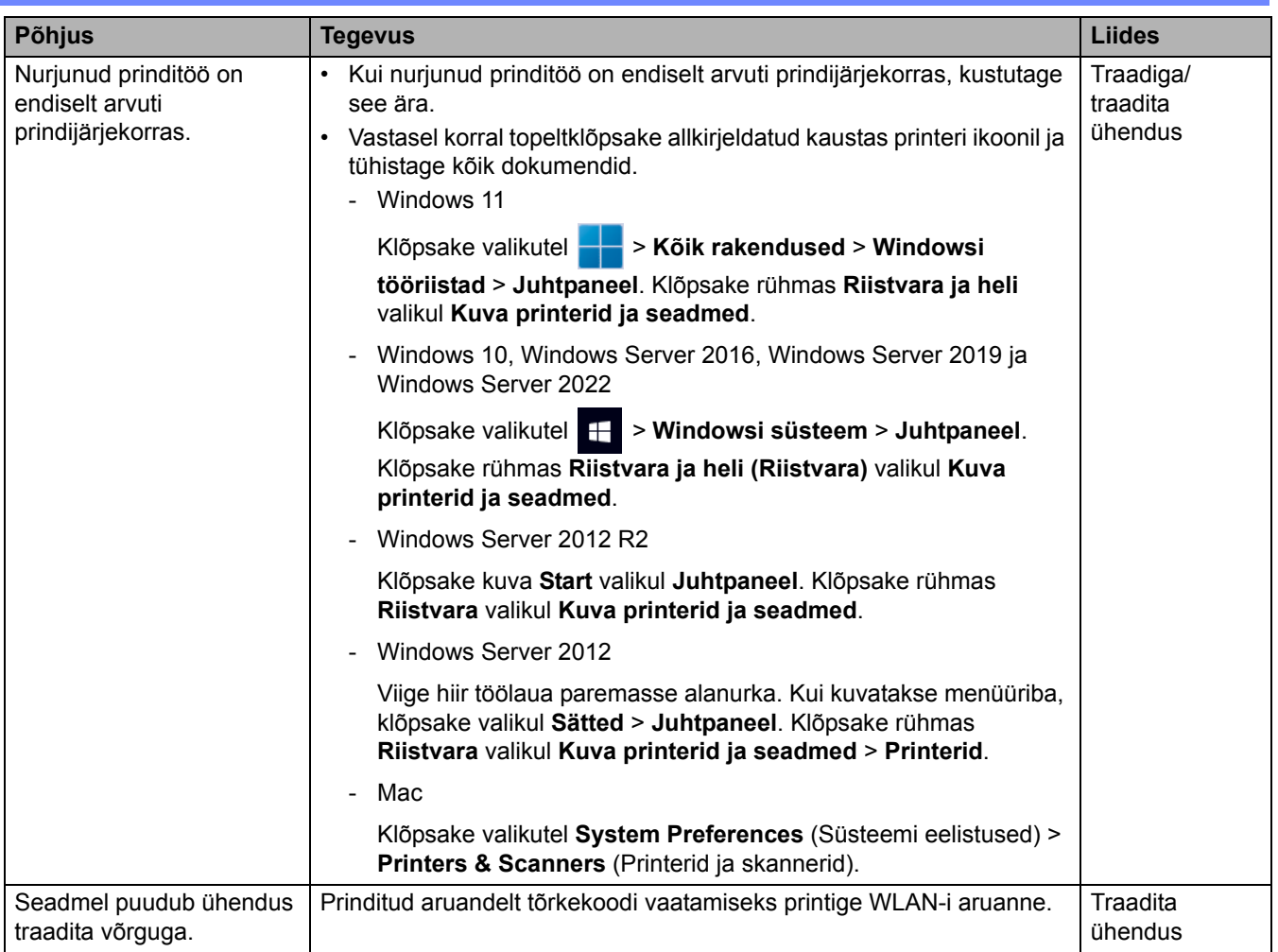

Kui olete kõike ülaltoodut kontrollinud ja proovinud, aga teil on endiselt probleeme, siis desinstallige draiver (Windows) ja tarkvara ning installige uuesti nende uusimad versioonid.

### **Seotud teave**

• [Kui teil on probleeme seadme võrguga](#page-117-0)

#### **Seotud teemad**

 $\overline{a}$ 

- [Tööriista Network Connection Repair Tool \(Windows\) kasutamine](#page-115-0)
- [Soovin kontrollida, kas minu võrguseadmed toimivad õigesti](#page-122-0)

 [Avaleht](#page-1-0) > [Tõrkeotsing](#page-62-0) > [Võrguprobleemid](#page-110-0) > [Kui teil on probleeme seadme võrguga](#page-117-0) > Soovin kontrollida, kas minu võrguseadmed toimivad õigesti

## <span id="page-122-0"></span>**Soovin kontrollida, kas minu võrguseadmed toimivad õigesti**

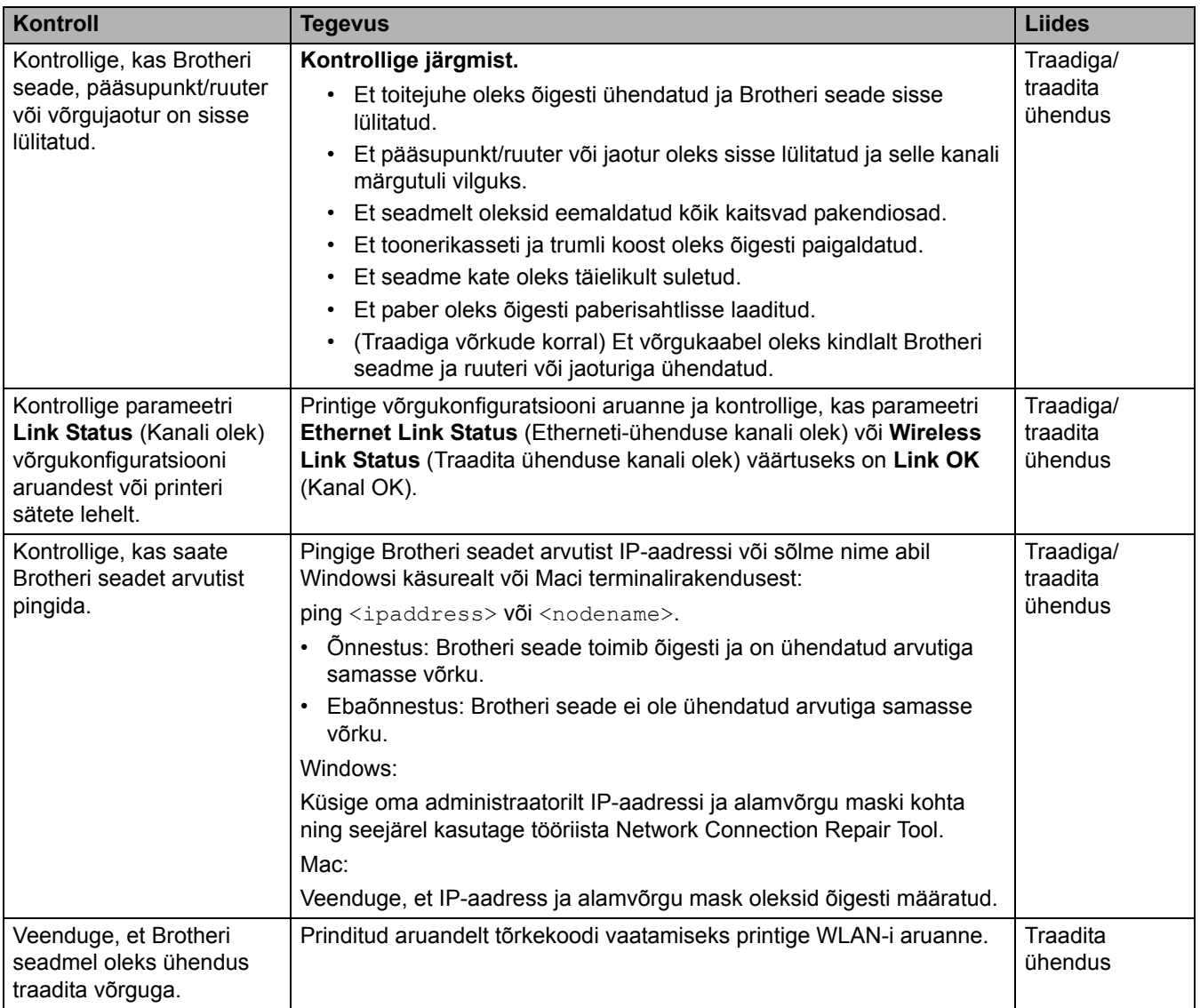

Kui olete kõike ülaltoodut kontrollinud ja proovinud, aga teil on ikka probleeme, siis vaadake oma traadita ühenduse pääsupunkti/ruuteriga kaasas olnud juhendist SSID (võrgu nime) ja võrguvõtme (parooli) teavet ning määrake need õigesti.

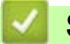

#### **Seotud teave**

• [Kui teil on probleeme seadme võrguga](#page-117-0)

#### **Seotud teemad**

- [Tööriista Network Connection Repair Tool \(Windows\) kasutamine](#page-115-0)
- [Minu seade ei saa võrgu kaudu printida, skannida või arvutifaksi vastuvõtufunktsiooni kasutada](#page-120-0)

# **AirPrinti probleemid**

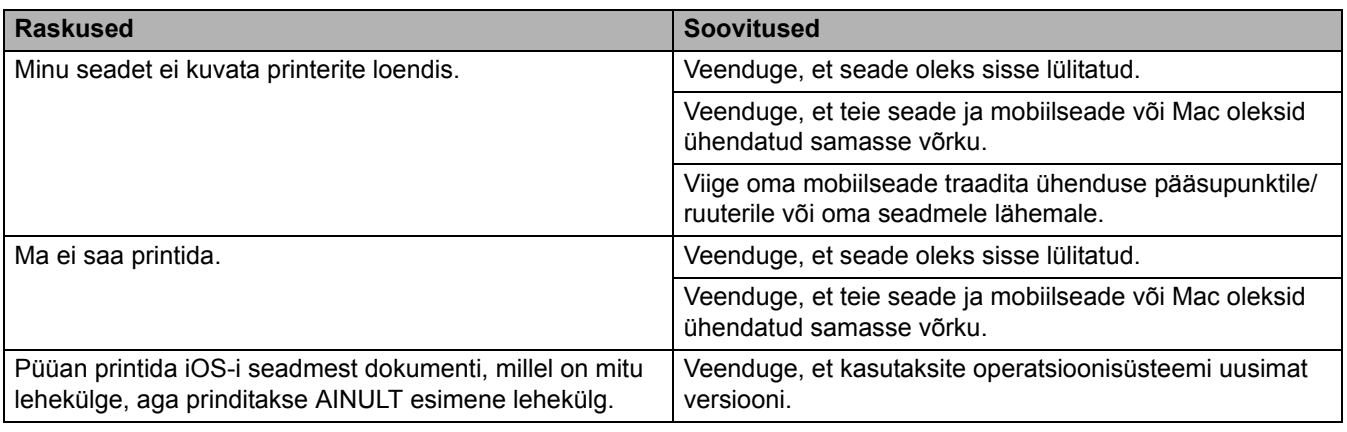

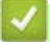

# **Seotud teave**

• [Tõrkeotsing](#page-62-0)

# **Muud probleemid**

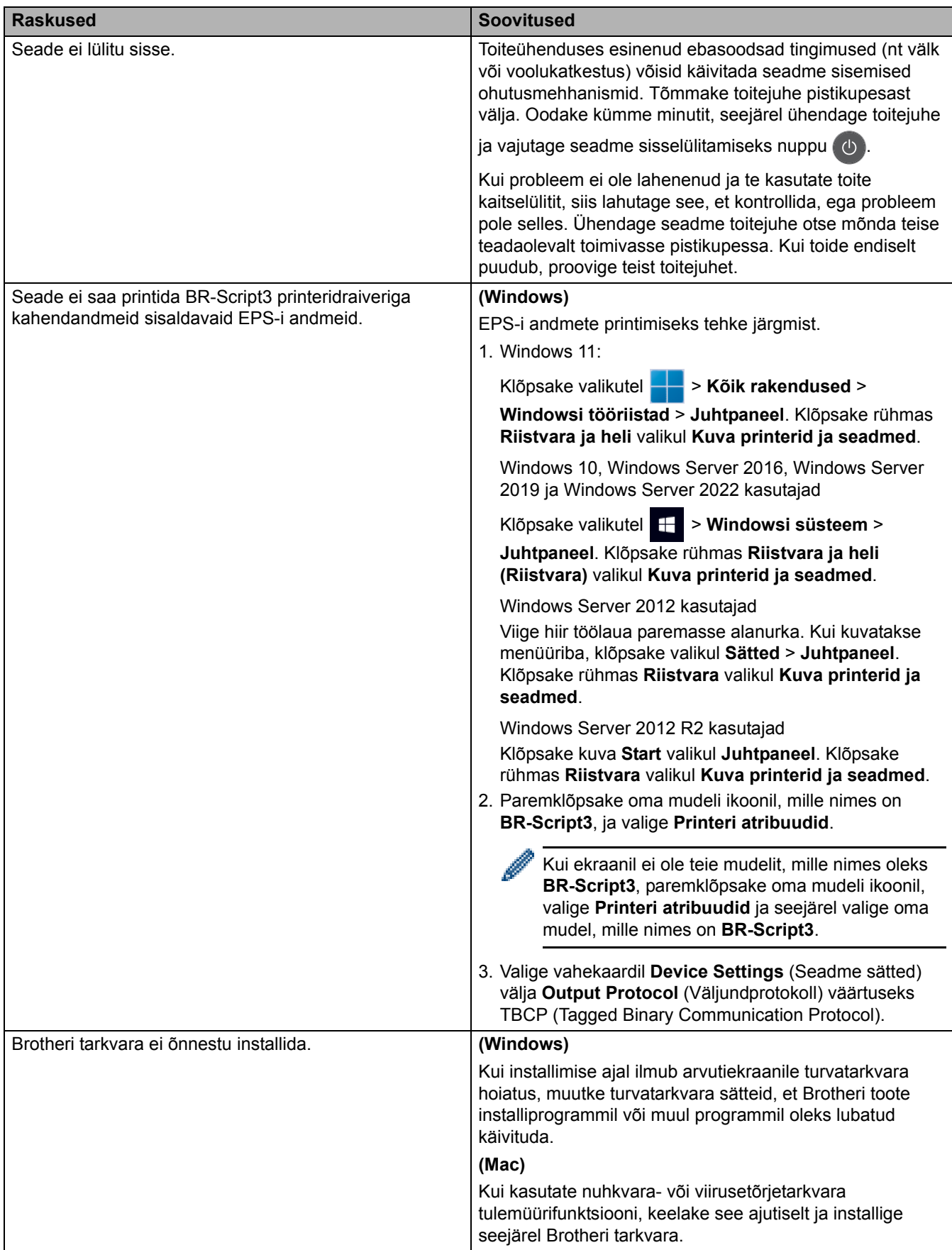

# **Paljundamisprobleemid**

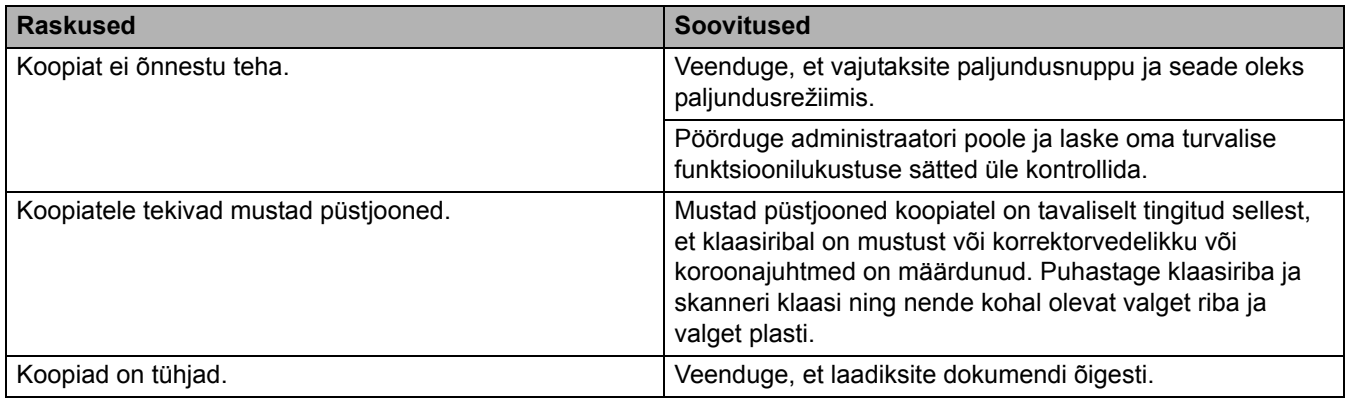

## **Skannimisprobleemid**

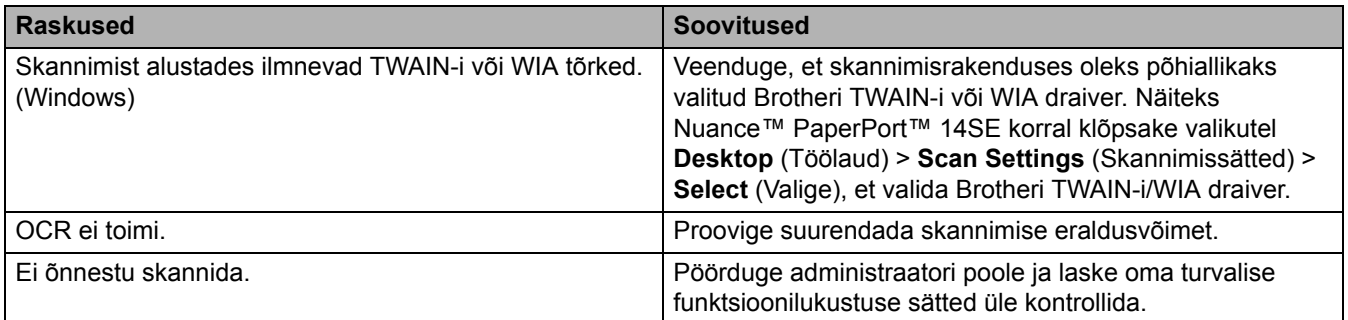

# **Tarkvaraprobleemid**

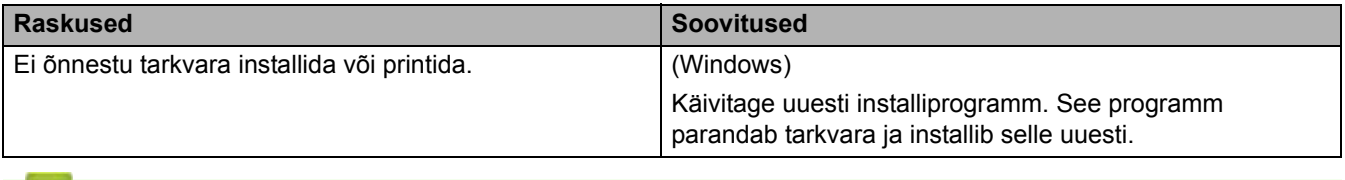

**Seotud teave**

• [Tõrkeotsing](#page-62-0)

## **Seadme teabe vaatamine**

Seadme seerianumbri ja püsivara versiooni vaatamiseks järgige neid juhiseid.

```
>> DCP-L3515CDW/DCP-L3520CDW/DCP-L3520CDWE/DCP-L3527CDW
>> DCP-L3555CDW/DCP-L3560CDW/MFC-L3740CDW/MFC-L3740CDWE/MFC-L3760CDW/MFC-L8340CDW/
MFC-L8390CDW
```
### <span id="page-126-0"></span>**DCP-L3515CDW/DCP-L3520CDW/DCP-L3520CDWE/DCP-L3527CDW**

- 1. Vajutage **Menu** (Menüü).
- 2. Vajutage nuppu a või b, et kuvada valik [Machine Info.] (Seadme teave), ja seejärel vajutage nuppu **OK**.
- 3. Vajutage nuppu ▲ või ▼, et valida üks järgmistest variantidest.

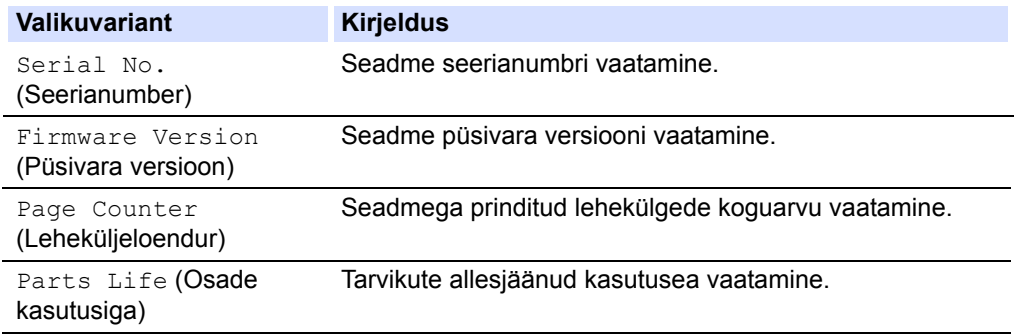

- 4. Vajutage nuppu **OK**.
- 5. Vajutage **Stop/Exit** (Stopp/välju).

### <span id="page-126-1"></span>**DCP-L3555CDW/DCP-L3560CDW/MFC-L3740CDW/MFC-L3740CDWE/ MFC-L3760CDW/MFC-L8340CDW/MFC-L8390CDW**

- 1. Vajutage valikuid  $\|\cdot\|$  [Settings] (Sätted) > [All Settings] (Kõik sätted) > [Machine Info.] (Seadme teave).
- 2. Vajutage üht järgmistest valikutest.

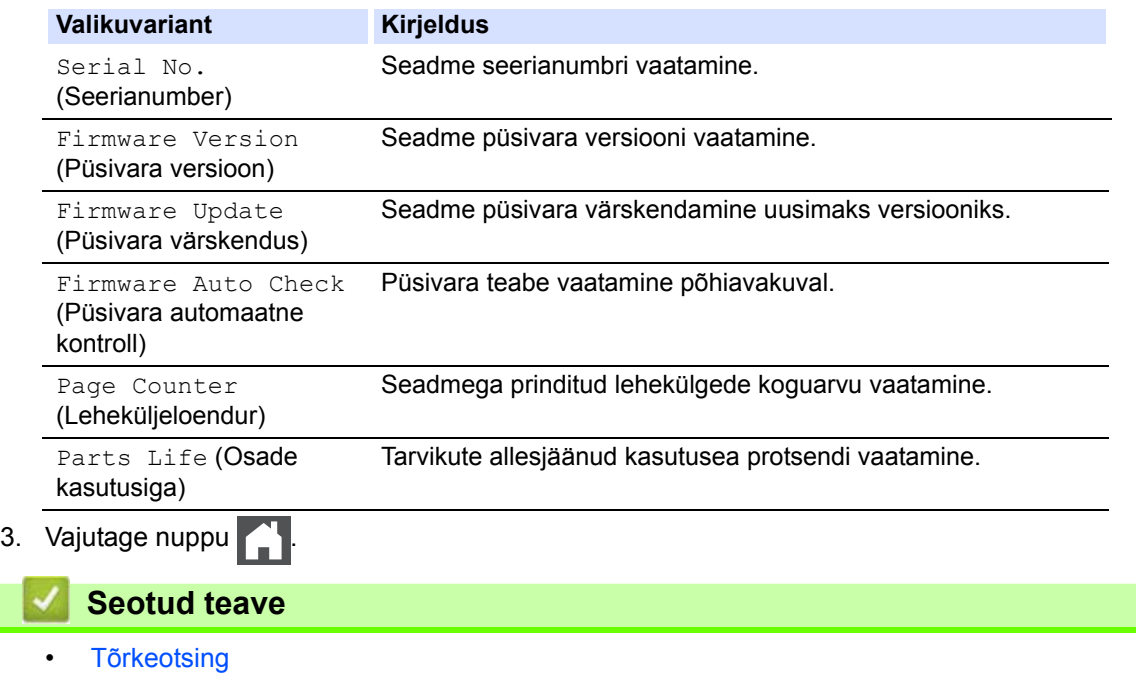

### <span id="page-127-2"></span>**Seadme lähtestamine**

[>> DCP-L3515CDW/DCP-L3520CDW/DCP-L3520CDWE/DCP-L3527CDW](#page-127-0) [>> DCP-L3555CDW/DCP-L3560CDW/MFC-L3740CDW/MFC-L3740CDWE/MFC-L3760CDW/MFC-L8340CDW/](#page-127-1) [MFC-L8390CDW](#page-127-1)

#### <span id="page-127-0"></span>**DCP-L3515CDW/DCP-L3520CDW/DCP-L3520CDWE/DCP-L3527CDW**

- 1. Vajutage **Menu** (Menüü).
- 2. Vajutage nuppu ▲ või V, et kuvada valik [Initial Setup] (Algseadistus), ja seejärel vajutage nuppu OK.
- 3. Vajutage nuppu a või b, et kuvada valik [Reset] (Lähtesta), ja seejärel vajutage nuppu **OK**.
- 4. Vajutage nuppu a või b, et valida soovitud lähtestamistüüp, ja seejärel vajutage nuppu **OK**.

Mõne mudeli korral ei ole lähtestamisfunktsioonide alajaotused saadaval.

5. Seadme lähtestamiseks või protsessist väljumiseks vajutage tabelis olevat valikut.

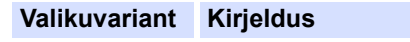

Seadme lähtestamine.

Seade väljub lähtestamismenüüst ja lähtestamine tühistatakse.

LCD-ekraanil kuvatakse teade [Reboot OK?] (Kas taaskäivitus on OK?).

6. Seadme taaskäivitamiseks või protsessist väljumiseks vajutage tabelis olevat valikut.

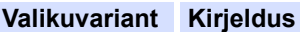

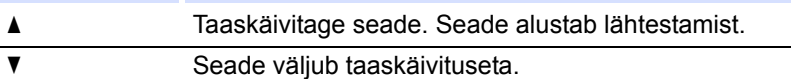

Kui väljute taaskäivituseta, siis seadet ei lähtestata ja sätteid ei muudeta.

### <span id="page-127-1"></span>**DCP-L3555CDW/DCP-L3560CDW/MFC-L3740CDW/MFC-L3740CDWE/ MFC-L3760CDW/MFC-L8340CDW/MFC-L8390CDW**

- 1. Vajutage nuppu | | | [Settings] (Sätted) > [All Settings] (Kõik sätted) > [Initial Setup] (Algseadistus) > [Reset] (Lähtesta).
- 2. Vajutage lähtestusfunktsiooni, mida soovite kasutada.
	- Funktsioon [Machine Reset] (Seadme lähtestamine) ei lähtesta võrgusätteid, turbesätteid ega aadressiraamatu andmeid.
	- Seadme mahakandmisel või kasutuselt kõrvaldamisel soovitame kasutada funktsiooni [Factory Reset] (Tehaseseadistusele lähtestamine), et kustutada seadmes olevad isikuandmed.
- 3. Kuvatakse teade [Machine will reboot after resetting. Press [OK] for 2 seconds to confirm.] (Seade taaskäivitatakse pärast lähtestamist. Kinnitamiseks vajutage 2 sekundit nuppu [OK]). Vajutage kinnitamiseks kaks sekundit nuppu [OK].

Võrgusätete lähtestamiseks võite ka vajutada nuppu | | | | [Settings] (Sätted) > [All Settings] (Kõik sätted) > [Network] (Võrk) > [Network Reset] (Võrgu lähtestamine).

Seade taaskäivitatakse.

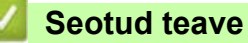

- [Tõrkeotsing](#page-62-0)
	- [Lähtestusfunktsioonide ülevaade](#page-129-0)

## <span id="page-129-0"></span>**Lähtestusfunktsioonide ülevaade**

Saadaval on järgmised lähtestusfunktsioonid.

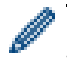

Enne võrgusätete lähtestamise, kõigi sätete lähtestamise või tehaseseadistusele lähtestamise funktsiooni valimist lahutage liidesekaabel.

[>> DCP-L3515CDW/DCP-L3520CDW/DCP-L3520CDWE/DCP-L3527CDW](#page-129-1) [>> DCP-L3555CDW/DCP-L3560CDW/MFC-L3740CDW/MFC-L3740CDWE/MFC-L3760CDW/MFC-L8340CDW/](#page-130-0) [MFC-L8390CDW](#page-130-0)

### <span id="page-129-1"></span>**DCP-L3515CDW/DCP-L3520CDW/DCP-L3520CDWE/DCP-L3527CDW**

Mõne mudeli korral ei ole lähtestamisfunktsioonide alajaotused saadaval.

1. Seadme lähtestamine

See funktsioon lähtestab järgmised sätted.

- Programmeeritud faksitööd mälus (MFC mudelite korral) (Viivitusega faks, pakksaatmine)
- Tiitellehe sõnum (MFC mudelite korral)
- Kaugfaksi suvandid (MFC mudelite korral)

(Kaugpääsu kood, fakside salvestamine, fakside edastamine, arvutifaksi saatmine ja arvutifaksi vastuvõtt (ainult Windowsi korral))

- Seadistuse lukk (MFC mudelite korral)
- Keelesätted
- 2. Võrgusätete lähtestamine (võrgumudelite korral)

Lähtestab prindiserveri tagasi tehases kehtestatud vaikeseadistusele (sealhulgas parool ja IP-aadressi andmed).

3. Aadressiraamatu ja faksisätete lähtestamine (MFC mudelite korral)

See funktsioon lähtestab järgmised sätted.

• Aadressiraamat

(Ühe puutega valimine / kiirvalimine / seadistuse rühmad)

- Programmeeritud faksitööd mälus
- Jaama ID

(Nimi ja number)

- Tiitellehe sõnum
- Kaugfaksi suvandid

(Kaugpääsu kood, fakside salvestamine, fakside edastamine ja arvutifaksi vastuvõtt (ainult Windowsi korral))

• Aruanne

(Edastuse kontrollaruanne / telefoni registriloend / faksiregister)

- Seadistuse luku parool
- 4. Kõik sätete lähtestamine

Saate lähtestada kõik seadme sätted tehases seatud väärtustele.

Kõigi sätete lähtestamine võtab vähem aega kui tehaseseadistusele lähtestamine.

5. Tehaseseadistusele lähtestamine

Kasutage sätete lähtestamise funktsiooni, kui soovite lähtestada kõik seadme sätted algselt tehases seatud väärtustele.

Tehaseseadistusele lähtestamine võtab rohkem aega kui kõigi sätete lähtestamine.

Soovitame tungivalt teha selle toimingu seadme kasutuselt kõrvaldamisel.

### <span id="page-130-0"></span>**DCP-L3555CDW/DCP-L3560CDW/MFC-L3740CDW/MFC-L3740CDWE/ MFC-L3760CDW/MFC-L8340CDW/MFC-L8390CDW**

1. Seadme lähtestamine

Lähtestab kõik seadme sätted, mida olete muutnud, näiteks kuupäeva ja kellaaja ning sätte "Ring Delay" (Helinaviivitus).

Aadressiraamat, faksiaruanded ja kõneajalugu jäävad alles. (Faksifunktsiooniga mudelitel)

2. Võrgusätete lähtestamine (võrgumudelite korral)

Lähtestab prindiserveri tagasi tehases kehtestatud vaikeseadistusele (sealhulgas parool ja IP-aadressi andmed).

3. Aadressiraamatu ja faksisätete lähtestamine

See funktsioon lähtestab järgmised sätted.

Järgmised sätted (välja arvatud aadressiraamatu ja seadistuse luku parool) kehtivad faksifunktsiooniga mudelite korral.

• Aadressiraamat

(Aadressid ja rühmad)

- Programmeeritud faksitööd mälus (Viivitusega faks)
- Jaama ID

(Nimi ja number)

- Tiitellehe sõnum
- Faksi vastuvõtmise sätted

(Kaugpääsu kood, fakside salvestamine, fakside edastamine ja arvutifaksi vastuvõtt (ainult Windowsi korral))

• Aruanne

(Edastuse kontrollaruanne / telefoni registriloend / faksiregister)

- Seadistuse luku parool
- 4. Kõik sätete lähtestamine

Lähtestab kõik seadme sätted tehases seatud väärtustele.

Kõigi sätete lähtestamine võtab vähem aega kui tehaseseadistusele lähtestamine.

5. Tehaseseadistusele lähtestamine

Kasutage sätete lähtestamise funktsiooni, kui soovite lähtestada kõik seadme sätted algselt tehases seatud väärtustele.

Tehaseseadistusele lähtestamine võtab rohkem aega kui kõigi sätete lähtestamine.

Soovitame tungivalt teha selle toimingu seadme kasutuselt kõrvaldamisel.

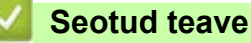

• [Seadme lähtestamine](#page-127-2)

# <span id="page-131-0"></span>**Tavahooldus**

- [Tarvikute väljavahetamine](#page-132-0)
- [Seadme puhastamine](#page-152-0)
- [Õige värviprintimine](#page-173-0)
- [Osa allesjäänud kasutusea kontrollimine](#page-176-0)
- [Seadme pakkimine ja saatmine](#page-177-0)
- [Korrapärast hooldust vajavate osade väljavahetamine](#page-179-0)

# <span id="page-132-0"></span>**Tarvikute väljavahetamine**

Tarvikud tuleb välja vahetada, kui seade näitab, et vastava tarviku kasutusiga on läbi.

Toonerikassett ja trummel on kaks eraldi tarvikut. Jälgige, et mõlemad paigaldataks koostuna. Tarvikute tootekoodid võivad riigiti erineda.

### **TÄHTIS**

Prindikvaliteedi probleemide vältimiseks ÄRGE puudutage joonistel kujutatud varjutatud osi.

#### **Toonerikassett**

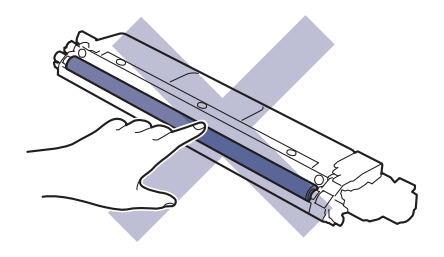

#### **Trummel**

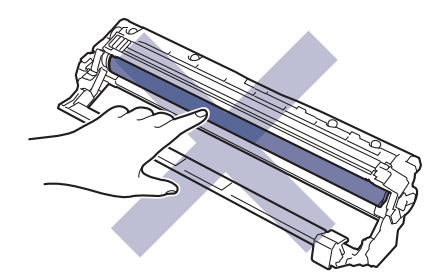

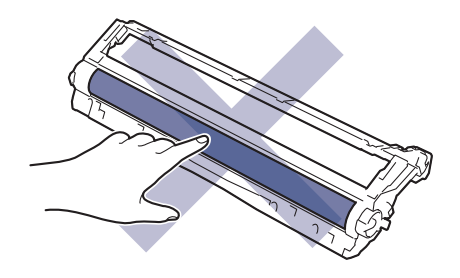

**Rihmakoost**

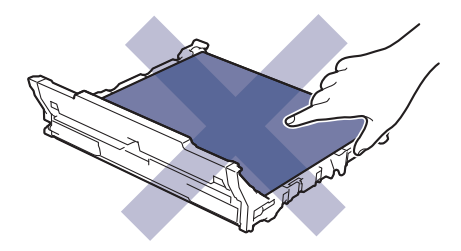

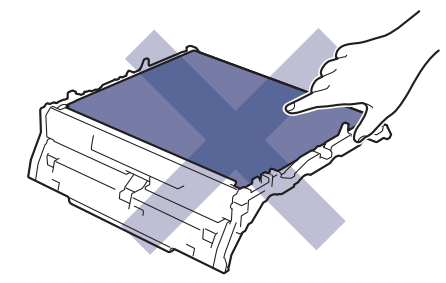

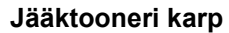

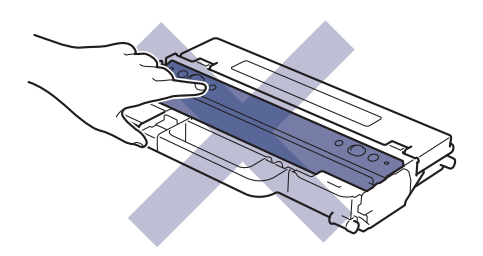

### **MÄRKUS**

- Pange kasutatud tarvikud kindlasti tihedalt suletud kotti, et tooneripulbrit ei pudeneks kassetist välja.
- Vaadake veebilehelt [www.brother.com/original](http://www.brother.com/original/index.htm) juhiseid, kuidas tagastada kasutatud tarvikud Brotheri kogumis- ja ringlussevõtuprogrammi raames. Kui kohalik Brotheri esindus ei ole veel kogumisprogrammi juurutanud või te otsustate kasutatud tarvikut mitte tagastada, siis kõrvaldage see kasutuselt kohalike eeskirjade järgi ja mitte koos olmejäätmetega. Küsimuste korral võtke ühendust kohaliku jäätmekäitlusasutusega.
- Soovitame asetada nii uus kui ka kasutatud tarvik paberilehele, et nende sisu kogemata maha ei voolaks või laiali ei paiskuks.
- Sellise paberi kasutamine, mis ei ole täpselt samaväärne soovitatava prindikandjaga, võib lühendada tarvikute ja seadme osade kasutusiga.
- Iga toonerikasseti prognoositav kasutusiga on leitud kooskõlas standardiga ISO/IEC 19798. Väljavahetamise sagedus on erinev ja oleneb printimise mahust, katvusprotsendist, kasutatava kandja tüübist ning seadme sisse-/väljalülitamisest.
- Muude tarvikute kui toonerikassettide väljavahetamise sagedus on erinev ja oleneb printimise mahust, kasutatava kandja tüübist ning seadme sisse-/väljalülitamisest.
- Käsitsege toonerikassetti ettevaatlikult. Kui toonerit pudeneb teie kätele või riietele, pühkige see kohe maha või peske külma veega.

### **Seotud teave**

- **[Tavahooldus](#page-131-0)** 
	- [Toonerikasseti vahetamine](#page-134-0)
	- [Trumli väljavahetamine](#page-138-0)
	- [Rihmakoostu väljavahetamine](#page-143-0)
	- [Toonerijäätmete karbi väljavahetamine](#page-147-0)
- **Seotud teemad**
- [Tõrke- ja hooldusteated](#page-63-0)

## <span id="page-134-0"></span>**Toonerikasseti vahetamine**

Enne vahetama asumist vaadake jaotist *Seotud teave. Tarvikute väljavahetamine*.

- 1. Veenduge, et seade oleks sisse lülitatud.
- 2. Avage pealmist katet nii palju, et see lukustuks avatud asendisse.

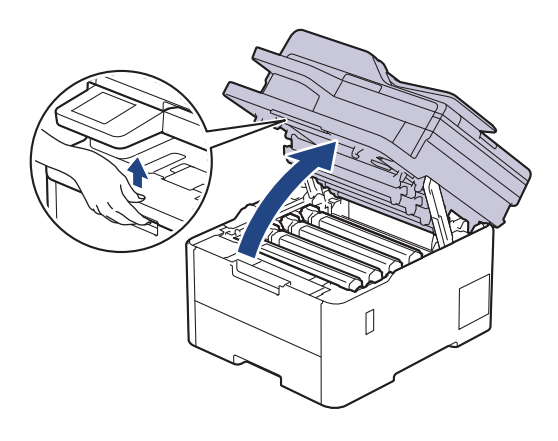

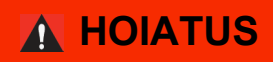

### KUUM PIND

Seadme siseosad on väga kuumad. Enne nende puudutamist oodake, kuni seade maha jahtub.

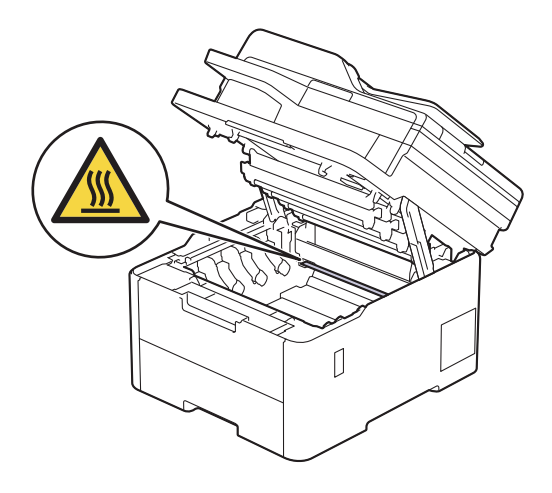

3. Võtke LCD-ekraanil näidatud värvile vastav toonerikasseti ja trumli koost seadmest välja.

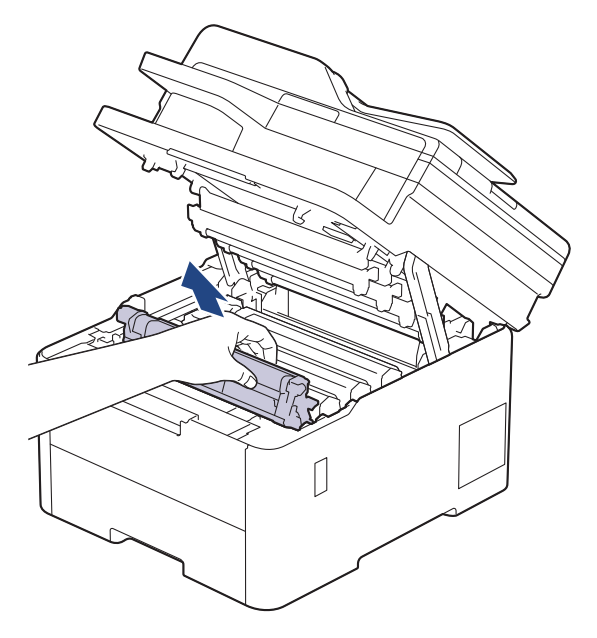

# **ETTEVAATUST**

Soovitame asetada toonerikasseti ja trumlikoostu puhtale tasasele pinnale, millel on ühekordselt kasutatav paber juhuks, kui tooner kogemata maha valgub või laiali läheb.

## **TÄHTIS**

ÄRGE puudutage joonisel kujutatud elektroode, et hoida ära seadme kahjustada saamist staatilise elektri toimel.

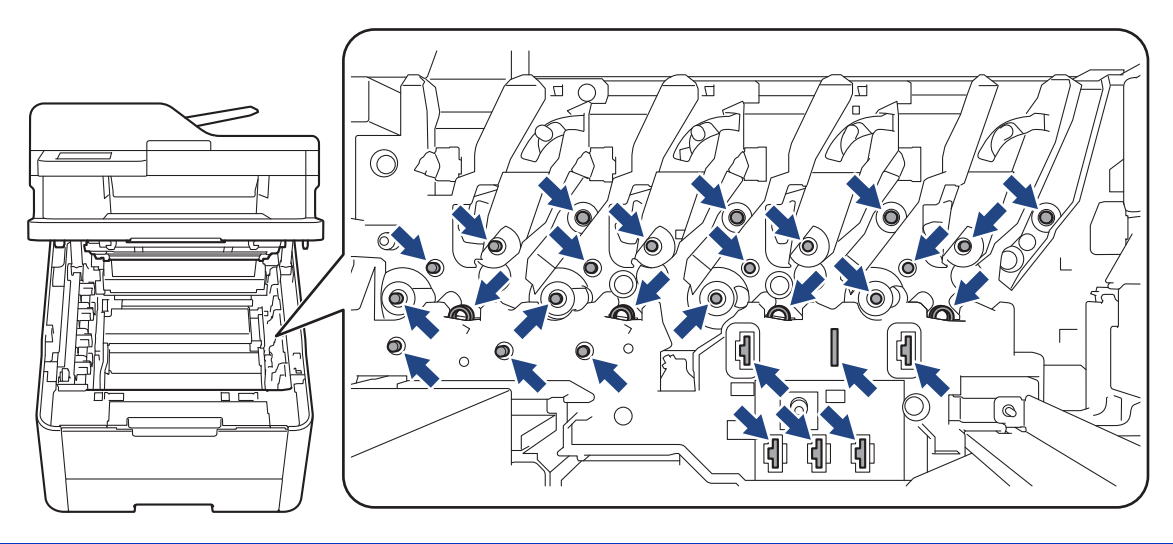

4. Vajutage roheline lukustushoob alla ja võtke toonerikassett trumlist välja.

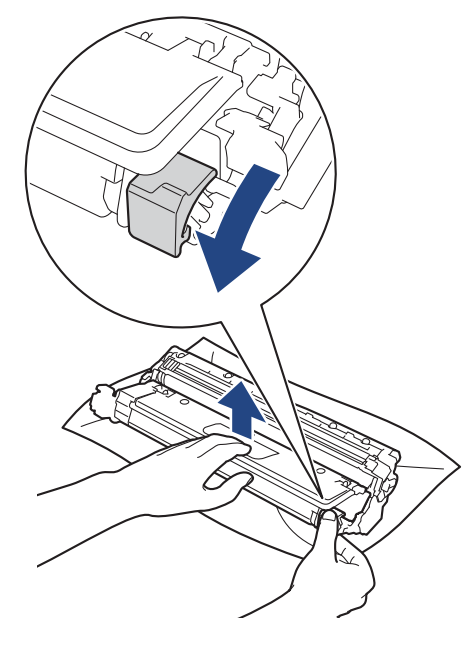

- 5. Pakkige uus toonerikassett lahti.
- 6. Eemaldage kaitsematerjalid.

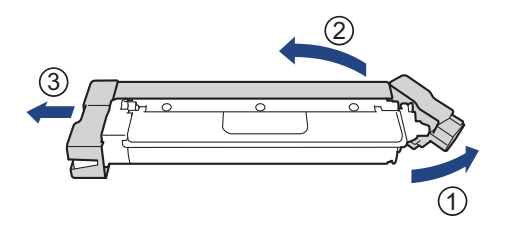

Toonerikasseti kuju on riigiti ja piirkonniti erinev.

7. Sisestage uus toonerikassett tugevalt trumlisse, kuni kuulete, kuidas see paika lukustub.

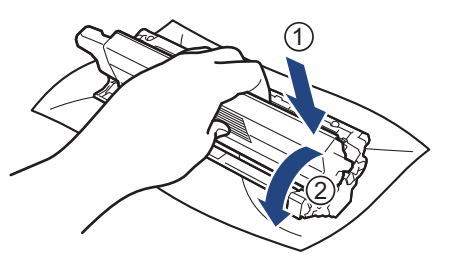

Jälgige, et paneksite toonerikasseti õigesti sisse, sest muidu võib see trumli küljest lahti tulla.

8. Puhastage trumli sees asuvat koroonajuhet. Selleks lükake rohelist lapatsit mitu korda vasakult paremale ja paremalt vasakule.

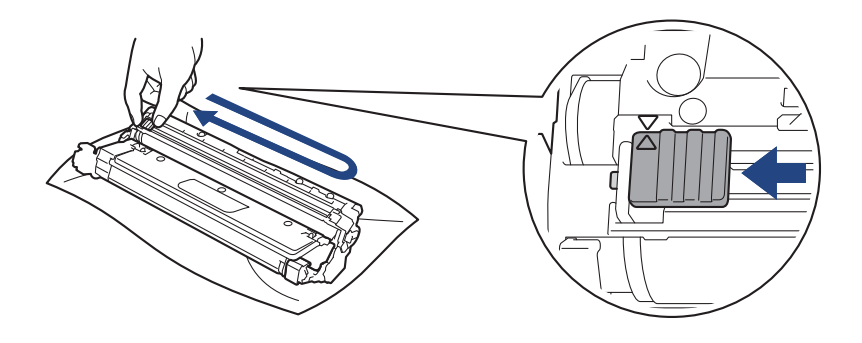

Pange roheline lapats kindlasti algasendisse (A) tagasi. Lapatsil olev nool peab olema trumlil oleva noolega kohakuti. Vastasel korral võib prinditud lehtedel olla püsttriip.

9. Lükake toonerikasseti ja trumli koost seadmesse. Veenduge, et toonerikasseti värv vastaks seadmel olevale sama värvi sildile.

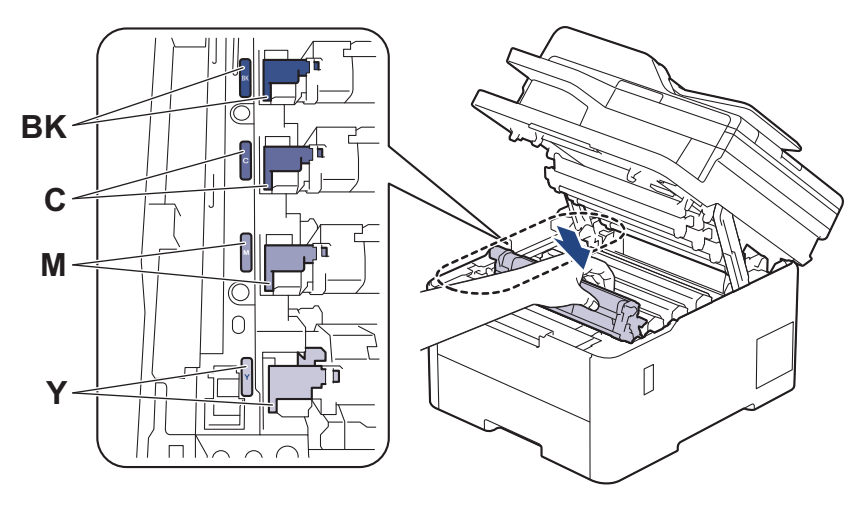

- 10. Sulgege seadme pealmine kate.
	- Pärast toonerikasseti vahetamist ÄRGE lülitage seadet välja ega avage pealmist katet enne, kui seadme ekraan on jälle töövalmis režiimis.
	- Brotheri seadmega on kaasas komplekti kuuluv toonerikassett.
	- Soovitame hoida uus toonerikassett selleks ajaks valmis, kui seade kuvab hoiatuse "Toner Low" (Toonerit on vähe).
	- ÄRGE pakkige uut toonerikassetti lahti enne, kui olete valmis selle seadmesse paigaldama.
	- Kui toonerikassett jäetakse pikaks ajaks lahtipakituna seisma, lüheneb tooneri kasutusiga.
	- Stabiilse prindikvaliteedi ja jõudluse tagamiseks soovitame kasutada Brotheri originaaltarvikuid. Ehkki kõik teised, mis pole originaaltarvikud, ei pruugi põhjustada kvaliteediprobleeme, on võimalik, et mõni neist võib negatiivselt mõjutada prindikvaliteeti või põhjustada seadme talitlushäireid. Brother võib võtta seadme remontimise eest tasu isegi seadmele garantii kehtimise ajal, kui on tõestatud, et kahjustused on tingitud muude kui originaaltarvikute kasutamisest.

### **Seotud teave**

• [Tarvikute väljavahetamine](#page-132-0)

#### **Seotud teemad**

- [Tõrke- ja hooldusteated](#page-63-0)
- [Prindikvaliteedi parandamine](#page-98-0)

## <span id="page-138-0"></span>**Trumli väljavahetamine**

Enne vahetama asumist vaadake jaotist *Seotud teave. Tarvikute väljavahetamine*.

[>> Trumli väljavahetamine](#page-138-1)

```
>> Trumliloenduri lähtestamine (DCP-L3515CDW/DCP-L3520CDW/DCP-L3520CDWE/DCP-L3527CDW)
>> Trumliloenduri lähtestamine (DCP-L3555CDW/DCP-L3560CDW/MFC-L3740CDW/MFC-L3740CDWE/
MFC-L3760CDW/MFC-L8340CDW/MFC-L8390CDW)
```
### <span id="page-138-1"></span>**Trumli väljavahetamine**

- 1. Veenduge, et seade oleks sisse lülitatud.
- 2. Avage pealmist katet nii palju, et see lukustuks avatud asendisse.

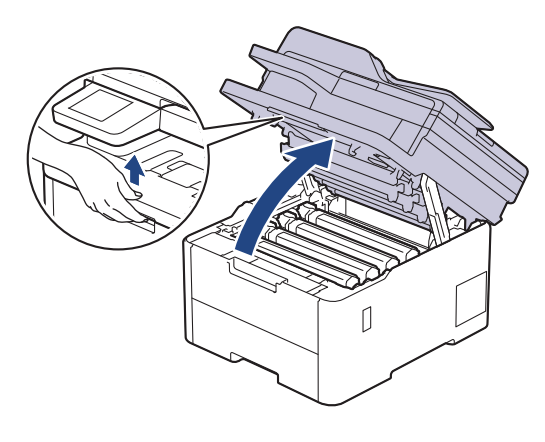

# **HOIATUS**

#### KUUM PIND

Seadme siseosad on väga kuumad. Enne nende puudutamist oodake, kuni seade maha jahtub.

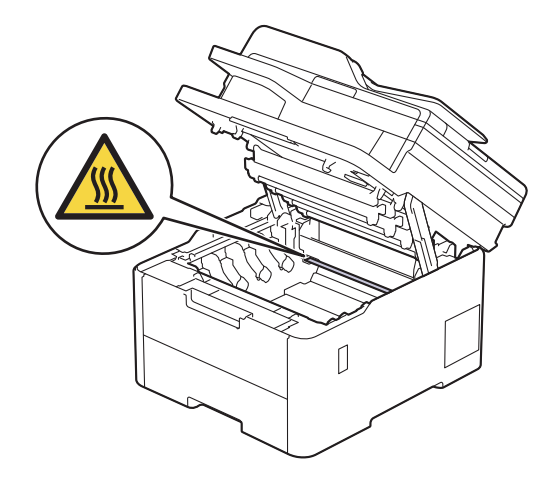

3. Võtke LCD-ekraanil näidatud värvile vastav toonerikasseti ja trumli koost seadmest välja.

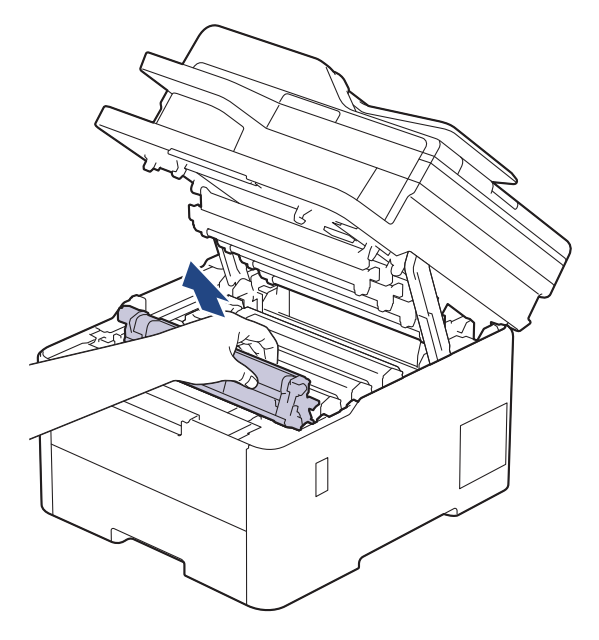

# **ETTEVAATUST**

Soovitame asetada toonerikasseti ja trumlikoostu puhtale tasasele pinnale, millel on ühekordselt kasutatav paber juhuks, kui tooner kogemata maha valgub või laiali läheb.

## **TÄHTIS**

ÄRGE puudutage joonisel kujutatud elektroode, et hoida ära seadme kahjustada saamist staatilise elektri toimel.

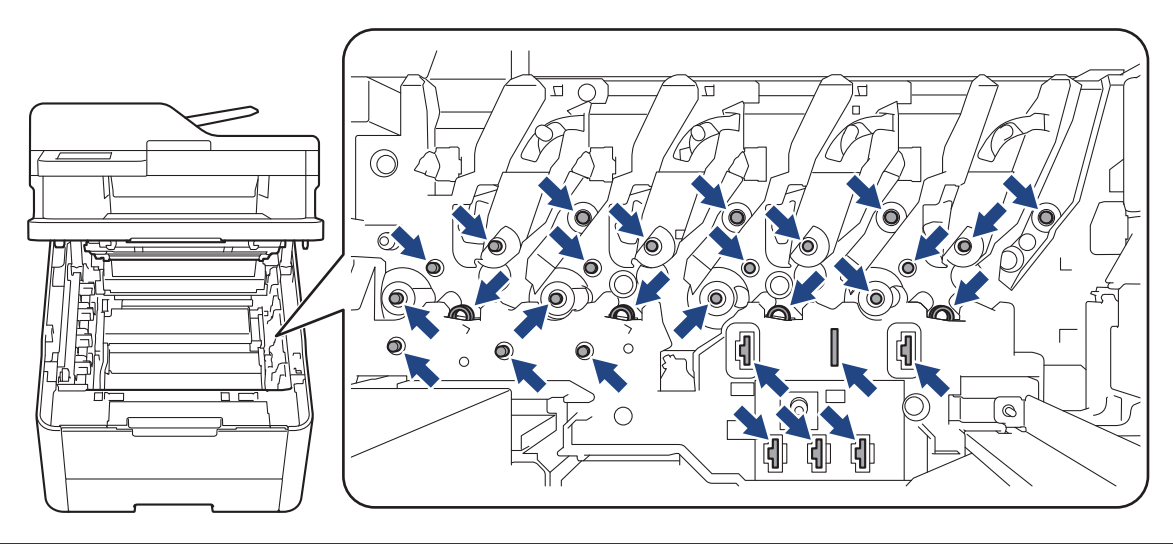

4. Vajutage roheline lukustushoob alla ja võtke toonerikassett trumlist välja.

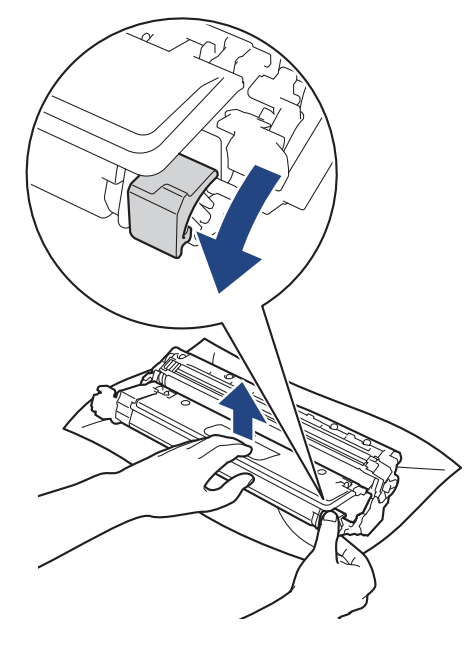

- 5. Pakkige uus trummel lahti.
- 6. Eemaldage kaitsekate.

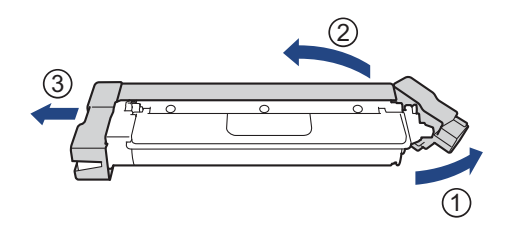

7. Sisestage toonerikassett tugevalt uude trumlisse, kuni kuulete, kuidas see paika lukustub.

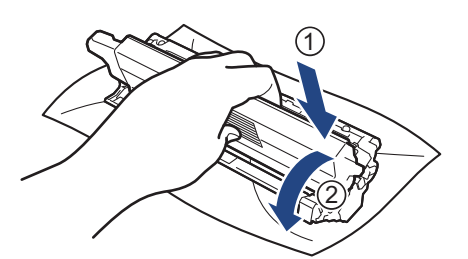

Jälgige, et paneksite toonerikasseti õigesti sisse, sest muidu võib see trumli küljest lahti tulla.

8. Puhastage trumli sees asuvat koroonajuhet. Selleks lükake rohelist lapatsit mitu korda vasakult paremale ja paremalt vasakule.

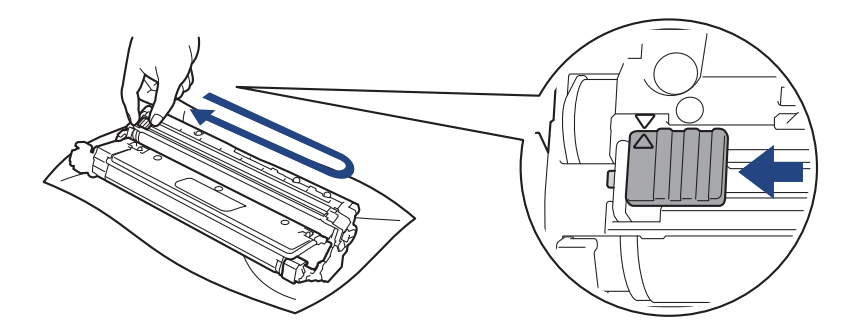

Pange roheline lapats kindlasti algasendisse (A) tagasi. Lapatsil olev nool peab olema trumlil oleva noolega kohakuti. Vastasel korral võib prinditud lehtedel olla püsttriip.

9. Lükake toonerikasseti ja trumli koost seadmesse. Veenduge, et toonerikasseti värv vastaks seadmel olevale sama värvi sildile.

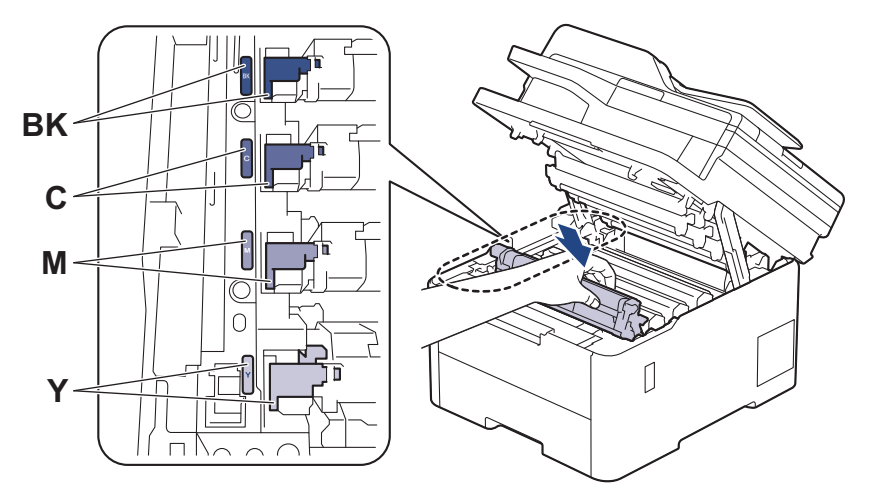

- 10. Sulgege seadme pealmine kate.
- 11. Lähtestage trumliloendur järgmises jaotises antud juhiste kohaselt.

#### **MÄRKUS**

- Trumli kulumine on tingitud trumli kasutamisest ja pöörlemisest ning kokkupuutest paberi, tooneri ning muude paberi liikumisteel leiduvate materjalidega. Kui trummel jõuab tehases kehtestatud pöörlemiskordade piirmäärani, mis vastab lehekülgede nimiväljatulekule, kuvatakse toote LCD-ekraanil soovitus trummel välja vahetada. Seade toimib endiselt, aga prindikvaliteet ei pruugi olla optimaalne.
- Kui lahtipakitud trummel on pandud otsese päikesevalguse kätte (või olnud pikka aega kunstvalguse käes), võib trummel olla kahjustatud.
- Trumli tegeliku kasutusea määrab mitu tegurit, näiteks temperatuur, niiskus, paberitüüp, kasutatava tooneri tüüp jne. Ideaalsetes tingimustes on trumli keskmine kasutusiga hinnanguliselt umbes 20 000 lehekülge, arvestades ühe leheküljega töö kohta (A4-/Letter-formaadis ühepoolselt prinditud leheküljed). Lehekülgede arvu võivad mõjutada mitmesugused tegurid, sealhulgas kandjatüüp ja -formaat. Kuna paljud tegurid, mis määravad trumli tegeliku kasutusea, ei ole meie kontrolli all, pole meil võimalik tagada minimaalset lehekülgede arvu, mille teie trummel prindib.
- Seadet tohib kasutada ainult puhtas ja tolmuvabas piisava ventilatsiooniga keskkonnas.
- Stabiilse prindikvaliteedi ja jõudluse tagamiseks soovitame kasutada Brotheri originaaltarvikuid. Ehkki kõik teised, mis pole originaaltarvikud, ei pruugi põhjustada kvaliteediprobleeme, on võimalik, et mõni neist võib negatiivselt mõjutada prindikvaliteeti või põhjustada seadme talitlushäireid. Brother võib võtta seadme remontimise eest tasu isegi seadmele garantii kehtimise ajal, kui on tõestatud, et kahjustused on tingitud muude kui originaaltarvikute kasutamisest.

### **TÄHTIS**

- ÄRGE lähtestage trumliloendurit enne trumli väljavahetamist. Vastasel korral võivad tekkida prindikvaliteedi probleemid või seade võib saada kahjustada.
- Kui lähtestate trumliloenduri trumlit välja vahetamata, ei saa seade trumli allesjäänud kasutusiga õigesti arvutada.

### <span id="page-142-0"></span>**Trumliloenduri lähtestamine (DCP-L3515CDW/DCP-L3520CDW/DCP-L3520CDWE/ DCP-L3527CDW)**

- 1. Veenduge, et seade oleks sisse lülitatud.
- 2. Veenduge, et seadme kate oleks suletud.
- 3. Hoidke all nuppu OK ja vajutage samal ajal nuppu **▲**.
- 4. Vajutage nuppu OK, et valida [Drum] (Trummel).
- 5. Vajutage nuppu a või b, et kuvada äsja väljavahetatud trumli toonerivärv ja seejärel vajutage nuppu **OK**.
- 6. Trumliloenduri lähtestamiseks vajutage nuppu A.

### <span id="page-142-1"></span>**Trumliloenduri lähtestamine (DCP-L3555CDW/DCP-L3560CDW/MFC-L3740CDW/ MFC-L3740CDWE/MFC-L3760CDW/MFC-L8340CDW/MFC-L8390CDW)**

- 1. Veenduge, et seade oleks sisse lülitatud.
- 2. Hoidke nuppu  $\prod_{n=1}^{\infty}$  umbes viis sekundit allavajutatuna.
- 3. Vajutage valikut [Drum] (Trummel).
- 4. Valige äsja väljavahetatud trumli toonerivärv.
- 5. Vajutage valikut [Yes] (Jah).

#### **Seotud teave**

- [Tarvikute väljavahetamine](#page-132-0)
- **Seotud teemad**
- [Tõrke- ja hooldusteated](#page-63-0)
- [Prindikvaliteedi parandamine](#page-98-0)

## <span id="page-143-0"></span>**Rihmakoostu väljavahetamine**

Enne vahetama asumist vaadake jaotist *Seotud teave. Tarvikute väljavahetamine*.

[>> Rihmakoostu väljavahetamine](#page-143-1)

```
>> Rihmakoostu loenduri lähtestamine (DCP-L3515CDW/DCP-L3520CDW/DCP-L3520CDWE/DCP-L3527CDW)
>> Rihmakoostu loenduri lähtestamine (DCP-L3555CDW/DCP-L3560CDW/MFC-L3740CDW/MFC-L3740CDWE/
MFC-L3760CDW/MFC-L8340CDW/MFC-L8390CDW)
```
#### <span id="page-143-1"></span>**Rihmakoostu väljavahetamine**

- 1. Veenduge, et seade oleks sisse lülitatud.
- 2. Avage pealmist katet nii palju, et see lukustuks avatud asendisse.

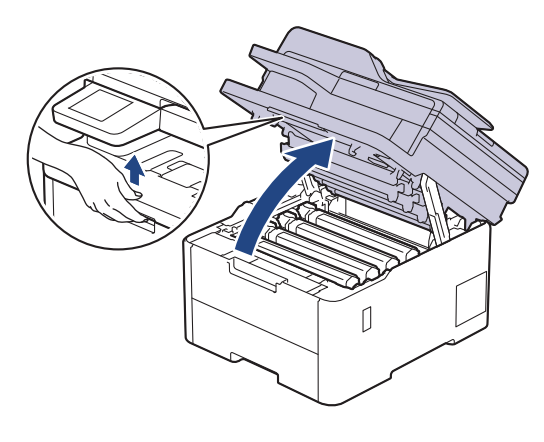

# **HOIATUS**

#### KUUM PIND

Seadme siseosad on väga kuumad. Enne nende puudutamist oodake, kuni seade maha jahtub.

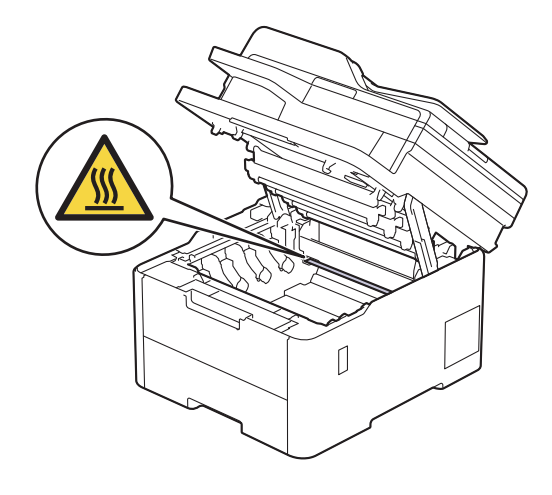
3. Võtke kõik toonerikasseti ja trumli koostud välja.

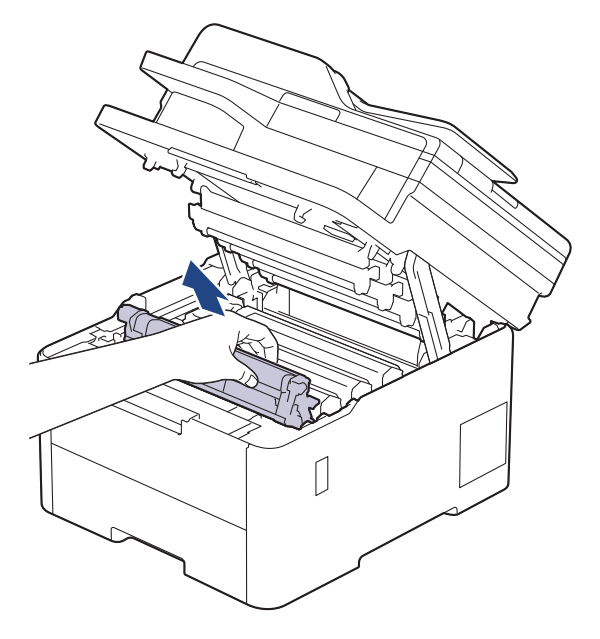

# **ETTEVAATUST**

Soovitame asetada toonerikasseti ja trumlikoostu puhtale tasasele pinnale, millel on ühekordselt kasutatav paber juhuks, kui tooner kogemata maha valgub või laiali läheb.

# **TÄHTIS**

ÄRGE puudutage joonisel kujutatud elektroode, et hoida ära seadme kahjustada saamist staatilise elektri toimel.

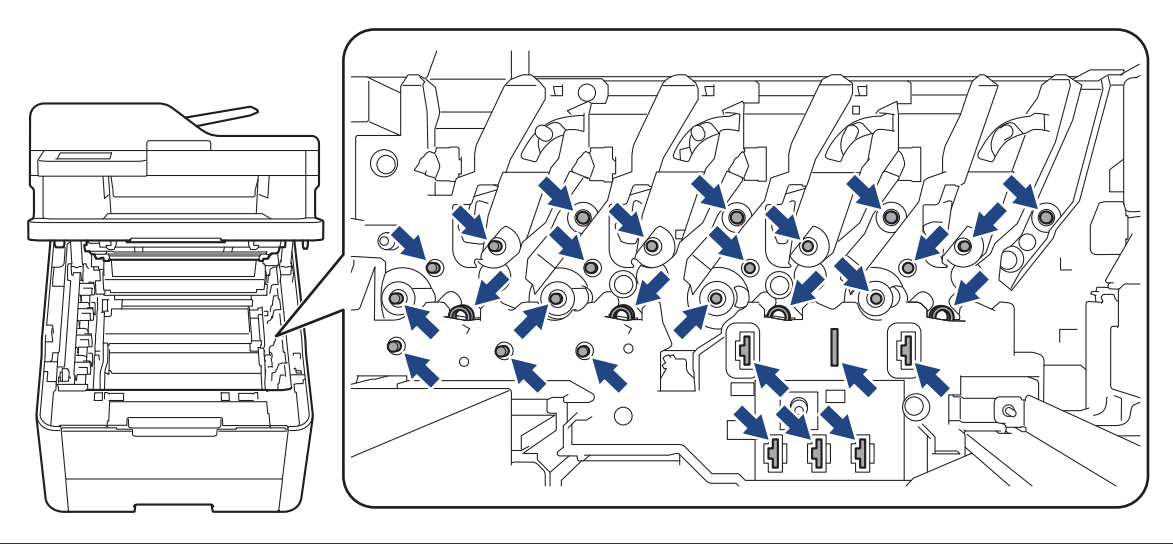

4. Võtke kinni rihmakoostu rohelisest käepidemest, tõstke rihmakoost üles ja seejärel tõmmake see välja nii, et see ei puudutaks seadet.

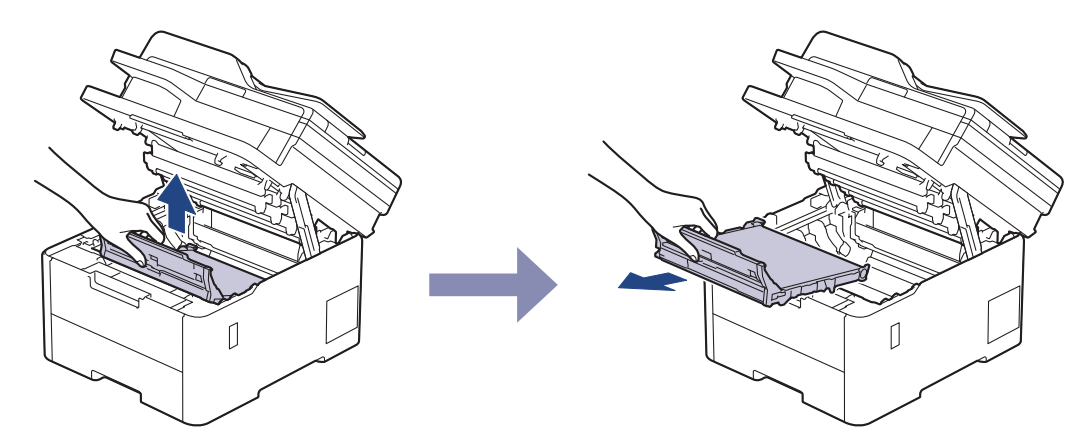

5. Pakkige uus rihmakoost lahti ja sisestage seadmesse.

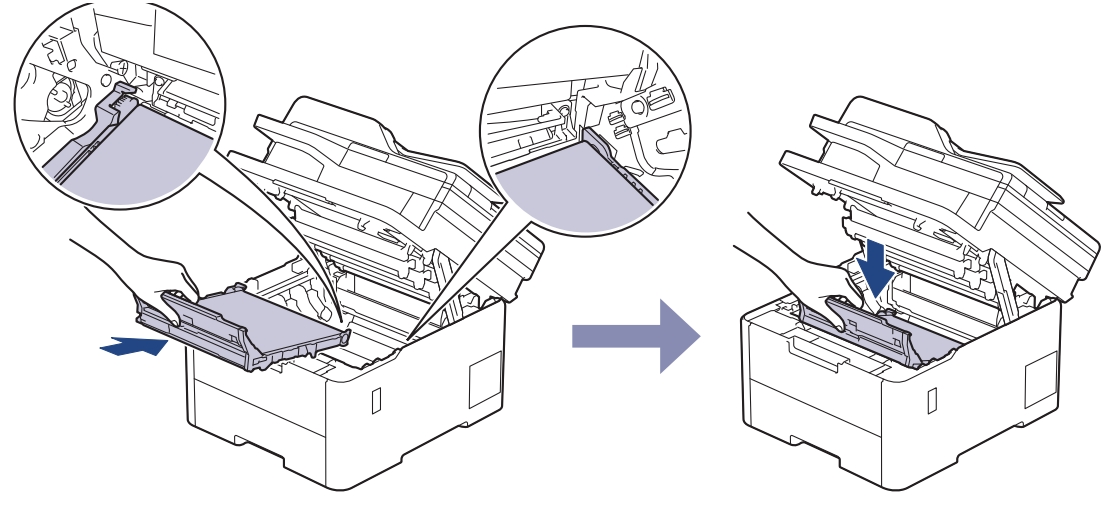

# **MÄRKUS**

Prindikvaliteedi probleemide vältimiseks ÄRGE puudutage joonistel kujutatud varjutatud osi.

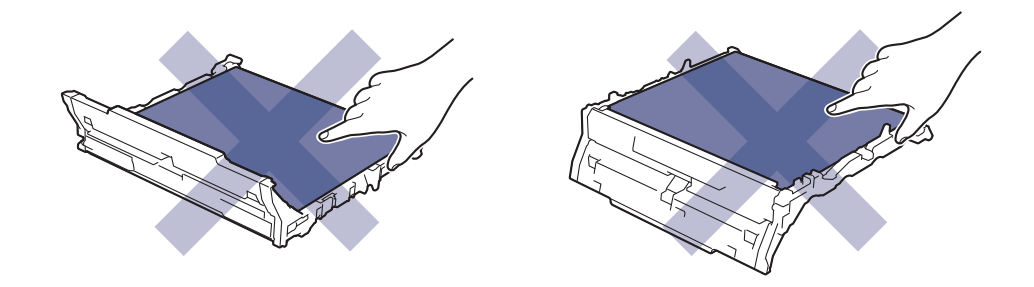

6. Sisestage kõik toonerikasseti ja trumli koostud seadmesse tagasi. Veenduge, et kõigi nelja toonerikasseti ja trumli koostu korral vastaks toonerikasseti värv seadmel olevale sama värvi sildile.

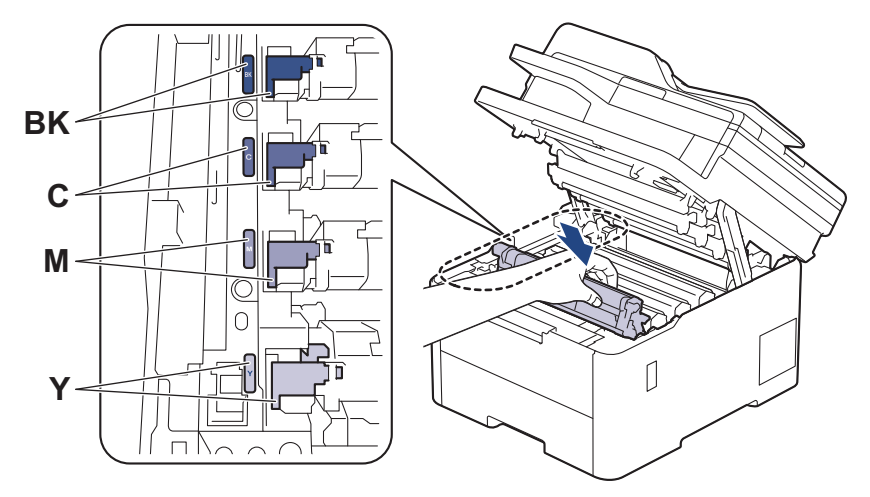

- 7. Sulgege seadme pealmine kate.
- 8. Lähtestage rihmakoostu loendur järgmises jaotises antud juhiste kohaselt.

### **TÄHTIS**

ÄRGE lähtestage rihmakoostu loendurit enne rihmakoostu väljavahetamist. Vastasel korral võivad tekkida prindikvaliteedi probleemid või seade võib saada kahjustada.

### **Rihmakoostu loenduri lähtestamine (DCP-L3515CDW/DCP-L3520CDW/ DCP-L3520CDWE/DCP-L3527CDW)**

- 1. Veenduge, et seade oleks sisse lülitatud.
- 2. Veenduge, et seadme kate oleks suletud.
- 3. Hoidke all nuppu OK ja vajutage samal ajal nuppu **▲**.
- 4. Vajutage nuppu ▲ või **V**, et kuvada valik [Belt] (Rihm), ja seejärel vajutage nuppu OK.
- 5. Rihmakoostu loenduri lähtestamiseks vajutage nuppu ▲.

### **Rihmakoostu loenduri lähtestamine (DCP-L3555CDW/DCP-L3560CDW/ MFC-L3740CDW/MFC-L3740CDWE/MFC-L3760CDW/MFC-L8340CDW/ MFC-L8390CDW)**

- 1. Veenduge, et seade oleks sisse lülitatud.
- 2. Hoidke nuppu  $\left| \prod \right|$  umbes viis sekundit allavajutatuna.
- 3. Vajutage valikut [Belt] (Rihm).
- 4. Vajutage valikut [Yes] (Jah).

#### **Seotud teave**

• [Tarvikute väljavahetamine](#page-132-0)

#### **Seotud teemad**

- [Tõrke- ja hooldusteated](#page-63-0)
- [Prindikvaliteedi parandamine](#page-98-0)

## **Toonerijäätmete karbi väljavahetamine**

Enne vahetama asumist vaadake jaotist *Seotud teave. Tarvikute väljavahetamine*.

- 1. Veenduge, et seade oleks sisse lülitatud.
- 2. Avage pealmist katet nii palju, et see lukustuks avatud asendisse.

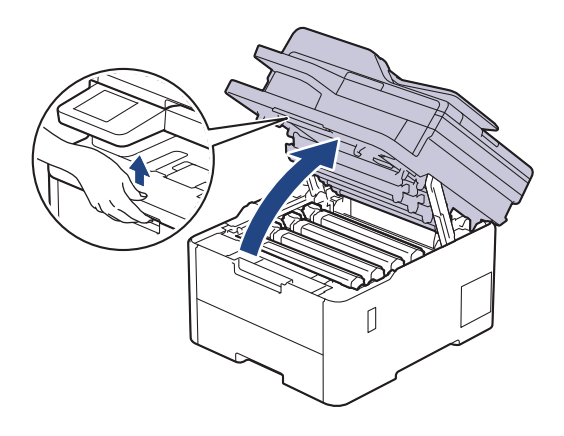

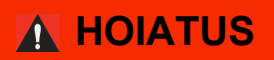

#### KUUM PIND

Seadme siseosad on väga kuumad. Enne nende puudutamist oodake, kuni seade maha jahtub.

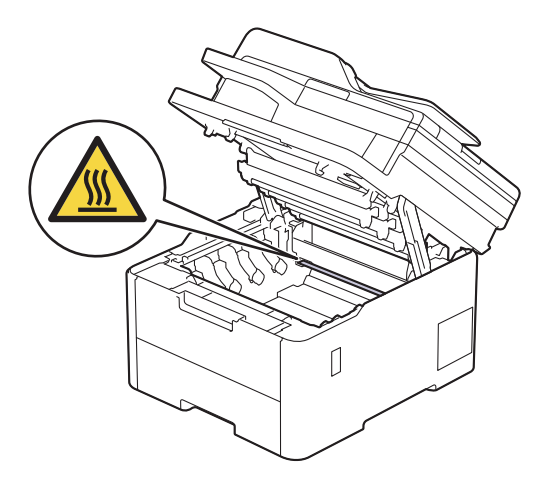

3. Võtke kõik toonerikasseti ja trumli koostud välja.

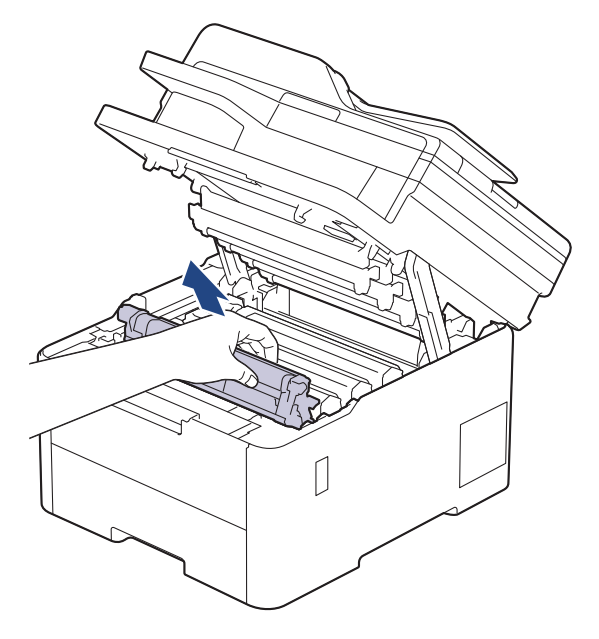

# **ETTEVAATUST**

Soovitame asetada toonerikasseti ja trumlikoostu puhtale tasasele pinnale, millel on ühekordselt kasutatav paber juhuks, kui tooner kogemata maha valgub või laiali läheb.

# **TÄHTIS**

ÄRGE puudutage joonisel kujutatud elektroode, et hoida ära seadme kahjustada saamist staatilise elektri toimel.

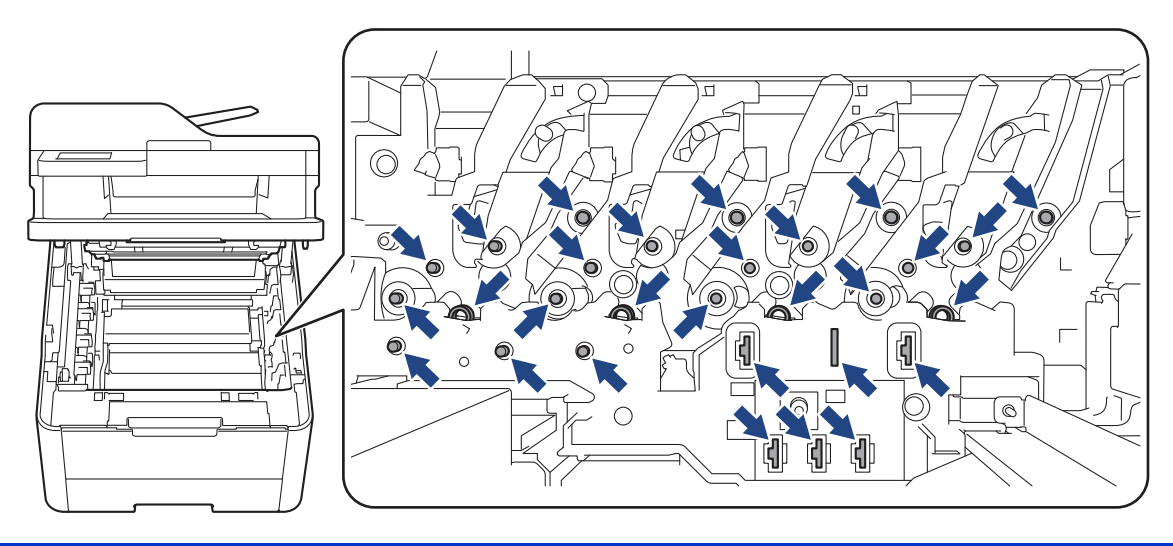

4. Võtke kinni rihmakoostu rohelisest käepidemest, tõstke rihmakoost üles ja seejärel tõmmake see välja nii, et see ei puudutaks seadet.

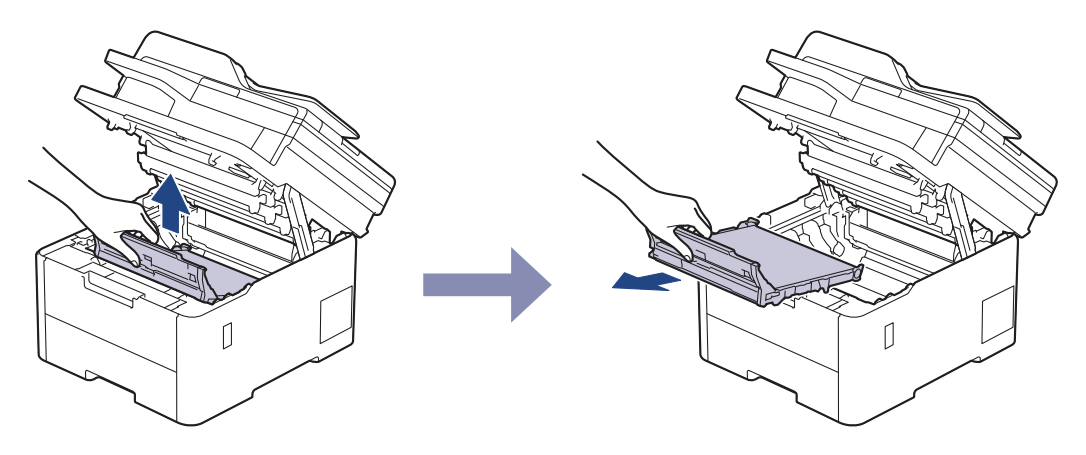

### **MÄRKUS**

Prindikvaliteedi probleemide vältimiseks ÄRGE puudutage joonistel kujutatud varjutatud osi.

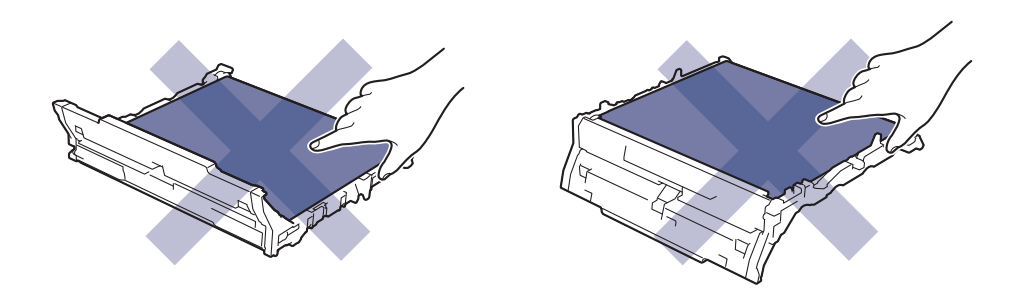

5. Eemaldage oranž pakkematerjal ja visake ära.

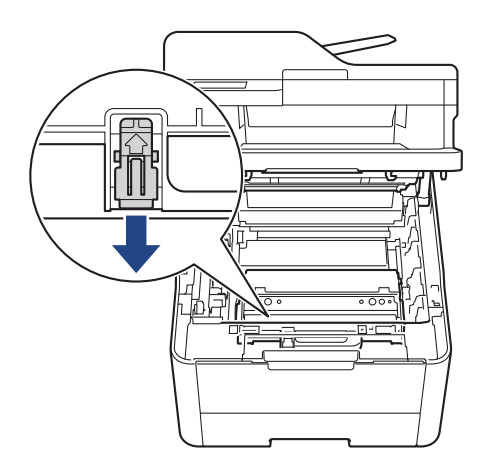

See samm on vajalik ainult jääktooneri karbi esmakordsel vahetamisel ja jääktooneri karbi edasisel väljavahetamisel pole seda enam tarvis teha. Oranžid pakkedetailid paigaldatakse tehases teie seadme kaitsmiseks transportimise ajal.

6. Võtke jääktooneri karbi rohelisest käepidemest kinni ja eemaldage jääktooneri karp seadmest.

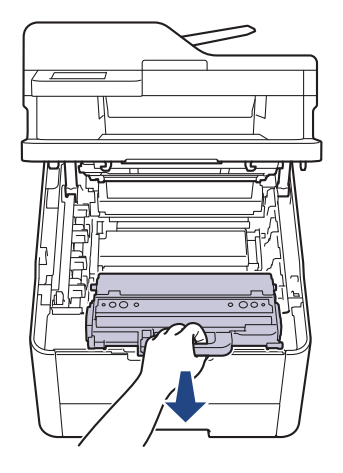

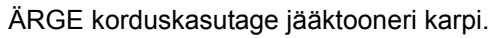

7. Pakkige uus jääktooneri karp lahti ja paigaldage seadmesse. Veenduge, et jääktooneri karp oleks loodis ja paigutuks kindlalt oma kohale.

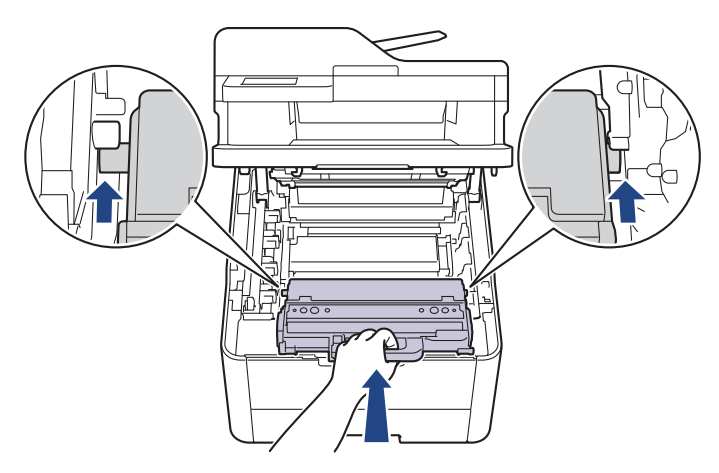

## **MÄRKUS**

Prindikvaliteedi probleemide vältimiseks ÄRGE puudutage joonistel kujutatud varjutatud osi.

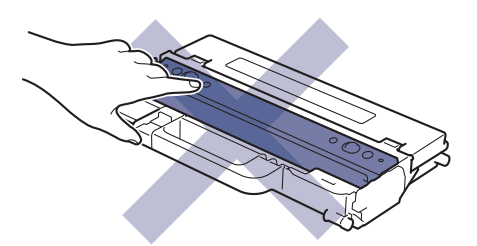

8. Pange rihmakoost seadmesse tagasi.

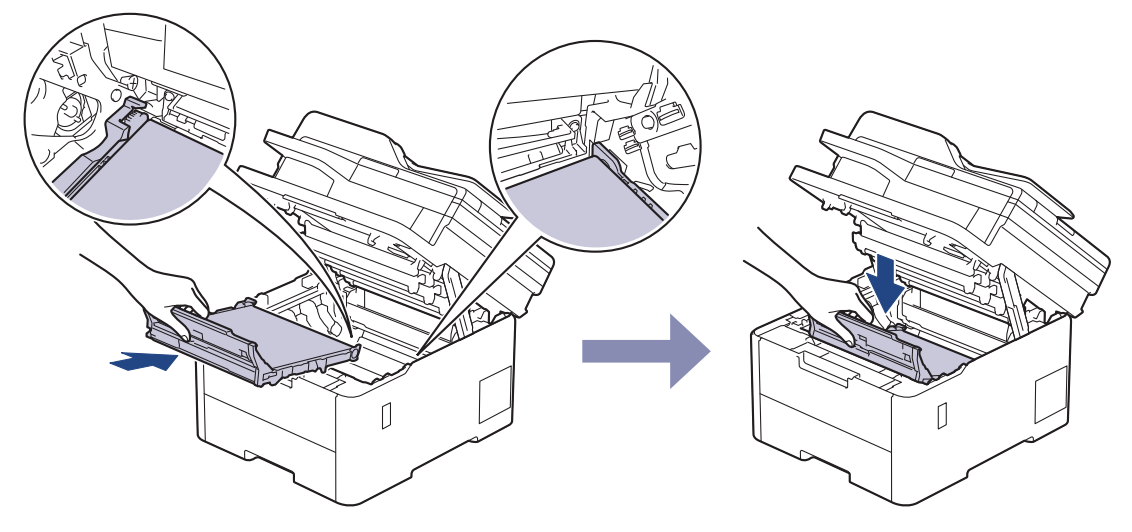

9. Sisestage kõik toonerikasseti ja trumli koostud seadmesse tagasi. Veenduge, et kõigi nelja toonerikasseti ja trumli koostu korral vastaks toonerikasseti värv seadmel olevale sama värvi sildile.

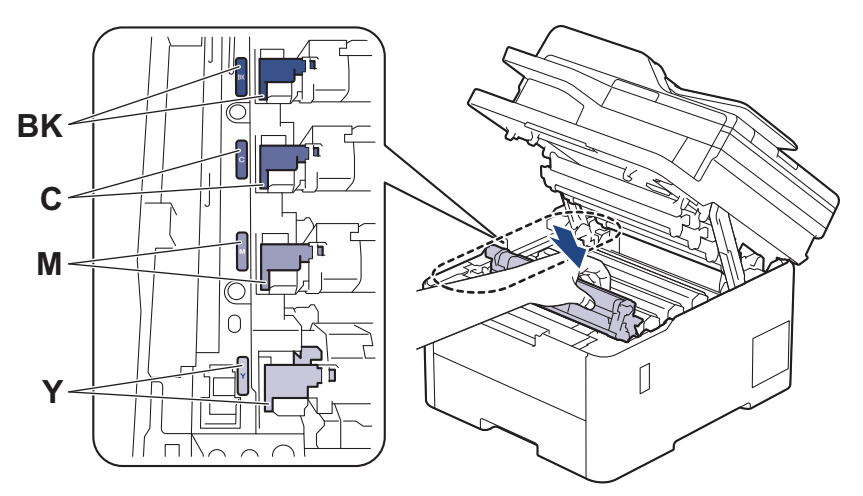

10. Sulgege seadme pealmine kate.

### **Seotud teave**

• [Tarvikute väljavahetamine](#page-132-0)

#### **Seotud teemad**

• [Tõrke- ja hooldusteated](#page-63-0)

## <span id="page-152-0"></span>**Seadme puhastamine**

Puhastage seadet väljast ja seest korrapäraselt kuiva ebemevaba lapiga.

Kui vahetate välja toonerikasseti või trumli, puhastage kindlasti seadme sisemus. Kui prinditud lehtedel on tooneriplekid, puhastage seadet seest kuiva ebemevaba lapiga.

# **A HOIATUS**

ÄRGE kasutage toote seest või väljast puhastamiseks tuleohtlikke aineid, mis tahes tüüpi pihusteid ega alkoholi või ammoniaaki sisaldavat orgaanilist lahustit/vedelikku. See võib põhjustada tulekahju. Selle asemel kasutage ainult kuiva ebemevaba lappi.

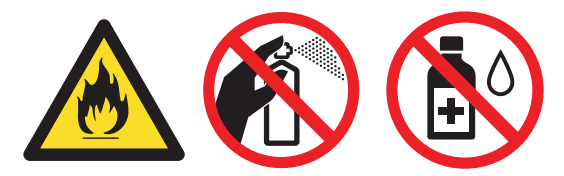

## **TÄHTIS**

- ÄRGE kasutage juhtpaneeli puhastamiseks isopropüülalkoholi. See võib põhjustada paneeli pragunemist.
- Prindikvaliteedi probleemide vältimiseks ÄRGE puudutage joonistel kujutatud varjutatud osi. **Toonerikassett**

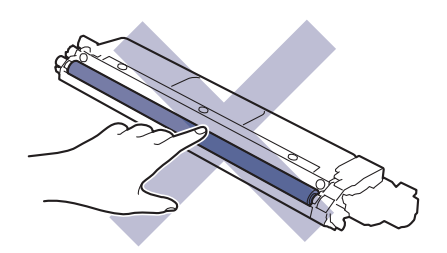

**Trummel**

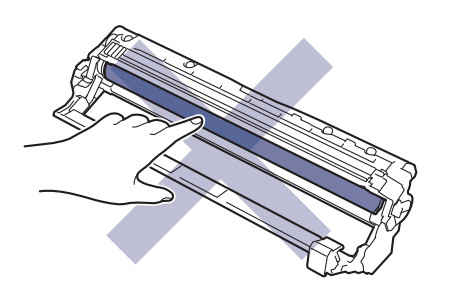

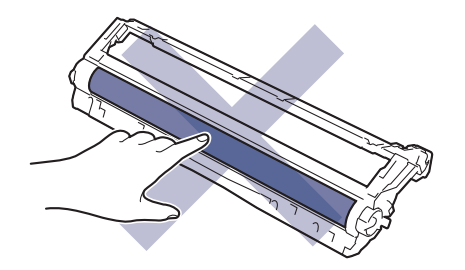

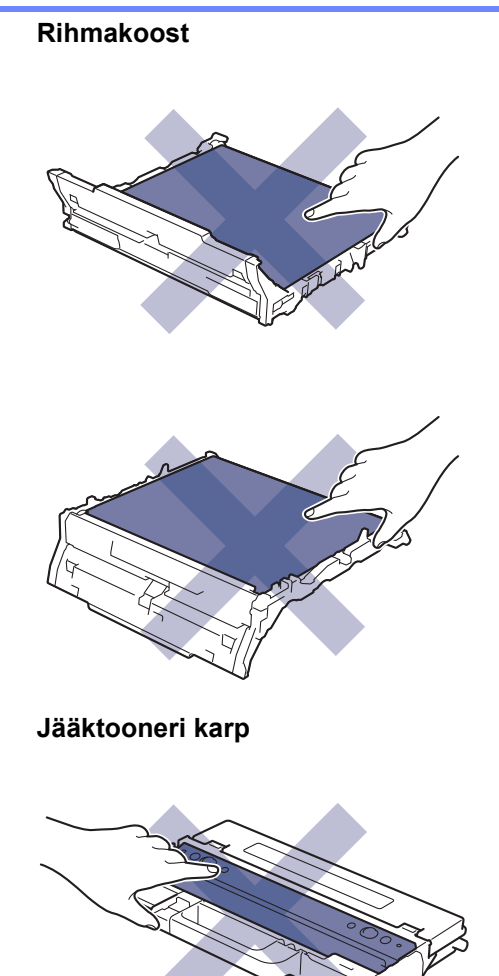

ÄRGE pöörake jääktooneri karpi tagurpidi, muidu võib tooner välja pudeneda.

### **Seotud teave**

- [Tavahooldus](#page-131-0)
	- [Skanneri puhastamine](#page-154-0)
	- [LED-prindipeade puhastamine](#page-156-0)
	- [Puutetundliku LCD-ekraani puhastamine](#page-157-0)
	- [Koroonajuhtmete puhastamine](#page-158-0)
	- [Trumli puhastamine](#page-161-0)
	- [Paberivõturullide puhastamine](#page-171-0)

### <span id="page-154-0"></span>**Skanneri puhastamine**

Enne puhastama asumist vaadake jaotist *Seotud teave. Seadme puhastamine*.

- 1. Vajutage seadme väljalülitamiseks pikalt nuppu (d).
- 2. Tõstke dokumendikate (1) üles. Puhastage selle all olevat valget plastpinda (2) ja skanneri klaasi (3) vees niisutatud pehme ebemevaba lapiga.

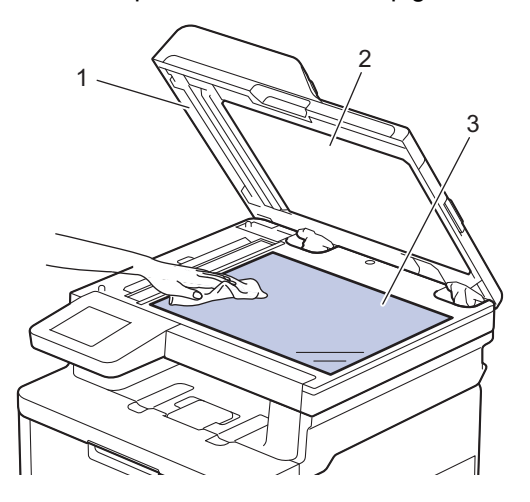

3. Automaatses dokumendisööturis puhastage valget riba (1) ja selle all olevat skanneri klaasi riba (2) vees niisutatud pehme ebemevaba lapiga.

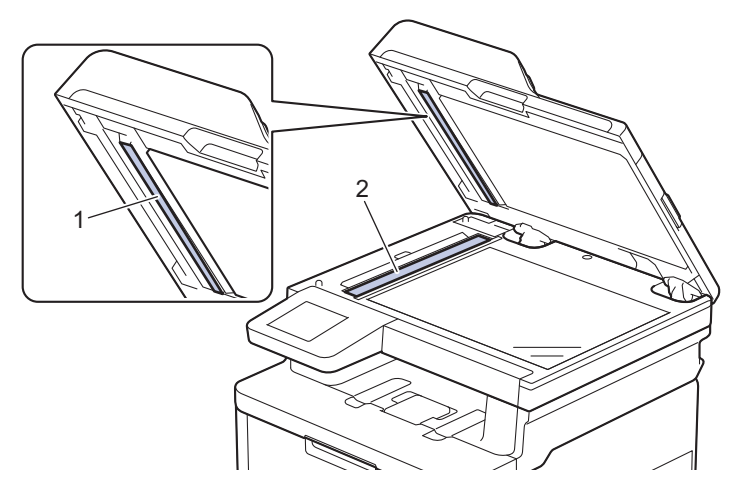

4. Avage skanneri klaasi kate (1) ja seejärel puhastage teist valget riba (2) ning skanneri klaasi riba (3) (ainult toetatud mudelitel).

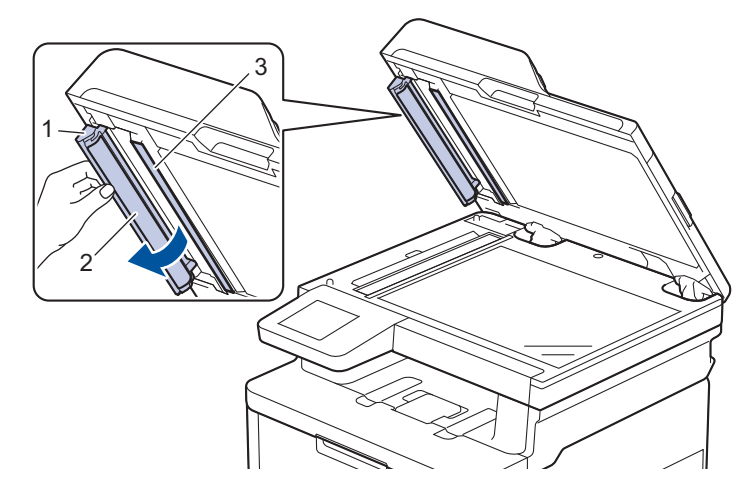

- 5. Sulgege dokumendikate.
- 6. Vajutage seadme sisselülitamiseks nuppu

### **Seotud teave**

• [Seadme puhastamine](#page-152-0)

### **Seotud teemad**

• [Prindikvaliteedi parandamine](#page-98-0)

# <span id="page-156-0"></span>**LED-prindipeade puhastamine**

Enne puhastama asumist vaadake jaotist *Seotud teave. Seadme puhastamine*.

Kui prindikvaliteedis on probleeme, näiteks heledad või luitunud värvitoonid, valged triibud või piki lehte kulgevad vöödid, siis puhastage LED-prindipead järgmiselt.

- 1. Vajutage seadme väljalülitamiseks pikalt nuppu .
- 2. Avage pealmist katet nii palju, et see lukustuks avatud asendisse.

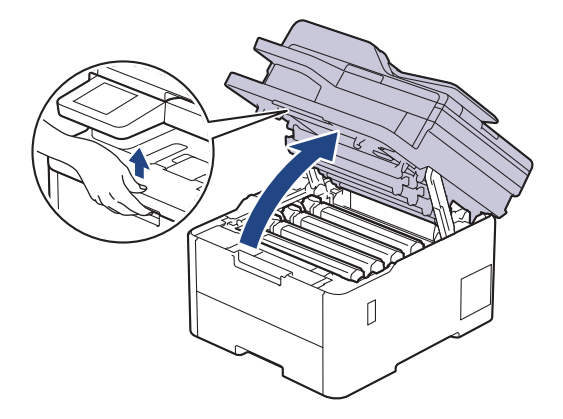

3. Pühkige iga LED-prindipea klaasi (1) kuiva pehme ebemevaba lapiga. Ärge puudutage klaasi sõrmedega.

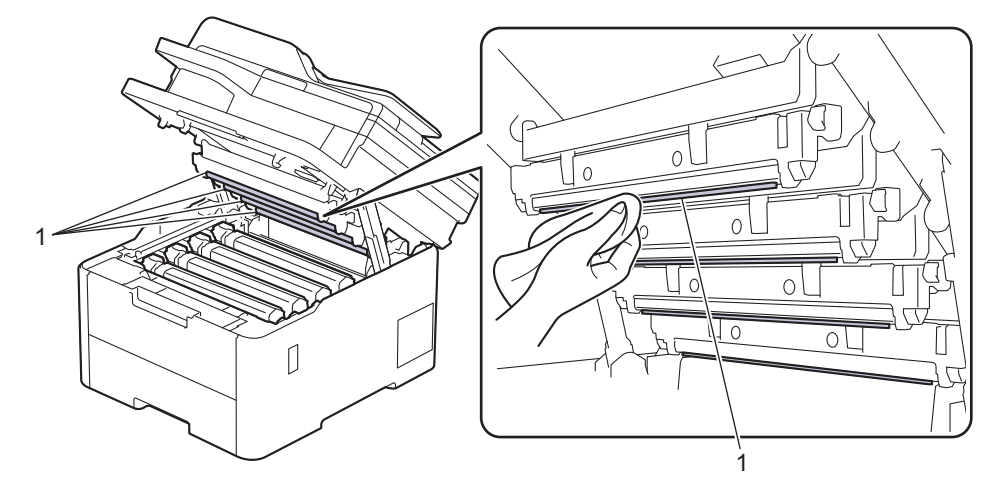

- 4. Sulgege seadme pealmine kate.
- 5. Vajutage seadme sisselülitamiseks nuppu

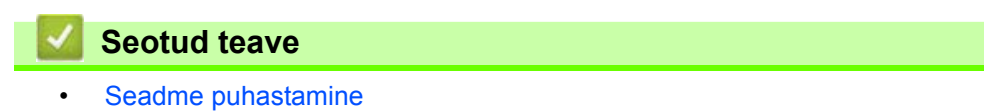

### <span id="page-157-0"></span>**Puutetundliku LCD-ekraani puhastamine**

**Seotud mudelid:** DCP-L3555CDW/DCP-L3560CDW/MFC-L3740CDW/MFC-L3740CDWE/MFC-L3760CDW/ MFC-L8340CDW/MFC-L8390CDW

Enne puhastama asumist vaadake jaotist *Seotud teave. Seadme puhastamine*.

### **TÄHTIS**

ÄRGE kasutage mingit vedelat puhastusvahendit (sealhulgas etanooli).

- 1. Vajutage seadme väljalülitamiseks pikalt nuppu
- 2. Puhastage puuteekraani kuiva pehme ebemevaba lapiga.

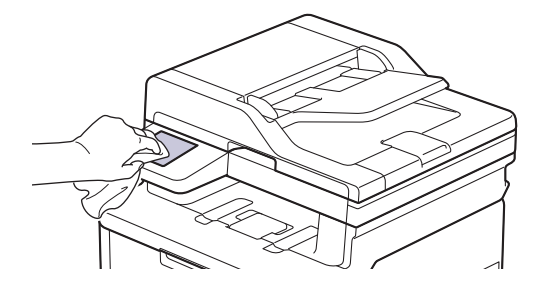

3. Vajutage seadme sisselülitamiseks nuppu

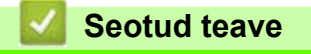

• [Seadme puhastamine](#page-152-0)

# <span id="page-158-0"></span>**Koroonajuhtmete puhastamine**

Enne vahetama asumist vaadake jaotist *Seotud teave. Seadme puhastamine*.

1. Avage pealmist katet nii palju, et see lukustuks avatud asendisse.

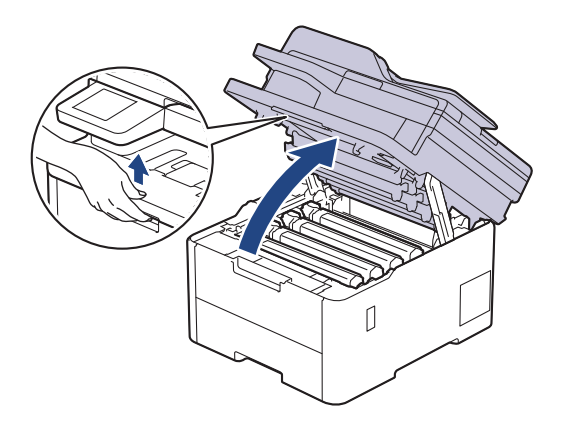

# **HOIATUS**

#### KUUM PIND

Seadme siseosad on väga kuumad. Enne nende puudutamist oodake, kuni seade maha jahtub.

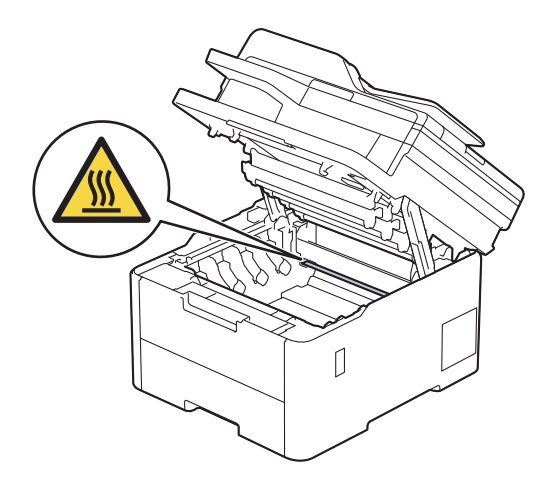

2. Võtke toonerikasseti ja trumli koost seadmest välja.

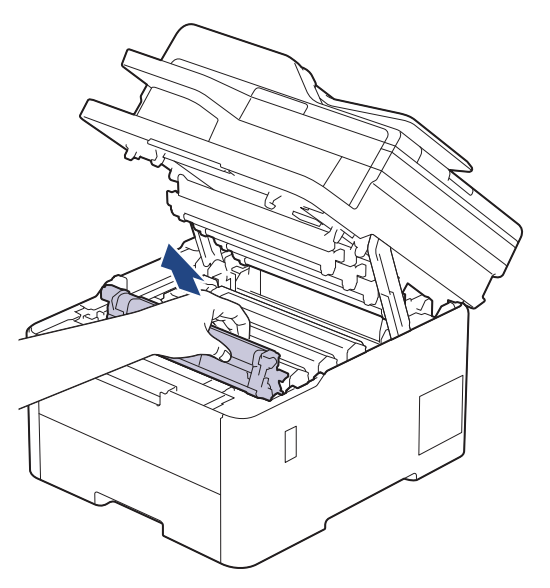

# **ETTEVAATUST**

Soovitame asetada toonerikasseti ja trumlikoostu puhtale tasasele pinnale, millel on ühekordselt kasutatav paber juhuks, kui tooner kogemata maha valgub või laiali läheb.

## **TÄHTIS**

ÄRGE puudutage joonisel kujutatud elektroode, et hoida ära seadme kahjustada saamist staatilise elektri toimel.

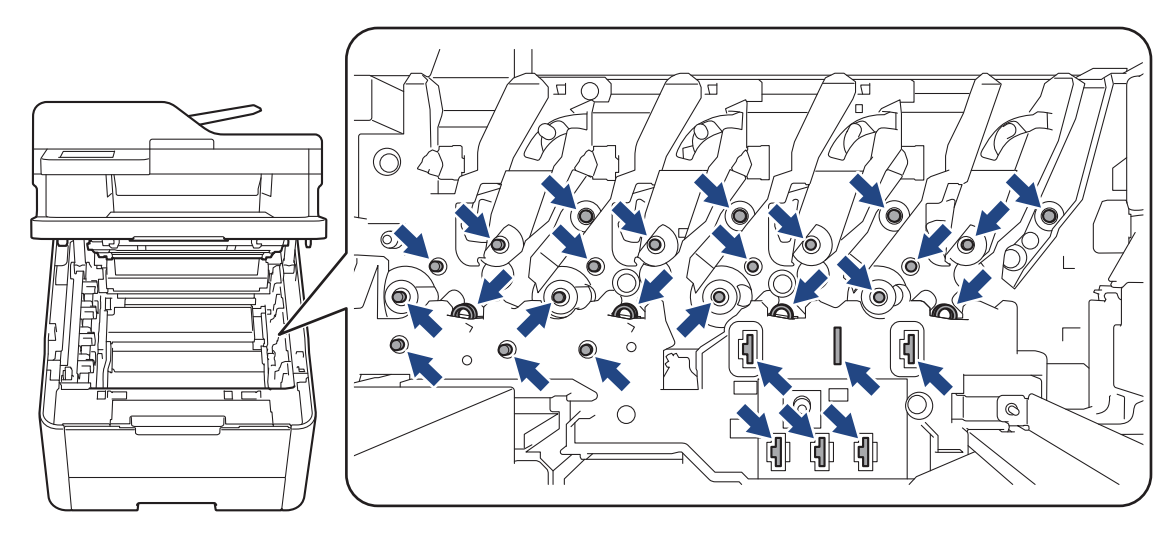

3. Puhastage trumli sees asuvat koroonajuhet. Selleks lükake rohelist lapatsit mitu korda vasakult paremale ja paremalt vasakule.

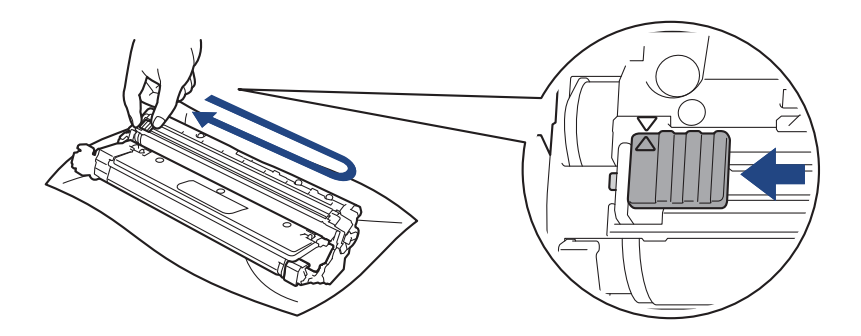

Pange roheline lapats kindlasti algasendisse (A) tagasi. Lapatsil olev nool peab olema trumlil oleva noolega kohakuti. Vastasel korral võib prinditud lehtedel olla püsttriip.

4. Lükake toonerikasseti ja trumli koost seadmesse. Veenduge, et toonerikasseti värv vastaks seadmel olevale sama värvi sildile.

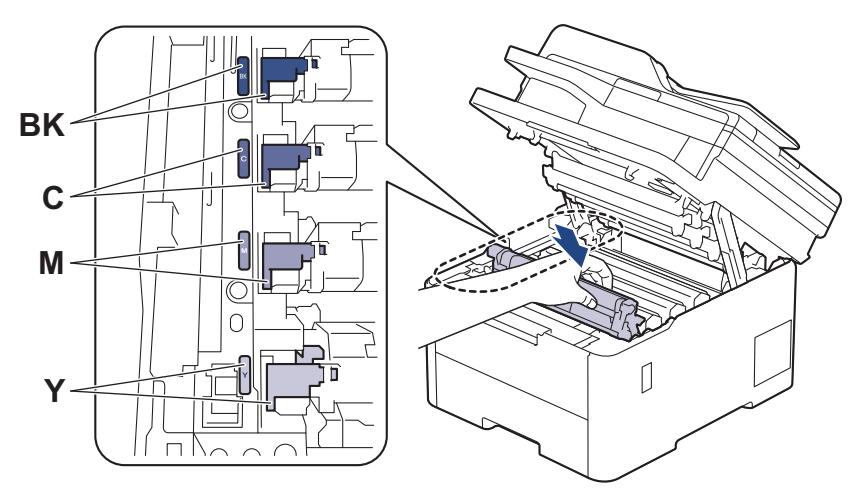

5. Sulgege seadme pealmine kate.

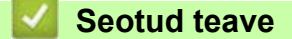

• [Seadme puhastamine](#page-152-0)

#### **Seotud teemad**

• [Tõrke- ja hooldusteated](#page-63-0)

# <span id="page-161-0"></span>**Trumli puhastamine**

- Kui väljaprindil on 75 mm vahega mustad või valged täpid või muud korduvad märgid, on trumlile võib-olla kleepunud võõrmaterjali, näiteks siltidel olnud liimi.
- Enne puhastama asumist vaadake jaotist *Seotud teave. Seadme puhastamine*.

[>> DCP-L3515CDW/DCP-L3520CDW/DCP-L3520CDWE/DCP-L3527CDW](#page-161-1) [>> DCP-L3555CDW/DCP-L3560CDW/MFC-L3740CDW/MFC-L3740CDWE/MFC-L3760CDW/MFC-L8340CDW/](#page-165-0) [MFC-L8390CDW](#page-165-0)

### <span id="page-161-1"></span>**DCP-L3515CDW/DCP-L3520CDW/DCP-L3520CDWE/DCP-L3527CDW**

- 1. Veenduge, et seade oleks töövalmis režiimis.
- 2. Vajutage **Menu** (Menüü).
- 3. Vajutage järgmiste valikute tegemiseks nuppu ▲ või ▼.
	- a. Valige [Print Reports] (Aruannete printimine). Vajutage nuppu **OK**.
	- b. Valige [Drum Dot Print] (Trumli punktide printimine). Vajutage nuppu **OK**.

Seade prindib trumli punktikontrolli lehe.

- 4. Vajutage seadme väljalülitamiseks pikalt nuppu
- 5. Avage pealmist katet nii palju, et see lukustuks avatud asendisse.

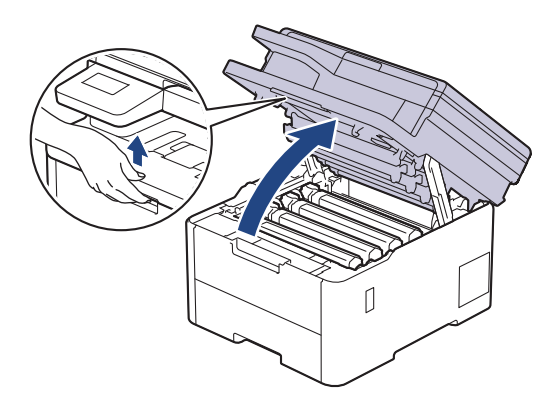

# **A HOIATUS**

#### KUUM PIND

Seadme siseosad on väga kuumad. Enne nende puudutamist oodake, kuni seade maha jahtub.

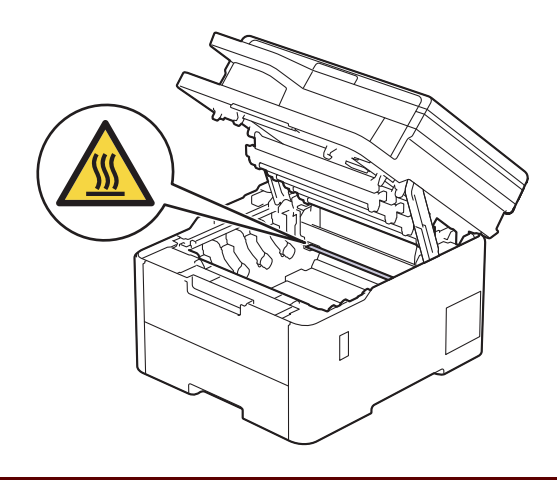

6. Puhastada tuleb seda trumlit, mille värv vastab punktikontrolli lehele prinditud täppide värvile. Võtke probleemi põhjustavale värvile vastav toonerikasseti ja trumli koost seadmest välja.

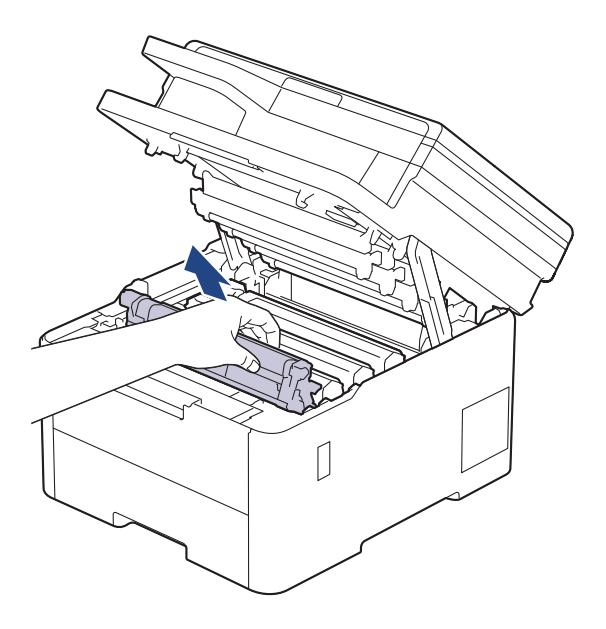

# **ETTEVAATUST**

Soovitame asetada toonerikasseti ja trumlikoostu puhtale tasasele pinnale, millel on ühekordselt kasutatav paber juhuks, kui tooner kogemata maha valgub või laiali läheb.

## **TÄHTIS**

ÄRGE puudutage joonisel kujutatud elektroode, et hoida ära seadme kahjustada saamist staatilise elektri toimel.

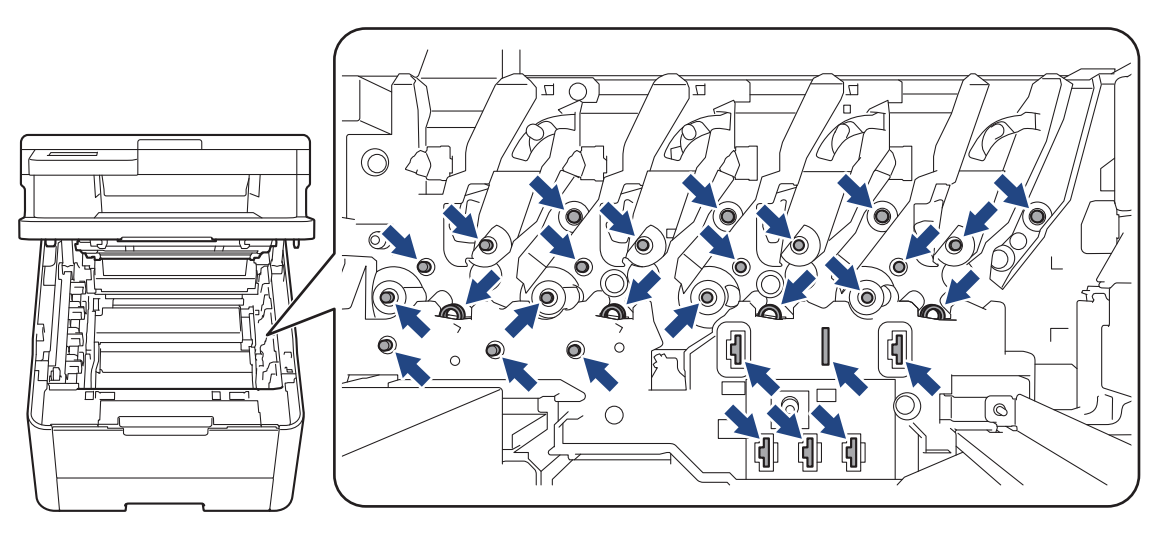

7. Vajutage roheline lukustushoob alla ja võtke toonerikassett trumlist välja.

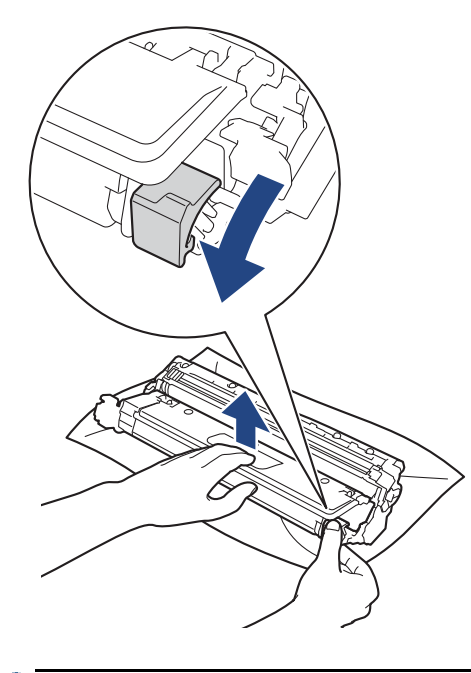

Prindikvaliteedi probleemide vältimiseks ÄRGE puudutage trumli ühtegi pinda peale trumli hammasratta.

8. Tõstke trumli raami käepidemest ja pöörake seda vastupäeva, nagu joonisel on näidatud.

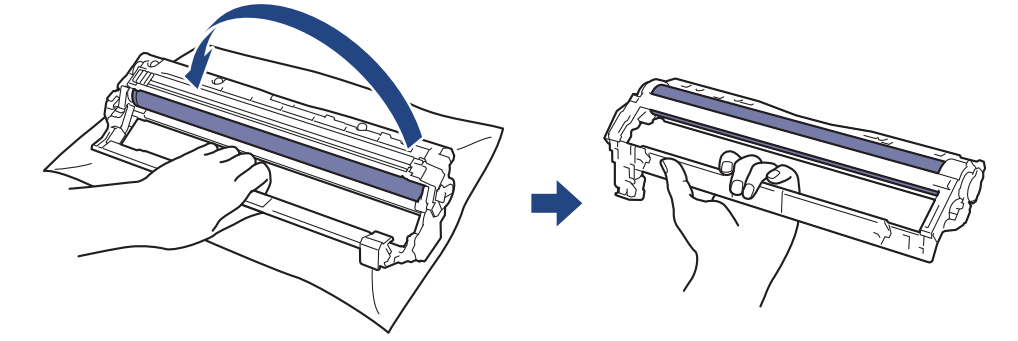

9. Lõdvendage haaret nii, et raam vajuks ettepoole, ja seejärel otsige parema käega üles trumli hammasratas, mis paikneb raami paremal siseküljel.

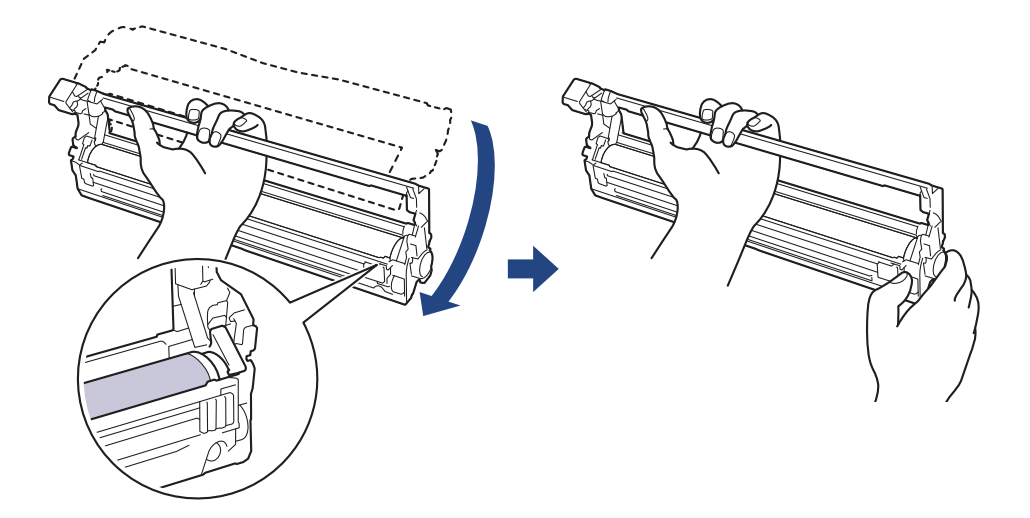

Prindikvaliteedi probleemide vältimiseks ÄRGE puudutage trumli ühtegi pinda peale trumli hammasratta.

10. Kallutage raami tõstmiseks vasakut kätt, et nummerdatud võre oleks näha, nagu joonisel on näidatud. Pöörake trumlit parema käega ja otsige samal ajal trumli pinnalt märke või prügi.

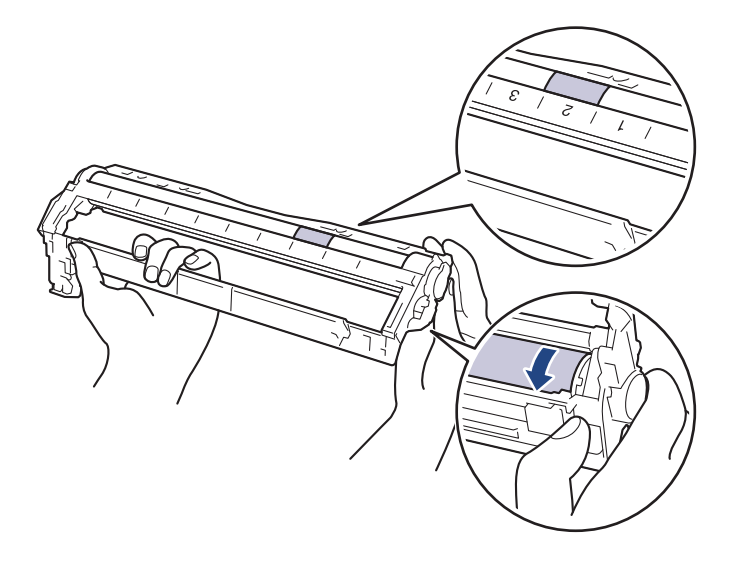

Kasutage märgi leidmiseks trumli rulli kõrval asuvaid veerunumbreid. Näiteks punkt kontroll-lehe veerus 2 tähendab, et trumli alas 2 on märk.

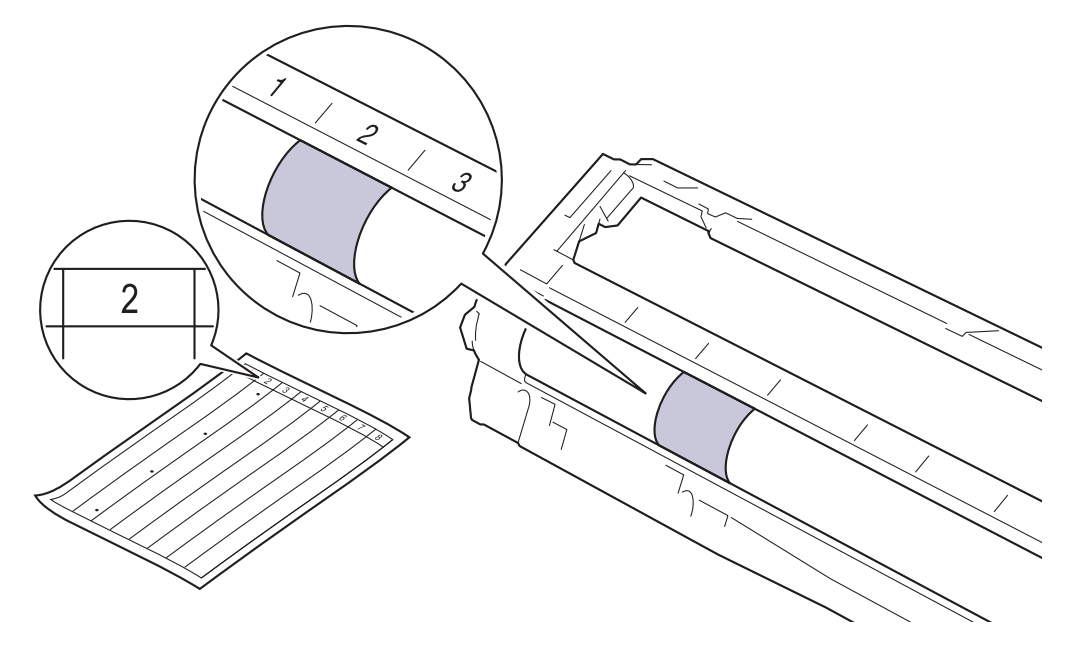

11. Pühkige trumli pinda õrnalt kuiva vatitupsuga, kuni märk maha tuleb.

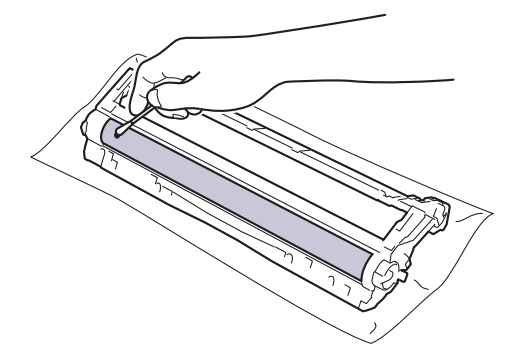

### **MÄRKUS**

ÄRGE puhastage valgustundliku trumli pinda terava eseme ega mingi vedelikuga.

12. Sisestage toonerikassett tugevalt trumlisse, kuni kuulete, kuidas see paika lukustub.

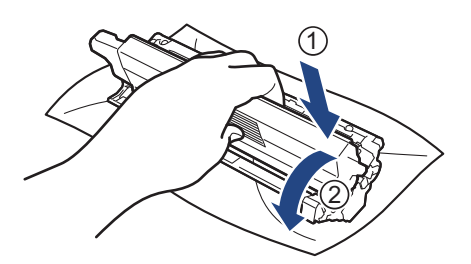

Jälgige, et paneksite toonerikasseti õigesti sisse, sest muidu võib see trumli küljest lahti tulla.

13. Lükake toonerikasseti ja trumli koost seadmesse. Veenduge, et toonerikasseti värv vastaks seadmel olevale sama värvi sildile.

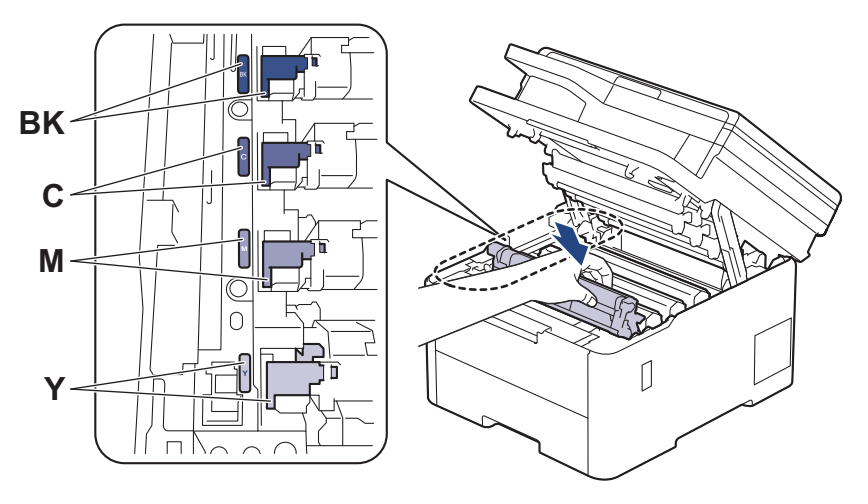

- 14. Sulgege seadme pealmine kate.
- 15. Vajutage seadme väljalülitamiseks nuppu (1).

### <span id="page-165-0"></span>**DCP-L3555CDW/DCP-L3560CDW/MFC-L3740CDW/MFC-L3740CDWE/ MFC-L3760CDW/MFC-L8340CDW/MFC-L8390CDW**

- 1. Veenduge, et seade oleks töövalmis režiimis.
- 2. Vajutage valikuid | | [Settings] (Sätted) > [All Settings] (Kõik sätted) > [Print Reports] (Prindi aruanded) > [Drum Dot Print] (Trumli punktide printimine).
- 3. Vajutage valikut [Yes] (Jah).

Seade prindib trumli punktikontrolli lehe.

- 4. Vajutage seadme väljalülitamiseks pikalt nuppu
- 5. Avage pealmist katet nii palju, et see lukustuks avatud asendisse.

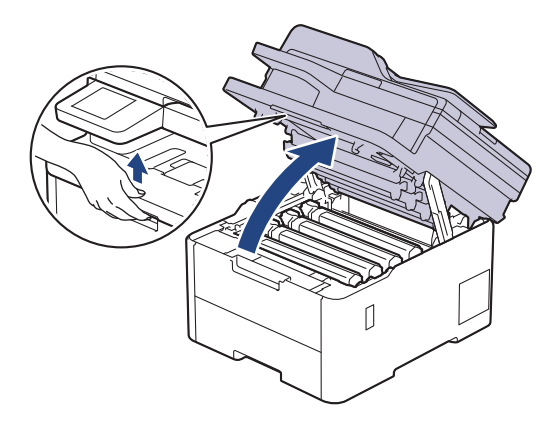

# **HOIATUS**

#### KUUM PIND

Seadme siseosad on väga kuumad. Enne nende puudutamist oodake, kuni seade maha jahtub.

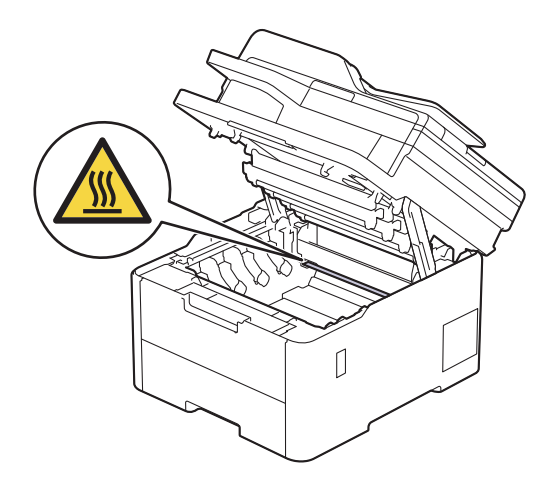

6. Puhastada tuleb seda trumlit, mille värv vastab punktikontrolli lehele prinditud täppide värvile. Võtke probleemi põhjustavale värvile vastav toonerikasseti ja trumli koost seadmest välja.

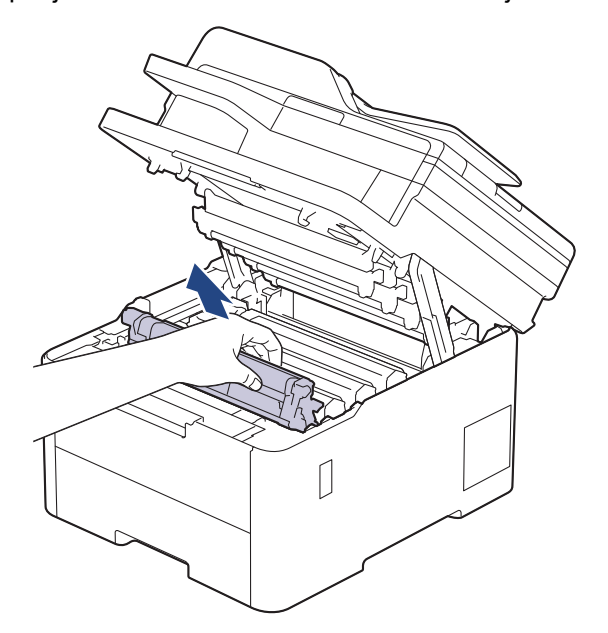

# **ETTEVAATUST**

Soovitame asetada toonerikasseti ja trumlikoostu puhtale tasasele pinnale, millel on ühekordselt kasutatav paber juhuks, kui tooner kogemata maha valgub või laiali läheb.

# **TÄHTIS**

ÄRGE puudutage joonisel kujutatud elektroode, et hoida ära seadme kahjustada saamist staatilise elektri toimel.

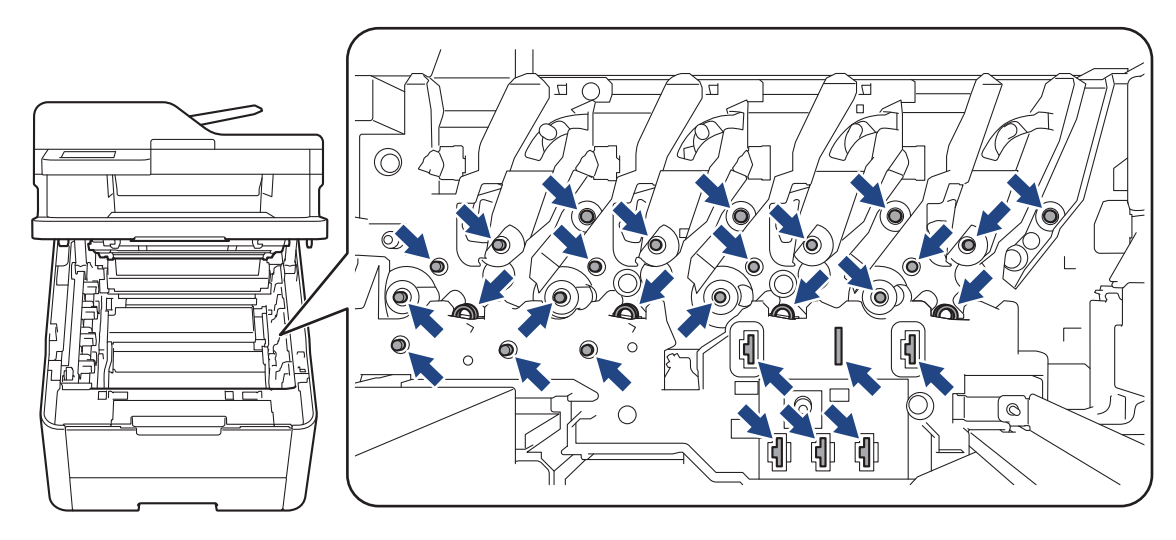

7. Vajutage roheline lukustushoob alla ja võtke toonerikassett trumlist välja.

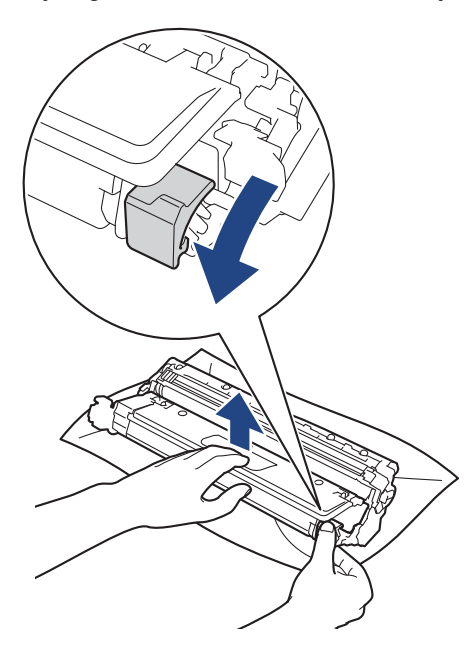

Prindikvaliteedi probleemide vältimiseks ÄRGE puudutage trumli ühtegi pinda peale trumli hammasratta.

8. Tõstke trumli raami käepidemest ja pöörake seda vastupäeva, nagu joonisel on näidatud.

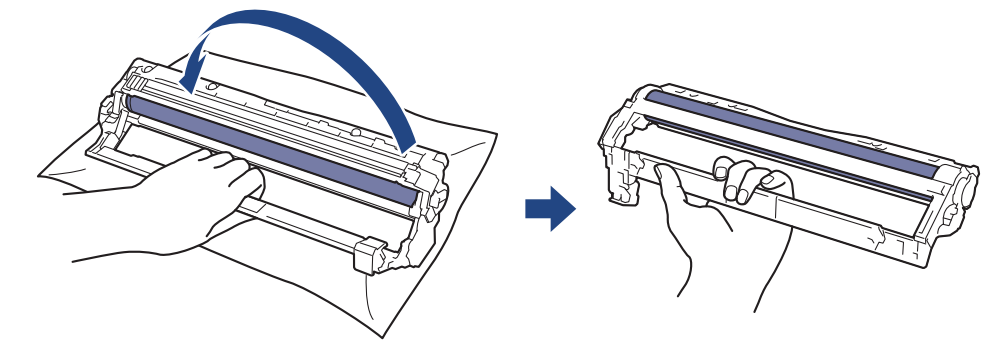

9. Lõdvendage haaret nii, et raam vajuks ettepoole, ja seejärel otsige parema käega üles trumli hammasratas, mis paikneb raami paremal siseküljel.

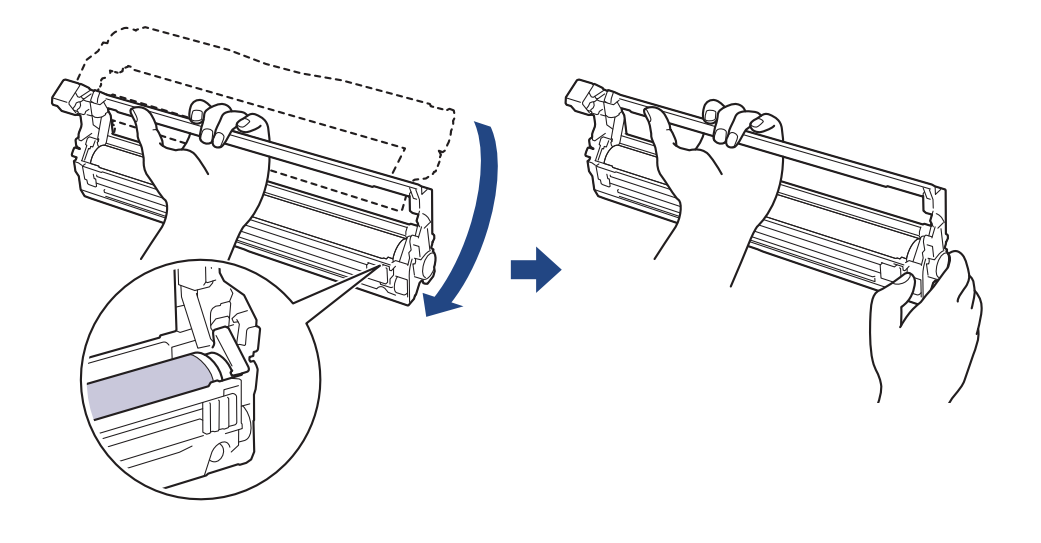

Prindikvaliteedi probleemide vältimiseks ÄRGE puudutage trumli ühtegi pinda peale trumli hammasratta.

10. Kallutage raami tõstmiseks vasakut kätt, et nummerdatud võre oleks näha, nagu joonisel on näidatud. Pöörake trumlit parema käega ja otsige samal ajal trumli pinnalt märke või prügi.

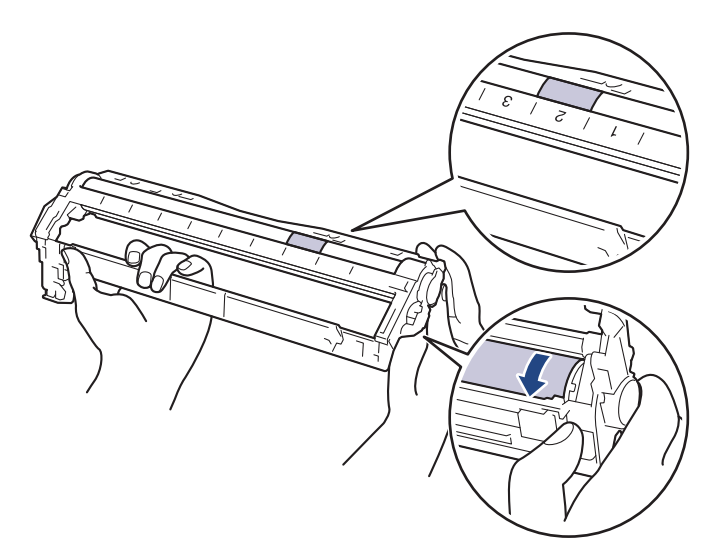

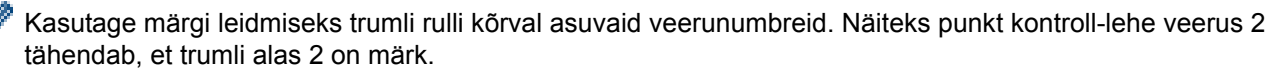

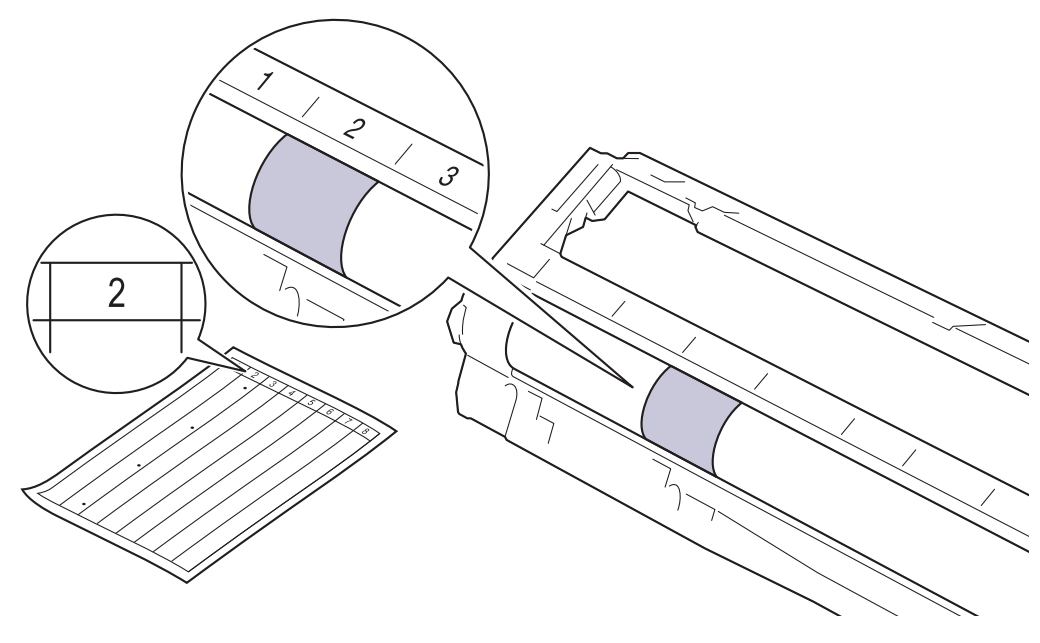

11. Pühkige trumli pinda õrnalt kuiva vatitupsuga, kuni märk maha tuleb.

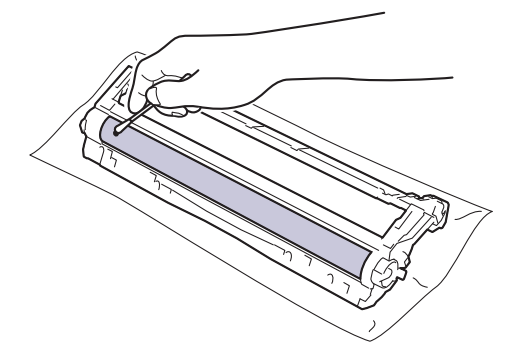

### **MÄRKUS**

ÄRGE puhastage valgustundliku trumli pinda terava eseme ega mingi vedelikuga.

12. Sisestage toonerikassett tugevalt trumlisse, kuni kuulete, kuidas see paika lukustub.

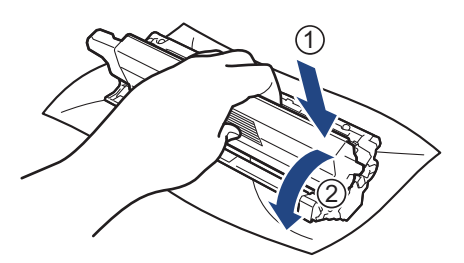

Jälgige, et paneksite toonerikasseti õigesti sisse, sest muidu võib see trumli küljest lahti tulla.

13. Lükake toonerikasseti ja trumli koost seadmesse. Veenduge, et toonerikasseti värv vastaks seadmel olevale sama värvi sildile.

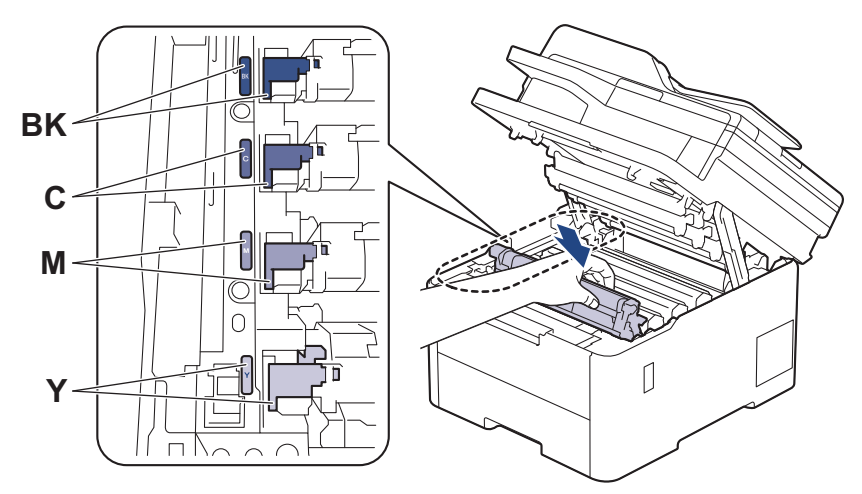

- 14. Sulgege seadme pealmine kate.
- 15. Vajutage seadme sisselülitamiseks nuppu

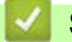

# **Seotud teave**

• [Seadme puhastamine](#page-152-0)

#### **Seotud teemad**

• [Prindikvaliteedi parandamine](#page-98-0)

 [Avaleht](#page-1-0) > [Tavahooldus](#page-131-0) > [Seadme puhastamine](#page-152-0) > Paberivõturullide puhastamine

## <span id="page-171-0"></span>**Paberivõturullide puhastamine**

Paberivõturullide korrapärane puhastamine võib hoida ära paberiummistusi, tagades paberi õige söötmise.

Enne puhastama asumist vaadake jaotist *Seotud teave. Seadme puhastamine*.

Kui paberi söötmisega on probleeme, puhastage paberivõturullid järgmiselt.

- 1. Vajutage seadme väljalülitamiseks pikalt nuppu ( $\upphi$ )
- 2. Tõmmake paberisahtel seadmest täielikult välja.

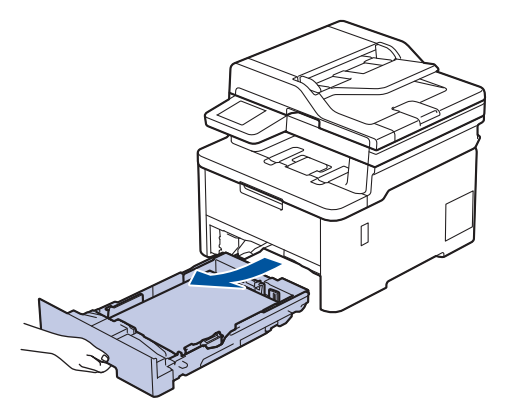

- 3. Kui paberisahtlis on paber või sinna on midagi kinni jäänud, siis eemaldage see.
- 4. Väänake leiges vees märjaks tehtud ebemevaba lapp tugevasti välja ja seejärel pühkige paberisahtli eralduspadi tolmust puhtaks.

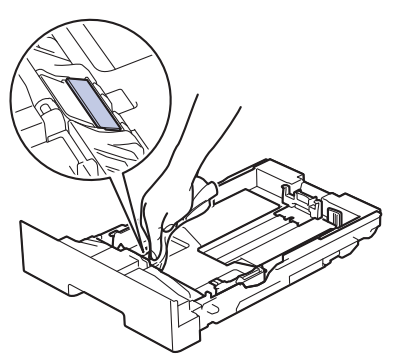

5. Pühkige mõlemad seadme sees olevad paberivõturullid tolmust puhtaks.

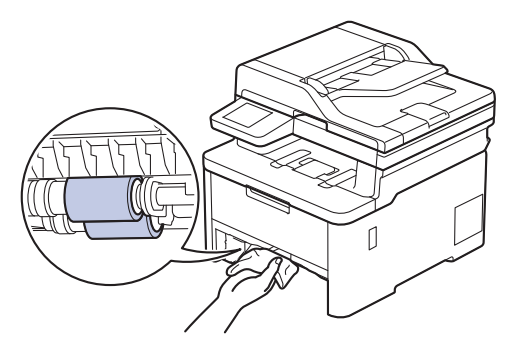

- 6. Laadige paber uuesti ja pange paberisahtel kindlalt seadmesse tagasi.
- 7. Vajutage seadme sisselülitamiseks nuppu .
- **Seotud teave**
- [Seadme puhastamine](#page-152-0)
- **Seotud teemad**
- [Printimisprobleemid](#page-96-0)

# <span id="page-173-2"></span>**Õige värviprintimine**

Kui värviprindi kvaliteet on halb, kalibreerige iga värvi väljundtihedus ja seejärel tehke värvijoondus.

[>> DCP-L3515CDW/DCP-L3520CDW/DCP-L3520CDWE/DCP-L3527CDW](#page-173-0) [>> DCP-L3555CDW/DCP-L3560CDW/MFC-L3740CDW/MFC-L3740CDWE/MFC-L3760CDW/MFC-L8340CDW/](#page-173-1) [MFC-L8390CDW](#page-173-1)

#### <span id="page-173-0"></span>**DCP-L3515CDW/DCP-L3520CDW/DCP-L3520CDWE/DCP-L3527CDW**

- 1. Vajutage **Menu** (Menüü).
- 2. Vajutage nuppu a või b, et valida käsk [Printer], ja seejärel vajutage nuppu **OK**.
- 3. Vajutage nuppu ▲ või v, et valida käsk [ClrCorrection] (Värvikorrektsioon), ja seejärel vajutage nuppu **OK**.
- 4. Vajutage nuppu a või b, et valida käsk [Correction] (Korrektsioon), ja seejärel vajutage nuppu **OK**.
- 5. Vajutage nuppu A, et valida [Yes] (Jah).

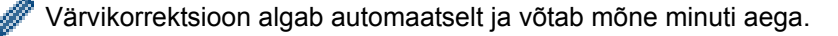

6. Vajutage **Stop/Exit** (Stopp/välju).

### <span id="page-173-1"></span>**DCP-L3555CDW/DCP-L3560CDW/MFC-L3740CDW/MFC-L3740CDWE/ MFC-L3760CDW/MFC-L8340CDW/MFC-L8390CDW**

Kui soovite kalibreerida järjest kõigi värvide väljundtiheduse ja teha värvijoonduse, seadke automaatkorrektsiooni funktsioon sisselülitatud olekusse.

1. Vajutage valikuid | | | [Settings] (Sätted) > [All Settings] (Kõik sätted) > [Printer] > [Colour Correction] (Värvikorrektsioon) > [Correction Start] (Alusta korrektsiooni).

Kui teie seadmel kuvatakse menüü [All Settings] (Kõik sätted) avakuval, jätke menüü [Settings] (Sätted) vahele.

2. Vajutage valikut [Yes] (Jah).

Värvikorrektsioon algab automaatselt ja võtab mõne minuti aega.

3. Vajutage nuppu .

**Seotud teave**

- **[Tavahooldus](#page-131-0)** 
	- [Automaatkorrektsiooni funktsiooni seadistamine](#page-174-0)
	- [Seadme värvikorrektsiooni sätete lähtestamine](#page-175-0)

#### **Seotud teemad**

• [Prindikvaliteedi parandamine](#page-98-0)

### <span id="page-174-0"></span>**Automaatkorrektsiooni funktsiooni seadistamine**

Kui soovite, et seade teeks pärast värvide kalibreerimist automaatselt värvijoonduse, lülitage sisse automaatkorrektsiooni funktsioon.

[>> DCP-L3515CDW/DCP-L3520CDW/DCP-L3520CDWE/DCP-L3527CDW](#page-174-1) [>> DCP-L3555CDW/DCP-L3560CDW/MFC-L3740CDW/MFC-L3740CDWE/MFC-L3760CDW/MFC-L8340CDW/](#page-174-2) [MFC-L8390CDW](#page-174-2)

### <span id="page-174-1"></span>**DCP-L3515CDW/DCP-L3520CDW/DCP-L3520CDWE/DCP-L3527CDW**

- 1. Vajutage **Menu** (Menüü).
- 2. Vajutage nuppu a või b, et valida käsk [Printer], ja seejärel vajutage nuppu **OK**.
- 3. Vajutage nuppu ▲ või ▼, et valida käsk [ClrCorrection] (Värvikorrektsioon), ja seejärel vajutage nuppu **OK**.
- 4. Vajutage nuppu A või V, et valida käsk [Auto Correct] (Automaatkorrektsioon), ja seejärel vajutage nuppu **OK**.
- 5. Vajutage nuppu a, et kuvada valik [On] (Sees), ja seejärel vajutage nuppu **OK**.
- 6. Vajutage **Stop/Exit** (Stopp/välju).

### <span id="page-174-2"></span>**DCP-L3555CDW/DCP-L3560CDW/MFC-L3740CDW/MFC-L3740CDWE/ MFC-L3760CDW/MFC-L8340CDW/MFC-L8390CDW**

1. Vajutage valikuid  $\|\cdot\|$  [Settings] (Sätted) > [All Settings] (Kõik sätted) > [Printer] > [Colour Correction] (Värvikorrektsioon) > [Auto Correction] (Automaatkorrektsioon) > [On] (Sees).

Kui teie seadmel kuvatakse menüü [All Settings] (Kõik sätted) avakuval, jätke menüü [Settings] (Sätted) vahele.

- 2. Vajutage nuppu
- **Seotud teave**
- [Õige värviprintimine](#page-173-2)

### <span id="page-175-0"></span>**Seadme värvikorrektsiooni sätete lähtestamine**

Kui väljundi värvitoon erineb ekraanil näidatust, proovige seadme värvikorrektsiooni sätted lähtestada.

[>> DCP-L3515CDW/DCP-L3520CDW/DCP-L3520CDWE/DCP-L3527CDW](#page-175-1) [>> DCP-L3555CDW/DCP-L3560CDW/MFC-L3740CDW/MFC-L3740CDWE/MFC-L3760CDW/MFC-L8340CDW/](#page-175-2) [MFC-L8390CDW](#page-175-2)

#### <span id="page-175-1"></span>**DCP-L3515CDW/DCP-L3520CDW/DCP-L3520CDWE/DCP-L3527CDW**

- 1. Vajutage **Menu** (Menüü).
- 2. Vajutage nuppu a või b, et valida käsk [Printer], ja seejärel vajutage nuppu **OK**.
- 3. Vajutage nuppu ▲ või v, et valida käsk [ClrCorrection] (Värvikorrektsioon), ja seejärel vajutage nuppu **OK**.
- 4. Vajutage nuppu a või b, et valida käsk [Reset] (Lähtesta), ja seejärel vajutage nuppu **OK**.
- 5. Vajutage nuppu A, et valida [Reset] (Lähtesta).
- 6. Vajutage **Stop/Exit** (Stopp/välju).

### <span id="page-175-2"></span>**DCP-L3555CDW/DCP-L3560CDW/MFC-L3740CDW/MFC-L3740CDWE/ MFC-L3760CDW/MFC-L8340CDW/MFC-L8390CDW**

1. Vajutage valikuid | | [Settings] (Sätted) > [All Settings] (Kõik sätted) > [Printer] > [Colour Correction] (Värvikorrektsioon) > [Reset] (Lähtesta).

Kui teie seadmel kuvatakse menüü [All Settings] (Kõik sätted) avakuval, jätke menüü [Settings] (Sätted) vahele.

- 2. Vajutage valikut [Yes] (Jah).
- 3. Vajutage nuppu .

**Seotud teave**

• [Õige värviprintimine](#page-173-2)

## **Osa allesjäänud kasutusea kontrollimine**

[>> DCP-L3515CDW/DCP-L3520CDW/DCP-L3520CDWE/DCP-L3527CDW](#page-176-0) [>> DCP-L3555CDW/DCP-L3560CDW/MFC-L3740CDW/MFC-L3740CDWE/MFC-L3760CDW/MFC-L8340CDW/](#page-176-1) [MFC-L8390CDW](#page-176-1)

### <span id="page-176-0"></span>**DCP-L3515CDW/DCP-L3520CDW/DCP-L3520CDWE/DCP-L3527CDW**

- 1. Vajutage **Menu** (Menüü).
- 2. Vajutage järgmiste valikute tegemiseks nuppu ▲ või ▼.
	- a. Valige [Machine Info.] (Seadme teave). Vajutage nuppu **OK**.
	- b. Valige [Parts Life] (Osade kasutusiga). Vajutage nuppu **OK**.
- 3. Vajutage nuppu a või b, et valida seadme osa, mida soovite kontrollida, ja seejärel vajutage nuppu **OK**. LCD-ekraanil kuvatakse osa ligikaudne allesjäänud kasutusiga.
- 4. Vajutage **Stop/Exit** (Stopp/välju).

### <span id="page-176-1"></span>**DCP-L3555CDW/DCP-L3560CDW/MFC-L3740CDW/MFC-L3740CDWE/ MFC-L3760CDW/MFC-L8340CDW/MFC-L8390CDW**

- 1. Vajutage valikuid | | | [Settings] (Sätted) > [All Settings] (Kõik sätted) > [Machine Info.] (Seadme teave) > [Parts Life] (Osade kasutusiga).
- 2. Vajutage seadme osa, mida soovite kontrollida.

LCD-ekraanil kuvatakse osa ligikaudne allesjäänud kasutusiga.

3. Vajutage nuppu .

Toonerikasseti ligikaudse allesjäänud kasutusea kuvamiseks vajutage LCD-ekraanil nuppu  $\left\| \cdot \right\|$ .

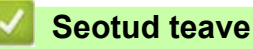

• [Tavahooldus](#page-131-0)

# **Seadme pakkimine ja saatmine**

# **HOIATUS**

• Võimalike vigastuste vältimiseks peab seadet tõstma vähemalt kaks inimest, kes hoiavad seda esi- ja tagaküljelt.

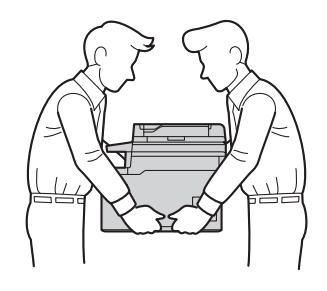

- Kui seadmele on paigaldatud mõni valikuline sahtel, siis eemaldage ENNE seadme teisaldamist valikulised sahtlid. Kui proovite seadet teisaldada valikulist sahtlit (valikulisi sahtleid) eemaldamata, võite ise vigastada saada või seadet kahjustada.
- Pakkige valikuline sahtel (valikulised sahtlid) originaalpakkematerjalide abil eraldi originaalpakendisse.
- Kui peate oma seadme mingil põhjusel posti teel kuhugi saatma, pakkige seade hoolikalt tagasi originaalpakendisse, et see ei saaks transportimisel kahjustada. Vedaja peab andma seadmele piisava kindlustuse.
- Karbis sisalduvad komponendid võivad olla erinevad sõltuvalt teie riigist.
- 1. Vajutage seadme väljalülitamiseks pikalt nuppu (1). Jätke seade vähemalt 10 minutiks seisma, et see maha jahtuks.
- 2. Ühendage kõik kaablid lahti ja seejärel eemaldage toitejuhe pistikupesast.
- 3. Pange seade kotti, milles see algselt oli.

4. Pakkige seade, trükimaterjalid ja vahelduvvoolu toitejuhe (kui see on asjakohane) koos originaalpakkematerjalidega originaalpakendisse, nagu joonisel on näidatud. (Originaalpakkematerjal võib riigiti erineda.)

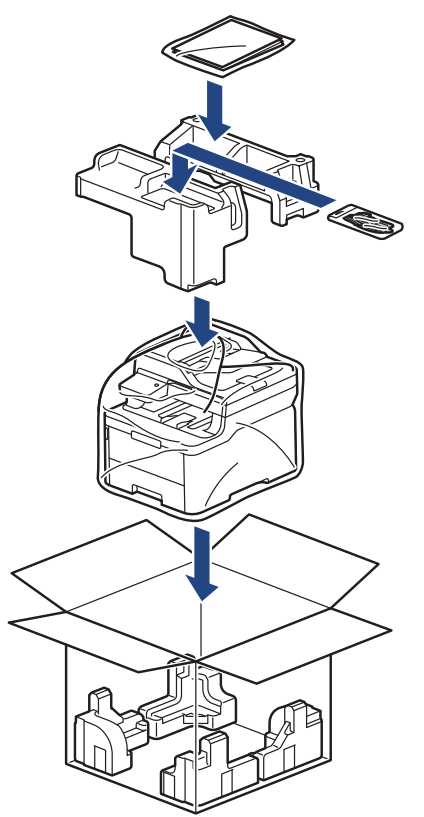

- 5. Sulgege karp ja teipige kinni.
- 6. Kui teil on alumine sahtel, pakkige see nii, nagu joonisel on näidatud.

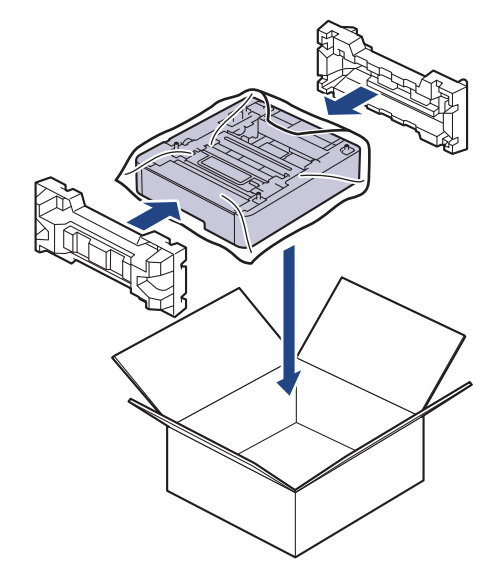

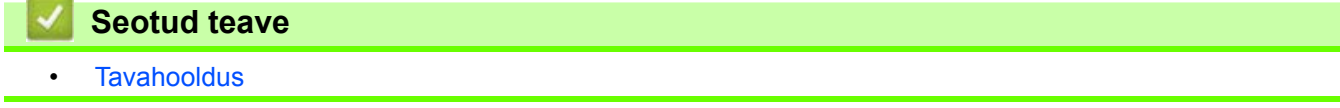

## **Korrapärast hooldust vajavate osade väljavahetamine**

Prindikvaliteedi hoidmiseks vahetage korrapäraselt välja järgmised osad. Allpool loetletud osad tuleb välja vahetada kuumuti korral pärast ligikaudu 50 000 lehekülje <sup>1</sup> printimist, kui arvestada kaks lehekülge töö kohta, ja pärast ligikaudu [1](#page-179-3)00 000 lehekülje <sup>1 2</sup> printimist, kui arvestada viis lehekülge töö kohta, ning universaalsahtli paberisöötekomplekti korral ligikaudu pärast 50 000 lehekülje <sup>1</sup> printimist <sup>3</sup>.

Kui LCD-ekraanil kuvatakse järgmised teated, võtke ühendust Brotheri klienditeenindusega või oma kohaliku Brotheri edasimüüjaga.

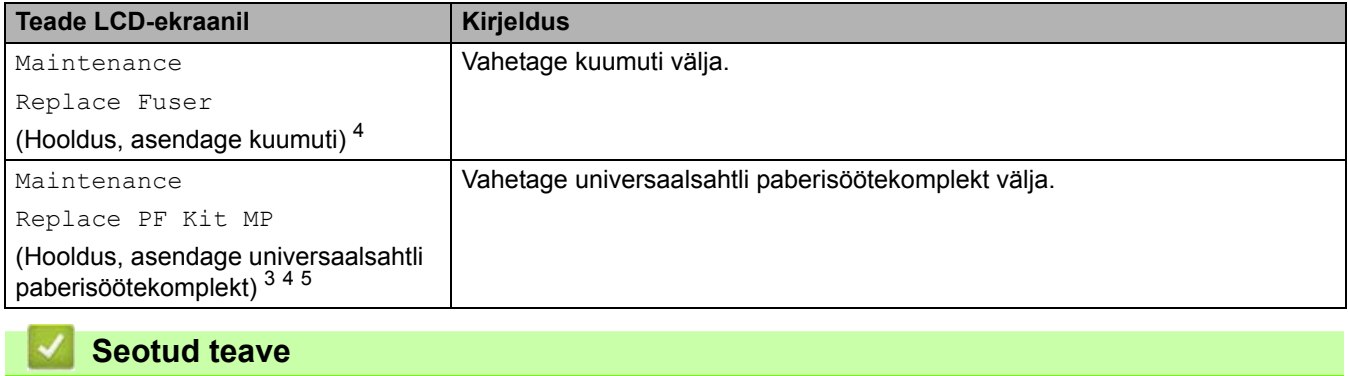

• [Tavahooldus](#page-131-0)

<span id="page-179-3"></span><sup>1</sup> Letter- või A4-formaadis ühepoolselt prinditud leheküljed

<span id="page-179-4"></span><sup>2</sup> MFC-L8340CDW/MFC-L8390CDW

<span id="page-179-1"></span><sup>3</sup> MFC-L8340CDW/MFC-L8390CDW

<span id="page-179-0"></span><sup>4</sup> Väljavahetamise sagedus oleneb prinditud lehekülgede keerukusest, katvusprotsendist ja kasutatava kandja tüübist.

<span id="page-179-2"></span><sup>5</sup> Komplekt sisaldab universaalsahtli rullihoidiku koostu, eralduspatja ja eralduspadja vedru.
[Avaleht](#page-1-0) > Seadme sätted

# <span id="page-180-0"></span>**Seadme sätted**

Kohandage sätteid ja funktsioone, et seadmest saaks tõhusam tööriist.

- [Seadme sätete muutmine juhtpaneelilt](#page-181-0)
- [Seadme sätete muutmine veebipõhise halduse kaudu](#page-260-0)

# <span id="page-181-0"></span>**Seadme sätete muutmine juhtpaneelilt**

- [Voolukatkestuse korral \(mällu salvestamine\)](#page-182-0)
- [Üldsätted](#page-183-0)
- [Lemmiksätete salvestamine otseteena](#page-199-0)
- [Aruannete printimine](#page-203-0)
- [Sätete ja funktsioonide tabelid](#page-206-0)

 [Avaleht](#page-1-0) > [Seadme sätted](#page-180-0) > [Seadme sätete muutmine juhtpaneelilt](#page-181-0) > Voolukatkestuse korral (mällu salvestamine)

# <span id="page-182-0"></span>**Voolukatkestuse korral (mällu salvestamine)**

Teie menüüsätted salvestatakse püsivalt ega lähe voolukatkestuse korral kaduma. Ajutised sätted (näiteks kontrast, välismaarežiim) lähevad kaduma.

Voolukatkestuse ajal säilitab seade kuupäeva ja kellaaega ning programmeeritud faksi ajastitöid (näiteks viivitusega faks) umbes 55 tundi. Muud seadme mälus olevad faksitööd ei lähe kaduma.

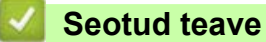

• [Seadme sätete muutmine juhtpaneelilt](#page-181-0)

 [Avaleht](#page-1-0) > [Seadme sätted](#page-180-0) > [Seadme sätete muutmine juhtpaneelilt](#page-181-0) > Üldsätted

# <span id="page-183-0"></span>**Üldsätted**

- [Seadme helitugevuse reguleerimine](#page-184-0)
- [Automaatne suveajale üleminek](#page-185-0)
- [Puhkerežiimi pöördloenduse seadmine](#page-186-0)
- [Süvapuhkerežiimi teave](#page-187-0)
- [Automaatse väljalülitusrežiimi seadistamine](#page-188-0)
- [Kuupäeva ja kellaaja seadmine](#page-189-0)
- [Ajavööndi määramine](#page-190-0)
- [LCD-ekraani tagantvalgustuse heleduse reguleerimine](#page-191-0)
- [LCD-ekraani tagantvalgustuse põlemisaja muutmine](#page-192-0)
- [Jaama ID seadmine](#page-193-0)
- [Toon- või impulssvalimisrežiimi määramine](#page-194-0)
- [Toonerikulu vähendamine](#page-195-0)
- [Vale numbri valimise vältimine \(valimispiirang\)](#page-196-0)
- [Printimismüra vähendamine](#page-197-0)
- [LCD-ekraanil kasutatava keele muutmine](#page-198-0)

 [Avaleht](#page-1-0) > [Seadme sätted](#page-180-0) > [Seadme sätete muutmine juhtpaneelilt](#page-181-0) > [Üldsätted](#page-183-0) > Seadme helitugevuse reguleerimine

## <span id="page-184-0"></span>**Seadme helitugevuse reguleerimine**

[>> DCP-L3515CDW/DCP-L3520CDW/DCP-L3520CDWE/DCP-L3527CDW](#page-184-1) [>> DCP-L3555CDW/DCP-L3560CDW/MFC-L3740CDW/MFC-L3740CDWE/MFC-L3760CDW/MFC-L8340CDW/](#page-184-2) [MFC-L8390CDW](#page-184-2)

#### <span id="page-184-1"></span>**DCP-L3515CDW/DCP-L3520CDW/DCP-L3520CDWE/DCP-L3527CDW**

- 1. Vajutage **Menu** (Menüü).
- 2. Vajutage järgmiste valikute tegemiseks nuppu ▲ või ▼.
	- a. Valige [General Setup] (Üldseadistus). Vajutage nuppu **OK**.
	- b. Valige [Beep] (Piiks). Vajutage nuppu **OK**.
- 3. Vajutage nuppu ▲ või V, et kuvada valik [High] (Suur), [Med] (Keskmine), [Low] (Väike) või [Off] (Väljas), ja seejärel vajutage nuppu **OK**.

### <span id="page-184-2"></span>**DCP-L3555CDW/DCP-L3560CDW/MFC-L3740CDW/MFC-L3740CDWE/ MFC-L3760CDW/MFC-L8340CDW/MFC-L8390CDW**

- 1. Tehke üks järgmistest toimingutest.
	- MFC-mudelite korral

```
Vajutage nuppu | || [Settings] (Sätted) > [All Settings] (Kõik sätted) > [General Setup]
(\ddot{\theta}) / (\ddot{\theta}) / (\ddot{\theta}) /
```
• DCP-mudelite korral

```
Vajutage nuppu \|\cdot\| [Settings] (Sätted) > [All Settings] (Kõik sätted) > [General Setup]
(Üldseadistus) > [Volume] (Helitugevus) > [Beep] (Piiks).
```
2. Vajutage üht järgmistest valikutest (MFC-mudelite korral).

(Valikud on olenevalt seadmest erinevad.)

[Ring] (Helin)

Helina helitugevuse reguleerimine.

[Beep] (Piiks)

Nupu vajutamisel, vea tegemisel või pärast faksi saatmist või vastuvõtmist kõlava helisignaali helitugevuse reguleerimine.

[Speaker] (Kõlar)

Kõlari helitugevuse reguleerimine.

- 3. Valige [Off] (Väljas), [Low] (Väike), [Med] (Keskmine) või [High] (Suur), ja seejärel vajutage soovitud valikuvarianti.
- Vajutage nuppu

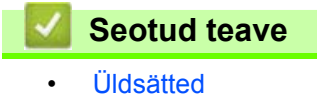

**181**

 [Avaleht](#page-1-0) > [Seadme sätted](#page-180-0) > [Seadme sätete muutmine juhtpaneelilt](#page-181-0) > [Üldsätted](#page-183-0) > Automaatne suveajale üleminek

## <span id="page-185-0"></span>**Automaatne suveajale üleminek**

Saate programmeerida seadme automaatselt suveajale lülituma.

Seade keerab kella kevadel ühe tunni edasi ja sügisel ühe tunni tagasi. Veenduge, et oleksite seadnud kuupäeva ja kellaaja seadistuse lehel õige kuupäeva ning kellaaja.

See funktsioon on saadaval ainult mõnes riigis.

[>> DCP-L3515CDW/DCP-L3520CDW/DCP-L3520CDWE/DCP-L3527CDW](#page-185-1) [>> DCP-L3555CDW/DCP-L3560CDW/MFC-L3740CDW/MFC-L3740CDWE/MFC-L3760CDW/MFC-L8340CDW/](#page-185-2) [MFC-L8390CDW](#page-185-2)

#### <span id="page-185-1"></span>**DCP-L3515CDW/DCP-L3520CDW/DCP-L3520CDWE/DCP-L3527CDW**

- 1. Vajutage **Menu** (Menüü).
- 2. Vajutage järgmiste valikute tegemiseks nuppu ▲ või ▼.
	- a. Valige [Initial Setup] (Algseadistus). Vajutage nuppu **OK**.
	- b. Valige [Date & Time] (Kuupäev ja kellaaeg). Vajutage nuppu **OK**.
	- c. Valige [Auto Daylight] (Automaatne suveaeg). Vajutage nuppu **OK**.
- 3. Vajutage nuppu a või b, et kuvada valik [On] (Sees) või [Off] (Väljas), ja seejärel vajutage nuppu **OK**.
- 4. Vajutage **Stop/Exit** (Stopp/välju).

## <span id="page-185-2"></span>**DCP-L3555CDW/DCP-L3560CDW/MFC-L3740CDW/MFC-L3740CDWE/ MFC-L3760CDW/MFC-L8340CDW/MFC-L8390CDW**

- 1. Vajutage nuppu | | [Settings] (Sätted) > [All Settings] (Kõik sätted) > [Initial Setup] (Algseadistus) > [Date & Time] (Kuupäev ja kellaaeg) > [Auto Daylight] (Automaatne suveaeg).
- 2. Vajutage valikut [On] (Sees) või [Off] (Väljas).
- 3. Vajutage nuppu .

**Seotud teave**

• [Üldsätted](#page-183-0)

 [Avaleht](#page-1-0) > [Seadme sätted](#page-180-0) > [Seadme sätete muutmine juhtpaneelilt](#page-181-0) > [Üldsätted](#page-183-0) > Puhkerežiimi pöördloenduse seadmine

## <span id="page-186-0"></span>**Puhkerežiimi pöördloenduse seadmine**

Puhkerežiimi (või energiasäästurežiimi) sätte kasutamine võib vähendada energiatarbimist. Kui seade on puhkerežiimis, käitub see nii, nagu oleks välja lülitatud. Seade ärkab ja alustab printimist, kui võtab vastu prinditöö või faksi. Nende juhiste järgi saate määrata seadme puhkerežiimi lülitumise ajalise viivituse (pöördloenduse).

- Saate valida, kui kaua peab seade olema jõude, et puhkerežiimi lülituda.
- Taimer taaskäivitatakse, kui seade teeb mis tahes toimingu, näiteks võtab vastu prinditöö.

[>> DCP-L3515CDW/DCP-L3520CDW/DCP-L3520CDWE/DCP-L3527CDW](#page-186-1) [>> DCP-L3555CDW/DCP-L3560CDW/MFC-L3740CDW/MFC-L3740CDWE/MFC-L3760CDW/MFC-L8340CDW/](#page-186-2) [MFC-L8390CDW](#page-186-2)

#### <span id="page-186-1"></span>**DCP-L3515CDW/DCP-L3520CDW/DCP-L3520CDWE/DCP-L3527CDW**

- 1. Vajutage **Menu** (Menüü).
- 2. Vajutage nuppu a või b, et kuvada valik [General Setup] (Üldseadistus), ja seejärel vajutage nuppu **OK**.
- 3. Vajutage nuppu a või b, et kuvada valik [Ecology] (Ökoloogia), ja seejärel vajutage nuppu **OK**.
- 4. Vajutage nuppu a või b, et kuvada valik [Sleep Time] (Puhkerežiimi aeg), ja seejärel vajutage nuppu **OK**.
- 5. Sisestage ajavahemik (kõige rohkem 50 minutit), mille vältel on seade enne puhkerežiimi lülitumist jõude, ja seejärel vajutage nuppu **OK**.
- 6. Vajutage **Stop/Exit** (Stopp/välju).

### <span id="page-186-2"></span>**DCP-L3555CDW/DCP-L3560CDW/MFC-L3740CDW/MFC-L3740CDWE/ MFC-L3760CDW/MFC-L8340CDW/MFC-L8390CDW**

- 1. Vajutage nuppu | | [Settings] (Sätted) > [All Settings] (Kõik sätted) > [General Setup]  $(\ddot{\theta})$ Uldseadistus) >  $\begin{bmatrix} \text{Ecology} \\ \text{f6} \end{bmatrix}$  (Ökoloogia) >  $\begin{bmatrix} \text{Sleep Time} \\ \text{time} \end{bmatrix}$  (Puhkerežiimi aeg).
- 2. Sisestage ajavahemik (kõige rohkem 50 minutit), mille vältel peab seade puhkerežiimi lülitumiseks jõude olema, ja seejärel vajutage nuppu [OK].
- 3. Vajutage nuppu

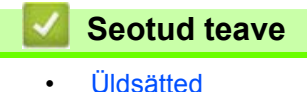

 [Avaleht](#page-1-0) > [Seadme sätted](#page-180-0) > [Seadme sätete muutmine juhtpaneelilt](#page-181-0) > [Üldsätted](#page-183-0) > Süvapuhkerežiimi teave

# <span id="page-187-0"></span>**Süvapuhkerežiimi teave**

Kui seade on puhkerežiimis ega võta teatud aja jooksul vastu ühtegi tööd, lülitub seade automaatselt süvapuhkerežiimi. Ajavahemik oleneb teie konkreetsest mudelist ja selle seadistusest.

Süvapuhkerežiimis kasutab seade vähem energiat kui puhkerežiimis.

Süvapuhkerežiimi sätet ei saa keskkonnahoiuga seotud põhjustel keelata.

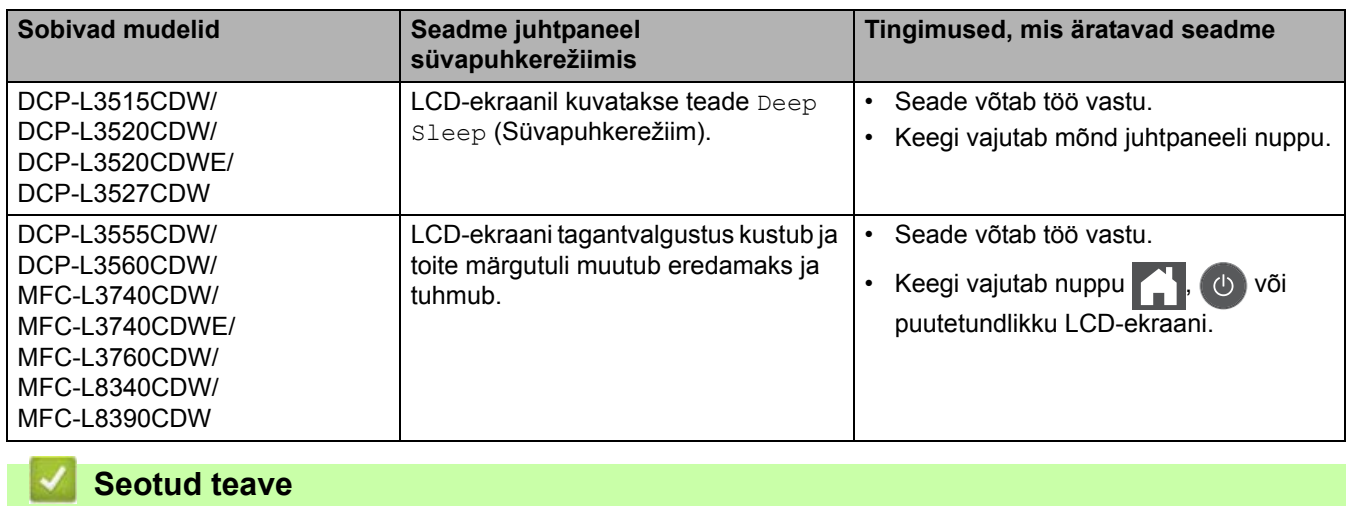

• [Üldsätted](#page-183-0)

 [Avaleht](#page-1-0) > [Seadme sätted](#page-180-0) > [Seadme sätete muutmine juhtpaneelilt](#page-181-0) > [Üldsätted](#page-183-0) > Automaatse väljalülitusrežiimi seadistamine

## <span id="page-188-0"></span>**Automaatse väljalülitusrežiimi seadistamine**

Kui seade on teatud aja vältel süvapuhkerežiimis, lülitub seade olenevalt mudelist ja seadistusest automaatselt väljalülitatud toitega režiimi. Kui seade on ühendatud võrku või telefoniliiniga või selle mälus on turvaprindi (saadaval teatud mudelitel) andmed, siis see väljalülitatud toitega režiimi ei lülitu.

Printimise alustamiseks vajutage juhtpaneelil nuppu  $\langle \psi \rangle$  ja saatke seejärel prinditöö.

[>> DCP-L3515CDW/DCP-L3520CDW/DCP-L3520CDWE/DCP-L3527CDW](#page-188-1) [>> DCP-L3555CDW/DCP-L3560CDW/MFC-L3740CDW/MFC-L3740CDWE/MFC-L3760CDW/MFC-L8340CDW/](#page-188-2) [MFC-L8390CDW](#page-188-2)

## <span id="page-188-1"></span>**DCP-L3515CDW/DCP-L3520CDW/DCP-L3520CDWE/DCP-L3527CDW**

- 1. Vajutage **Menu** (Menüü).
- 2. Vajutage nuppu a või b, et kuvada valik [General Setup] (Üldseadistus), ja seejärel vajutage nuppu **OK**.
- 3. Vajutage nuppu a või b, et kuvada valik [Ecology] (Ökoloogia), ja seejärel vajutage nuppu **OK**.
- 4. Vajutage nuppu  $\blacktriangle$  või  $\blacktriangledown$ , et kuvada valik [Auto Power Off] (Toide automaatselt välja), ja seejärel vajutage nuppu **OK**.
- 5. Vajutage nuppu  $\blacktriangle$  või  $\blacktriangledown$ , et kuvada valik [8 hours] (8 tundi), [4 hours] (4 tundi), [2 hours] (2 tundi), [1 hours] (1 tund) või [Off] (Väljas), ja seejärel vajutage nuppu **OK**.
- 6. Vajutage **Stop/Exit** (Stopp/välju).

### <span id="page-188-2"></span>**DCP-L3555CDW/DCP-L3560CDW/MFC-L3740CDW/MFC-L3740CDWE/ MFC-L3760CDW/MFC-L8340CDW/MFC-L8390CDW**

- 1. Vajutage nuppu  $\begin{bmatrix} 1 \\ 1 \end{bmatrix}$  [Settings] (Sätted) > [All Settings] (Kõik sätted) > [General Setup]  $(\ddot{\theta})$  /  $E_{\text{cology}}$  ( $\ddot{\theta}$ koloogia) > [Auto Power Off] (Toide automaatselt välja).
- 2. Vajutage valikute [Off] (Väljas), [1 hour] (1 tund), [2 hours] (2 tundi), [4 hours] (4 tundi) või [8 hours] (8 tundi) hulgast soovitud varianti.
- 3. Vajutage nuppu

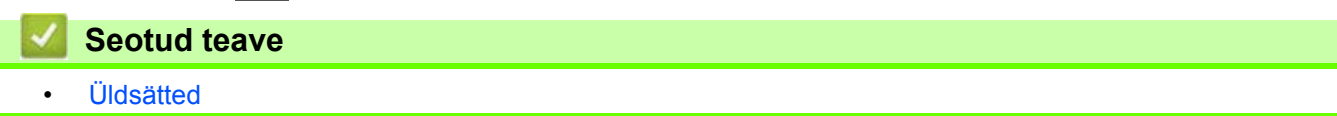

 [Avaleht](#page-1-0) > [Seadme sätted](#page-180-0) > [Seadme sätete muutmine juhtpaneelilt](#page-181-0) > [Üldsätted](#page-183-0) > Kuupäeva ja kellaaja seadmine

## <span id="page-189-0"></span>**Kuupäeva ja kellaaja seadmine**

```
>> DCP-L3515CDW/DCP-L3520CDW/DCP-L3520CDWE/DCP-L3527CDW
>> DCP-L3555CDW/DCP-L3560CDW/MFC-L3740CDW/MFC-L3740CDWE/MFC-L3760CDW/MFC-L8340CDW/
MFC-L8390CDW
```
#### <span id="page-189-1"></span>**DCP-L3515CDW/DCP-L3520CDW/DCP-L3520CDWE/DCP-L3527CDW**

- 1. Vajutage **Menu** (Menüü).
- 2. Vajutage järgmiste valikute tegemiseks nuppu ▲ või ▼.
	- a. Valige [Initial Setup] (Algseadistus). Vajutage nuppu **OK**.
	- b. Valige [Date & Time] (Kuupäev ja kellaaeg). Vajutage nuppu **OK**.
	- c. Valige [Date & Time] (Kuupäev ja kellaaeg). Vajutage nuppu **OK**.
- 3. Vajutage nuppu ▲ või ▼, et seada aastanumbri kaks viimast kohta. Vajutage nuppu OK. Korrake neid samme kuu ja päeva seadmiseks.
- 4. Vajutage nuppu ▲ või **V**, et kuvada valik [12h Clock] (12-tunnine kell) või [24h Clock] (24-tunnine kell), ja seejärel vajutage nuppu **OK**.
- 5. Tehke üks järgmistest toimingutest.
	- Kui valisite sätte [Date & Time] (Kuupäev ja kellaaeg) väljal vorminguks [12h Clock] (12-tunnine kell), vajutage tunni seadmiseks nuppu ▲ või ▼. Vajutage nuppu OK. Korrake neid samme minutite seadmiseks.

Vajutage nuppu  $\blacktriangle$  või  $\blacktriangledown$ , et kuvada valik [AM] (Ennelõunal) või [PM] (Pärastlõunal), ja seejärel vajutage nuppu **OK**.

Kui valisite sätte [Date & Time] (Kuupäev ja kellaaeg) väljal vorminguks [24h Clock] (24-tunnine kell), vajutage tunni seadmiseks nuppu **A** või **V**. Vajutage nuppu **OK**. Korrake neid samme minutite seadmiseks.

(Näiteks sisestage 7.45 PM korral 19.45.)

6. Vajutage **Stop/Exit** (Stopp/välju).

### <span id="page-189-2"></span>**DCP-L3555CDW/DCP-L3560CDW/MFC-L3740CDW/MFC-L3740CDWE/ MFC-L3760CDW/MFC-L8340CDW/MFC-L8390CDW**

- 1. Vajutage nuppu | | | [Settings] (Sätted) > [All Settings] (Kõik sätted) > [Initial Setup] (Algseadistus) > [Date & Time] (Kuupäev ja kellaaeg) > [Date] (Kuupäev).
- 2. Sisestage LCD-ekraanilt aastanumbri kaks viimast kohta ja seejärel vajutage nuppu [OK].
- 3. Sisestage LCD-ekraanilt kuu kaks numbrit ja seejärel vajutage nuppu [OK].
- 4. Sisestage LCD-ekraanilt kuupäeva kaks numbrit ja seejärel vajutage nuppu [OK].
- 5. Vajutage valikut [Time] (Kellaaeg).
- 6. Sisestage LCD-ekraanilt kellaaeg (24-tunnises vormingus) ja seejärel vajutage nuppu [OK]. (Näiteks sisestage 7.45 PM korral 19.45.)
- 7. Vajutage nuppu

#### **Seotud teave**

**[Üldsätted](#page-183-0)** 

 [Avaleht](#page-1-0) > [Seadme sätted](#page-180-0) > [Seadme sätete muutmine juhtpaneelilt](#page-181-0) > [Üldsätted](#page-183-0) > Ajavööndi määramine

## <span id="page-190-0"></span>**Ajavööndi määramine**

Seadke seadmes oma asukohale vastav ajavöönd.

[>> DCP-L3515CDW/DCP-L3520CDW/DCP-L3520CDWE/DCP-L3527CDW](#page-190-1) [>> DCP-L3555CDW/DCP-L3560CDW/MFC-L3740CDW/MFC-L3740CDWE/MFC-L3760CDW/MFC-L8340CDW/](#page-190-2) [MFC-L8390CDW](#page-190-2)

#### <span id="page-190-1"></span>**DCP-L3515CDW/DCP-L3520CDW/DCP-L3520CDWE/DCP-L3527CDW**

- 1. Vajutage **Menu** (Menüü).
- 2. Vajutage järgmiste valikute tegemiseks nuppu ▲ või ▼.
	- a. Valige [Initial Setup] (Algseadistus). Vajutage nuppu **OK**.
	- b. Valige [Date & Time] (Kuupäev ja kellaaeg). Vajutage nuppu **OK**.
	- c. Valige [Time Zone] (Ajavöönd). Vajutage nuppu **OK**.
- 3. Vajutage ajavööndi valimiseks nuppu a või b. Vajutage nuppu **OK**.
- 4. Vajutage **Stop/Exit** (Stopp/välju).

### <span id="page-190-2"></span>**DCP-L3555CDW/DCP-L3560CDW/MFC-L3740CDW/MFC-L3740CDWE/ MFC-L3760CDW/MFC-L8340CDW/MFC-L8390CDW**

- 1. Vajutage nuppu | || [Settings] (Sätted) > [All Settings] (Kõik sätted) > [Initial Setup] (Algseadistus) > [Date & Time] (Kuupäev ja kellaaeg) > [Time Zone] (Ajavöönd).
- 2. Sisestage oma ajavöönd.
- 3. Vajutage nuppu [OK].
- 4. Vajutage nuppu .

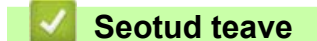

**[Üldsätted](#page-183-0)** 

 [Avaleht](#page-1-0) > [Seadme sätted](#page-180-0) > [Seadme sätete muutmine juhtpaneelilt](#page-181-0) > [Üldsätted](#page-183-0) > LCD-ekraani tagantvalgustuse heleduse reguleerimine

## <span id="page-191-0"></span>**LCD-ekraani tagantvalgustuse heleduse reguleerimine**

**Seotud mudelid:** DCP-L3555CDW/DCP-L3560CDW/MFC-L3740CDW/MFC-L3740CDWE/MFC-L3760CDW/ MFC-L8340CDW/MFC-L8390CDW

Kui teil on raskusi LCD-ekraani lugemisega, võib aidata heleduse seadistuse muutmine.

- 1. Vajutage nuppu  $\left|\begin{array}{c} \bullet \\ \bullet \end{array}\right|$  [Settings] (Sätted) > [All Settings] (Kõik sätted) > [General Setup] (Üldseadistus) > [LCD Settings] (LCD-ekraani sätted) > [Backlight] (Tagantvalgustus).
- 2. Vajutage valikut [Light] (Hele), [Med] (Keskmine) või [Dark] (Tume).

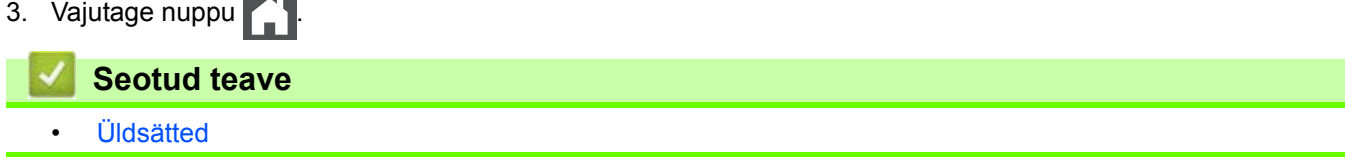

 [Avaleht](#page-1-0) > [Seadme sätted](#page-180-0) > [Seadme sätete muutmine juhtpaneelilt](#page-181-0) > [Üldsätted](#page-183-0) > LCD-ekraani tagantvalgustuse põlemisaja muutmine

## <span id="page-192-0"></span>**LCD-ekraani tagantvalgustuse põlemisaja muutmine**

**Seotud mudelid:** DCP-L3555CDW/DCP-L3560CDW/MFC-L3740CDW/MFC-L3740CDWE/MFC-L3760CDW/ MFC-L8340CDW/MFC-L8390CDW

Saate seada LCD-ekraani tagantvalgustuse põlema jäämise aega.

1. Vajutage nuppu $\|\cdot\|$  [Settings] (Sätted) > [All Settings] (Kõik sätted) > [General Setup] (Üldseadistus) > [LCD Settings] (LCD-ekraani sätted) > [Dim Timer] (Hämardustaimer).

- 2. Vajutage soovitud valikuvarianti.
	- [10 Secs] (10 sekundit)
	- [20 Secs] (20 sekundit)
	- [30 Secs] (30 sekundit)
- 3. Vajutage nuppu

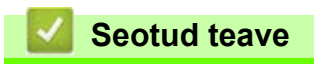

• [Üldsätted](#page-183-0)

 [Avaleht](#page-1-0) > [Seadme sätted](#page-180-0) > [Seadme sätete muutmine juhtpaneelilt](#page-181-0) > [Üldsätted](#page-183-0) > Jaama ID seadmine

<span id="page-193-0"></span>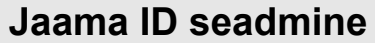

**Seotud mudelid:** MFC-L3740CDW/MFC-L3740CDWE/MFC-L3760CDW/MFC-L8340CDW/MFC-L8390CDW

Seadme saab seadistada printima iga saadetud faksi ülaserva jaama ID ning faksi kuupäeva ja kellaaja.

- 1. Vajutage nuppu | || || [Settings] (Sätted) > [All Settings] (Kõik sätted) > [Initial Setup]  $(A|gseadistus) > \sqrt{3}$  (Station ID)  $(Baamab) > \sqrt{3}$  (Faks).
- 2. Sisestage LCD-ekraanilt abil oma faksinumber (kuni 20 numbrit) ja seejärel vajutage nuppu [OK].
- 3. Vajutage valikut [Tel] (Telefon).
- 4. Sisestage LCD-ekraanilt abil oma telefoninumber (kuni 20 numbrit) ja seejärel vajutage nuppu [OK].
- 5. Vajutage valikut [Name] (Nimi).
- 6. Sisestage LCD-ekraanilt abil oma nimi (kuni 20 märki) ja seejärel vajutage nuppu [OK].
	- Tähtede, numbrite ja erimärkide vahetamiseks vajutage klahvi  $\|A\|_1 \otimes$  (Kasutatavad märgid võivad riigiti erineda.)
	- Kui sisestasite vale märgi, vajutage klahvi < või >, et viia kursor sellele märgile, ja vajutage klahvi  $\Box \times$ . Vajutage õiget märki.
	- $\cdot$  Tühiku sisestamiseks vajutage klahvi [Space] (Tühik) või  $\blacktriangleright$ .
	- Täpsemat teavet vaadake jaotisest *Seotud teave*.
- 7. Vajutage nuppu

#### **Seotud teave**

- [Üldsätted](#page-183-0)
- **Seotud teemad**
- [Kuidas seadmes teksti sisestada](#page-21-0)

 [Avaleht](#page-1-0) > [Seadme sätted](#page-180-0) > [Seadme sätete muutmine juhtpaneelilt](#page-181-0) > [Üldsätted](#page-183-0) > Toon- või impulssvalimisrežiimi määramine

## <span id="page-194-0"></span>**Toon- või impulssvalimisrežiimi määramine**

**Seotud mudelid:** MFC-L3740CDW/MFC-L3740CDWE/MFC-L3760CDW/MFC-L8340CDW/MFC-L8390CDW

Teie seade on häälestatud toonvalimist kasutavale teenusele. Kui teil on impulssvalimist (pöördvalimist) kasutav teenus, peate muutma valimisrežiimi.

Mõne riigi puhul ei ole see funktsioon saadaval.

- 1. Vajutage nuppu | || [Settings] (Sätted) > [All Settings] (Kõik sätted) > [Initial Setup] (Algseadistus) > [Tone/Pulse] (Toon/impulss).
- 2. Vajutage valikut [Tone] (Toon) või [Pulse] (Impulss).
- 3. Vajutage nuppu

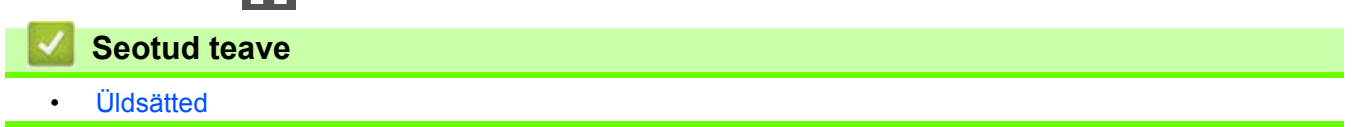

 [Avaleht](#page-1-0) > [Seadme sätted](#page-180-0) > [Seadme sätete muutmine juhtpaneelilt](#page-181-0) > [Üldsätted](#page-183-0) > Toonerikulu vähendamine

## <span id="page-195-0"></span>**Toonerikulu vähendamine**

Toonerisäästufunktsiooni kasutamine võib vähendada toonerikulu. Kui funktsioon "Toner Save" (Toonerisääst) on sisse lülitatud, prinditakse dokumendid heledamalt.

Me EI SOOVITA kasutada toonerisäästufunktsiooni fotode või hallskaala kujutiste printimiseks.

[>> DCP-L3515CDW/DCP-L3520CDW/DCP-L3520CDWE/DCP-L3527CDW](#page-195-1) [>> DCP-L3555CDW/DCP-L3560CDW/MFC-L3740CDW/MFC-L3740CDWE/MFC-L3760CDW/MFC-L8340CDW/](#page-195-2) [MFC-L8390CDW](#page-195-2)

#### <span id="page-195-1"></span>**DCP-L3515CDW/DCP-L3520CDW/DCP-L3520CDWE/DCP-L3527CDW**

- 1. Vajutage **Menu** (Menüü).
- 2. Vajutage nuppu a või b, et kuvada valik [General Setup] (Üldseadistus), ja seejärel vajutage nuppu **OK**.
- 3. Vajutage nuppu a või b, et kuvada valik [Ecology] (Ökoloogia), ja seejärel vajutage nuppu **OK**.
- 4. Vajutage nuppu a või b, et kuvada valik [Toner Save] (Toonerisääst), ja seejärel vajutage nuppu **OK**.
- 5. Vajutage nuppu a või b, et kuvada valik [On] (Sees) või [Off] (Väljas), ja seejärel vajutage nuppu **OK**.
- 6. Vajutage **Stop/Exit** (Stopp/välju).

### <span id="page-195-2"></span>**DCP-L3555CDW/DCP-L3560CDW/MFC-L3740CDW/MFC-L3740CDWE/ MFC-L3760CDW/MFC-L8340CDW/MFC-L8390CDW**

- 1. Vajutage nuppu  $\begin{bmatrix} 1 \\ 1 \end{bmatrix}$  [Settings] (Sätted) > [All Settings] (Kõik sätted) > [General Setup]  $(\ddot{\theta})$ Uldseadistus) >  $[Ecology]$   $(\ddot{\theta}$ koloogia) >  $[Inner$  Save] (Toonerisääst).
- 2. Vajutage valikut [On] (Sees) või [Off] (Väljas).
- 3. Vajutage nuppu .

#### **Seotud teave**

**[Üldsätted](#page-183-0)** 

#### **Seotud teemad**

• [Prindikvaliteedi parandamine](#page-98-0)

 [Avaleht](#page-1-0) > [Seadme sätted](#page-180-0) > [Seadme sätete muutmine juhtpaneelilt](#page-181-0) > [Üldsätted](#page-183-0) > Vale numbri valimise vältimine (valimispiirang)

## <span id="page-196-0"></span>**Vale numbri valimise vältimine (valimispiirang)**

**Seotud mudelid:** MFC-L3740CDW/MFC-L3740CDWE/MFC-L3760CDW/MFC-L8340CDW/MFC-L8390CDW

See funktsioon takistab kasutajatel kogemata valele numbrile faksi saata või helistada. Seadme saab seadistada valimisklahvistiku, aadressiraamatu, otseteede ja LDAP otsingu kasutamisel valimist piirama.

- 1. Vajutage nuppu  $\|\cdot\|_2$  [Settings] (Sätted) > [All Settings] (Kõik sätted) > [Fax] (Faks) > [Dial Restriction] (Valimispiirang).
- 2. Vajutage üht järgmistest valikutest.
	- [Dial Pad] (Valimisklahvistik)
	- [Address Book] (Aadressiraamat)

Kui kombineerite valimisel aadressiraamatu numbreid, tuvastatakse numbrid valimisklahvistiku sisendina ja seda ei piirata.

- [Shortcuts] (Otseteed)
- [LDAP server] (LDAP-server)
- 3. Vajutage üht järgmistest valikutest.

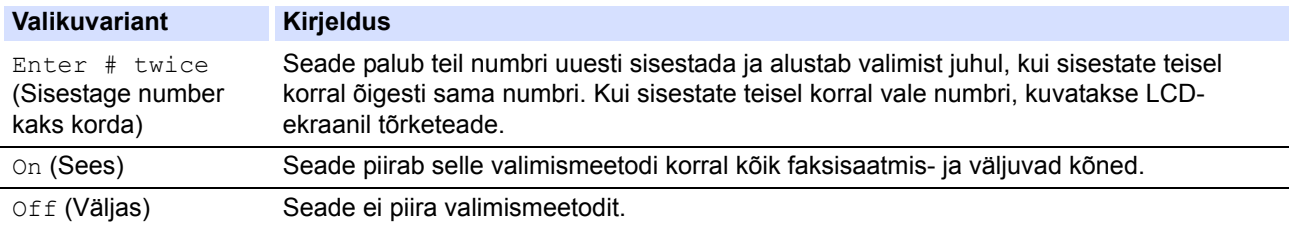

- Säte [Enter # twice] (Sisestage number kaks korda) ei toimi, kui kasutate enne numbri sisestamist välistelefoni. Teil ei paluta numbrit uuesti sisestada.
- Kui valite [On] (Sees) või [Enter # twice] (Sisestage number kaks korda), ei saa te kasutada leviedastuse funktsiooni.

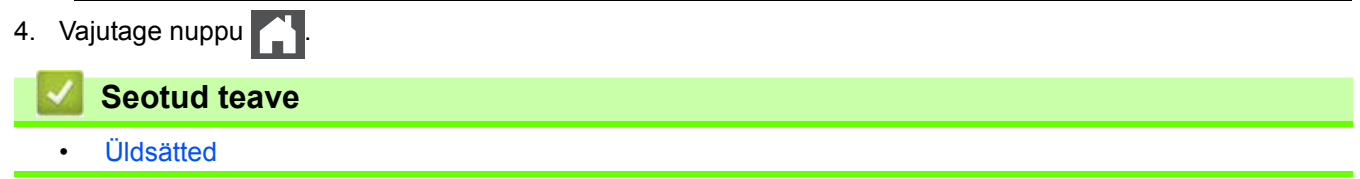

 [Avaleht](#page-1-0) > [Seadme sätted](#page-180-0) > [Seadme sätete muutmine juhtpaneelilt](#page-181-0) > [Üldsätted](#page-183-0) > Printimismüra vähendamine

## <span id="page-197-0"></span>**Printimismüra vähendamine**

Sätte "Quiet Mode" (Vaikne režiim) abil saab vähendada printimismüra. Kui "Quiet Mode" (Vaikne režiim) on sisse lülitatud, muutub printimiskiirus väiksemaks. Tehaseseadistuses on see välja lülitatud.

[>> DCP-L3515CDW/DCP-L3520CDW/DCP-L3520CDWE/DCP-L3527CDW](#page-197-1) [>> DCP-L3555CDW/DCP-L3560CDW/MFC-L3740CDW/MFC-L3740CDWE/MFC-L3760CDW/MFC-L8340CDW/](#page-197-2) [MFC-L8390CDW](#page-197-2)

### <span id="page-197-1"></span>**DCP-L3515CDW/DCP-L3520CDW/DCP-L3520CDWE/DCP-L3527CDW**

- 1. Vajutage **Menu** (Menüü).
- 2. Vajutage nuppu a või b, et kuvada valik [General Setup] (Üldseadistus), ja seejärel vajutage nuppu **OK**.
- 3. Vajutage nuppu a või b, et kuvada valik [Ecology] (Ökoloogia), ja seejärel vajutage nuppu **OK**.
- 4. Vajutage nuppu a või b, et kuvada valik [Quiet Mode] (Vaikne režiim), ja seejärel vajutage nuppu **OK**.
- 5. Vajutage nuppu a või b, et kuvada valik [On] (Sees) või [Off] (Väljas), ja seejärel vajutage nuppu **OK**.
- 6. Vajutage **Stop/Exit** (Stopp/välju).

### <span id="page-197-2"></span>**DCP-L3555CDW/DCP-L3560CDW/MFC-L3740CDW/MFC-L3740CDWE/ MFC-L3760CDW/MFC-L8340CDW/MFC-L8390CDW**

- 1. Vajutage nuppu  $\begin{bmatrix} 1 \\ 1 \end{bmatrix}$  [Settings] (Sätted) > [All Settings] (Kõik sätted) > [General Setup] (Üldseadistus) > [Ecology] (Ökoloogia) > [Quiet Mode] (Vaikne režiim).
- 2. Vajutage valikut [On] (Sees) või [Off] (Väljas).
- 3. Vajutage nuppu .

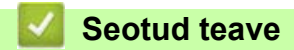

**[Üldsätted](#page-183-0)** 

 [Avaleht](#page-1-0) > [Seadme sätted](#page-180-0) > [Seadme sätete muutmine juhtpaneelilt](#page-181-0) > [Üldsätted](#page-183-0) > LCD-ekraanil kasutatava keele muutmine

## <span id="page-198-0"></span>**LCD-ekraanil kasutatava keele muutmine**

Vajaduse korral saate muuta LCD-ekraani keelt.

Mõne riigi puhul ei ole see funktsioon saadaval.

[>> DCP-L3515CDW/DCP-L3520CDW/DCP-L3520CDWE/DCP-L3527CDW](#page-198-1) [>> DCP-L3555CDW/DCP-L3560CDW/MFC-L3740CDW/MFC-L3740CDWE/MFC-L3760CDW/MFC-L8340CDW/](#page-198-2) [MFC-L8390CDW](#page-198-2)

### <span id="page-198-1"></span>**DCP-L3515CDW/DCP-L3520CDW/DCP-L3520CDWE/DCP-L3527CDW**

- 1. Vajutage **Menu** (Menüü).
- 2. Vajutage nuppu a või b, et kuvada valik [Initial Setup] (Algseadistus), ja seejärel vajutage nuppu **OK**.
- 3. Vajutage nuppu a või b, et kuvada valik [Local Language] (Kohalik keel), ja seejärel vajutage nuppu **OK**.
- 4. Vajutage nuppu a või b, et kuvada oma keel, ja seejärel vajutage nuppu **OK**.
- 5. Vajutage **Stop/Exit** (Stopp/välju).

### <span id="page-198-2"></span>**DCP-L3555CDW/DCP-L3560CDW/MFC-L3740CDW/MFC-L3740CDWE/ MFC-L3760CDW/MFC-L8340CDW/MFC-L8390CDW**

- 1. Vajutage nuppu  $\|\cdot\|$  [Settings] (Sätted) > [All Settings] (Kõik sätted) > [Initial Setup]  $(A|gseadistus)$  > [Local Language] (Kohalik keel).
- 2. Valige oma keel.
- 3. Vajutage nuppu
- **Seotud teave**
- [Üldsätted](#page-183-0)

## <span id="page-199-0"></span>**Lemmiksätete salvestamine otseteena**

**Seotud mudelid:** DCP-L3555CDW/DCP-L3560CDW/MFC-L3740CDW/MFC-L3740CDWE/MFC-L3760CDW/ MFC-L8340CDW/MFC-L8390CDW

- [Otseteede lisamine](#page-200-0)
- [Otseteede muutmine või kustutamine](#page-201-0)
- [Otsetee määramine ID-kaardile](#page-202-0)

 [Avaleht](#page-1-0) > [Seadme sätted](#page-180-0) > [Seadme sätete muutmine juhtpaneelilt](#page-181-0) > [Lemmiksätete salvestamine](#page-199-0)  [otseteena](#page-199-0) > Otseteede lisamine

## <span id="page-200-0"></span>**Otseteede lisamine**

**Seotud mudelid:** DCP-L3555CDW/DCP-L3560CDW/MFC-L3740CDW/MFC-L3740CDWE/MFC-L3760CDW/ MFC-L8340CDW/MFC-L8390CDW

Kõige sagedamini kasutatavad faksi, paljunduse, skannimise, Web Connecti ja rakenduste sätted saate salvestada otseteedena. Edaspidi saate nende sätete rakendamiseks vajutada otseteed ega pea neid käsitsi uuesti sisestama.

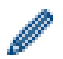

Olenevalt mudelist ei ole mõni otseteede menüü saadaval.

Need juhised kirjeldavad, kuidas lisada paljundamise otseteed. Faksi, skannimise, Web Connecti või rakenduste otsetee lisamise sammud on väga sarnased.

- 1. Vajutage nuppu  $\frac{1}{\sqrt{2}}$  [Shortcuts] (Otseteed). (Kui  $\frac{1}{\sqrt{2}}$  [Shortcuts] (Otseteed) on kuvatud.)
- 2. Vajutage soovitud vahekaarti.
- 3. Uue otsetee lisamiseks vajutage ükskõik millist nuppu +.
- 4. Vajutage nuppu [Copy] (Paljundus).
- 5. Vajutage paljunduse soovitud eelseadistust.
- 6. Vajutage nuppu [Options] (Suvandid).
- 7. Nipsake üles või vajutage nuppu ▲ või ▼, et kuvada saadaolevad sätted, ja seejärel vajutage sätet, mida soovite muuta.
- 8. Nipsake üles või vajutage nuppu A või V, et kuvada sätte korral saadaolevad valikud, ja seejärel vajutage soovitud valikuvarianti.

Korrake neid kahte sammu, kuni olete valinud kõik soovitud sätted ja valikuvariandid.

- 9. Kui olete sätete muutmise lõpetanud, vajutage nuppu [OK]. (Kui nupp [OK] on kuvatud.)
- 10. Vajutage nuppu [OK].
- 11. Lugege kuvatud valitud sätete loend läbi ja kinnitage see ning seejärel vajutage nuppu [OK].
- 12. Sisestage LCD-ekraanilt otsetee jaoks nimi ja seejärel vajutage nuppu [OK].

#### **Seotud teave**

[Lemmiksätete salvestamine otseteena](#page-199-0)

 [Avaleht](#page-1-0) > [Seadme sätted](#page-180-0) > [Seadme sätete muutmine juhtpaneelilt](#page-181-0) > [Lemmiksätete salvestamine](#page-199-0)  [otseteena](#page-199-0) > Otseteede muutmine või kustutamine

## <span id="page-201-0"></span>**Otseteede muutmine või kustutamine**

**Seotud mudelid:** DCP-L3555CDW/DCP-L3560CDW/MFC-L3740CDW/MFC-L3740CDWE/MFC-L3760CDW/ MFC-L8340CDW/MFC-L8390CDW

Web Connecti otseteed või rakenduste otseteed ei saa muuta. Kui neid on vaja muuta, siis kustutage need ja lisage uus otsetee.

- 1. Vajutage nuppu  $\textcolor{red}{\bullet}$  [Shortcuts] (Otseteed). (Kui  $\textcolor{red}{\bullet}$  [Shortcuts] (Otseteed) on kuvatud.)
- 2. Vajutage soovitud vahekaarti, et kuvada otsetee, mida soovite muuta.
- 3. Vajutage otseteed, mida soovite muuta.

Kuvatakse valitud otsetee sätted.

Otsetee kustutamiseks või selle nime muutmiseks vajutage otseteed pikalt, kuni kuvatakse valikud, ja seejärel järgige ekraanimenüüsid.

- 4. Vajutage nuppu [Options] (Suvandid).
- 5. Vajaduse korral muutke otsetee sätteid.
- 6. Vajutage nuppu [OK] (vajaduse korral).
- 7. Kui olete lõpetanud, vajutage valikut [Save as Shortcut] (Salvesta otseteena).
- 8. Lugege kuvatud valitud sätete loend läbi ja kinnitage see ning seejärel vajutage nuppu [OK].
- 9. Tehke üks järgmistest toimingutest.
	- Otsetee ülekirjutamiseks vajutage valikut [Yes] (Jah).
	- Kui te ei soovi otseteed üle kirjutada, vajutage valikut [No] (Ei), et sisestada uus otsetee nimi. Uue otsetee lisamiseks vajutage ükskõik millist nuppu  $\textbf{+}$ .

Sisestage LCD-ekraanilt uus nimi ja seejärel vajutage nuppu [OK].

Nime muutmiseks vajutage pikalt nuppu  $\mathbf{X}$ , et kustutada praegune nimi.

#### **Seotud teave**

• [Lemmiksätete salvestamine otseteena](#page-199-0)

 [Avaleht](#page-1-0) > [Seadme sätted](#page-180-0) > [Seadme sätete muutmine juhtpaneelilt](#page-181-0) > [Lemmiksätete salvestamine](#page-199-0)  [otseteena](#page-199-0) > Otsetee määramine ID-kaardile

## <span id="page-202-0"></span>**Otsetee määramine ID-kaardile**

**Seotud mudelid:** MFC-L8390CDW

Te saate määrata ID-kaardile ühe seadme otsetee. Kui puudutate ID-kaardiga seadme NFC tähist, ilmub puuteekraanile automaatselt teie isiklik otsetee.

- Te ei saa kasutada sama ID-kaarti eri otseteede jaoks.
- ID-kaardi kasutamiseks teise otsetee jaoks tühistage esmalt kaardi registreerimine ja seejärel registreerige see uue otsetee korral.
- 1. Kui ekraanile ilmub avakuva, vajutage nuppu + [Shortcuts] (Otseteed).
- 2. Vajutage vahekaarti, mis sisaldab otseteed, mille soovite oma IC-kaardile määrata.
- 3. Vajutage otseteed pikalt, kuni kuvatakse valikud.
- 4. Vajutage nuppu  $\triangle$  või  $\blacktriangledown$ , et kuvada valik [Register Card/NFC] (Registreeri kaart/lähiväljaside), ja seejärel vajutage seda.
- 5. Puudutage IC-kaardiga NFC tähist.
- 6. Vajutage valikut [Register] (Registreeri).

Otsetee määratakse ID-kaardile.

#### **Seotud teave**

• [Lemmiksätete salvestamine otseteena](#page-199-0)

 [Avaleht](#page-1-0) > [Seadme sätted](#page-180-0) > [Seadme sätete muutmine juhtpaneelilt](#page-181-0) > Aruannete printimine

# <span id="page-203-0"></span>**Aruannete printimine**

- [Aruanded](#page-204-0)
- [Aruande printimine](#page-205-0)

 [Avaleht](#page-1-0) > [Seadme sätted](#page-180-0) > [Seadme sätete muutmine juhtpaneelilt](#page-181-0) > [Aruannete printimine](#page-203-0) > Aruanded

## <span id="page-204-0"></span>**Aruanded**

Saadaval on järgmised aruanded.

#### **Edastuse kontroll "XMIT Verify" (faksifunktsiooniga mudelitel)**

Aruanne "XMIT Verify" prindib edastuse kontrolli aruande teie viimase edastuse kohta.

#### **Aadressiraamat (faksifunktsiooniga mudelitel)**

Aadressiraamatu aruanne prindib aadressiraamatu mällu salvestatud nimede ja numbrite loendi.

#### **Faksiregister (faksifunktsiooniga mudelitel)**

Faksiregister prindib loendina teie viimase 200 sissetuleva ja väljamineva faksi teabe. (TX tähendab edastust, RX tähendab vastuvõttu.)

#### **Kasutajasätted**

Kasutajasätete aruanne prindib loendina teie praegused sätted.

#### **Printeri sätted**

Printeri sätete aruanne prindib loendina teie praegused printerisätted.

#### **Võrgu konfiguratsioon (võrgufunktsiooniga mudelitel)**

Võrgu konfiguratsiooni aruanne prindib loendina teie praegused võrgusätted.

#### **Faililoendi printimine**

Faililoendi printimine prindib loendina seadmesse salvestatud fondid ja prindi makro/voo sätted.

#### **Trumli punktide printimine**

Trumli punktide printimine prindib trumli punktide lehe, millest on abi, kui on aeg trumlit puhastada.

#### **WLAN-i aruanne (traadita võrgu funktsiooniga mudelitel)**

WLAN-i aruanne prindib traadita kohtvõrgu ühenduse diagnoosi.

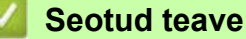

• [Aruannete printimine](#page-203-0)

 [Avaleht](#page-1-0) > [Seadme sätted](#page-180-0) > [Seadme sätete muutmine juhtpaneelilt](#page-181-0) > [Aruannete printimine](#page-203-0) > Aruande printimine

## <span id="page-205-0"></span>**Aruande printimine**

[>> DCP-L3515CDW/DCP-L3520CDW/DCP-L3520CDWE/DCP-L3527CDW](#page-205-1) [>> DCP-L3555CDW/DCP-L3560CDW/MFC-L3740CDW/MFC-L3740CDWE/MFC-L3760CDW/MFC-L8340CDW/](#page-205-2) [MFC-L8390CDW](#page-205-2)

### <span id="page-205-1"></span>**DCP-L3515CDW/DCP-L3520CDW/DCP-L3520CDWE/DCP-L3527CDW**

- 1. Vajutage **Menu** (Menüü).
- 2. Vajutage nuppu ▲ või **V**, et kuvada käsk [Print Reports] (Prindi aruanded), ja seejärel vajutage nuppu OK.
- 3. Vajutage nuppu a või b, et kuvada aruanne, mida soovite printida, ja seejärel vajutage nuppu **OK**.
- 4. Vajutage nuppu **Mono Start** (Alusta monokroomset) või **Colour Start** (Alusta värvilist).
- 5. Vajutage **Stop/Exit** (Stopp/välju).

### <span id="page-205-2"></span>**DCP-L3555CDW/DCP-L3560CDW/MFC-L3740CDW/MFC-L3740CDWE/ MFC-L3760CDW/MFC-L8340CDW/MFC-L8390CDW**

- 1. Vajutage valikuid  $\|\cdot\|$  [Settings] (Sätted) > [All Settings] (Kõik sätted) > [Print Reports] (Prindi aruanded).
- 2. Nipsake üles või alla või vajutage nuppu ▲ või ▼, et kuvada aruanne, mida soovite printida, ja seejärel vajutage seda.
- 3. Tehke üks järgmistest toimingutest.
	- Kui valite [XMIT Verify] (Edastuse kontroll), tehke üks järgmistest toimingutest.
		- Kui soovite edastuse kontrollaruannet vaadata, vajutage valikut [View on LCD] (Kuva LCDekraanil).
		- Kui soovite edastuse kontrollaruande printida, vajutage valikut [Print Report] (Prindi aruanne).
	- Kui soovite valida muid aruandeid, jätkake järgmise sammuga.
- 4. Vajutage valikut [Yes] (Jah).
- 5. Vajutage nuppu

#### **Seotud teave**

• [Aruannete printimine](#page-203-0)

 [Avaleht](#page-1-0) > [Seadme sätted](#page-180-0) > [Seadme sätete muutmine juhtpaneelilt](#page-181-0) > Sätete ja funktsioonide tabelid

## <span id="page-206-0"></span>**Sätete ja funktsioonide tabelid**

Sätete tabelid aitavad teil aru saada seadme programmides leiduvatest menüüvalikutest ja suvanditest.

- [Sätete tabelid \(DCP-L3515CDW/DCP-L3520CDW/DCP-L3520CDWE/DCP-L3527CDW\)](#page-207-0)
- [Sätete tabelid \(MFC-L3740CDW/MFC-L3740CDWE/MFC-L3760CDW/](#page-215-0) [MFC-L8340CDW/MFC-L8390CDW\)](#page-215-0)
- [Sätete tabelid \(DCP-L3555CDW/DCP-L3560CDW\)](#page-232-0)
- [Funktsioonide tabelid \(MFC-L3740CDW/MFC-L3740CDWE/MFC-L3760CDW/](#page-242-0) [MFC-L8340CDW/MFC-L8390CDW\)](#page-242-0)
- [Funktsioonide tabelid \(DCP-L3555CDW/DCP-L3560CDW\)](#page-254-0)

 [Avaleht](#page-1-0) > [Seadme sätted](#page-180-0) > [Seadme sätete muutmine juhtpaneelilt](#page-181-0) > [Sätete ja funktsioonide tabelid](#page-206-0) > Sätete tabelid (DCP-L3515CDW/DCP-L3520CDW/DCP-L3520CDWE/DCP-L3527CDW)

## <span id="page-207-0"></span>**Sätete tabelid (DCP-L3515CDW/DCP-L3520CDW/DCP-L3520CDWE/ DCP-L3527CDW)**

**Seotud mudelid:** DCP-L3515CDW/DCP-L3520CDW/DCP-L3520CDWE/DCP-L3527CDW

>> [\[General Setup\]](#page-207-1) (Üldseadistus) >> [Copy] [\(Paljundus\)](#page-208-1) >> [\[Printer\]](#page-208-2) >> [\[Network\]](#page-211-0) (Võrk) >> [Print Reports] [\(Aruannete printimine\)](#page-213-0) >> [\[Machine Info.\]](#page-213-1) (Seadme teave) >> [Secure Print] [\(Turvaline printimine\)](#page-213-2)

>> [\[Initial Setup\]](#page-214-0) (Algseadistus)

#### <span id="page-207-1"></span>**[General Setup] (Üldseadistus)**

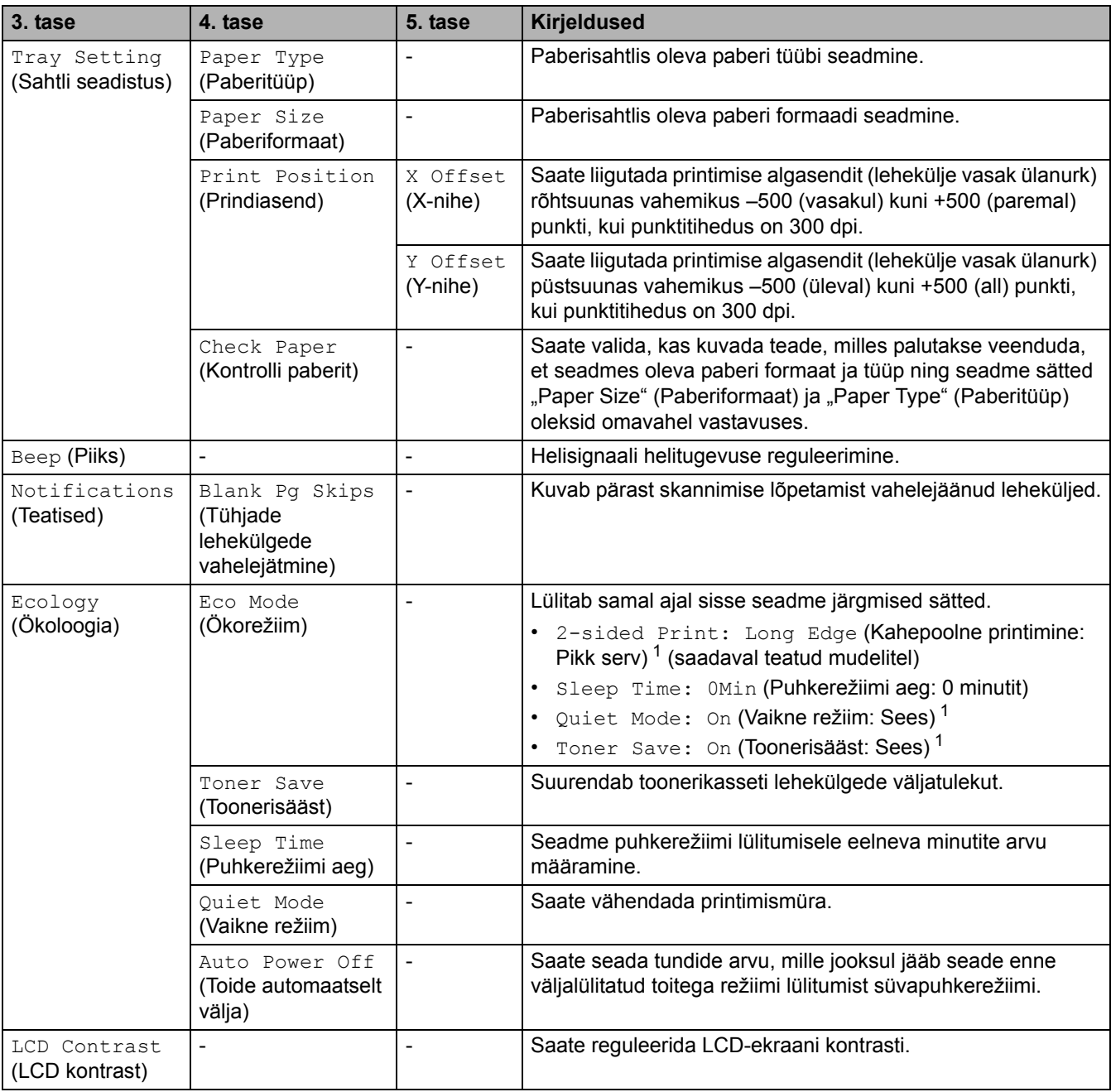

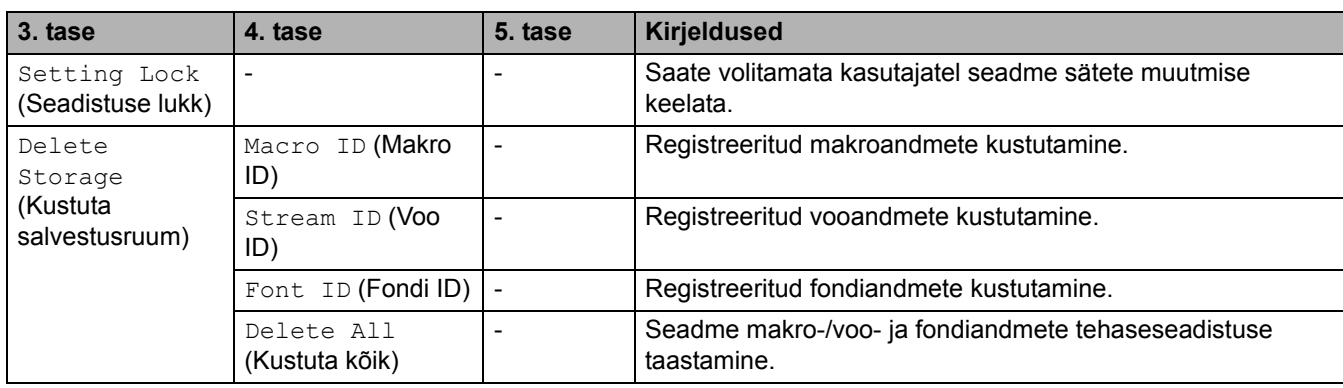

<span id="page-208-0"></span><sup>1</sup> Selle sätte muutmine on võimalik ainult siis, kui olete muutnud veebipõhises halduses seadme teatud sätteid.

# <span id="page-208-1"></span>**[Copy] (Paljundus)**

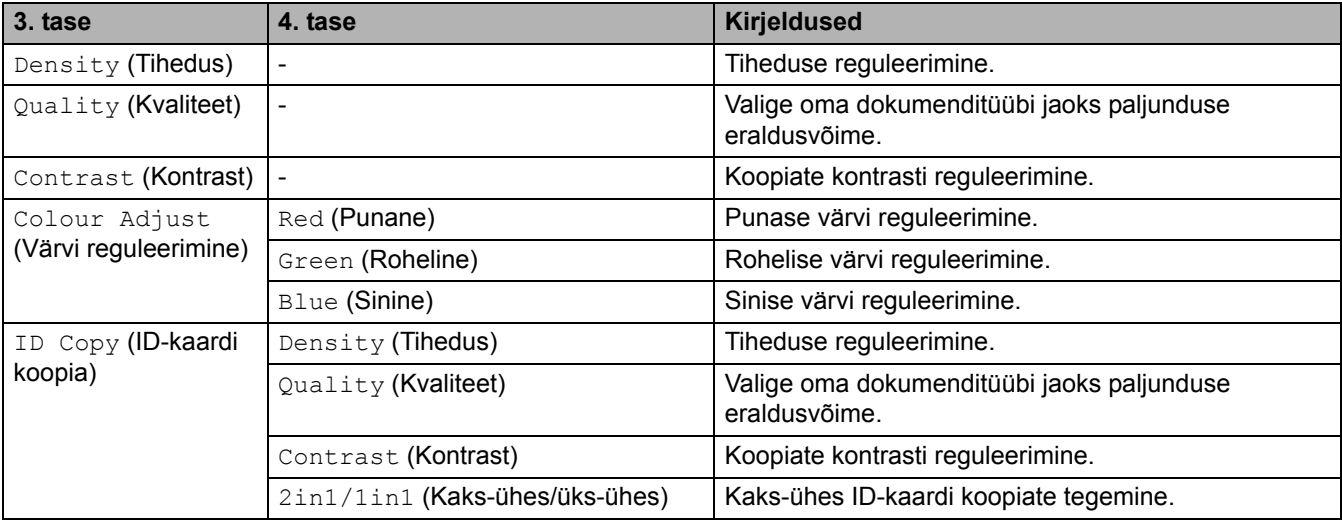

## <span id="page-208-2"></span>**[Printer]**

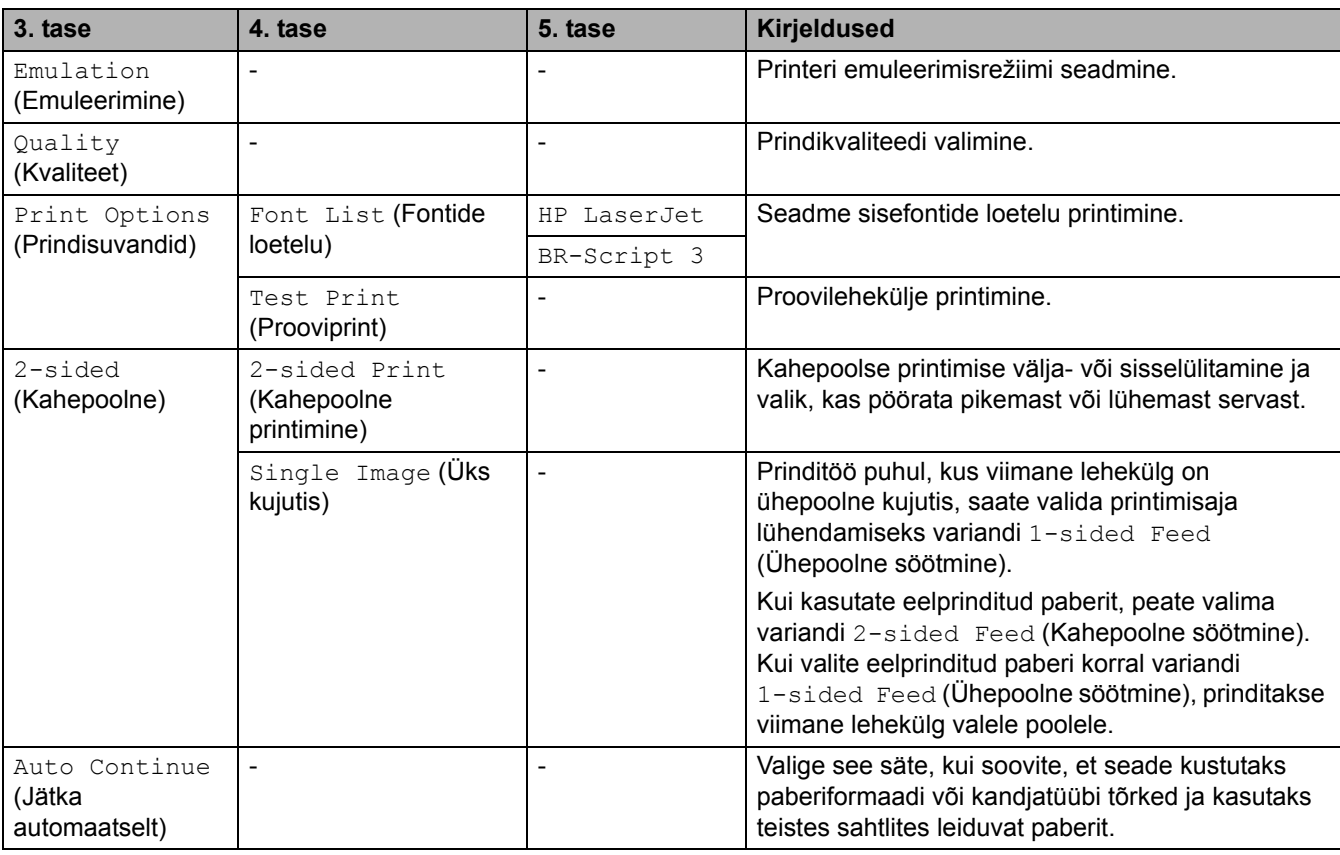

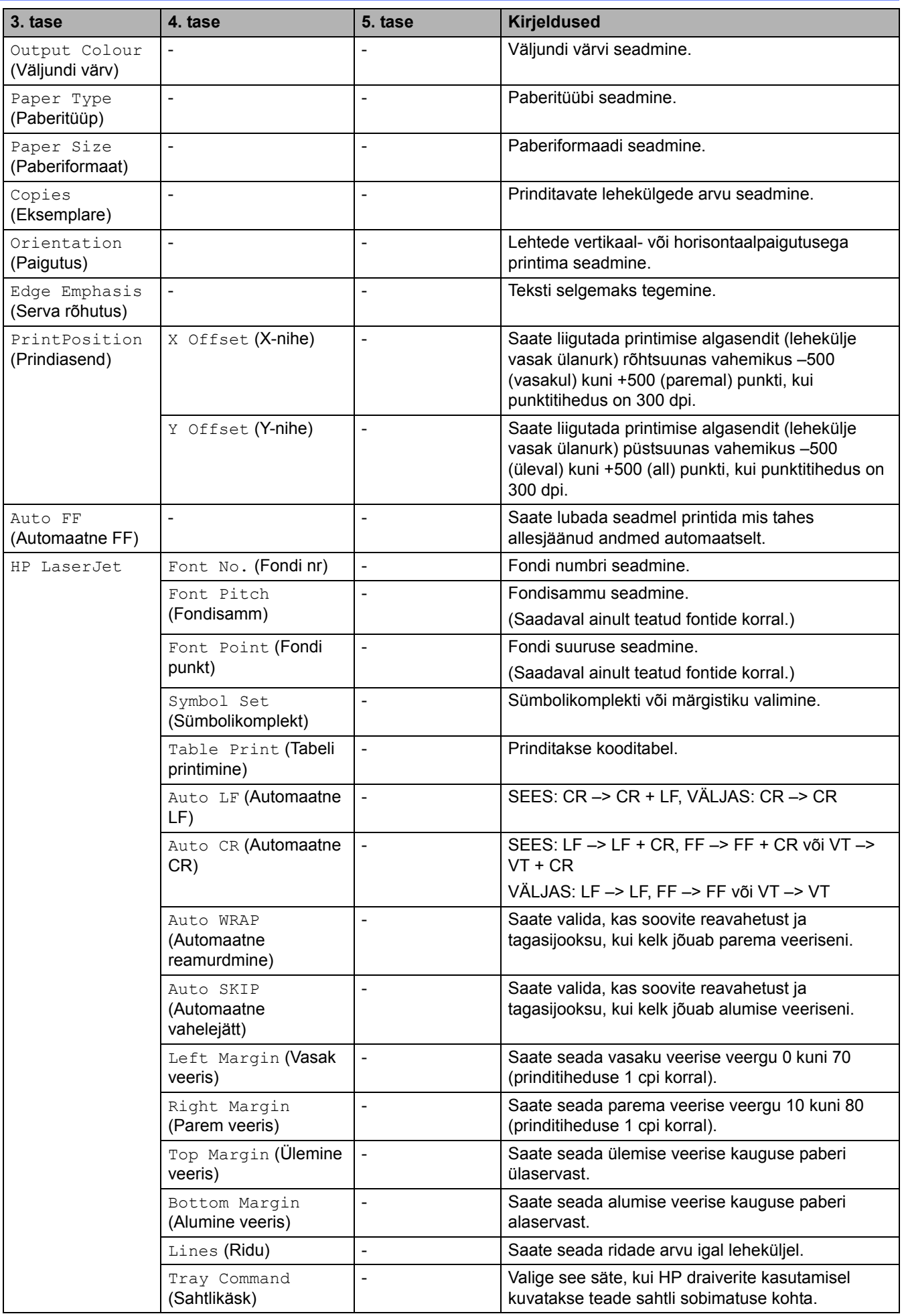

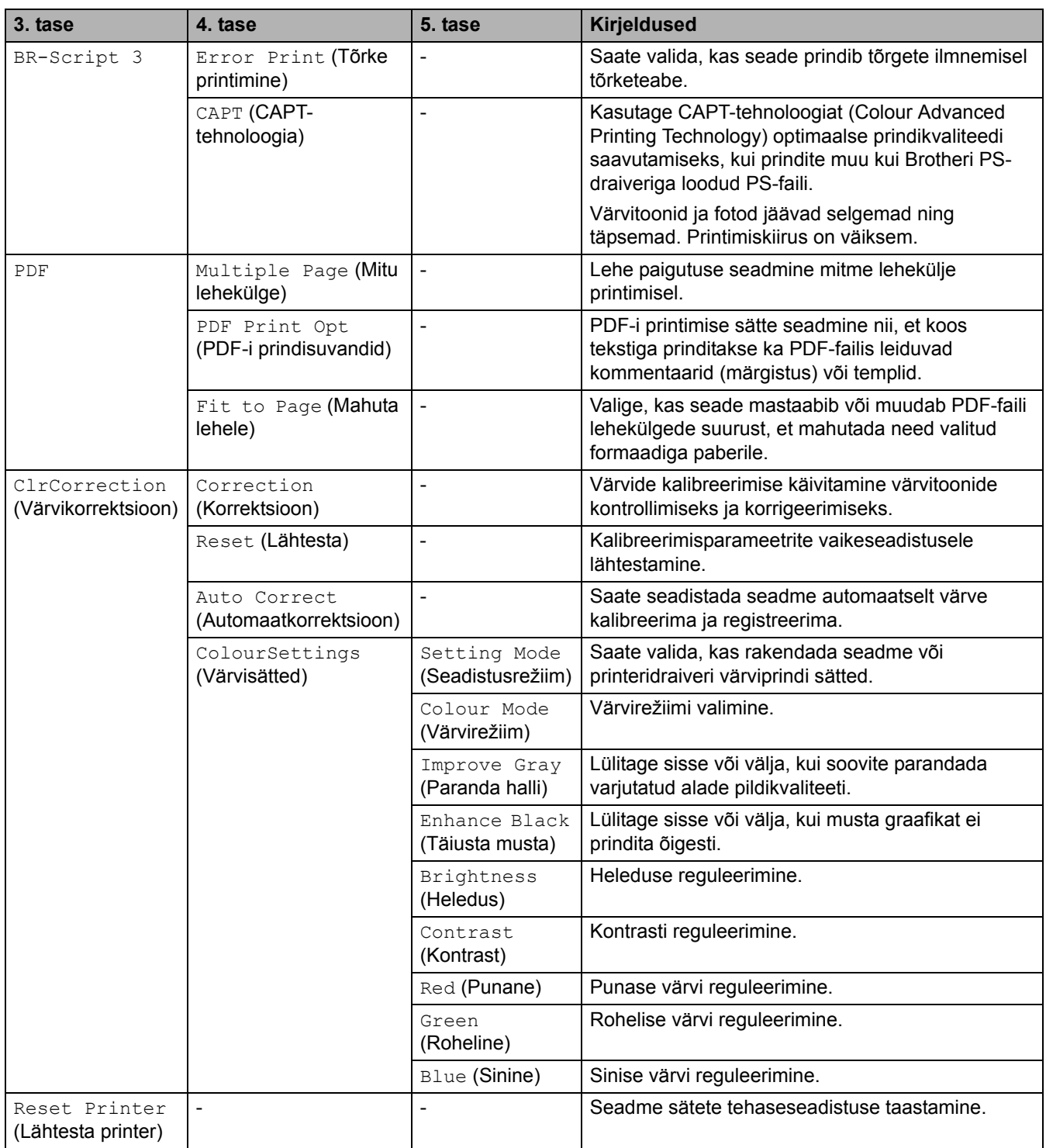

## <span id="page-211-0"></span>**[Network] (Võrk)**

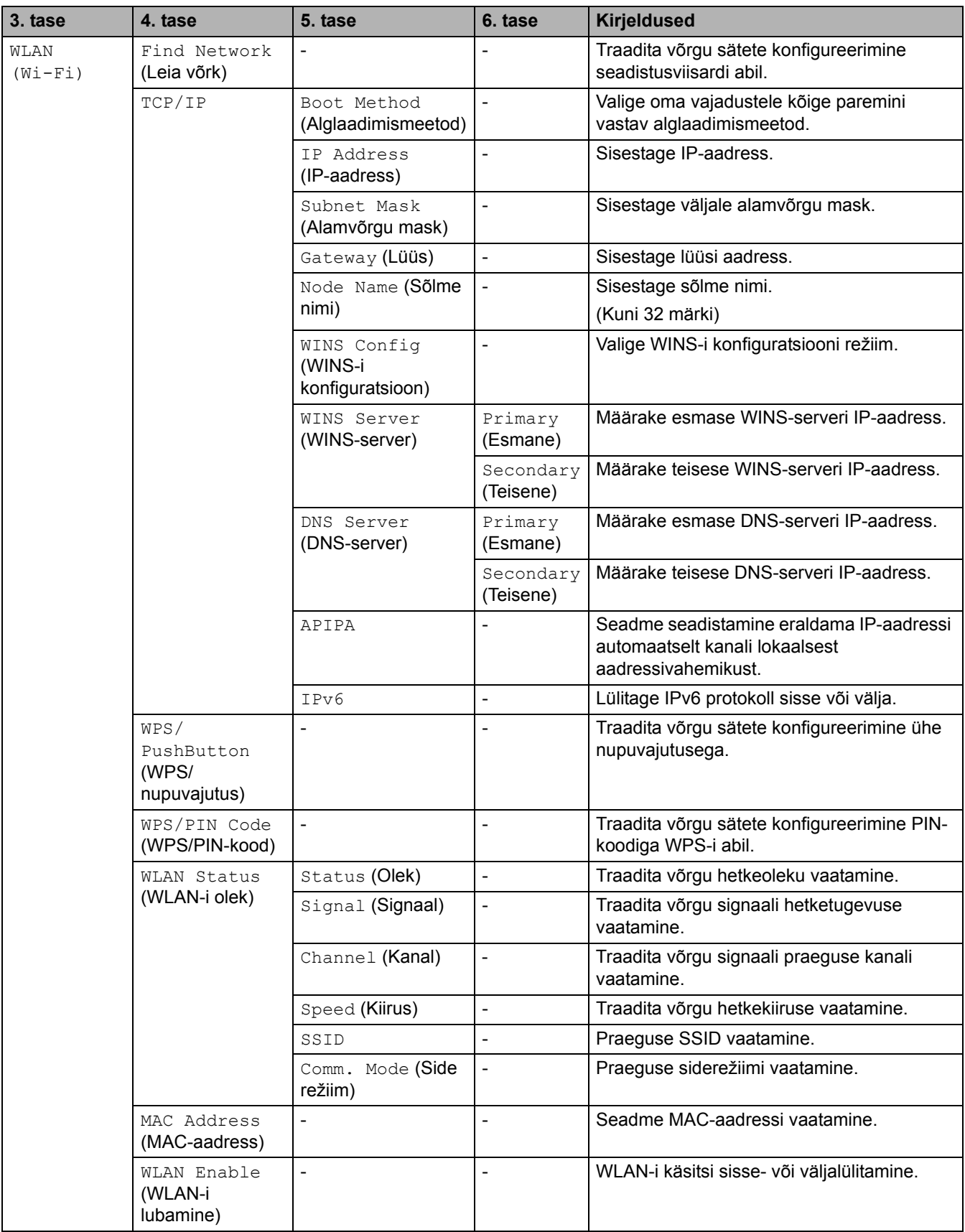

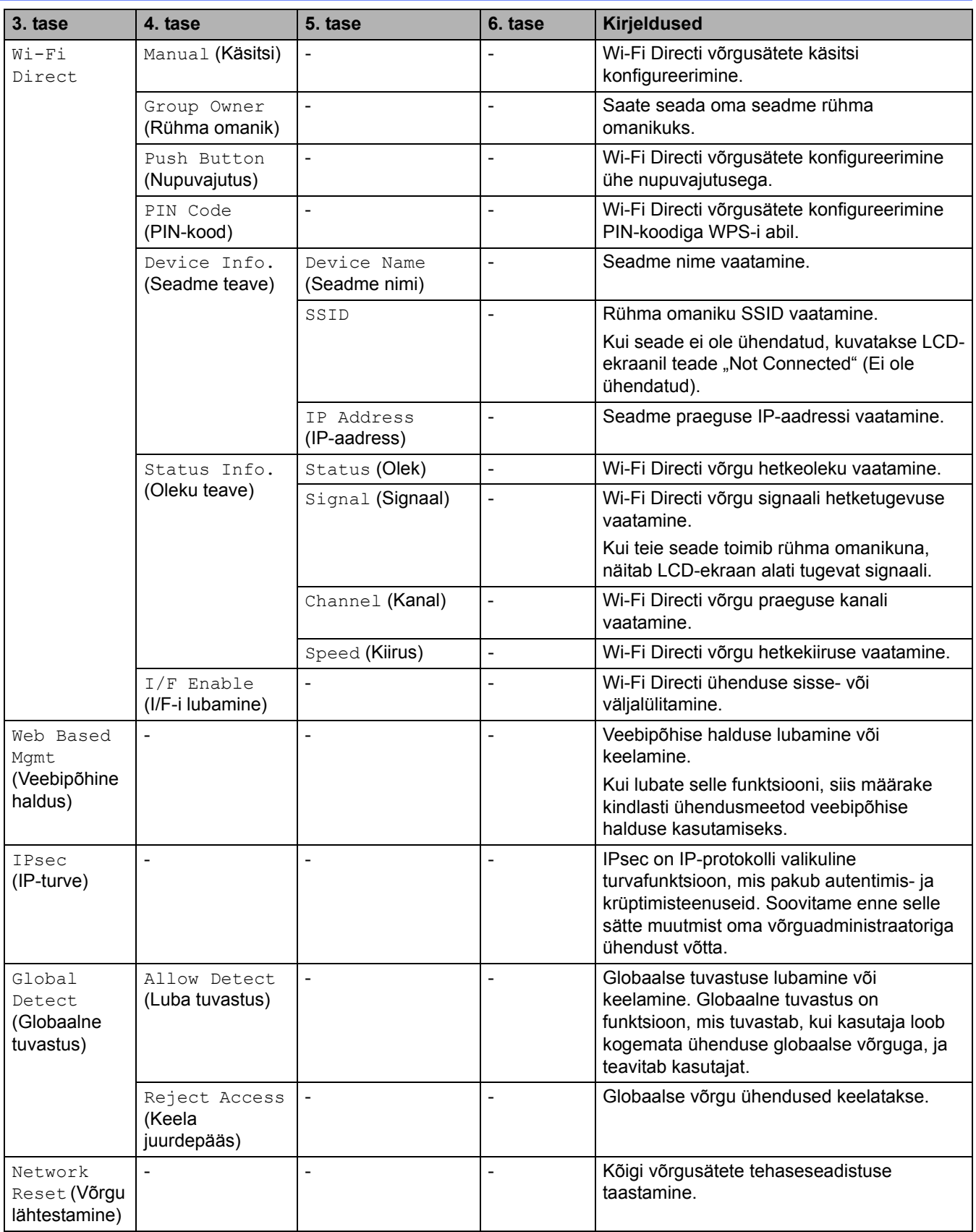

## <span id="page-213-0"></span>**[Print Reports] (Aruannete printimine)**

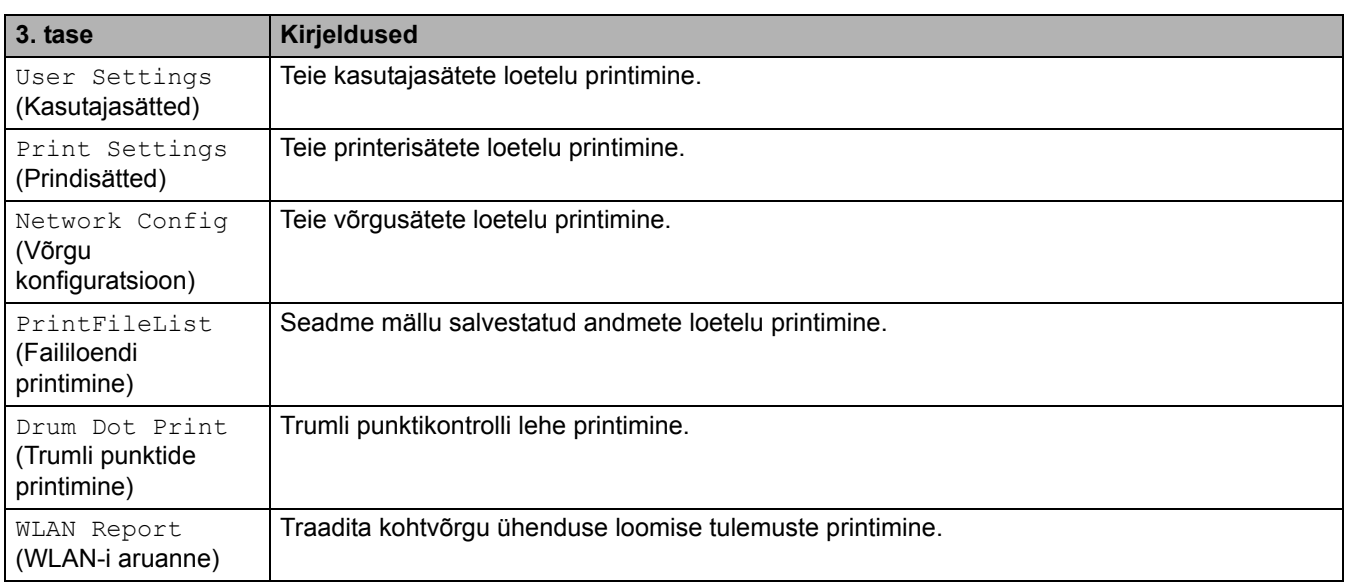

# <span id="page-213-1"></span>**[Machine Info.] (Seadme teave)**

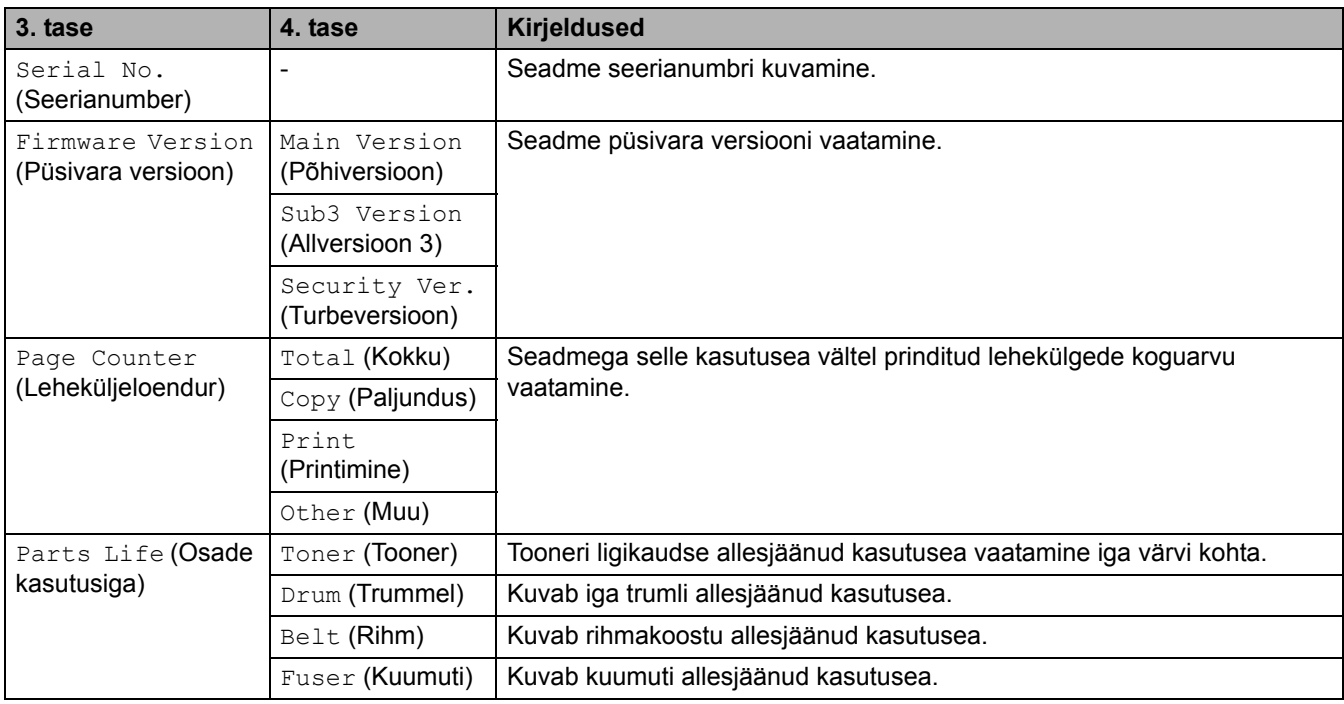

## <span id="page-213-2"></span>**[Secure Print] (Turvaline printimine)**

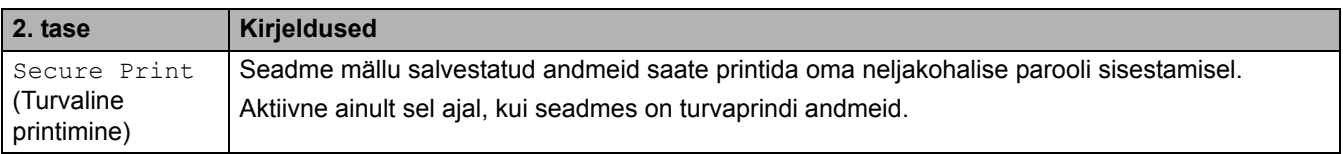

# <span id="page-214-0"></span>**[Initial Setup] (Algseadistus)**

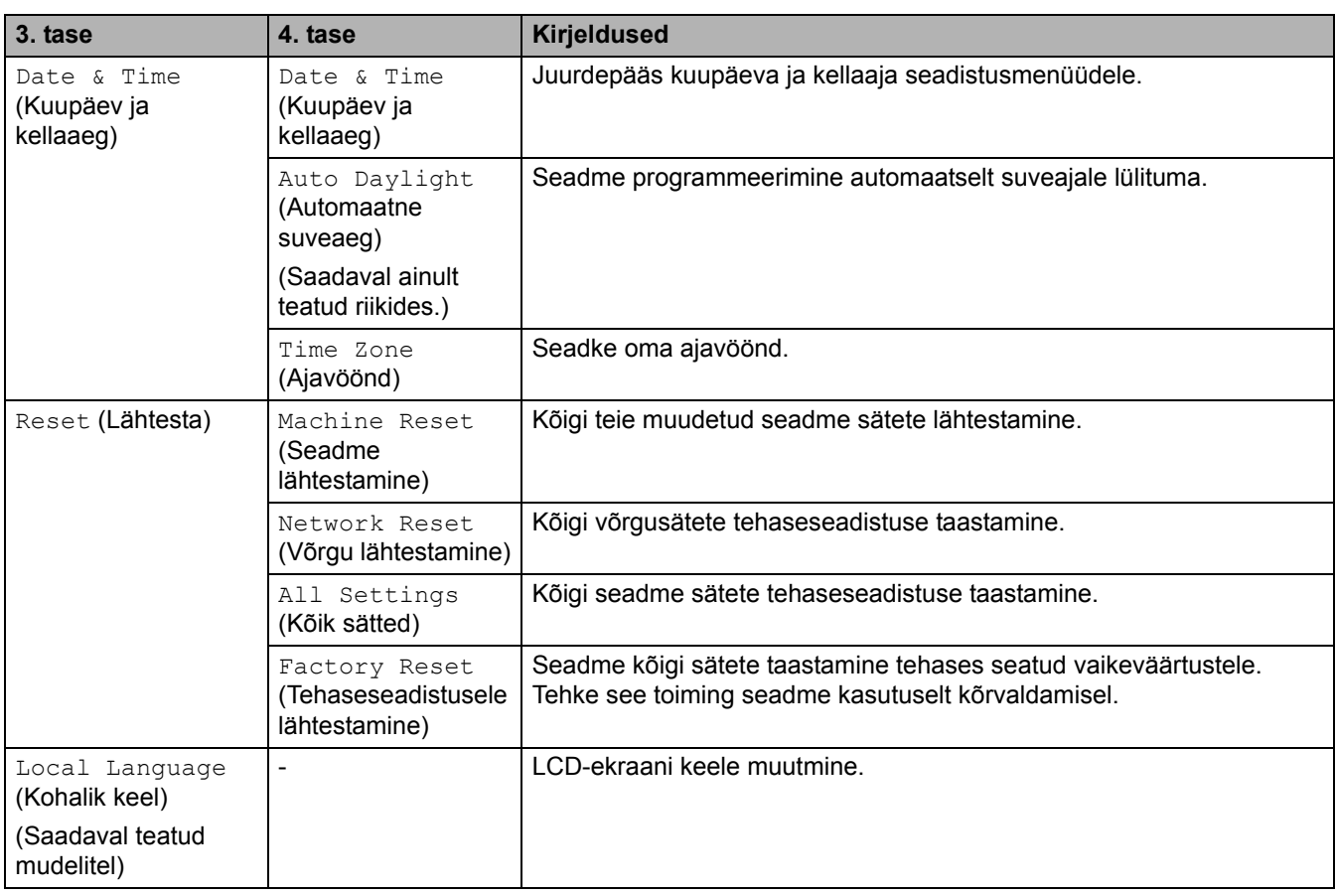

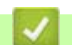

## **Seotud teave**

• [Sätete ja funktsioonide tabelid](#page-206-0)

 [Avaleht](#page-1-0) > [Seadme sätted](#page-180-0) > [Seadme sätete muutmine juhtpaneelilt](#page-181-0) > [Sätete ja funktsioonide tabelid](#page-206-0) > Sätete tabelid (MFC-L3740CDW/MFC-L3740CDWE/MFC-L3760CDW/MFC-L8340CDW/MFC-L8390CDW)

## <span id="page-215-0"></span>**Sätete tabelid (MFC-L3740CDW/MFC-L3740CDWE/MFC-L3760CDW/ MFC-L8340CDW/MFC-L8390CDW)**

**Seotud mudelid:** MFC-L3740CDW/MFC-L3740CDWE/MFC-L3760CDW/MFC-L8340CDW/MFC-L8390CDW

```
>> [Settings] (Sätted)
>> [General Setup] (Üldseadistus)
>> [Shortcut Settings] (Otseteede sätted)
\geq (Faks)
>> [Printer]
>> [Network] (Võrk)
>> [Print Reports] (Aruannete printimine)
>> [Machine Info.] (Seadme teave)
>> [Initial Setup] (Algseadistus)
```
## <span id="page-215-1"></span>**[Settings] (Sätted)**

## **[Settings] (Sätted)**

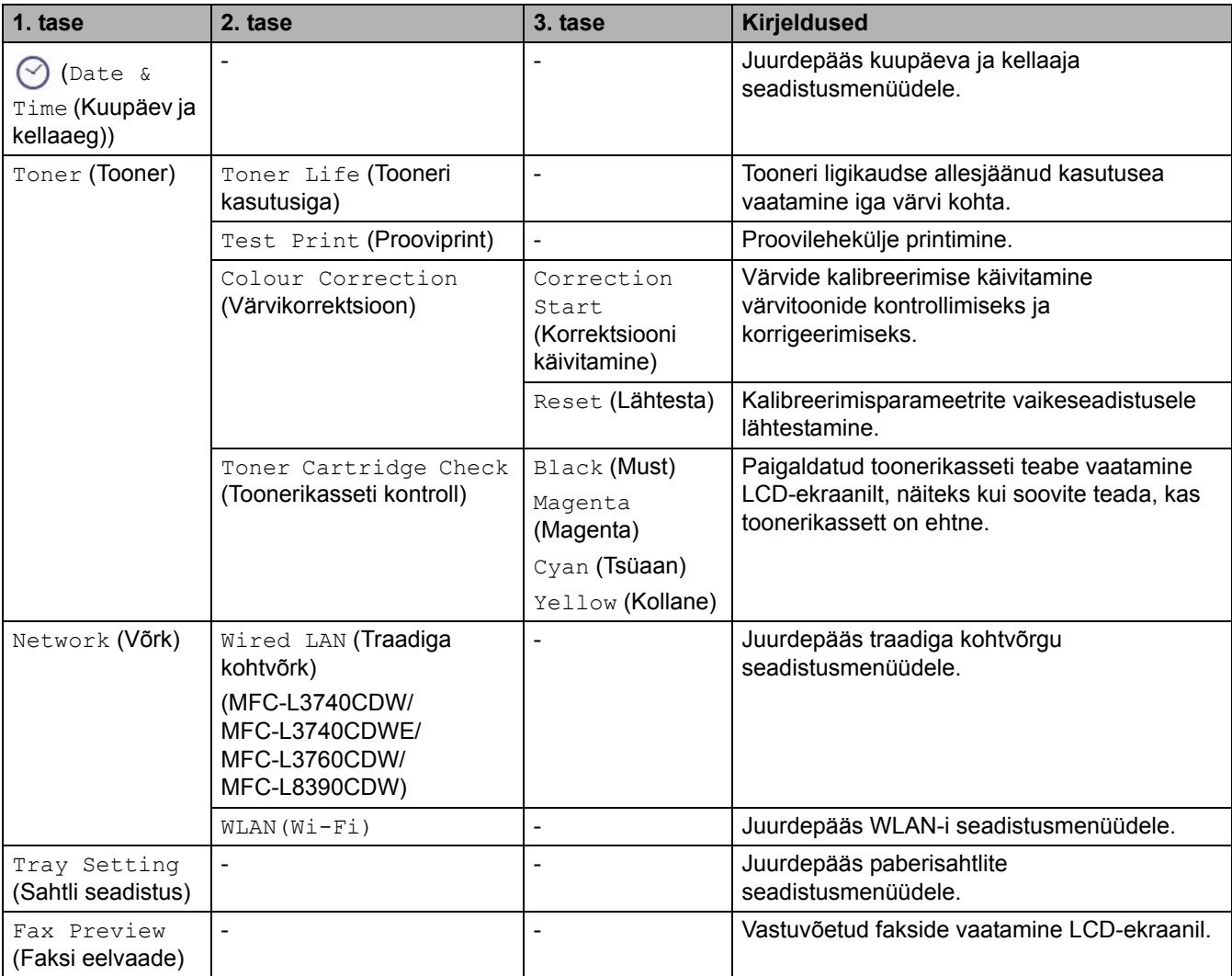
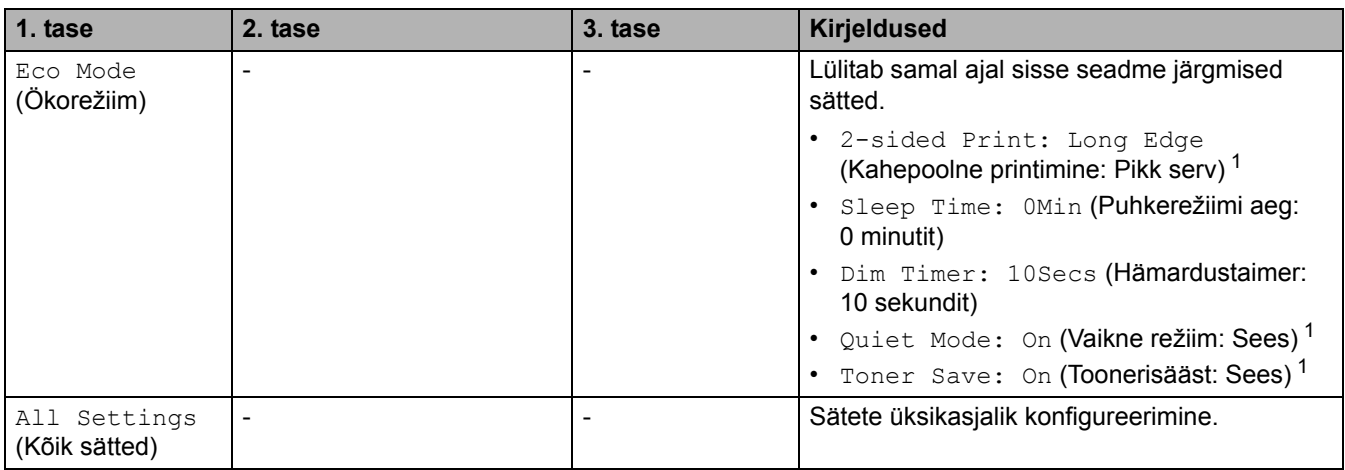

<span id="page-216-0"></span><sup>1</sup> Selle sätte muutmine on võimalik ainult siis, kui olete muutnud veebipõhises halduses seadme teatud muid sätteid.

# **[General Setup] (Üldseadistus)**

# **[All Settings] (Kõik sätted) > [General Setup] (Üldseadistus)**

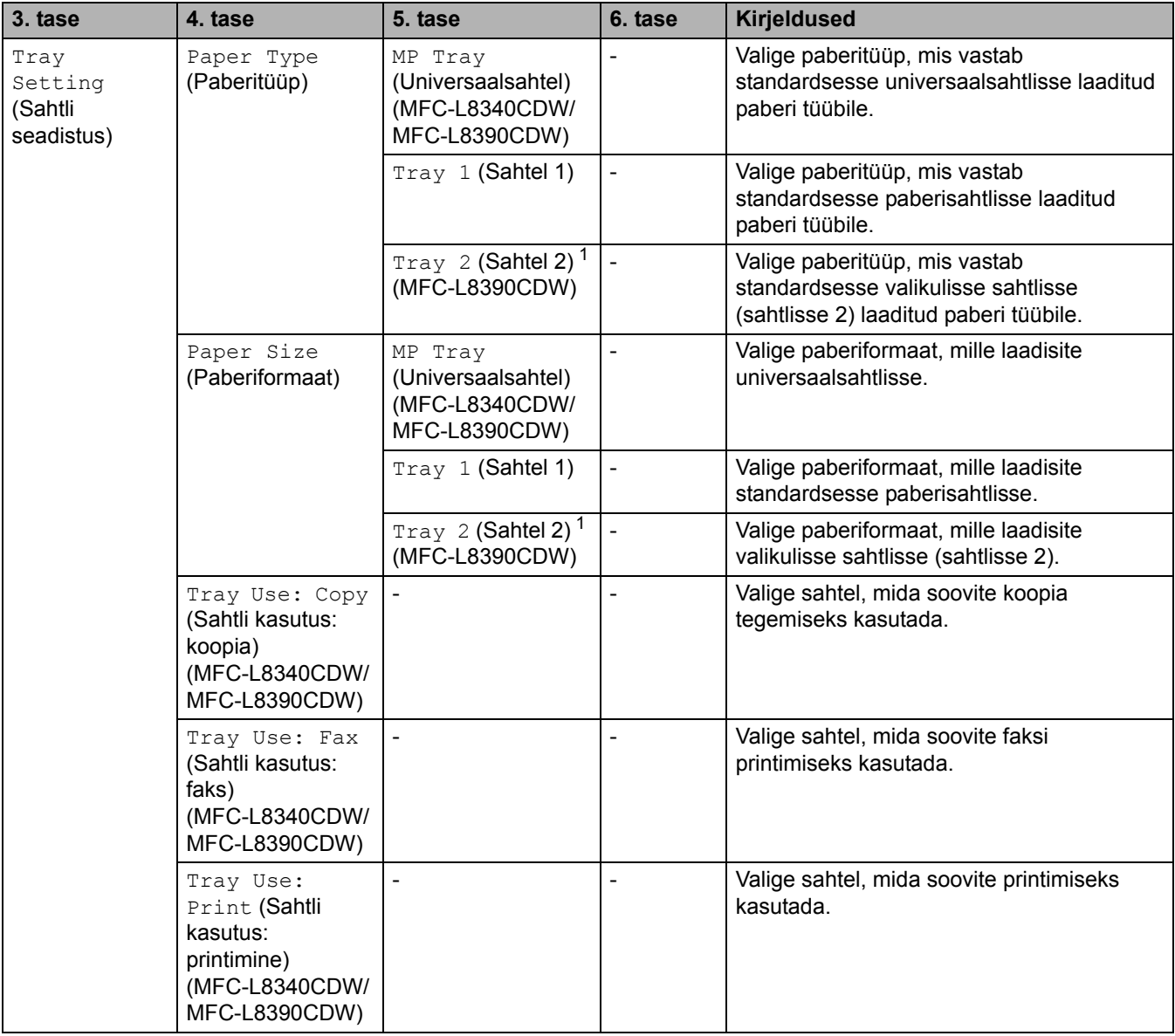

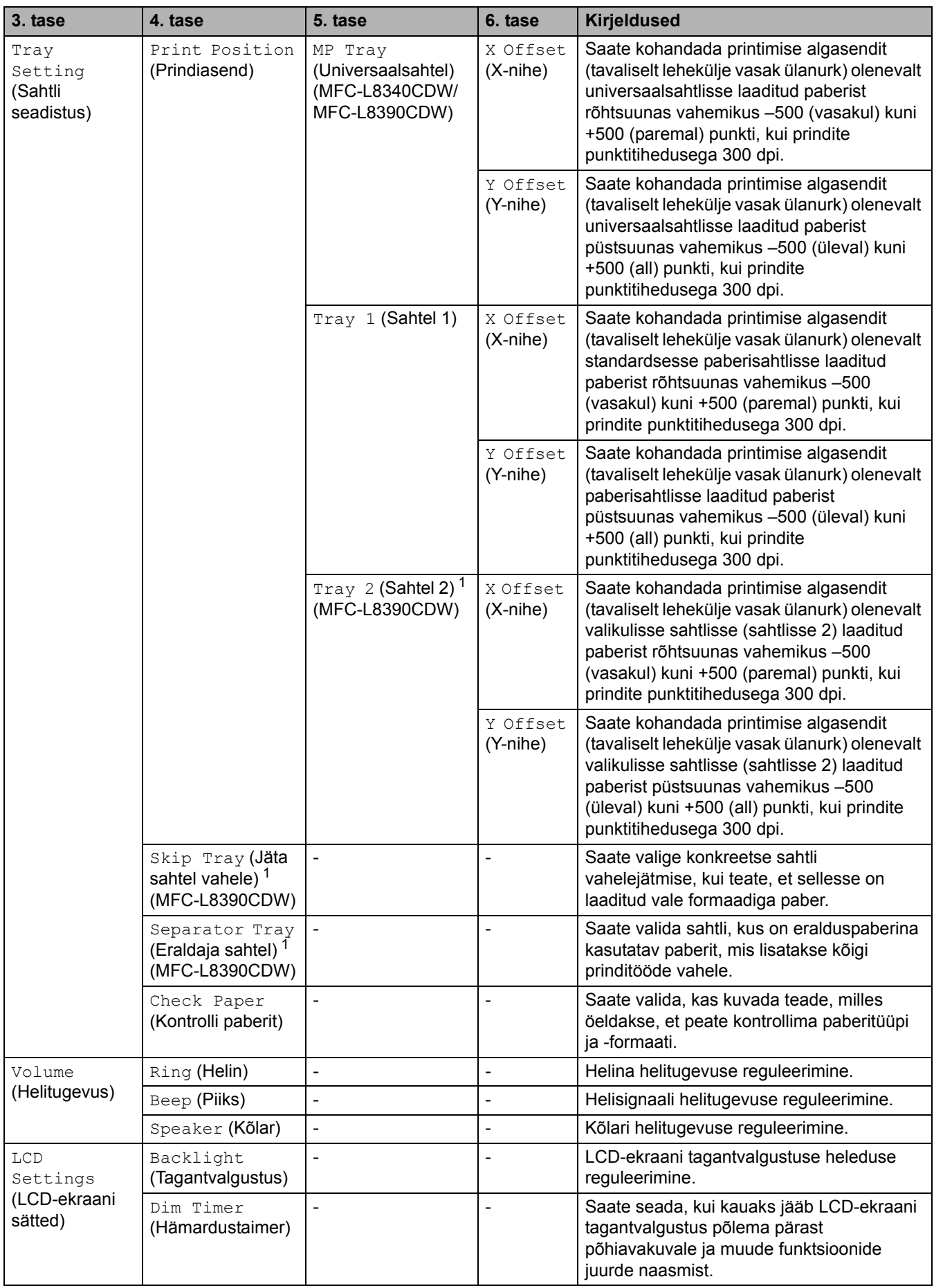

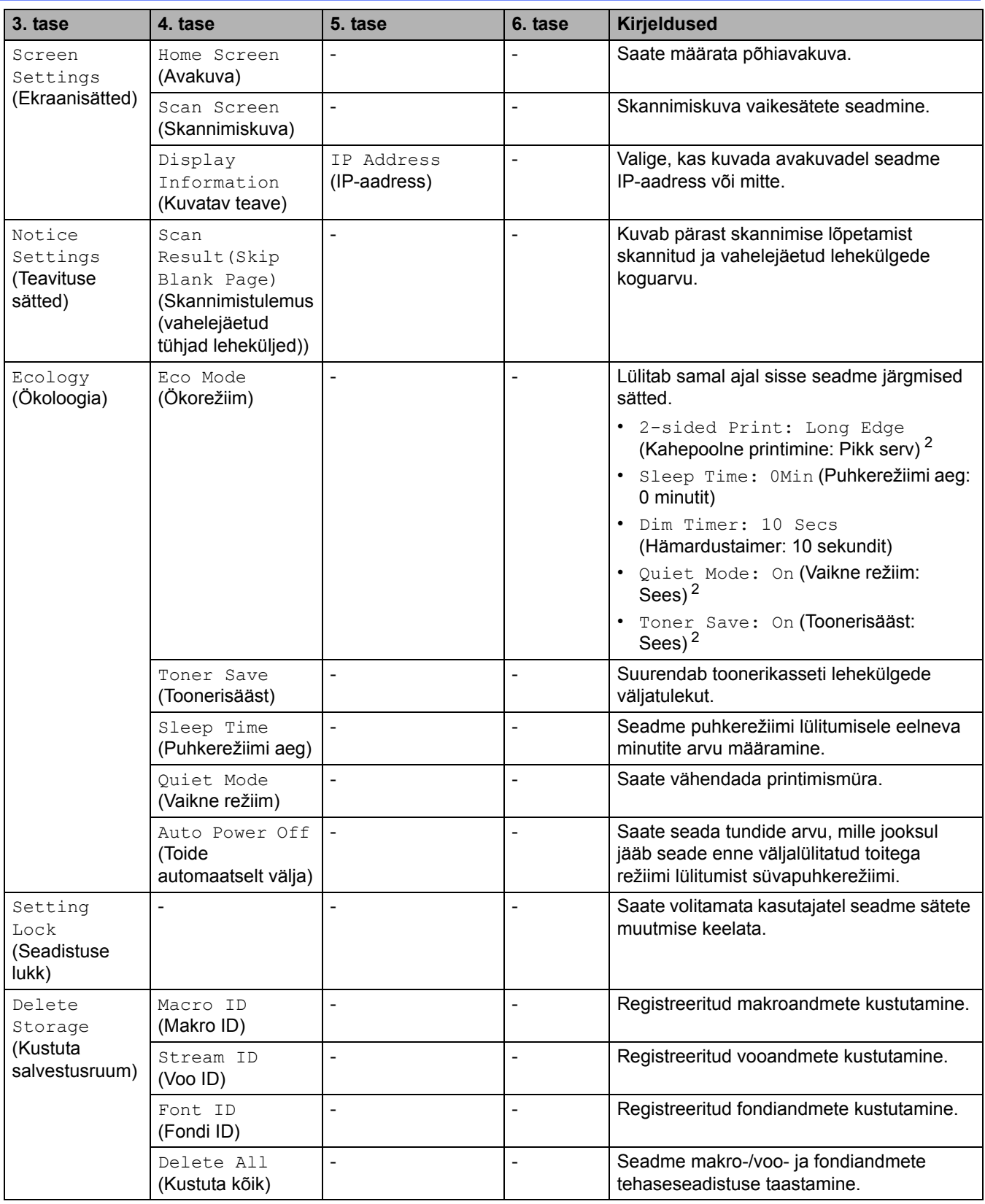

<span id="page-218-0"></span><sup>1</sup> Saadaval juhul, kui on paigaldatud valikuline sahtel.

<span id="page-218-1"></span> $2$  Selle sätte muutmine on võimalik ainult siis, kui olete muutnud veebipõhises halduses seadme teatud muid sätteid.

#### **[Shortcut Settings] (Otseteede sätted)**

#### **[All Settings] (Kõik sätted) > [Shortcut Settings] (Otseteede sätted)**

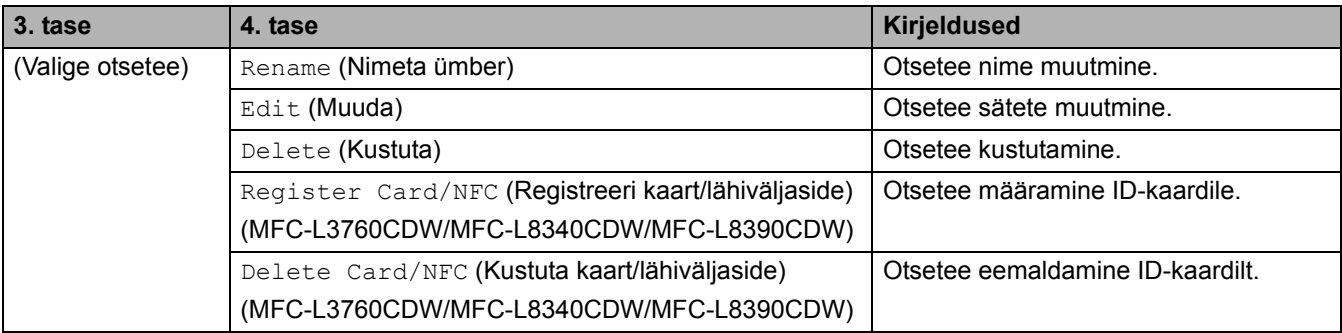

### **[Fax] (Faks)**

### **[All Settings] (Kõik sätted) > [Fax] (Faks)**

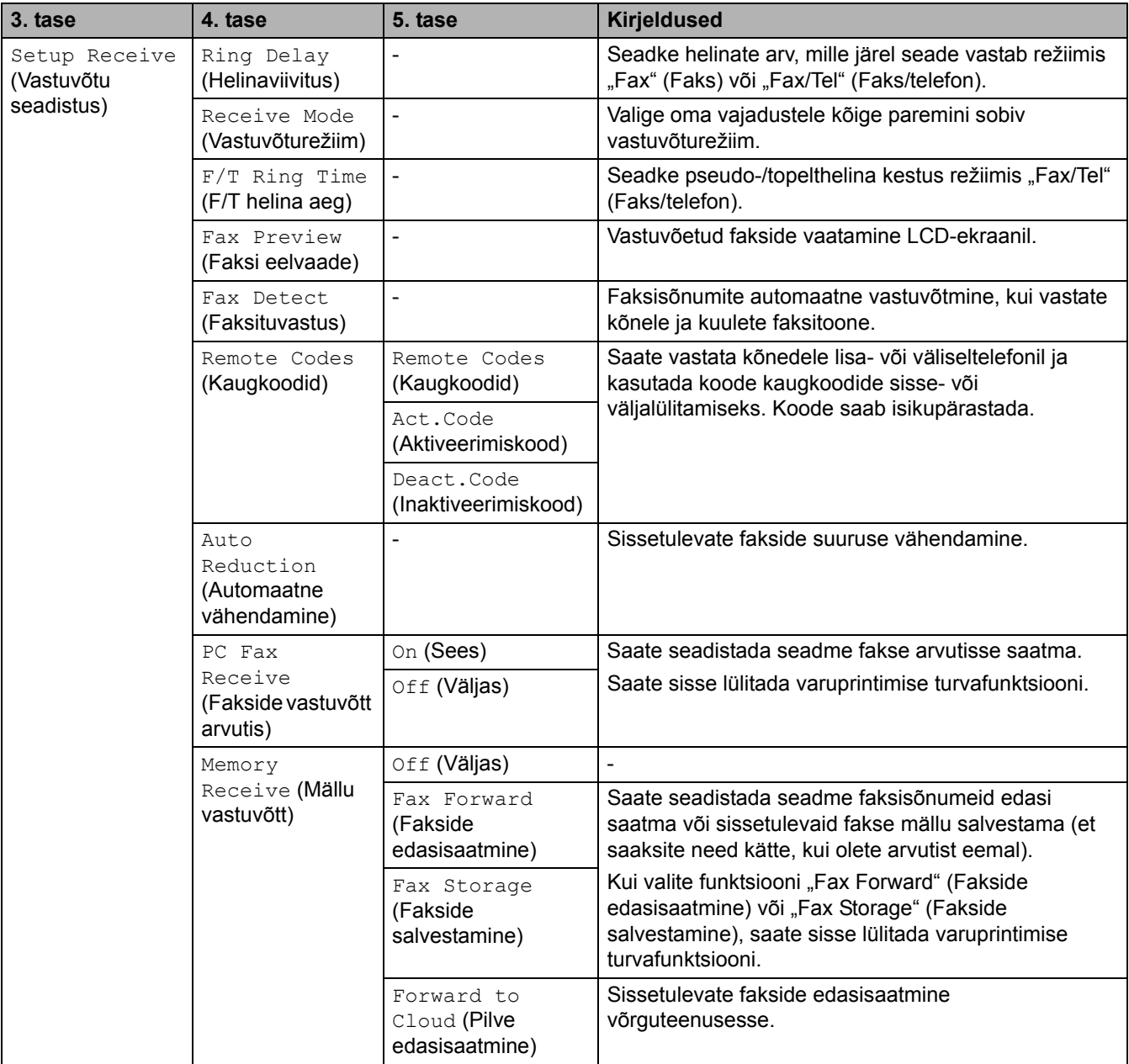

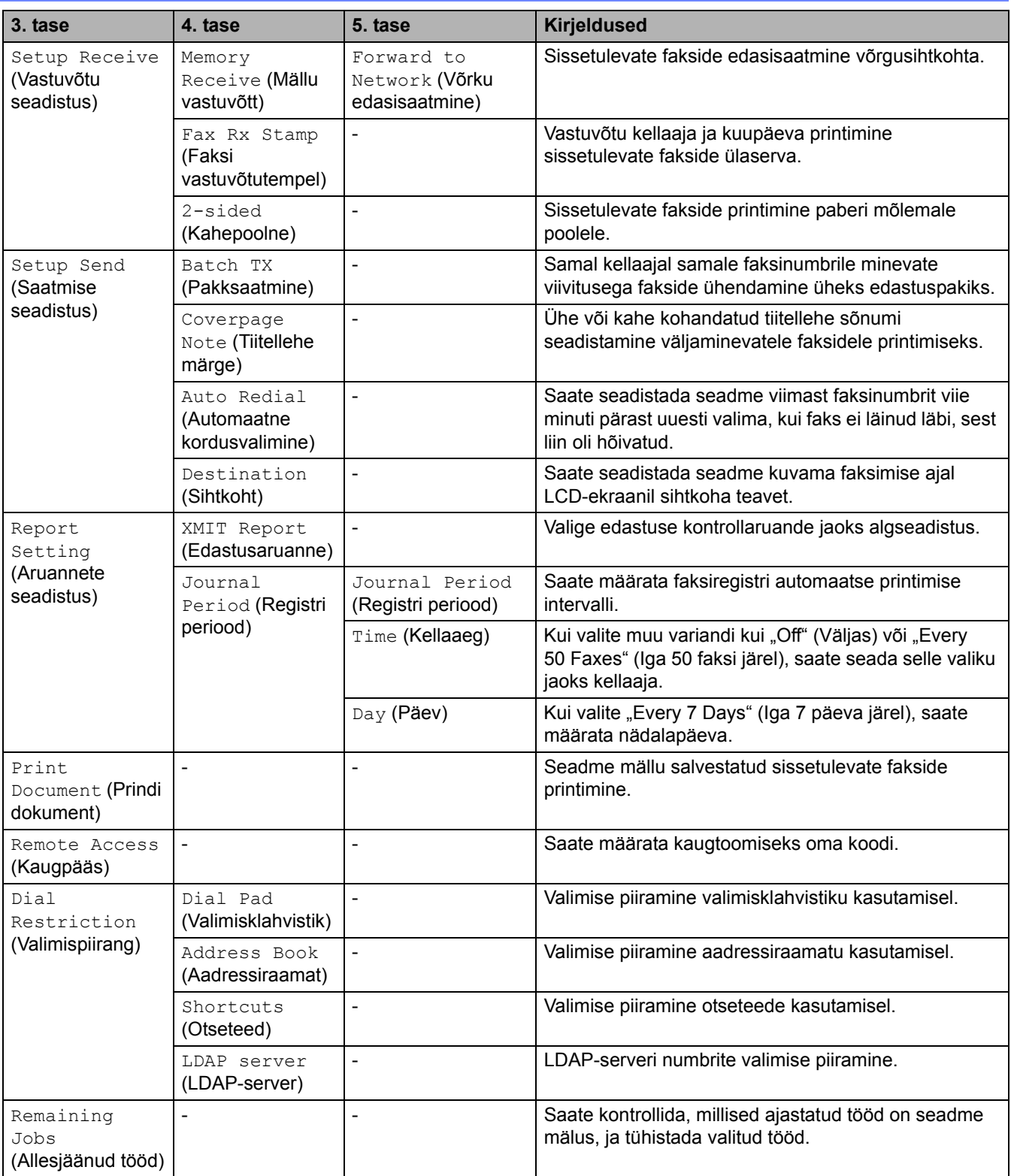

#### **[Printer]**

# **[All Settings] (Kõik sätted) > [Printer]**

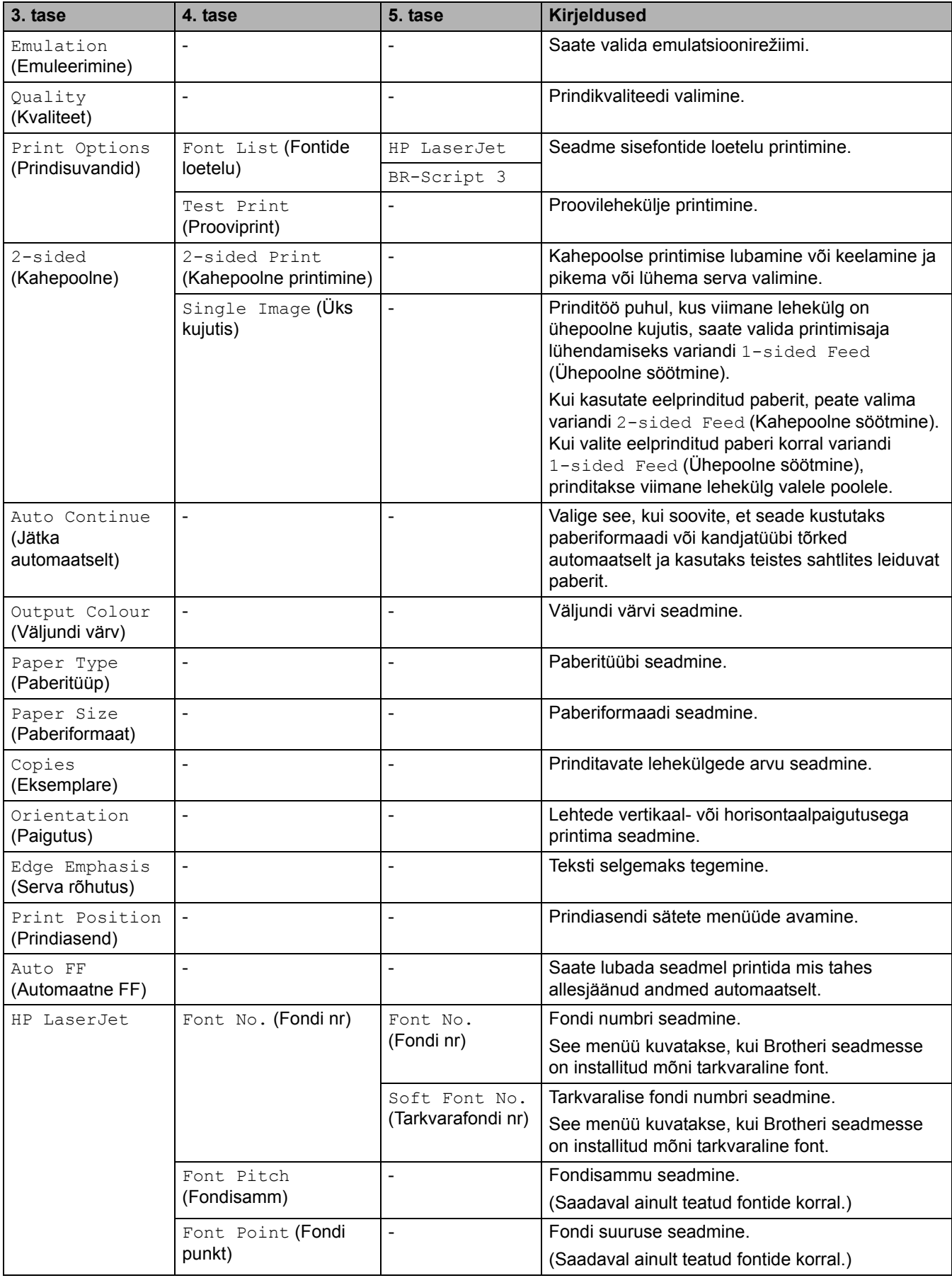

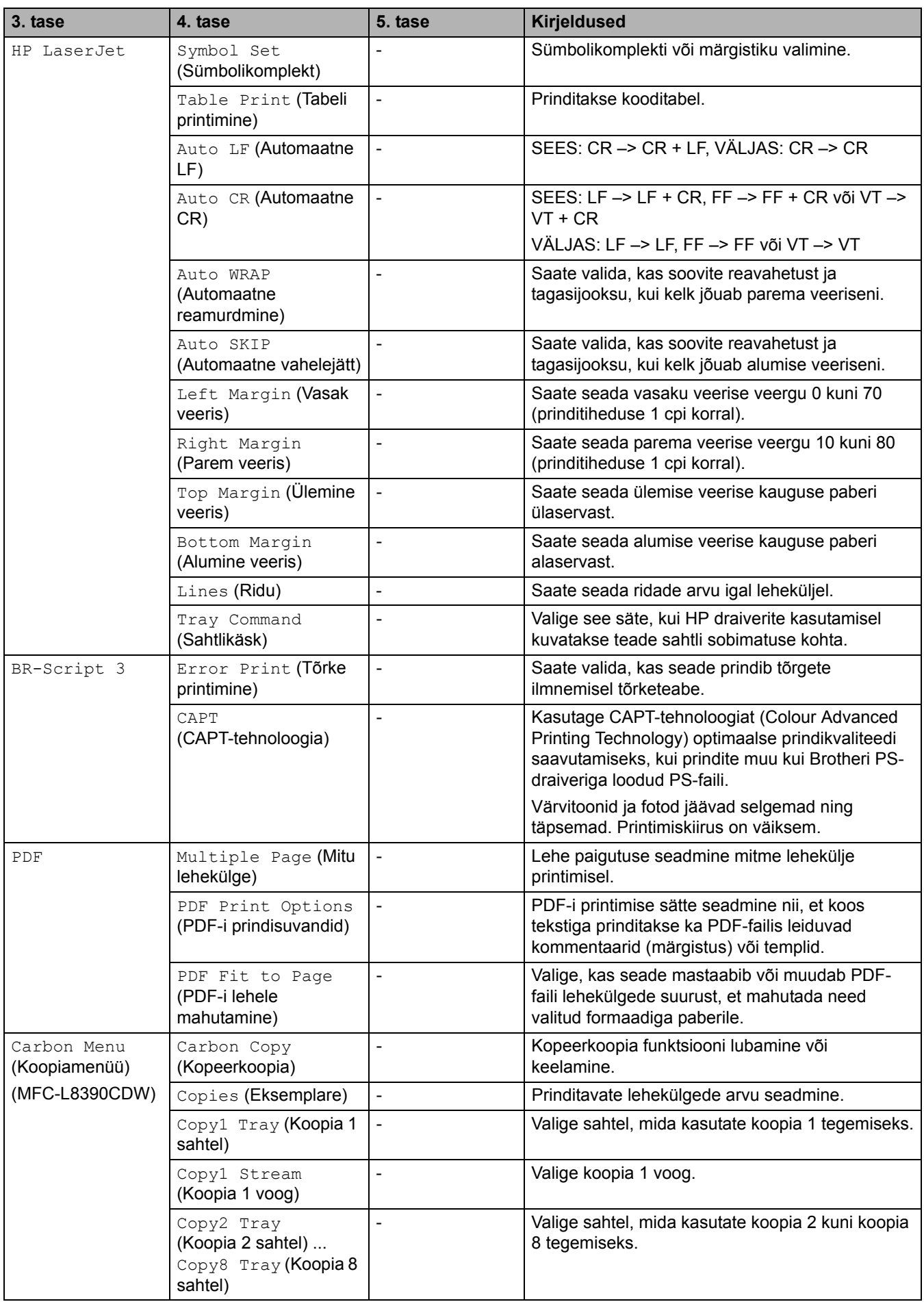

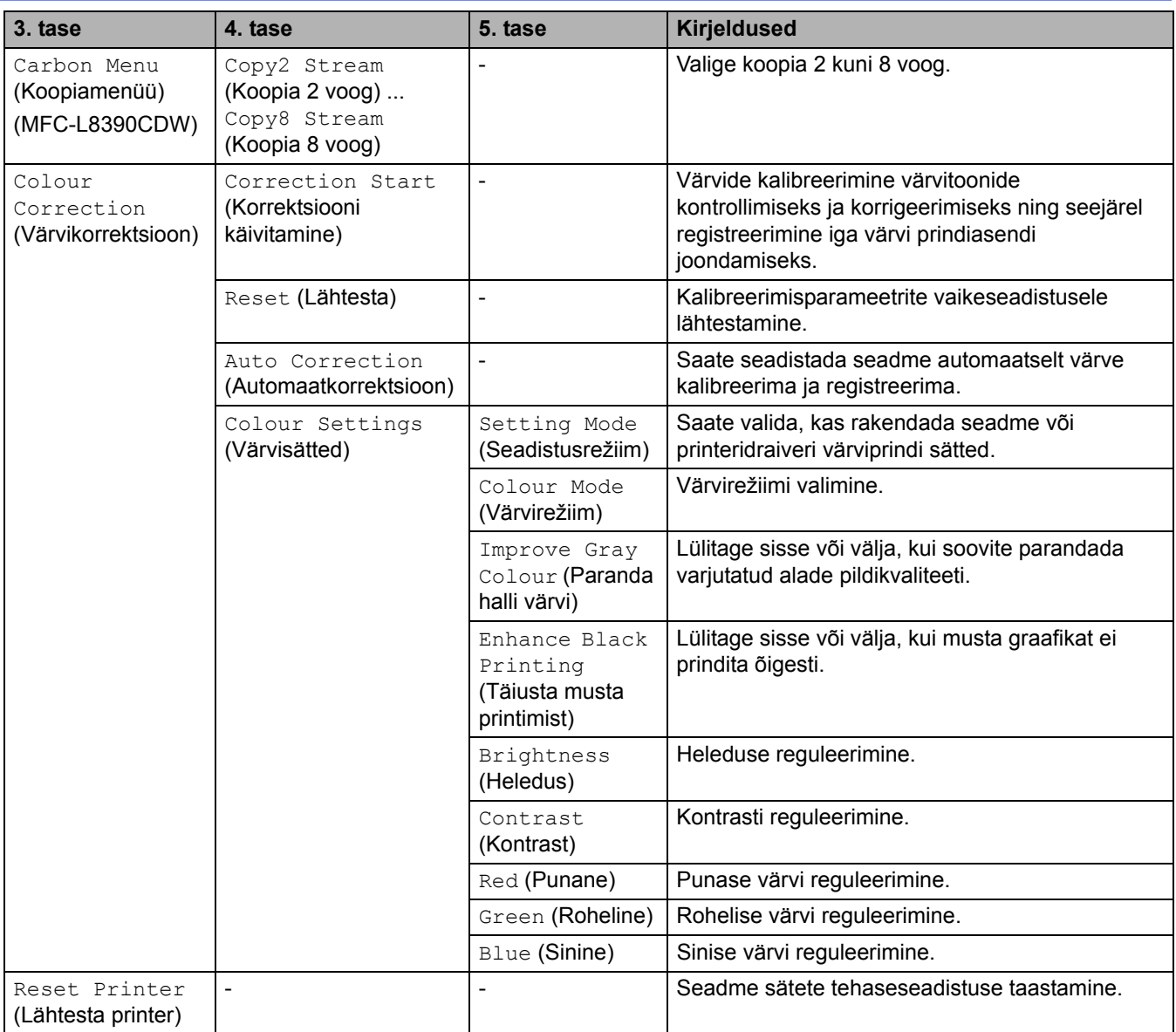

### **[Network] (Võrk)**

# **[All Settings] (Kõik sätted) > [Network] (Võrk)**

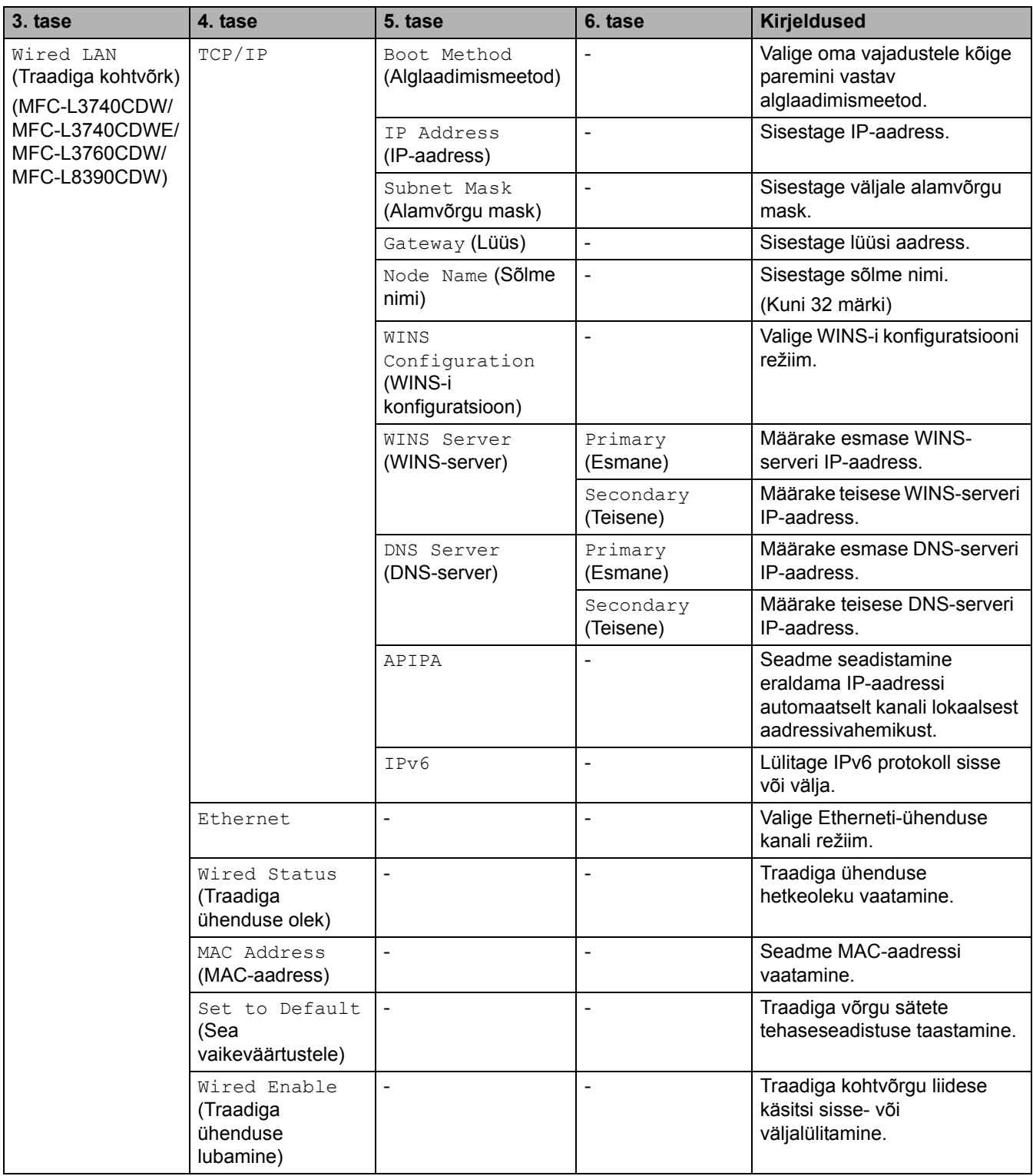

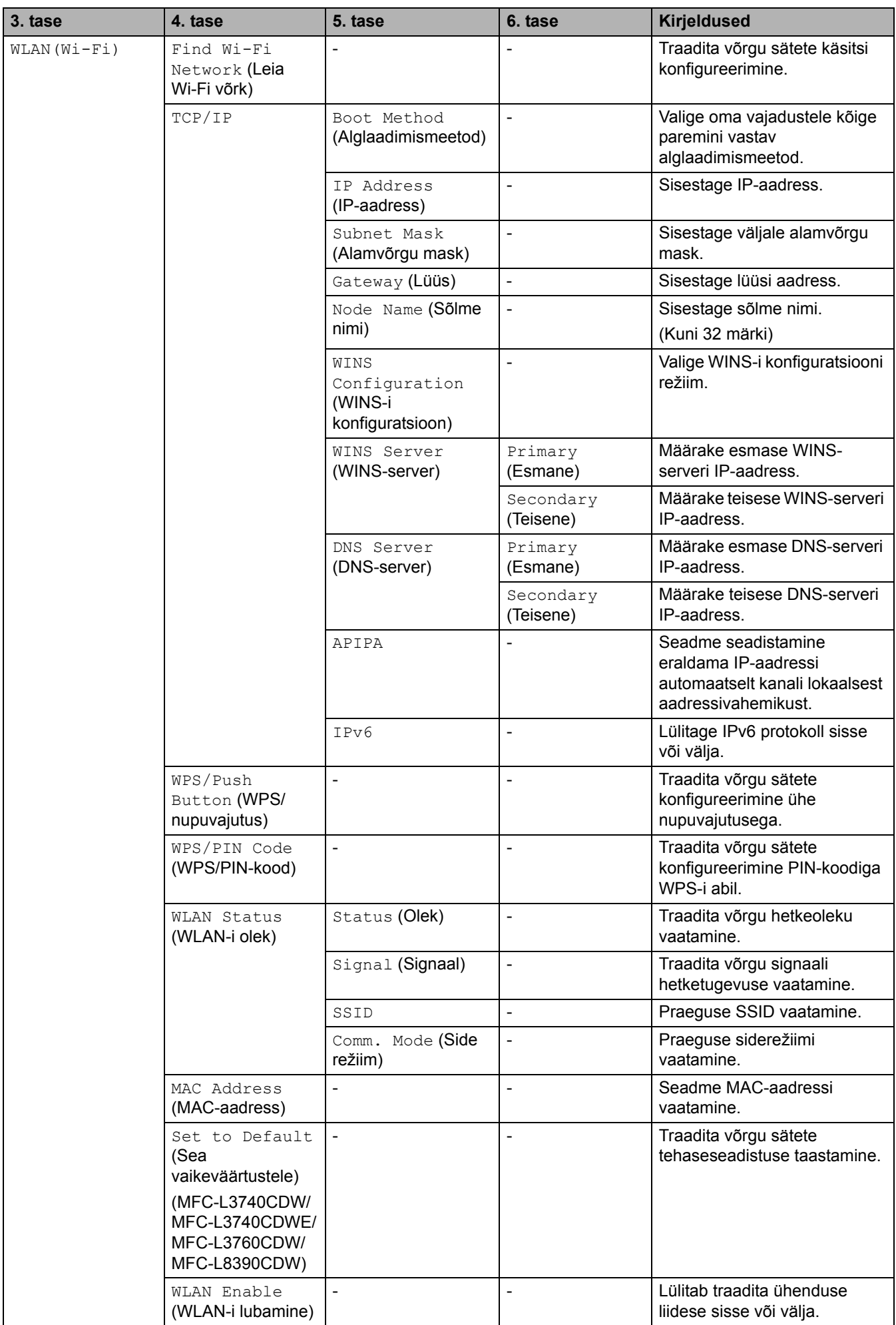

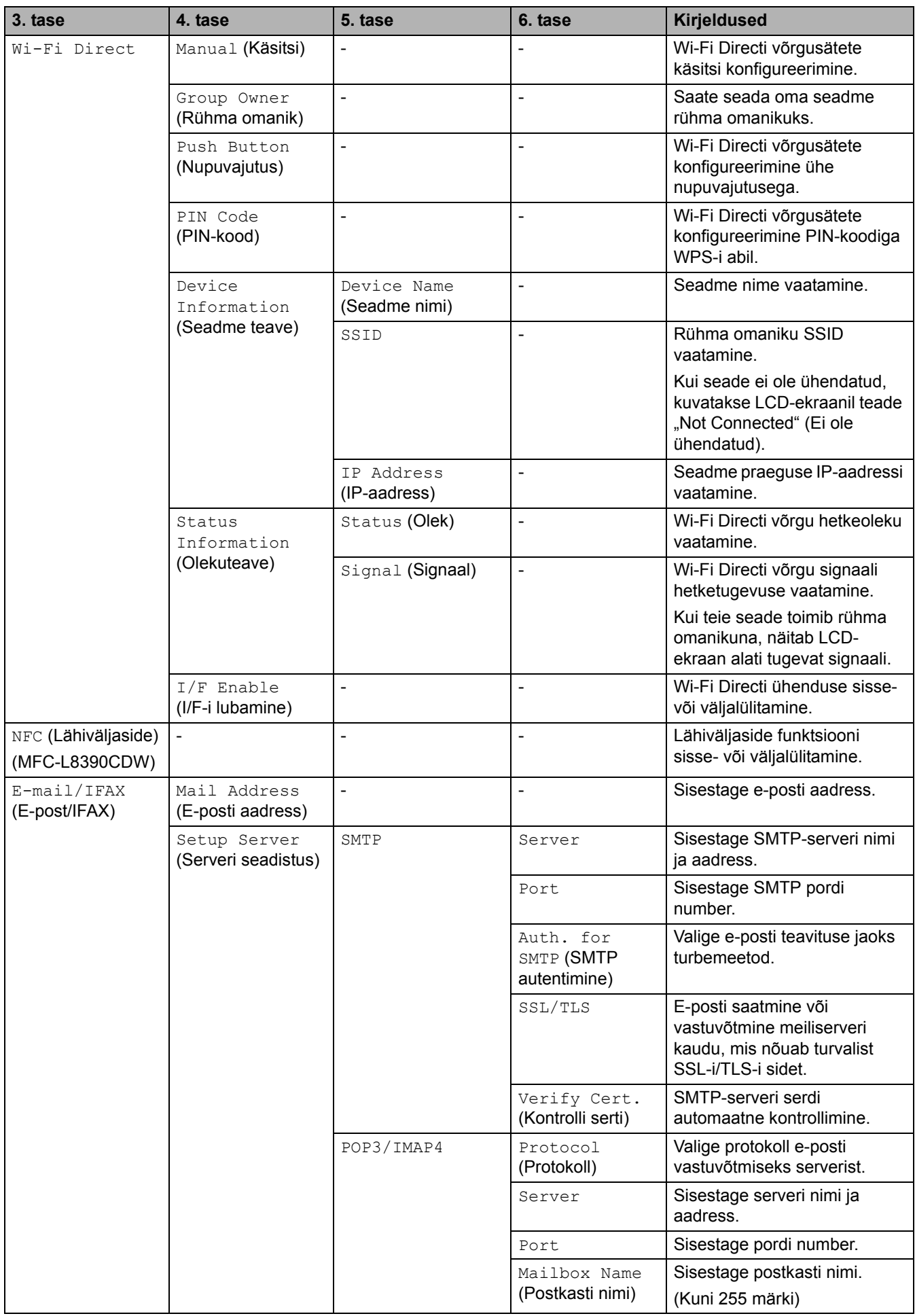

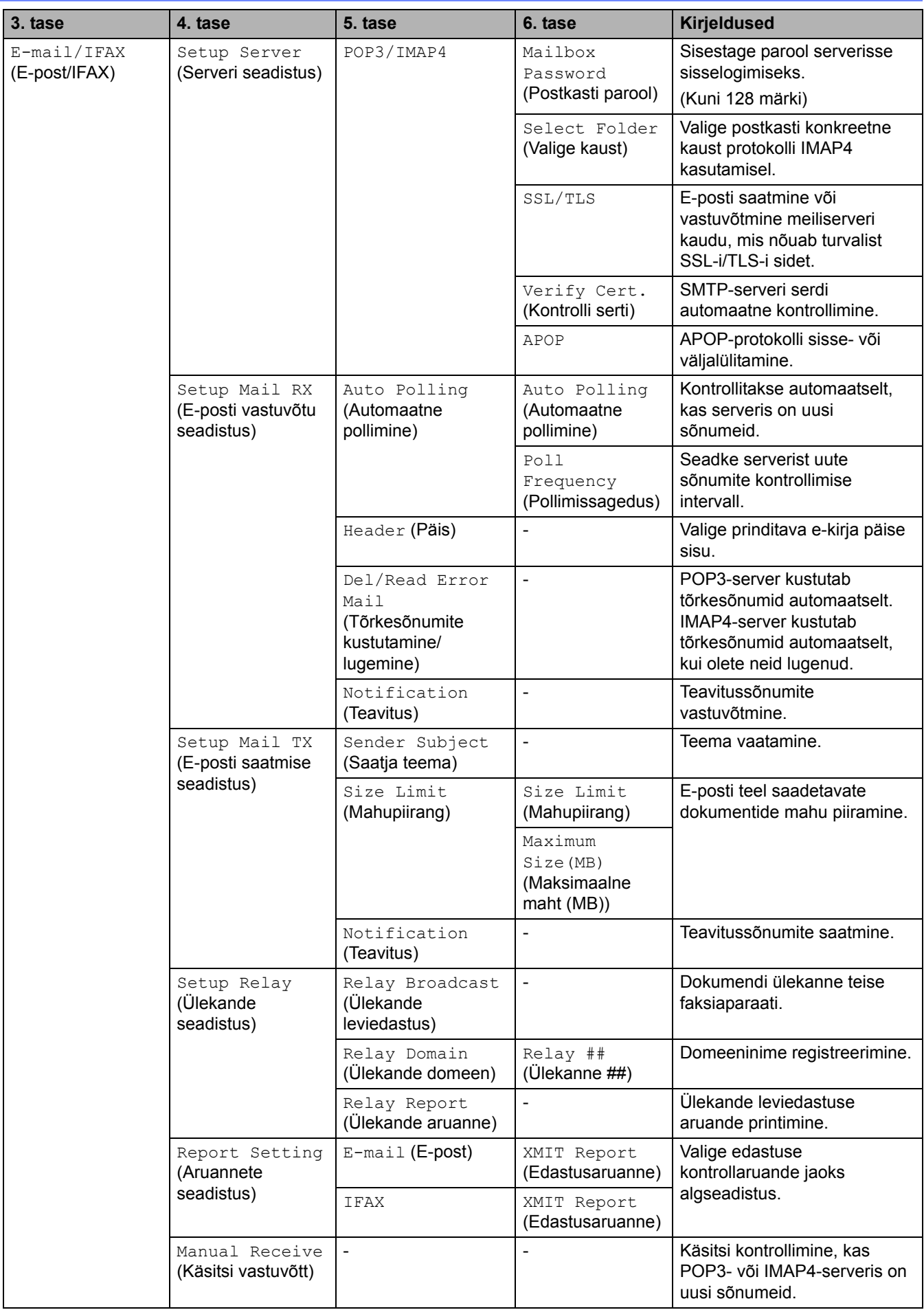

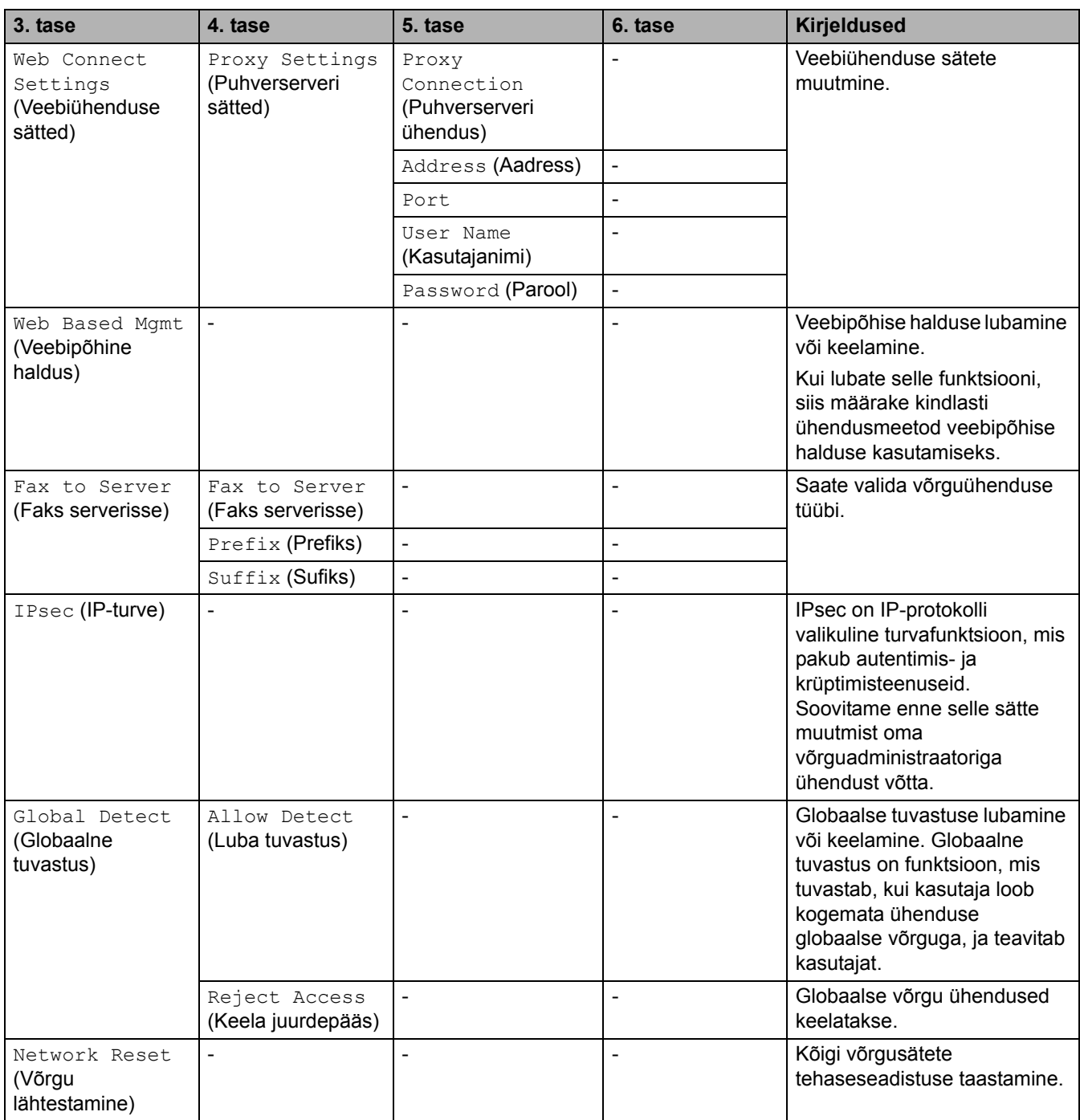

# **[Print Reports] (Aruannete printimine)**

# **[All Settings] (Kõik sätted) > [Print Reports] (Aruannete printimine)**

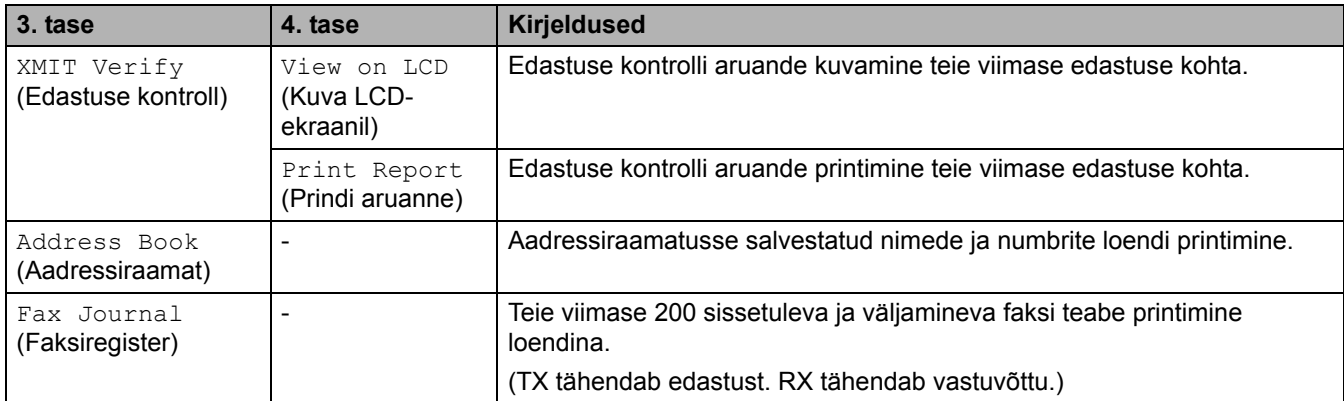

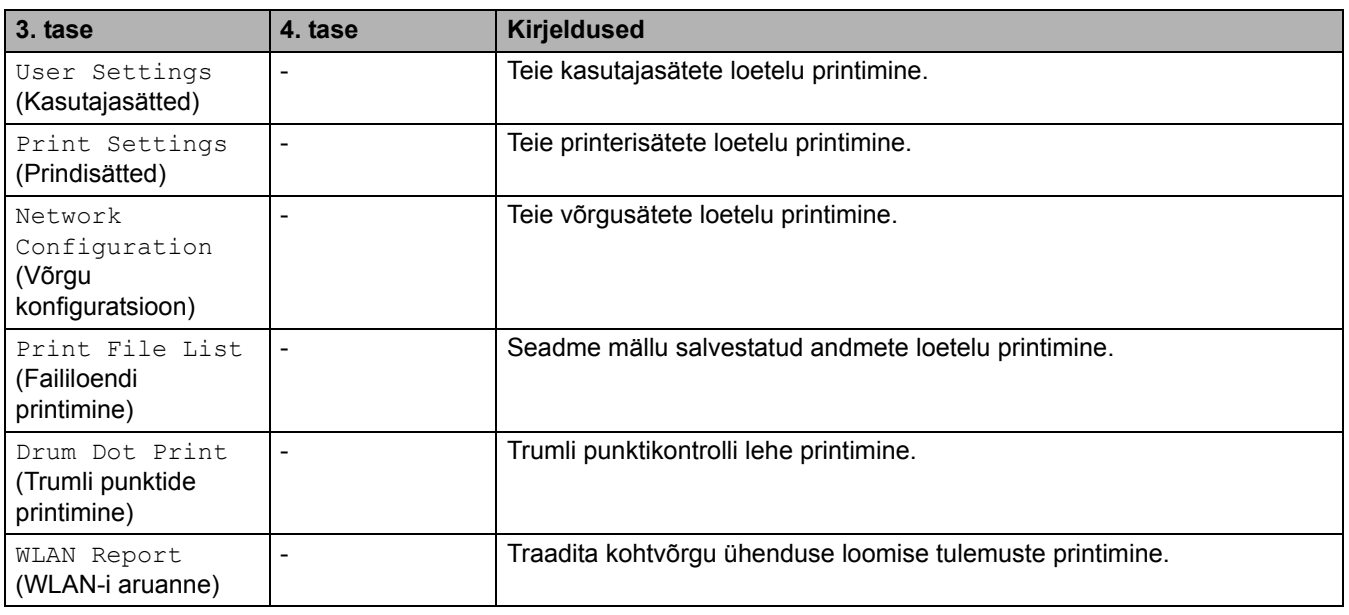

# **[Machine Info.] (Seadme teave)**

# **[All Settings] (Kõik sätted) > [Machine Info.] (Seadme teave)**

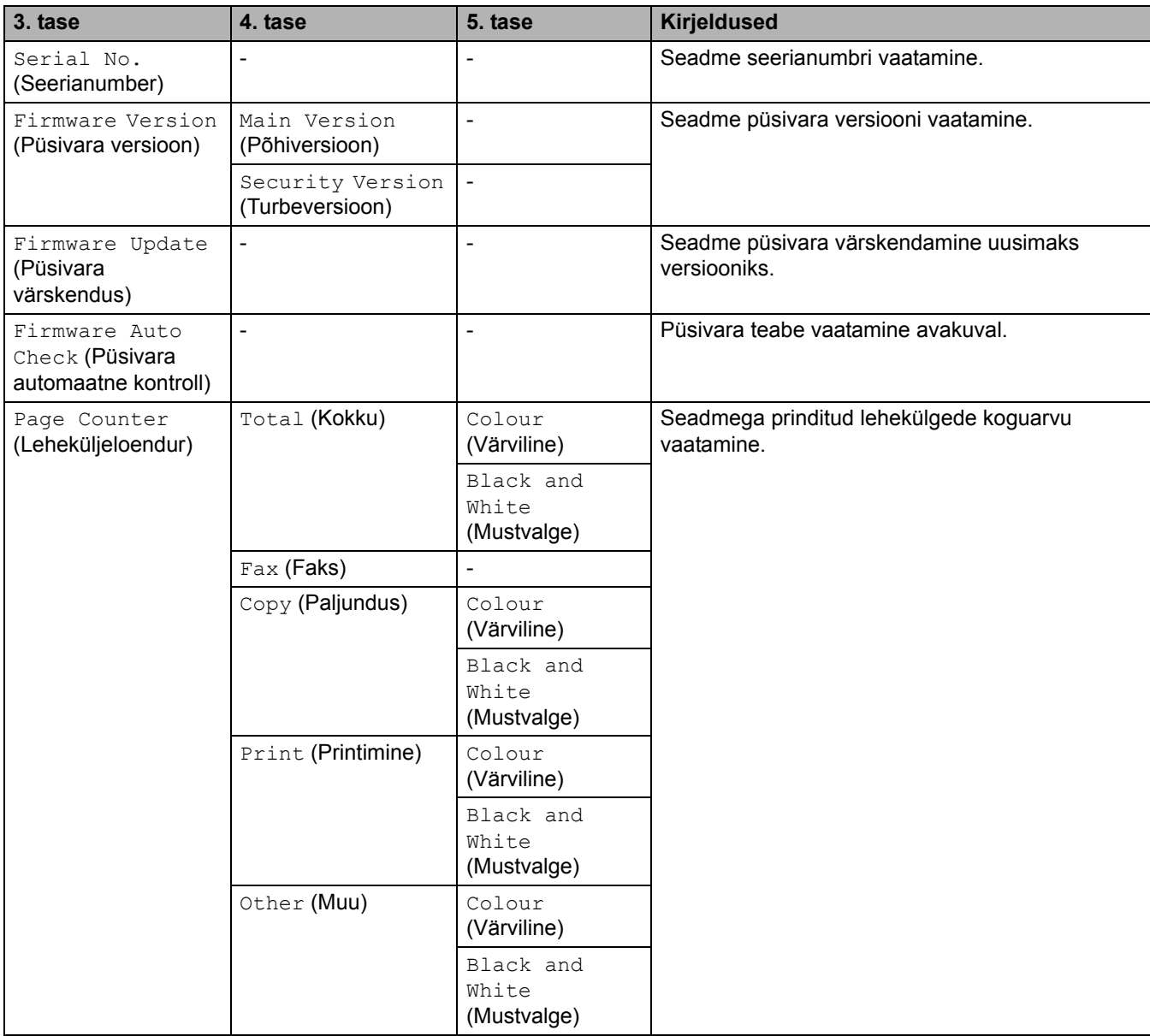

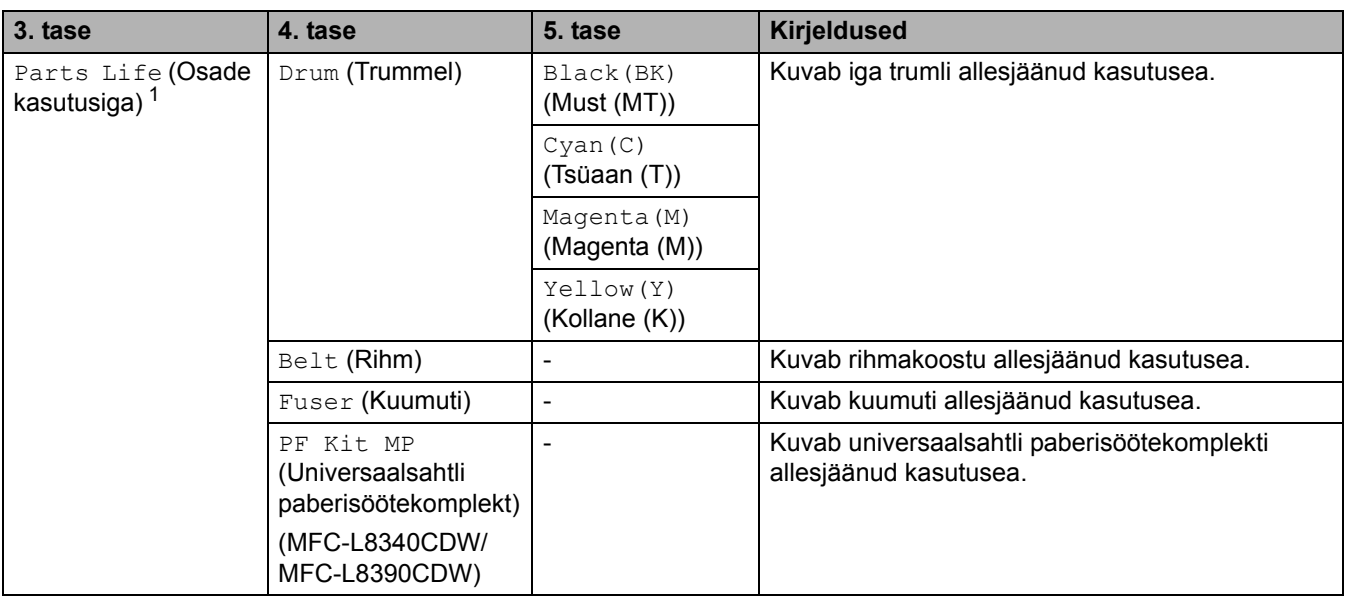

<span id="page-230-0"></span> $1$  Osade kasutusiga on ligikaudne ja võib olenevalt kasutusviisist erineda.

# **[Initial Setup] (Algseadistus)**

# **[All Settings] (Kõik sätted) > [Initial Setup] (Algseadistus)**

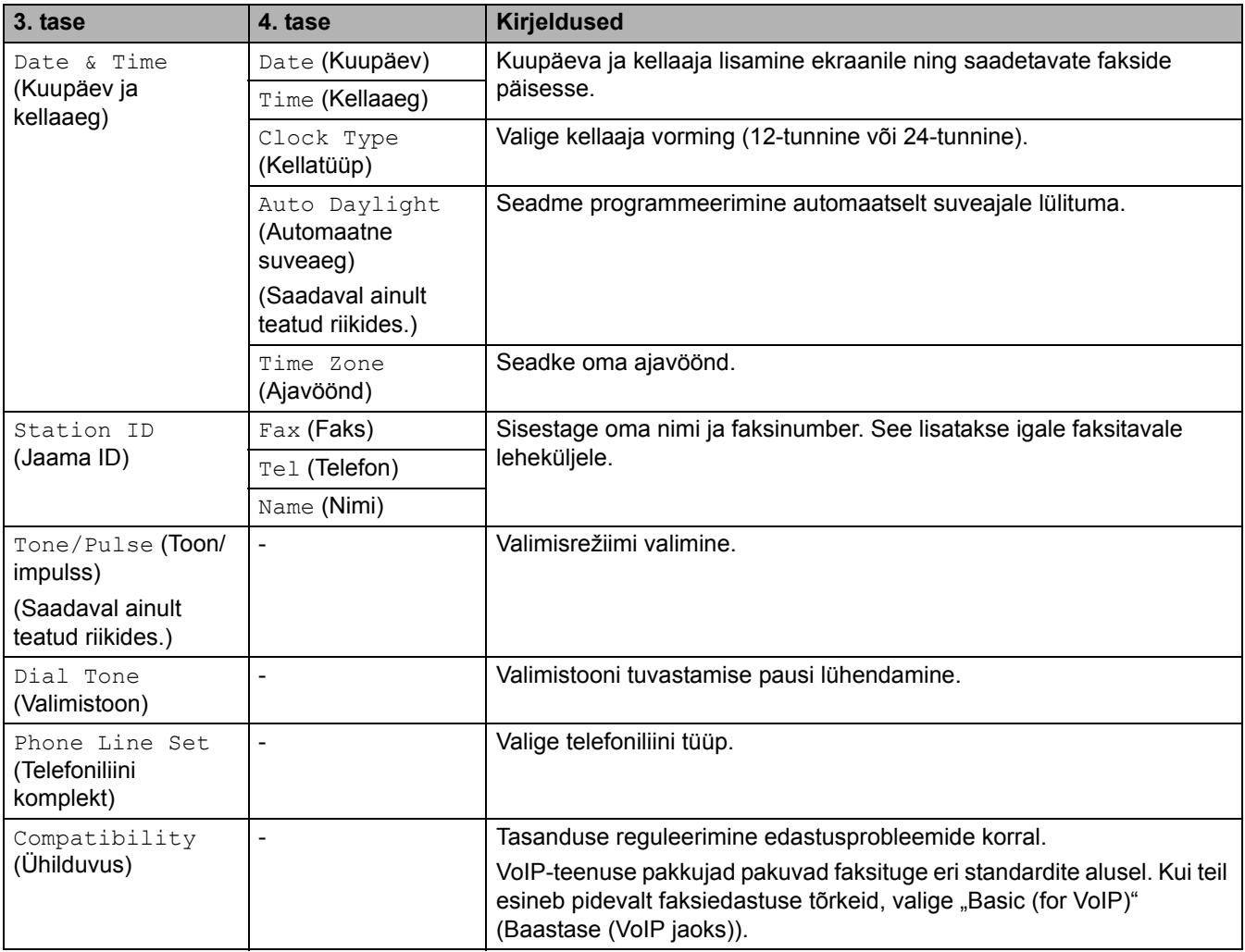

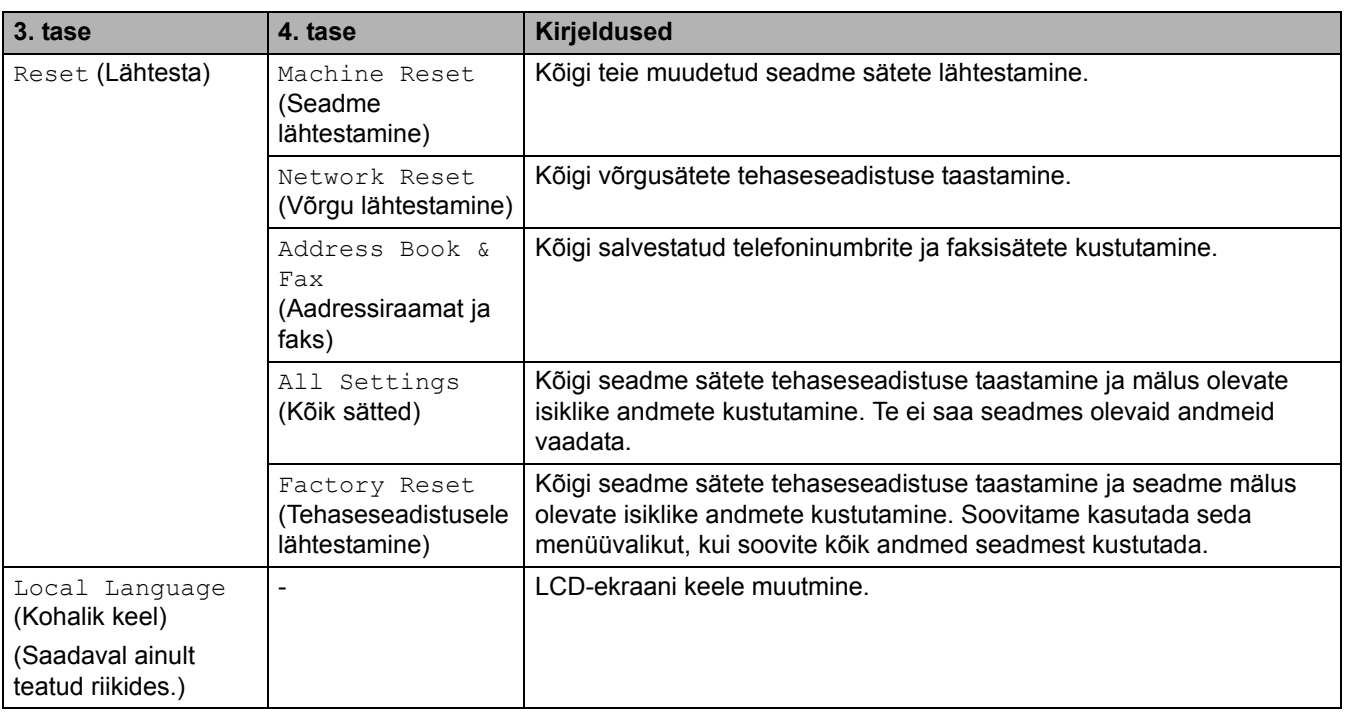

#### **Seotud teave**

• [Sätete ja funktsioonide tabelid](#page-206-0)

 [Avaleht](#page-1-0) > [Seadme sätted](#page-180-0) > [Seadme sätete muutmine juhtpaneelilt](#page-181-0) > [Sätete ja funktsioonide tabelid](#page-206-0) > Sätete tabelid (DCP-L3555CDW/DCP-L3560CDW)

### **Sätete tabelid (DCP-L3555CDW/DCP-L3560CDW)**

**Seotud mudelid:** DCP-L3555CDW/DCP-L3560CDW

>> [\[Settings\]](#page-232-1) (Sätted) >> [\[General Setup\]](#page-233-0) (Üldseadistus) >> [\[Shortcut Settings\]](#page-234-0) (Otseteede sätted) >> [\[Printer\]](#page-234-1) >> [\[Network\]](#page-236-0) (Võrk) >> [Print Reports] [\(Aruannete printimine\)](#page-239-0) >> [\[Machine Info.\]](#page-239-1) (Seadme teave) >> [\[Initial Setup\]](#page-240-0) (Algseadistus)

### <span id="page-232-1"></span>**[Settings] (Sätted)**

#### Υł **[Settings] (Sätted)**

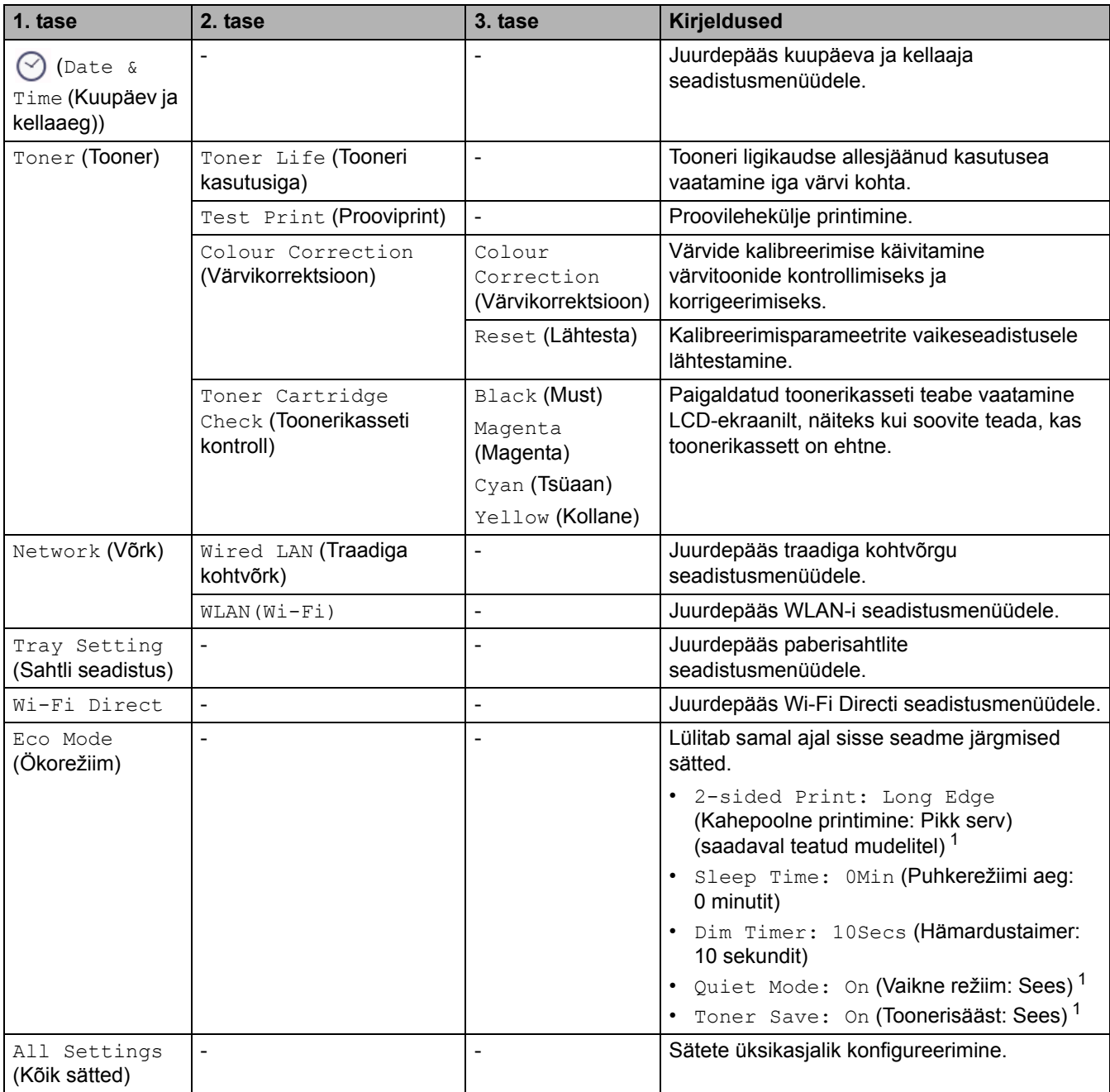

<span id="page-232-0"></span> $1$  Selle sätte muutmine on võimalik ainult siis, kui olete muutnud veebipõhises halduses seadme teatud muid sätteid.

# <span id="page-233-0"></span>**[General Setup] (Üldseadistus)**

# **[All Settings] (Kõik sätted) > [General Setup] (Üldseadistus)**

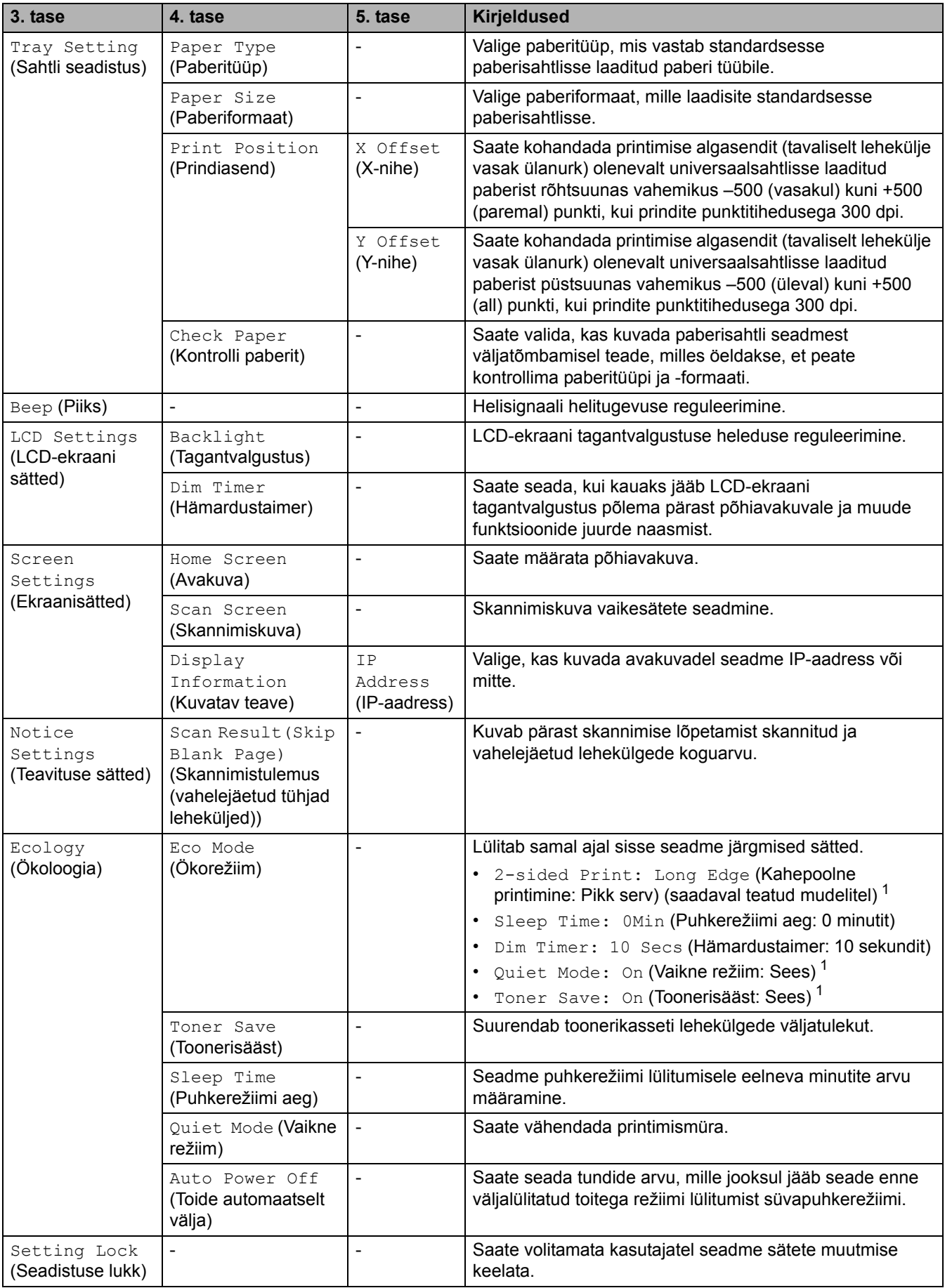

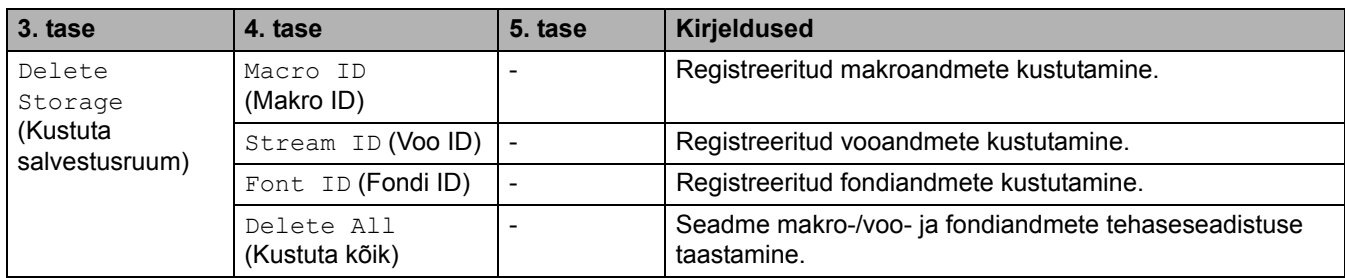

<span id="page-234-2"></span>1 Selle sätte muutmine on võimalik ainult siis, kui olete muutnud veebipõhises halduses seadme teatud sätteid.

#### <span id="page-234-0"></span>**[Shortcut Settings] (Otseteede sätted)**

#### **[All Settings] (Kõik sätted) > [Shortcut Settings] (Otseteede sätted)**

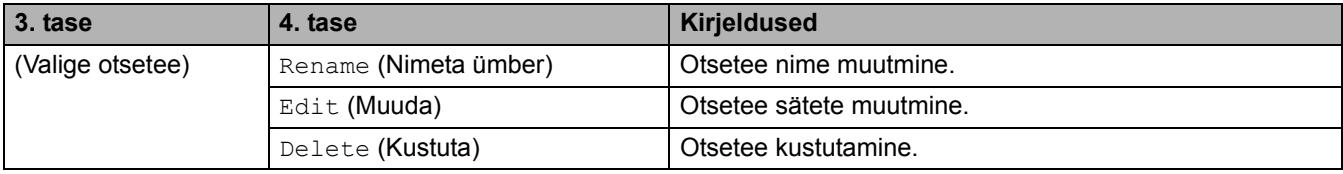

#### <span id="page-234-1"></span>**[Printer]**

### **[All Settings] (Kõik sätted) > [Printer]**

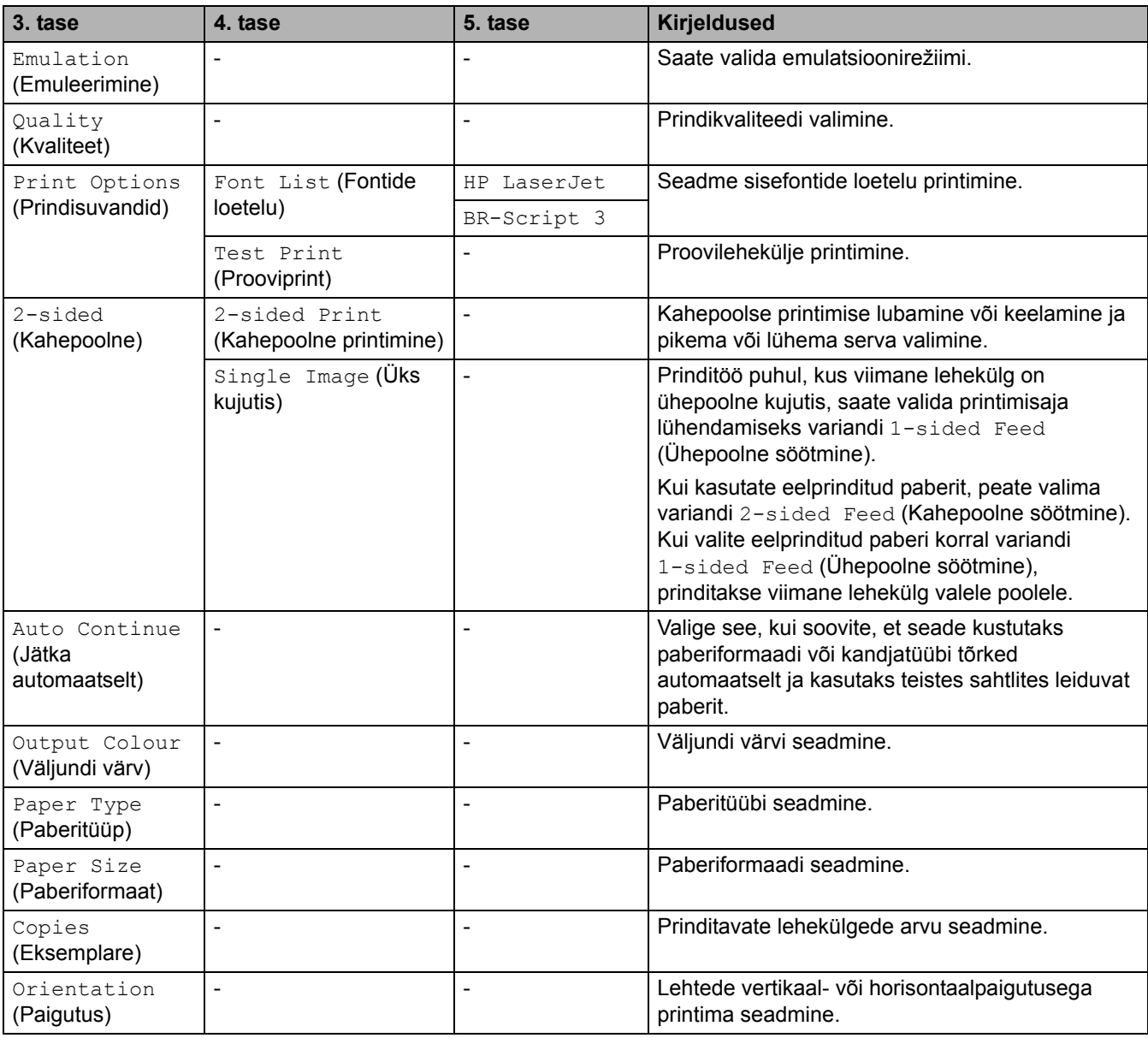

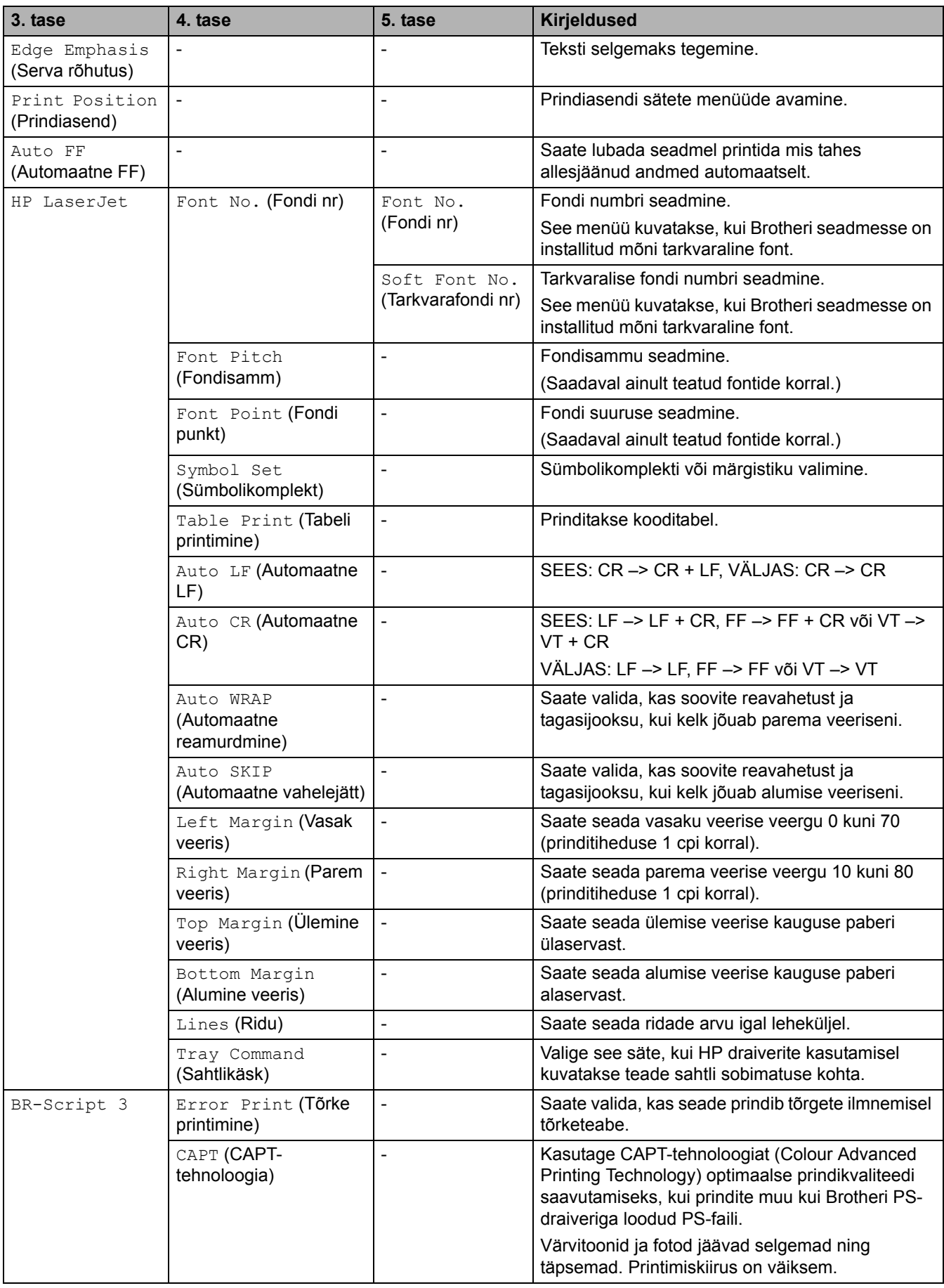

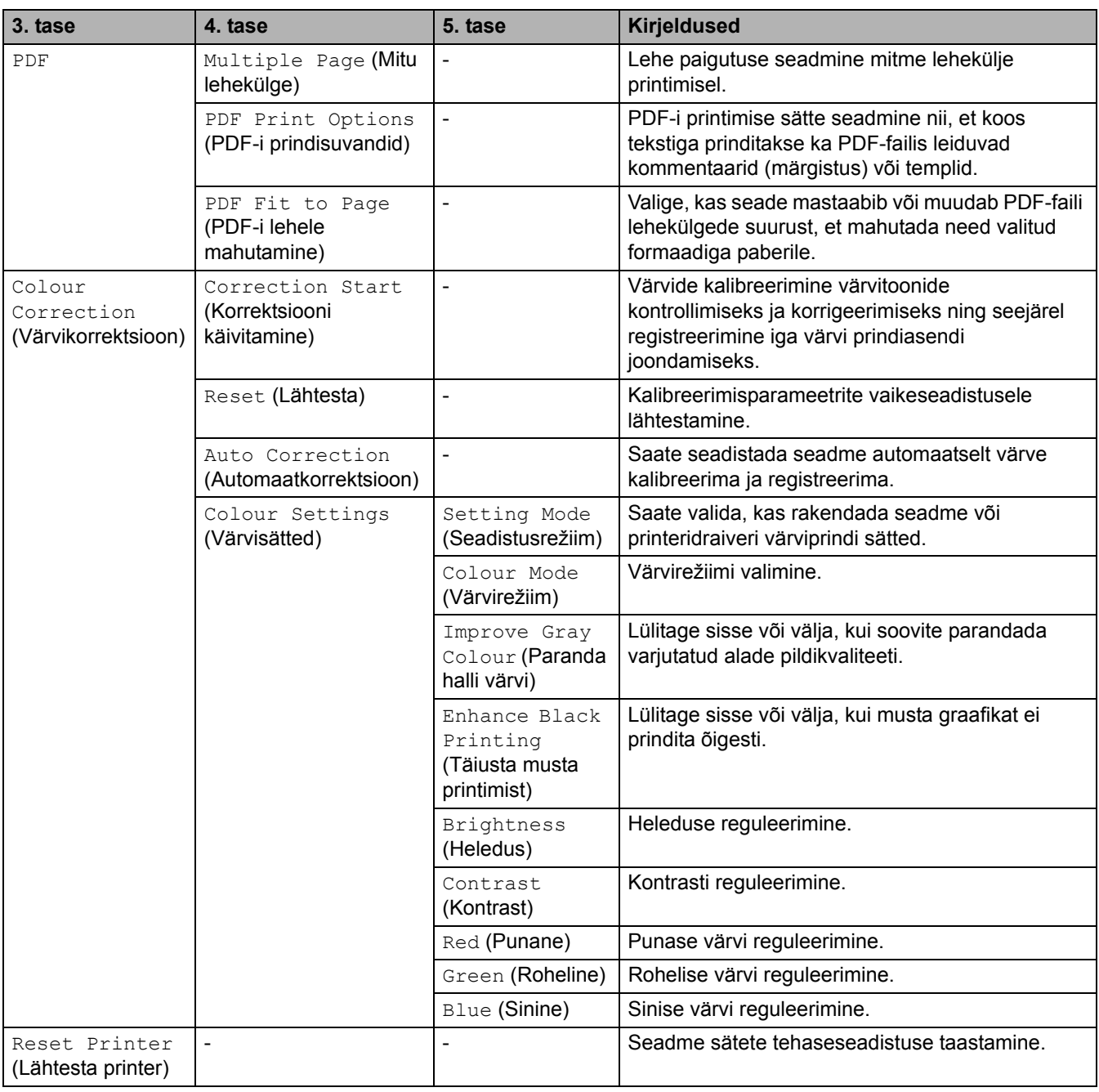

# <span id="page-236-0"></span>**[Network] (Võrk)**

# **[All Settings] (Kõik sätted) > [Network] (Võrk)**

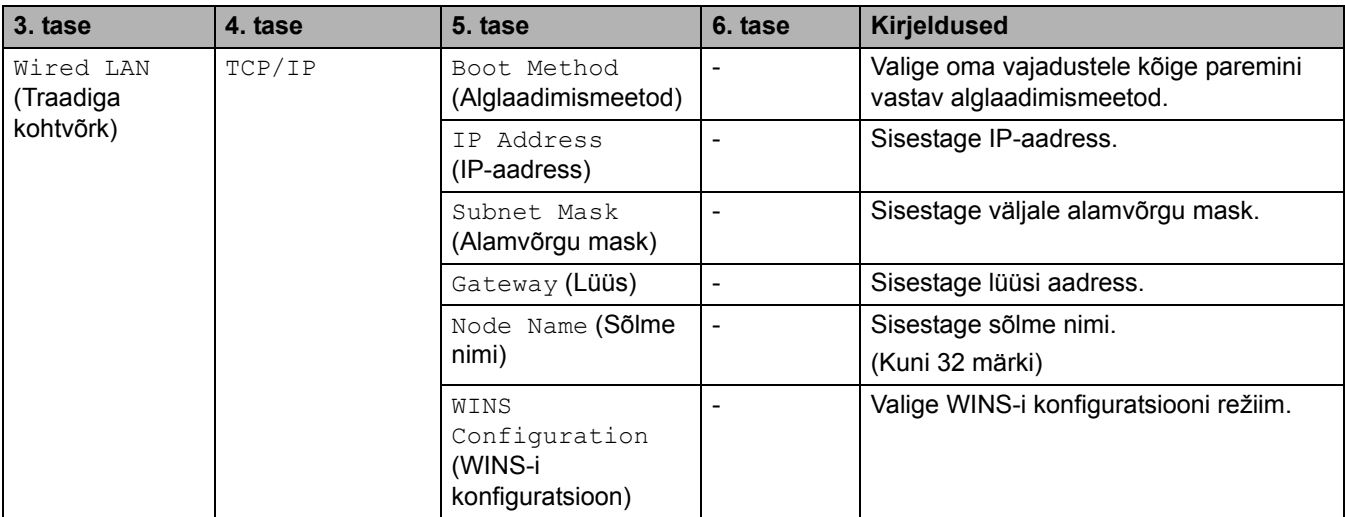

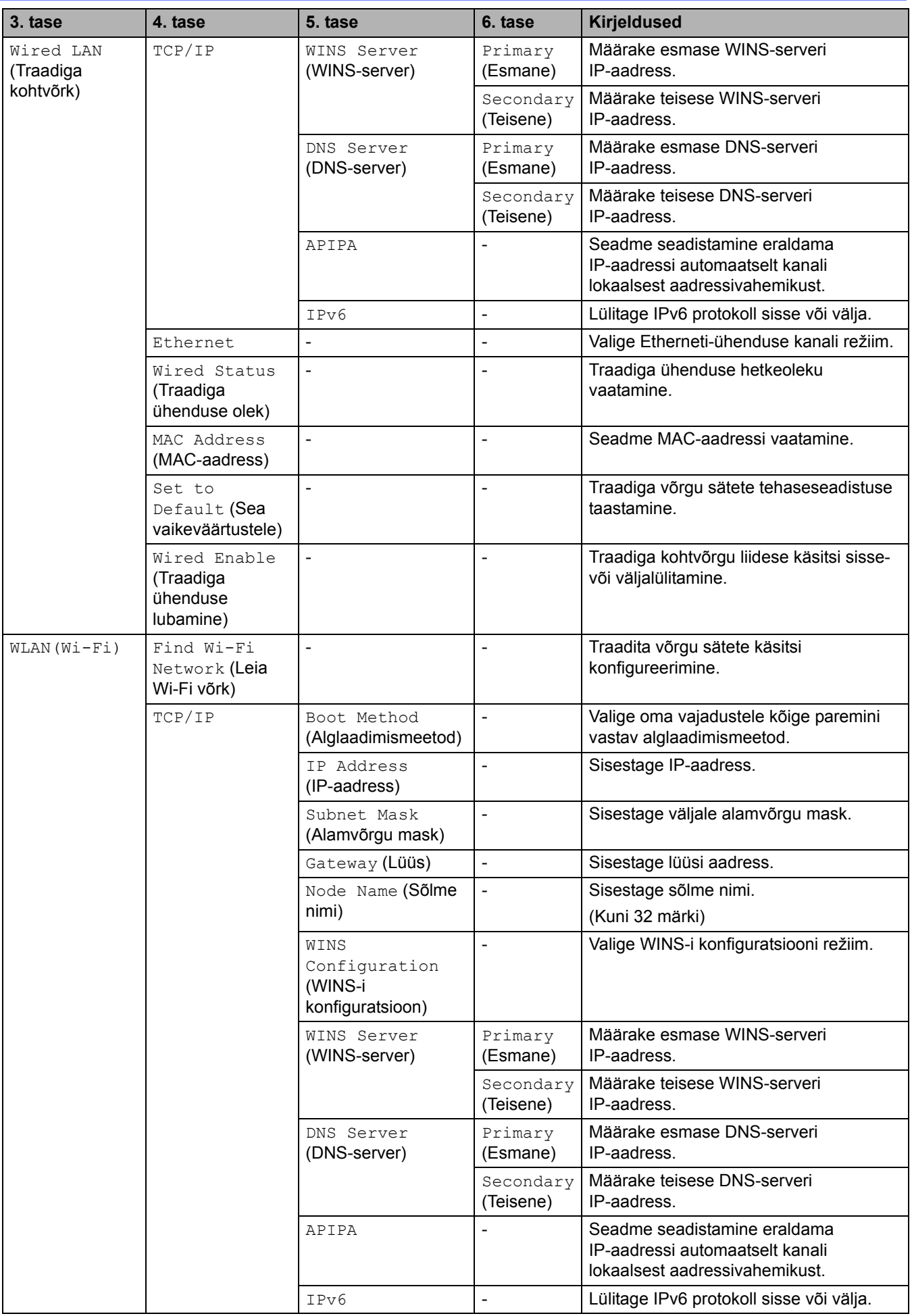

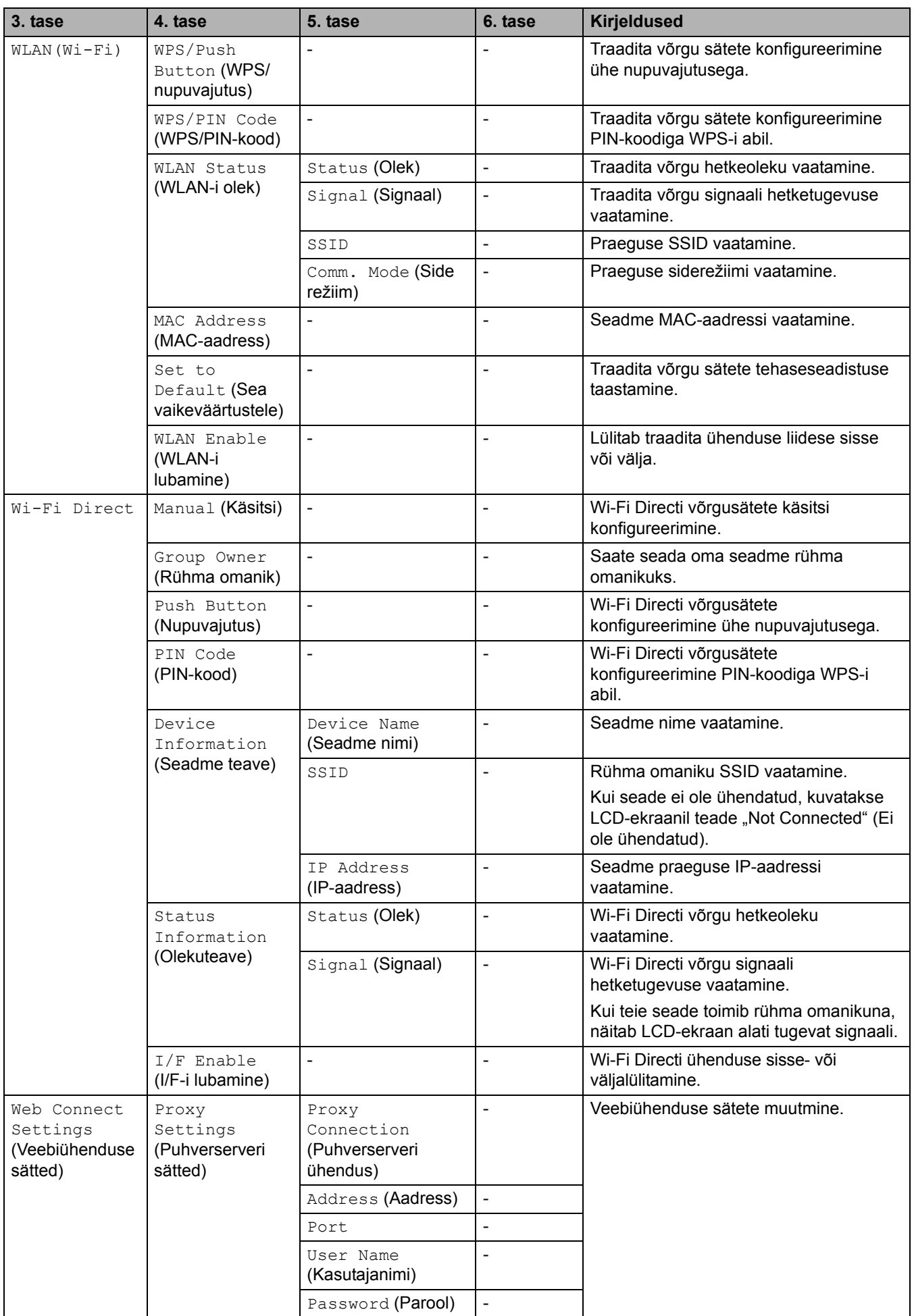

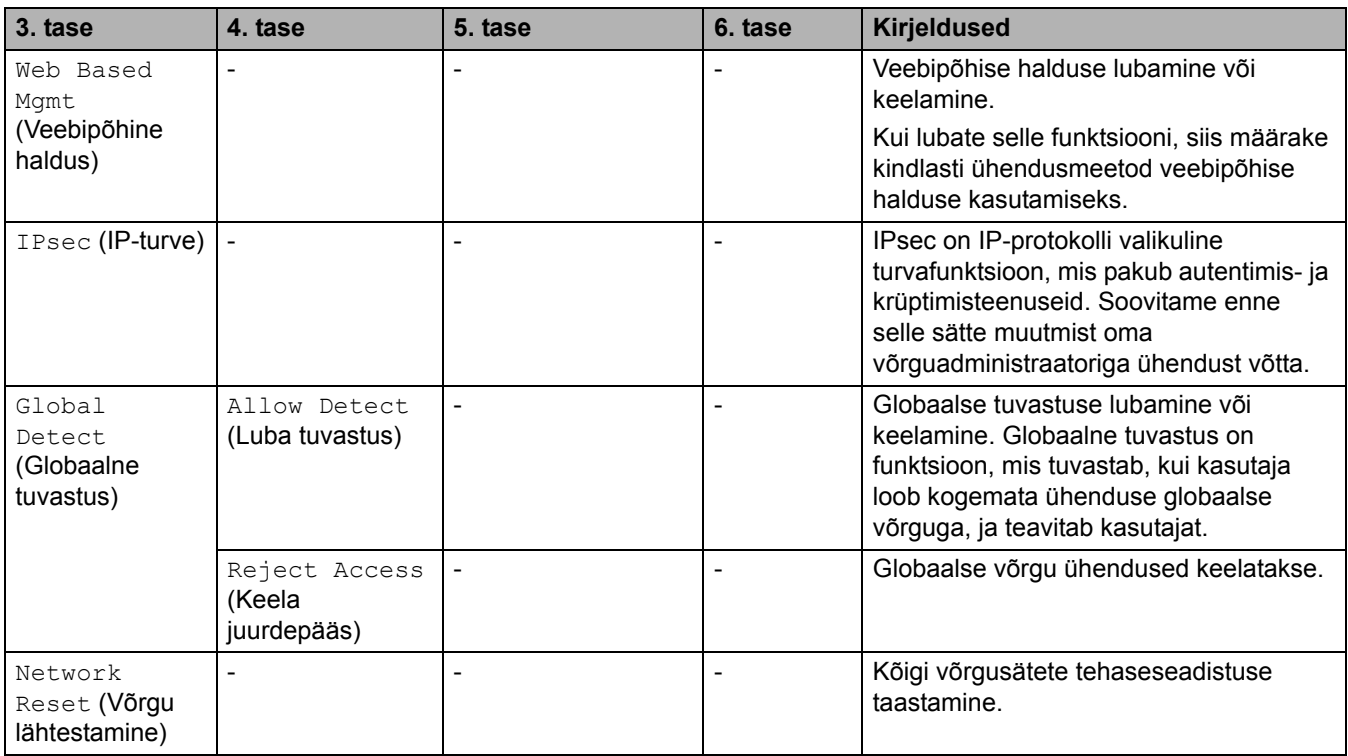

#### <span id="page-239-0"></span>**[Print Reports] (Aruannete printimine)**

#### **[All Settings] (Kõik sätted) > [Print Reports] (Aruannete printimine)**

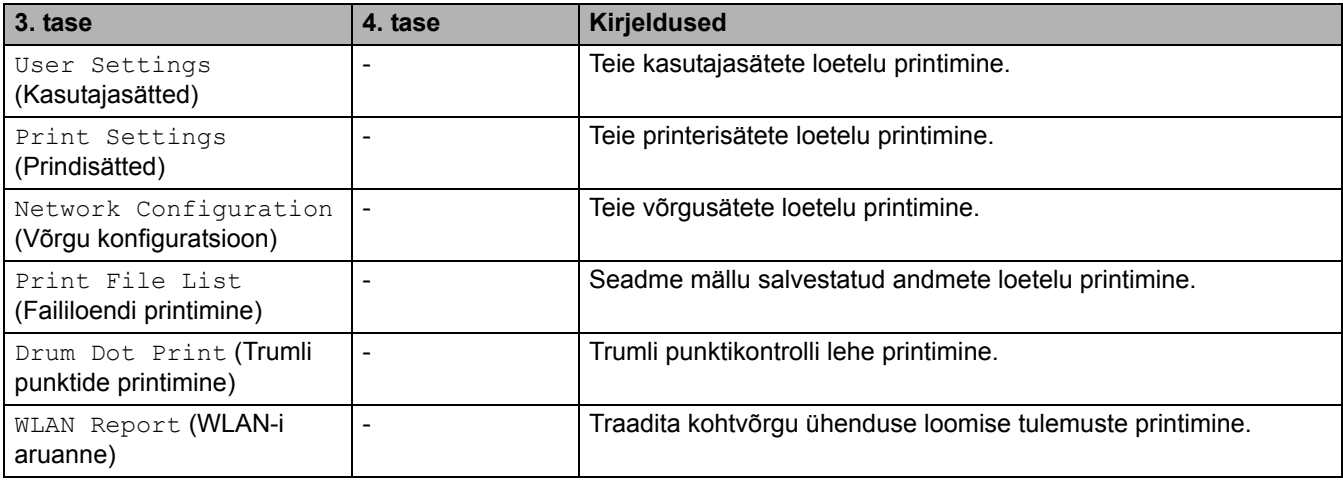

# <span id="page-239-1"></span>**[Machine Info.] (Seadme teave)**

#### **[All Settings] (Kõik sätted) > [Machine Info.] (Seadme teave)**

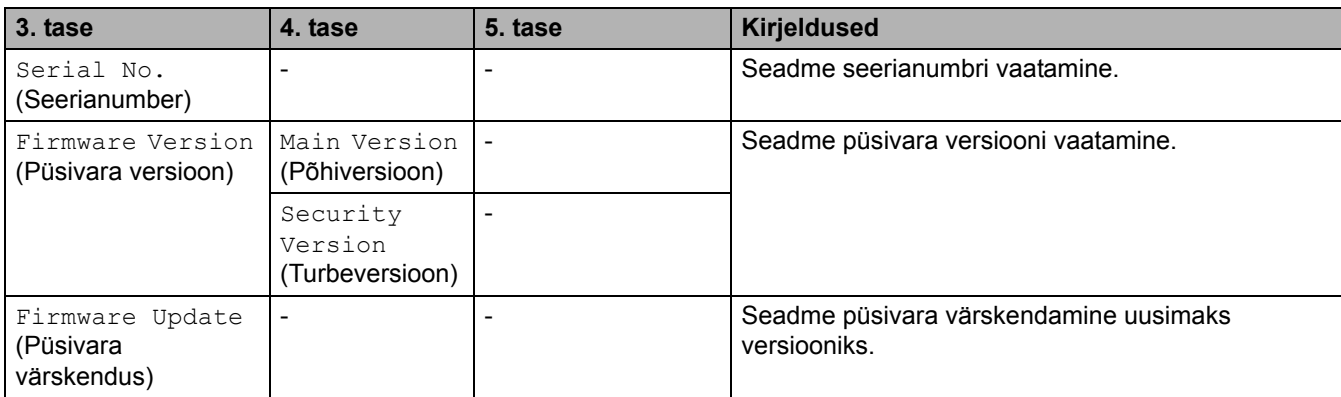

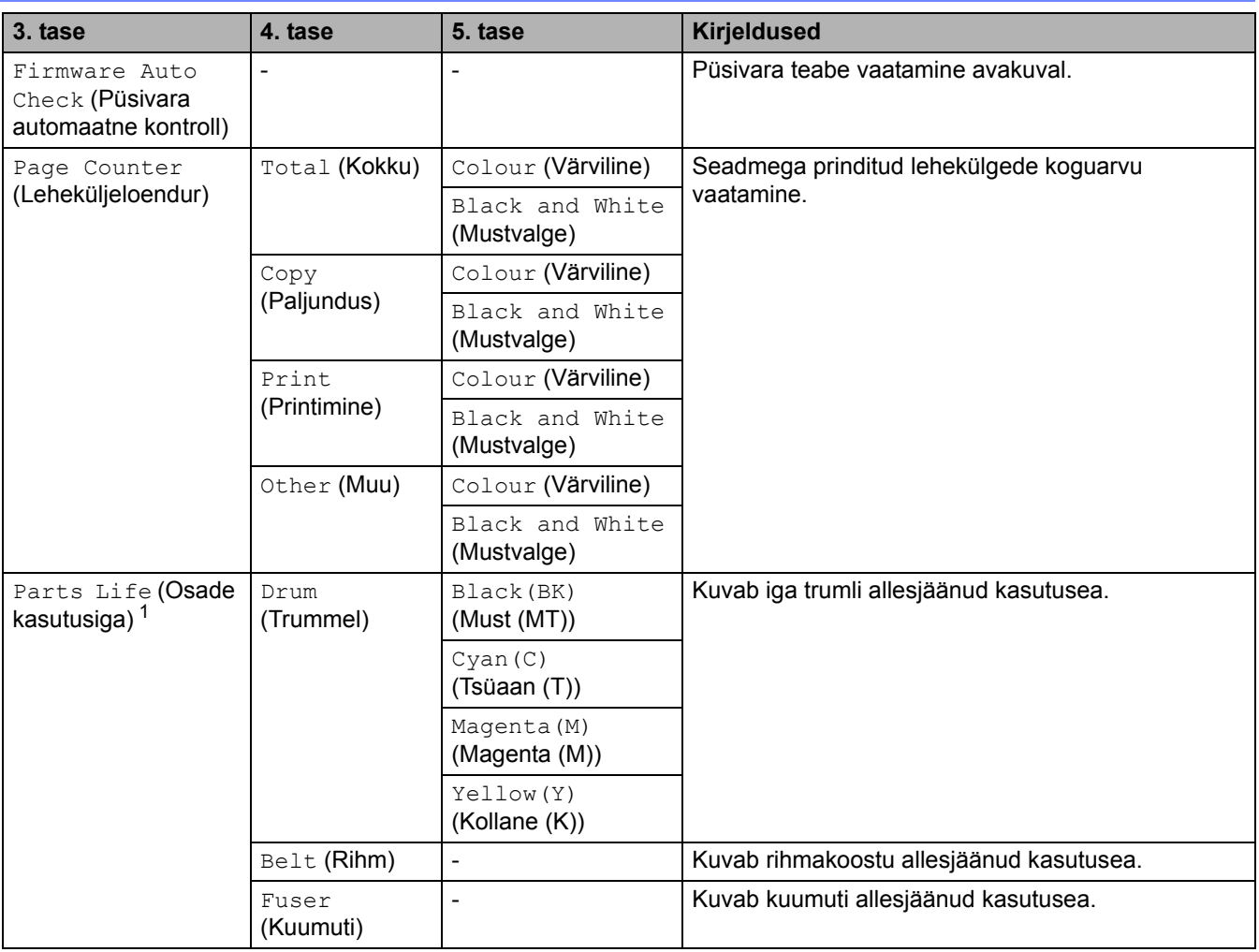

<span id="page-240-1"></span> $1$  Osade kasutusiga on ligikaudne ja võib olenevalt kasutusviisist erineda.

# <span id="page-240-0"></span>**[Initial Setup] (Algseadistus)**

### **[All Settings] (Kõik sätted) > [Initial Setup] (Algseadistus)**

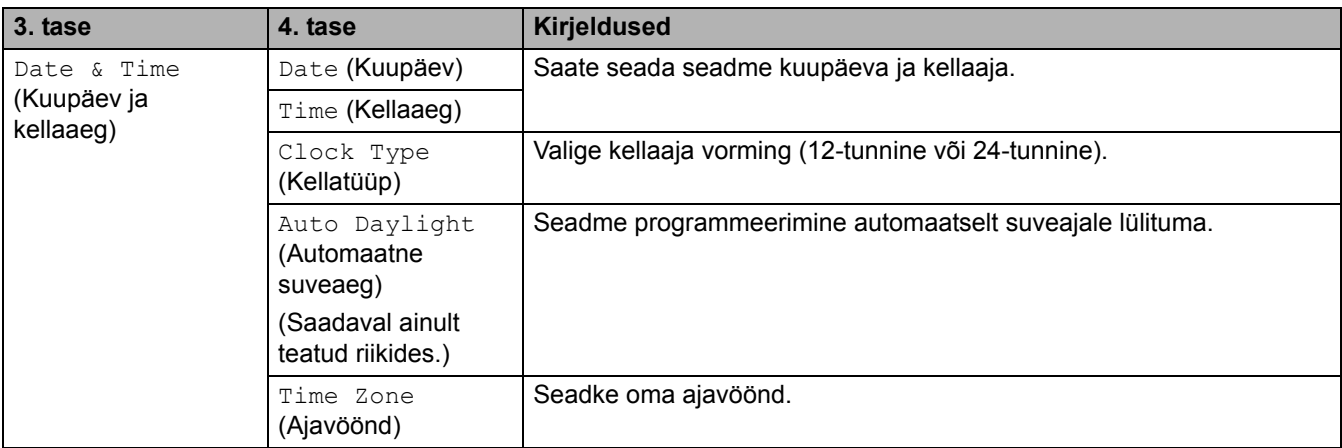

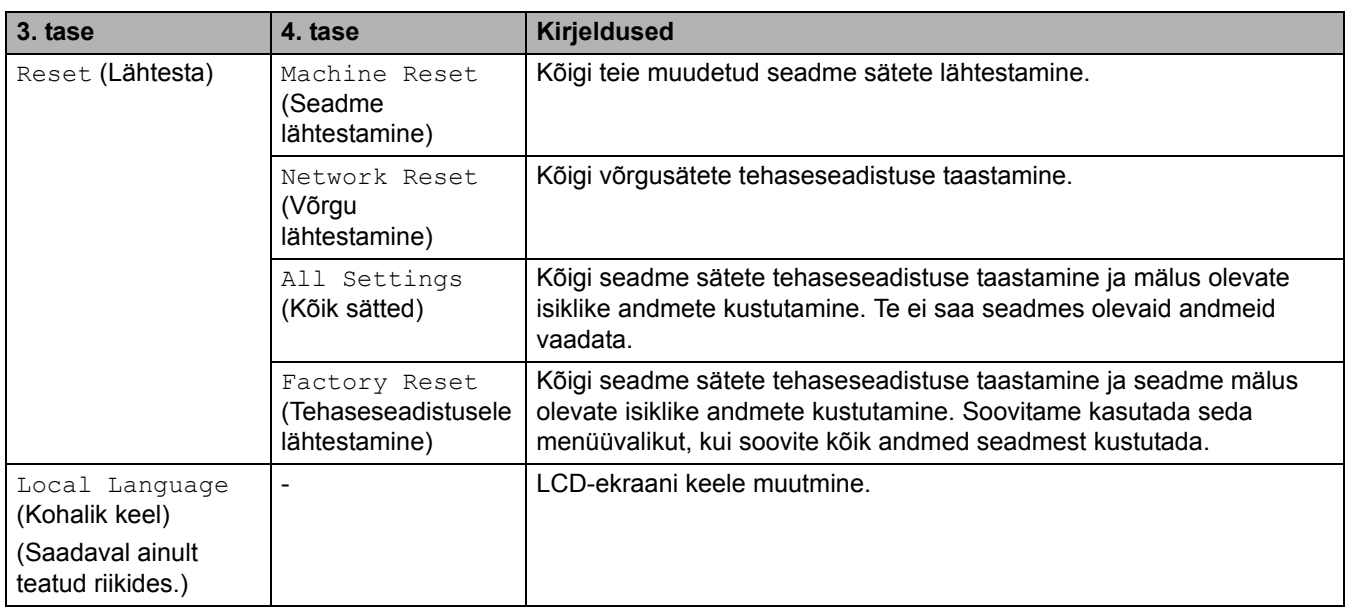

# **Seotud teave**

• [Sätete ja funktsioonide tabelid](#page-206-0)

 [Avaleht](#page-1-0) > [Seadme sätted](#page-180-0) > [Seadme sätete muutmine juhtpaneelilt](#page-181-0) > [Sätete ja funktsioonide tabelid](#page-206-0) > Funktsioonide tabelid (MFC-L3740CDW/MFC-L3740CDWE/MFC-L3760CDW/MFC-L8340CDW/ MFC-L8390CDW)

# **Funktsioonide tabelid (MFC-L3740CDW/MFC-L3740CDWE/ MFC-L3760CDW/MFC-L8340CDW/MFC-L8390CDW)**

**Seotud mudelid:** MFC-L3740CDW/MFC-L3740CDWE/MFC-L3760CDW/MFC-L8340CDW/MFC-L8390CDW

[>> Wi-Fi-ühenduse seadistus](#page-242-1)

- >> [\[Toner\]](#page-243-0) (Tooner)
- >> [Fax] [\(Faks\) \(kui faksi eelvaade on väljas\)](#page-243-1)
- >> [Fax] [\(Faks\) \(kui faksi eelvaade on sees\)](#page-245-0)
- >> [Copy] [\(Paljundus\)](#page-246-0)
- >> [Scan] [\(Skannimine\)](#page-247-0)
- >> [\[Shortcuts\]](#page-251-0) (Otseteed)
- >> [Secure Print] [\(Turvaline printimine\)](#page-252-0)
- >> [Web] [\(Veeb\)](#page-252-1)
- >> [Apps] [\(Rakendused\)](#page-252-2)
- >> [USB] [\(USB menüü\)](#page-252-3)
- >> [2 in 1 ID Copy] [\(Kaks-ühes ID-kaardi koopia\)](#page-253-0)

#### <span id="page-242-1"></span>**Wi-Fi-ühenduse seadistus**

#### **Wi-Fi-ühenduse seadistus**

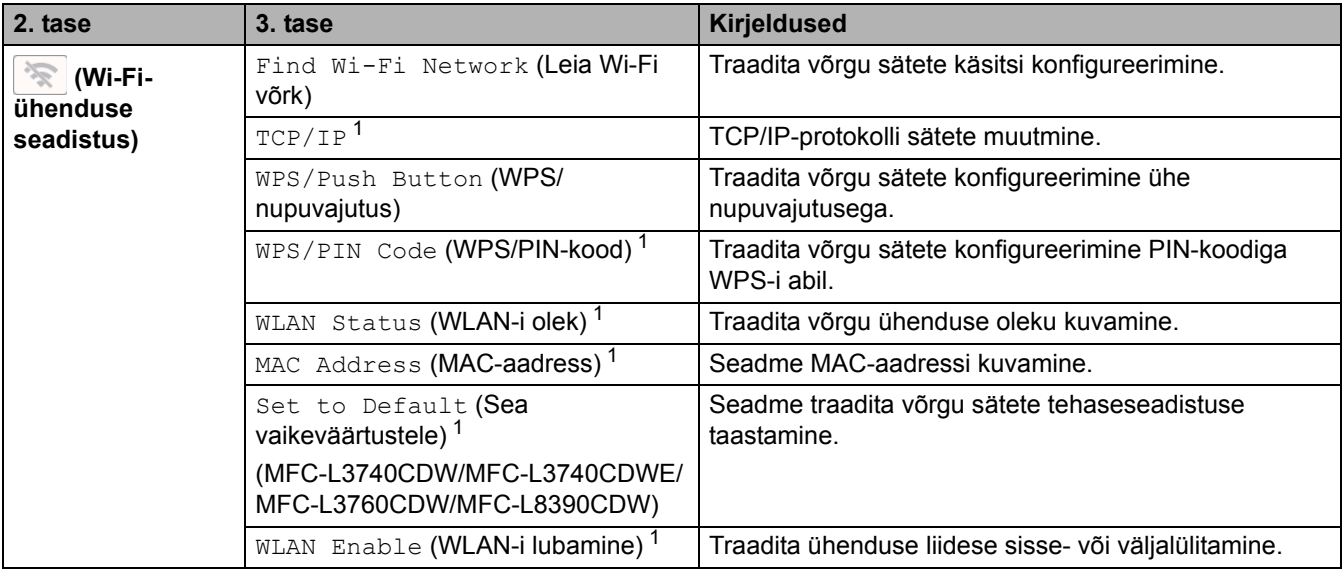

<span id="page-242-0"></span>1 Saadaval pärast Wi-Fi®-ühenduse konfigureerimist.

#### <span id="page-243-0"></span>**[Toner] (Tooner)**

# **[Toner] (Tooner)**

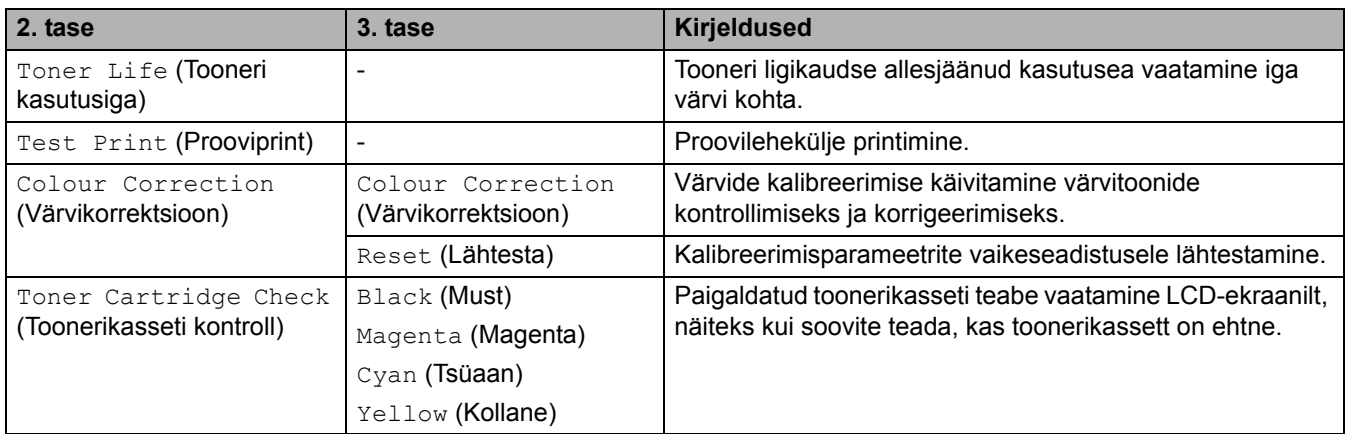

#### <span id="page-243-1"></span>**[Fax] (Faks) (kui faksi eelvaade on väljas)**

# **[Fax] (Faks) (kui faksi eelvaade on väljas)**

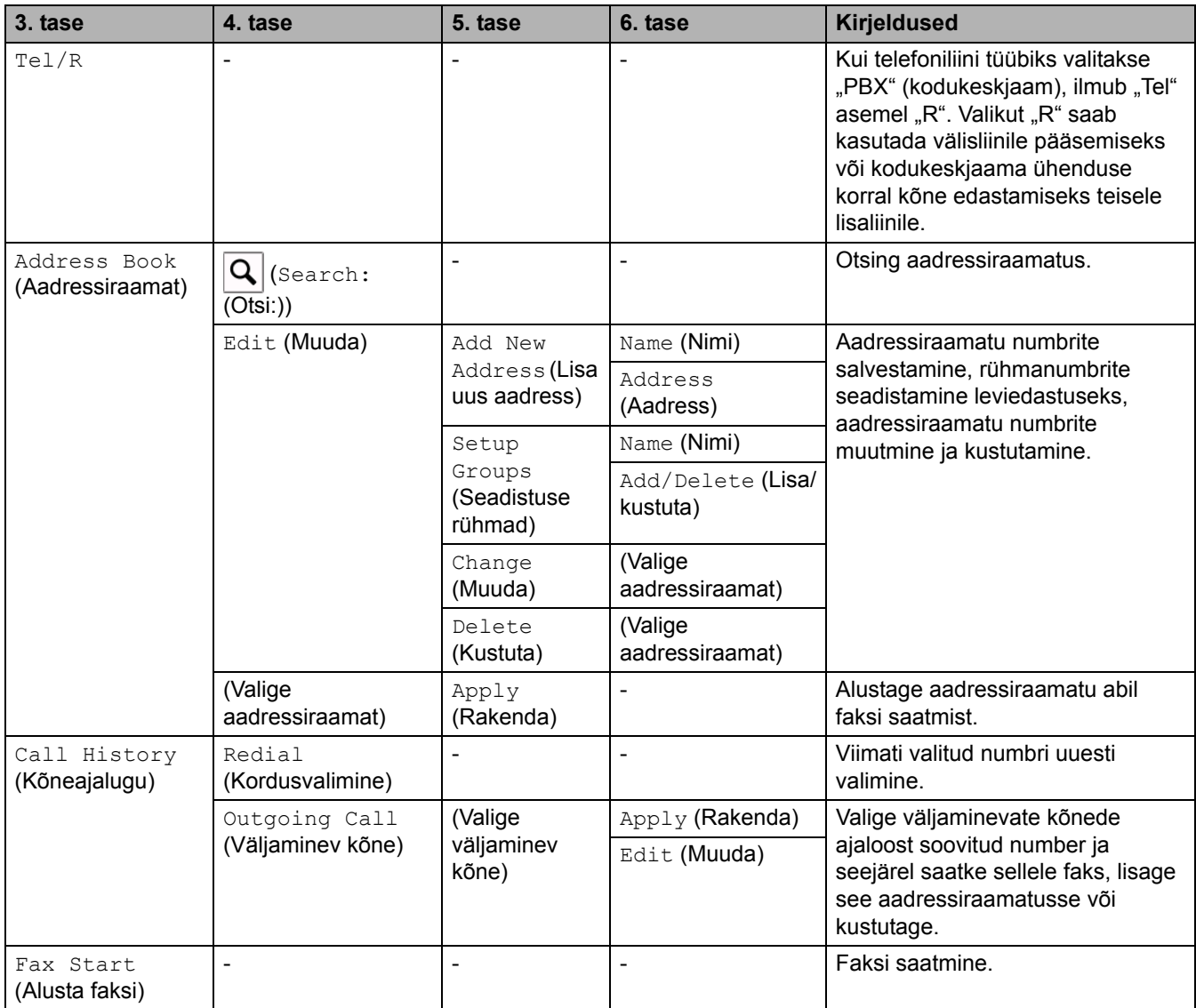

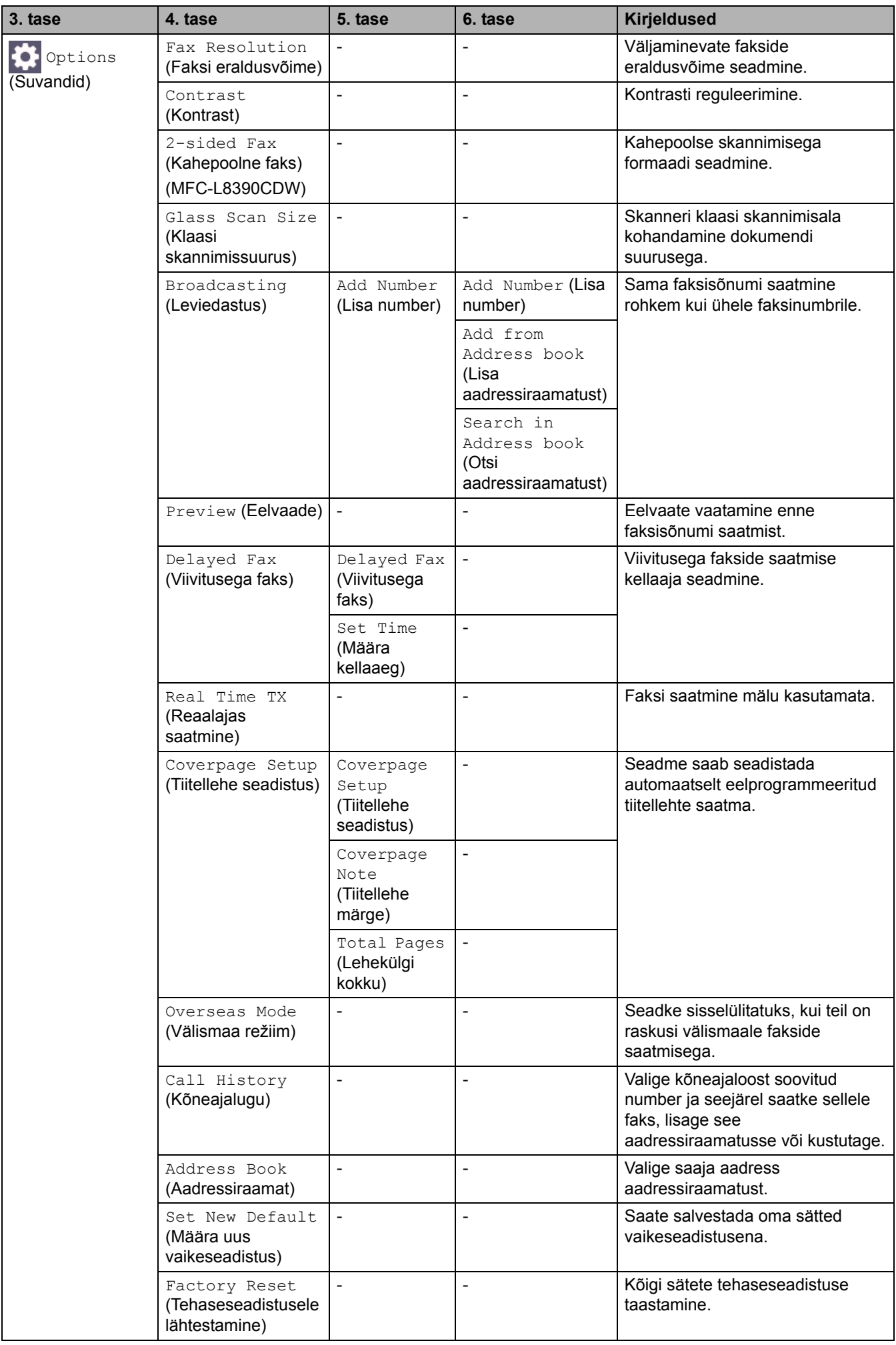

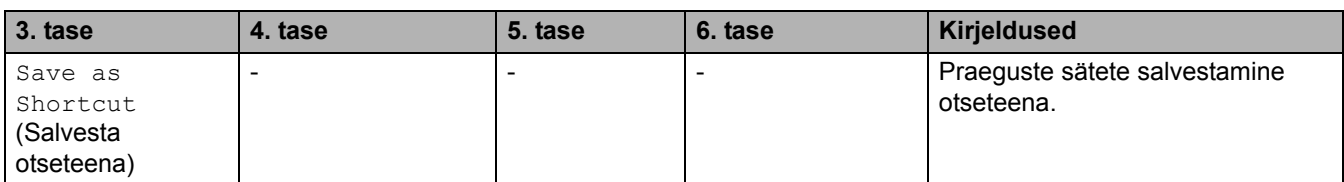

# <span id="page-245-0"></span>**[Fax] (Faks) (kui faksi eelvaade on sees)**

# **[Fax] (Faks) (kui faksi eelvaade on sees)**

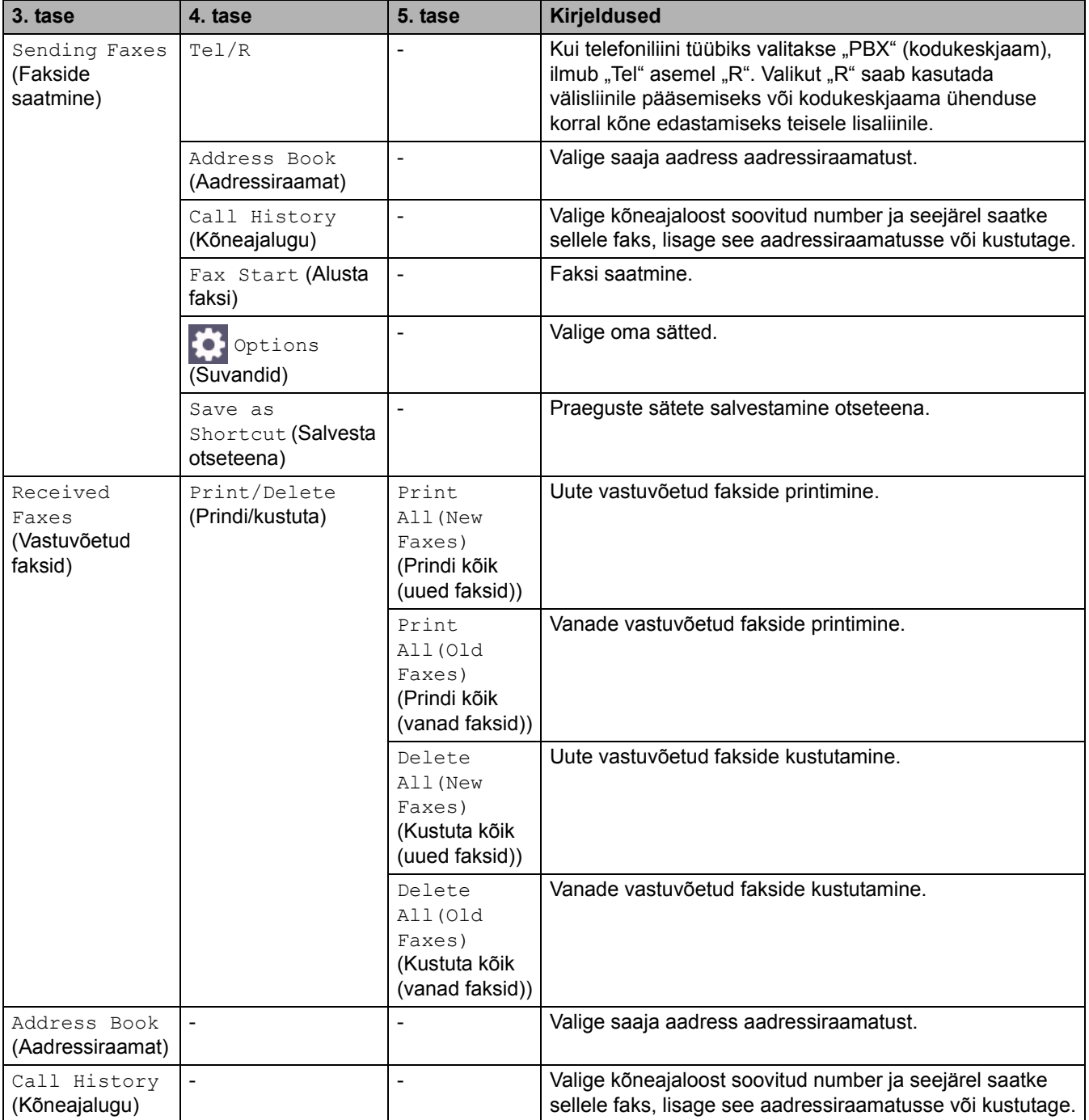

# <span id="page-246-0"></span>**[Copy] (Paljundus)**

# **[Copy] (Paljundus)**

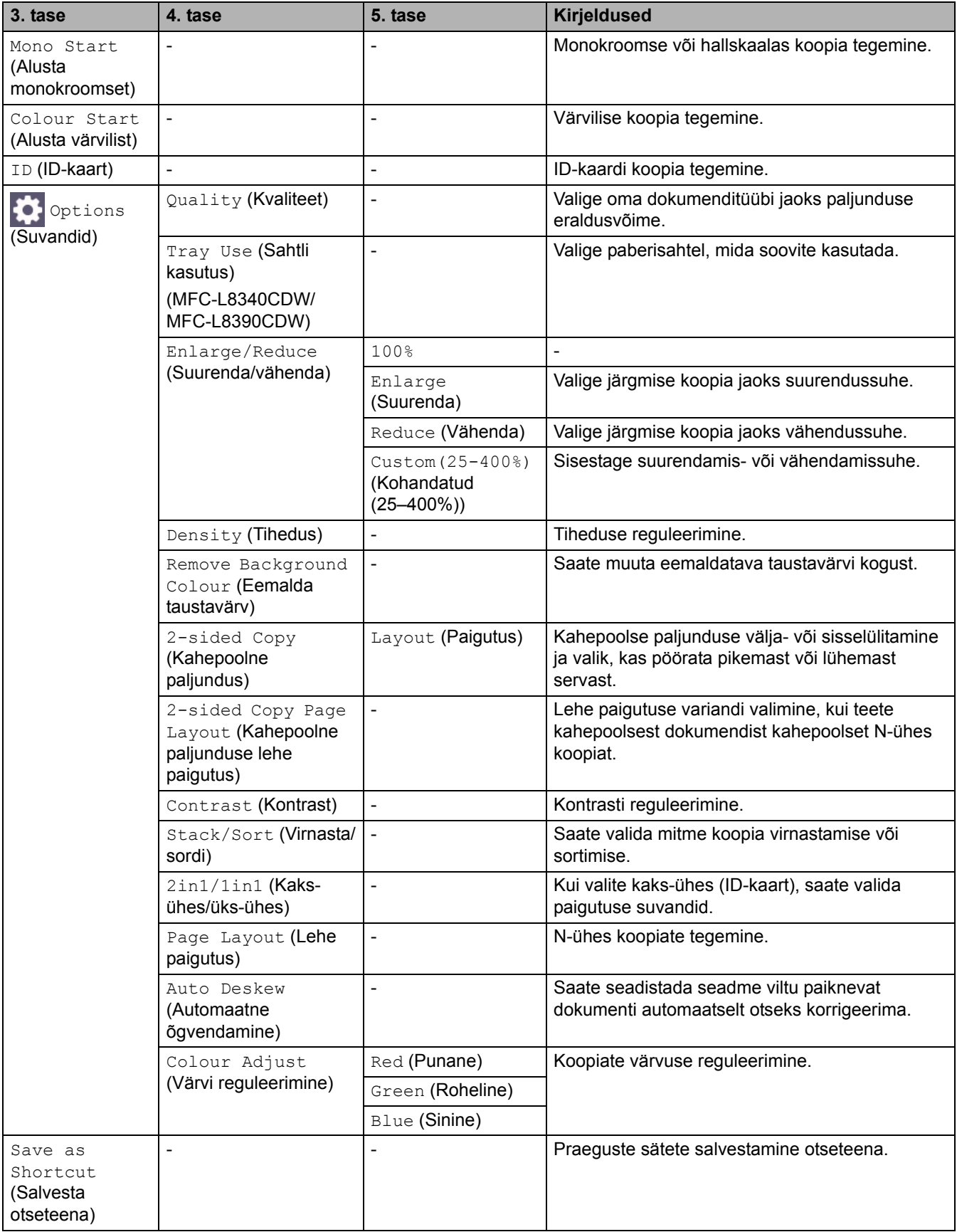

### <span id="page-247-0"></span>**[Scan] (Skannimine)**

# **[Scan] (Skannimine)**

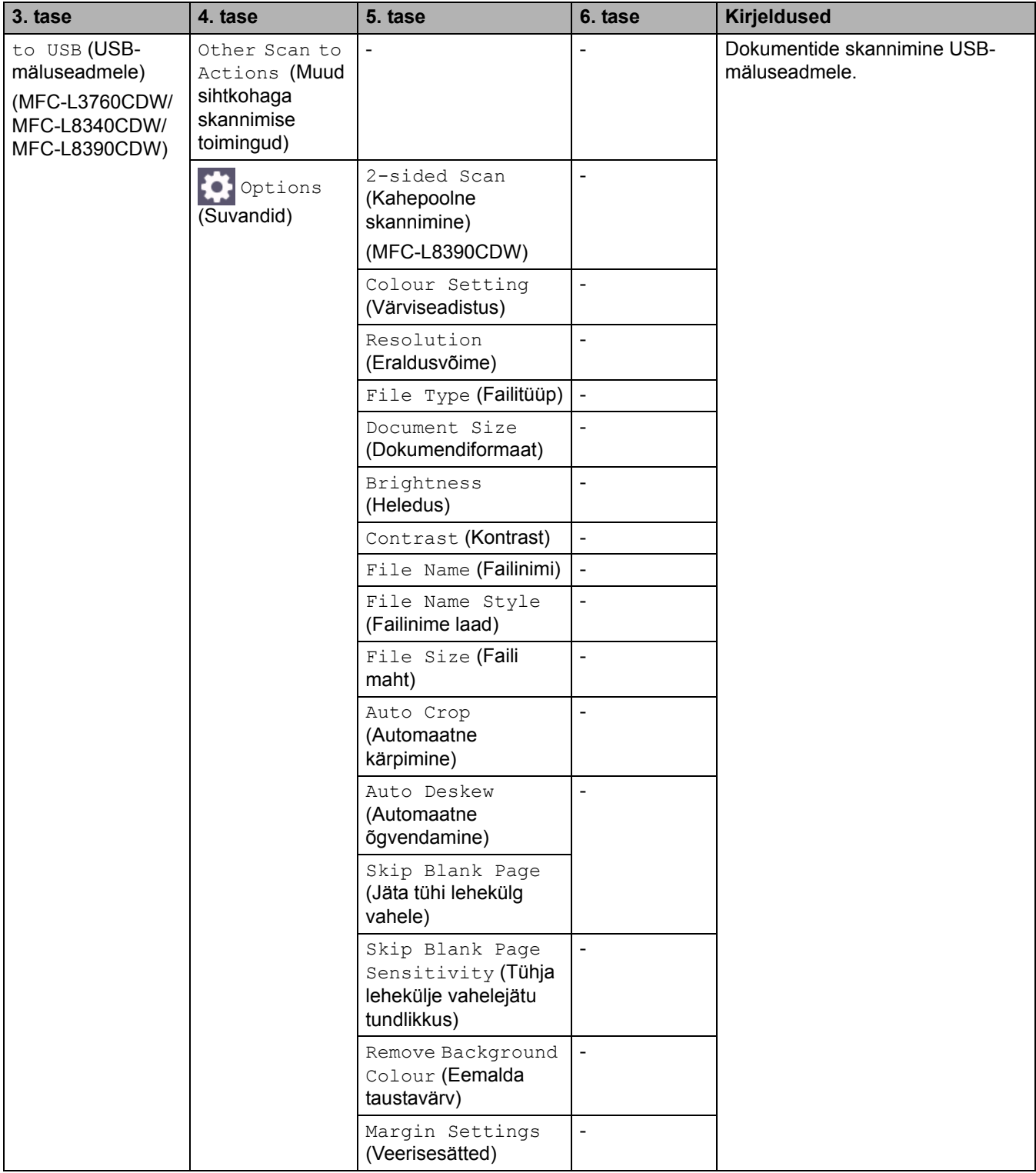

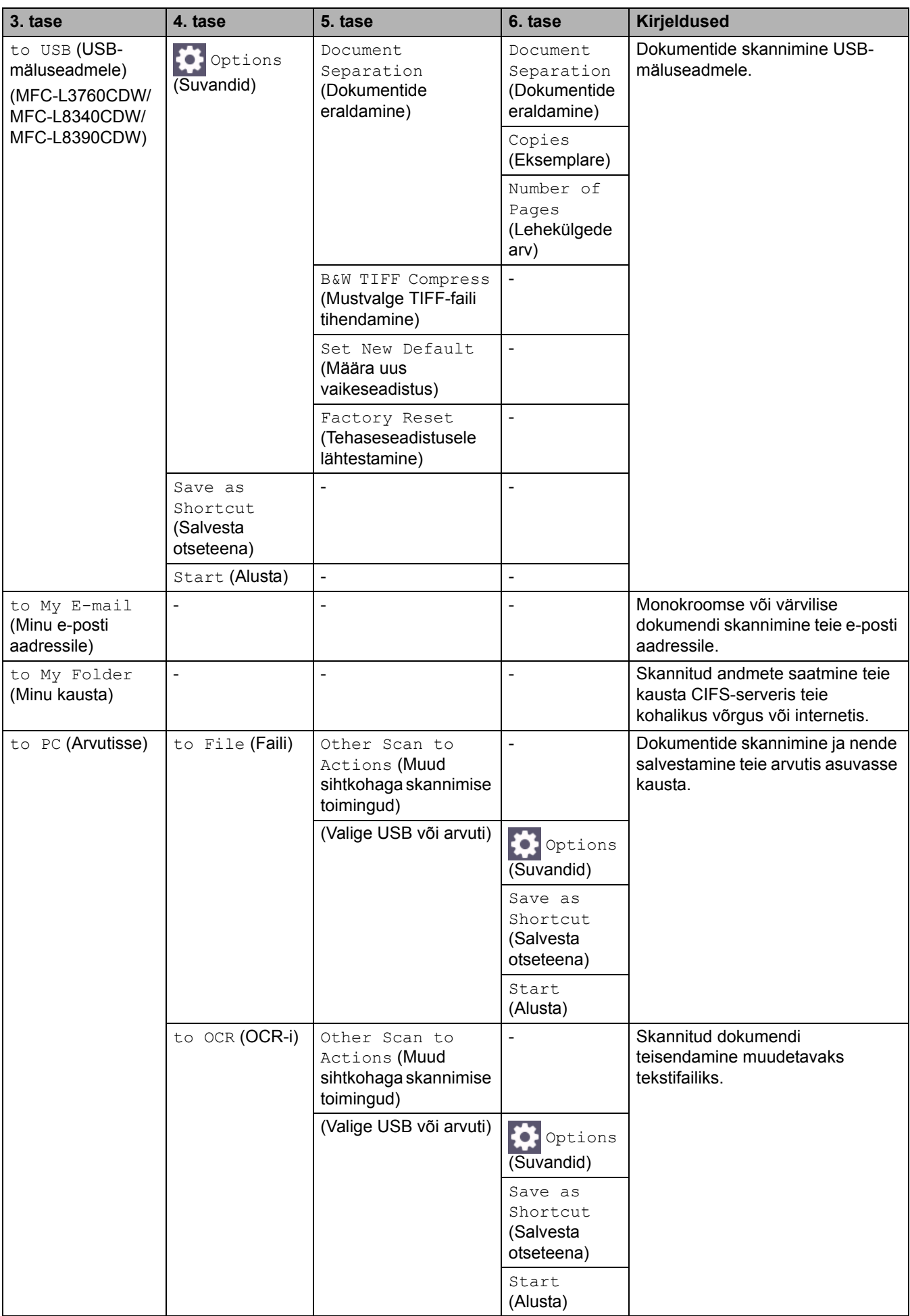

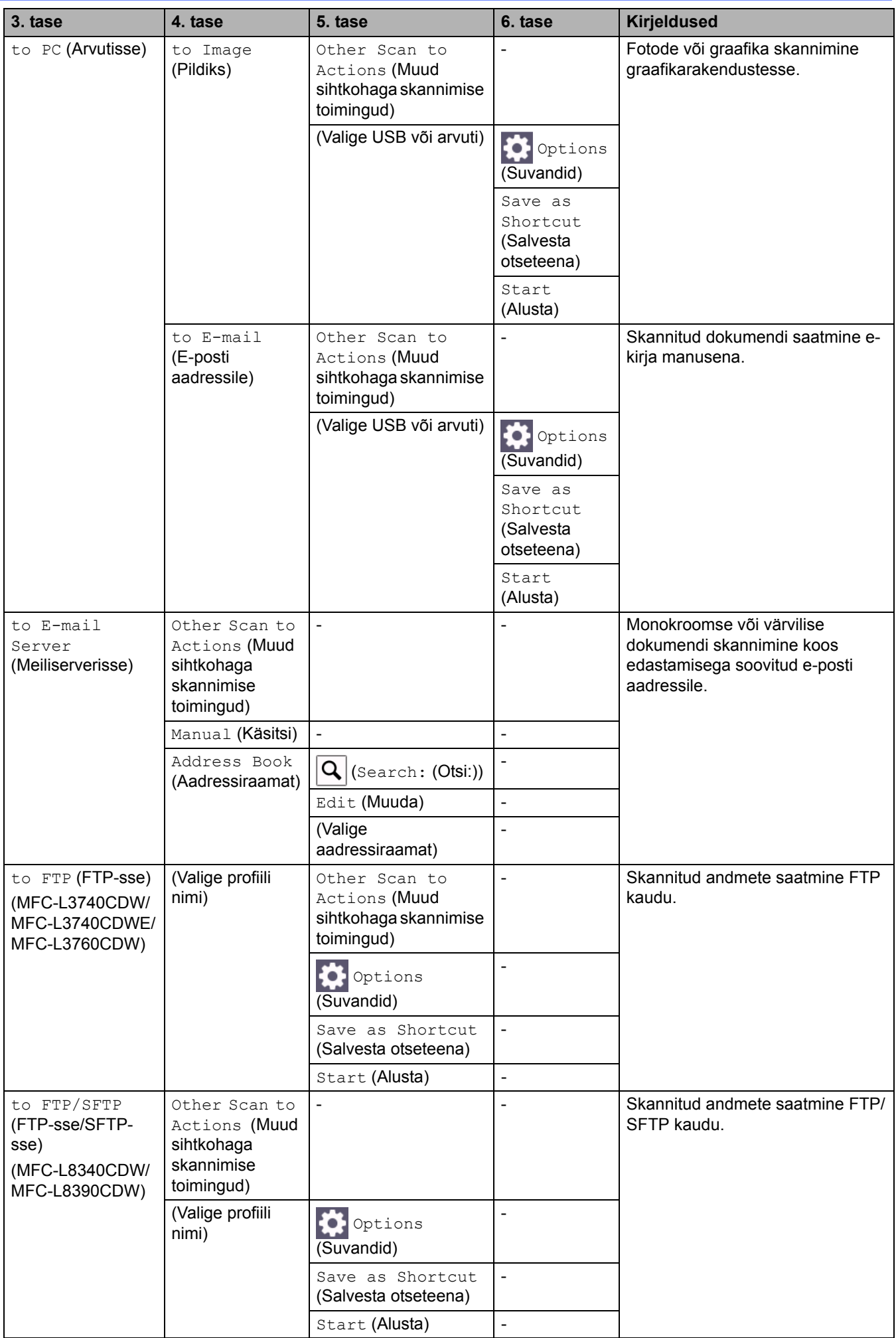

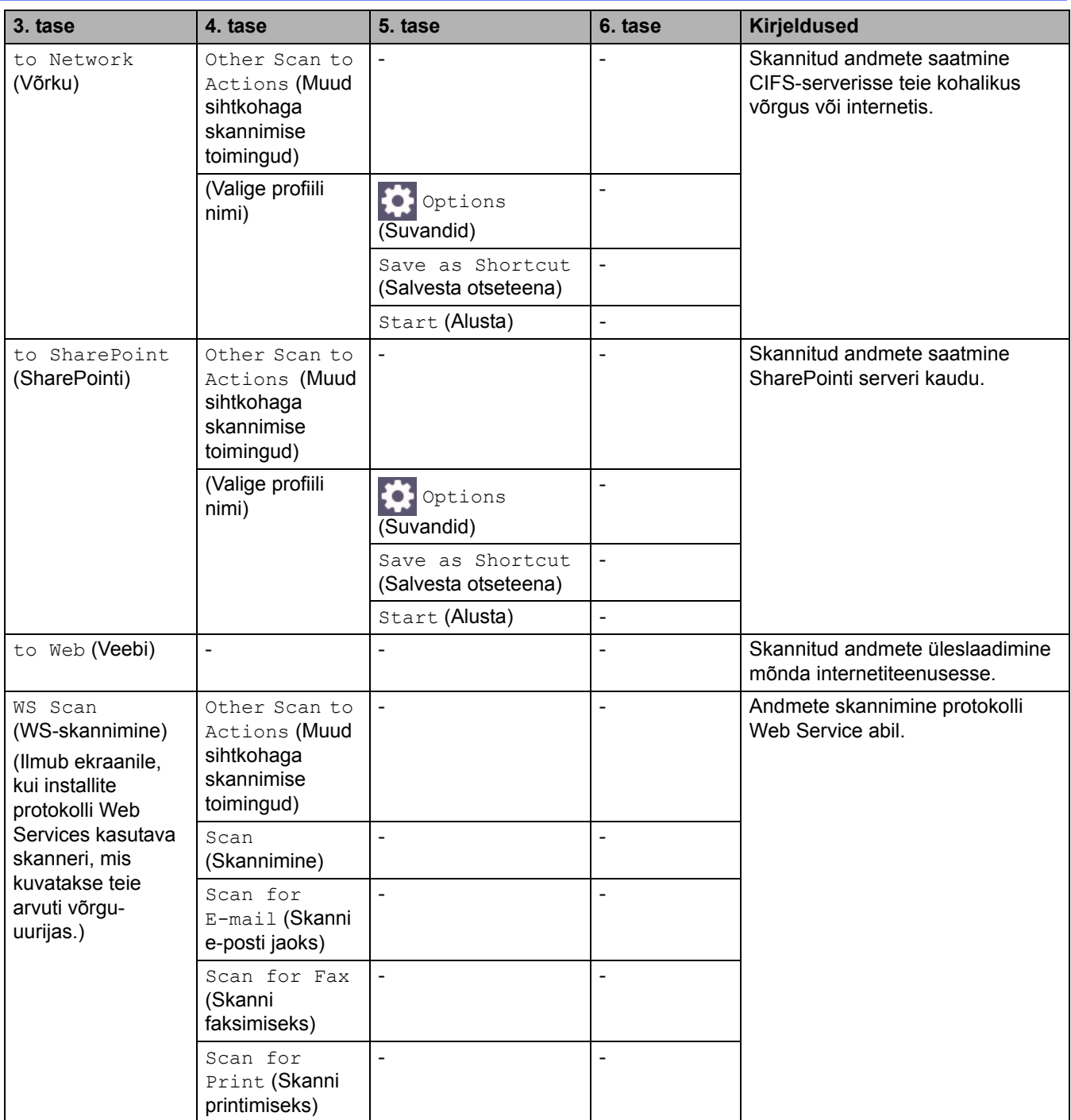

# <span id="page-251-0"></span>**[Shortcuts] (Otseteed)**

# **[Shortcuts] (Otseteed)**

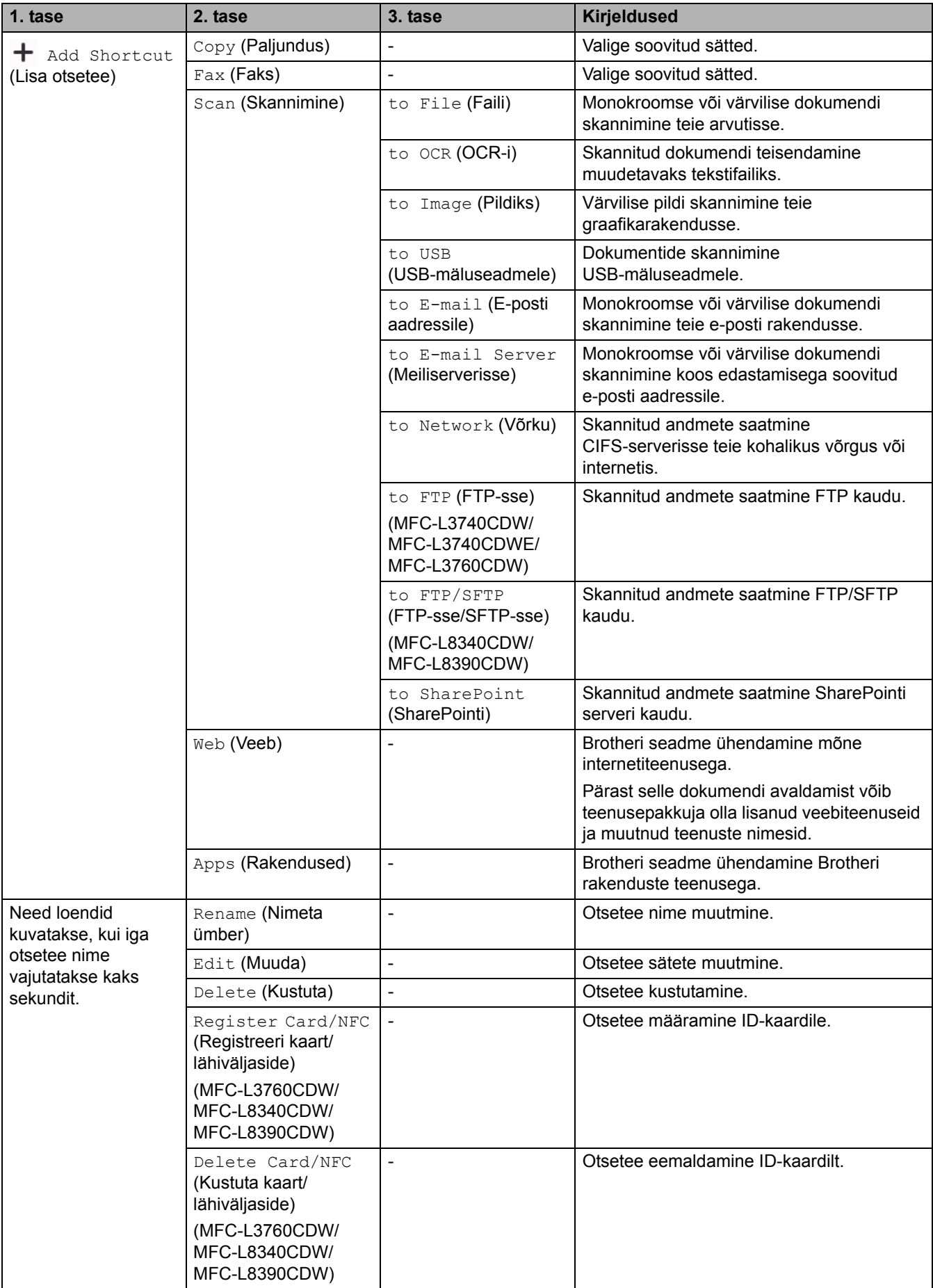
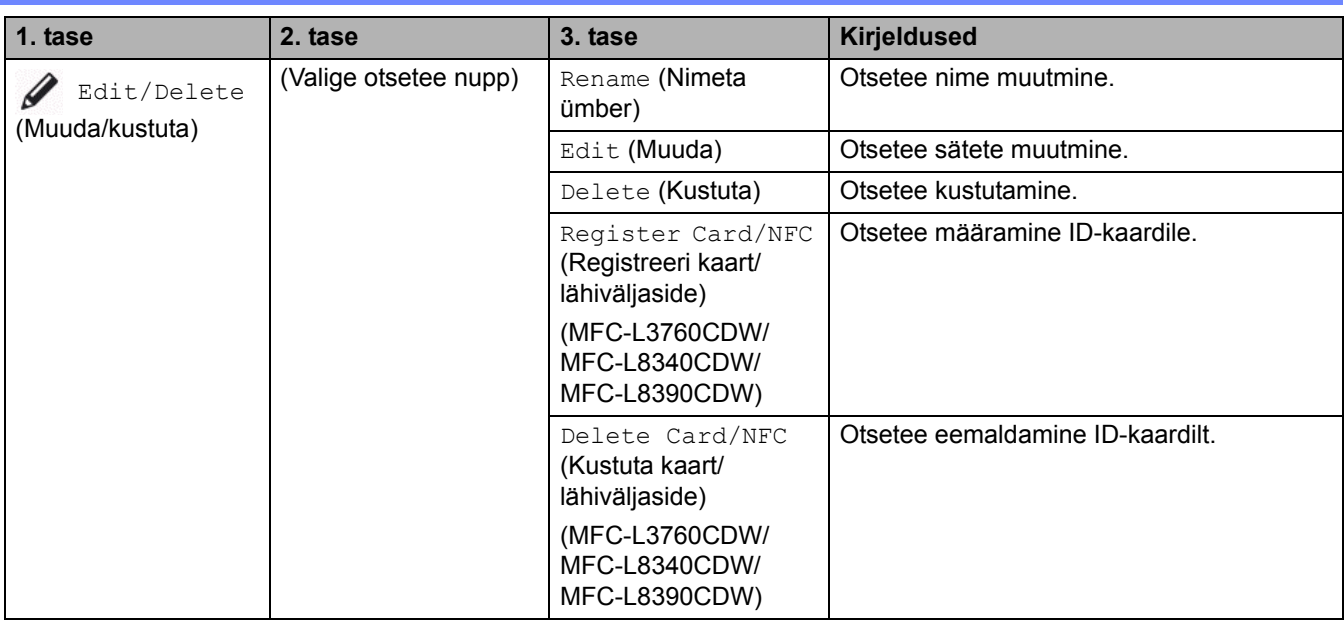

## **[Secure Print] (Turvaline printimine)**

## **[Secure Print] (Turvaline printimine)**

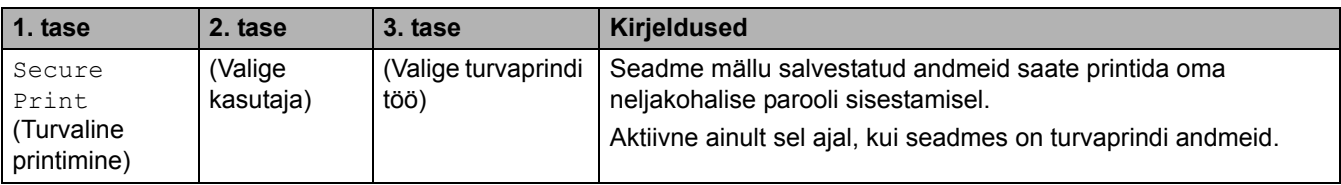

## **[Web] (Veeb)**

## **[Web] (Veeb)**

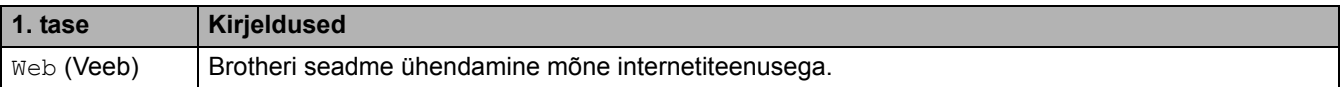

## **[Apps] (Rakendused)**

### **[Apps] (Rakendused)**

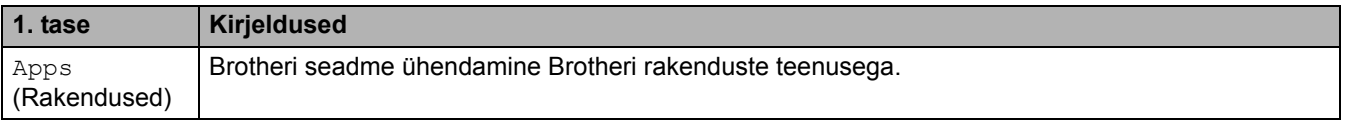

## **[USB] (USB menüü)**

## **[USB] (USB menüü) (MFC-L3760CDW/MFC-L8340CDW/MFC-L8390CDW)**

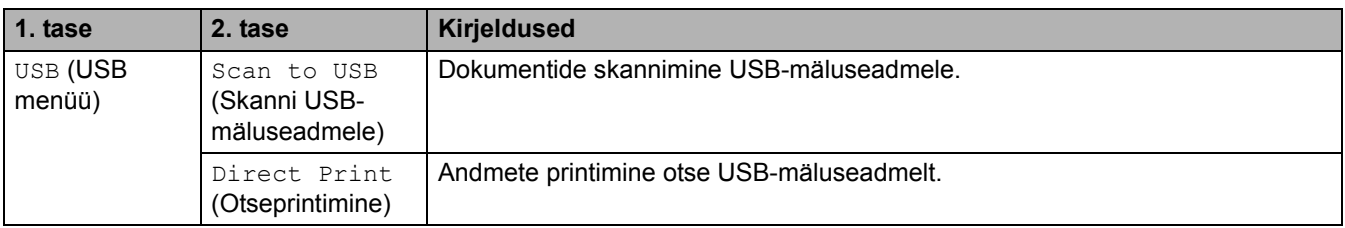

## **[2 in 1 ID Copy] (Kaks-ühes ID-kaardi koopia)**

# **ED [2** in 1 ID Copy] (Kaks-ühes ID-kaardi koopia)

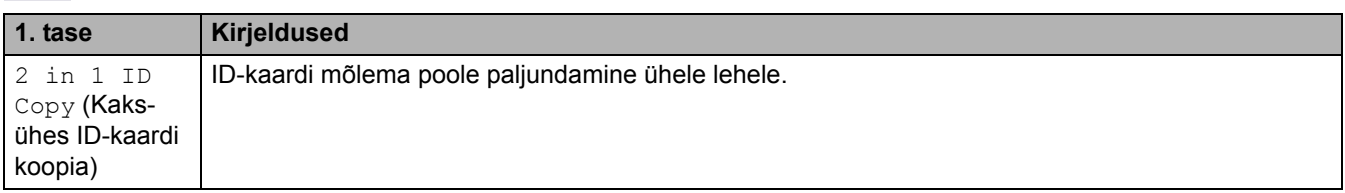

## **Seotud teave**

• [Sätete ja funktsioonide tabelid](#page-206-0)

 [Avaleht](#page-1-0) > [Seadme sätted](#page-180-0) > [Seadme sätete muutmine juhtpaneelilt](#page-181-0) > [Sätete ja funktsioonide tabelid](#page-206-0) > Funktsioonide tabelid (DCP-L3555CDW/DCP-L3560CDW)

## **Funktsioonide tabelid (DCP-L3555CDW/DCP-L3560CDW)**

**Seotud mudelid:** DCP-L3555CDW/DCP-L3560CDW

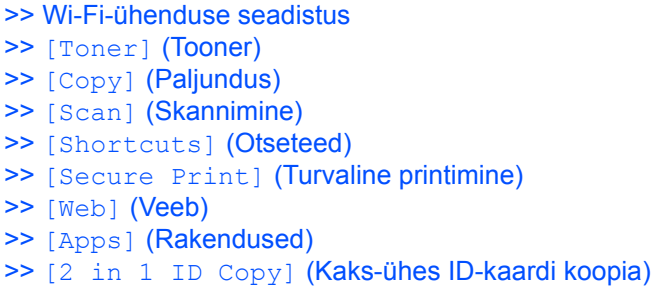

### <span id="page-254-1"></span>**Wi-Fi-ühenduse seadistus**

#### **Wi-Fi-ühenduse seadistus**

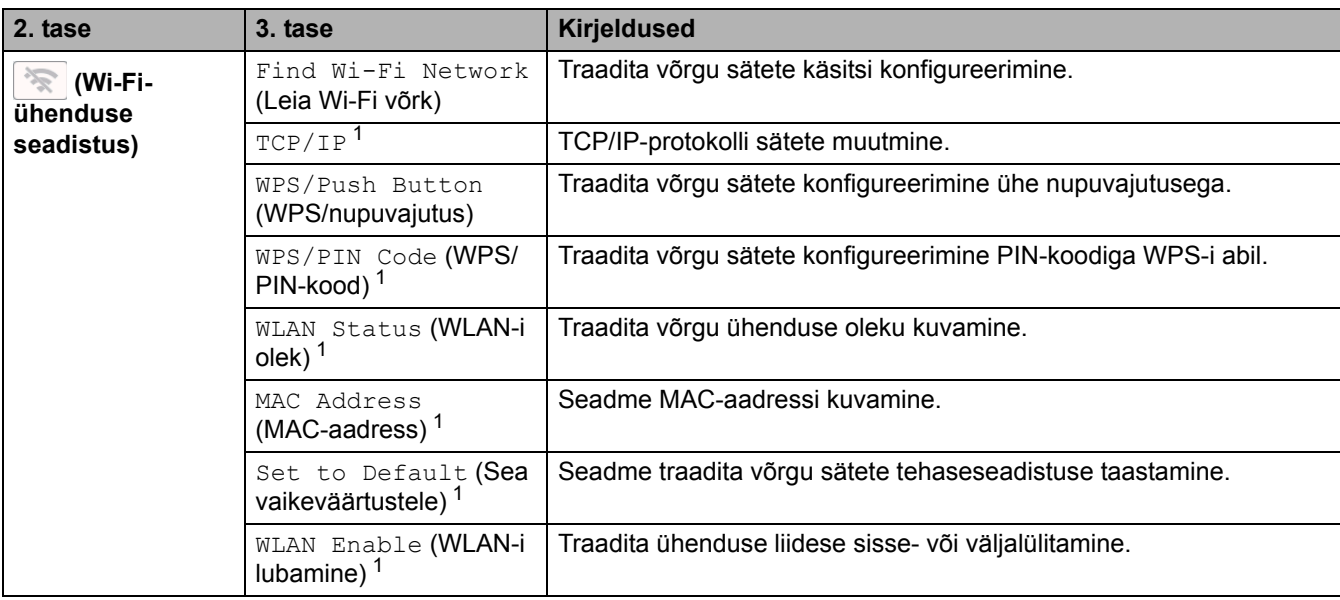

<span id="page-254-0"></span>1 Saadaval pärast Wi-Fi $^{\circledR}$ -ühenduse konfigureerimist.

### <span id="page-254-2"></span>**[Toner] (Tooner)**

### **[Toner] (Tooner)**

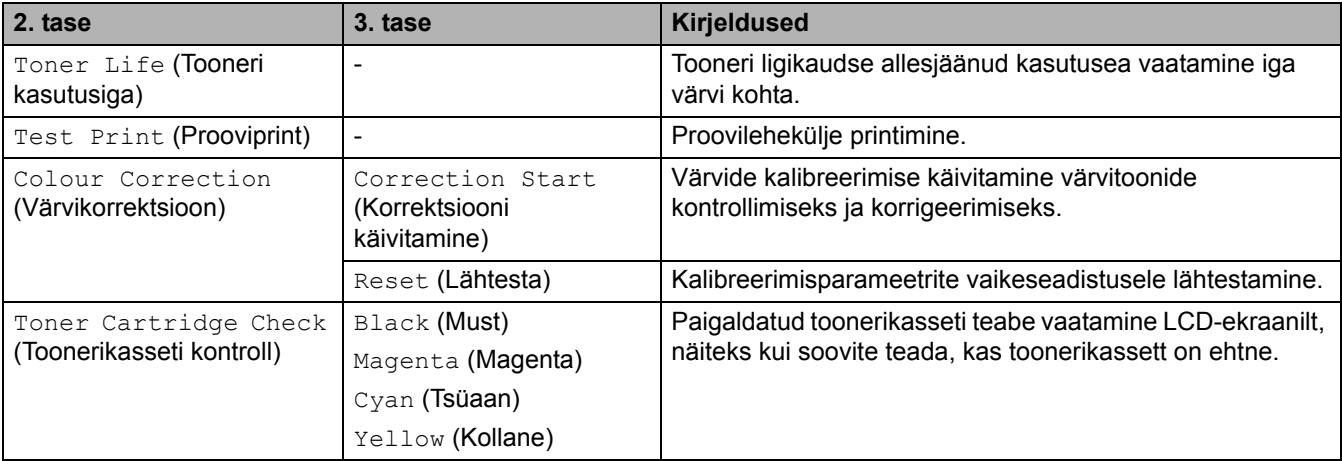

# <span id="page-255-0"></span>**[Copy] (Paljundus)**

# **[Copy] (Paljundus)**

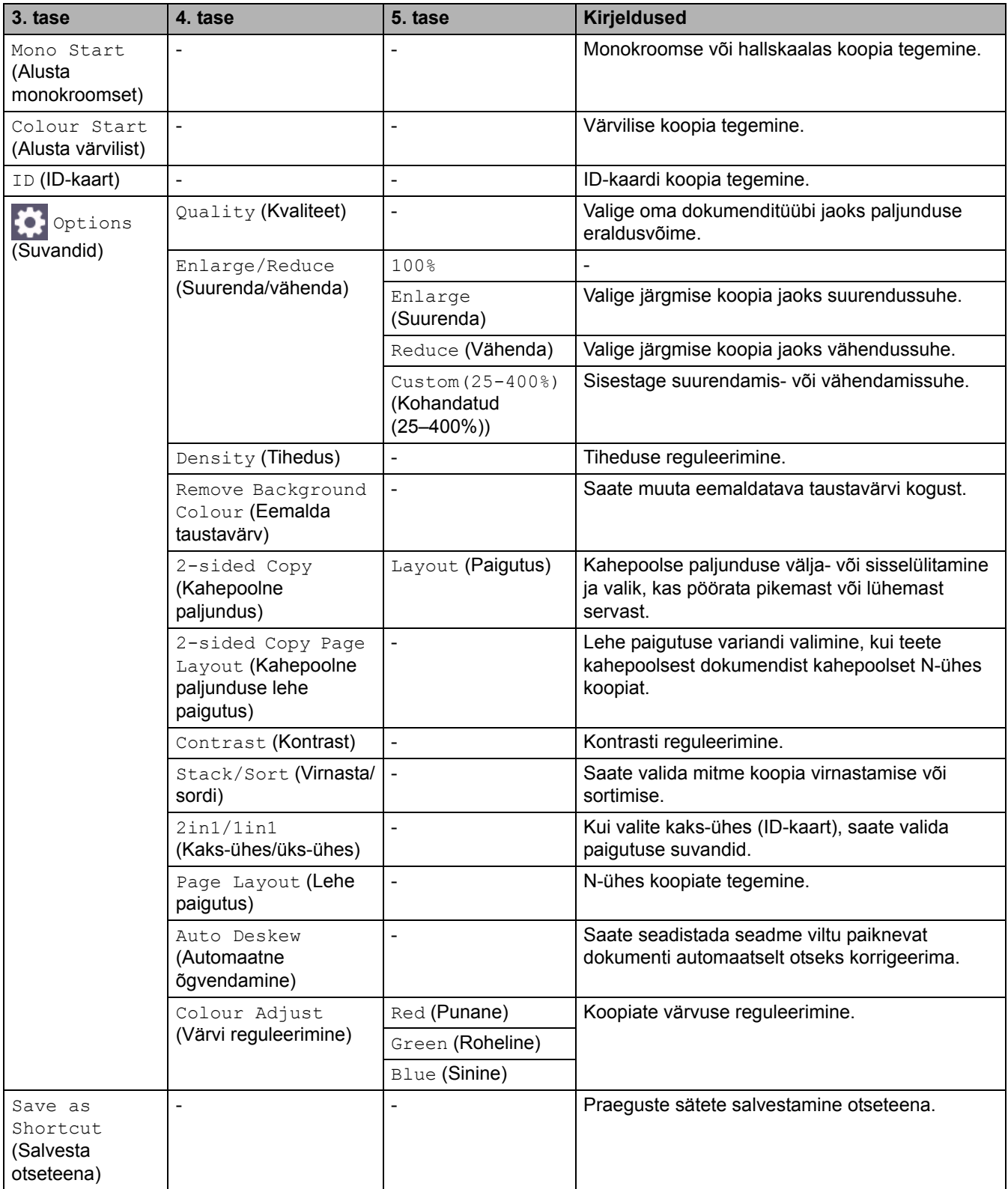

## <span id="page-256-0"></span>**[Scan] (Skannimine)**

# **[Scan] (Skannimine)**

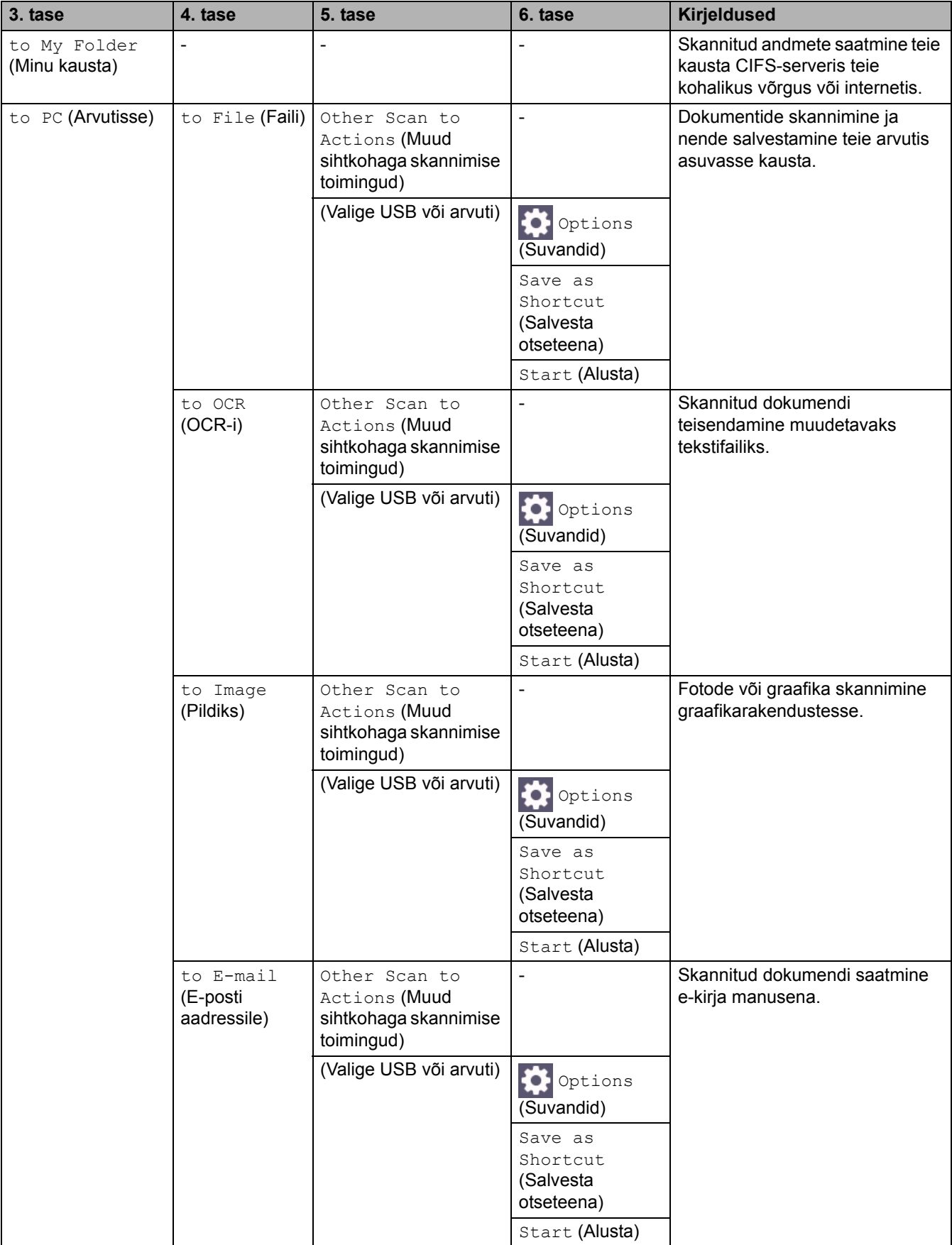

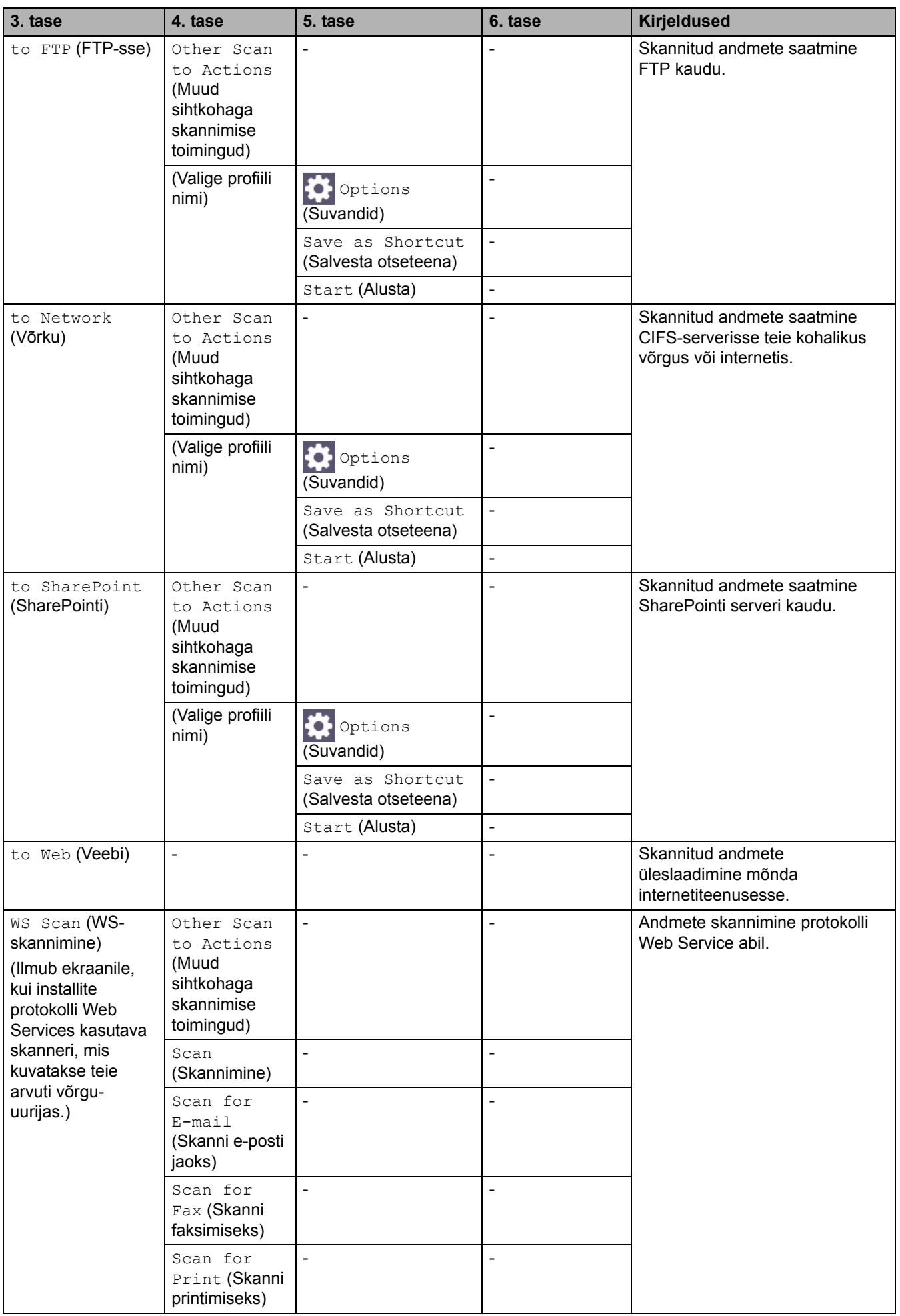

## <span id="page-258-0"></span>**[Shortcuts] (Otseteed)**

## **[Shortcuts] (Otseteed)**

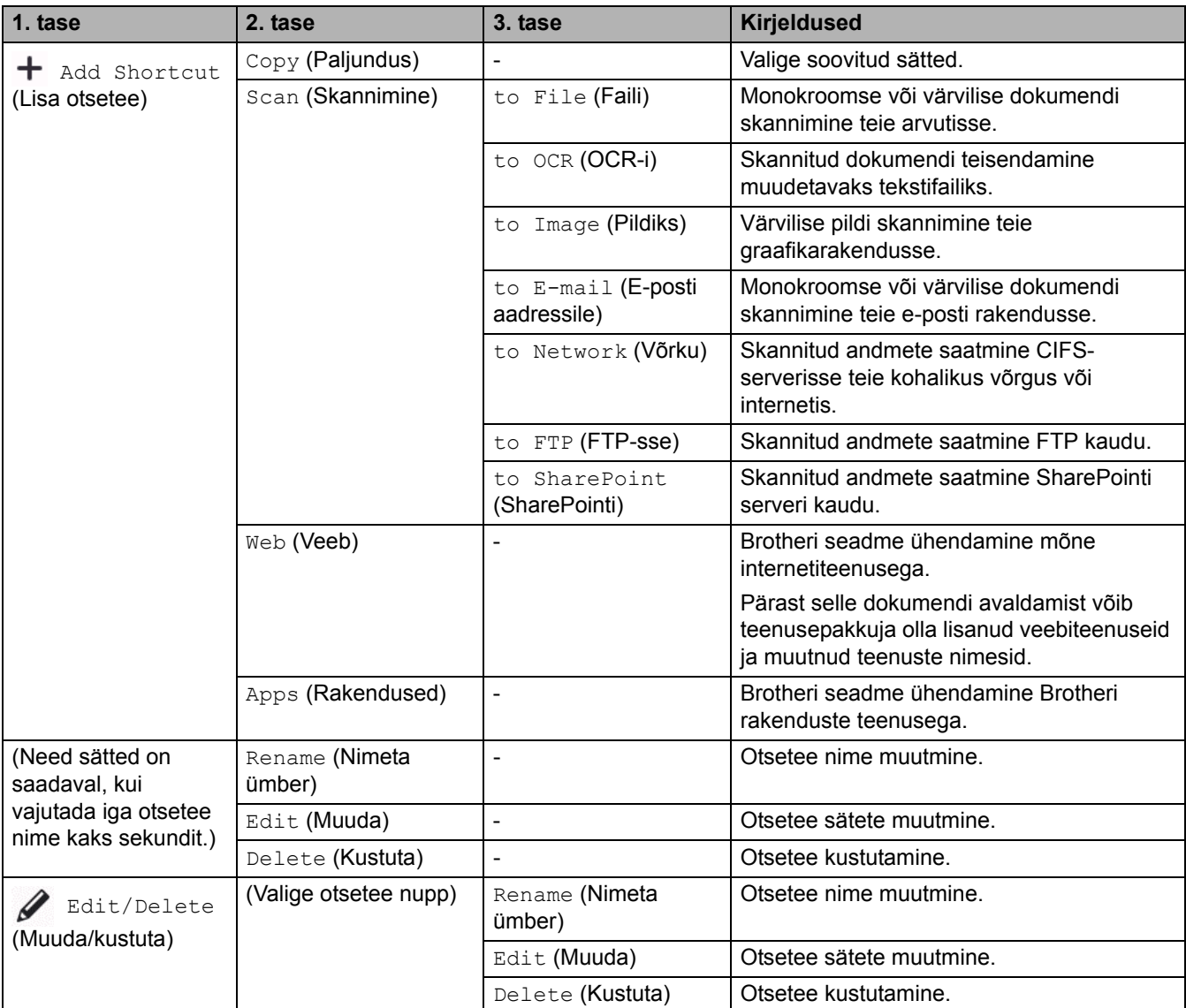

## <span id="page-258-1"></span>**[Secure Print] (Turvaline printimine)**

## **[Secure Print] (Turvaline printimine)**

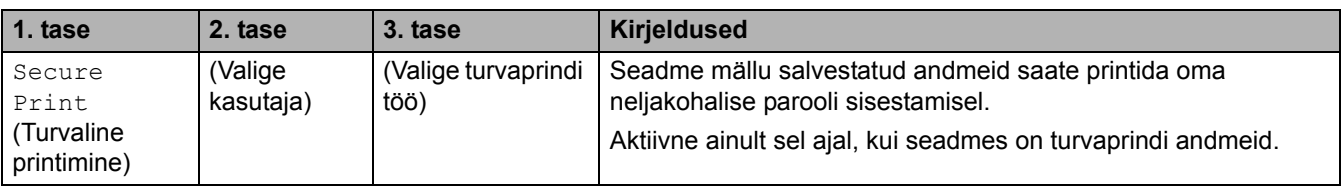

## <span id="page-258-2"></span>**[Web] (Veeb)**

## **[Web] (Veeb)**

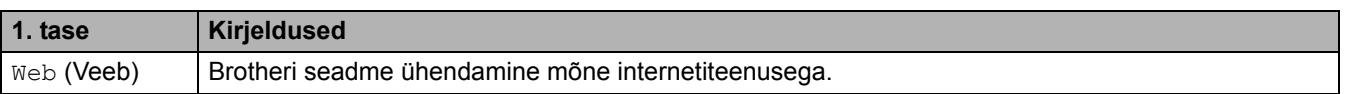

## <span id="page-259-0"></span>**[Apps] (Rakendused)**

# **[Apps] (Rakendused)**

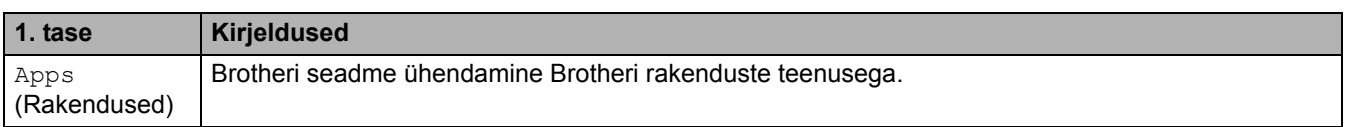

### <span id="page-259-1"></span>**[2 in 1 ID Copy] (Kaks-ühes ID-kaardi koopia)**

## **E** [2 in 1 ID Copy] (Kaks-ühes ID-kaardi koopia)

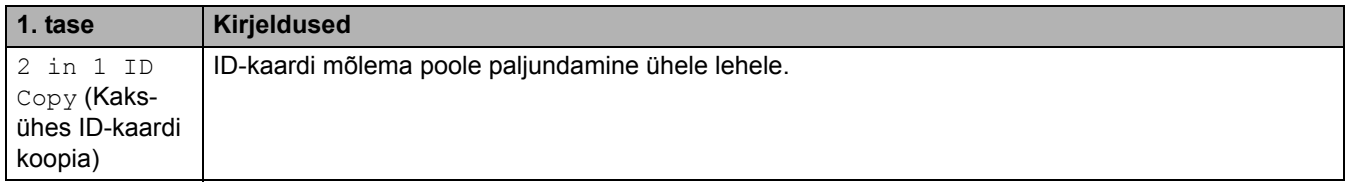

#### **Seotud teave**

[Sätete ja funktsioonide tabelid](#page-206-0)

## <span id="page-260-0"></span>**Seadme sätete muutmine veebipõhise halduse kaudu**

Web Based Management (Veebipõhine haldus) on utiliit, mis kasutab teie seadme haldamiseks tavalist veebibrauserit ja protokolli Hyper Text Transfer Protocol (HTTP) või Hyper Text Transfer Protocol over Secure Socket Layer (HTTPS).

- [Mis on veebipõhine haldus?](#page-261-0)
- [Juurdepääs veebipõhisele haldusele](#page-262-0)
- [Sisselogimisparooli seadmine või muutmine veebipõhises halduses](#page-264-0)
- [Seadme aadressiraamatu seadistamine veebipõhise halduse kaudu](#page-265-0)

 [Avaleht](#page-1-0) > [Seadme sätted](#page-180-0) > [Seadme sätete muutmine veebipõhise halduse kaudu](#page-260-0) > Mis on veebipõhine haldus?

## <span id="page-261-0"></span>**Mis on veebipõhine haldus?**

Web Based Management (Veebipõhine haldus) on utiliit, mis kasutab teie seadme haldamiseks tavalist veebibrauserit ja protokolli Hyper Text Transfer Protocol (HTTP) või Hyper Text Transfer Protocol over Secure Socket Layer (HTTPS).

- Soovitame kasutada järgmiste veebibrauserite uusimaid versioone.
	- Windowsi korral Microsoft Edge, Firefox ja Google Chrome™
	- Maci korral Safari, Firefox ja Google Chrome™
	- Android™-i korral Google Chrome™
	- iOS-i korral Safari ja Google Chrome™
- Jälgige, et JavaScript ja küpsised oleksid alati lubatud, olenemata sellest, millist brauserit kasutate.
- Veenduge, et seade oleks sisse lülitatud ja ühendatud arvutiga samasse võrku ning et võrk toetaks TCP/IP protokolli.

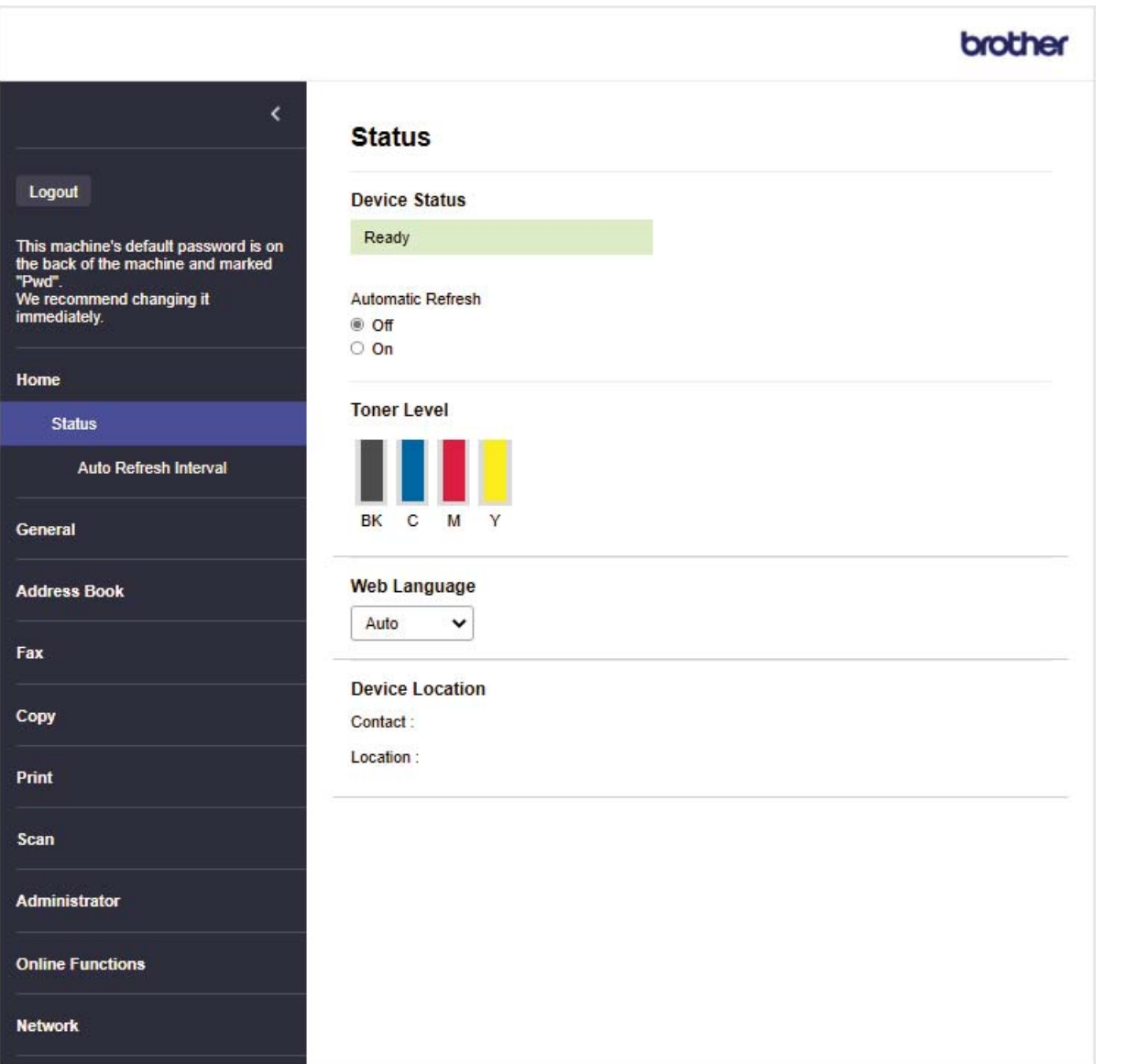

Tegelik kuva võib ülaltoodud kuvast erineda.

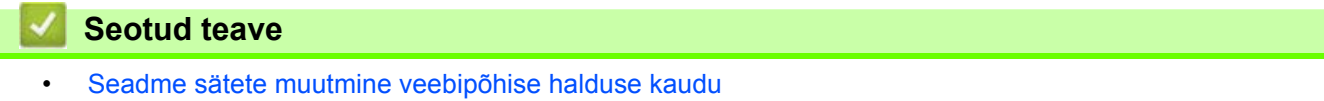

 [Avaleht](#page-1-0) > [Seadme sätted](#page-180-0) > [Seadme sätete muutmine veebipõhise halduse kaudu](#page-260-0) > Juurdepääs veebipõhisele haldusele

## <span id="page-262-0"></span>**Juurdepääs veebipõhisele haldusele**

- Soovitame kasutada järgmiste veebibrauserite uusimaid versioone.
- Windowsi korral Microsoft Edge, Firefox ja Google Chrome™
- Maci korral Safari, Firefox ja Google Chrome™
- Android™-i korral Google Chrome™
- iOS-i korral Safari ja Google Chrome™
- Jälgige, et JavaScript ja küpsised oleksid alati lubatud, olenemata sellest, millist brauserit kasutate.
- Soovitame kasutada sätete konfigureerimisel veebipõhise halduse kaudu turbeprotokolli HTTPS.
- Kui kasutate veebipõhise halduse konfigureerimiseks HTTPS-i, kuvab teie brauser hoiatusega dialoogiboksi. Kui soovite hoiatusega dialoogiboksi kuvamist vältida, võite installida SSL-i/TLS-i side kasutamiseks iseallkirjastatud serdi.
- Vaikeparool selle seadme sätete haldamiseks asub seadme tagaküljel ja selle tähiseks on "**Pwd**". Meie soovitame kohe muuta vaikeparooli teie seadme kaitsmiseks volitamata juurdepääsu eest.

[>> Veebipõhise halduse kasutamine veebibrauseri abil](#page-262-1)

[>> Veebipõhise halduse kasutamine rakendusest Brother iPrint&Scan \(Windows/Mac\)](#page-262-2)

[>> Veebipõhise halduse kasutamine rakendusest Brother Utilities \(Windows\)](#page-263-0)

### <span id="page-262-1"></span>**Veebipõhise halduse kasutamine veebibrauseri abil**

- 1. Käivitage oma veebibrauser.
- 2. Sisestage brauseri aadressiribale "https://seadme IP-aadress" (kus "seadme IP-aadress" on teie seadme IP-aadress).

Näiteks:

https://192.168.1.2

• Kui kasutate domeeninimesüsteemi või olete lubanud NetBIOS-i nime, võite sisestada IP-aadressi asemel muu nime, näiteks "JagatudPrinter".

Näiteks https://JagatudPrinter

• Kui lubate NetBIOS-i nime, saate kasutada ka sõlme nime.

Näiteks https://brn123456abcdef

- NetBIOS-i nime leiate võrgu konfiguratsiooni aruandest.
- 3. Vajaduse korral sisestage väljale **Login** (Logige sisse) parool ja klõpsake seejärel nupul **Login** (Logige sisse).

Vaikeparool selle seadme sätete haldamiseks asub seadme tagaküljel ja selle tähiseks on "**Pwd**".

4. Kui soovite kinnitada navigeerimisriba kuva vasakusse serva, siis klõpsake esmalt nupul  $\equiv$  ja seejärel  $n$ upul  $\mathbf{\times}$ .

Nüüd saate seadme sätteid muuta.

### <span id="page-262-2"></span>**Veebipõhise halduse kasutamine rakendusest Brother iPrint&Scan (Windows/Mac)**

- 1. Käivitage Brother iPrint&Scan.
	- Windowsi kasutajad

Käivitage (**Brother iPrint&Scan**).

• Maci kasutajad

Klõpsake rakenduse **Finder** (Otsija) menüüribal valikutel **Go** (Alusta) > **Applications** (Rakendused) ja seejärel tehke topeltklõps rakenduse iPrint&Scan ikoonil.

Ekraanile ilmub rakenduse Brother iPrint&Scan kuva.

- 2. Kui teie Brotheri seade ei ole valitud, klõpsake nupul **Select your Machine** (Valige oma seade) ja valige seejärel loendist oma mudeli nimi. Klõpsake nupul **OK**.
- 3. Klõpsake nupul (**Machine Settings** (Seadme sätted)).
- 4. Klõpsake valikul **All Settings** (Kõik sätted).

Kuvatakse veebipõhise halduse leht.

5. Vajaduse korral sisestage väljale **Login** (Logige sisse) parool ja klõpsake seejärel nupul **Login** (Logige sisse).

Vaikeparool selle seadme sätete haldamiseks asub seadme tagaküljel ja selle tähiseks on "Pwd".

6. Kui soovite kinnitada navigeerimisriba kuva vasakusse serva, siis klõpsake esmalt nupul  $\equiv$  ja seejärel  $n$ upul  $\times$ 

Nüüd saate seadme sätteid muuta.

Veebipõhist haldust saate kasutada ka mobiilseadmetele mõeldud rakendusest Brother Mobile Connect.

### <span id="page-263-0"></span>**Veebipõhise halduse kasutamine rakendusest Brother Utilities (Windows)**

- 1. Käivitage (**Brother Utilities**), seejärel klõpsake ripploendil ja valige oma mudeli nimi (kui see pole juba valitud).
- 2. Klõpsake vasakpoolsel navigeerimisribal valikul **Tools** (Tööriistad) ja seejärel valikul **Machine Settings** (Seadme sätted).

Kuvatakse veebipõhise halduse leht.

3. Vajaduse korral sisestage väljale **Login** (Logige sisse) parool ja klõpsake seejärel nupul **Login** (Logige sisse).

Vaikeparool selle seadme sätete haldamiseks asub seadme tagaküljel ja selle tähiseks on "Pwd".

4. Kui soovite kinnitada navigeerimisriba kuva vasakusse serva, siis klõpsake esmalt nupul  $\equiv$  ja seejärel nupul  $\times$ .

Nüüd saate seadme sätteid muuta.

Kui muudate protokolli sätteid, peate konfiguratsiooni aktiveerimist pärast nupul **Submit** (Esita) klõpsamist seadme taaskäivitama.

Pärast sätete konfigureerimist klõpsake nupul **Logout** (Logige välja).

**Seotud teave**

• [Seadme sätete muutmine veebipõhise halduse kaudu](#page-260-0)

 [Avaleht](#page-1-0) > [Seadme sätted](#page-180-0) > [Seadme sätete muutmine veebipõhise halduse kaudu](#page-260-0) > Sisselogimisparooli seadmine või muutmine veebipõhises halduses

## <span id="page-264-0"></span>**Sisselogimisparooli seadmine või muutmine veebipõhises halduses**

Vaikeparool selle seadme sätete haldamiseks asub seadme tagaküljel ja selle tähiseks on "**Pwd**". Meie soovitame kohe muuta vaikeparooli teie seadme kaitsmiseks volitamata juurdepääsu eest.

- 1. Käivitage oma veebibrauser.
- 2. Sisestage brauseri aadressiribale "https://seadme IP-aadress" (kus "seadme IP-aadress" on teie seadme IP-aadress).

Näiteks:

https://192.168.1.2

• Kui kasutate domeeninimesüsteemi või olete lubanud NetBIOS-i nime, võite sisestada IP-aadressi asemel muu nime, näiteks "JagatudPrinter".

Näiteks https://JagatudPrinter

- Kui lubate NetBIOS-i nime, saate kasutada ka sõlme nime.
- Näiteks https://brn123456abcdef
- NetBIOS-i nime leiate võrgu konfiguratsiooni aruandest.
- 3. Tehke üks järgmistest toimingutest.
	- Kui olete juba endale parooli määranud, sisestage see ja klõpsake seejärel nupul **Login** (Logige sisse).
	- Kui te ei ole veel endale parooli määranud, sisestage vaikimisi kehtiv sisselogimisparool ja seejärel klõpsake nupul **Login** (Logige sisse).
- 4. Klõpsake vasakpoolse navigeerimisriba valikutel **Administrator** (Administraator) > **Login Password** (Sisselogimisparool).
	- Vaikeparool selle seadme sätete haldamiseks asub seadme tagaküljel ja selle tähiseks on "**Pwd**".
	- Kui vasakpoolne navigeerimisriba pole nähtaval, kasutage navigeerimise alustamiseks ikooni  $\equiv$ .
- 5. Parooli muutmiseks sisestage oma praegune parool väljale **Enter Old Password** (Sisestage vana parool).
- 6. Järgige ekraanil kuvatavaid juhiseid **Login Password** (Sisselogimisparool) ja sisestage oma uus parool väljale **Enter New Password** (Sisestage uus parool).
- 7. Sisestage uus parool uuesti väljale **Confirm New Password** (Kinnitage uus parool).
- 8. Klõpsake nupul **Submit** (Esita).

Menüüs **Login Password** (Sisselogimisparool) saate muuta ka lukustussätteid.

#### **Seotud teave**

- [Seadme sätete muutmine veebipõhise halduse kaudu](#page-260-0)
- **Seotud teemad**
- [Juurdepääs veebipõhisele haldusele](#page-262-0)

 [Avaleht](#page-1-0) > [Seadme sätted](#page-180-0) > [Seadme sätete muutmine veebipõhise halduse kaudu](#page-260-0) > Seadme aadressiraamatu seadistamine veebipõhise halduse kaudu

## <span id="page-265-0"></span>**Seadme aadressiraamatu seadistamine veebipõhise halduse kaudu**

**Seotud mudelid:** MFC-L3740CDW/MFC-L3740CDWE/MFC-L3760CDW/MFC-L8340CDW/MFC-L8390CDW

- Soovitame kasutada sätete konfigureerimisel veebipõhise halduse kaudu turbeprotokolli HTTPS.
- Kui kasutate veebipõhise halduse konfigureerimiseks HTTPS-i, kuvab teie brauser hoiatusega dialoogiboksi.
- 1. Käivitage oma veebibrauser.
- 2. Sisestage brauseri aadressiribale "https://seadme IP-aadress" (kus "seadme IP-aadress" on teie seadme IP-aadress).

Näiteks:

https://192.168.1.2

• Kui kasutate domeeninimesüsteemi või olete lubanud NetBIOS-i nime, võite sisestada IP-aadressi asemel muu nime, näiteks "JagatudPrinter".

Näiteks https://JagatudPrinter

- Kui lubate NetBIOS-i nime, saate kasutada ka sõlme nime. Näiteks https://brn123456abcdef
- NetBIOS-i nime leiate võrgu konfiguratsiooni aruandest.
- 3. Vajaduse korral sisestage väljale **Login** (Logige sisse) parool ja klõpsake seejärel nupul **Login** (Logige sisse).

Vaikeparool selle seadme sätete haldamiseks asub seadme tagaküljel ja selle tähiseks on "**Pwd**".

4. Avage navigeerimismenüü ja seejärel klõpsake valikul **Address Book** (Aadressiraamat).

Kui ekraani vasakus servas navigeerimismenüüd ei kuvata, alustage nupust  $\equiv$ .

- 5. Klõpsake sihtaadressi numbritel ja seejärel lisage või ajakohastage vajadust mööda aadressiraamatu andmeid.
- 6. Klõpsake nupul **Submit** (Esita).

**Seotud teave**

• [Seadme sätete muutmine veebipõhise halduse kaudu](#page-260-0)

# <span id="page-266-0"></span>**Lisa**

- [Tehnilised andmed](#page-267-0)
- [Tarvikud](#page-280-0)
- [Oluline teave toonerikasseti kasutusea kohta](#page-282-0)
- [Keskkonna- ja nõuetele vastavuse teave](#page-283-0)
- [Lisatarvikud](#page-286-0)
- [Brotheri abi ja kasutajatugi](#page-287-0)

## <span id="page-267-0"></span>**Tehnilised andmed**

- [>> Üldised tehnilised andmed](#page-267-1)
- [>> Dokumendi formaadi tehnilised andmed](#page-272-2)
- [>> Prindikandjate tehnilised andmed](#page-272-3)
- [>> Faksi tehnilised andmed](#page-273-0)
- [>> Paljundamise tehnilised andmed](#page-274-0)
- [>> Skanneri tehnilised andmed](#page-274-1)
- [>> Printeri tehnilised andmed](#page-275-0)
- [>> Liidese tehnilised andmed](#page-276-0)
- [>> Otseprindi funktsiooni tehnilised andmed](#page-277-0)
- [>> Toetatud protokollid ja turvafunktsioonid](#page-277-1)

[>> Arvutinõuete tehnilised andmed](#page-278-0)

### <span id="page-267-1"></span>**Üldised tehnilised andmed**

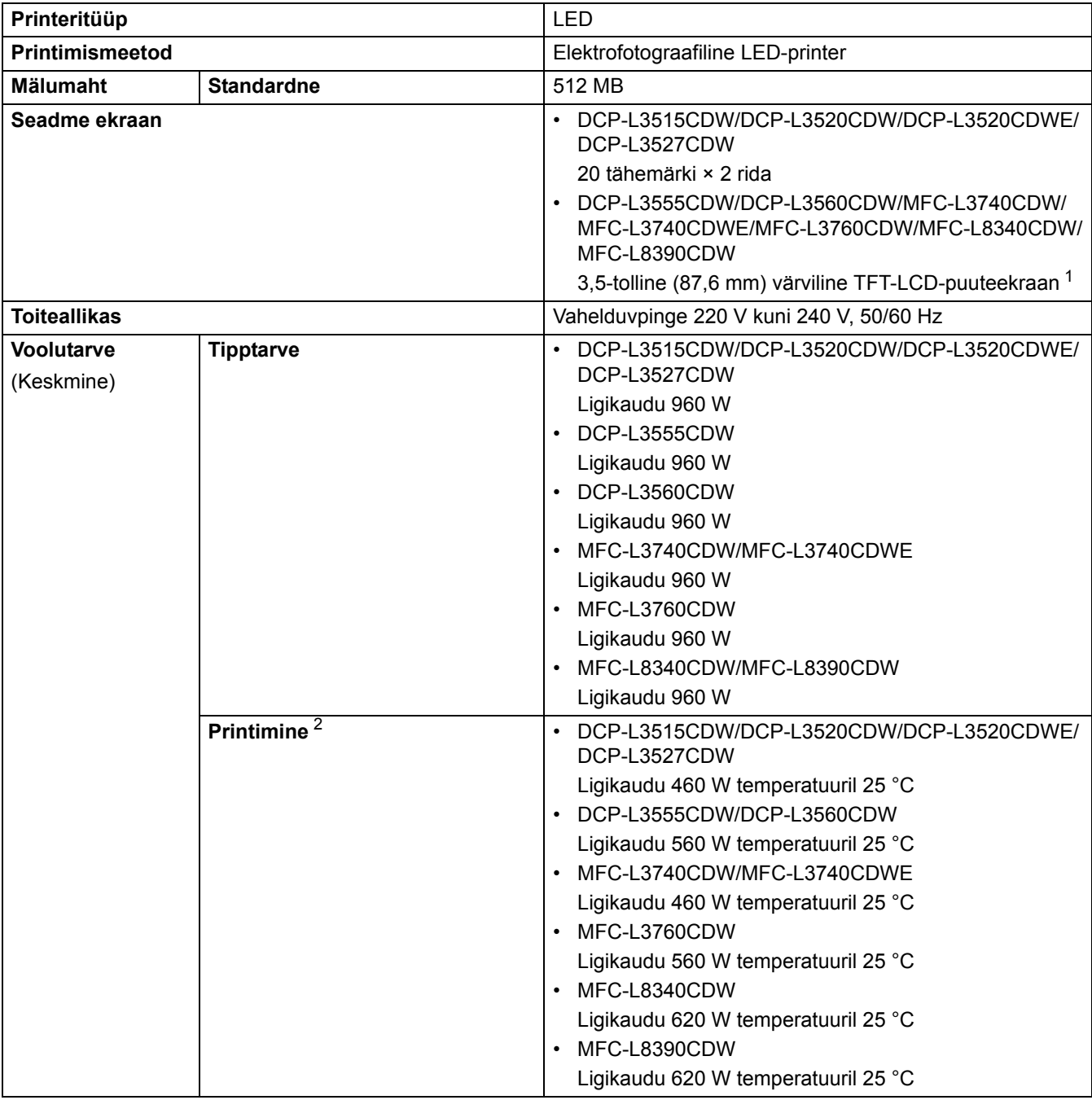

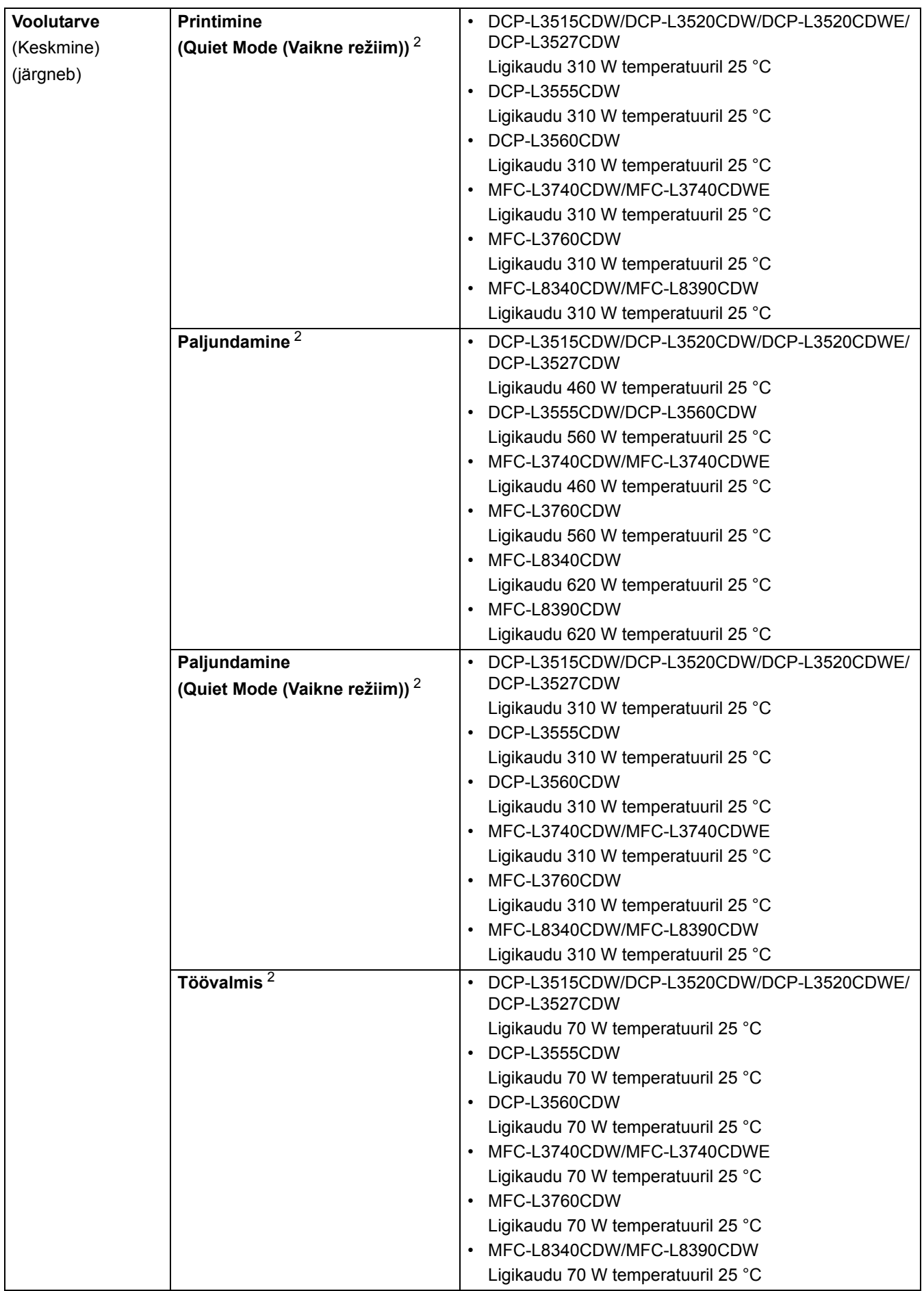

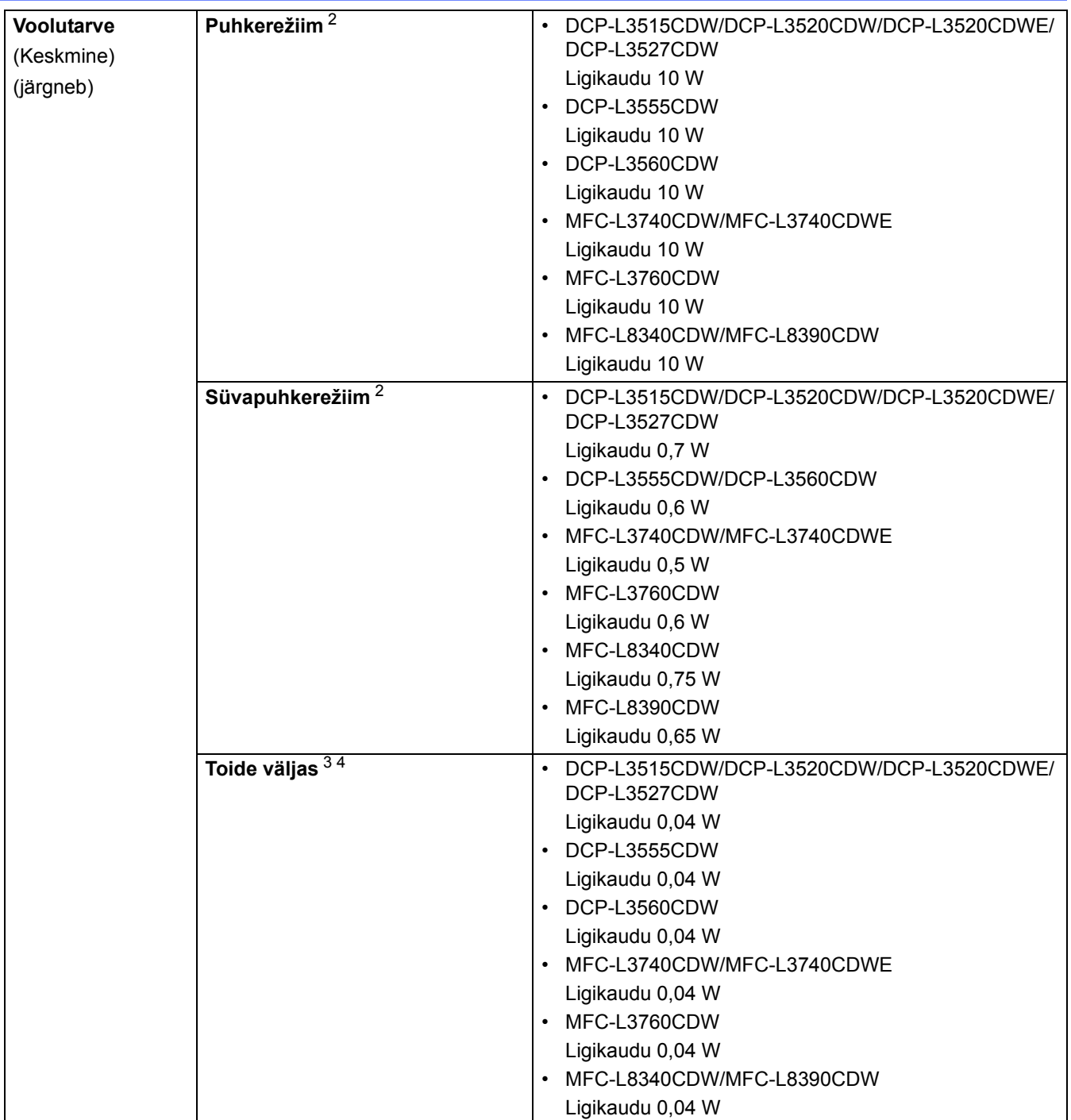

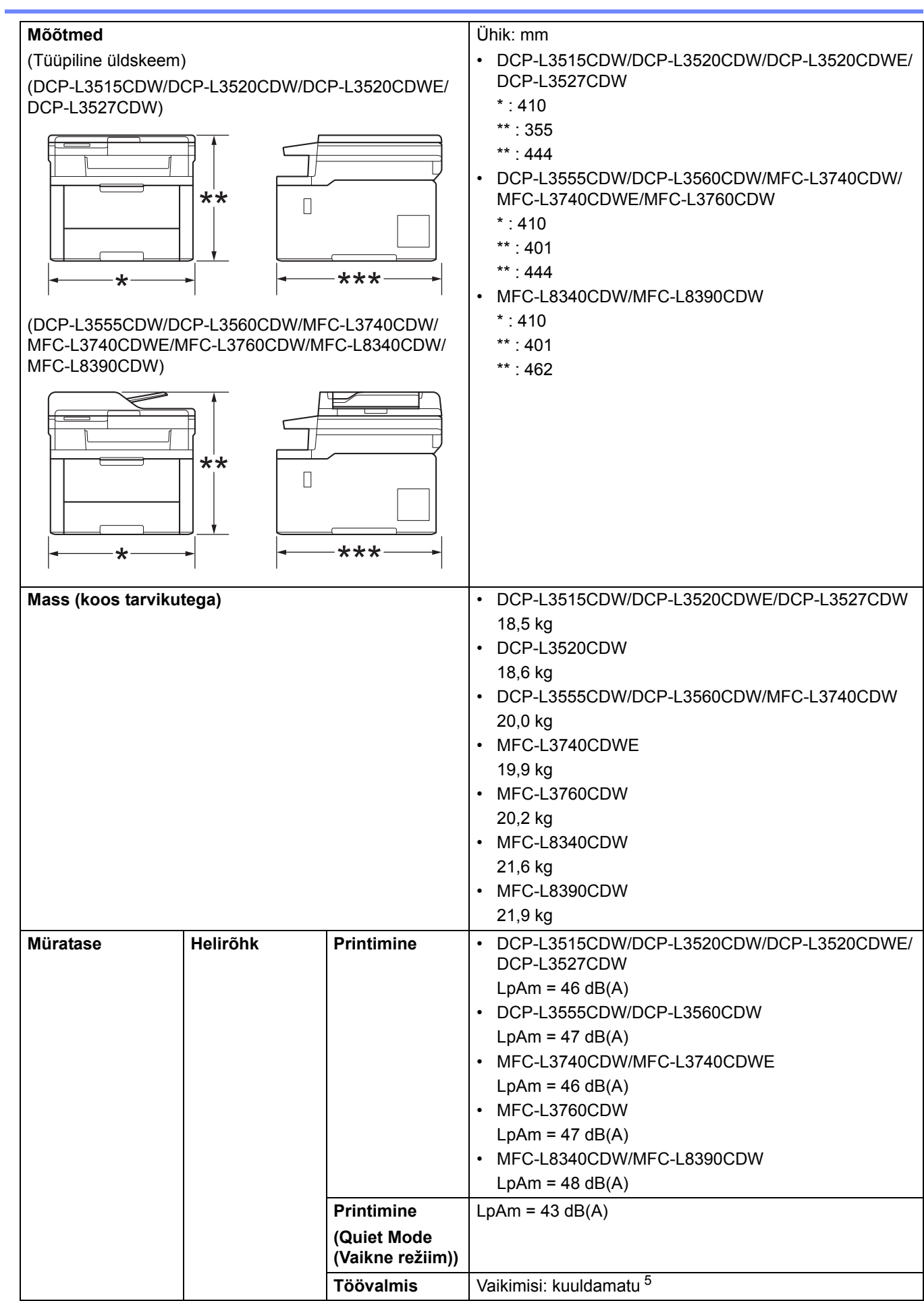

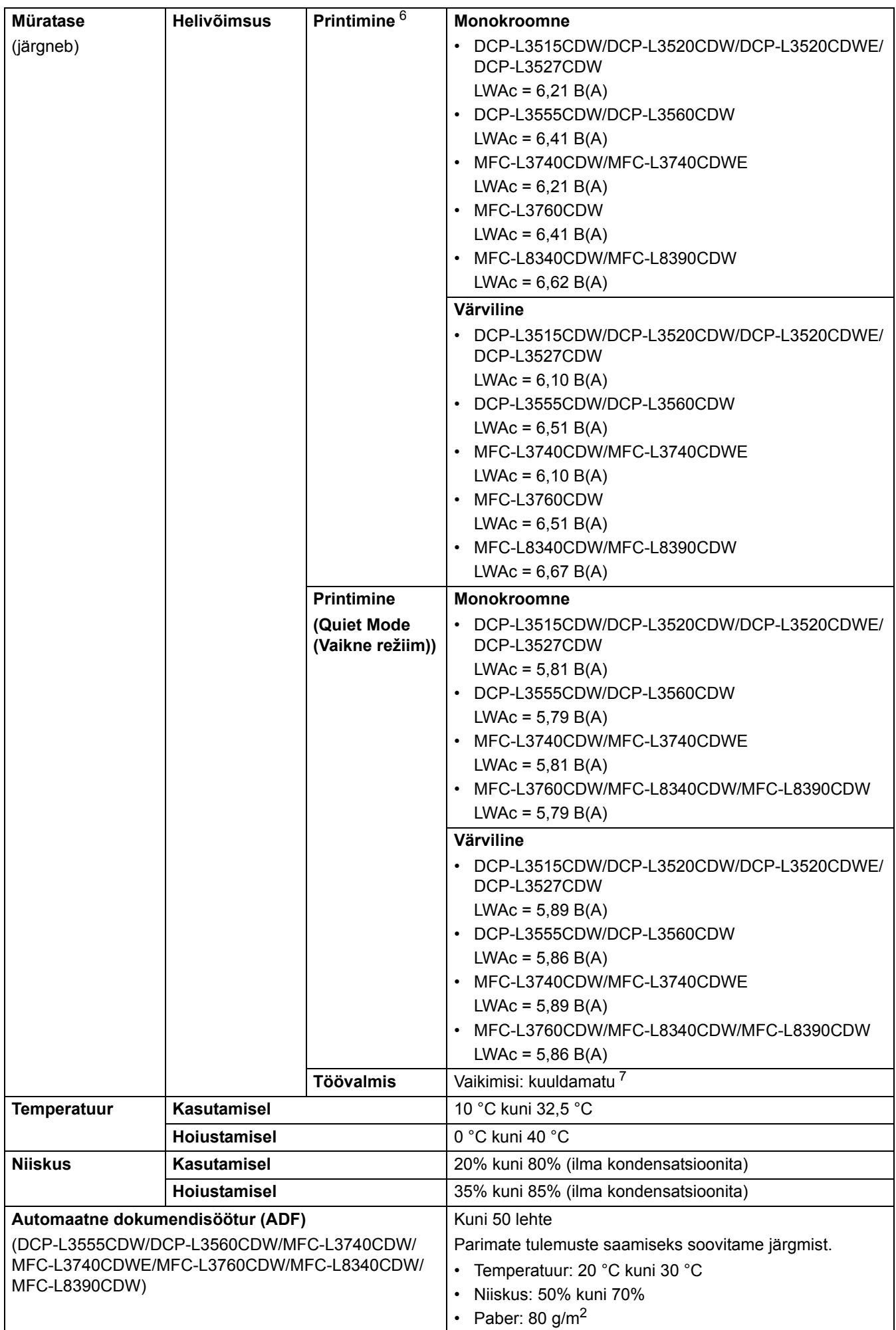

- <span id="page-272-0"></span><sup>1</sup> Mõõdetud diagonaalis.
- <span id="page-272-1"></span><sup>2</sup> Mõõdetud, kui seade on ühendatud sama võrguühenduse kaudu kui ENERGY STAR Ver. 3.1 katsemeetodi korral.
- <span id="page-272-4"></span><sup>3</sup> Mõõdetud kooskõlas IEC 62301 väljaandega 2.0.
- <span id="page-272-5"></span><sup>4</sup> Energiatarve on olenevalt kasutuskeskkonnast veidi erinev.
- <span id="page-272-6"></span><sup>5</sup> Kui ventilaatori mootor töötab: LpAm = 40 dB(A).
- <span id="page-272-7"></span><sup>6</sup> Mõõdetud standardis DE-UZ 219 kirjeldatud meetodi kohaselt.
- <span id="page-272-8"></span><sup>7</sup> - DCP-L3515CDW/DCP-L3520CDW/DCP-L3520CDWE/DCP-L3527CDW Kui ventilaatori mootor töötab: LWAc = 4,41 B(A)
	- DCP-L3555CDW/DCP-L3560CDW Kui ventilaatori mootor töötab: LWAc = 3,16 B(A)
	- MFC-L3740CDW/MFC-L3740CDWE Kui ventilaatori mootor töötab: LWAc = 4,41 B(A)
	- MFC-L3760CDW
	- Kui ventilaatori mootor töötab: LWAc = 3,16 B(A)
	- MFC-L8340CDW/MFC-L8390CDW

Kui ventilaatori mootor töötab: LWAc = 3,17 B(A)

#### <span id="page-272-2"></span>**Dokumendi formaadi tehnilised andmed**

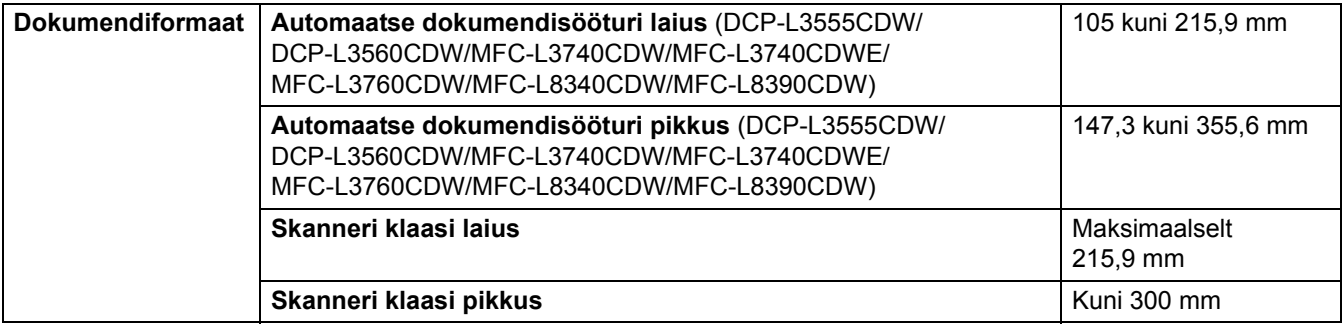

### <span id="page-272-3"></span>**Prindikandjate tehnilised andmed**

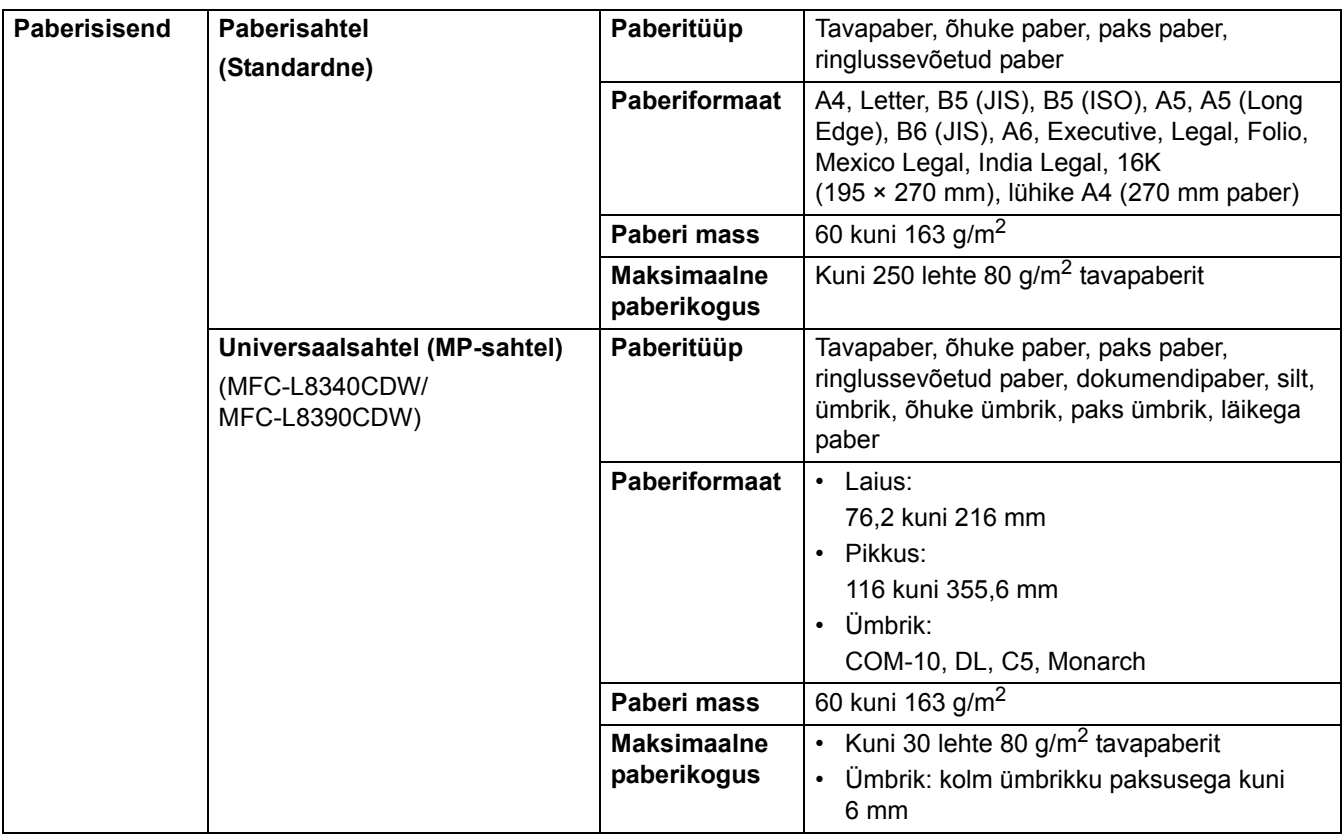

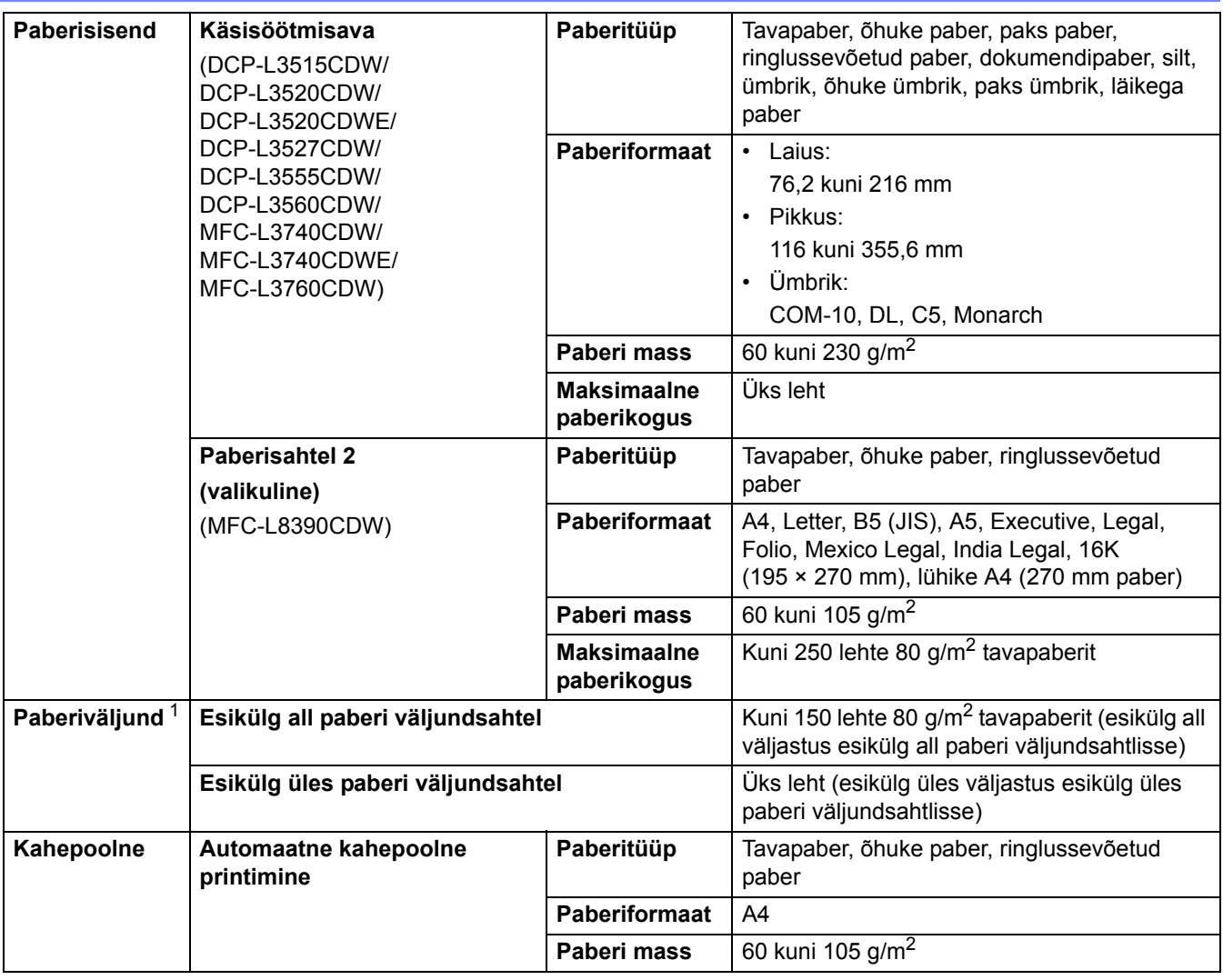

<span id="page-273-1"></span><sup>1</sup> Siltide korral soovitame prinditud lehed paberi väljundsahtlist määrdumise vältimiseks kohe pärast seadmest väljumist välja võtta.

## <span id="page-273-0"></span>**Faksi tehnilised andmed**

# **MÄRKUS**

See funktsioon on saadaval MFC-mudelite korral.

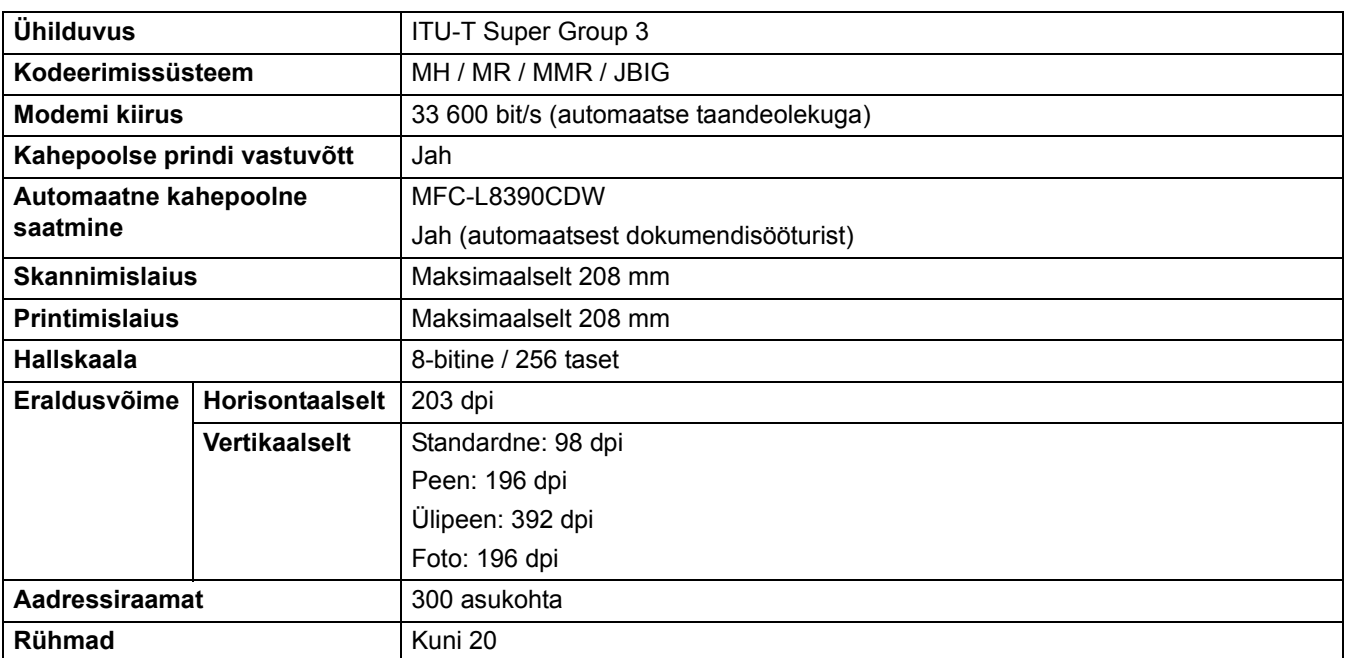

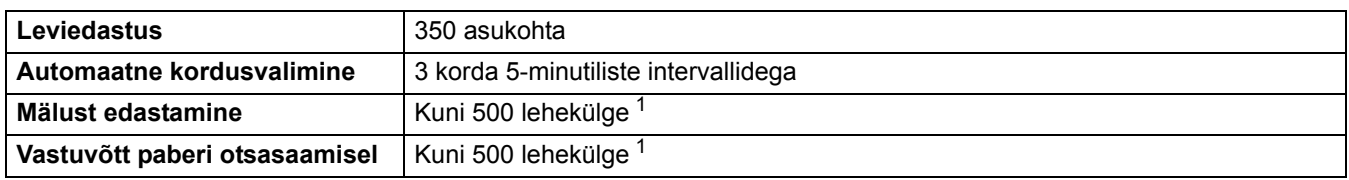

<span id="page-274-2"></span><sup>1</sup> Leheküljed põhinevad ITU-T testkaardidokumendil nr 1 (tüüpiline ärikiri, standardne eraldusvõime, JBIG-kood).

# <span id="page-274-0"></span>**Paljundamise tehnilised andmed**

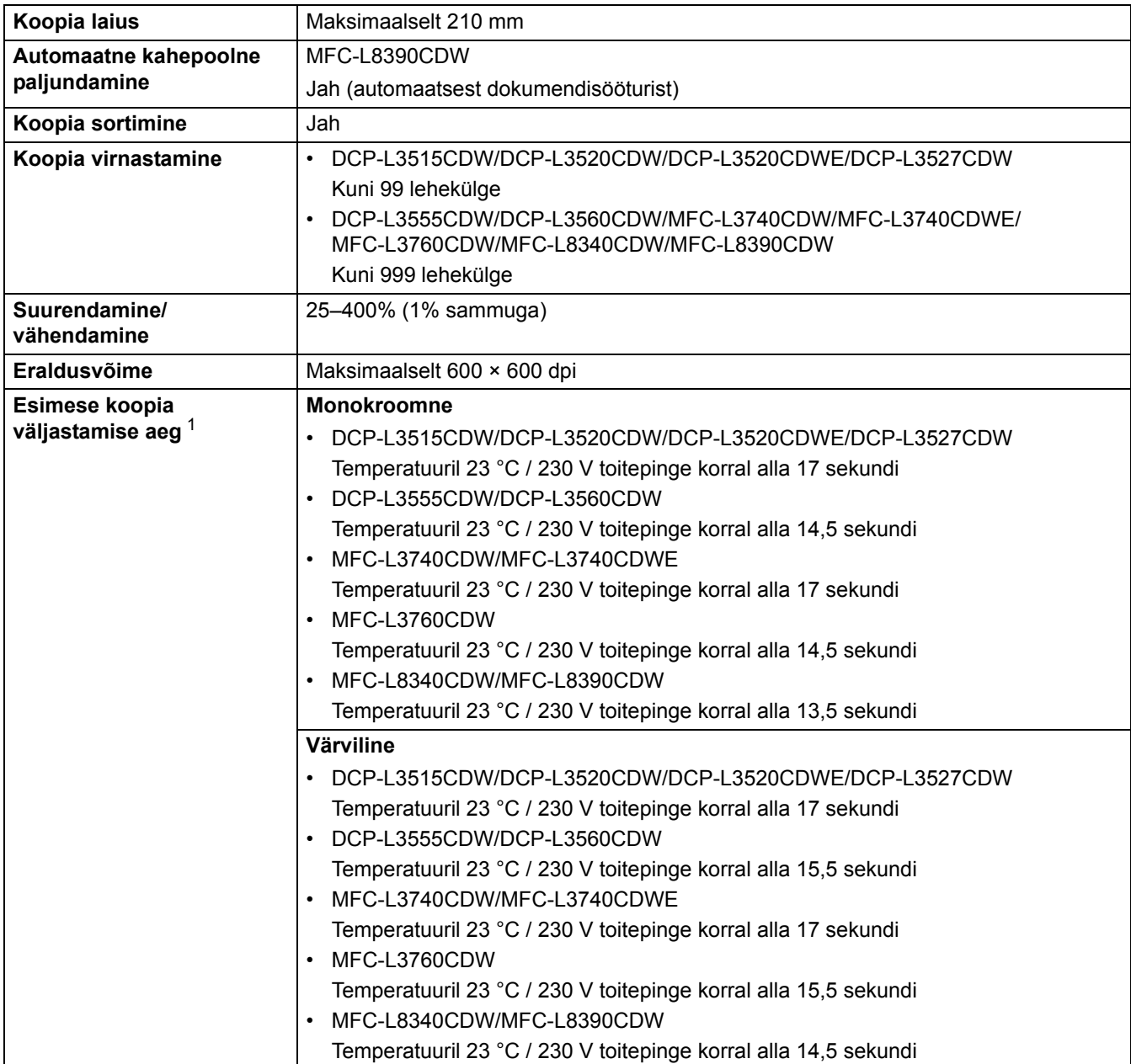

<span id="page-274-3"></span><sup>1</sup> Töövalmis režiimist ja tavasahtlist.

## <span id="page-274-1"></span>**Skanneri tehnilised andmed**

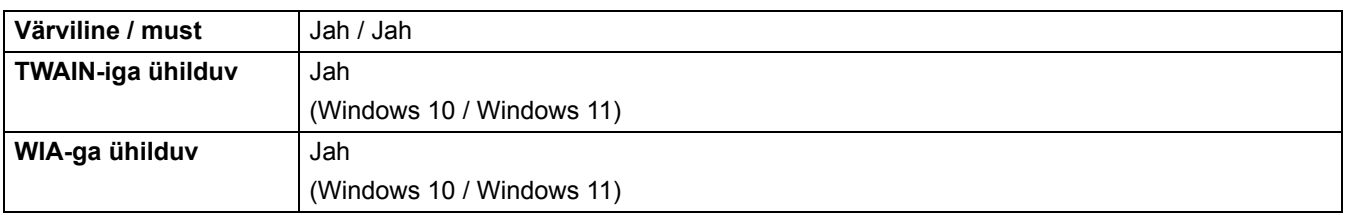

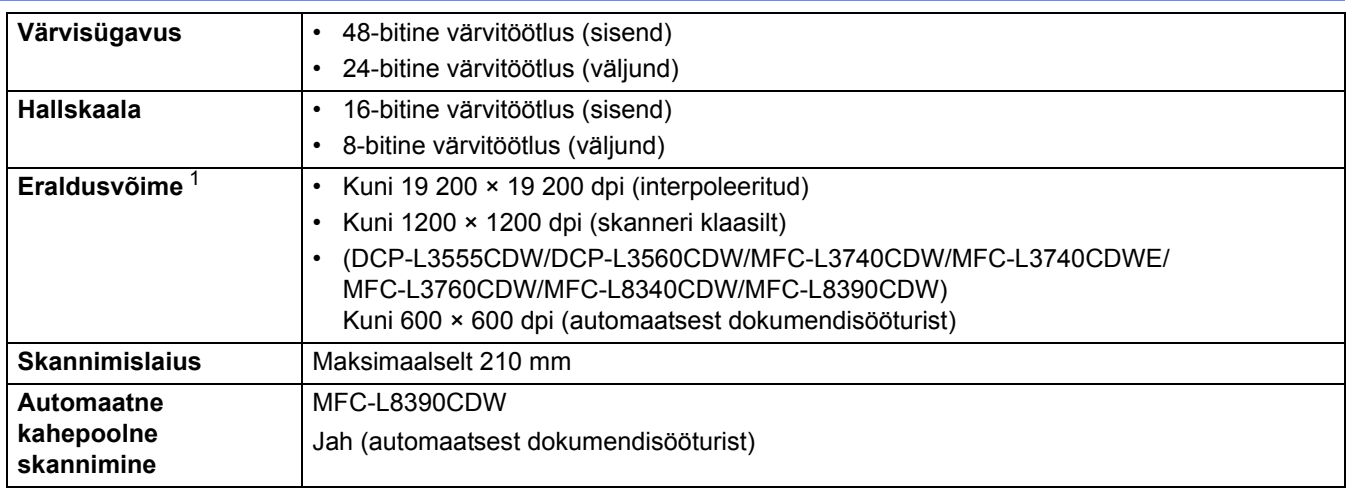

<span id="page-275-1"></span><sup>1</sup> Windows 10 ja Windows 11 korral WIA draiveriga maksimaalselt 600 × 600 dpi skannimine (kuni 19 200 × 19 200 dpi eraldusvõime saab valida skanneri utiliidi abil).

## <span id="page-275-0"></span>**Printeri tehnilised andmed**

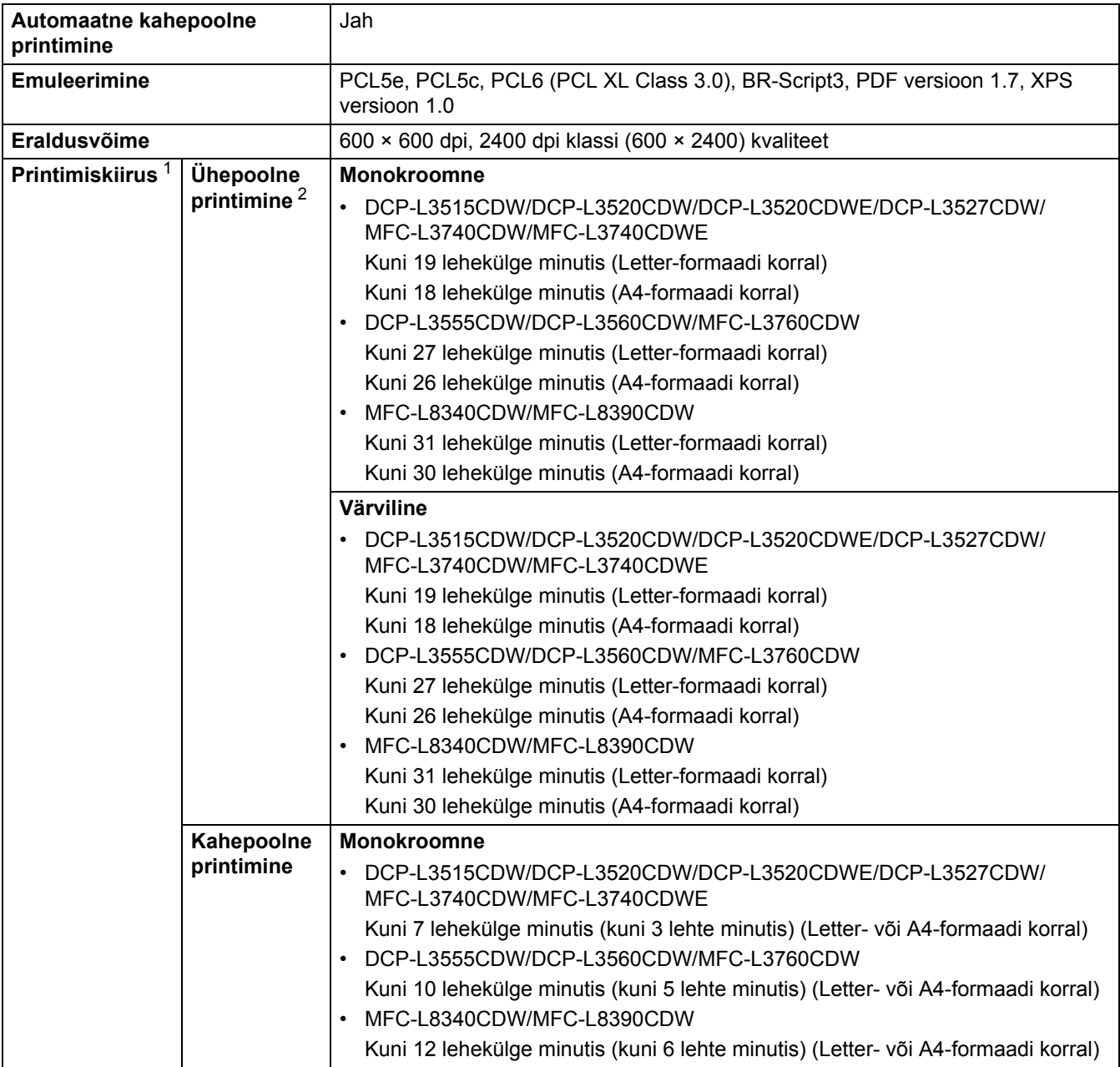

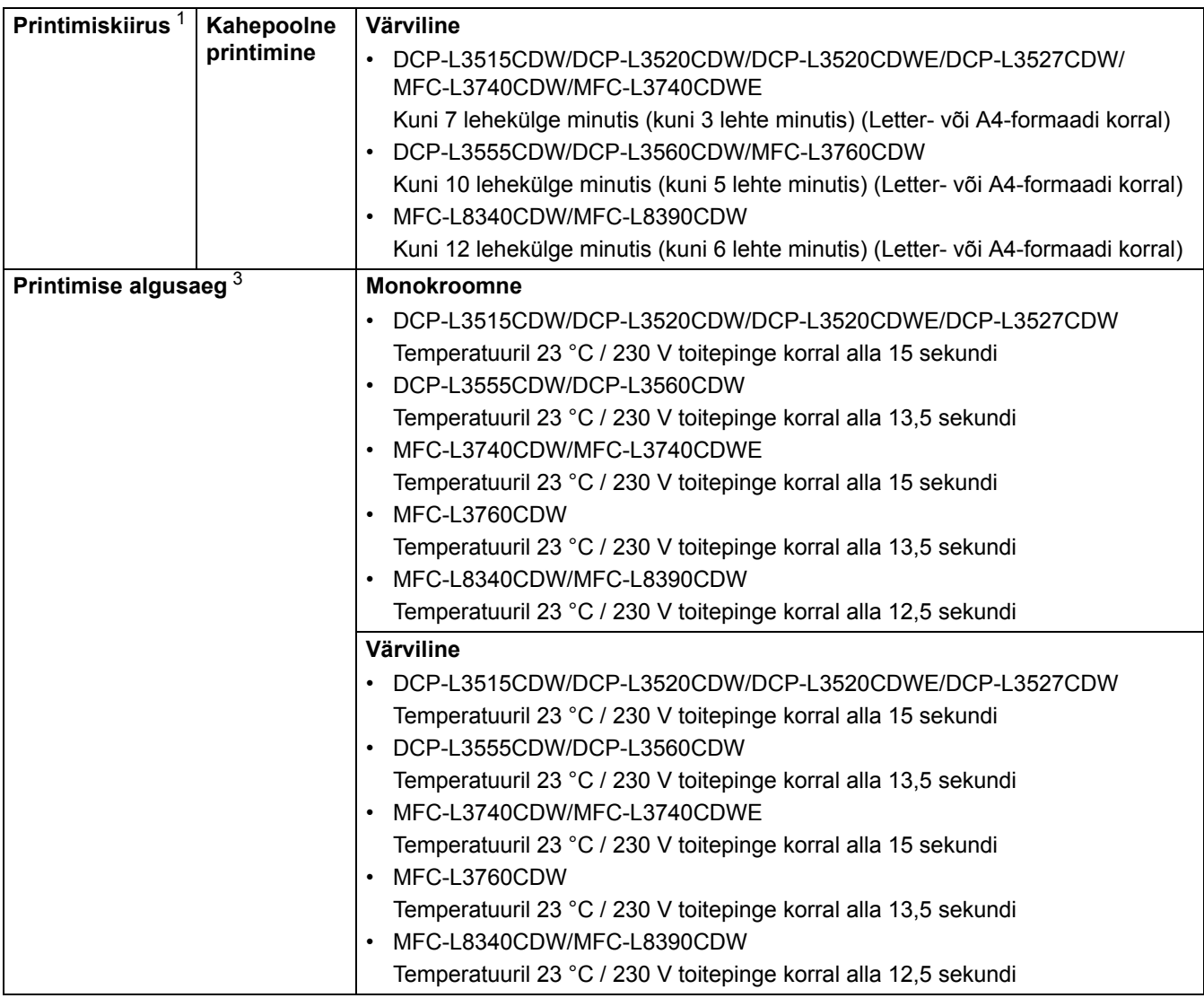

<span id="page-276-1"></span> $1$  Kui seade on ühendatud traadita kohtvõrgu kaudu, võib printimiskiirus olla väiksem.

<span id="page-276-2"></span><sup>2</sup> Need printimiskiirused kehtivad ühepoolse printimise korral ja on mõõdetud kooskõlas standardiga ISO/IEC 24734.

<span id="page-276-3"></span><sup>3</sup> Printimisel töövalmis režiimist ja tavasahtlist.

### <span id="page-276-0"></span>**Liidese tehnilised andmed**

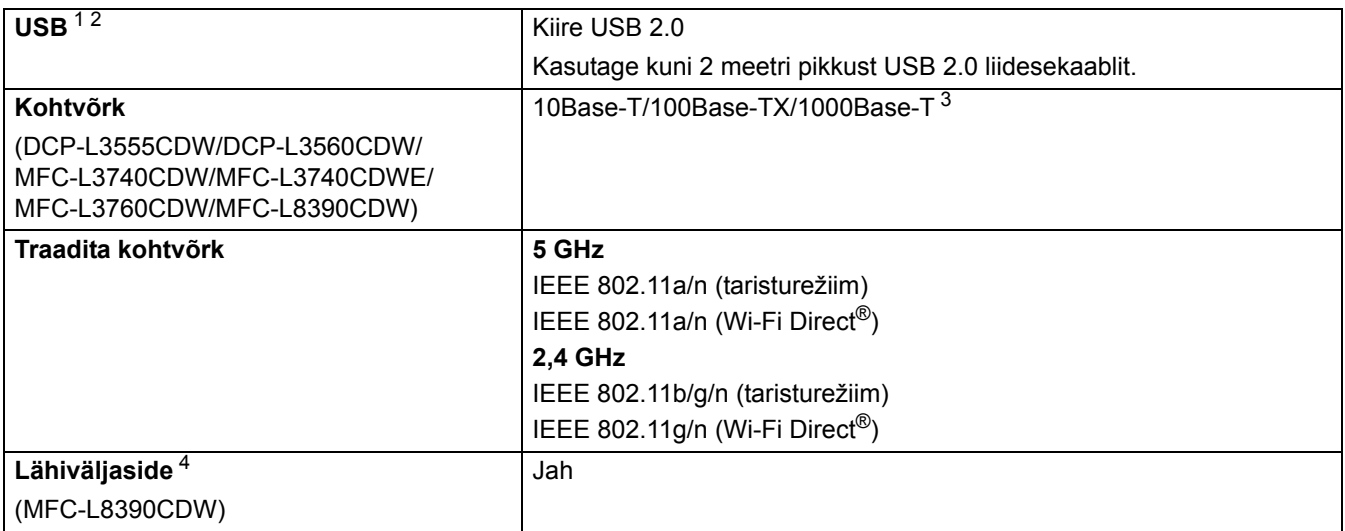

<span id="page-276-4"></span><sup>1</sup> Teie seadmel on liides USB 2.0 Hi-Speed. Seadme saab ühendada ka arvutiga, millel on USB 1.1 liides.

<span id="page-276-5"></span><sup>2</sup> Kolmanda tootja USB-jaotureid ei toetata.

<span id="page-276-6"></span><sup>3</sup> Kasutage kategooria 5e (või suurema kategooria) võrgukaablit.

<span id="page-276-7"></span><sup>4</sup> Kui ühendate välise IC-kaardilugeri, siis kasutage HID-klassi draiveri toega seadet.

### <span id="page-277-0"></span>**Otseprindi funktsiooni tehnilised andmed**

### **MÄRKUS**

See funktsioon on saadaval mudeli MFC-L3760CDW/MFC-L8340CDW/MFC-L8390CDW korral.

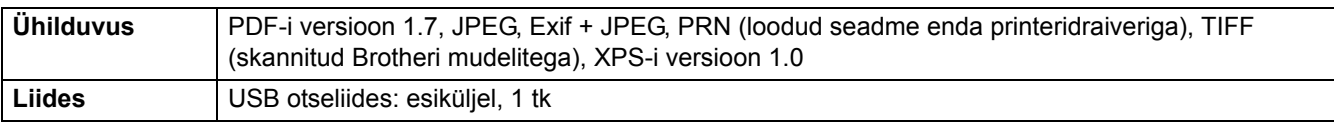

#### <span id="page-277-1"></span>**Toetatud protokollid ja turvafunktsioonid**

#### **Ethernet (DCP-L3555CDW/DCP-L3560CDW/MFC-L3740CDW/MFC-L3740CDWE/MFC-L3760CDW/ MFC-L8390CDW)**

10Base-T/100Base-TX/1000Base-T

#### **Traadita kohtvõrk (5 GHz)**

IEEE 802.11a/n (taristurežiim), IEEE 802.11a/n (Wi-Fi Direct)

#### **Traadita kohtvõrk (2,4 GHz)**

IEEE 802.11b/g/n (taristurežiim), IEEE 802.11g/n (Wi-Fi Direct)

#### **Protokollid (IPv4)**

• DCP-L3515CDW/DCP-L3520CDW/DCP-L3520CDWE/DCP-L3527CDW

ARP, RARP, BOOTP, DHCP, APIPA (Auto IP), WINS-/NetBIOS-nimelahendus, DNS-i teisendi, mDNS, LLMNR-i vastaja, LPR/LPD, Custom Raw Port/Port9100, SMTP klient, IPP/IPPS, FTP klient ja server, CIFS-i klient, TELNET-i server, SNMP v1/v2c/v3, HTTP/HTTPS-i server, TFTP klient ja server, ICMP, Web Services (printimine/skannimine), SNTP klient, Syslog

• DCP-L3555CDW/DCP-L3560CDW/MFC-L3740CDW/MFC-L3740CDWE/MFC-L3760CDW/ MFC-L8340CDW/MFC-L8390CDW

ARP, RARP, BOOTP, DHCP, APIPA (Auto IP), WINS-/NetBIOS-nimelahendus, DNS-i teisendi, mDNS, LLMNR-i vastaja, LPR/LPD, Custom Raw Port/Port9100, POP3, SMTP klient, IPP/IPPS, FTP klient ja server, CIFS-i klient, TELNET-i server, SNMP v1/v2c/v3, HTTP/HTTPS-i server, TFTP klient ja server, ICMP, Web Services (printimine/skannimine), SNTP klient, LDAP, IMAP4, Syslog

#### **Protokollid (IPv6)**

• DCP-L3515CDW/DCP-L3520CDW/DCP-L3520CDWE/DCP-L3527CDW

NDP, RA, DNS-i teisendi, mDNS, LLMNR-i vastaja, LPR/LPD, Custom Raw Port/Port9100, IPP/IPPS, SMTP klient, FTP klient ja server, CIFS-i klient, TELNET-i server, SNMP v1/v2c/v3, HTTP/HTTPS-i server, TFTP klient ja server, ICMP v6, SNTP klient, Web Services (printimine/skannimine), Syslog

• DCP-L3555CDW/DCP-L3560CDW/MFC-L3740CDW/MFC-L3740CDWE/MFC-L3760CDW/ MFC-L8340CDW/MFC-L8390CDW

NDP, RA, DNS-i teisendi, mDNS, LLMNR-i vastaja, LPR/LPD, Custom Raw Port/Port9100, IPP/IPPS, POP3, SMTP klient, FTP klient ja server, CIFS-i klient, TELNET-i server, SNMP v1/v2c/v3, HTTP/HTTPS-i server, TFTP klient ja server, ICMP v6, SNTP klient, LDAP, Web Services (printimine/skannimine), IMAP4, Syslog

#### **Võrguturve (traadiga võrk) (DCP-L3555CDW/DCP-L3560CDW/MFC-L3740CDW/MFC-L3740CDWE/ MFC-L3760CDW/MFC-L8390CDW)**

APOP, SMTP-AUTH, SSL/TLS (IPP, HTTP, SMTP, POP3, IMAP4, FTP), SNMP v3, 802.1x (EAP-MD5, EAP-FAST, PEAP, EAP-TLS, EAP-TTLS), Kerberos, IP-turve

#### **Võrguturve (traadita võrk)**

APOP, SMTP-AUTH, SSL/TLS (IPP, HTTP, SMTP, POP3, IMAP4, FTP), SNMP v3, 802.1x (EAP-FAST, PEAP, EAP-TLS, EAP-TTLS), Kerberos, IP-turve

#### **Traadita võrgu turve**

64-/128-bitine WEP, WPA-PSK (TKIP/AES), WPA2-PSK (TKIP/AES), WPA3-SAE (AES) (Wi-Fi Direct toetab ainult WPA2-PSK-d (AES))

#### **Traadita ühenduse sertifikaadid**

Wi-Fi sertifitseerimismärgi litsents (WPA3™ – Enterprise, Personal), Wi-Fi Protected Setup™-i (WPS-i) identifitseerimismärgi litsents, Wi-Fi CERTIFIED™ Wi-Fi Direct

#### <span id="page-278-0"></span>**Arvutinõuete tehnilised andmed**

Toetatud operatsioonisüsteemid ja tarkvarafunktsioonid

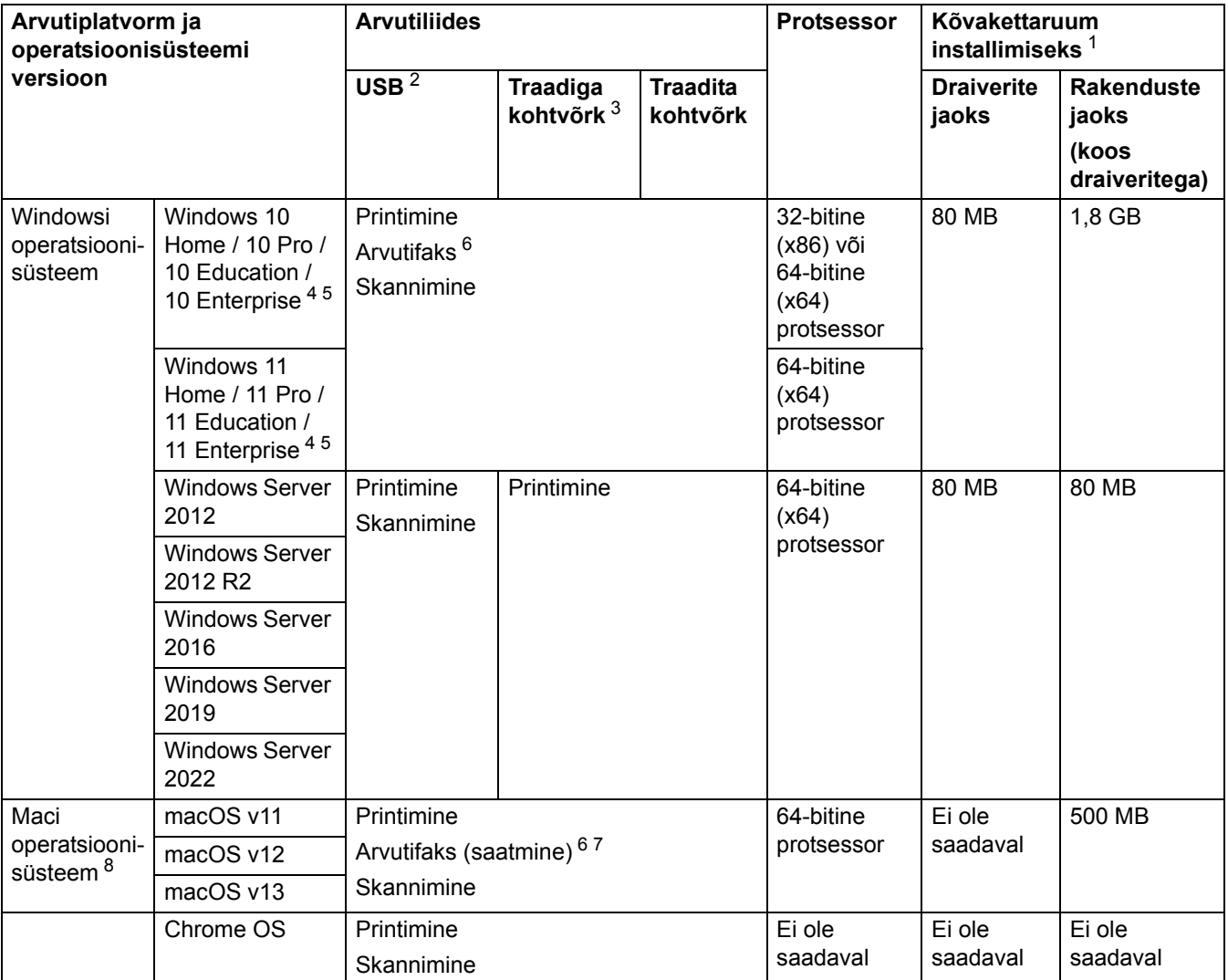

<span id="page-278-1"></span> $1$  Kui installiketast ei ole kaasas, on tarkvara installimiseks vaja internetiühendust.

<span id="page-278-2"></span><sup>2</sup> Kolmanda tootia USB-porte ei toetata.

<span id="page-278-3"></span><sup>3</sup> DCP-L3555CDW/DCP-L3560CDW/MFC-L3740CDW/MFC-L3740CDWE/MFC-L3760CDW/MFC-L8390CDW

<span id="page-278-4"></span><sup>4</sup> WIA korral eraldusvõime 1200 × 1200. Brotheri skanneriutiliit võimaldab eraldusvõimet kuni 19 200 × 19 200 dpi.

<span id="page-278-5"></span><sup>5</sup> PaperPort™ 14SE toetab Windows 10 ja Windows 11.

<span id="page-278-6"></span><sup>6</sup> Arvutifaks toetab ainult mustvalget.

<span id="page-278-8"></span><sup>7</sup> Ainult AirPrint.

<span id="page-278-7"></span>8 macOS-i lahtiütlus. AirPrinti võimeline: macOS-i kaudu printimiseks või skannimiseks tuleb kasutada AirPrinti. Maci draivereid sellele seadmele ei pakuta.

Uusimad draiverivärskendused leiate oma mudelile vastavalt lehelt **Downloads** (Allalaaditavad failid) veebisaidil [support.brother.com/downloads](https://support.brother.com/g/b/midlink.aspx?content=dl).

Uusima toetatud operatsioonisüsteemi teabe leiate oma mudelile vastavalt lehelt **Supported OS** (Toetatud operatsioonisüsteem) veebisaidil [support.brother.com/os.](https://support.brother.com/g/b/midlink.aspx?content=os)

Kõik kaubamärgid, kauba- ja tootenimed on vastavate ettevõtete omand.

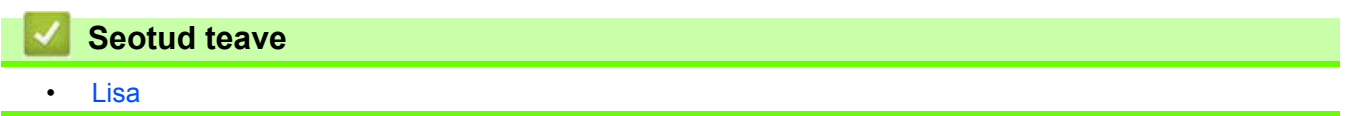

# <span id="page-280-0"></span>**Tarvikud**

D

Kui tuleb aeg mõni tarvik, näiteks toonerikassett või trummel välja vahetada, kuvatakse tõrketeade seadme juhtpaneelil või rakenduses Status Monitor. Kui soovite lisateavet oma seadme tarvikute kohta, vaadake veebisaiti [www.brother.com/original](http://www.brother.com/original/index.htm) või võtke ühendust kohaliku Brotheri edasimüüjaga.

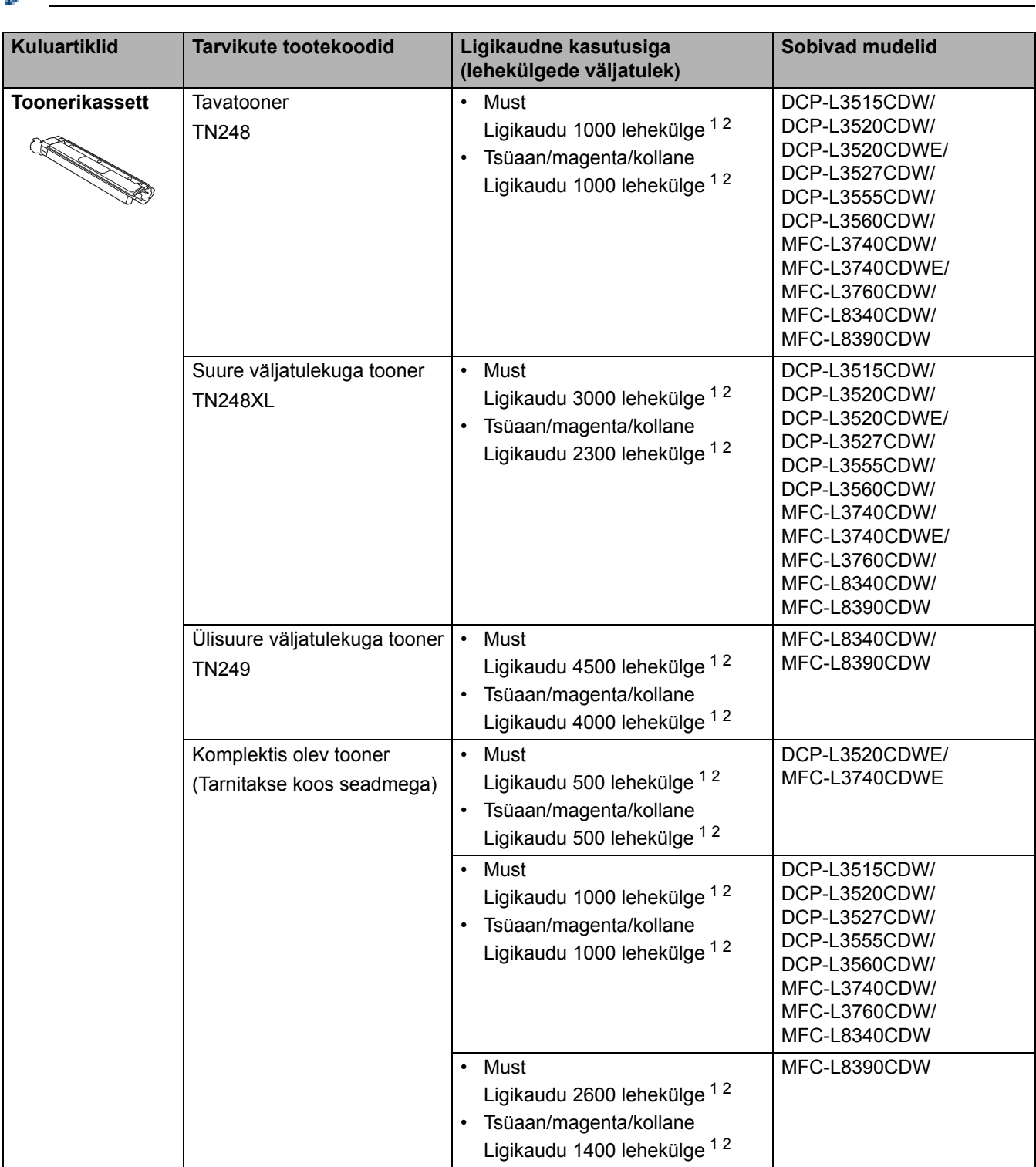

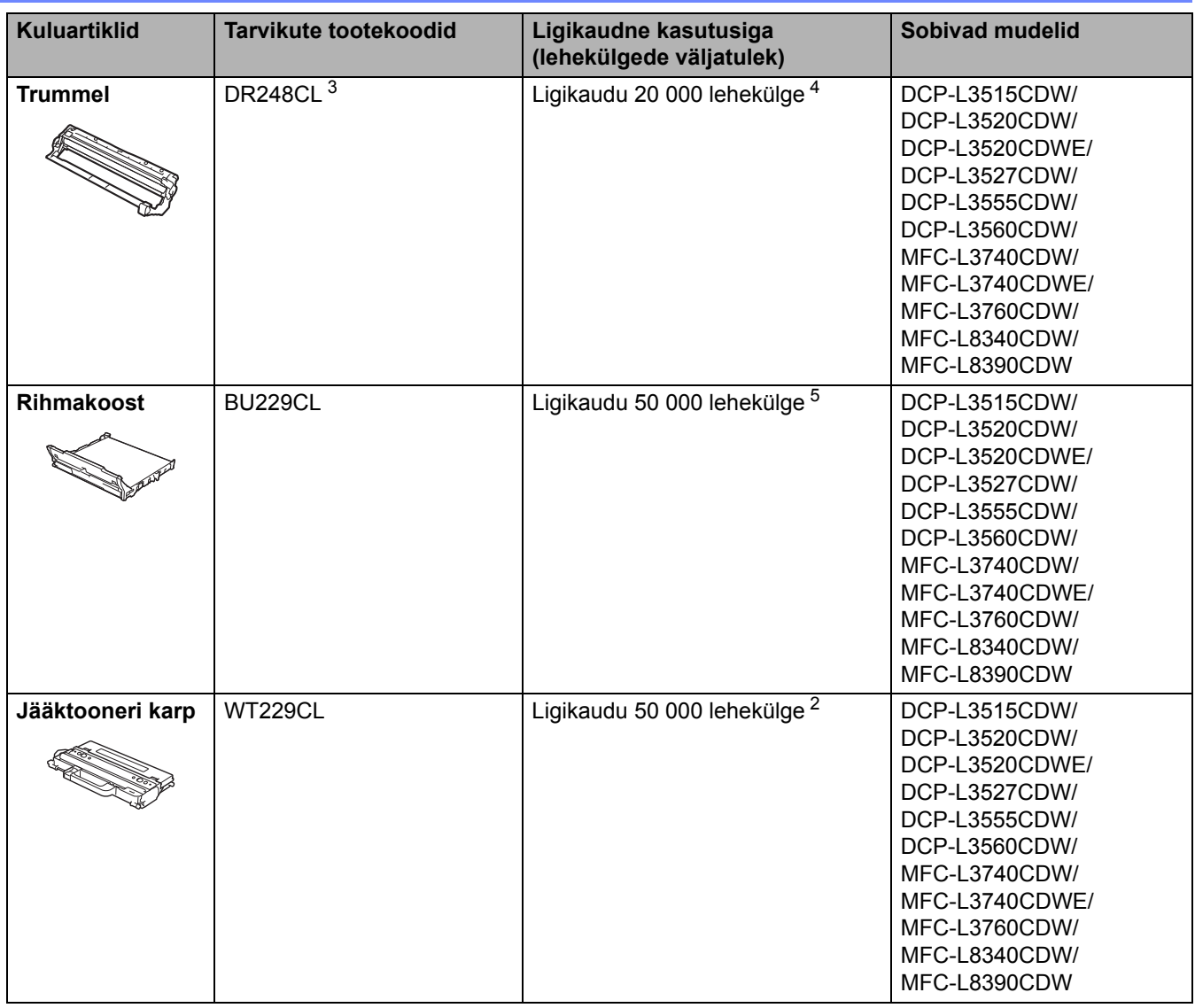

<span id="page-281-0"></span><sup>1</sup> Kasseti ligikaudne väljatulek on avaldatud kooskõlas standardiga ISO/IEC 19798.

<span id="page-281-1"></span><sup>2</sup> A4- või Letter-formaadis ühepoolselt prinditud leheküljed.

<span id="page-281-2"></span><sup>3</sup> Sisaldab nelja trumlit, ühte musta ja kolme värvilist.

<span id="page-281-3"></span> $^4$  Ligikaudu 20 000 lehekülge, arvestades ühe leheküljega töö kohta, ja 30 000 lehekülge, arvestades kolme leheküljega töö kohta (A4-/Letterformaadis ühepoolselt prinditud leheküljed). Lehekülgede arvu võivad mõjutada mitmesugused tegurid, sealhulgas kandjatüüp ja -formaat.

<span id="page-281-4"></span><sup>5</sup> Ligikaudu 50 000 lehekülge, arvestades kahe leheküljega töö kohta, ja 60 000 lehekülge, arvestades kolme leheküljega töö kohta (A4-/<br>- Letter-formaadis ühepoolselt prinditud leheküljed). Lehekülgede arvu võivad mõjutad

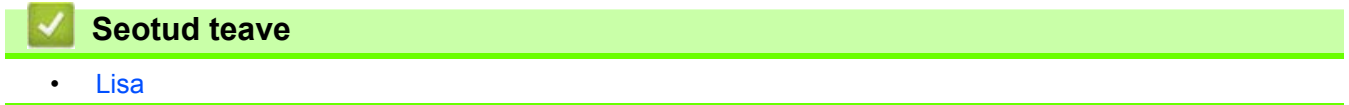

# <span id="page-282-0"></span>**Oluline teave toonerikasseti kasutusea kohta**

#### **Toonerikasseti kasutusiga**

See toode tuvastab toonerikassettide kasutusiga kahe järgmise meetodi abil.

- Tuvastamine kõigi kujutise loomiseks vajalike värvide punktide loendamise teel
- Tuvastamine ilmutirulli pöörete loendamise teel

Prinditoiming katkeb, kui saab täis ükskõik kumb ülempiir. Ülempiir on seatud suuremaks punktide või pöörete arvust, mis on vajalik, et kasseti kasutusnäitajad vastaksid väljakuulutatud lehekülgede väljatulekule. Selle funktsiooni eesmärk on vähendada halva prindikvaliteedi ja seadme kahjustamise ohtu.

Tooneri lõppemisest või väljavahetamise vajadusest annavad märku kaks teadet: Toner Low (Toonerit on vähe) ja Replace Toner (Asendage tooner).

Teade Toner Low (Toonerit on vähe) kuvatakse LCD-ekraanil, kui punktide arv või ilmutirulli pöörete arv läheneb maksimumarvule. Teade Replace Toner (Asendage tooner) kuvatakse LCD-ekraanil, kui punktide arv või ilmutirulli pöörete arv on jõudnud maksimumarvuni.

#### **Värvikorrektsioon**

Peale tavatoimingute, näiteks printimise ja kopeerimise võidakse ilmutirulli pöördeid loendada ka seadme reguleerimise, näiteks värvide kalibreerimise ja registreerimise korral.

#### **Värvide kalibreerimine (värvitiheduse reguleerimine)**

Stabiilse prindikvaliteedi saavutamiseks tuleb iga toonerikasseti tihedus hoida fikseeritud väärtuse juures. Kui värvide vahelist tiheduse tasakaalu ei suudeta säilitada, muutub toon ebastabiilseks ja värvide täpne reprodutseerimine pole võimalik. Tooneri tihedus võib muutuda tooneri elektrilaengut mõjutavate keemiliste muutuste tõttu, ilmutisõlme kvaliteedi halvenemise ning seadmesisese temperatuuri ja niiskuse taseme tõttu. Kalibreerimise käigus prinditakse rihmakoostu abil proovimustrid tiheduse reguleerimiseks.

Kalibreerimine tehakse põhiliselt järgmistel juhtudel.

- Kui käivitate juhtpaneelilt või printeridraiverist värvikorrektsiooni, et parandada värvitihedust.
- Kui vahetate kasutatud toonerikasseti või trumli uue vastu.
- Kui seade tuvastab, et keskkonna temperatuur ja niiskus on muutunud.
- Kui määratud prinditud lehekülgede arv on täis saanud.

#### **Värvide registreerimine (värvi prindiasendi korrigeerimine)**

Selles seadmes on trummel ja ilmutisõlm ette valmistatud vastavalt musta (K), kollase (Y), magenta (M) ning tsüaani (C) jaoks. Neli eri värvi kujutist ühendatakse üheks kujutiseks ja seetõttu võivad tekkida värvide registreerimise vead (näiteks nelja eri värvi kujutise joondamisel). Registreerimisvigade ilmnemisel prinditakse rihmakoostu abil proovimustrid registreerimise korrigeerimiseks.

Registreerimine tehakse põhiliselt järgmistel juhtudel.

- Kui käivitate värvikorrektsiooni värvide registreerimisvea kõrvaldamiseks.
- Kui määratud prinditud lehekülgede arv on täis saanud.

### **Seotud teave**

**[Lisa](#page-266-0)** 

# <span id="page-283-0"></span>**Keskkonna- ja nõuetele vastavuse teave**

- [Teave ringlussevõetud paberi kohta](#page-284-0)
- [Keemilised ained \(EL-i REACH-määrus\)](#page-285-0)

## <span id="page-284-0"></span>**Teave ringlussevõetud paberi kohta**

- Ringlussevõetud paber on sama kvaliteetne kui metsast pärinevast uuest toormest valmistatud paber. Nüüdisaegset ringlussevõetud paberit reguleerivad standardid tagavad, et see vastab eri printimisprotsesside rangeimatele kvaliteedinõuetele. Brotheri tarnitavad pildindusseadmed sobivad kasutamiseks standardi EN 12281:2002 nõuete kohase ringlussevõetud paberiga.
- Ringlussevõetud paberi ostmine säästab loodusvarasid ja edendab ringmajandust. Paberit valmistatakse puidust saadud tselluloosikiududest. Paberi kokkukogumine ja ringlussevõtt pikendab kiudude kasutusiga mitme olelustsükli võrra ning nii kasutatakse ressursse parimal viisil.
- Ringlussevõetud paberi tootmise protsess on lühem. Kiud on juba töödeldud, seega kulub vähem vett ja energiat ning kasutatakse vähem kemikaale.
- Paberi ringlussevõtu eeliseks on süsinikdioksiidi heidete vähendamine, sest paberitooted suunatakse kõrvale muudest jäätmekäitluse variantidest, näiteks prügilasse ladestamisest ja põletamisest. Prügilajäätmetest eraldub gaasilist metaani, millel on suur kasvuhooneefekti tekitav mõju.

### **Seotud teave**

• [Keskkonna- ja nõuetele vastavuse teave](#page-283-0)

 [Avaleht](#page-1-0) > [Lisa](#page-266-0) > [Keskkonna- ja nõuetele vastavuse teave](#page-283-0) > Keemilised ained (EL-i REACH-määrus)

# <span id="page-285-0"></span>**Keemilised ained (EL-i REACH-määrus)**

REACH-määrusega nõutav teave meie toodetes sisalduvate keemiliste ainete kohta on aadressil [www.brother.eu/reach.](https://www.brother.eu/reach)

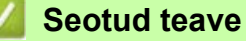

• [Keskkonna- ja nõuetele vastavuse teave](#page-283-0)

# <span id="page-286-0"></span>**Lisatarvikud**

Lisatarvikute saadavus võib riigiti või piirkonniti erineda. Kui soovite lisateavet oma seadme lisatarvikute kohta, vaadake veebisaiti [www.brother.com/original](http://www.brother.com/original/index.htm) või võtke ühendust oma Brotheri edasimüüja või Brotheri klienditeenindusega.

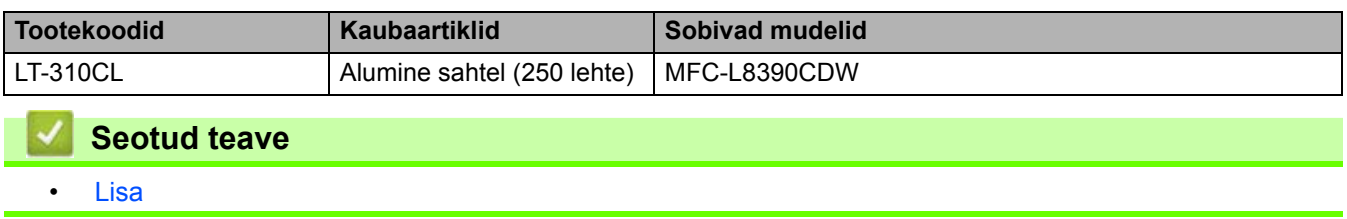

# <span id="page-287-0"></span>**Brotheri abi ja kasutajatugi**

Kui vajate abi oma Brotheri toote kasutamisel, vaadake veebisaiti [support.brother.com,](https://support.brother.com/g/b/midlink.aspx) kust leiate KKK-d ja tõrkeotsingu näpunäited. Samuti saate alla laadida uusima tarkvara, draiverid ja püsivara oma seadme jõudluse ning dokumentatsiooni parandamiseks ja teadasaamiseks, kuidas oma Brotheri toodet kõige paremini kasutada.

Lisateavet toote ja tugiteenuse kohta saate kohaliku Brotheri esinduse veebisaidilt. Minge veebisaidile [www.brother.com,](https://global.brother/en/gateway) et leida kohaliku Brotheri esinduse kontaktandmed ja registreerida oma uus toode.

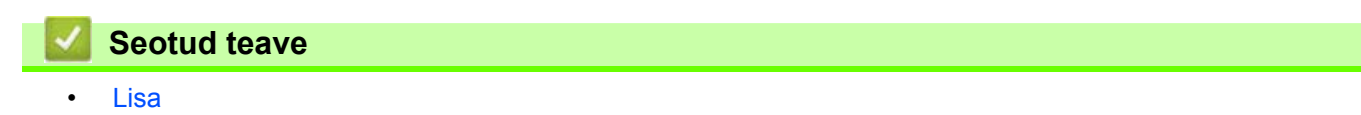
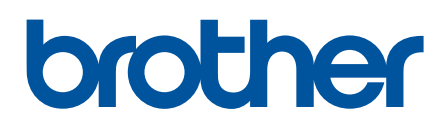

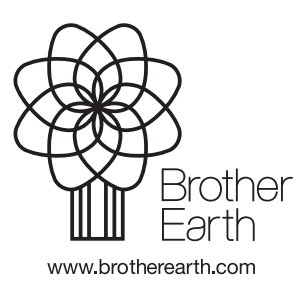

EST Versioon 0